#### <span id="page-0-0"></span>P3PC-6092-08ARZ0

# <span id="page-0-2"></span>**RICOH**

### **fi-7600/fi-7700/fi-7700S Image Scanner**

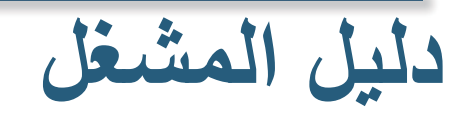

شكراً لشرائكم منتجنا ماسحة الصور. هذا الدليل يشرح العمليات الأساسية والمعالجة الخاصة بالماسحة. للمعلومات حول تثبيت وتوصيل الماسحة، راجع Quick Installation Sheet.

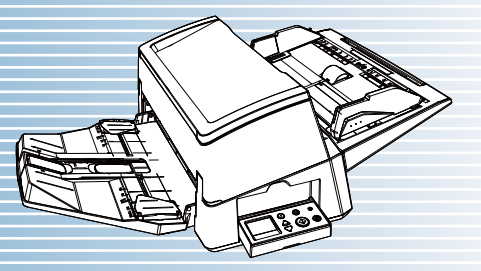

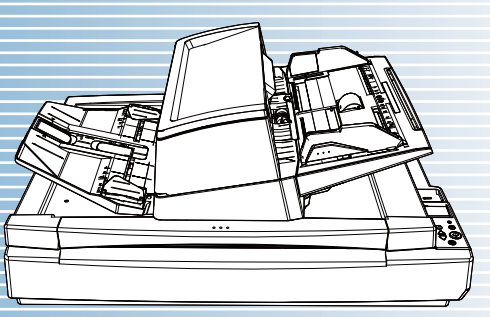

<span id="page-0-1"></span>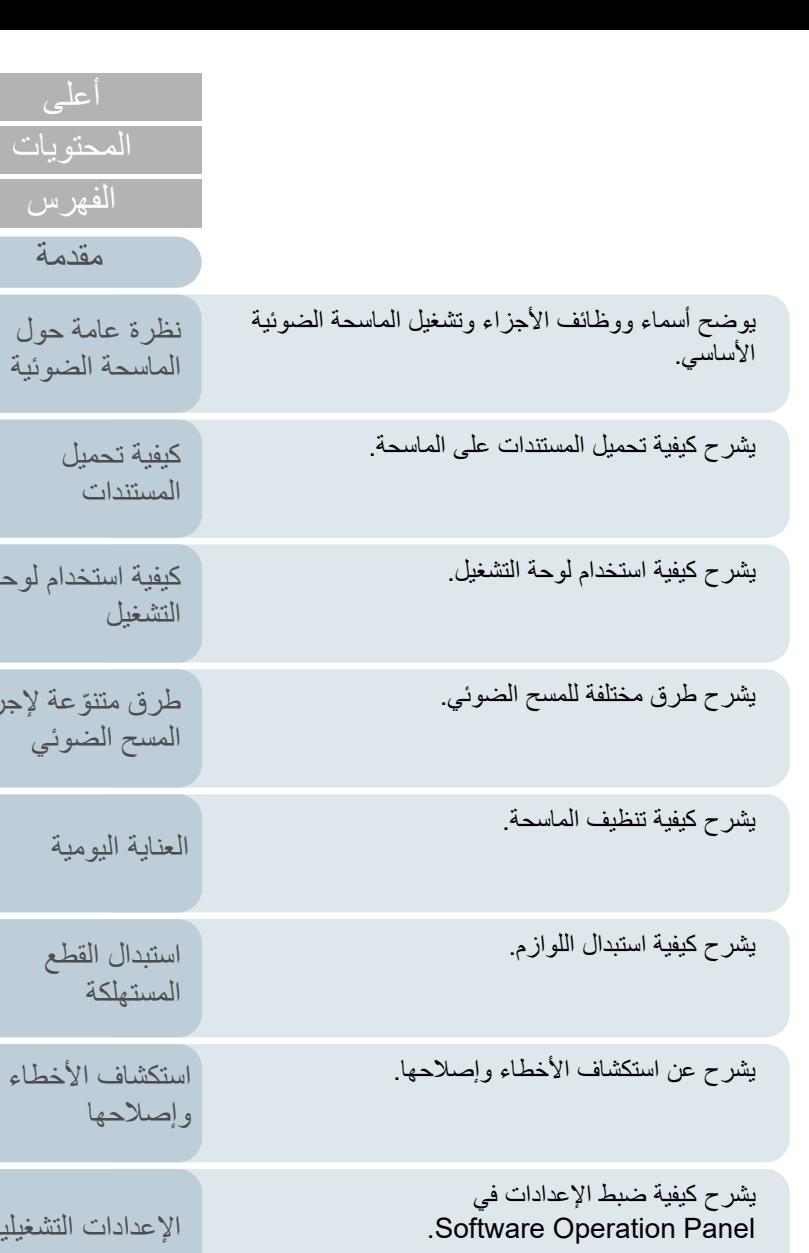

[الملحق](#page-211-0)

إلية

[كيفية استخدام لوحة](#page-55-0) 

جراء

[المسرد](#page-226-0)

[كيفية استخدام هذا الدليل](#page-1-0)

**كيفية استخدام هذا الدليل**

<span id="page-1-0"></span>الفقرة التالية توضح النصائح عند استعمال هذا الدليل.

- لعرض أو طباعة هذا الدليل يلزم استعمال برنامج ®Adobe® Acrobat (الإصدار 7.0 أو R أو Adobe ® أحدث) أو Reader) الإصدار 7.0 أو أحدث). <sup>R</sup>
	- $\mathsf{Adobe}^\circledR$  Acrobat $^\circledR$  في هذا الدليل، يمكنك استخدام أداة البحث في  $\bullet$  $\mathsf{Adobe}^{\circledR}$  Reader $^{\circledR}$  أو

لمعرفة التفاصيل، راجع ملف مساعدة ®Adobe أو ®Adobe® Reader.

- استعمل مفتاح [Up Page [للعودة إلى الصفحة السابقة، ومفتاح [Down Page [للذهاب إلى الصفحة التالية.
- انقر على سلسلة الأحرف الزرقاء أو شريط أو عنوان الفهرس/المحتويات (حيث يتغير شكل مؤشر الماوس
	- إلى يشكل يشبه  $\ket{\mathbb{H}}$ ) للانتقال إلى الرابط.

- مشترك لكل الصفحات

ينتقل إلى أول صفحة من كل فصل. - صفحة الفهرس هذا التبويب موجود بكل صفحة.

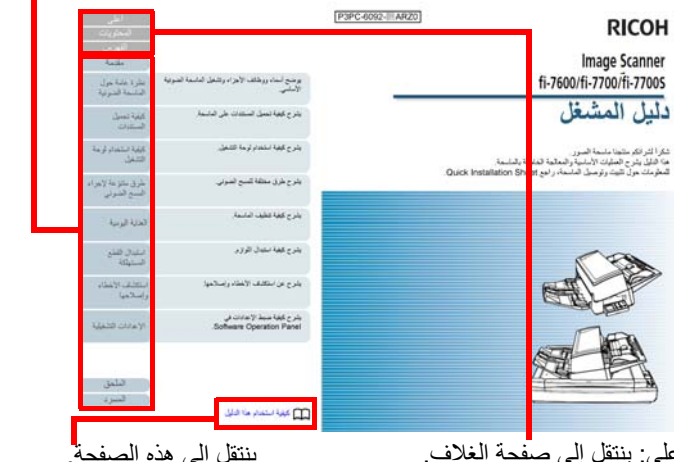

أعلى: ينتقل إلى صفحة الغلاف. المحتويات: ينتقل إلى صفحة المحتويات. الفهرس: ينتقل إلى صفحة الفهرس. هذا التبويب موجود بكل صفحة.

ينتقل إلى هذه الصفحة. انقر على سلسة الأحرف الزرقاء للانتقال إلى الرابط.

- صفحة المحتويات

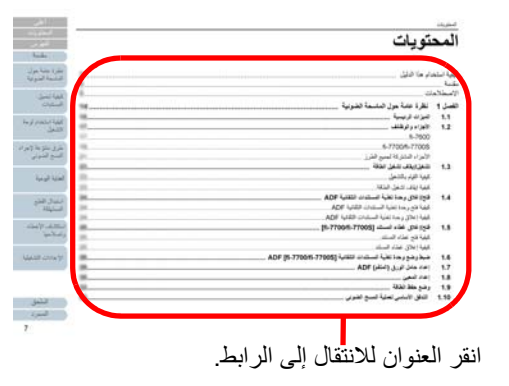

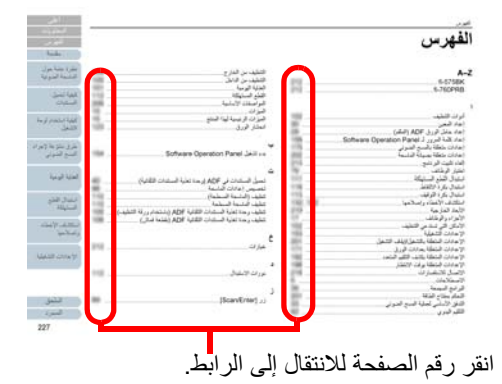

<span id="page-1-1"></span>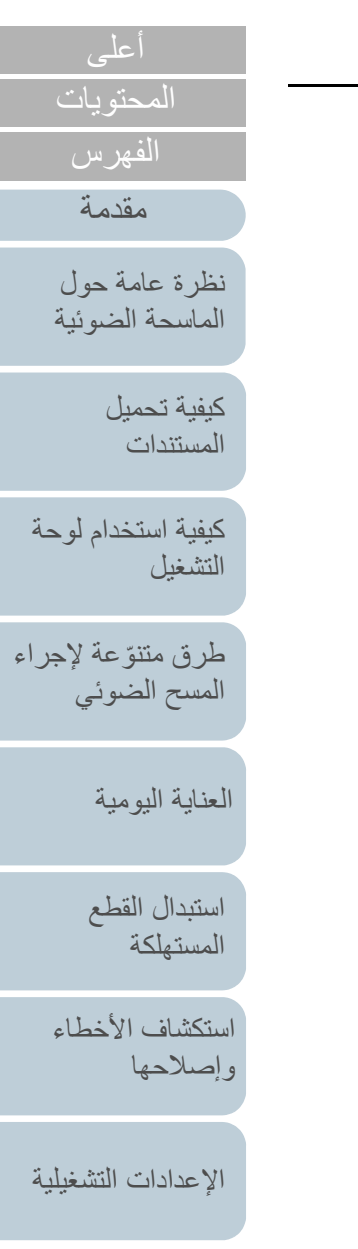

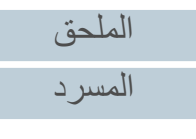

<span id="page-2-1"></span>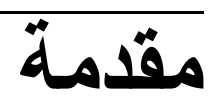

شكراً لشرائكم منتجنا ماسحة الصور.

### **حول هذا المنتج**

"هذا المنتج" يشير إلى ثلاثة طرز من الماسحات الضوئية، وهي -7600fi، و-7700fi،  $.$ fi-7700S

كل ماسحة مجهزة بوحدة تغذية المستندات التلقائية (ADF (والتي تسمح لك بتلقيم المستندات تلقائيًا.

الجدول التالي يوضح الفروقات بين كل طراز.

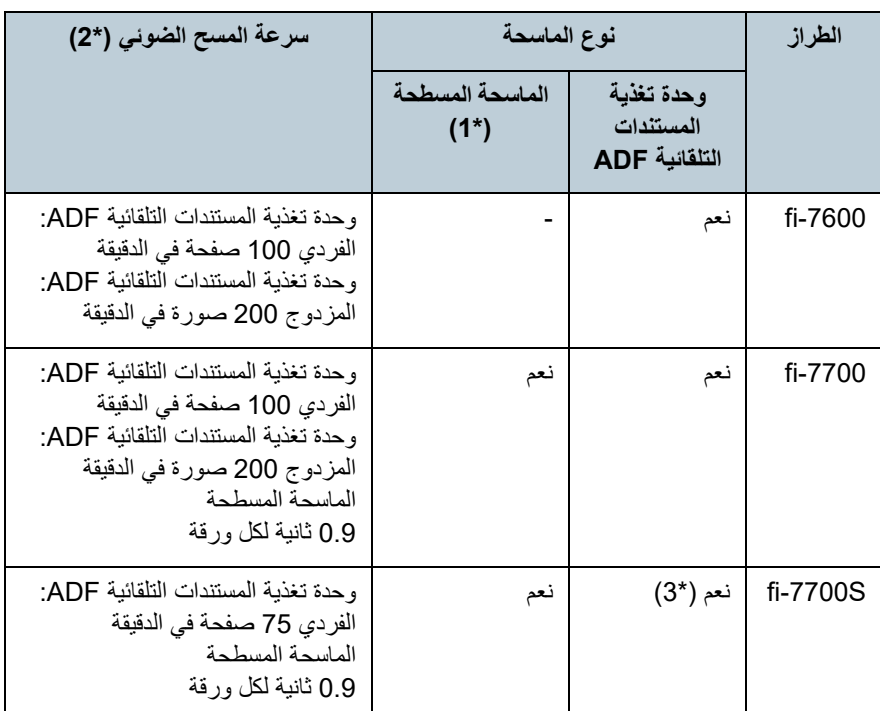

<span id="page-2-2"></span>\*:2الأرقام الخاصة بوحدة تغذية المستندات التلقائية ADF هي معدلات السرعة التي يتم عندها المسح الضوئي للمستندات الأفقية مقاس 4A عند معدل 300 نقطة لكل بوصة.

الأرقام الخاصة بالماسحة المسطحة هي معدلات السرعة التي يتم عندها المسح الضوئي للمستندات العمودية مقاس 4A عند معدل 300 نقطة لكل بوصة.

\*:3 يتم دعم المسح الضوئي الفردي فقط.

#### **كتيبات دليل التشغيل**

كتيبات دليل التشغيل التالية مرفقة مع هذا المنتج. اقرأها عند الحاجة.

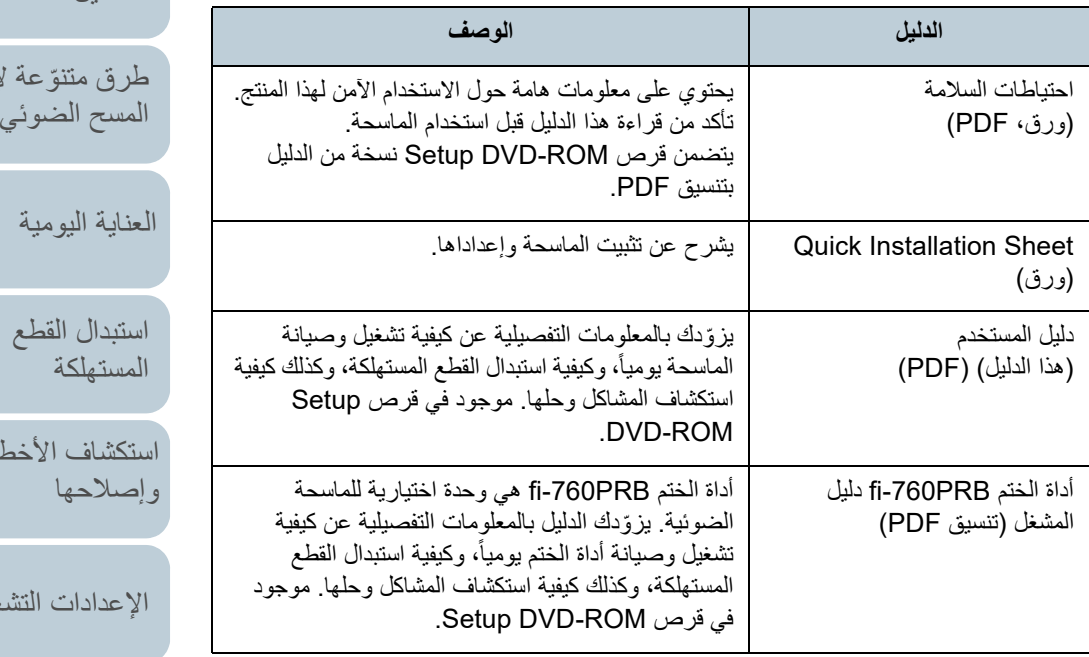

نعم: متاح :- غير متاح . \*:1 تسمح لك الماسحة المسطحة بالمسح الضوئي للورق الرفيع والمستندات السميكة ككتاب مثلاً

[الملحق](#page-211-0)

<span id="page-2-0"></span>[المحتويات](#page-6-0)

[الفهرس](#page-235-0) [مقدمة](#page-2-2)

> [كيفية تحميل](#page-38-0)  [المستندات](#page-38-1)

[نظرة عامة حول](#page-13-0)  [الماسحة الضوئية](#page-13-0)

[التشغيل](#page-55-1)

[كيفية استخدام لوحة](#page-55-0) 

لإجراء

لماء

لغيلية

[المسرد](#page-226-0)

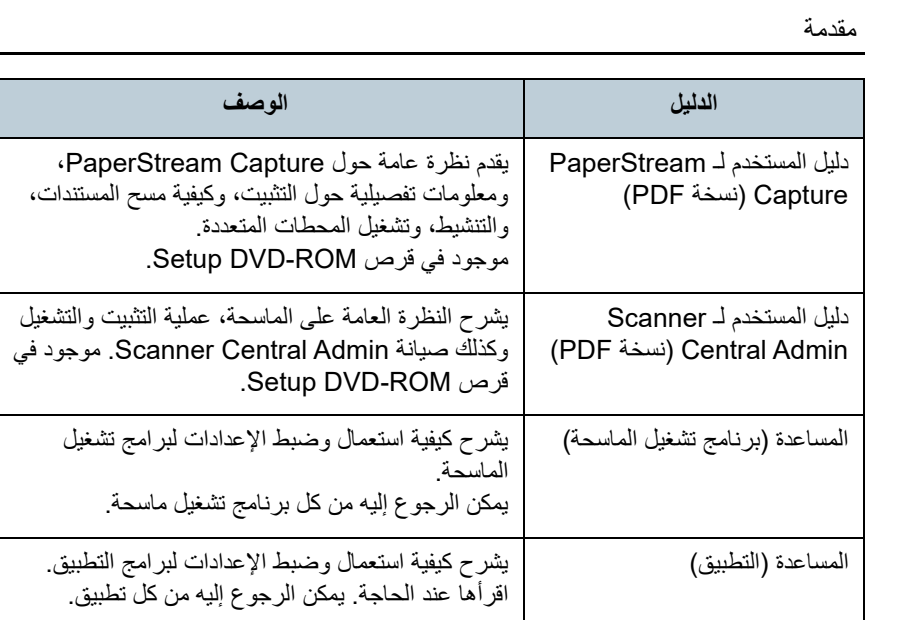

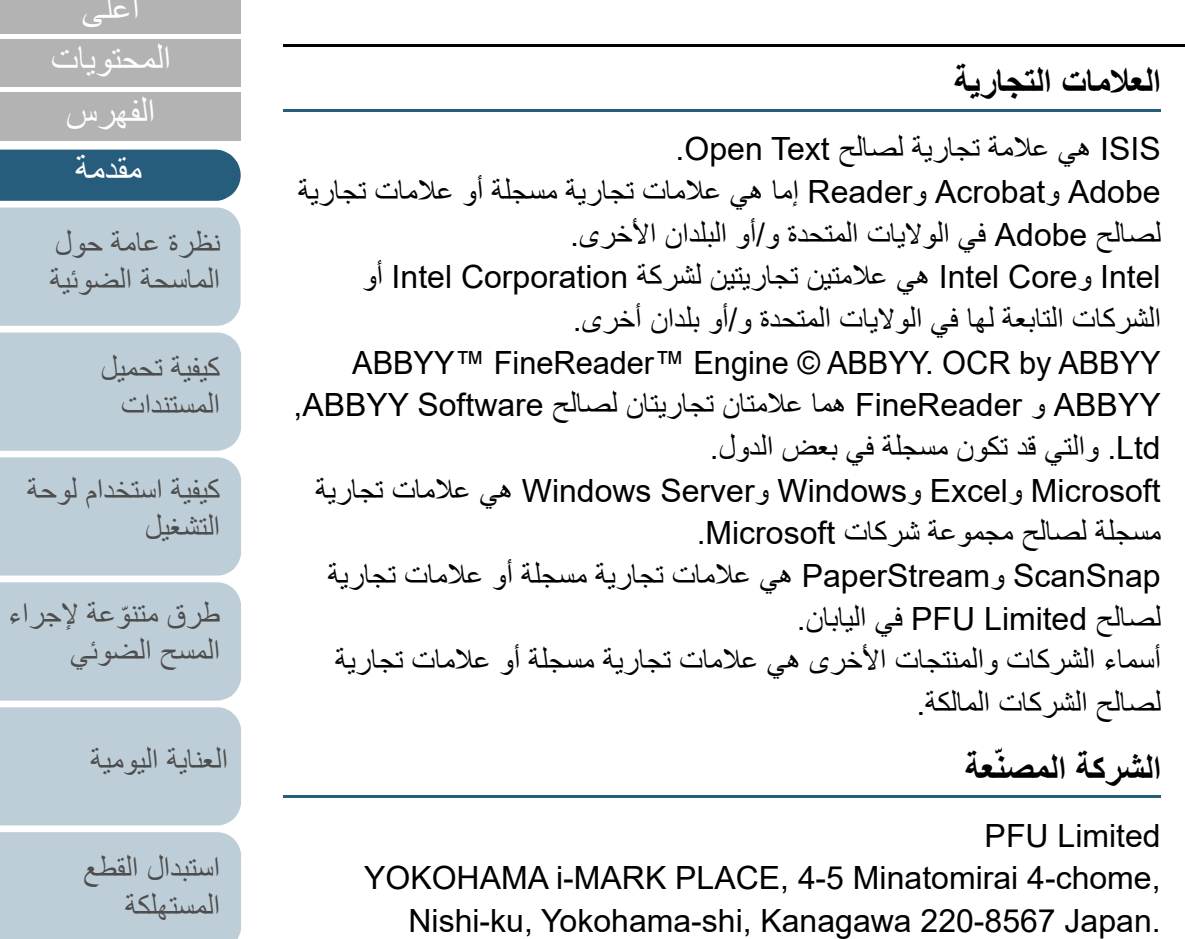

PFU Limited 2017-2024 ©

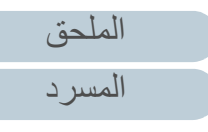

[المحتويات](#page-6-0) [أعلى](#page-0-1)

[الفهرس](#page-235-0) [مقدمة](#page-2-0)

[المستندات](#page-38-1)

4

[استكشاف الأخطاء](#page-124-0) 

[الإعدادات التشغيلية](#page-158-0)

[وإصلاحها](#page-124-1)

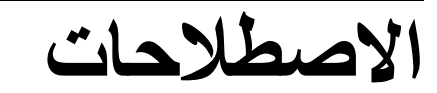

#### **معلومات الأمان**

إن الدليل المرفق "احتياطات السلامة" يحتوي على معلومات هامة حول الاستخدام الصحيح والآمن لهذا المنتج. تأكد أنك قرأت وفهمت هذا الدليل قبل استخدام الماسحة.

### **الرموز المستخدمة في هذا الدليل**

العلامات التالية يتم استخدامها في هذا الدليل وذلك لتجنب أي فرصة لوقوع حادث أو ضرر عليك، أو على من حولك، أو ممتلكاتك. علامات التحذير تتكون من علامات توضح الخطورة وبيان التحذير. فيما يلي شرح الرموز ومعانيها.

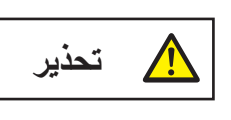

هذه العلامة تحذر المستخدمين بأن هناك عملية – إن لم تراقب بدقة – قد تتسبب في إصابة بالغة أو الوفاة.

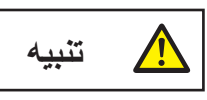

هذه العلامة تحذر المستخدمين بأن هناك عملية – إن لم تراقب بدقة – قد تتسبب في مخاطر السلامة للأفراد أو وقوع ضرر بالمنتج.

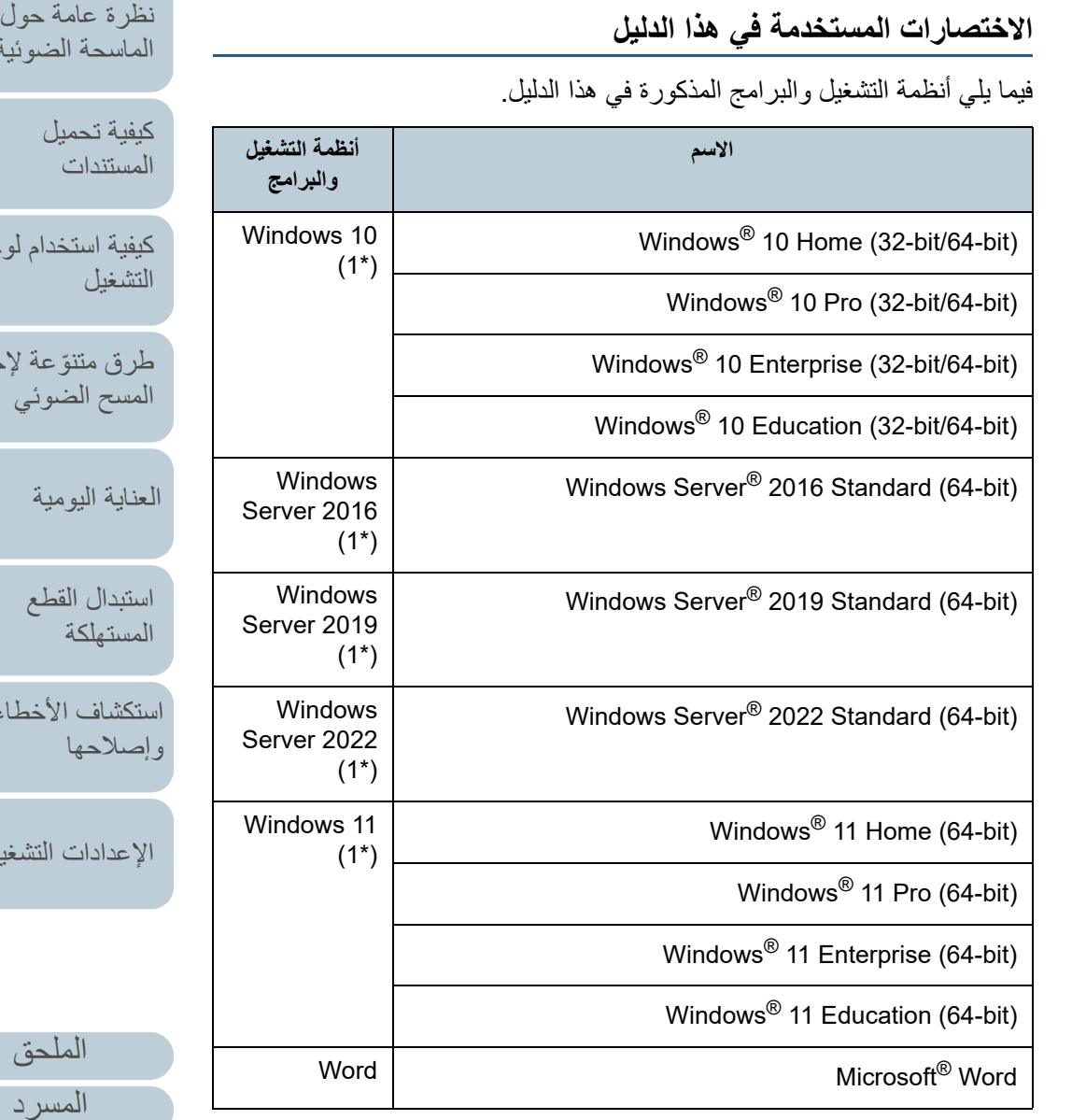

<span id="page-4-0"></span>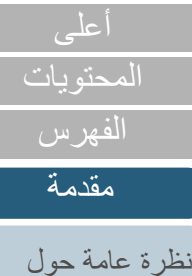

الضوئية

تخدام لوحة

طرق متتوّعة لإجراء لضوئي

ومية

القطع

الأخطاء

ت التشغيلية

[الملحق](#page-211-0)

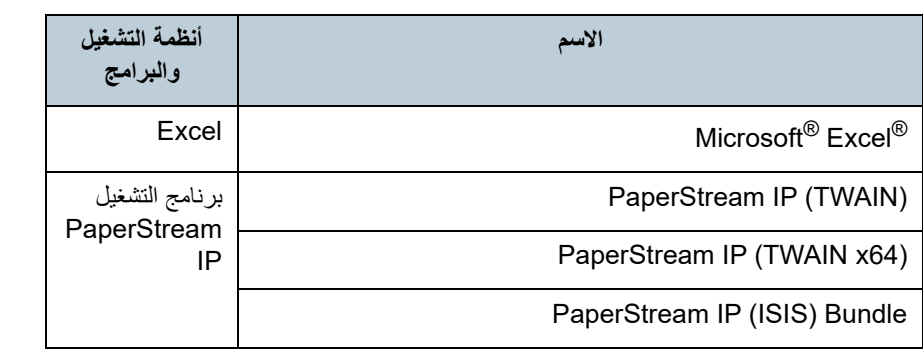

\*:1 لا يوجد تمييز بين الإصدارات المختلفة الخاصة بأنظمة التشغيل الموضحة أعلاه، ويتم استخدام المصطلح العام "Windows".

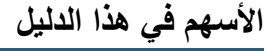

تستخدم رموز سهم لليسار (←) لفصل الأيقونات أو خيارات القائمة التي يجب عليك تحديدها بشكل متتابع. مثال: انقر فوق قائمة [ابدأ] I] لوحة التحكم].

**أمثلة لقطات الشاشة في هذا الدليل**

تمت طباعة لقطات الشاشة التابعة لمنتج Microsoft بترخيص من .Microsoft Corporation

قد تتغير أمثلة لقطات الشاشة في هذا الدليل دون سابق إنذار وذلك لصالح تطوير المنتج. إذا كان ما يظهر على الشاشة الفعلية يختلف عن الأمثلة الموجودة في هذا الدليل، قم بتشغيل الماسحة الضوئية حسب ما يظهر فعلياً على الشاشة لديك مستعيناً بدليل المستخدم الخاص بتطبيق الماسحة الذي تستخدمه.

قد تختلف النوافذ والعمليات الفعلية حسب أنظمة التشغيل. لاحظ أيضاً أنه قد تختلف عمليات التشغيل ولقطات الشاشة مع بعض طرازات الماسحات في هذا الدليل وذلك عند قيامك بتحديث البرنامج. في هذه الحالة، راجع الدليل المرفق عند تحديث البرنامج.

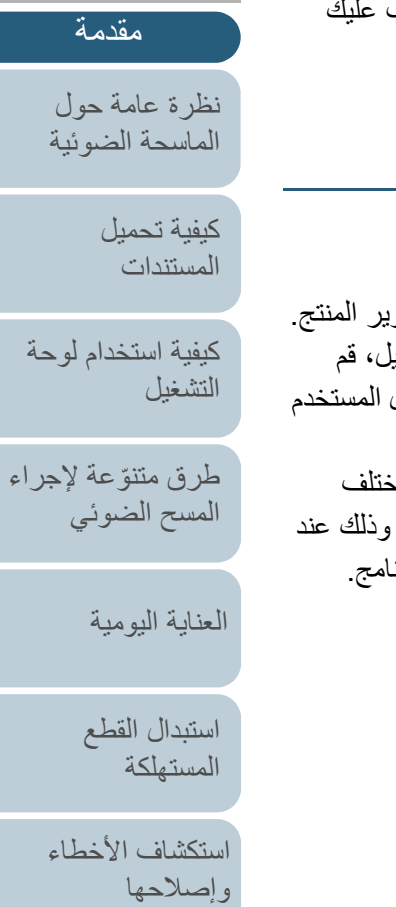

[المحتويات](#page-6-0)

[الفهرس](#page-235-0)

[الإعدادات التشغيلية](#page-158-0)

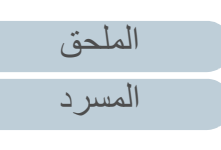

<span id="page-6-1"></span>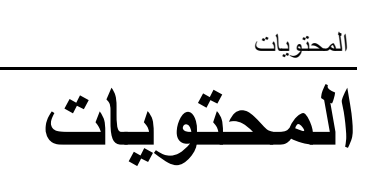

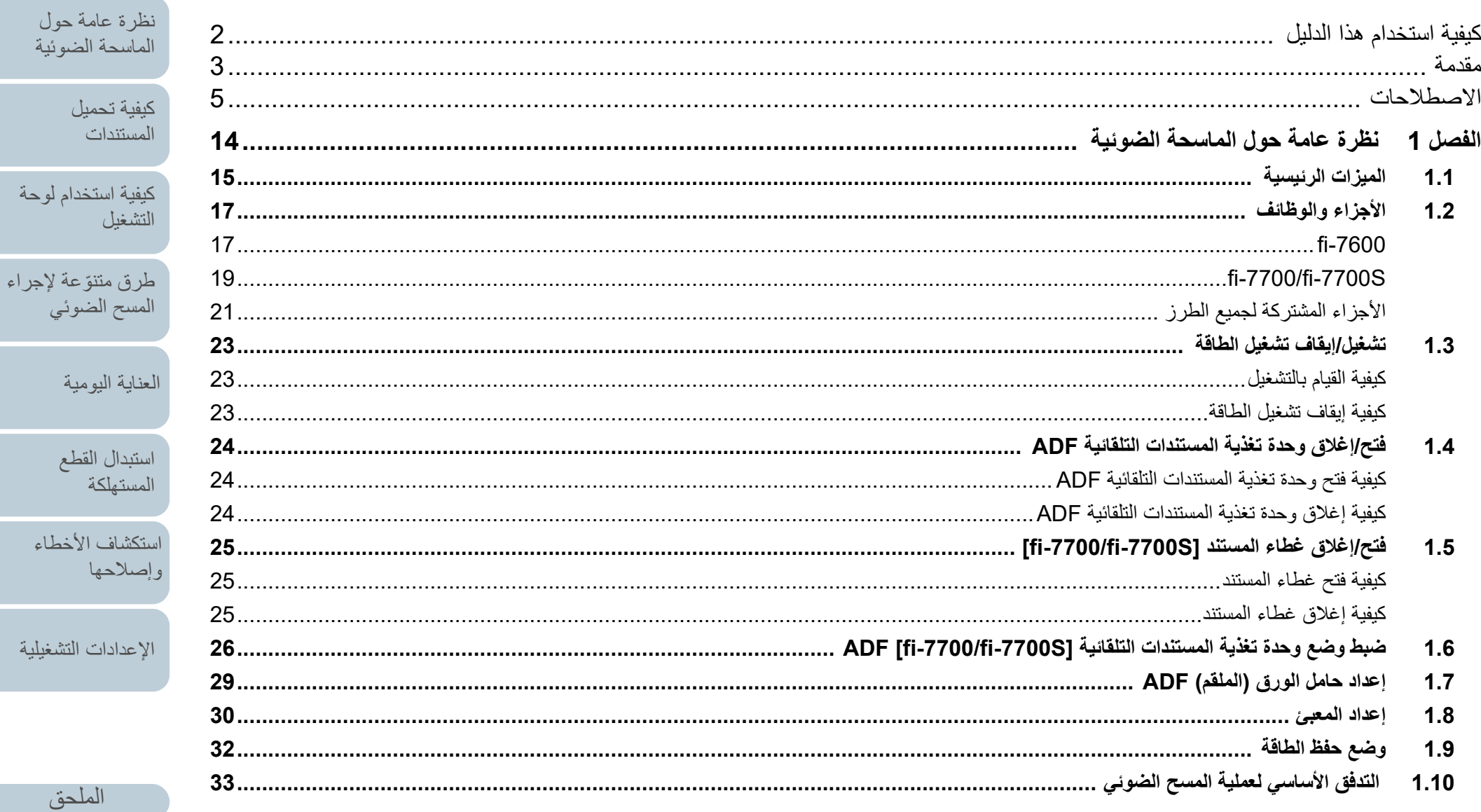

المسرد

<span id="page-6-0"></span>أعلى المحتويات

<span id="page-6-2"></span>الفهرس مقدمة

ِمية

الأخطاء

التشغيلية

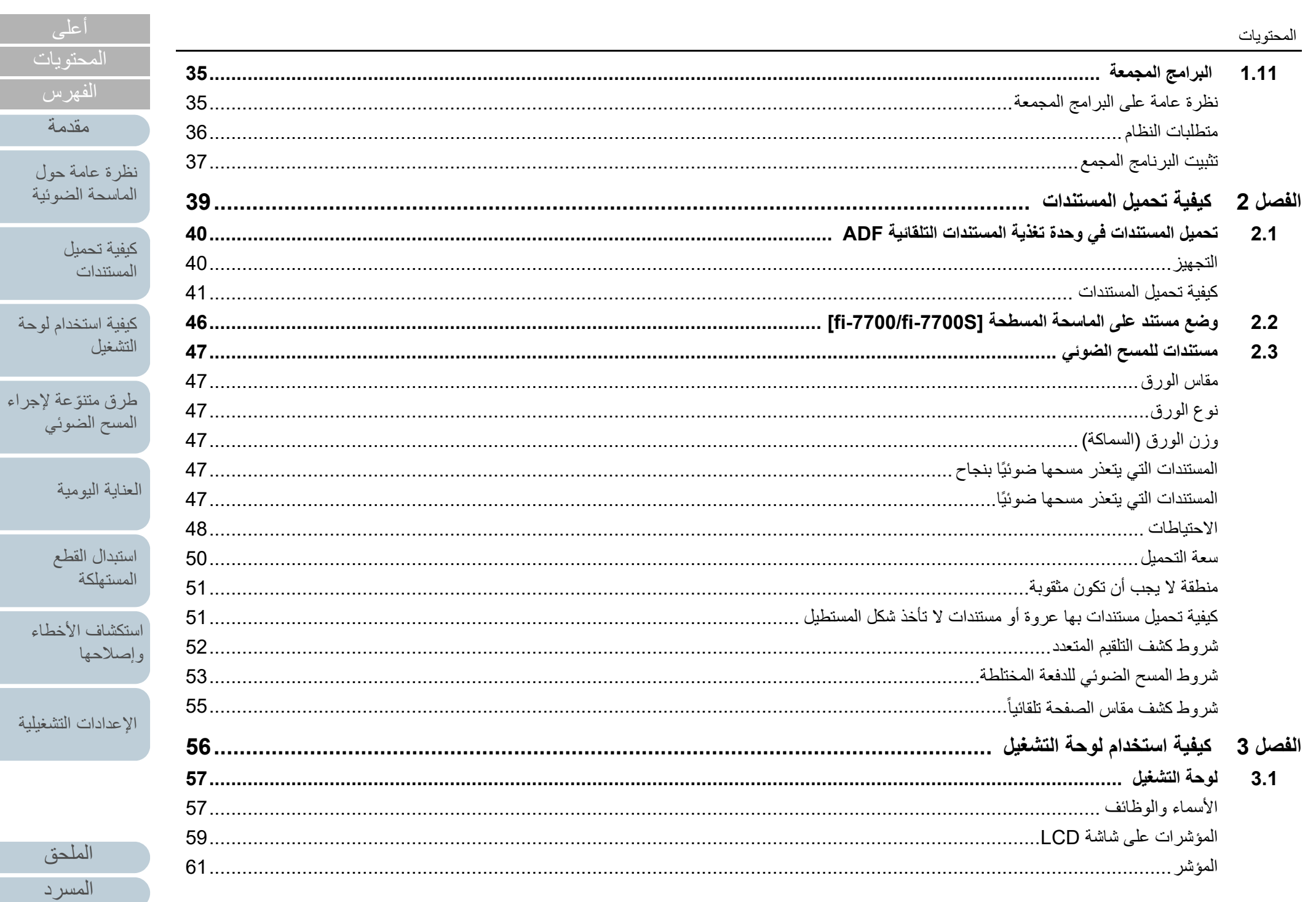

.<br>سي

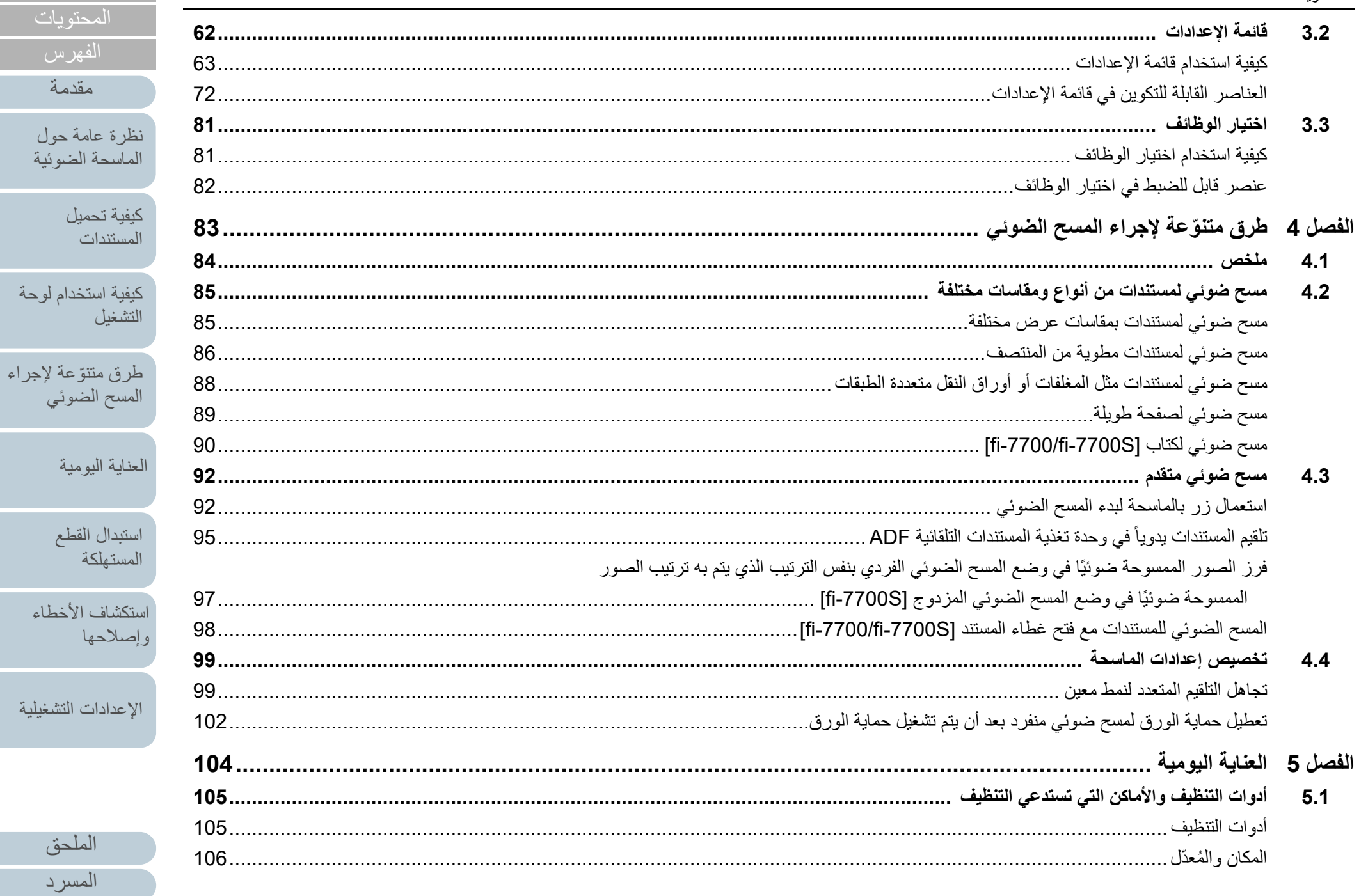

التشغيلية

أعلى

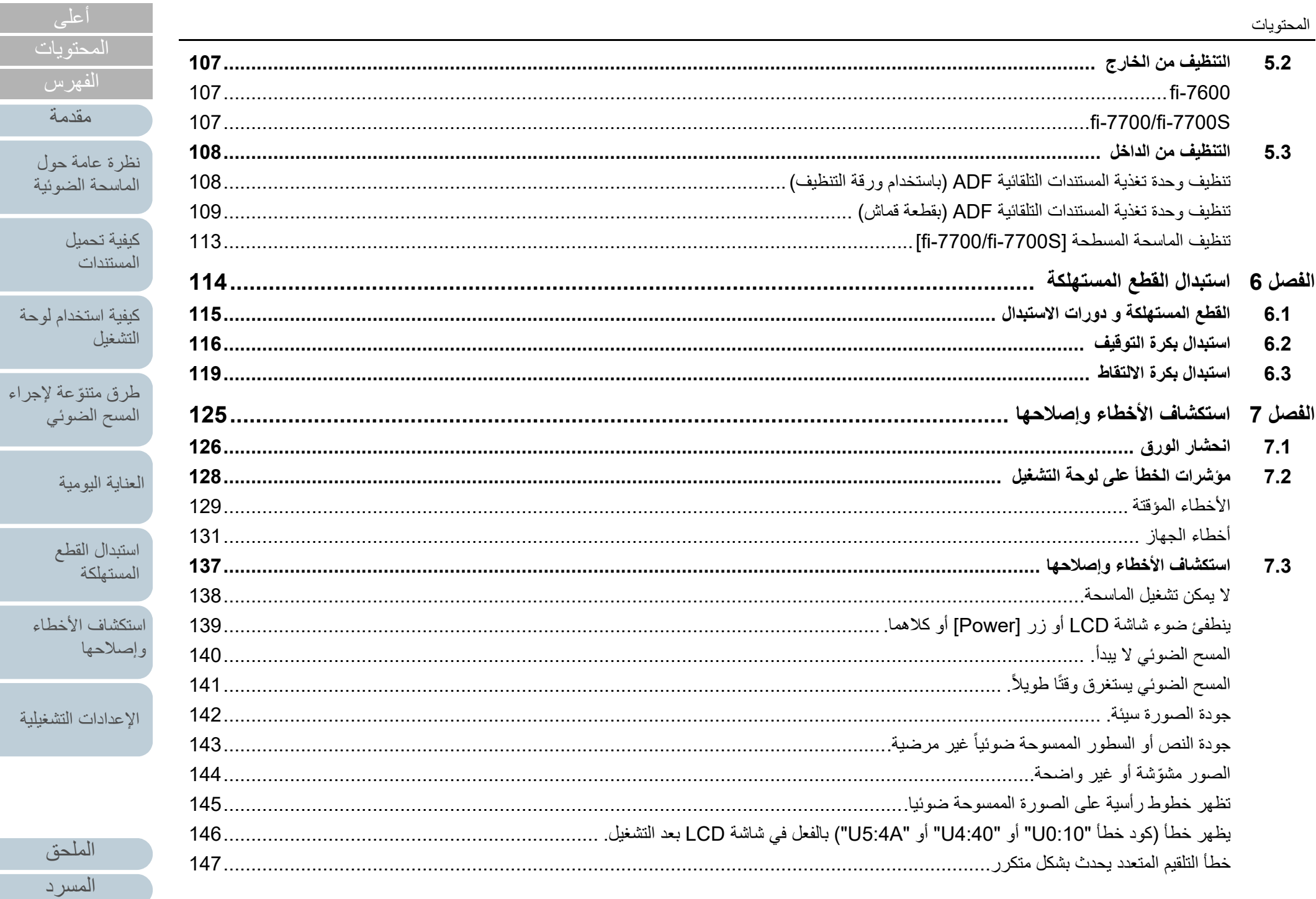

ىيل

يمية

الأخطاء

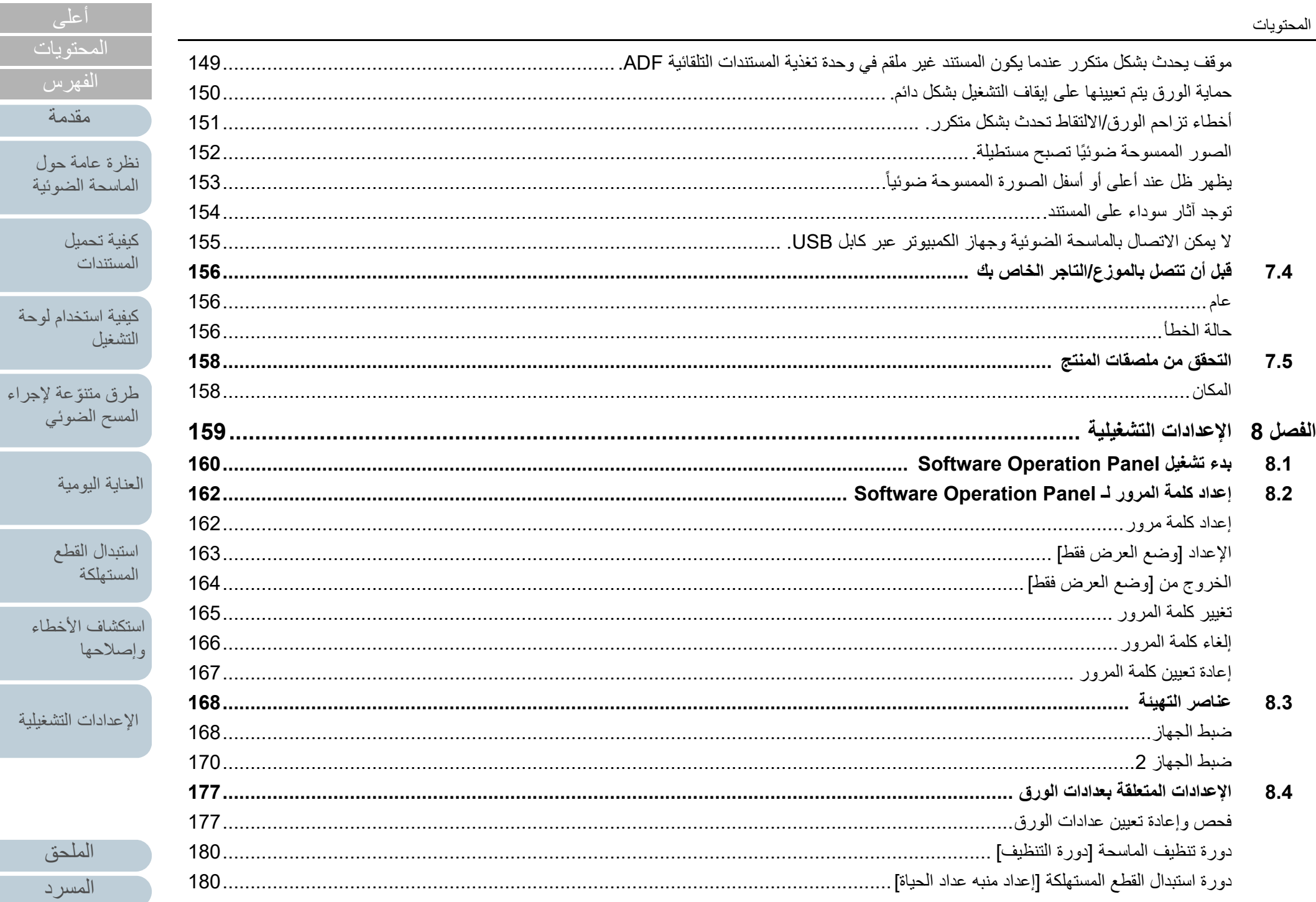

الأخطاء

 $\mathfrak{C}$ 

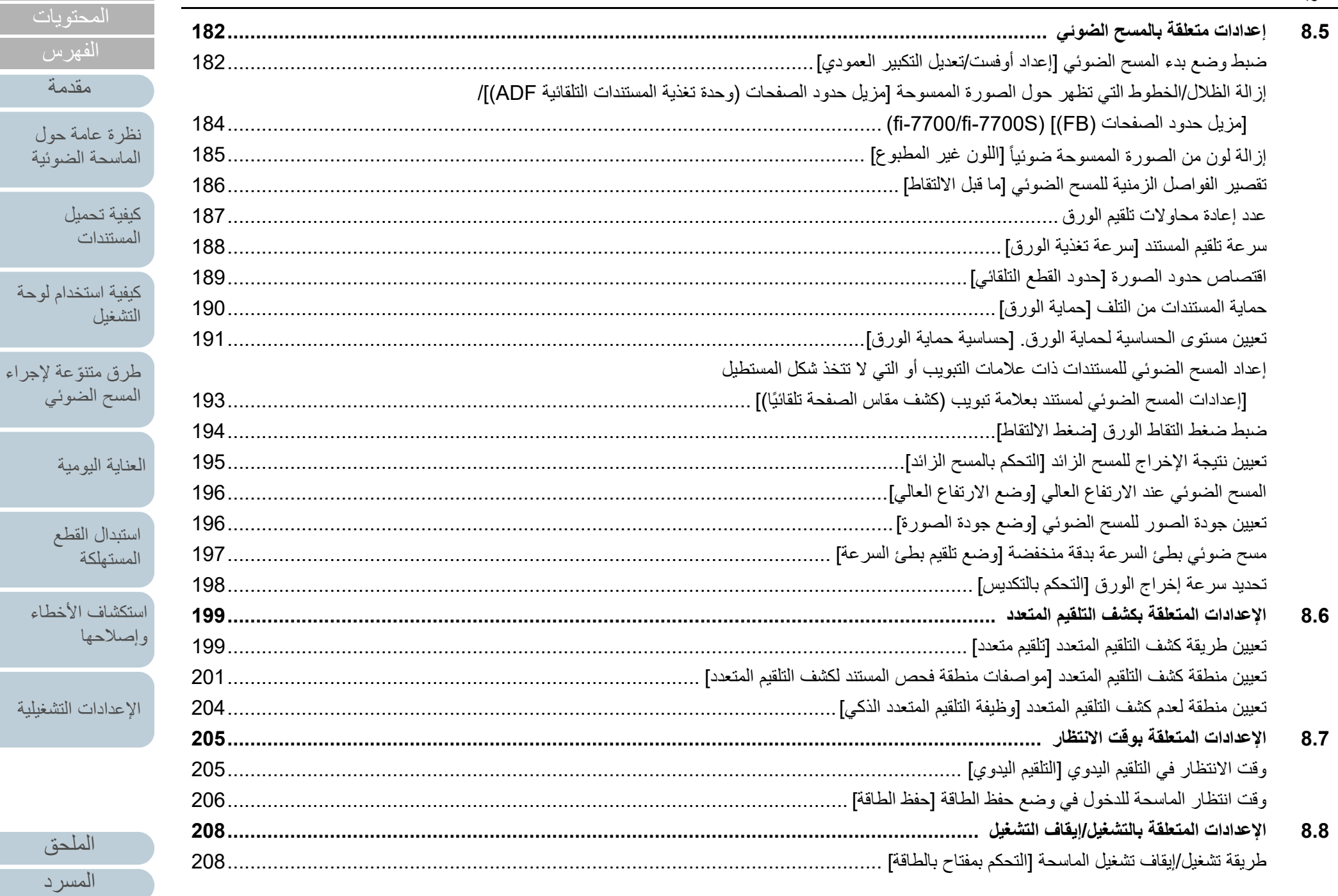

[أعلى](#page-0-1)

[المستندات](#page-38-1)

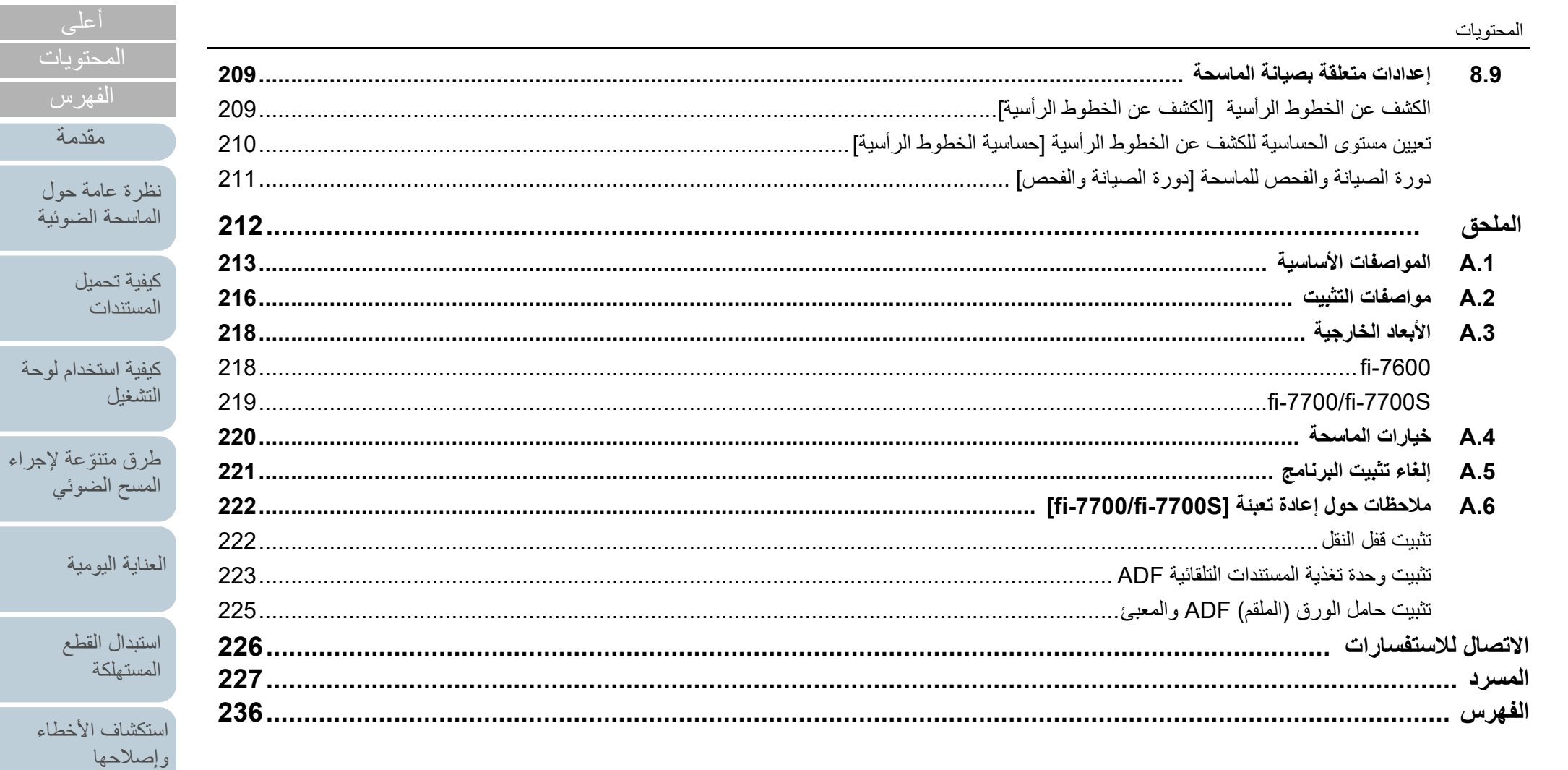

الإعدادات التشغيلية

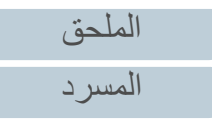

### [المحتويات](#page-6-0) [الفهرس](#page-235-0)

[كيفية تحميل](#page-38-0)  [المستندات](#page-38-1)

[نظرة عامة حول](#page-13-1)  [الماسحة الضوئية](#page-13-1)

[التشغيل](#page-55-1)

[العناية اليومية](#page-103-0)

[استبدال القطع](#page-113-0)  [المستهلكة](#page-113-1)

[كيفية استخدام لوحة](#page-55-0) 

طرق متتوّعة لإجراء [المسح الضوئي](#page-82-1)

[أعلى](#page-0-1)

# <span id="page-13-1"></span>**الفصل 1 نظرة عامة حول الماسحة الضوئية** [مقدمة](#page-2-0)

<span id="page-13-0"></span>هذا الفصل يشرح أسماء الوظائف الخاصة بمكونات الماسحة، كما أيضاً يشرح طرق العمليات الأساسية.

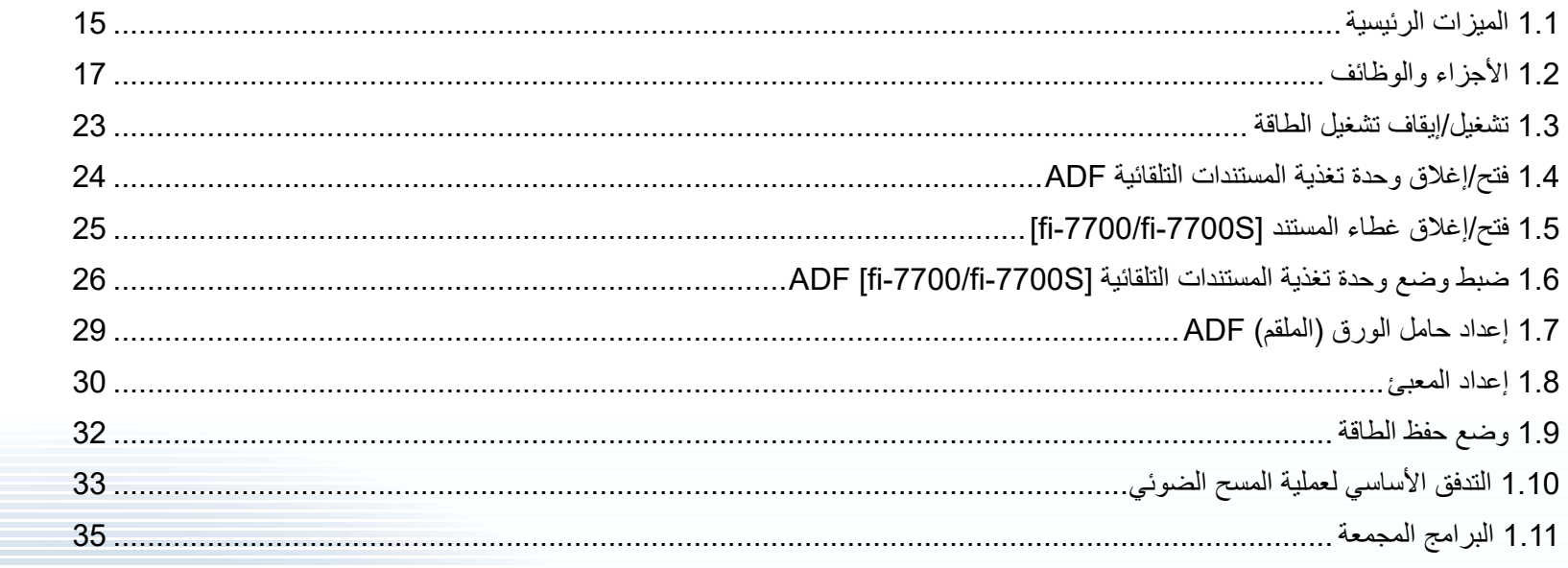

[الإعدادات التشغيلية](#page-158-0)

[استكشاف الأخطاء](#page-124-0) 

[وإصلاحها](#page-124-1)

[الملحق](#page-211-0)

[المسرد](#page-226-0)

### **1.1 الميزات الرئيسية**

هذا الجزء يشرح الميزات الرئيسية لهذا المنتج. ّ الماسحة مجهزة بالميزات التالية:

#### **مسح ضوئي بسرعة عالية**

- لقد حقق كل طراز سرعة المسح الضوئي المُوضّحة أدناه (\*1):
	- fi-7600

وحدة تغذية المستندات التلقائية ADF: الفردي 100 صفحة في الدقيقة، المزدوج 200 صورة في الدقيقة

fi-7700

وحدة تغذية المستندات التلقائية ADF: الفردي 100 صفحة في الدقيقة، المزدوج 200 صورة في الدقيقة

ُ الماسحة المسطحة: 0.9 ثانية لكل ورقة

fi-7700S

وحدة تغذية المستندات التلقائية ADF: الفردي 75 صفحة في الدقيقة ُ الماسحة المسطحة: 0.9 ثانية لكل ورقة

علاوة على ذلك، يمكنك تحميل ما يصل إلى 300 ورقة من المستندات مقاس 4A أو 100 ورقة من المستندات مقاس 3A في وحدة تغذية المستندات التلقائية ADF للمسح الضوئي المستمر مما يسمح لك بترقيم حجم كبير من المستندات بسرعة.

### **القدرة على مسح المستندات المطوية من المنتصف،**

**المغلفات، أوراق النقل متعددة الطبقات**

للقيام بمسح مستندات مطوية من المنتصف، والمغلفات، وأوراق النقل متعددة الطبقات، تكون الماسحة مجهزة بمفتاح وضع التلقيم الذي يستخدم لتبديل الوضع إلى وضع يدوي/أحادي. يقلل الوضع اليدوي/ الأحادي من الحمل على المستندات الموضوعة في الملقم بحيث يتم تلقيم المستندات دون أي خطأ من أجل مسح ضوئي ناجح.

### **LCD**

الماسحة مزودة بشاشة LCD تقوم بعرض الإعدادات التشغيلية للمسح الضوئي للمستندات، وعدد الأوراق الممسوحة ضوئياً وحالة الخطأ. يتم استخدامها للتحقق من حالة الماسحة بسهولة.

#### **تحسين فاعلية العمل لما قبل المسح**

يمكن للماسحة القيام بـ "مسح ضوئي لدفعة" والتي تسمح لك بمسح مستندات بمقاسات وأوزان ورق مختلفة في وقت واحد. وهذا يقوم بتبسيط عملية ترتيب المستندات قبل المسح الضوئي.

#### **تقليل خسارة العمل بسبب حالات التلقيم المتعدد**

ّ الماسحة مزودة بأداة استشعار فوق صوتية للتلقيم المتعدد والتي تكشف بدقة أخطاء "التلقيم المتعدد" عندما يتم تلقيم ورقتين أو أكثر في الماسحة الضوئية في وقت واحد. يمكن الاعتماد على خاصية كشف التلقيم المتعدد هذه حتى عند مسح دفعة مستندات مختلطة بمقاسات وأوزان مختلفة، لتفادي احتمالية خسارة العمل.

#### **خاصية التلقيم المتعدد الذكية**

<span id="page-14-0"></span>عندما يكون هناك ورق من نفس المقاس مرفق بمكان محدد على الصفحة، تقوم خاصية التلقيم المتعدد الذكية بتفعيل الماسحة من التعرف على مكان المرفقات. هذا يسمح لك بمتابعة المسح بدلاً من توقيف المسح مؤقتاً بسبب كشف كل مرفق موجود بالورق كتلقيم متعدد. وأيضا،ً خاصية "حماية الورق" ستقلل من مخاطر تلف مستنداتك الهامة.

### **خاصية حماية الورق من خلال الكشف عن تشويش انحشار الورق**

هذه الخاصية تقلل من مخاطر تلف المستندات بتوقيف المسح الضوئي عندما تكتشف الماسحة تشويش انحشار أوراق.

#### **مزودة بوحدة تغذية مستندات تلقائية ADF قابلة للتحريك [S-7700fi-7700/fi[** الماسحة الضوئية مزودة بوحدة تغذية المستندات التلقائية ADF ّ التي يمكنها التحرك إلى اليمين أو اليسار أو الدوران بزاوية 180 درجة. يسمح لك هذا بتقليل الحيز المطلوب لإعداد الماسحة الضوئية.

**مسح المستندات في ظل و ً جود غطاء المستند مفتوحا [S-7700fi-7700/fi[** تسمح لك الماسحة الضوئية بمسح المستندات في ظل وجود غطاء المستند مفتوحًا للماسحة المسطحة. فهي تقوم بالتصحيح التلقائي لصورة ممسوحة ضوئيًا منحرفة أو تتعرف على مقاس مستند وتقوم بإخراج الصورة بهذا المقاس.

#### **خيار أداة الختم [-7600fi[**

أداة الختم تكون متاحة كخيار، يكون دائماً مطلوبًا لإدارة/التحقق من المستندات. القدرة على الطباعة على البيانات الممسوحة ضوئياً قد يحسن الفاعلية بشكل كبير.

#### **المسح الضوئي على خلفية سوداء [S-7700fi-7700/fi[**

تتوفر لوحة المستند السوداء كخيار، يتيح لك إجراء مسح ضوئي على خلفية سوداء عند استخدام الماسحة المسطحة. يمكن استخدامها لتصحيح الصور المُنحرفة تلقائيًا أو للكشف الدقيق عن مقاس المستند الممسوح ضوئيًا عند المسح الضوئي باستخدام الماسحة المسطحة. يمكن استخدام لوحة المستند السوداء على S-7700fi-7700/fi.

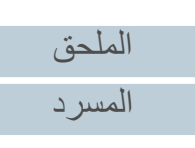

## [الفهرس](#page-235-0)

[المحتويات](#page-6-0)

[مقدمة](#page-2-0)

[نظرة عامة حول](#page-13-1)  [الماسحة الضوئية](#page-13-1)

> [كيفية تحميل](#page-38-0)  [المستندات](#page-38-1)

[كيفية استخدام لوحة](#page-55-0)  [التشغيل](#page-55-1)

طرق متتوّعة لإجراء [المسح الضوئي](#page-82-1)

[العناية اليومية](#page-103-0)

[استبدال القطع](#page-113-0)  [المستهلكة](#page-113-1)

[استكشاف الأخطاء](#page-124-0) [وإصلاحها](#page-124-1)

[الإعدادات التشغيلية](#page-158-0)

#### **الإدارة المركزية لماسحات متعددة**

يسمح لك تطبيق "Agent Admin Central Scanner "المرفق إدارة عدد من الماسحات الضوئية معا.ً مثلا،ً يمكنك تحديث إعدادات الماسحة وبرامج التشغيل، وكذلك أيضاً مراقبة حالة التشغيل لكل ماسحة.

ِ لمعرفة التفاصيل، راجع دليل مستخدم Admin Central Scanner.

\*:1 عند المسح الضوئي لمستندات عرضية مقاس 4A بمعدل 300 dpi.

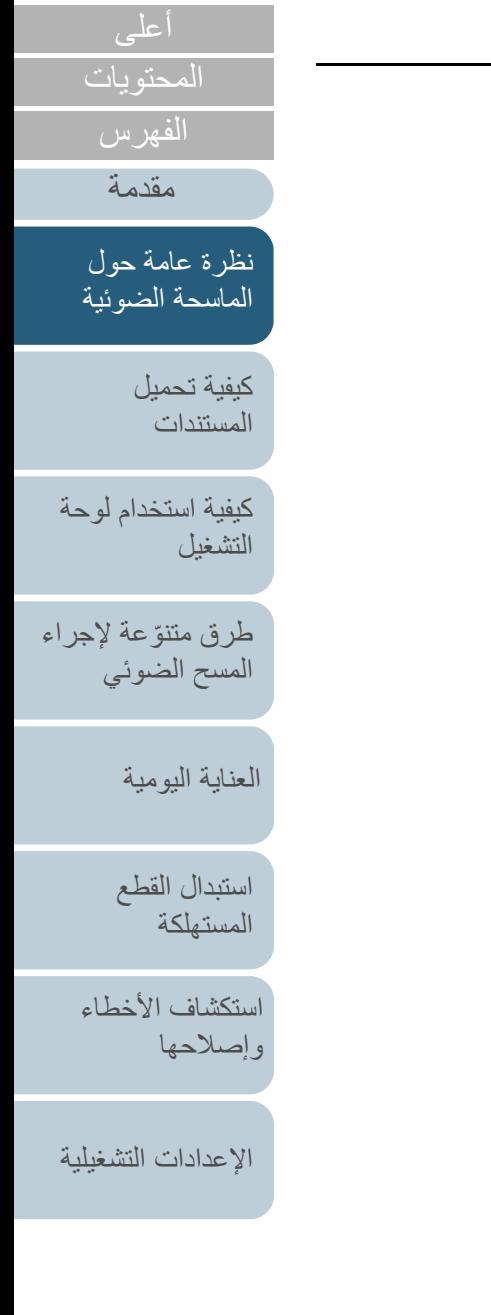

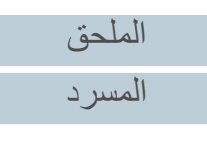

### <span id="page-16-1"></span>**1.2 الأجزاء والوظائف**

هذا القسم يشرح أسماء أجزاء الماسحة. **fi-7600**

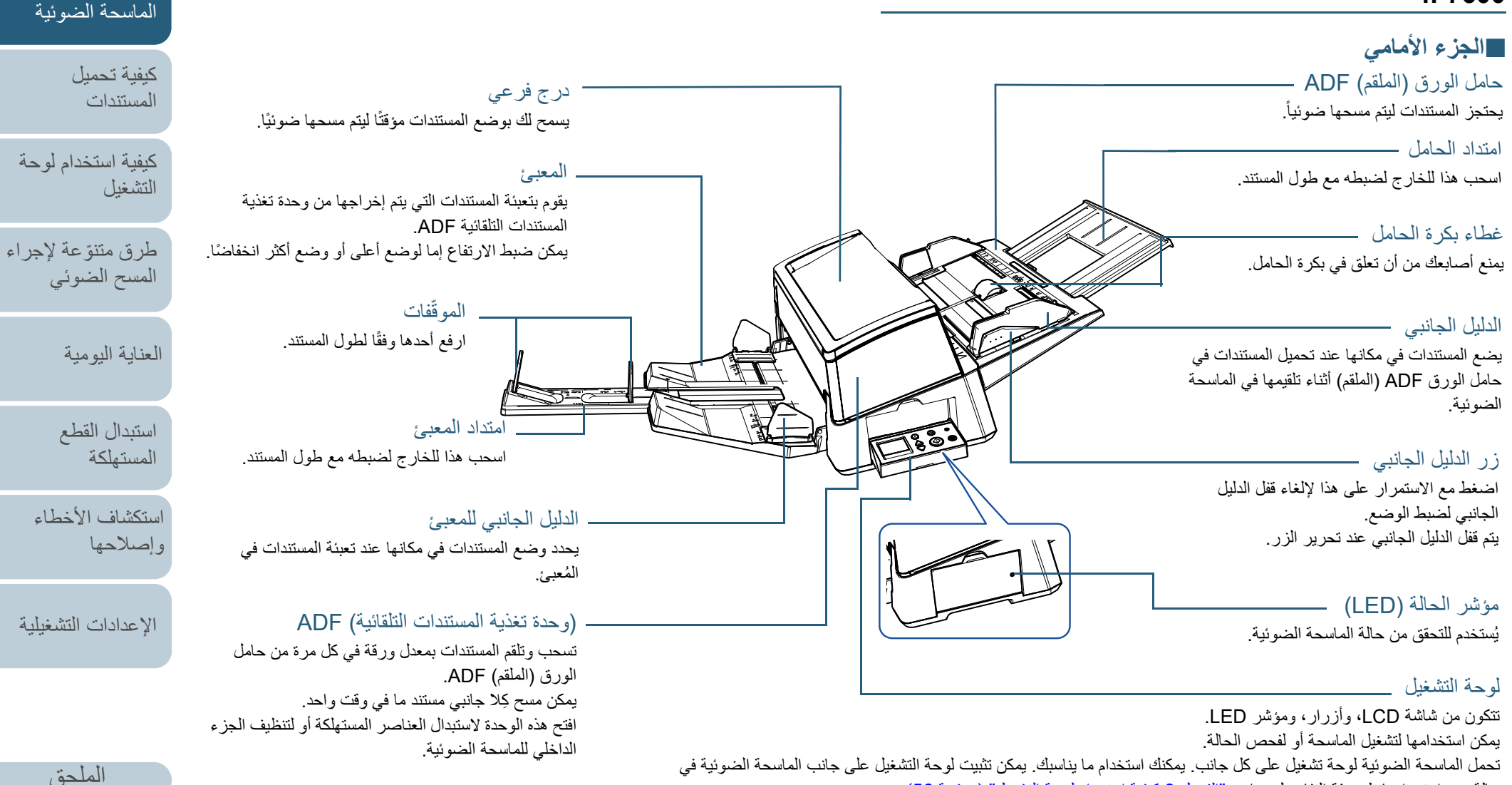

حالة عدم استخدامها. لمعرفة التفاصيل، راجع ["الفصل 3 كيفية استخدام لوحة التشغيل" \(صفحة 56\)](#page-55-1).

[المسرد](#page-226-0)

[المحتويات](#page-6-0)

<span id="page-16-0"></span>[الفهرس](#page-235-0) [مقدمة](#page-2-0)

[نظرة عامة حول](#page-13-1) 

#### **الجزء الخلفي** Q

عروات تحرير وحدة ADF

ارفع هذه العروات لإلغاء قفل وحدة تغذية المستندات التلقائية ADF وفتحها.

#### مفتاح وضع التلقيم

قم بتمرير مفتاح وضع التلقيم إلى اليسار لتبديل وضع التلقيم إلى وضع يدوي/أحادي.

#### أقفال الدليل الجانبي

تقفل الأدلة الجانبية.

#### موصل الطاقة

ُستخدم لتوصيل الماسحة بكابل الطاقة. ي "كابل الطاقة" يشير إلى كابل التيار المتردد ومحول التيار المتردد متصلان معا.ً

#### موصل USB

ُستخدم لتوصيل الماسحة بكابل USB. ي

#### موصل خارجي

يستخدم بتوصيل أداة الختم. تستخدم أداة الختم لطباعة نص (مثل الأحرف أو الأرقام) بعد المسح الضوئي لمستند، وهي متاحة كخيار. يمكن أن تكون مفيدة في إدارة المستندات عندما تقوم بإضافة اسم أو تاريخ أو رقم تسلسلي على المستندات الممسوحة ضوئيا.ً لمعرفة التفاصيل، راجع [".4A خيارات الماسحة" \(صفحة 220\)](#page-219-1).

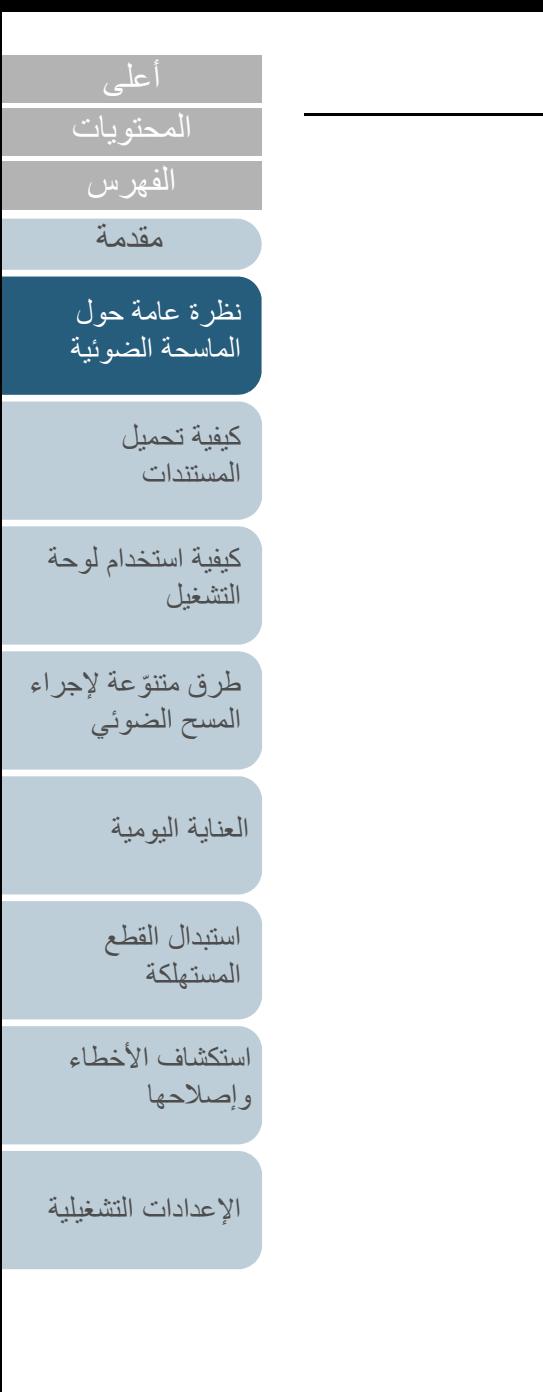

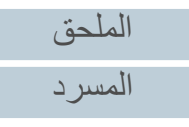

#### <span id="page-18-0"></span>**fi-7700/fi-7700S**

#### [الفهرس](#page-235-0) <sup>Q</sup>**الجزء الأمامي** [مقدمة](#page-2-0)(وحدة تغذية المستندات التلقائية) ADF درج فرعي [نظرة عامة حول](#page-13-1)  تسحب وتلقم المستندات بمعدل ورقة في كل مرة من حامل الورق (الملقم) ADF. يسمح لك بوضع المستندات مؤقتًا ليتم مسحها ضوئيًا. [الماسحة الضوئية](#page-13-1) بالنسبة إلى 7700-fi، فإنه يسمح لك بمسح كِلا الجانبين لمستند ما في نفس الوقت. افتح هذه الوحدة لاستبدال العناصر المستهلكة أو لتنظيف الجزء الداخلي للماسحة الضوئية. [كيفية تحميل](#page-38-0)  حامل الورق (الملقم) ADF [المستندات](#page-38-1). يحتجز المستندات ليتم مسحها ضوئياً امتداد المعبئ [كيفية استخدام لوحة](#page-55-0)  امتداد الحاملاسحب هذا للخارج لضبطه مع طول [التشغيل](#page-55-1) اسحب هذا للخارج لضبطه مع طول المستند. المستند.طرق متتوّعة لإجراء الموقّفات غطاء بكرة الحامل [المسح الضوئي](#page-82-1) ارفع أحدها وفقًا لطول المستند. يمنع أصابعك من أن تعلق في بكرة الحامل. [العناية اليومية](#page-103-0) لوحة التشغيل المعبئ تتكون من شاشة LCD، وأزرار، ومؤشر LED. يمكن يقوم بتعبئة المستندات التي يتم إخراجها استخدامها لتشغيل الماسحة أو لفحص الحالة. [استبدال القطع](#page-113-0)  من وحدة تغذية المستندات التلقائية لمعرفة التفاصيل، راجع ["الفصل 3 كيفية استخدام لوحة](#page-55-1)  [المستهلكة](#page-113-1) .ADF[التشغيل" \(صفحة 56\)](#page-55-1). يمكن ضبط الارتفاع إما لوضع أعلى أو [استكشاف الأخطاء](#page-124-0) ً وضع أكثر انخفاضا.الدليل الجانبي للمعبئ [وإصلاحها](#page-124-1) يحدد وضع المستندات في مكانها عند تعبئة الدليل الجانبي المستندات في المُعبئ. يضع المستندات في مكانها عند تحميل المستندات في حامل  $f$ a $\ominus$ الورق ADF) الملقم) أثناء تلقيمها في الماسحة الضوئية.  $\mathbb{D} \mathbb{D}$ [الإعدادات التشغيلية](#page-158-0) قفل النقلالماسحة المسطحةزر الدليل الجانبي يقفل وحدة الناقل (الموجودة داخل الماسحة المسطحة) عندما تقوم بالمسح الضوئي لمستند لا يمكن مسحه بواسطة وحدة اضغط مع الاستمرار على هذا لإلغاء قفل الدليل الجانبي لمنع التلف أثناء عملية النقل. تغذية المستندات التلقائية ADF، مثل ورقة رفيعة أو مستند لضبط الوضع. استخدم عملة أو شيئًا مشابهًا لإلغاء القفل. سميك مثل كتاب، ضع المستند على الجزء الزجاجي. يتم قفل الدليل الجانبي عند تحرير الزر. حدد وضع الفتحة رأسيًا لإلغاء قفلها.

[المسرد](#page-226-0)

[الملحق](#page-211-0)

حدد وضع الفتحة أفقيًا لقفلها.

[المحتويات](#page-6-0)

#### **الجزء الخلفي** Q

أقفال الدليل الجانبي

تقفل الأدلة الجانبية.

قم بتمرير مفتاح وضع التلقيم إلى اليسار لتبديل وضع التلقيم إلى وضع يدوي/أحادي.

ُستخدم لتوصيل الماسحة بكابل الطاقة. ي "كابل الطاقة" يشير إلى كابل التيار المتردد ومحول التيار المتردد متصلان معا.ً

#### موصل USB

ُستخدم لتوصيل الماسحة بكابل USB. ي

### Q **ُ الجزء الداخلي (الماسحة المسطحة)**

غطاء المستندأغلقه لحجز المستند في مكانه. المستندات التلقائية ADF. براغي قفل ADF المقبض $\overline{\phantom{a}}$ ُستخدم لفتح غطاء المستند وإغلاقه يلوحة المستند ُ يحتجز المستند بالأسفل في مواجهة مسطح مسح المستند. تتوفر لوحة المستند السوداء كخيار (تُباع بشكل منفصل). تلائم لوحة المستند السوداء مسح المستندات في خلفية سوداء. ُمسطح مسح المستند لمعرفة التفاصيل، راجع [".4A خيارات الماسحة" \(صفحة 220\)](#page-219-1).

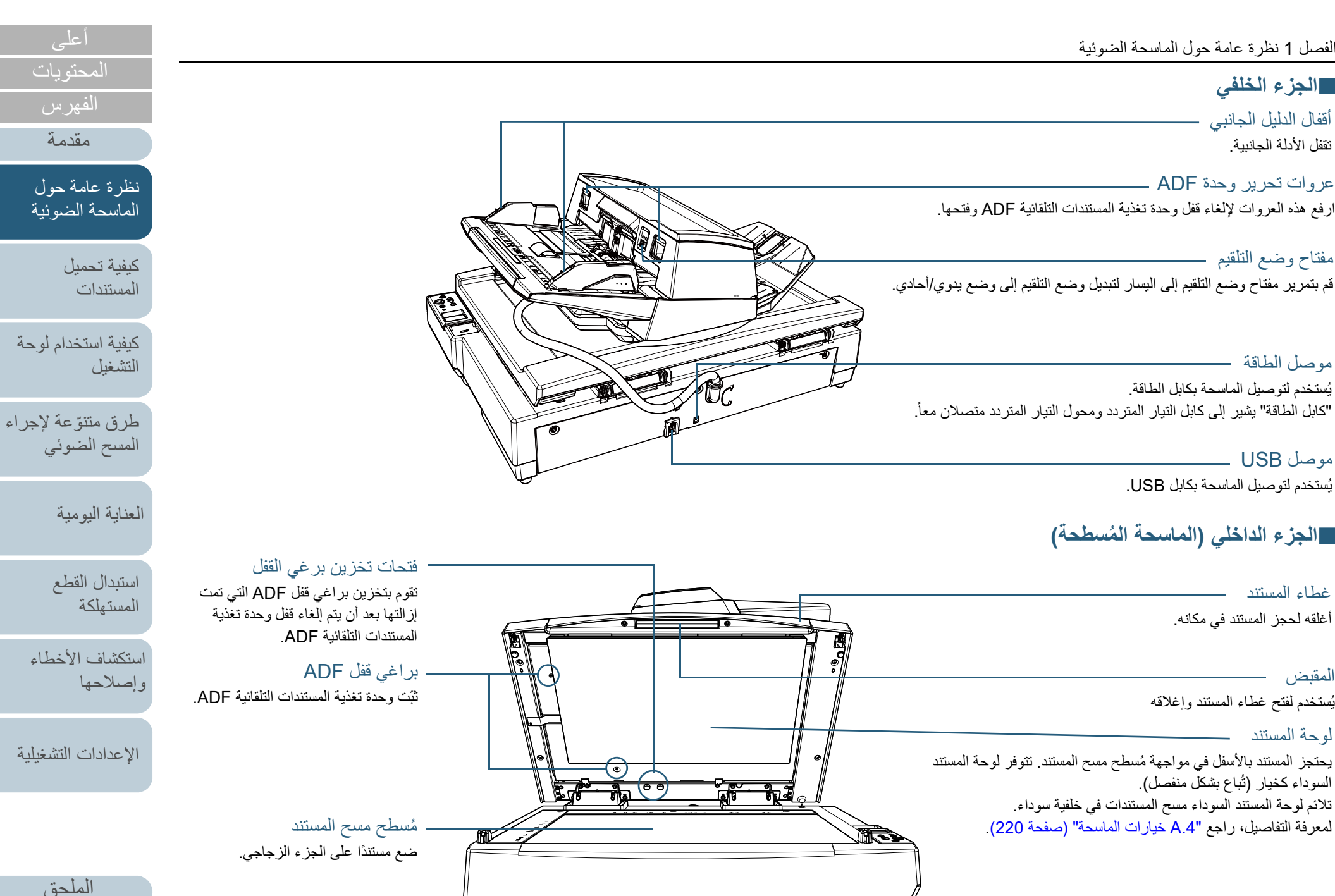

[المسرد](#page-226-0)

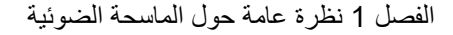

#### **الأجزاء المشتركة لجميع الطرز**

<span id="page-20-0"></span>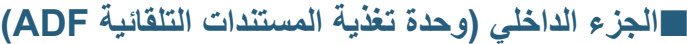

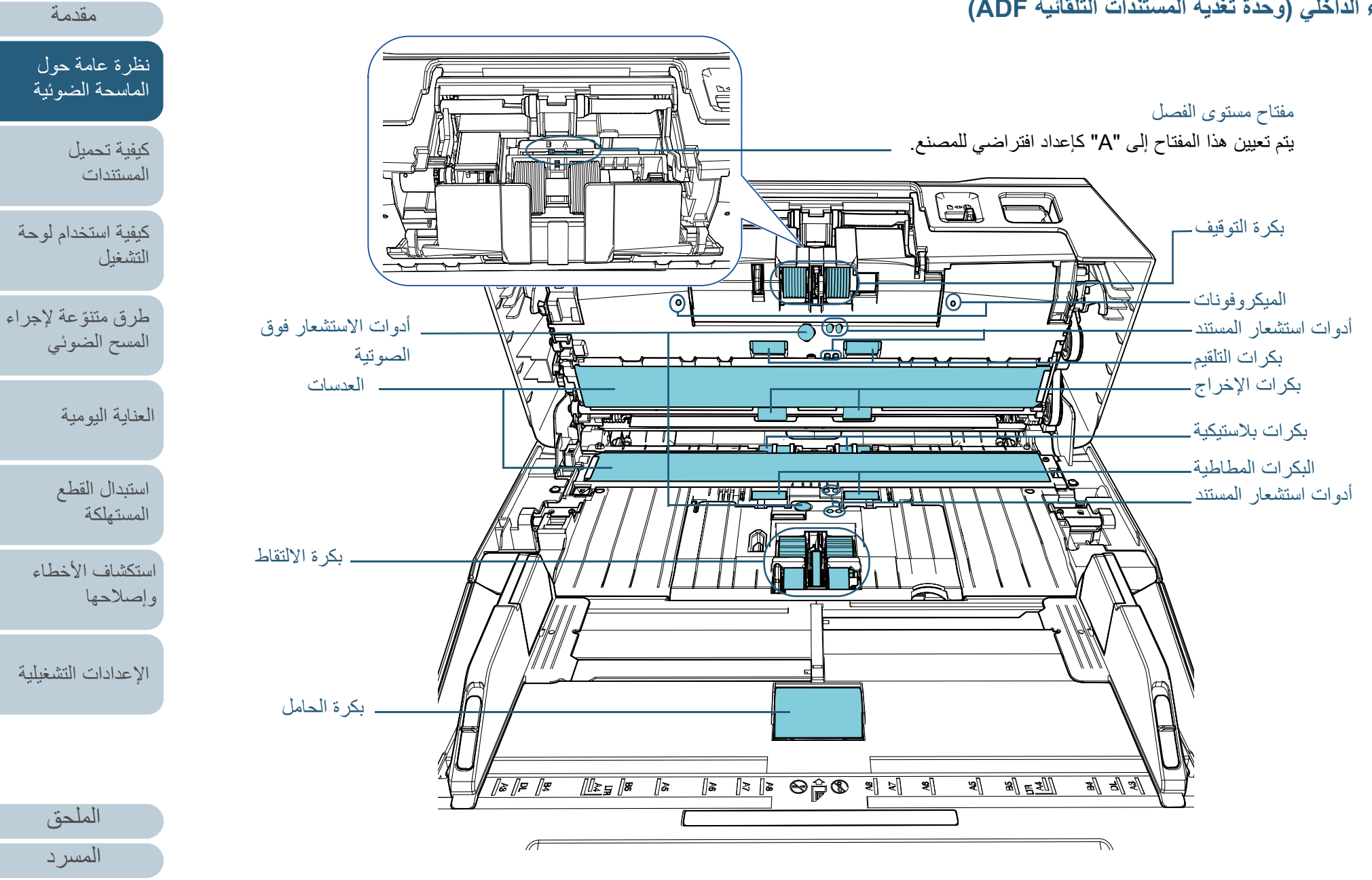

[المحتويات](#page-6-0) [أعلى](#page-0-1)

[الفهرس](#page-235-0)

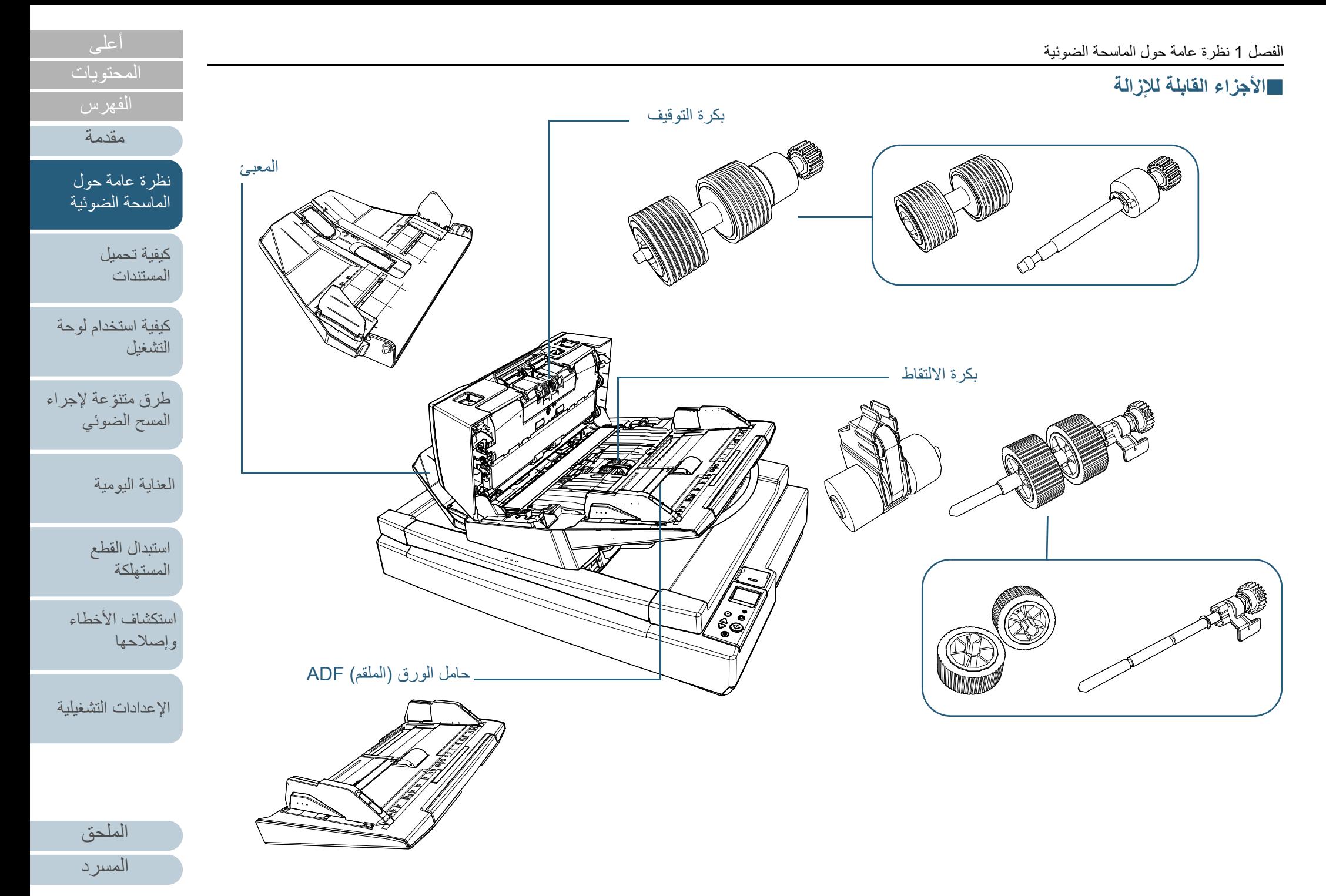

### **1.3 تشغيل/إيقاف تشغيل الطاقة**

هذا الجزء يشرح كيفية تشغيل وإيقاف تشغيل الماسحة. **كيفية القيام بالتشغيل**

#### **تلميح**

- يمكن تعيين طريقة لتشغيل/إيقاف تشغيل الماسحة بها كالتالي:
	- $\bullet$ اضغط زر [Power [الموجود على لوحة التشغيل.
- استعمل شريط طاقة التيار المتناوب للتحكم في موفر الطاقة للأجهزة الطرفية مثل الماسحة الضوئية وفقا لطاقة الكمبيوتر.
	- قم بتشغيل/إيقاف تشغيل الماسحة الضوئية وفقاً لطاقة الكمبيوتر.
	- لمعرفة التفاصيل، راجع ["طريقة تشغيل/إيقاف تشغيل الماسحة \[التحكم بمفتاح بالطاقة\]"](#page-207-2) 
		- [\(صفحة](#page-207-2) 208).

## <span id="page-22-1"></span><span id="page-22-0"></span>**1** اضغط زر [Power [الموجود على لوحة التشغيل. Check[fi-7600] [fi-7700/fi-7700S]

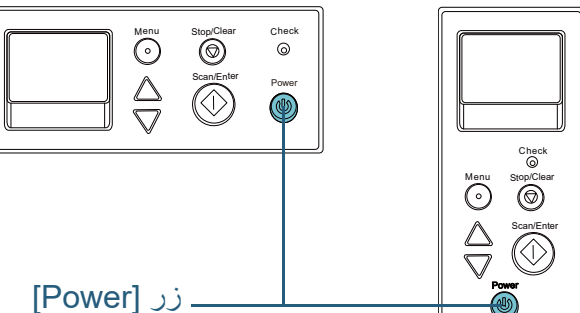

A يتم تشغيل الماسحة، ويضيئ زر [Power [باللون الأخضر. أثناء عملية التهئية، يتم عرض الصورة التالية في شاشة LCD الخاصة بلوحة التشغيل.

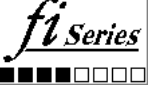

تكون الماسحة جاهزة للمسح الضوئي عندما يتم عرض [جاهز].

#### **كيفية إيقاف تشغيل الطاقة**

<span id="page-22-2"></span>**1** اضغط زر [Power [الموجود على لوحة التشغيل لمدة أطول من ثانيتين. A يتم إيقاف تشغيل الماسحة وينطفئ زر [Power[.

[الملحق](#page-211-0) [المسرد](#page-226-0)

[المحتويات](#page-6-0)

[الفهرس](#page-235-0) [مقدمة](#page-2-0)

> [كيفية تحميل](#page-38-0)  [المستندات](#page-38-1)

[نظرة عامة حول](#page-13-1)  [الماسحة الضوئية](#page-13-1)

[التشغيل](#page-55-1)

[العناية اليومية](#page-103-0)

[استبدال القطع](#page-113-0)  [المستهلكة](#page-113-1)

[استكشاف الأخطاء](#page-124-0) 

[الإعدادات التشغيلية](#page-158-0)

[وإصلاحها](#page-124-1)

[كيفية استخدام لوحة](#page-55-0) 

طرق متتوّعة لإجراء [المسح الضوئي](#page-82-1)

### **1.4 فتح/إغلاق وحدة تغذية المستندات التلقائية ADF**

<span id="page-23-1"></span>هذا الجزء يوضح كيفية فتح وإغلاق وحدة تغذية المستندات التلقائية ADF. **كيفية فتح وحدة تغذية المستندات التلقائية ADF**

- **1**قم بإزالة كافة المستندات من حامل الورق ADF) الملقم).
- **2** ارفع عروات تحرير ADF لفتح وحدة تغذية المستندات التلقائية ADF. عروات تحرير وحدة ADF

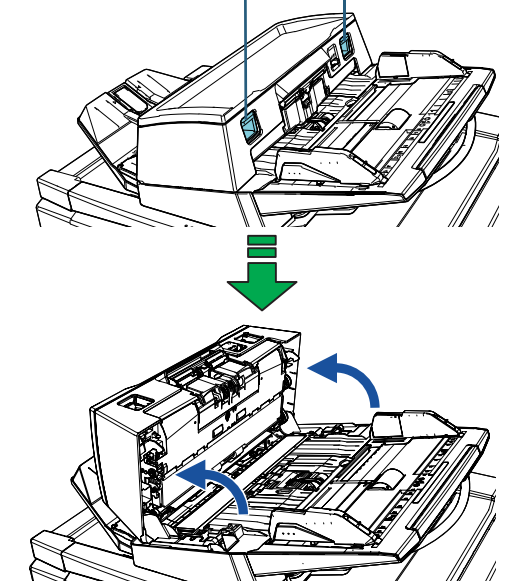

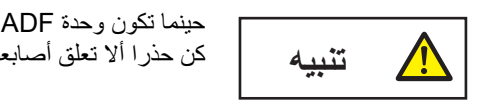

حينما تكون وحدة ADF مفتوحة، قد تنغلق عن طريق الخطأ. كن حذرا ألا تعلق أصابعك.

#### **تنبيه**

ُ تحقق من أن غطاء المستند مغلق ومن ثم افتح وحدة تغذية المستندات التلقائية ADF. إذا قمت بفتح وحدة تغذية المستندات التلقائية ADF ً وغطاء المستند مفتوحا، فقد يحدث خطأ.

### **كيفية إغلاق وحدة تغذية المستندات التلقائية ADF**

<span id="page-23-2"></span><span id="page-23-0"></span>**1** أغلق وحدة تغذية المستندات التلقائية ADF. ادفع بمنتصف وحدة تغذية المستندات التلقائية ADF إلى الأمام حتى تقفل في مكانها.

أصابعك.

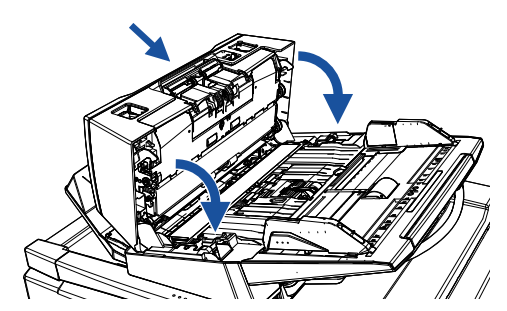

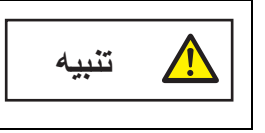

انتبه كي لا تغلق وحدة تغذية المستندات التلقائية ADF على

**تنبيه** تحقق من عدم وجود أي جسم غريب عالق داخل وحدة تغذية المستندات التلقائية ADF ومن ثم أغلقها.

[استكشاف الأخطاء](#page-124-0) [وإصلاحها](#page-124-1)

[المحتويات](#page-6-0) [أعلى](#page-0-1)

[الفهرس](#page-235-0) [مقدمة](#page-2-0)

> [كيفية تحميل](#page-38-0)  [المستندات](#page-38-1)

[نظرة عامة حول](#page-13-1)  [الماسحة الضوئية](#page-13-1)

[التشغيل](#page-55-1)

[العناية اليومية](#page-103-0)

[استبدال القطع](#page-113-0)  [المستهلكة](#page-113-1)

[كيفية استخدام لوحة](#page-55-0) 

طرق متتوّعة لإجراء [المسح الضوئي](#page-82-1)

[الإعدادات التشغيلية](#page-158-0)

[الملحق](#page-211-0) [المسرد](#page-226-0)

#### <span id="page-24-2"></span><span id="page-24-1"></span><span id="page-24-0"></span>[المحتويات](#page-6-0) [كيفية تحميل](#page-38-0)  [المستندات](#page-38-1)[كيفية استخدام لوحة](#page-55-0)  [التشغيل](#page-55-1) طرق متتوّعة لإجراء [المسح الضوئي](#page-82-1) [العناية اليومية](#page-103-0) [استكشاف الأخطاء](#page-124-0) [استبدال القطع](#page-113-0)  [المستهلكة](#page-113-1) [نظرة عامة حول](#page-13-1)  [الماسحة الضوئية](#page-13-1) [الفهرس](#page-235-0) [مقدمة](#page-2-0)هذا الجزء يوضح كيفية فتح غطاء المستند وإغلاقه. **كيفية فتح غطاء المستند 1** أحكم مسك المقبض وافتح غطاء المستند. **كيفية إغلاق غطاء المستند 1** أحكم مسك المقبض وأغلق برفق غطاء المستند. ادفعه حتى يستقر في مكانه. **1.5 فتح/إغلاق غطاء المستند [S-7700fi-7700/fi[** ً لا يبقى غطاء المستند مفتوحا عند النقطة التي تتوقف فيها عن فتحه أو إغلاقه. لذلك، احرص على عدم السماح لغطاء المستند أن ينغلق على يديك. **تنبيه** تحقق من أن وحدة ADF ُ مغلقة ومن ثم افتح غطاء المستند. إذا قمت بفتح وحدة تغذية المستندات التلقائية ADF ً وغطاء المستند مفتوحا، فقد يحدث خطأ. غطاء المستند**تنبيه** ً لا يبقى غطاء المستند مفتوحا عند النقطة التي تتوقف فيها عن فتحه أو إغلاقه. لذلك، احرص على عدم السماح لغطاء المستند أن ينغلق على يديك. غطاء المستند**تنبيه**

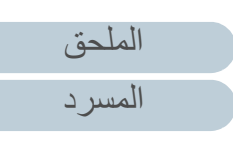

[الإعدادات التشغيلية](#page-158-0)

[وإصلاحها](#page-124-1)

### **1.6 ضبط وضع وحدة تغذية المستندات التلقائية[S-7700fi-7700/fi [ADF**

هذا الجزء يشرح كيفية ضبط وضع وحدة تغذية المستندات التلقائية ADF. فيما يلي المواضع المتاحة:

الوضع 1 (الإعداد الافتراضي للمصنع)

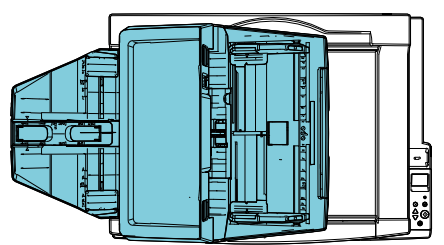

الوضع 2 (النوع الموفّر للمساحة: يتم تحميل المستندات على اليمين)

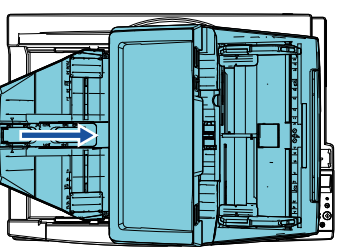

الوضع 3 (النوع الموفّر للمساحة: يتم تحميل المستندات على اليسار)

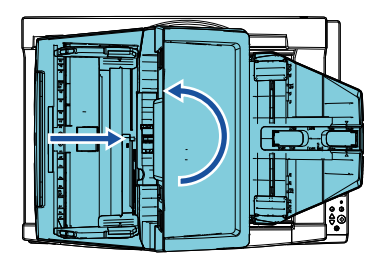

**1**

 افتح غطاء المستند. لمعرفة التفاصيل، راجع "1.5 [فتح/إغلاق غطاء المستند \[S-7700fi-7700/fi\) "\[صفحة 25\)](#page-24-0).

<span id="page-25-0"></span>**2** أزل برغيي قفل ADF الاثنين وأدخلهما في فتحات تخزين برغي القفل. يتم تثبيت وحدة تغذية المستندات التلقائية ADF في مكانها باستخدام براغي قفل ADF. إذا تمت إزالة براغي قفل ADF، يمكن ضبط وضع وحدة تغذية المستندات التلقائية ADF.

**تنبيه**

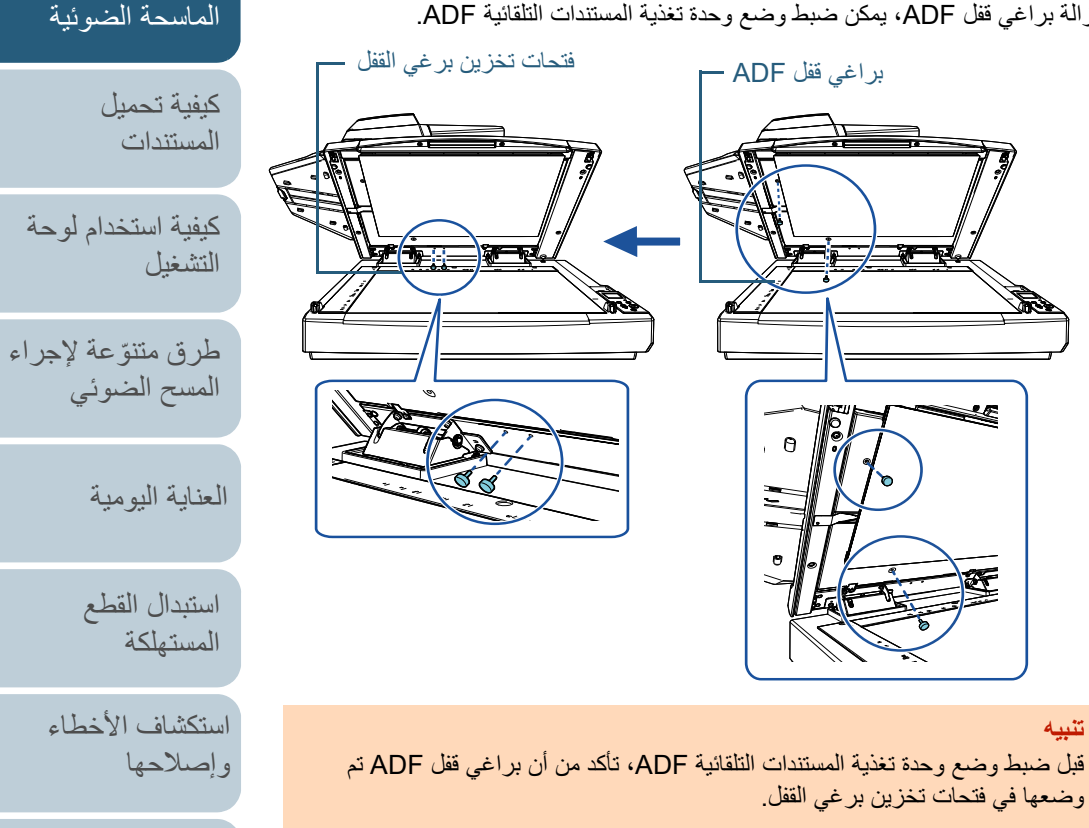

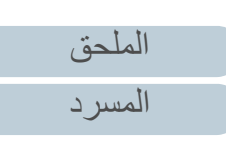

[الإعدادات التشغيلية](#page-158-0)

[المحتويات](#page-6-0)

[الفهرس](#page-235-0) [مقدمة](#page-2-0)

[نظرة عامة حول](#page-13-1) 

#### **تلميح**

- أزل لوحة المستند إذا كان من الصعب إزالة براغي قفل ADF.
- إذا قمت بإزالة لوحة المستند، فقم بتركيب لوحة المستند على النحو التالي: 1 ضع لوحة المستند في مواجهة الزاوية اليسرى العلوية على مُسطّح سطح المستند.

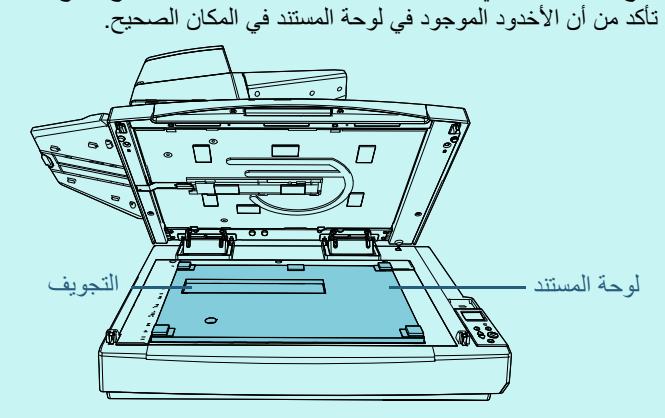

2 أغلق غطاء المستند ببطء. عندما تقوم بإغلاق غطاء المستند، يتم إرفاق لوحة المستند بغطاء المستند.

**3** أغلق غطاء المستند بلطف. لمعرفة التفاصيل، راجع "1.5 [فتح/إغلاق غطاء المستند \[S-7700fi-7700/fi\) "\[صفحة 25\)](#page-24-0).

**4** ُ قم برفع المعبئ.

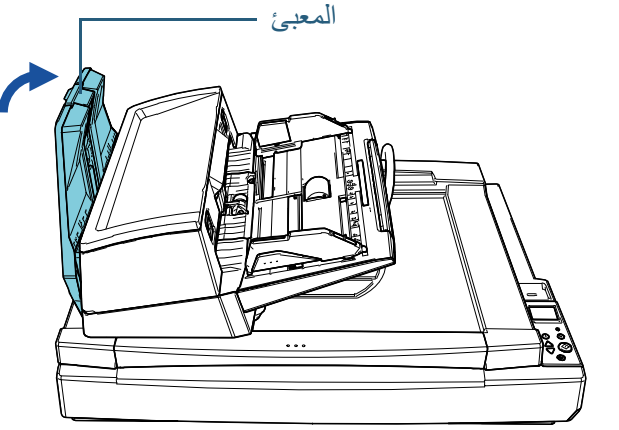

**5**قم بتغيير وضع وحدة ADF.

حرك وحدة تغذية المستندات التلقائية ADF حتى تستقر في مكانها. تأكد من أن وحدة تغذية المستندات التلقائية ADF ُ مثبتة في مكانها.

> لتغيير الوضع 1 إلى الوضع 2 ّحرك وحدة تغذية المستندات التلقائية ADF إلى مركز الماسحة الضوئية.

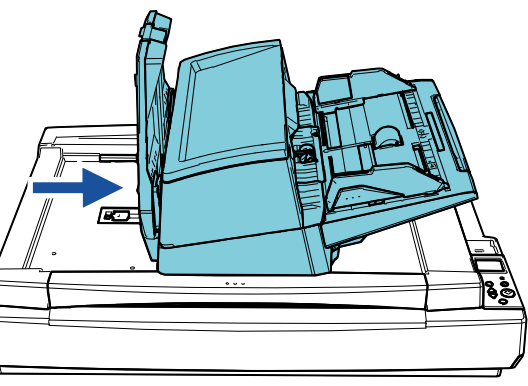

 لتغيير الوضع 1 إلى الوضع 3 ّحرك وحدة تغذية المستندات التلقائية ADF إلى مركز الماسحة الضوئية، ومن ثم قم بإدارتها عكس

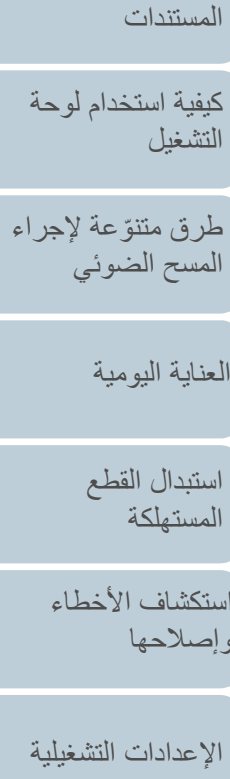

العنا

و إصد

المس

[المحتويات](#page-6-0)

[الفهرس](#page-235-0) [مقدمة](#page-2-0)

[كيفية تحميل](#page-38-0) 

[نظرة عامة حول](#page-13-1)  [الماسحة الضوئية](#page-13-1)

اتجاه عقارب الساعة بزاوية 180 درجة.

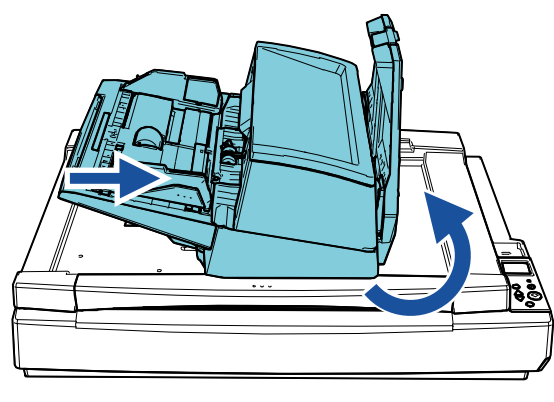

- **تنبيه** $\sqrt{N}$
- انتبه كي لا تعلق أصابعك عند تحريك وحدة تغذية المستندات التلقائية ADF. • لا تقم بإدارة وحدة تغذية المستندات التلقائية ADF بزاوية أكبر من 180 درجة. قد تتلف وحدة تغذية المستندات

التلقائية ADF.

**6** ُ أخفض المعبئ لأسفل.

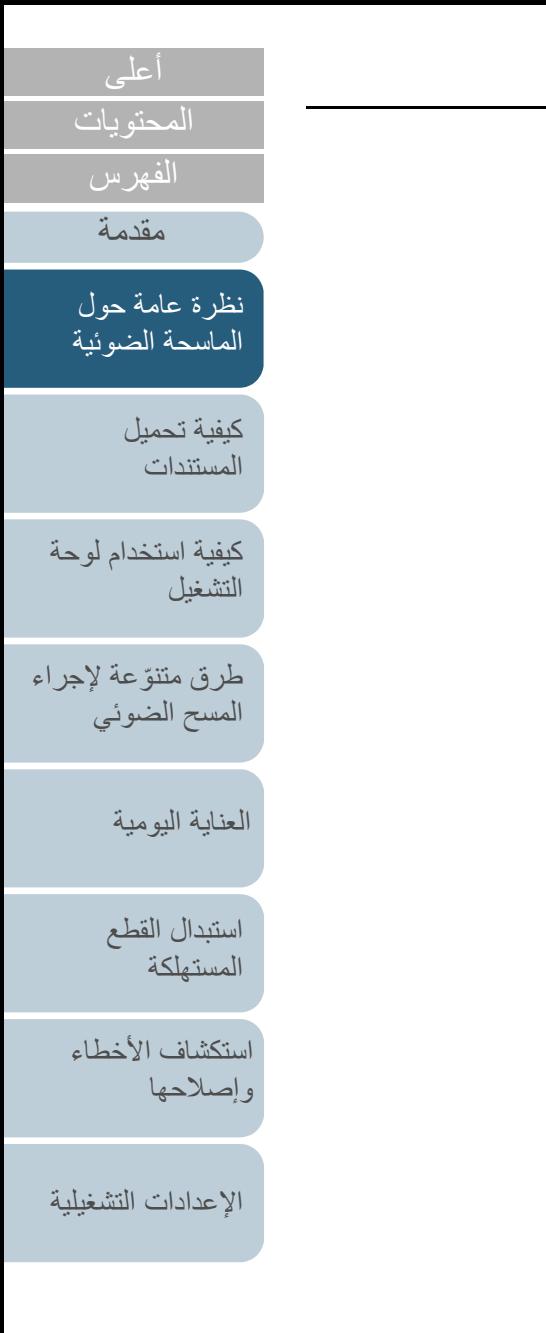

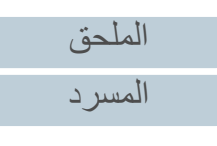

### **1.7 إعداد حامل الورق (الملقم) ADF**

المستندات المحملة داخل حامل الورق (الملقم) ADF يتم تلقيمها في وحدة تغذية المستندات التلقائية ADF واحدة تلو الأخرى عند بدء المسح الضوئي. ُ استعمال امتداد الحامل كما هو موضح في الإجراء التالي سيحافظ على المستندات مستقيمة وملقّمة بسلاسة.

اسحب امتداد الحامل. **1**

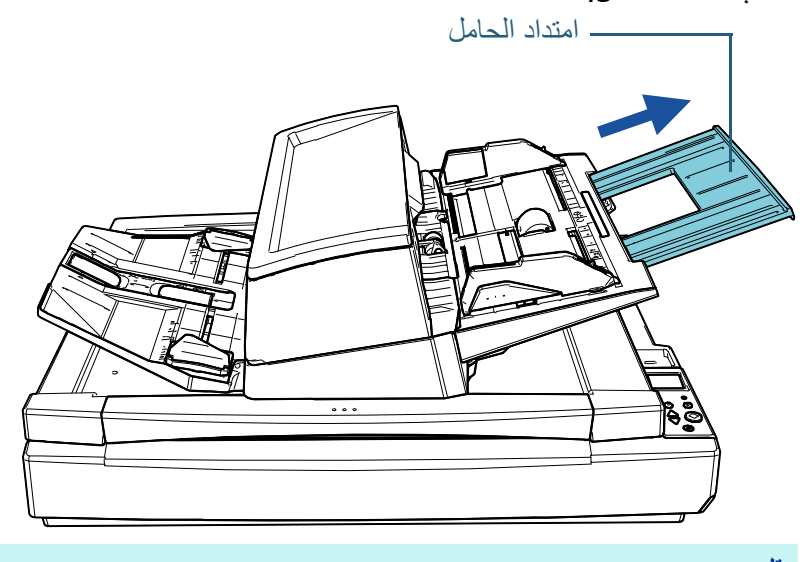

**تلميح** تأكد من أنك تمسك الماسحة بيدك الأخرى عند سحب امتداد الحامل.

<span id="page-28-0"></span>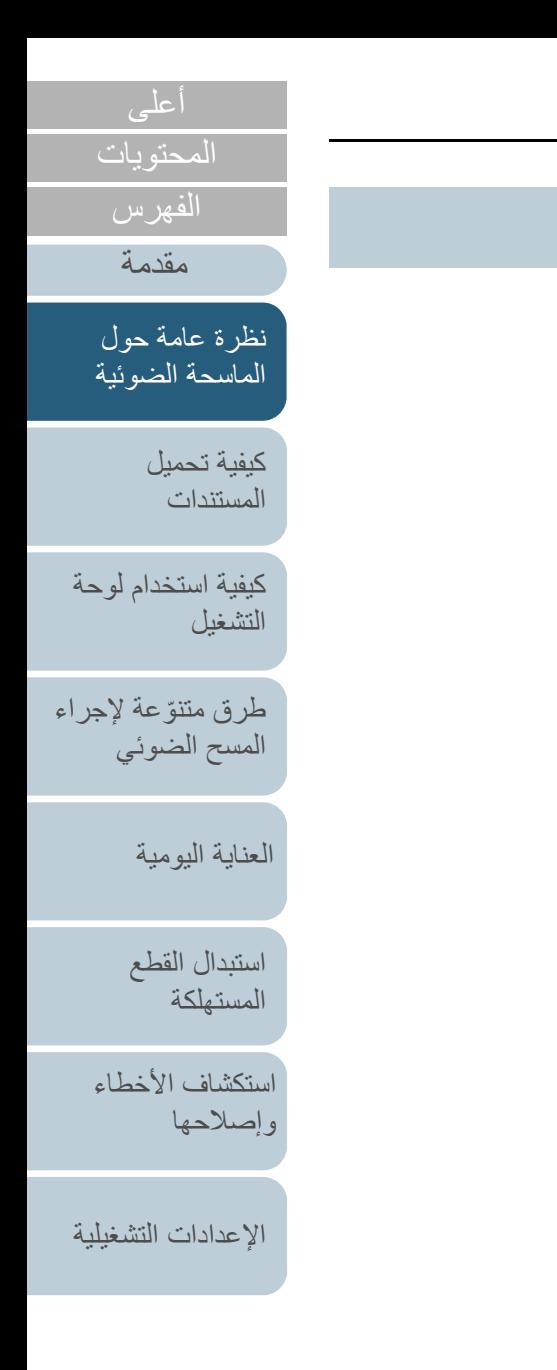

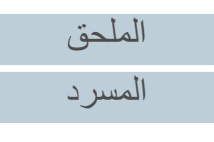

### **1.8 إعداد المعبئ**

المستندات المحملة داخل حامل الورق (الملقم) ADF يتم إخراجها على المُعبئ واحدة تلو الأخرى عند بدء المسح الضوئي. ُ استعمال امتداد المعبئ والأدلة الجانبية للمعبئ كما هو موضح في الإجراء التالي سيحافظ على المستندات مستقيمة وملقّمة بسلاسة.

<mark>1</mark> اسحب امتداد المُعبئ واضبطه مع طول المستند، ومن ثم ارفع الموقّف لإيقاف المستند.

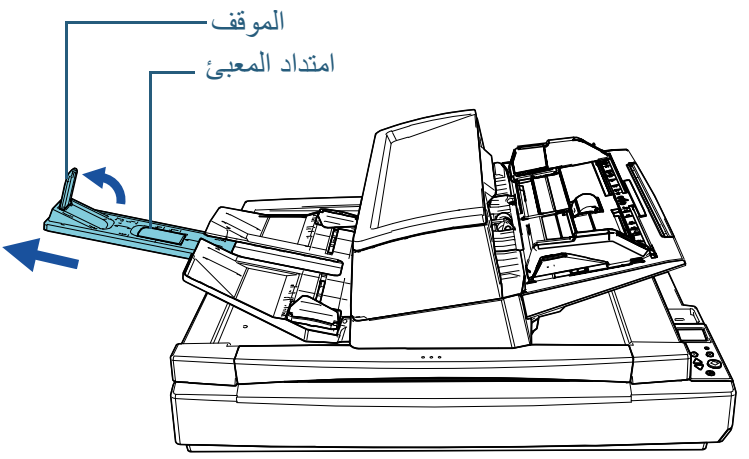

#### **تنبيه**

- ف. ُ لا تمسك الموقف لسحب امتداد المعبئ للخارج. قد يتلف الموقّ
- تأكد من أن المسافة بين الموقّف ومنفذ إخراج الورق أطول من طول المستندات. إذا قمت بوضع الموقّف بحيث يكون هناك مسافة صغيرة بين الموقّف والمستندات التي تم إخراجها، فقد تتم تعبئة ُ المستندات بشكل مرتب.

#### **تلميح**

- عند القيام بالمسح الضوئي لمستندات قصيرة مثل بطاقات الأعمال، ارفع الموقّف الأيمن.
- عند القيام بالمسحّ الضوئيّ لمستندات أطول من مقاس A3، اسحب امتداد المُعبئ للخار ج<br>على طول الطريق بدون رفع الموقّف لأعلى
- ف عند القيام بالمسح الضوئي لمستندات عرضية مقاس Letter4/A، إذا قمت برفع الموقّ الأيمن، فيمكن تعبئة المستندات التي تم إخراجها بشكل مرتب.

<span id="page-29-0"></span>**2** ارفع الأدلة الجانبية للمعبئ واضبط المسافة بينها على عرض المستندات.

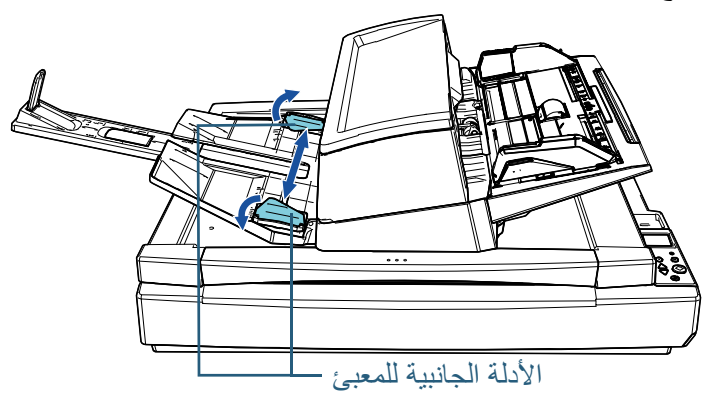

**تنبيه** تأكد من أن المسافة بين الأدلة الجانبية للمعبئ أوسع من عرض المستندات.

[التشغيل](#page-55-1) طرق متتوّعة لإجراء [المسح الضوئي](#page-82-1) [العناية اليومية](#page-103-0) [استكشاف الأخطاء](#page-124-0) [استبدال القطع](#page-113-0)  [المستهلكة](#page-113-1)

[كيفية تحميل](#page-38-0)  [المستندات](#page-38-1)

[نظرة عامة حول](#page-13-1)  [الماسحة الضوئية](#page-13-1)

[كيفية استخدام لوحة](#page-55-0) 

[المحتويات](#page-6-0)

[الفهرس](#page-235-0) [مقدمة](#page-2-0)

[الإعدادات التشغيلية](#page-158-0)

[وإصلاحها](#page-124-1)

[الملحق](#page-211-0) [المسرد](#page-226-0)

#### **تلميح**

- ُ اضبط ارتفاع المعبئ وفقًا لنوع ورق المستند.
- حدد الوضع المنخفض للاستخدام العادي. عند القيام بالمسح الضوئي لمستند رفيع أو مجعّد، حدد الوضع العلوي.
- عندما يتم تثبيته في الوضع العلوي، يمكن أن ينخفض عدد المستندات التي يمكن تحميلها في حامل الورق (الملقم) ADF ُ . الرقم المقترح هو 100 إذا كان وزن الورق 80 غ/م2 (20 رطل).
	- الوضع المنخفض (الورق العادي)

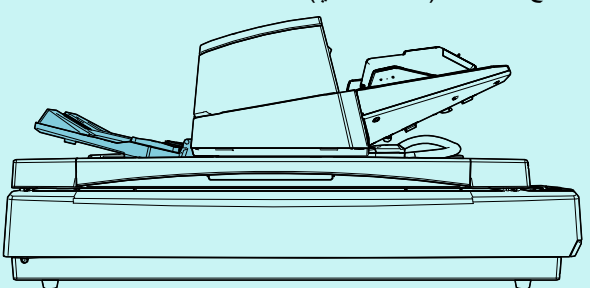

- الوضع العلوي (ورق رفيع أو مجعد)

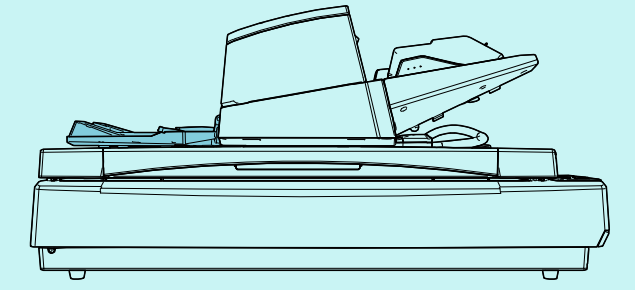

#### **تلميح**

ه يمكنك وضع المُعبئ في الوضع العلوي بسلاسة إذا كنت تمسك بكِلا الجانبين من المعبئ<br>بإحكام وتدفعه للأمام أثناء رفعه لأعلى.

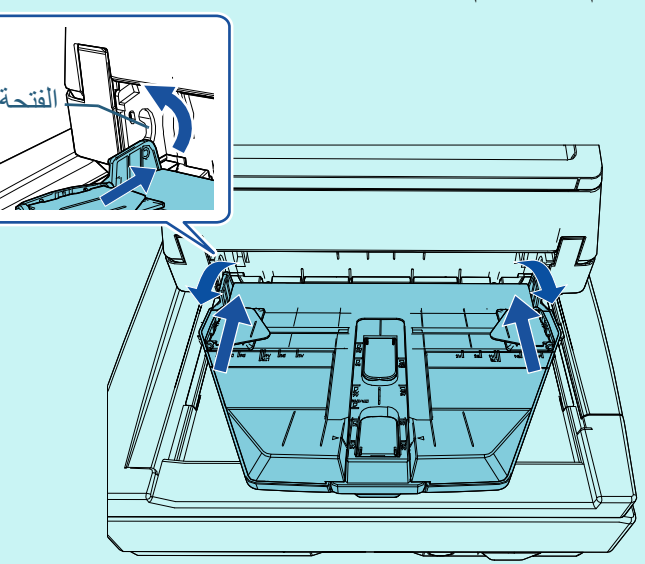

- يمكن أن يتم تقليل سرعة إخراج الورق بإحدى الطرق التالية. يمنع تباطؤ سرعة إخراج الورق من تناثر المستندات.
- [:11 التحكم بالمعبئ] في شاشة [قائمة الإعدادات] الخاصة بلوحة التشغيل لمعرفة التفاصيل، راجع ["الفصل 3 كيفية استخدام لوحة التشغيل" \(صفحة 56\)](#page-55-1) [و"3.2](#page-61-1) [قائمة الإعدادات" \(صفحة 62\)](#page-61-1).
	- [التحكم بالمعبئ] في لوحة تشغيل البرنامج لمعرفة التفاصيل، راجع ["تحديد سرعة إخراج الورق \[التحكم بالتكديس\]"](#page-197-1)  [\(صفحة](#page-197-1) 198).

## [المحتويات](#page-6-0) [الفهرس](#page-235-0) [مقدمة](#page-2-0)

[نظرة عامة حول](#page-13-1)  [الماسحة الضوئية](#page-13-1)

> [كيفية تحميل](#page-38-0)  [المستندات](#page-38-1)

[كيفية استخدام لوحة](#page-55-0)  [التشغيل](#page-55-1)

طرق متتوّعة لإجراء [المسح الضوئي](#page-82-1)

[العناية اليومية](#page-103-0)

[استبدال القطع](#page-113-0)  [المستهلكة](#page-113-1)

[استكشاف الأخطاء](#page-124-0) [وإصلاحها](#page-124-1)

[الإعدادات التشغيلية](#page-158-0)

[الملحق](#page-211-0) [المسرد](#page-226-0)

## **1.9 وضع حفظ الطاقة**

وضع حفظ الطاقة يقلل من استهلاك الطاقة خاصة عندما لا يتم استخدام الماسحة لفترة زمنية معينة.

تدخل الماسحة الضوئية في وضع حفظ الطاقة تلقائياً، إذا تم تركها قيد التشغيل لمدة 15 دقيقة (الإعداد الافتراضي للمصنع) دون استخدام.

عند دخول الماسحة الضوئية وضع حفظ الطاقة، تنطفئ شاشة LCD الموجودة بلوحة التشغيل. يومض زر [Power [بالأخضر.

لمتابعة العمل على الماسحة وإخراجها من وضع حفظ الطاقة، قم بإجراء أحد الخيارات التالية:

- قم بتحميل مستند في حامل الورق (الملقم) ADF
	- اضغط على أي زر في لوحة التشغيل
- لاحظ أن الضغط على زر [Power [لأكثر من ثانيتين سيقوم بإيقاف تشغيل الطاقة.
	- قم بإجراء المسح الضوئي من خلال برنامج

تنطفئ الماسحة تلقائياً إذا تركت لفترة من الوقت (مُعيّن لزمن 4 ساعات كالإعداد الافتراضي للمصنع) دون استخدام، وهذا يقلل استهلاك الطاقة حتى قيامك بعملية المسح الأخرى.

لتجنب انطفاء الماسحة تلقائيا،ً قم بإزالة تحديد خانة الاختيار [إيقاف التشغيل بعد مدة زمنية معينة] في [ضبط الجهاز] في Panel Operation Software. لمعرفة التفاصيل، راجع ["وقت انتظار الماسحة للدخول في وضع حفظ الطاقة \[حفظ الطاقة\]"](#page-205-1)  [\(صفحة](#page-205-1) 206).

لإعادة التشغيل بعد التوقف عن العمل تلقائياً، اضغط زر [Power] الموجود في لوحة التشغيل. لمعرفة التفاصيل، راجع "1.3 [تشغيل/إيقاف تشغيل الطاقة" \(صفحة 23\)](#page-22-0).

- <span id="page-31-0"></span> قد لا تدخل الماسحة في وضع حفظ الطاقة إذا كان هناك مستنداً متبقياً في مجرى الورق. في هذه الحالة، قم بإزالة المستند.
	- لمعرفة التفاصيل، راجع ["7.1 انحشار الورق" \(صفحة 126\)](#page-125-1).
- بالنسبة لبعض التطبيقات، قد لا تتوقف الماسحة عن العمل حتى ولو كانت خانة اختيار [إيقاف التشغيل بعد مدة زمنية معينة] محددة.
- إذا توقفت الماسحة تلقائياً أثناء استخدامك لتطبيق مسح الصور، قم بالخروج من التطبيق ثم قم بتشغيل الماسحة.

#### **تلميح**

**تنبيه**

- باستخدام أحد ما يلي، يمكنك تغيير وقت الانتظار للماسحة للدخول في وضع حفظ الطاقة. [:22 حفظ الطاقة] في شاشة [قائمة الإعدادات] الخاصة بلوحة التشغيل
	- لمعرفة التفاصيل، راجع ["الفصل 3 كيفية استخدام لوحة التشغيل" \(صفحة 56\)](#page-55-1) و["3.2 قائمة الإعدادات" \(صفحة 62\)](#page-61-1).
- [ضبط الجهاز] على Panel Operation Software لمعرفة التفاصيل، راجع ["وقت انتظار الماسحة للدخول في وضع حفظ الطاقة \[حفظ الطاقة\]"](#page-205-1)  [\(صفحة](#page-205-1) 206).

### [المحتويات](#page-6-0)

[الفهرس](#page-235-0)

[مقدمة](#page-2-0)

[نظرة عامة حول](#page-13-1)  [الماسحة الضوئية](#page-13-1)

> [كيفية تحميل](#page-38-0)  [المستندات](#page-38-1)

[كيفية استخدام لوحة](#page-55-0)  [التشغيل](#page-55-1)

طرق متتوّعة لإجراء [المسح الضوئي](#page-82-1)

[العناية اليومية](#page-103-0)

[استبدال القطع](#page-113-0)  [المستهلكة](#page-113-1)

[استكشاف الأخطاء](#page-124-0) [وإصلاحها](#page-124-1)

[الإعدادات التشغيلية](#page-158-0)

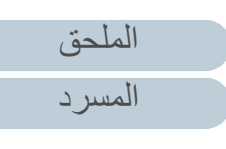

## **1.10 التدفق الأساسي لعملية المسح الضوئي**

هذا الجزء يشرح ما هية التدفق الأساسي لإجراء عملية مسح ضوئي. لإجراء عملية مسح ضوئي، أنت بحاجة إلى برنامج تشغيل ماسحة وتطبيق مسح ضوئي للصور يدعم برنامج تشغيل الماسحة.

برامج التشغيل وتطبيقات المسح التالية مرفقة مع الماسحة:

- برنامج تشغيل الماسحة
- PaperStream IP (TWAIN) -
- PaperStream IP (TWAIN x64) -
- PaperStream IP (ISIS) Bundle
	- تطبيق مسح الصور
	- PaperStream ClickScan -
	- PaperStream Capture -

#### **تلميح**

للتفاصيل حول برامج تشغيل الماسحة وتطبيقات مسح الصور، راجع "1.11 [البرامج المجمعة"](#page-34-0)  [\(صفحة 35\)](#page-34-0).

<span id="page-32-0"></span>تختلف إجراءات المسح الضوئي والعمليات اختلافاً طفيفاً وفقاً لتطبيق مسح الصور. للتفاصيل، راجع دليل تشغيل تطبيق المسح الضوئي للصور. الفقرة التالية تشرح عملية المسح الضوئي الاعتيادية.

- **1** ِشغّل الماسحة. لمعرفة التفاصيل، راجع "1.3 [تشغيل/إيقاف تشغيل الطاقة" \(صفحة 23\)](#page-22-0).
	- **2** ّحمل مستندات في حامل الورق (الملقم) ADF. قم بتحميل المستندات ووجهها لأسفل في حامل الورق (الملقم) ADF.

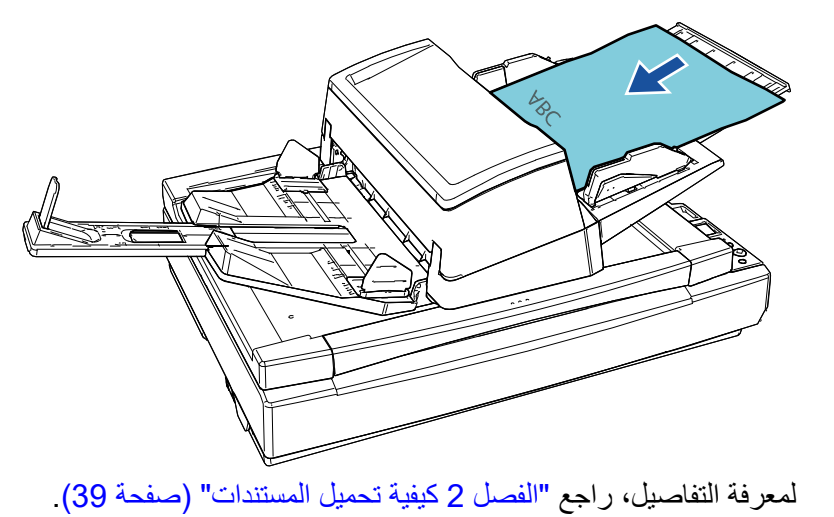

- **3** قم ببدء تشغيل تطبيق المسح الضوئي للصور.
- **4** قم بتحديد برنامج تشغيل ماسحة. قد لا يحتاج الأمر إلى تحديد برنامج تشغيل مع بعض تطبيقات المسح الضوئي للصور.

[الملحق](#page-211-0) [المسرد](#page-226-0)

[المحتويات](#page-6-0)

[الفهرس](#page-235-0) [مقدمة](#page-2-0)

> [كيفية تحميل](#page-38-0)  [المستندات](#page-38-1)

[نظرة عامة حول](#page-13-1)  [الماسحة الضوئية](#page-13-1)

[التشغيل](#page-55-1)

[كيفية استخدام لوحة](#page-55-0) 

طرق متتوّعة لإجراء [المسح الضوئي](#page-82-1)

[العناية اليومية](#page-103-0)

[استبدال القطع](#page-113-0)  [المستهلكة](#page-113-1)

[استكشاف الأخطاء](#page-124-0) 

[الإعدادات التشغيلية](#page-158-0)

[وإصلاحها](#page-124-1)

#### الفصل 1 نظرة عامة حول الماسحة الضوئية

- قم بتحديد ماسحة. **5** تأكد من اختيار طراز الماسحة المتصلة بالكمبيوتر. قد لا يحتاج الأمر إلى تحديد ماسحة مع بعض تطبيقات المسح الضوئي للصور.
- قم بضبط إعدادات المسح الضوئي في نافذة الإعداد لبرنامج تشغيل الماسحة. **6** قد لا تظهر نافذة الإعداد لبرنامج تشغيل الماسحة مع بعض تطبيقات المسح الضوئي الصور.
	- قم بمسح المستند ضوئيا من خلال تطبيق المسح الضوئي للصور. **7**

#### **تنبيه**

عندما تكون الماسحة متصلة بالكمبيوتر - على سبيل المثال - أثناء المسح، لا تقم بتنفيذ أي إجراء قد يتسبب في قطع الاتصال بينهما، مثل فصل كابل USB أو تسجيل الخروج من حساب المستخدم.

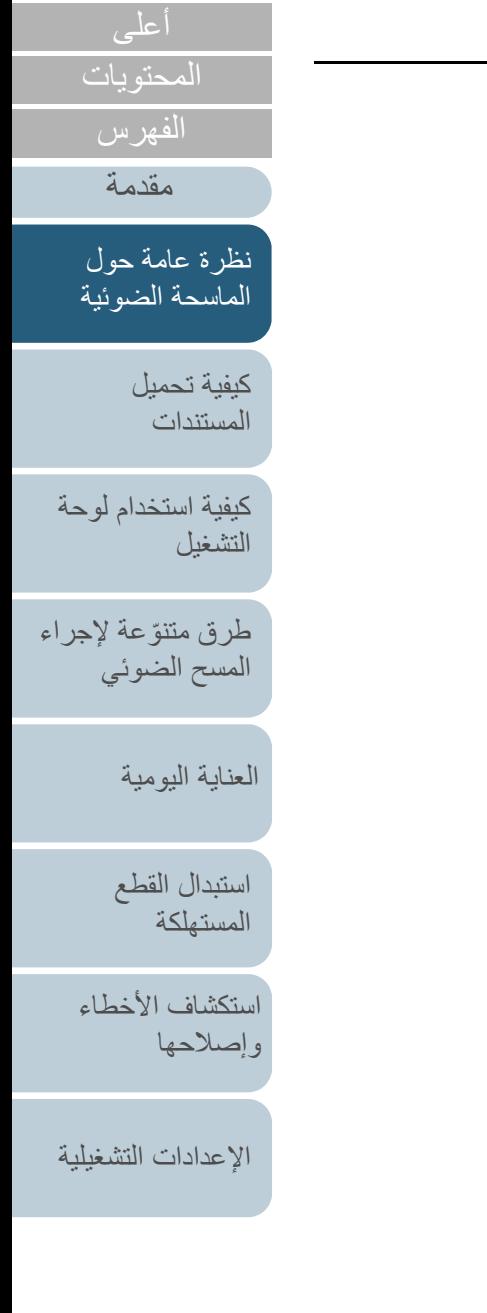

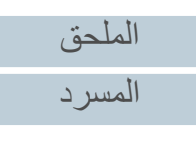

## **1.11 البرامج المجمعة**

### **نظرة عامة على البرامج المجمعة**

#### **تلميح**

<span id="page-34-1"></span>يمكن تثبيت البرنامج من أسطوانة ROM-DVD الخاصة بالإعداد المرفقة أو تنزيله من موقع التنزيل الذي ترتبط به أسطوانة ROM-DVD الخاصة بالإعداد المرفقة ومن ثم تثبيته.

هذا المنتج مجمع مع البرنامج التالي.

برنامج التشغيل IP PaperStream

برنامج التشغيل IP PaperStream هو برنامج تشغيل ماسحة متوافق مع معيار .TWAIN/ISIS

يوجد ثلاثة أنواع من برامج التشغيل IP PaperStream.

PaperStream IP (TWAIN) -

متوافق مع معيار TWAIN. يتم استخدامه عند قيامك بتشغيل الماسحة مستخدماً تطبيقات TWAIN-متوافقة مع نظام -32بت.

PaperStream IP (TWAIN x64) -

متوافق مع معيار TWAIN. يتم استخدامه عند قيامك بتشغيل الماسحة مستخدماً تطبيقات TWAIN-متوافقة مع نظام -64بت.

يمكن تثبيته على أنظمة التشغيل -64bit.

PaperStream IP (ISIS) Bundle -

متوافق مع معيار ISIS. يتم استخدامه عند قيامك بتشغيل الماسحة مستخدماً تطبيقات متوافقة مع ISIS.

لمعرفة التفاصيل، راجع ملف مساعدة برنامج التشغيل IP PaperStream.

Software Operation Panel

يمكنك تكوين إعدادات مختلفة لتشغيل الماسحة وإدارة القطع المستهلكة. تم تثبيتها معًا بواسطة برنامج التشغيل IP PaperStream. لمعرفة التفاصيل، راجع "الفصل 8 [الإعدادات التشغيلية" \(صفحة 159\)](#page-158-1).

Error Recovery Guide

يوضح حالة الماسحة بالتفصيل ويشرح كيفية حل المشكلات المصادفة. تم تثبيتها معًا بواسطة برنامج التشغيل IP PaperStream.

- <span id="page-34-0"></span>PaperStream ClickScan ● تطبيق مسح ضوئي للصور 32-بت يدعم (PaperStream IP (TWAIN. يمكن إجراء المسح الضوئي عبر عمليات وإعدادات بسيطة. يبدأ تشغيل هذا البرنامج تلقائيًا عندما تسجل الدخول إلى جهاز الكمبيوتر الخاص بك ويوجد في منطقة الإشعارات الموجودة في أقصى يمين شريط المهام. لمعرفة التفاصيل، راجع مساعدة ClickScan PaperStream.
	- PaperStream ClickScan Searchable PDF Option تطبيق لإخراج الصور بتنسيق مثل PDF قابل للبحث أو Word\*) 1 (أو Excel\*) 1(. يمكن استخدامه مع ClickScan PaperStream. لمعرفة التفاصيل، راجع مساعدة ClickScan PaperStream.
		- PaperStream Capture هو تطبيق لمسح الصور -32بت يدعم (TWAIN (IP PaperStream و Bundle) ISIS (IP PaperStream. بمجرد تحديد إعدادات المسح الضوئي كملفات التعريف، يمكنك تخصيص الإعدادات حسب تفضيلاتك.
- PaperStream Capture Pro (EVALUATION) تطبيق مسح ضوئي للصور 32-بت يدعم (TWAIN (PaperStream IP (TWAIN). Pro Capture PaperStream هو إصدار تجريبي من. لاسمتخدام الإصدار الكامل، قم بشراء ترخيص وفعّله. بالإضافة إلى الوظائف في Capture PaperStream، يتيح لك PaperStream Capture Pro أيضًا إجراء عمليات المحطات المتعددة وإعدادات بيانات التعريف المتقدمة. لمعرفة التفاصيل، راجع دليل تشغيل Capture PaperStream.
- ABBYY FineReader for ScanSnap ™هذا التطبيق يحول الصور الممسوحة ضوئيا Word أو Excel\*) 1(. ً إلى ملفات للتطبيقات مثل يمكن استخدامه عندما تقوم بمسح مستندات بـ Capture PaperStream /Pro Capture PaperStream. قم بتنزيله من موقع التنزيل وثبّته.
	- كتيبات دليل التشغيل تم تثبيت احتياطات السلامة، ودليل التشغيل، ودليل تشغيل أداة الختم PRB-760fi. Scanner Central Admin Agent

هذا التطبيق يسمح لك بتحديث البرنامج الثابت للعديد من الماسحات في وقت واحد وتركيز إدارة ومراقبة العديد من الماسحات. يمكن استخدامه لمراقبة حالة تشغيل الماسحات والتحقق من معلومات الماسحات.التطبيقات المطلوبة تختلف وفقاً لنوع العملية. ِ لمعرفة التفاصيل، راجع دليل مستخدم Admin Central Scanner.

[الملحق](#page-211-0)

[المحتويات](#page-6-0)

[الفهرس](#page-235-0) [مقدمة](#page-2-0)

> [كيفية تحميل](#page-38-0)  [المستندات](#page-38-1)

[نظرة عامة حول](#page-13-1)  [الماسحة الضوئية](#page-13-1)

[التشغيل](#page-55-1)

[كيفية استخدام لوحة](#page-55-0) 

طرق متتوّعة لإجراء [المسح الضوئي](#page-82-1)

[العناية اليومية](#page-103-0)

[استبدال القطع](#page-113-0)  [المستهلكة](#page-113-1)

[استكشاف الأخطاء](#page-124-0) 

[الإعدادات التشغيلية](#page-158-0)

[وإصلاحها](#page-124-1)

[المسرد](#page-226-0)

fi Series Online Update ●

هذا التطبيق يتحقق من أخر تحديثات البرنامج والبرنامج الثابت لـ Series fi ويقوم بتطبيقهم. .<br>لمعرفة التفاصيل، راجع fi Series Online Update Help.

. Microsoft $^\circledR$  Office . يجب تثبيت منتجات  $1^\ast$ 

للتفاصيل حول كيفية ضبط إعدادات الماسحة لمسح أنواع مختلفة من المستندات مع تطبيق المسح الضوئي للصور، راجع "الفصل 4 [ّ طرق متنوعة لإجراء المسح الضوئي"](#page-82-1)  [\(صفحة 83\)](#page-82-1).

<span id="page-35-0"></span>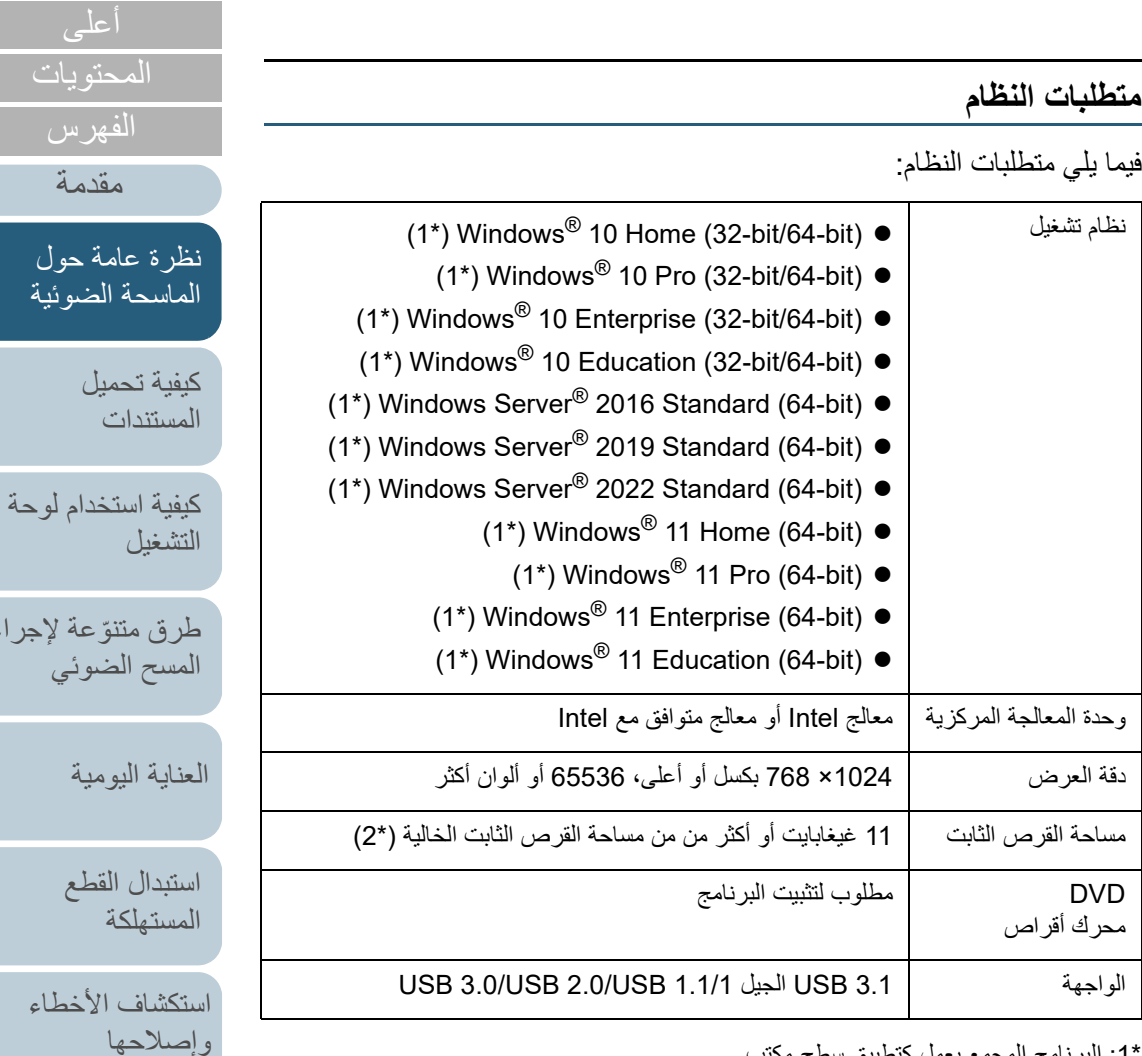

1\* : البرنامج المجمع يعمل كتطبيق سطح مكتب.

2\* : مساحة القرص المطلوبة للمسح الضوئي للمستندات تختلف وفقاً لمقاس ملف الصور الممسوحة.

[الملحق](#page-211-0) [المسرد](#page-226-0)

[الإعدادات التشغيلية](#page-158-0)

[طرق متنوعة لإجراء](#page-82-0)
# **تثبيت البرنامج المجمع**

هذا القسم يشرح عن إجراء تثبيت البرنامج من إعداد ROM-DVD المجمع. لاحظ أنه توجد طريقتان لتثبيت البرنامج المجمع: حدد [التثبيت (مستحسن)] لتثبيت كل البرامج المطلوبة لتشغيل الماسحة في وقت واحد، أو [التثبيت (مخصص)] لتحديد وتثبيت البرامج التي تحتاجها.

#### **تنبيه**

<span id="page-36-0"></span>إذا كانت هناك نسخة قديمة من البرنامج مثبتة من قبل، قم بإلغاء تثبيتها أولا.ً لمعرفة التفاصيل حول إجراء إلغاء تثبيت البرنامج، راجع [".5A إلغاء تثبيت البرنامج" \(صفحة 221\)](#page-220-0).

# <sup>Q</sup>**التثبيت (مستحسن)**

عند تحديد [التثبيت (مستحسن)]، يتم تثبيت البرنامج التالي:

- PaperStream IP (TWAIN)  $\bullet$
- Software Operation Panel  $\bullet$ 
	- Error Recovery Guide
- PaperStream ClickScan
	- PaperStream Capture
		- كتيبات دليل التشغيل
- fi Series Online Update
- <span id="page-36-1"></span>**1** ِشغّل الكمبيوتر، وسجل الدخول إلى Windows كمستخدم يتمتع بمزايا المسؤول.
	- **2** قم بإدخال إعداد ROM-DVD في محرك الأقراص DVD. A تظهر نافذة [إعداد Series fi[.

#### **تلميح**

إذا لم تظهر نافذة [إعداد fi Series]، انقر نقر أ مزدوجاً على "Setup.exe" في إعداد ROM-DVD من خلال [مستكشف Windows [أو [الكمبيوتر].

<span id="page-36-2"></span>**3** اانقر فوق اسم طراز الماسحة الضوئية المراد استخدامه (إذا تم عرض نافذة اختيار اسم الطراز).

موقع ويب دعم المنتج

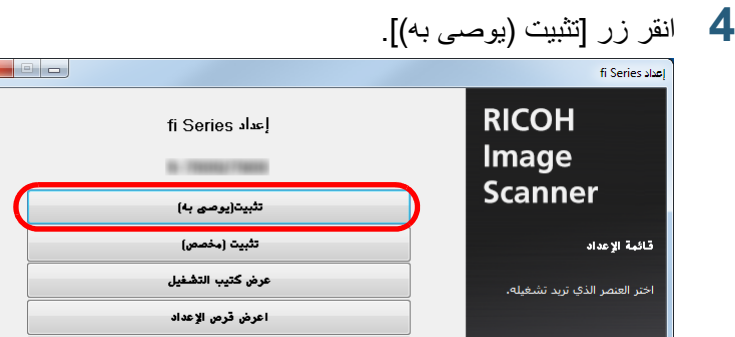

**5** قم بتثبيت البرنامج متبعًا التعليمات الظاهرة في النافذة.

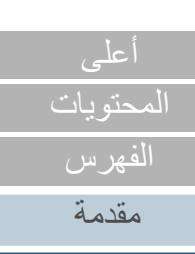

[نظرة عامة حول](#page-13-0)  [الماسحة الضوئية](#page-13-0)

> [كيفية تحميل](#page-38-0)  [المستندات](#page-38-1)

[كيفية استخدام لوحة](#page-55-0)  [التشغيل](#page-55-1)

طرق متتوّعة لإجراء [المسح الضوئي](#page-82-1)

[العناية اليومية](#page-103-0)

[استبدال القطع](#page-113-0)  [المستهلكة](#page-113-1)

[استكشاف الأخطاء](#page-124-0) [وإصلاحها](#page-124-1)

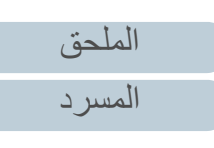

## **التثبيت (مخصص)** Q

- بنفس الطريقة كما في ["التثبيت \(مستحسن\)" \(صفحة](#page-36-0) 37)، قم بإجراء الخطوات [1](#page-36-1) حتى .[3](#page-36-2) **<sup>1</sup>**
	- انقر زر [تثبيت (مخصص)]. **2**

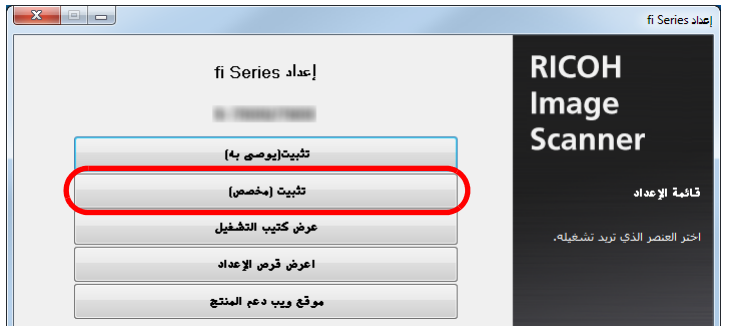

- تحقق من المحتويات الظاهرة وانقر فوق زر [التالي]. **3**
- حدد مربعات الاختيار للبرنامج الذي تريد تثبيته، وانقر زر [التالي]. **4**
	- قم بتثبيت البرنامج متبعًا التعليمات الظاهرة في النافذة. **5**

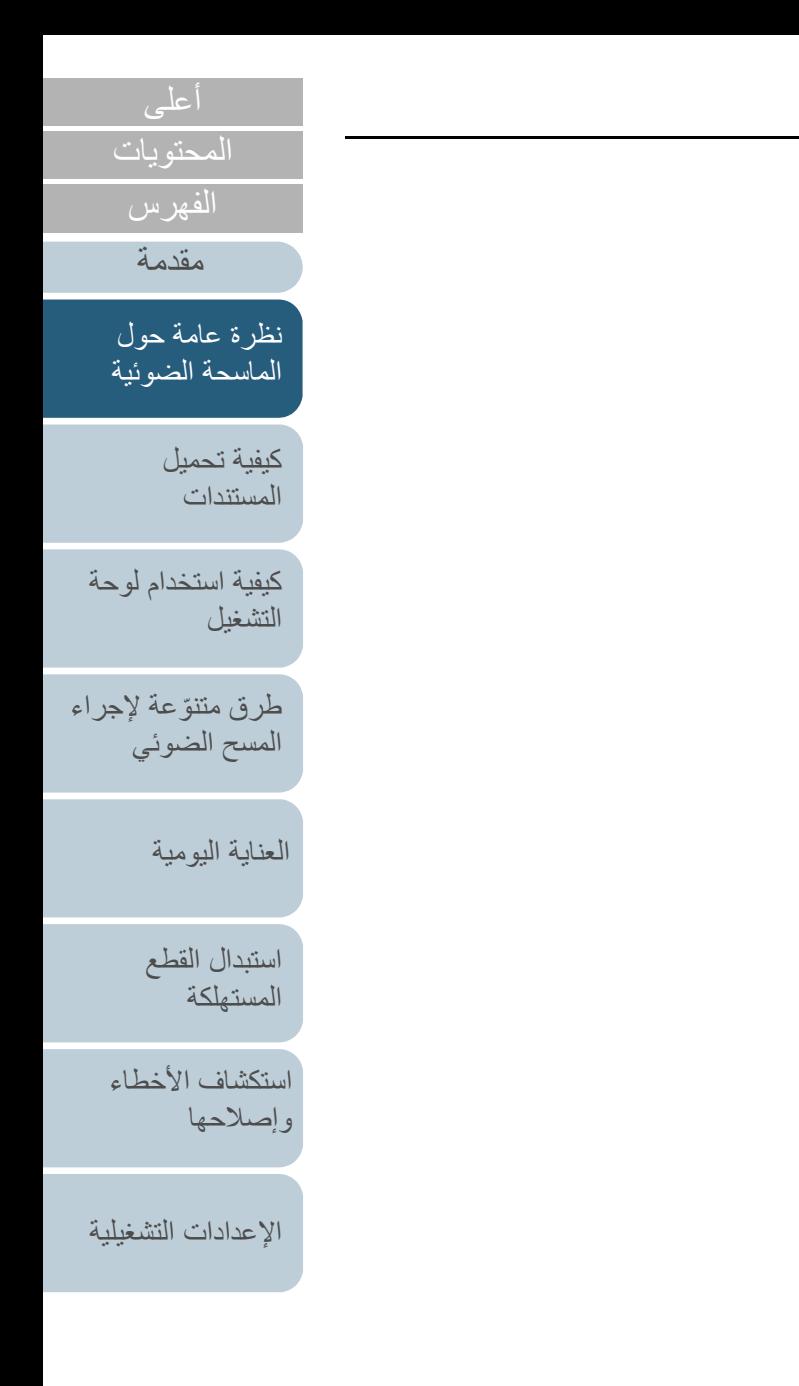

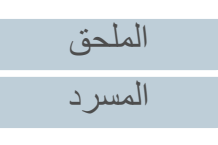

<span id="page-38-2"></span><span id="page-38-1"></span><span id="page-38-0"></span>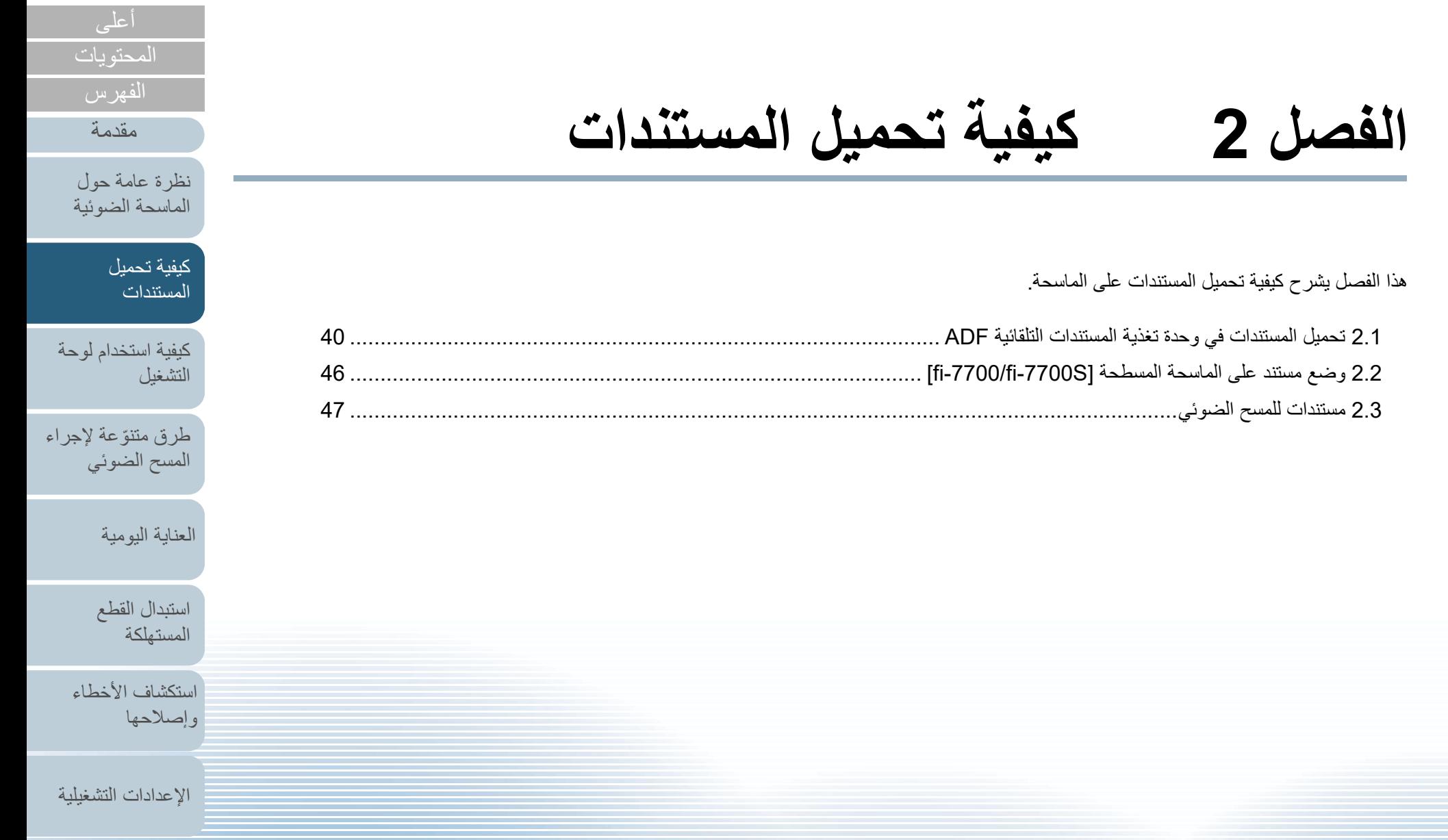

[الملحق](#page-211-0)

[المسرد](#page-226-0)

# **2.1 تحميل المستندات في وحدة تغذية المستندات التلقائية ADF**

هذا الجزء يشرح كيفية تحميل المستندات في وحدة تغذية المستندات التلقائية ADF. **التجهيز**

#### **تلميح**

**1**

للتفاصيل حول مقاس الورق والجودة المطلوبة للعمليات العادية، راجع "2.3 [مستندات للمسح الضوئي"](#page-46-0)  [\(صفحة 47\)](#page-46-0).

- تحقق من المستندات، إذا كنت تقوم بتحميل أوراق متعددة. 1 تأكد ما إذا كانت المستندات التي سيتم تحميلها بنفس مقاس العرض أو بمقاسات عرض مختلفة. تختلف طرق تحميل المستندات وفقا لما إذا كانت بنفس مقاس العرض أم لا. إذا كان عرض المستندات مختلف، راجع ["شروط المسح الضوئي للدفعة المختلطة"](#page-52-0)  [\(صفحة](#page-52-0) 53) أو [" مسح ضوئي لمستندات بمقاسات عرض مختلفة" \(صفحة 85\)](#page-84-0).
	- 2 تأكد من عدد الورق.
	- عدد الأوراق التي يمكن تحميلها هو كما يلي:
	- مستندات مقاس Letter4/A أو أصغر

يمكن تحميل عدد يصل إلى 300 ورقة (بوزن ورق 80 غ/م<sup>2</sup> [20 رطل] وبسماكة أقل من 30 مم لرزمة المستندات).

مستندات أكبر من مقاس Letter4/A

يمكن تحميل عدد يصل إلى 100 ورقة (بوزن ورق 80 غ/م<sup>2</sup> [20 رطل] وبسماكة أقل من 10 مم لرزمة المستندات).

للتفاصيل، راجع ["سعة التحميل" \(صفحة](#page-49-0) 50).

# **2** قم بتهوية المستندات.

- <span id="page-39-1"></span><span id="page-39-0"></span>1 أخرج رزمة من المستندات، وفقاً للسماكة المذكورة بالتعليمات التالية:
	- مستندات مقاس Letter4/A أو أصغر
		- 30 مم أو أقل
	- مستندات أكبر من مقاس Letter4/A 10 مم أو أقل
	- 2 أمسك بطرفي المستندات وقم بتهويتهم عدة مرات.

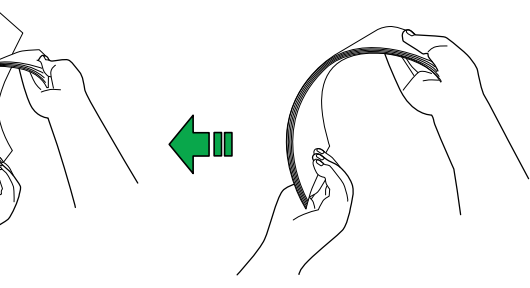

3 قم بتدوير المستندات 90 درجة وقم بتهويتها بنفس الطريقة. 4 قم بإجراء الخطوات من [1](#page-39-1) إلى [3](#page-39-2) لكل المستندات. 5 قم بمحاذاة أطراف المستندات.

### **تلميح**

<span id="page-39-2"></span>لمزيد من التفاصيل حول كيفية تهوية المستندات، راجع Guide Recovery Error.

# [المحتويات](#page-6-0) [الفهرس](#page-235-0) [مقدمة](#page-2-0)

[نظرة عامة حول](#page-13-1)  [الماسحة الضوئية](#page-13-1)

> [كيفية تحميل](#page-38-0)  [المستندات](#page-38-2)

[كيفية استخدام لوحة](#page-55-0)  [التشغيل](#page-55-1)

طرق متتوّعة لإجراء [المسح الضوئي](#page-82-1)

[العناية اليومية](#page-103-0)

[استبدال القطع](#page-113-0)  [المستهلكة](#page-113-1)

[استكشاف الأخطاء](#page-124-0) [وإصلاحها](#page-124-1)

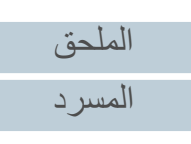

## **كيفية تحميل المستندات**

هناك طريقتان لتحميل المستندات.

- تحميل مستندات في مركز حامل الورق (الملقم) ADF. تستخدم هذه الطريقة بشكل أساسي عندما تكون المستندات بنفس الحجم.
- تحميل مستندات في الجانب الأيسر أو الأيمن لحامل الورق (الملقم) ADF. تستخدم هذه الطريقة بشكل أساسي عندما تكون المستندات بمقاسات مختلفة أو عندما ترغب في تحريك مركز المستندات.

بتحميل المستندات بالجانب الأيسر أو الأيمن من حامل الورق (الملقم) ADF.

# <sup>Q</sup>**تحميل مستندات في مركز حامل الورق (الملقم) ADF.**

- **1** اضبط حامل الورق (الملقم) ADF وفقًا لطول المستندات. للتفاصيل، راجع "1.7 [إعداد حامل الورق \(الملقم\) ADF\) "صفحة 29\)](#page-28-0).
	- **2** قم بضبط المعبئ وفقًا لطول المستندات. للتفاصيل، راجع "1.8 [إعداد المعبئ" \(صفحة 30\)](#page-29-0).
	- **3** ّحمل مستندات في حامل الورق (الملقم) ADF. لاحظ أن هناك شروط مختلفة يتم تطبيقها لبعض الخصائص مثل كشف التلقيم المتعدد عندما تقوم **تنبيه** قم بتحميل المستندات ووجهها لأسفل في حامل الورق (الملقم) ADF.

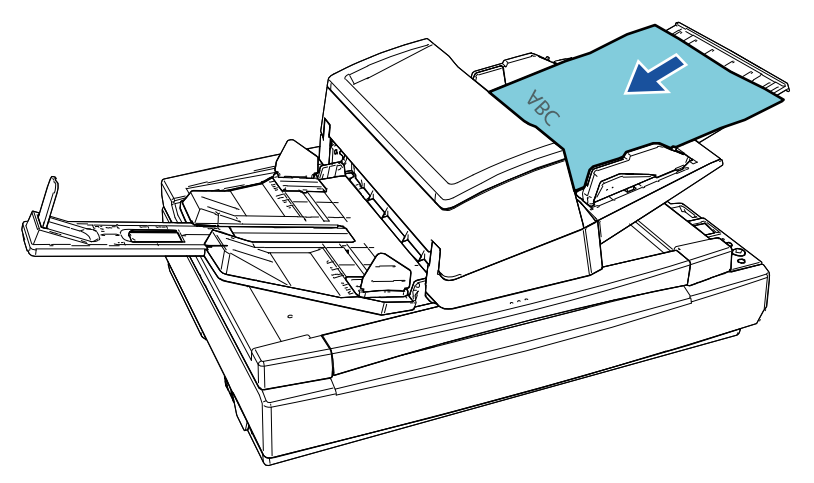

- **تنبيه**
- قم بإزالة كافة مشابك ودبّاسات الورق.
- قلل عدد الورق إذا حدث خطأ في الالتقاط أو في التلقيم المتعدد.

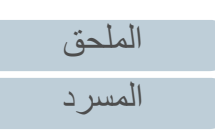

[المحتويات](#page-6-0) [أعلى](#page-0-0)

[الفهرس](#page-235-0) [مقدمة](#page-2-0)

> [كيفية تحميل](#page-38-0)  [المستندات](#page-38-2)

[نظرة عامة حول](#page-13-1)  [الماسحة الضوئية](#page-13-1)

[التشغيل](#page-55-1)

[كيفية استخدام لوحة](#page-55-0) 

طرق متتوّعة لإجراء [المسح الضوئي](#page-82-1)

[العناية اليومية](#page-103-0)

[استبدال القطع](#page-113-0)  [المستهلكة](#page-113-1)

[استكشاف الأخطاء](#page-124-0) 

[الإعدادات التشغيلية](#page-158-0)

[وإصلاحها](#page-124-1)

- **4** قم بضبط الأدلة الجانبية على عرض المستندات. ّحرك الأدلة الجانبية بالضغط على زر الدليل الجانبي بحيث لا توجد مسافة بين الأدلة الجانبية والمستندات.
	- وإلا فقد يتم تلقيم المستندات بزوايا منحرفة.

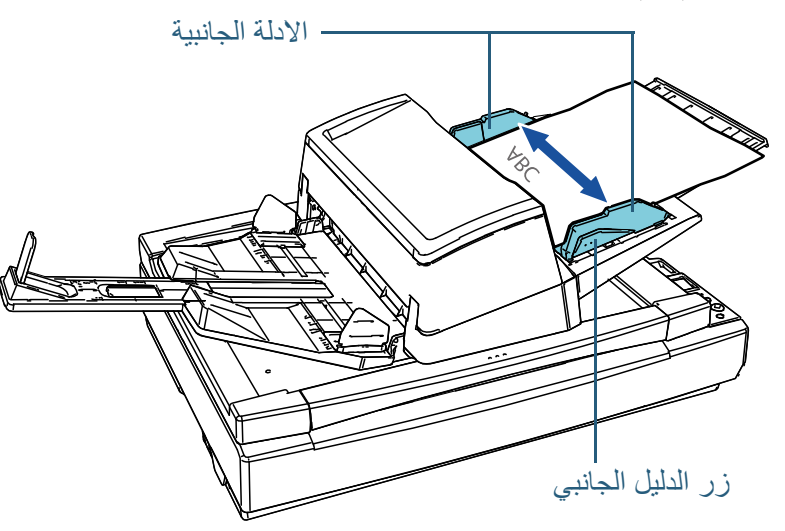

**5** قم بمسح المستندات ضوئيًا من خلال تطبيق المسح الضوئي للصور. للتفاصيل، راجع دليل تشغيل تطبيق المسح الضوئي للصور.

<sup>Q</sup>**تحميل مستندات في الجانب الأيسر أو الأيمن لحامل الورق (الملقم) ADF**

- **1** اضبط حامل الورق (الملقم) ADF وفقًا لطول المستندات. للتفاصيل، راجع "1.7 [إعداد حامل الورق \(الملقم\) ADF\) "صفحة 29\)](#page-28-0).
	- **2** قم بضبط المعبئ وفقًا لطول المستندات. للتفاصيل، راجع "1.8 [إعداد المعبئ" \(صفحة 30\)](#page-29-0).
	- **3** قم بسحب الأدلة الجانبية بالكامل إلى الخارج.

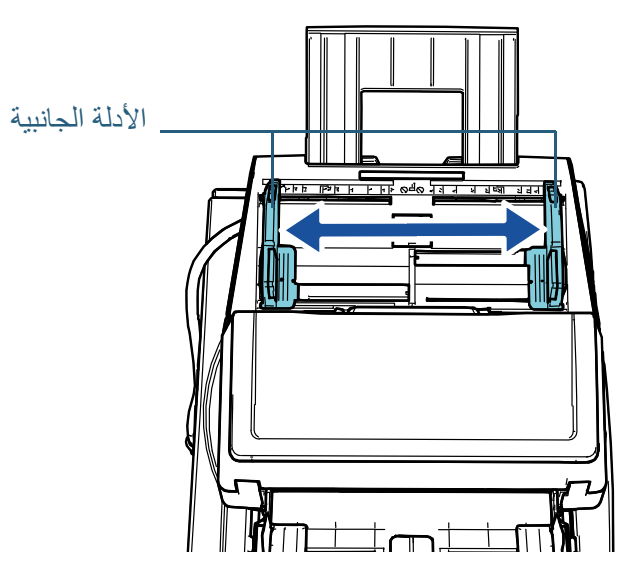

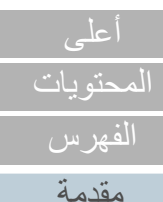

[نظرة عامة حول](#page-13-1)  [الماسحة الضوئية](#page-13-1)

> [كيفية تحميل](#page-38-0)  [المستندات](#page-38-2)

[كيفية استخدام لوحة](#page-55-0)  [التشغيل](#page-55-1)

طرق متتوّعة لإجراء [المسح الضوئي](#page-82-1)

[العناية اليومية](#page-103-0)

[استبدال القطع](#page-113-0)  [المستهلكة](#page-113-1)

[استكشاف الأخطاء](#page-124-0) [وإصلاحها](#page-124-1)

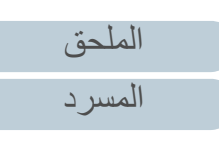

**4** قم بتحميل المستندات في ممر ورق ADF) الملقم) بحيث يمكن التقاط المستند الأضيق عن طريق بكرات الالتقاط. قم بتحميل المستندات وجهها لأسفل في حامل الورق (الملقم) ADF.

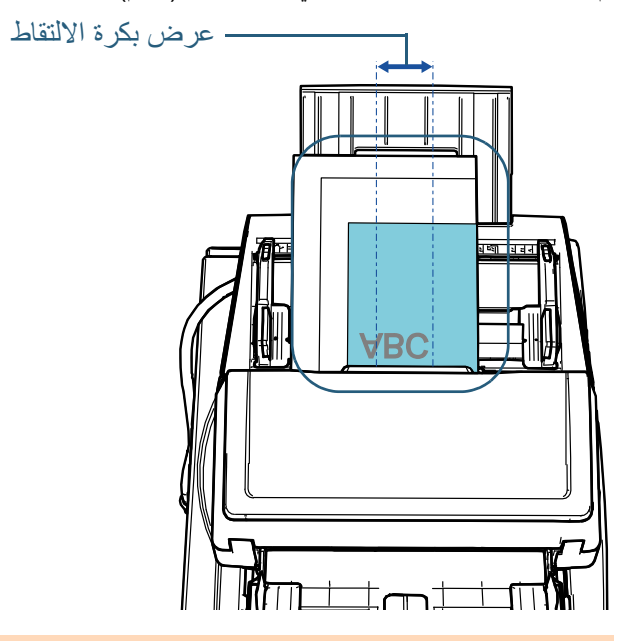

#### **تنبيه**

- 
- قم بإزالة كافة مشابك ودبّاسات الورق.<br>● قلل عدد الورق إذا حدث خطأ في الالتقاط أو في التلقيم المتعدد.

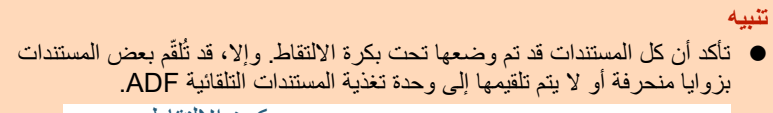

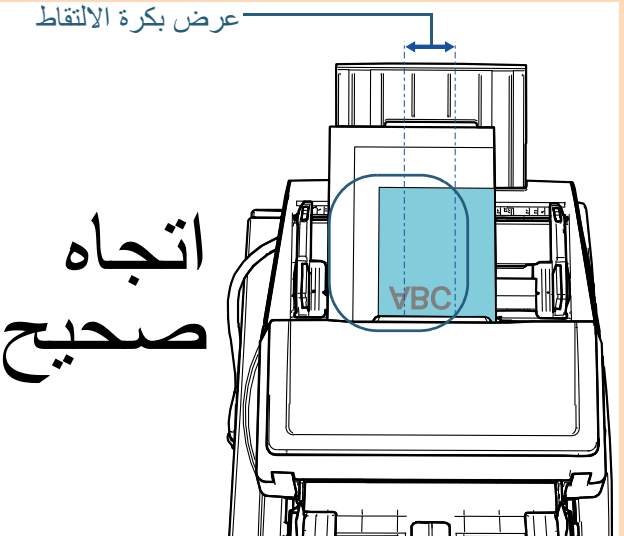

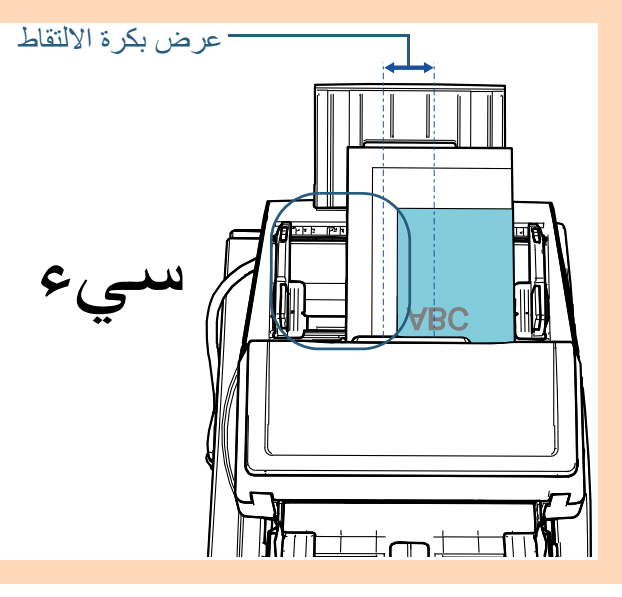

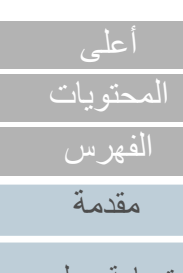

[نظرة عامة حول](#page-13-1)  [الماسحة الضوئية](#page-13-1)

> [كيفية تحميل](#page-38-0)  [المستندات](#page-38-2)

[كيفية استخدام لوحة](#page-55-0)  [التشغيل](#page-55-1)

طرق متتوّعة لإجراء [المسح الضوئي](#page-82-1)

[العناية اليومية](#page-103-0)

[استبدال القطع](#page-113-0)  [المستهلكة](#page-113-1)

[استكشاف الأخطاء](#page-124-0) [وإصلاحها](#page-124-1)

[الإعدادات التشغيلية](#page-158-0)

[الملحق](#page-211-0) [المسرد](#page-226-0)

**5** قم بضبط الأدلة الجانبية على عرض المستندات. ِحرك الأدلة الجانبية بالضغط على زر الدليل الجانبي بحيث لا توجد مسافة بين الأدلة الجانبية ً والمستند الأكثر عرضا.

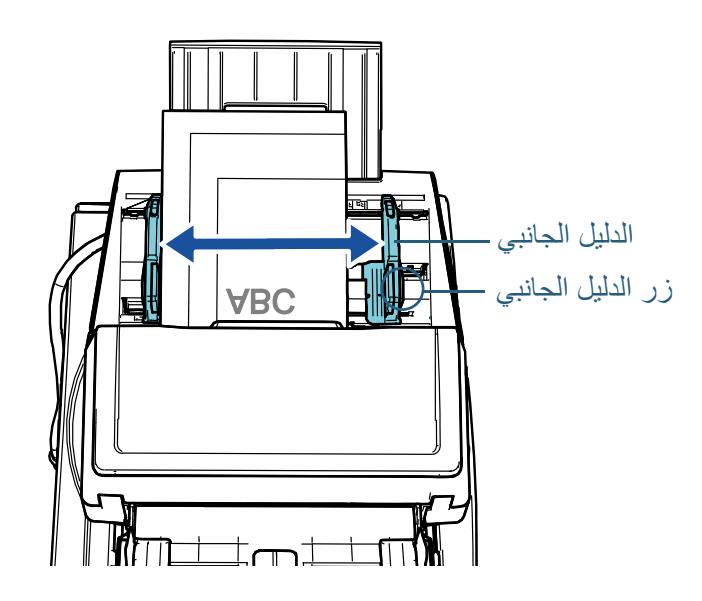

**6** قم بقفل أحد الأدلة الجانبية. ّمرر قفل الدليل الجانبي على الدليل الجانبي الأيسر في اتجاه السهم لقفل الدليل الجانبي.

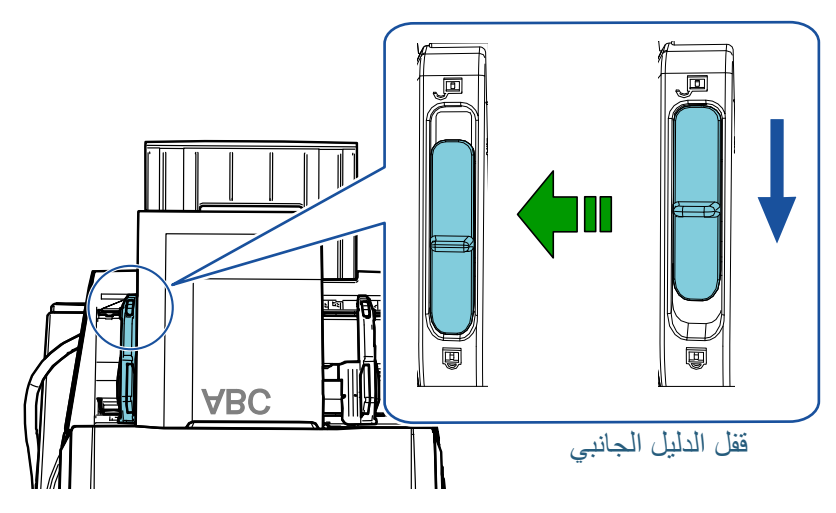

- **7** اضبط الدليل الجانبي الآخر إلى الموقع المطلوب بالضغط على زر الدليل الجانبي. لا تترك مسافة بين الأدلة الجانبية والمستندات.
	- وإلا فقد يتم تلقيم المستندات بزوايا منحرفة.

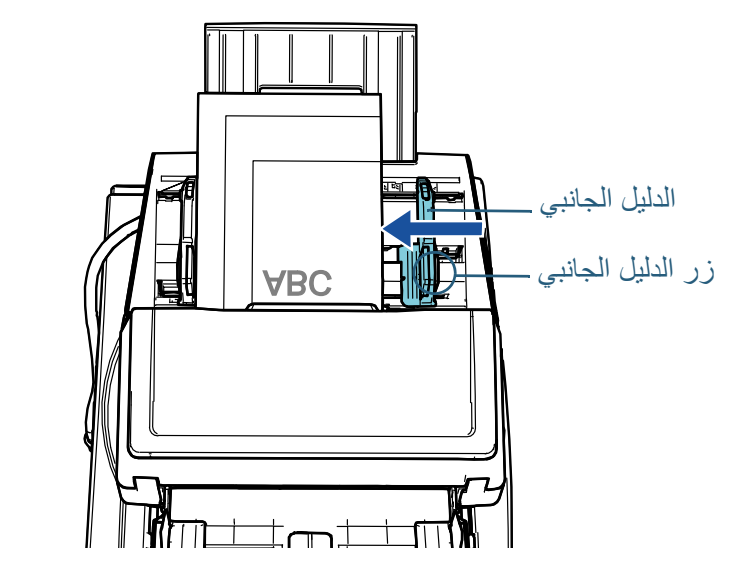

**8** قم بمسح المستندات ضوئيًا من خلال تطبيق المسح الضوئي للصور. للتفاصيل، راجع دليل تشغيل تطبيق المسح الضوئي للصور.

[المحتويات](#page-6-0) [أعلى](#page-0-0)

[الفهرس](#page-235-0) [مقدمة](#page-2-0)

> [كيفية تحميل](#page-38-0)  [المستندات](#page-38-2)

[نظرة عامة حول](#page-13-1)  [الماسحة الضوئية](#page-13-1)

[التشغيل](#page-55-1)

[كيفية استخدام لوحة](#page-55-0) 

طرق متتوّعة لإجراء [المسح الضوئي](#page-82-1)

[العناية اليومية](#page-103-0)

[استبدال القطع](#page-113-0)  [المستهلكة](#page-113-1)

[استكشاف الأخطاء](#page-124-0) 

[الإعدادات التشغيلية](#page-158-0)

[وإصلاحها](#page-124-1)

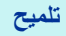

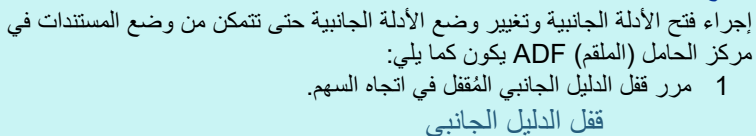

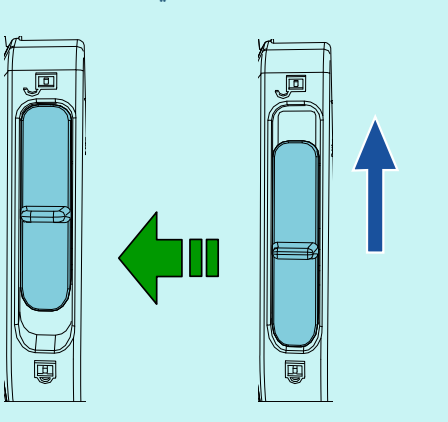

2 أمسك كلا الدليلين الجانبيين مع الضغط على أزرار الدليل الجانبي عليهما وحرّكهما حتى نهايتهما إلى المركز.

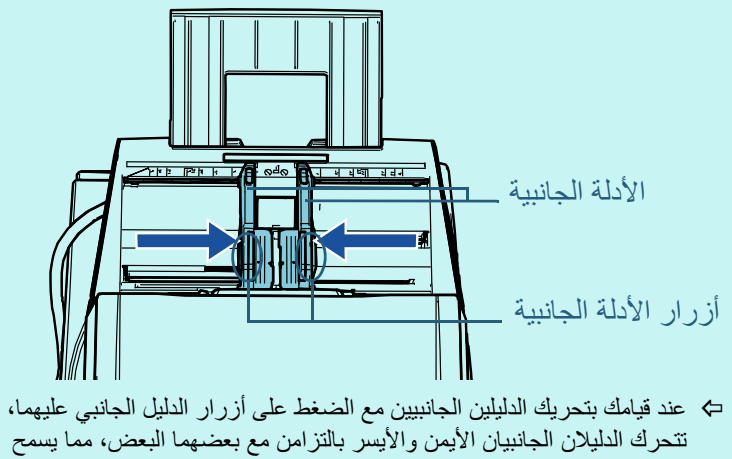

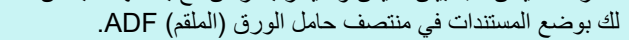

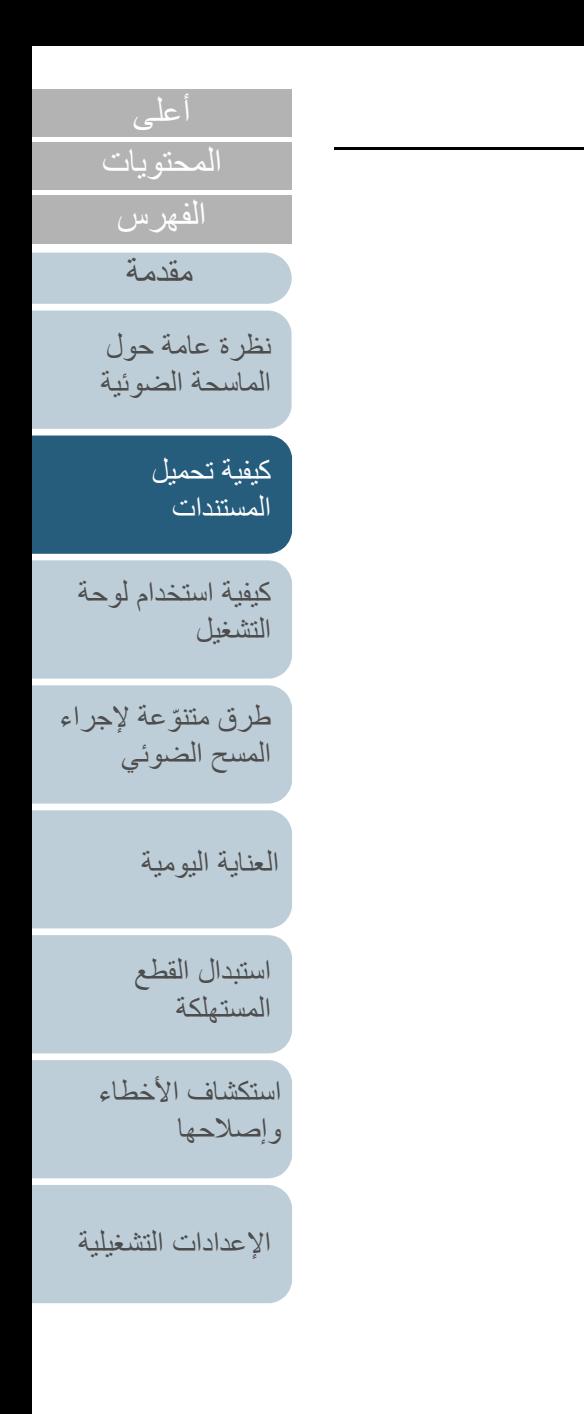

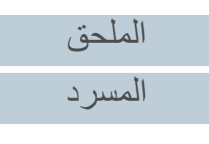

**1**

# **2.2 وضع مستند على الماسحة المسطحة [S-7700fi-7700/fi[**

- افتح غطاء المستند. للتفاصيل، راجع "1.5 [فتح/إغلاق غطاء المستند \[S-7700fi-7700/fi\) "\[صفحة 25\)](#page-24-0).
	- **2** ً ضع مستندًا على مُسطح مسح المستند. ً ضع المستند موجها لأسفل لمحاذاة الركن الأيسر العلوي منه مع النقطة المرجعية.

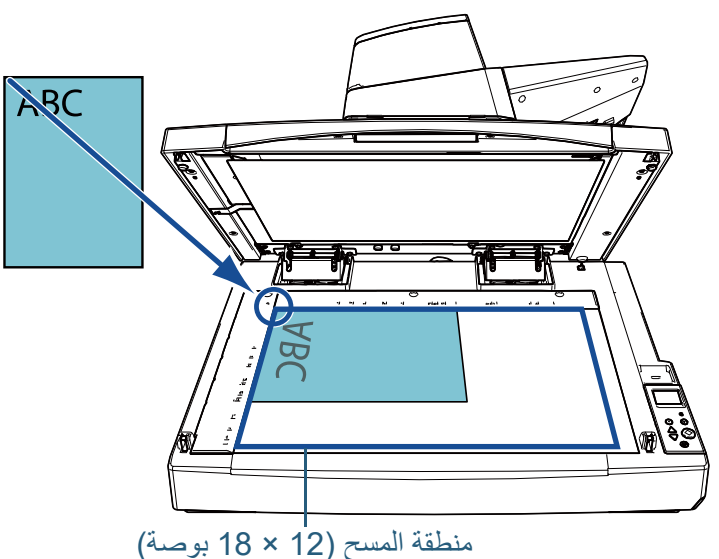

#### **تنبيه**

لاحظ أن أي مستند مجعد أو مطوي قد يُنشئ ثغرة صغيرة بين المستند ومُسطح مسح المستند، مما يؤدي إلى عدم وضوح الصورة الممسوحة ضوئيًا.

**3** أغلق غطاء المستند بلطف.

<span id="page-45-0"></span>لمعرفة التفاصيل، راجع "1.5 [فتح/إغلاق غطاء المستند \[S-7700fi-7700/fi\) "\[صفحة 25\)](#page-24-0).

#### **تلميح**

- ً يمكن إجراء مسح ضوئي لمستند مع كون غطاء المستند مفتوحا. لمعرفة التفاصيل، راجع [" المسح الضوئي للمستندات مع فتح غطاء المستند](#page-97-0)  [\(98 صفحة\]" \(fi-7700/fi-7700S\]](#page-97-0)
- لمسح مستندات على خلفية سوداء، استخدم لوحة مستند سوداء اختيارية (تباع بشكل منفصل).

للحصول على تفاصيل حول لوحة المستند السوداء، راجع [".4A خيارات الماسحة"](#page-219-0)  [\(صفحة 220\)](#page-219-0).

> **4** قم بمسح المستند ضوئيًا من خلال تطبيق المسح الضوئي للصور. للتفاصيل، راجع دليل تشغيل تطبيق المسح الضوئي للصور.

# طرق متتوّعة لإجراء [المسح الضوئي](#page-82-1)

[العناية اليومية](#page-103-0)

[كيفية تحميل](#page-38-0)  [المستندات](#page-38-2)

[نظرة عامة حول](#page-13-1)  [الماسحة الضوئية](#page-13-1)

[التشغيل](#page-55-1)

[كيفية استخدام لوحة](#page-55-0) 

[المحتويات](#page-6-0)

[الفهرس](#page-235-0) [مقدمة](#page-2-0)

> [استبدال القطع](#page-113-0)  [المستهلكة](#page-113-1)

[استكشاف الأخطاء](#page-124-0) [وإصلاحها](#page-124-1)

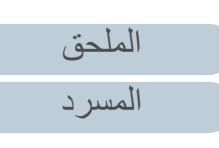

# **2.3 مستندات للمسح الضوئي**

# **مقاس الورق**

يمكن المسح الضوئي لمقاسات الورق التالية:

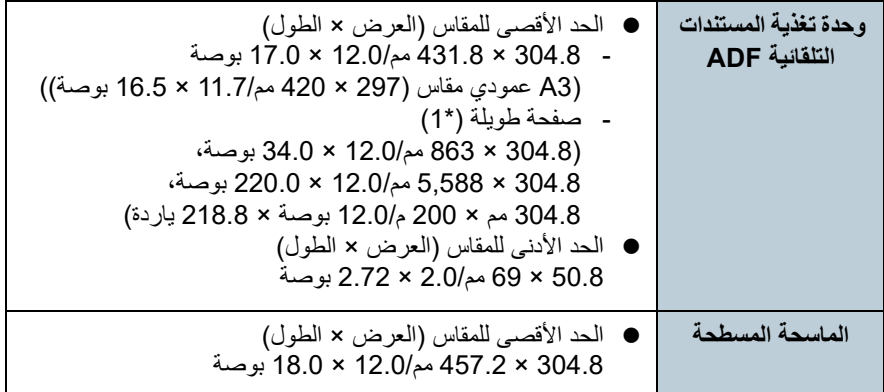

\*:1 حسب التطبيق أو إعدادات المسح الضوئي لبرنامج تشغيل الماسحة الضوئية، قد لا تكون هناك ذاكرة كافية لإجراء المسح الضوئي.

المسح الضوئي للصفحات الطويلة يدعم المستندات بطول يصل إلى 5588 مم (220 بوصة) عند ضبط الدقة على 200 نقطة لكل بوصة أو أقل. ً إذا كنت تجري مسحا ضوئيًا لمستند بصفحة طويلة وقمت بتقسيم الصورة الممسوحة ضوئيًا إلى

صفحات متعددة، فإن المستند الذي يصل إلى 200 م (218.8 ياردة) يمكن مسحه.

# **نوع الورق**

ينصح باستخدام أنواع الورق التالية:

- ٍ ورق خال من الخشب
- ورق يحتوي على خشب
- ورق PPC) معاد تصنيعه)
	- البطاقات البلاستيكية

عند استعمال أنواع ورق أخرى غير المذكورة أعلاه، تأكد من أن تُجري اختبارًا لنفس نوع الورق أولاً للتأكد أن المستند يمكن مسحه ضوئيًا.

# **وزن الورق (السماكة)**

- يمكن مسح المستندات ذات أوزان الورق التالية ضوئيًا:
	- من 20 إلى 413 غ/م<sup>2</sup> (5.3 إلى 110 رطل)
- من 27 إلى 413 غ/م<sup>2</sup> (من 7.2 إلى 110 رطل) للمقاس الأكبر من A4/Letter
	- من 128 إلى 209 غ/م (34 إلى 56 رطل) لمقاس 8A <sup>2</sup>
		- 1.4 مم (0.06 بوصة) أو أقل للبطاقات البلاستيكية

## **المستندات التي يتعذر مسحها ضوئيًا بنجاح**

الأنواع التالية من المستندات قد لا يتم مسحها ضوئيًا بنجاح باستخدام وحدة تغذية المستندات التلقائية :ADF

- مستندات ذات سماكة غير متساوية (مثل: المغلفات أو المستندات التي تحتوي على مرفقات)
	- مستندات مجعدة أو منحنية الحواف
		- مستندات مطوية أو مقطوعة
			- ورق رسم شفاف
				- ورق مصقول
				- ورق كربون
			- ورق حساس للضوء
			- مستندات مثقوبة
	- مستندات ذات أشكال غير مربعة أو مستطيلة
		- ورق رفيع جدًا/ورق سميك جدًا
	- الصور الفوتوغرافية (ورق التصوير الفوتوغرافي)
		- **المستندات التي يتعذر مسحها ضوئيًا**

الأنواع التالية من المستندات لا يجب مسحها ضوئيًا باستخدام وحدة تغذية المستندات التلقائية ADF:

- قصاصات الورق أو المستندات المدبّسة
	- مستندات لم يجف الحبر عليها بعد
- × 2.72 بوصة) المستندات الأصغر من 50.8 × 69 مم (2
	- مستندات أعرض من 304.8 مم (12 بوصة)
- مستندات أخرى غير الورق/البطاقات البلاستيكية مثل القماش، وورق الرقائق المعدنية (فويل) وورق OHP
	- المستندات الهامة التي لا يجب أن تتلف أو تتلطخ ببقع

[الملحق](#page-211-0)

[المحتويات](#page-6-0) [أعلى](#page-0-0)

<span id="page-46-0"></span>[الفهرس](#page-235-0) [مقدمة](#page-2-0)

> [كيفية تحميل](#page-38-0)  [المستندات](#page-38-2)

[نظرة عامة حول](#page-13-1)  [الماسحة الضوئية](#page-13-1)

[التشغيل](#page-55-1)

[العناية اليومية](#page-103-0)

[استبدال القطع](#page-113-0)  [المستهلكة](#page-113-1)

[استكشاف الأخطاء](#page-124-0) 

[الإعدادات التشغيلية](#page-158-0)

[وإصلاحها](#page-124-1)

[كيفية استخدام لوحة](#page-55-0) 

طرق متتوّعة لإجراء [المسح الضوئي](#page-82-1)

[المسرد](#page-226-0)

# **الاحتياطات**

## **ملاحظات على المستندات التي سيتم مسحها ضوئيًا.**

ً بناء على المستندات التي سيتم مسحها ضوئيًا، ضع في اعتبارك ما يلي:

- بما أن الورق الخالي من الكربون يحتوي على عناصر كيميائية قد تؤذي البكرات (مثل بكرة الالتقاط)، ضع في الاعتبار النقاط التالية.
	- التنظيف

إذا تكرر حدوث انحشار الورق، قم بتنظيف بكرة التوقيف وبكرة الالتقاط. للتفاصيل، راجع ["الفصل 5 العناية اليومية" \(صفحة 104\)](#page-103-1).

- استبدال القطع المستهلكة قد ينتهي العمر الافتراضي لبكرتي الالتقاط والتوقيف أسرع مقارنة بالمسح الضوئي لورق ٍخال من الخشب.
- عند المسح الضوئي لورق يحتوي على خشب، قد ينتهي العمر الافتراضي لبكرتي الالتقاط والتوقيف ٍ أسرع مقارنة بالمسح بورق خال من الخشب.
- قد تتلف بكرتي الالتقاط والتوقيف عند تلامس صورة فوتوغرافية/مذكرة لاصقة موجودة بالمستند تلك الأجزاء أثناء المسح الضوئي.
	- قد يتلف سطح المستند عند المسح الضوئي لورق مصقول مثل الصور الفوتوغرافية.
		- قد ينعكس ضوء LED بشكل ساطع عندما يتم المسح الضوئي لورق مصقول.
- عند المسح الضوئي لمستندات نصف شفافة، قم بمضاعفة درجة السطوع للمسح الضوئي في برنامج تشغيل الماسحة لتفادي تجاوز الهوامش.
- عند المسح الضوئي لمستندات مكتوبة بقلم رصاص، تأكد من تنظيف البكرات بشكل متكرر. خلاف ذلك، فسوف تتسخ البكرات مما قد يؤدي إلى ترك آثار سوداء على المستند أو تسبب أخطاء التلقيم. لمعرفة التفاصيل حول التنظيف، راجع ["الفصل 5 العناية اليومية" \(صفحة 104\)](#page-103-1).
- إذا حدث بشكل متكرر تلقيم متعدد أو أخطاء في الالتقاط أو انحشار أوراق، راجع ["7.3 استكشاف](#page-136-0)  [الأخطاء وإصلاحها" \(صفحة 137\)](#page-136-0).

 عند قيامك بمسح ضوئي لمستندات بوحدة تغذية المستندات التلقائية ADF، يجب أن تكون كافة المستندات موضوعة بشكل مسطح على حافة التوجيه. تأكد أن الإلتفافات على حافة توجيه المستندات باقية في خلال المدى التالي:

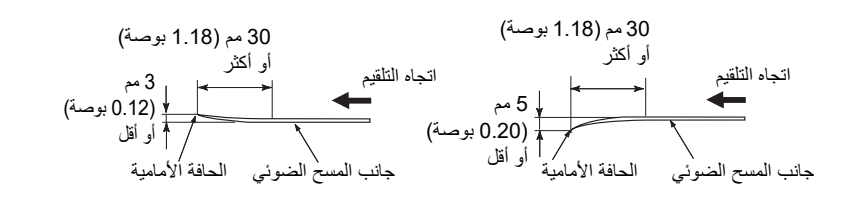

## **ملاحظات على البطاقات البلاستيكية**

عند قيامك بمسح بطاقات بلاستيكية، ضع في الاعتبار النقاط التالية.

- تأكد من استخدامك لبطاقة تحتوي على المواصفات التالية، وتحقق مما إذا يمكن تلقيم البطاقة قبل مسحها ضوئيًا.
	- متوافقة مع النوع ISO7810 ID-1
		- المقاس: 85.6 × 53.98 مم
			- السماكة: 1.4 مم أو أقل
	- المادة: PVC) بولي فينيل كلورايد) أو PVCA) بولي فينيل خلات الكلورايد)
- يمكن تحميل ما يصل إلى ثلاثة بطاقات بلاستيكية في حامل الورق ADF) الملقم). لاحظ أنه يمكنك فقط تحميل بطاقة واحدة في كل مرة في حالة أن البطاقة البلاستيكية بها نقش بارز.

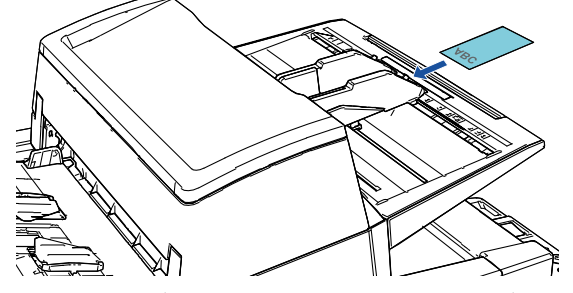

- يجب أن يتم تثبيت البطاقات البلاستيكية بشكل رأسي.
- ينصح بوضع البطاقة ووجهها لأسفل في حامل الورق ADF.
- قد يتم تلقيم البطاقات الصلبة أو السميكة صعبة الطي بزوايا منحرفة.

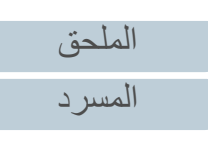

## 48

[المحتويات](#page-6-0) [الفهرس](#page-235-0)

[مقدمة](#page-2-0)

[نظرة عامة حول](#page-13-1)  [الماسحة الضوئية](#page-13-1)

#### [كيفية تحميل](#page-38-0)  [المستندات](#page-38-2)

[كيفية استخدام لوحة](#page-55-0)  [التشغيل](#page-55-1)

طرق متتوّعة لإجراء [المسح الضوئي](#page-82-1)

[العناية اليومية](#page-103-0)

[استبدال القطع](#page-113-0)  [المستهلكة](#page-113-1)

[استكشاف الأخطاء](#page-124-0) [وإصلاحها](#page-124-1)

- إذا كان سطح البطاقة متسخاً بآثار دهنية (مثل بصمات الأصابع)، قم بإجراء المسح الضوئي للبطاقة بعد مسح الوَسَخ من عليها.
	- لا يمكن إجراء مسح ضوئي للبطاقات البلاستيكية عندما تكون أداة الختم متصلة.
	- المسح الضوئي لمستندات سميكة مثل البطاقات البلاستيكية سيتم كشفه كتلقيم متعدد. في هذه الحالة، حدد أحد الإعدادات ً التالية وحاول المسح الضوئي مجددا.
		- استخدم وظيفة التلقيم المتعدد الذكي.
		- قم بتعطيل إعداد كشف التلقيم المتعدد.
			- استخدم الوضع اليدوي/الأحادي.

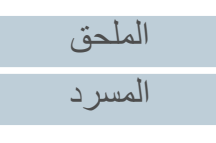

[المحتويات](#page-6-0) [أعلى](#page-0-0)

[الفهرس](#page-235-0) [مقدمة](#page-2-0)

> [كيفية تحميل](#page-38-0)  [المستندات](#page-38-2)

[نظرة عامة حول](#page-13-1)  [الماسحة الضوئية](#page-13-1)

[التشغيل](#page-55-1)

[العناية اليومية](#page-103-0)

[استبدال القطع](#page-113-0)  [المستهلكة](#page-113-1)

[استكشاف الأخطاء](#page-124-0) 

[الإعدادات التشغيلية](#page-158-0)

[وإصلاحها](#page-124-1)

[كيفية استخدام لوحة](#page-55-0) 

طرق متتوّعة لإجراء [المسح الضوئي](#page-82-1)

<span id="page-49-0"></span>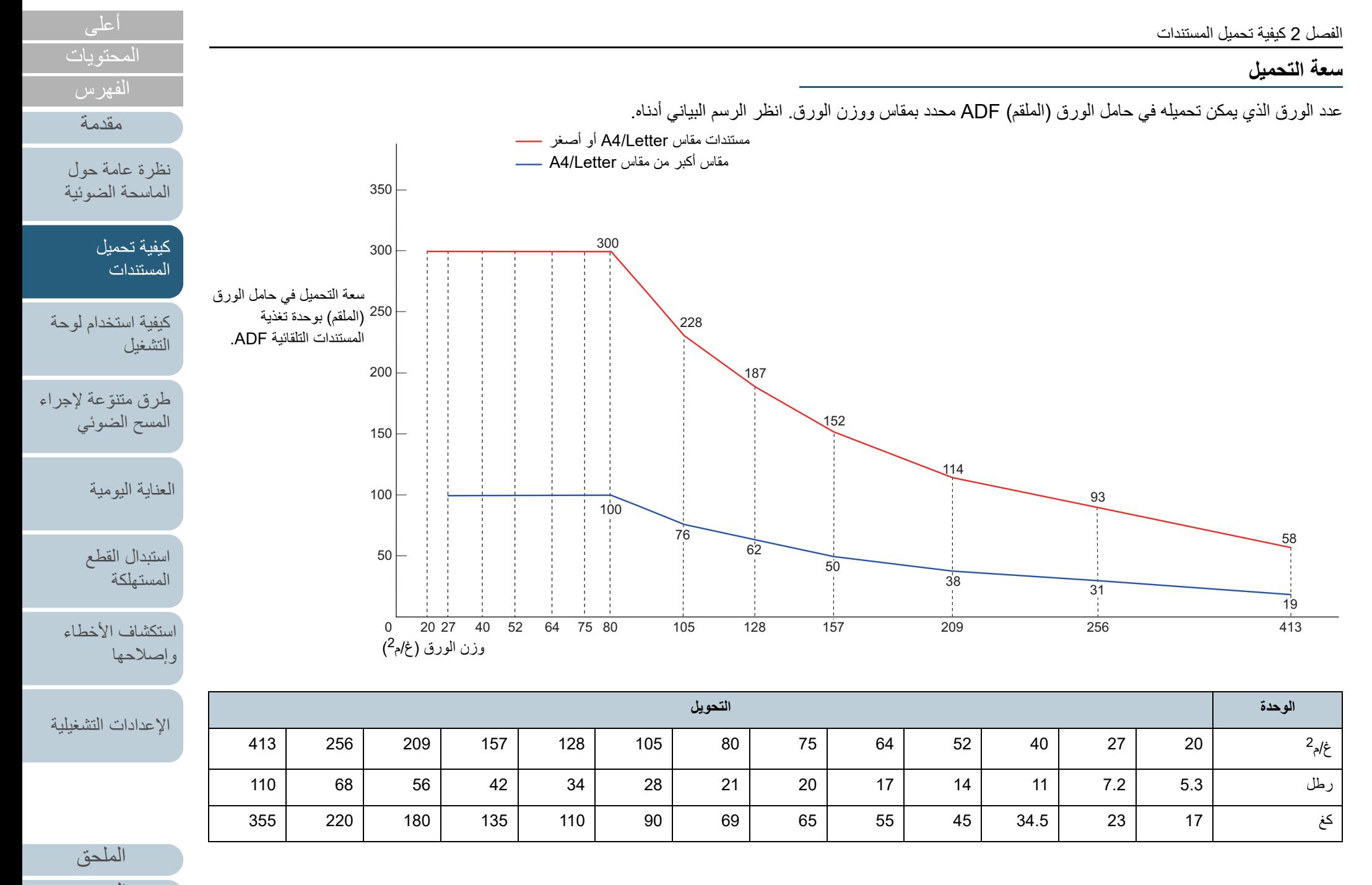

[المسرد](#page-226-0)

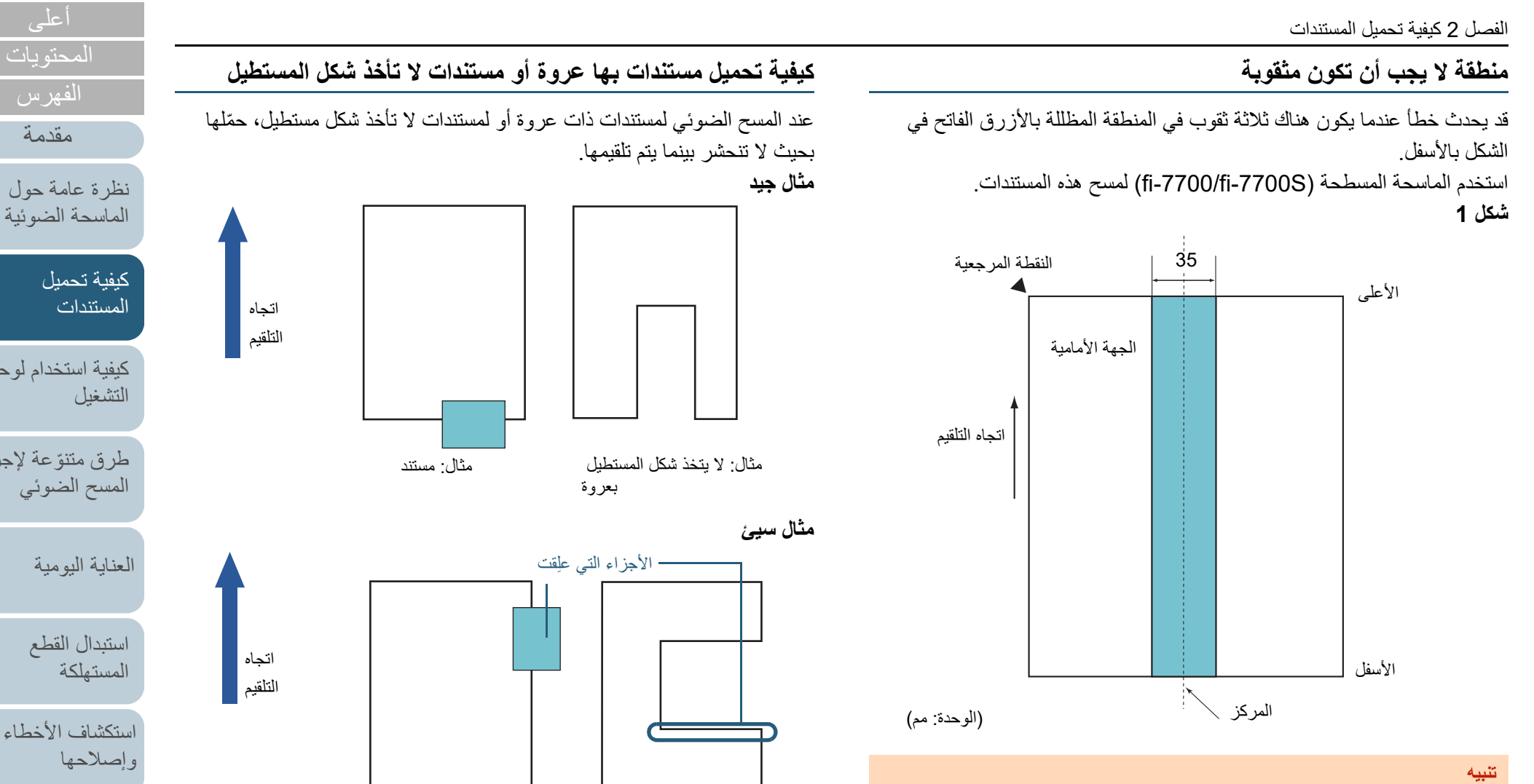

**تنبيه**

بعروة

مسحه ضوئيًا بزوايا منحرفة، أو قد ينحشر ويتلف.

<span id="page-50-0"></span>يتم تطبيق الشرط الموضح أعلاه عندما يتم إعداد المستند في منتصف عرض بكرة الالتقاط.

### **تلميح**

إذا كان هناك أية ثقوب في عمود المنتصف العريض 35 مم، يمكنك نقل المستند إلى اليسار أو اليمين لتفادي حدوث خطأ.

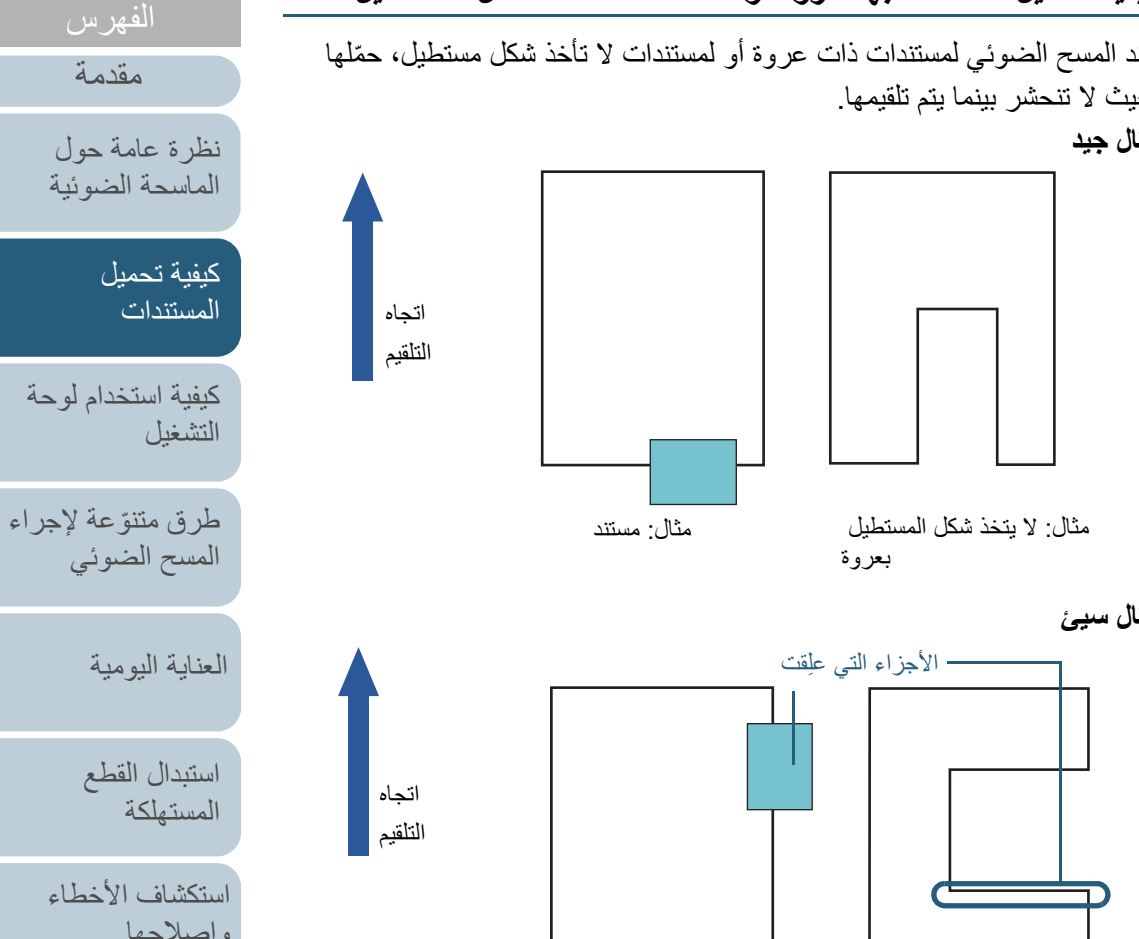

إذا كنت تقوم بتحميل مستند كما هو موضح في المثال السيئ، فقد يعلق المستند بينما يتم تلقيمه، أو يتم

مثال: لا يتخذ شكل المستطيل مثال: مستند

[الملحق](#page-211-0) [المسرد](#page-226-0)

## **شروط كشف التلقيم المتعدد**

التلقيم المتعدد هو خطأ يحدث عند تلقيم أكثر من ورقة في وقت واحد من خلال وحدة تغذية المستندات التلقائية ADF. عندما يتم الكشف عن طول مستند مختلف، فإن نتيجة الكشف تلك يطلق عليها أيضاً تلقيم متعدد.

يتم تشغيل خاصية كشف التلقيم المتعدد سواء بالتحقق من تداخل المستندات، أو طول المستندات، أو كلاهما. الشروط التالية مطلوبة لإجراء كشف دقيق.

#### **الكشف من خلال التداخل**

- وزن الورق: من 20 إلى 413 غ/م<sup>2</sup> (5.3 إلى 110 رطل)
- لا تقم بعمل ثقوب في إطار 35 مم (1.38 بوصة) على منتصف المستند. راجع ["شكل 1"](#page-50-0)  [\(صفحة](#page-50-0) 51).
- لا تقم بإرفاق مستندات أخرى في حدود 35 مم (1.38 بوصة) على منتصف المستند. راجع ["شكل](#page-50-0)  [1" \(صفحة](#page-50-0) 51).

#### **الكشف من خلال الطول**

- قم بتحميل مستندات بنفس الطول في حامل الورق (الملقم) ADF.
	- نسبة التفاوت في طول المستندات: 1% أو أقل
- لا تقم بعمل ثقوب في إطار 35 مم (1.38 بوصة) على منتصف المستند. راجع ["شكل 1"](#page-50-0)  [\(صفحة](#page-50-0) 51).

#### **الكشف من خلال التداخل والطول**

- قم بتحميل مستندات بنفس الطول في حامل الورق (الملقم) ADF.
	- وزن الورق: من 20 إلى 413 غ/م<sup>2</sup> (5.3 إلى 110 رطل)
		- نسبة التفاوت في طول المستندات: 1% أو أقل
- لا تقم بعمل ثقوب في إطار 35 مم (1.38 بوصة) على منتصف المستند. راجع ["شكل 1"](#page-50-0)  [\(صفحة](#page-50-0) 51).
- لا تقم بإرفاق مستندات أخرى في حدود 35 مم (1.38 بوصة) على منتصف المستند. راجع ["شكل](#page-50-0)  [1" \(صفحة](#page-50-0) 51).

#### **تنبيه**

**تلميح**

- يتم تطبيق الشرط الموضح أعلاه عندما يتم إعداد المستند في منتصف عرض بكرة الالتقاط.
- عندما تستخدم الكشف من خلال التداخل، فإن المسح الضوئي لمستندات سميكة مثل البطاقات البلاستيكية سيتم كشفه كتلقيم متعدد. في هذه الحالة، حدد أحد الإعدادات التالية وحاول المسح الضوئي مجددًا.
	- استخدم وظيفة التلقيم المتعدد الذكي.
	- قم بتعطيل إعداد كشف التلقيم المتعدد.
		- استخدم الوضع اليدوي/الأحادي.

- قد تنخفض دقة كشف التلقيم المتعدد مع بعض المستندات.
- لا يمكن كشف التلقيم المتعدد لمستند أكثر من 30 مم.
- بالنسبة للمنطقة المظللة في ["شكل 1" \(صفحة](#page-50-0) 51)، يمكنك أيضاً تحديد طول معين لعدم كشف التلقيم المتعدد في Panel Operation Software. للتفاصيل، راجع ["8.6 الإعدادات المتعلقة بكشف التلقيم المتعدد" \(صفحة 199\)](#page-198-0).

# [العناية اليومية](#page-103-0) [استبدال القطع](#page-113-0)  [المستهلكة](#page-113-1)

[المحتويات](#page-6-0)

[الفهرس](#page-235-0) [مقدمة](#page-2-0)

> [كيفية تحميل](#page-38-0)  [المستندات](#page-38-2)

[نظرة عامة حول](#page-13-1)  [الماسحة الضوئية](#page-13-1)

[التشغيل](#page-55-1)

[كيفية استخدام لوحة](#page-55-0) 

طرق متتوّعة لإجراء [المسح الضوئي](#page-82-1)

> [استكشاف الأخطاء](#page-124-0) [وإصلاحها](#page-124-1)

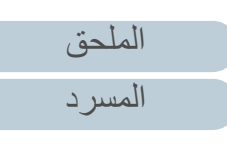

# **شروط المسح الضوئي للدفعة المختلطة**

<span id="page-52-0"></span>يتم تطبيق الشروط التالية عند المسح الضوئي لدفعة مختلطة من المستندات مختلفة الأوزان/معاملات الاحتكاك/المقاسات. تأكد من اختبار بعض الأوراق أولاً للتأكد أن الدفعة المختلطة من المستندات قابلة للتلقيم. لمعرفة التفاصيل، راجع [" مسح ضوئي لمستندات بمقاسات عرض مختلفة" \(صفحة 85\)](#page-84-0).

#### **اتجاه الورق**

قم بمحاذاة اتجاه الورق مع اتجاه التلقيم.

#### **وزن الورق (السماكة)**

يمكن استعمال أوزان الورق التالية:

من 20 إلى 413 غ/م<sup>2</sup> (5.3 إلى 110 رطل)

#### **معامل الاحتكاك**

ينصح باستعمال نفس نوع ُ الورق من نفس الشركة المصنِّعة.

عندما يكون الورق مختلط من مصنعين/ماركات مختلفة، يؤثر ذلك على أداء التلقيم كما أن الاختلاف

في معامل الاحتكاك يزيد.

ينصح بأن تكون معاملات الاحتكاك على النحو التالي:

0.35 إلى 0.60 (القيمة المرجعية لمعامل احتكاك الورق)

#### **وضع المستند**

.<br>استعمل ورقًا بمقاسات تناسب العرض 48 مم لبكرة الالتقاط بالمنتصف.

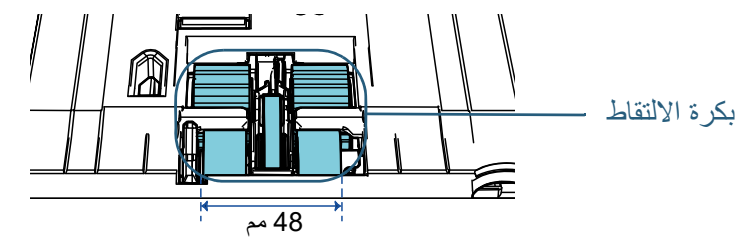

### **مقاس الورق**

**تنبيه**

عند قيامك بمسح ضوئي لدفعة مختلطة بمقاسات مختلفة، قد يتسبب عدم تلقيم المستندات بشكل مستقيم في مشكلات مثل انحشار بالورق أو فقدان جزء من الصورة. ينصح بالتحقق من المستندات جيداً قبل إجراء المسح الضوئي وأيضاً التحقق من الصورة إن كان المستند منحرف الزوايا.

- عند قيامك بمسح ضوئي لدفعة مختلطة بمقاسات مختلفة، تكون المستندات أكثر عرضة لانحراف زواياها لأن الأدلة الجانبية لا تلامس كل ورقة.
- عند استعمال كشف التلقيم المتعدد، حدد [التحقق من التراكب (الموجات فوق الصوتية)] وليس<br>[مراجعة الطول] أو [مراجعة التراكب والطول]

#### **مستندات لا يمكن مسحها ضوئيا في دفعة مختلطة**

الأنواع التالية من المستندات لا يمكن خلطها في نفس الدفعة:

- ٍ ورق خال من الكربون
	- ورق خفيف
	- مستندات مثقوبة
	- ورق حراري
	- ُ الورق المكربن
	- شريط الفيلم الشفاف
	- ورق رسم شفاف

[المحتويات](#page-6-0) [الفهرس](#page-235-0)

[مقدمة](#page-2-0)

[نظرة عامة حول](#page-13-1)  [الماسحة الضوئية](#page-13-1)

> [كيفية تحميل](#page-38-0)  [المستندات](#page-38-2)

[كيفية استخدام لوحة](#page-55-0)  [التشغيل](#page-55-1)

طرق متتوّعة لإجراء [المسح الضوئي](#page-82-1)

[العناية اليومية](#page-103-0)

[استبدال القطع](#page-113-0)  [المستهلكة](#page-113-1)

[استكشاف الأخطاء](#page-124-0) [وإصلاحها](#page-124-1)

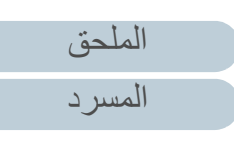

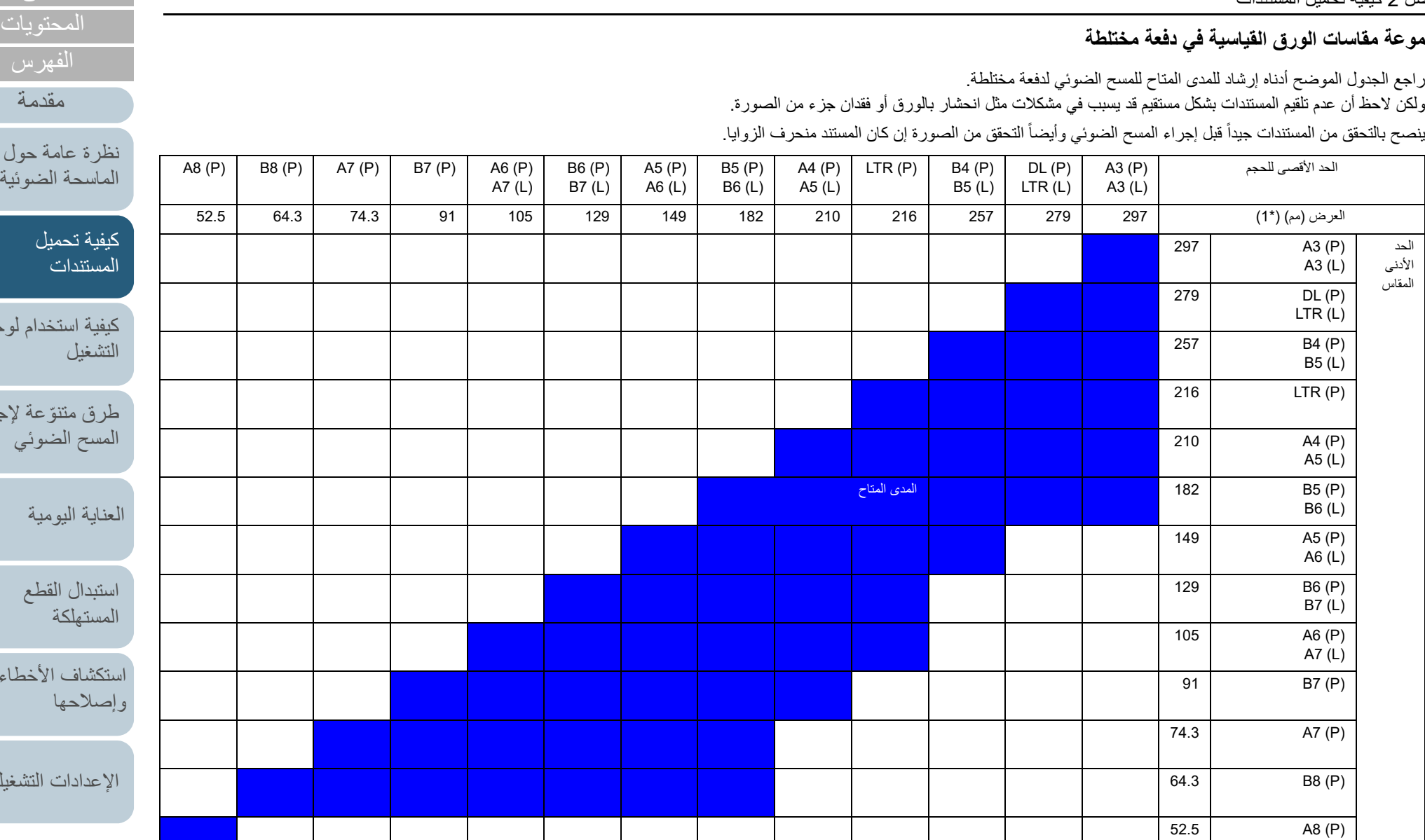

Double Letter مقاس :DL

Letter مقاس :LTR

(P(: عمودي

(L(: أفقي

54

الحد<br>الأدنى المقاس

# م**ج**موعة مقا

راجع الجدوا<br>ولكن لاحظ

ينصح بالتحقق من المستندات جيداً قبل إجراء المسح الضوئي وأيضاً التحقق من الصورة إن كان المستند منحرف الزوايا.

[أعلى](#page-0-0)

[الفهرس](#page-235-0)

[مقدمة](#page-2-0)

[نظرة عامة حول](#page-13-1) 

[كيفية تحميل](#page-38-0) 

.<br>دام لوحة

[طرق متنوعة لإجراء](#page-82-0) 

[العناية اليومية](#page-103-0)

[استبدال القطع](#page-113-0) 

[استكشاف الأخطاء](#page-124-0) 

التشغيلية

[الملحق](#page-211-0) [المسرد](#page-226-0)

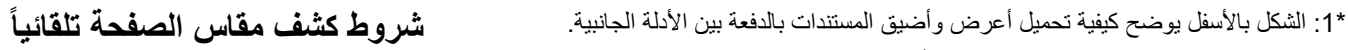

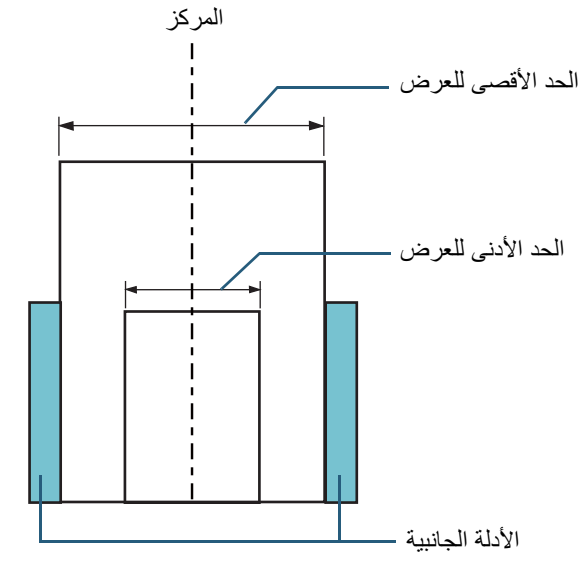

#### **تنبيه** لا يمكن إجراء مسح ضوئي لمقاس 8A) عمودي) مع مقاسات أخرى من الورق.

[كشف مقاس الصفحة تلقائياً] لا يعمل مع أنواع المستندات التالية: مستندات ليست مستطيلية الشكل

[كشف مقاس الصفحة تلقائياً] قد لا يعمل مع أنواع المستندات التالية:

- مستندات بيضاء بحواف لامعة
- مستندات بحواف داكنة (رمادية)

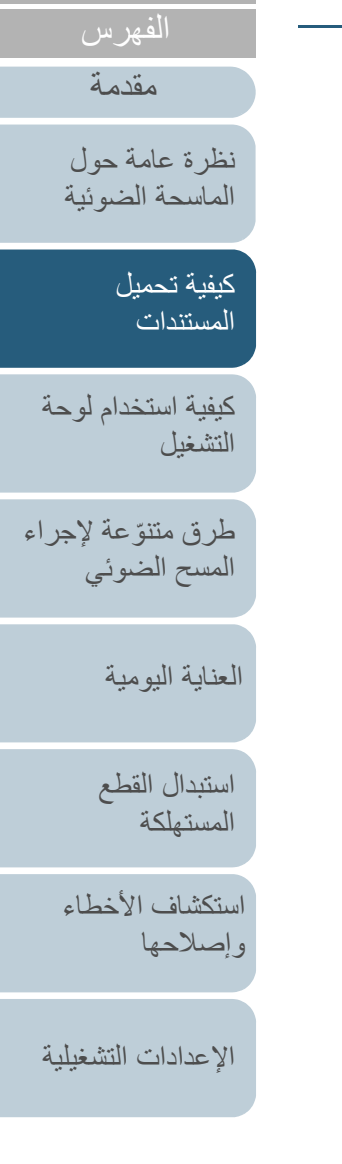

[المحتويات](#page-6-0) [أعلى](#page-0-0)

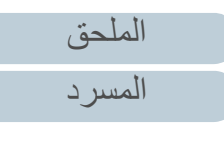

<span id="page-55-2"></span><span id="page-55-1"></span><span id="page-55-0"></span>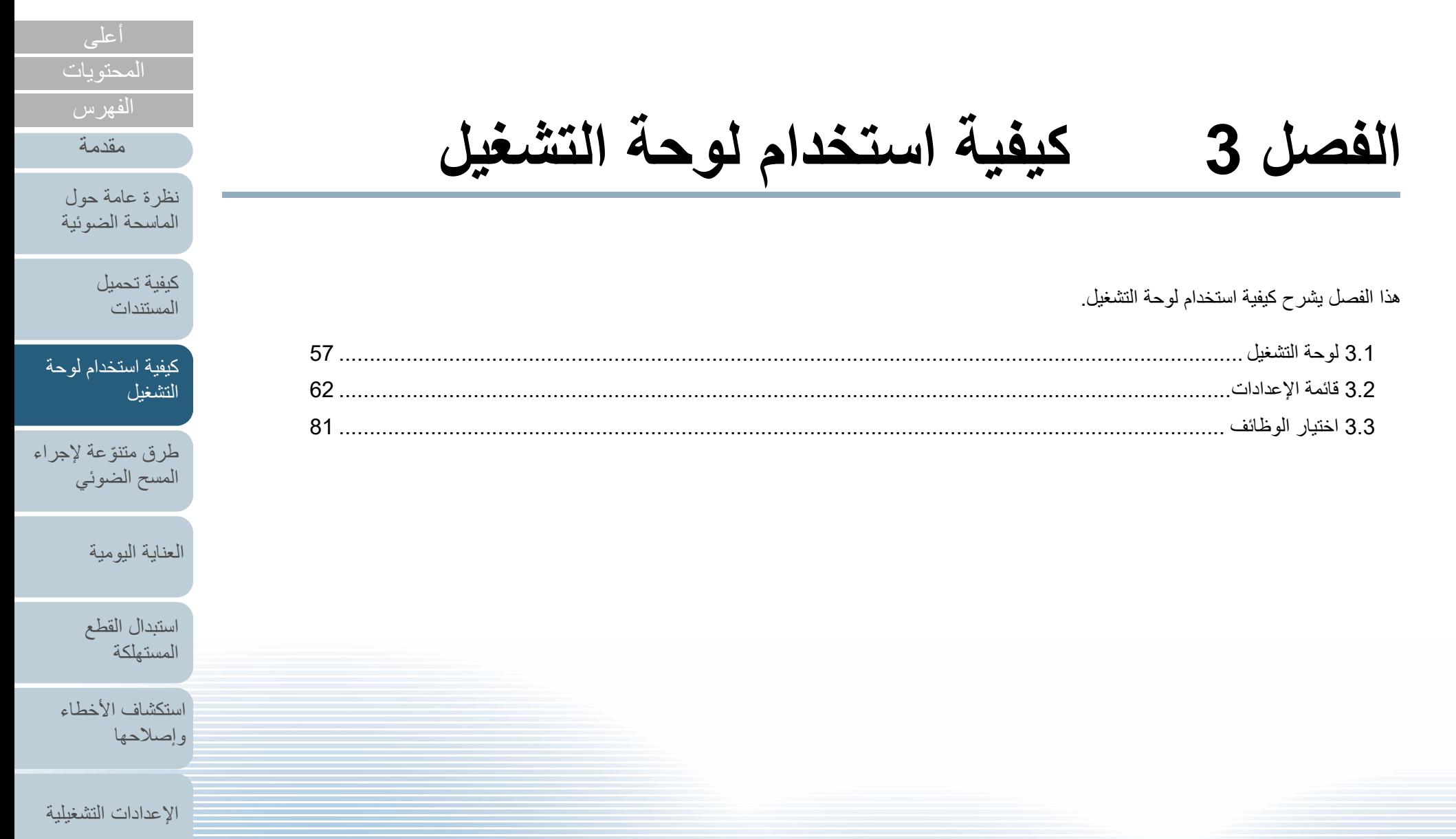

[الملحق](#page-211-0)

[المسرد](#page-226-0)

# **3.1 لوحة التشغيل**

تحتوي لوحة التشغيل على شاشة LCD وأزرار ومؤشر LED.

# **الأسماء والوظائف**

## **fi-7600**Q

تحمل الماسحة الضوئية لوحة تشغيل على كل جانب. يمكنك استخدام ما يناسبك. يمكن تثبيت لوحة التشغيل على جانب الماسحة الضوئية في حالة عدم استخدامها.

- LCD

تبين حالة الماسحة. تنطفئ عند دخول الماسحة في وضع حفظ الطاقة.

### زر [Menu[

يكون أنواع مختلفة من عمليات المسح الضوئي. يحدد ما إذا كان يتم حفظ النمط إذا تم الضغط عليه عندما يحدث تلقيم متعدد. يحدد ما إذا كان يتم تفعيل أو تعطيل حماية الورق إذا تم الضغط عليه عندما يتم توقيف عملية مسح ضوئي بسبب حماية الورق.

### مؤشر LED

يضيئ باللون البرتقالي عند حدوث خطأ. يضيئ عندما تكون وحدة تغذية المستندات التلقائية ADF مفتوحة، أو عندما تصل القطع المستهلكة إلى نهاية دورة حياتها،

أو عند الوصول للقيمة المحددة لدورة التنظيف أو وقت الصيانة المنتظمة.

#### زر [Power[

يقوم بتشغيل/إيقاف تشغيل الماسحة. يضيئ باللون الأخضر عندما تكون الماسحة في وضع التشغيل.

# [Stop/Clear] زر

. يقوم بإيقاف المسح الضوئي فوراً

يلغي العنصر الذي تم اختياره ويعود إلى الشاشة السابقة. يقوم بإزالة مؤشر الخطأ الظاهر. يقوم بإعادة تعيين عداد الصفحات عندما يتم الضغط عليه لمدة ثلاث ثوان أو أطول.

\*:1 لمعرفة التفاصيل حول إعداد طريقة مسح ضوئي باستخدام زر [Enter/Scan[، راجع ملف المساعدة لبرنامج تشغيل الماسحة أو ["استعمال زر بالماسحة لبدء المسح الضوئي" \(صفحة](#page-91-0) 92).

Menu Stop/Clear Check Scan/Enter $\frac{\triangle}{\sqrt{2}}$  $\circledcirc$  $\circledcirc$ عند تثبيت لوحة التشغيل على جانب الماسحة الضوئية

## مؤشر الحالة (LED) —

يسمح لك بفحص حالة الماسحة الضوئية أثناء تثبيت لوحة التشغيل على الجانب. يضيئ باللون البرتقالي عند حدوث خطأ. يضيئ عندما تكون وحدة تغذية المستندات التلقائية ADF مفتوحة، أو عندما تصل القطع المستهلكة إلى نهاية دورة حياتها، أو عند الوصول للقيمة المحددة لدورة التنظيف أو وقت الصيانة المنتظمة.

# زر [∆]/[∆]

يبدل العدد (.00No إلى SOP.50/No (للتطبيق الذي يتم تشغيله عند الضغط على زر [Enter/Scan [بينما يتم عرض شاشة [جاهز]. يقوم بتبديل العنصر الذي تم اختياره.

# $(1^*)$  [Scan/Enter] زر [

يقوم بتشغيل البرنامج المرتبط بالماسحة. يقوم بتأكيد العنصر الذي تم اختياره. يوقف عملية المسح الضوئي. يستأنف المسح الضوئي المتوقف. يخرج المستند عندما يحدث تلقيم متعدد.

[الملحق](#page-211-0) [المسرد](#page-226-0)

[المحتويات](#page-6-0)

<span id="page-56-0"></span>[الفهرس](#page-235-0) [مقدمة](#page-2-0)

> [كيفية تحميل](#page-38-0)  [المستندات](#page-38-1)

[نظرة عامة حول](#page-13-1)  [الماسحة الضوئية](#page-13-1)

[التشغيل](#page-55-2)

[العناية اليومية](#page-103-0)

[استبدال القطع](#page-113-0)  [المستهلكة](#page-113-1)

[استكشاف الأخطاء](#page-124-0) 

[الإعدادات التشغيلية](#page-158-0)

[وإصلاحها](#page-124-1)

[كيفية استخدام لوحة](#page-55-0) 

طرق متتوّعة لإجراء [المسح الضوئي](#page-82-1)

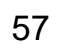

# **fi-7700/fi-7700S**Q

#### LCD

تبين حالة الماسحة. تنطفئ عند دخول الماسحة في وضع حفظ الطاقة.

### مؤشر LED

يضيئ باللون البرتقالي عند حدوث خطأ. يضيئ عندما تكون وحدة تغذية المستندات التلقائية ADF مفتوحة، أو عندما تصل القطع المستهلكة إلى نهاية دورة حياتها، أو عند الوصول للقيمة المحددة لدورة التنظيف أو وقت الصيانة المنتظمة.

#### [Stop/Clear] زر

. يقوم بإيقاف المسح الضوئي فوراً يلغي العنصر الذي تم اختياره ويعود إلى الشاشة السابقة. يقوم بإزالة مؤشر الخطأ الظاهر. يقوم بإعادة تعيين عداد الصفحات عندما يتم الضغط عليه لمدة ثلاث ثوان أو أطول.

### (1\*)[Scan/Enter] زر

يقوم بتشغيل البرنامج المرتبط بالماسحة. يقوم بتأكيد العنصر الذي تم اختياره. يوقف عملية المسح الضوئي. يستأنف المسح الضوئي المتوقف. يخرج المستند عندما يحدث تلقيم متعدد.

## زر [∀]/[∆]

يبدل العدد (No.50/SOP إلى No.50/SOP) للتطبيق الذي يتم تشغيله عند الضغط على زر [Scan/Enter] بينما يتم عرض شاشة [جاهز]. يقوم بتبديل العنصر الذي تم اختياره.

 $\circledcirc$ زر [Menu[ يكون أنواع مختلفة من عمليات المسح الضوئي. يحدد ما إذا كان يتم حفظ النمط إذا تم الضغط عليه عندما يحدث تلقيم متعدد. يحدد ما إذا كان يتم تفعيل أو تعطيل حماية الورق إذا تم الضغط عليه عندما يتم توقيف

عملية مسح ضوئي بسبب حماية الورق.

## زر [Power[

Menu

₩

Scan/Ente

 $\circledcirc$ 

Power

Check Stop/Clear

يقوم بتشغيل/إيقاف تشغيل الماسحة. يضيئ باللون الأخضر عندما تكون الماسحة في وضع التشغيل.

\*:1 لمعرفة التفاصيل حول إعداد طريقة مسح ضوئي باستخدام زر [Enter/Scan[، راجع ملف المساعدة لبرنامج تشغيل الماسحة أو ["استعمال زر بالماسحة لبدء المسح الضوئي" \(صفحة](#page-91-0) 92).

[الإعدادات التشغيلية](#page-158-0)

[استكشاف الأخطاء](#page-124-0) 

[وإصلاحها](#page-124-1)

[المحتويات](#page-6-0) [أعلى](#page-0-0)

[الفهرس](#page-235-0) [مقدمة](#page-2-0)

> [كيفية تحميل](#page-38-0)  [المستندات](#page-38-1)

[نظرة عامة حول](#page-13-1)  [الماسحة الضوئية](#page-13-1)

[التشغيل](#page-55-2)

[العناية اليومية](#page-103-0)

[استبدال القطع](#page-113-0)  [المستهلكة](#page-113-1)

[كيفية استخدام لوحة](#page-55-0) 

طرق متتوّعة لإجراء [المسح الضوئي](#page-82-1)

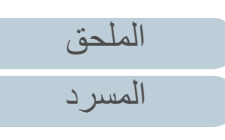

### كيفية استخدام لوحة التشغيل الفصل 3

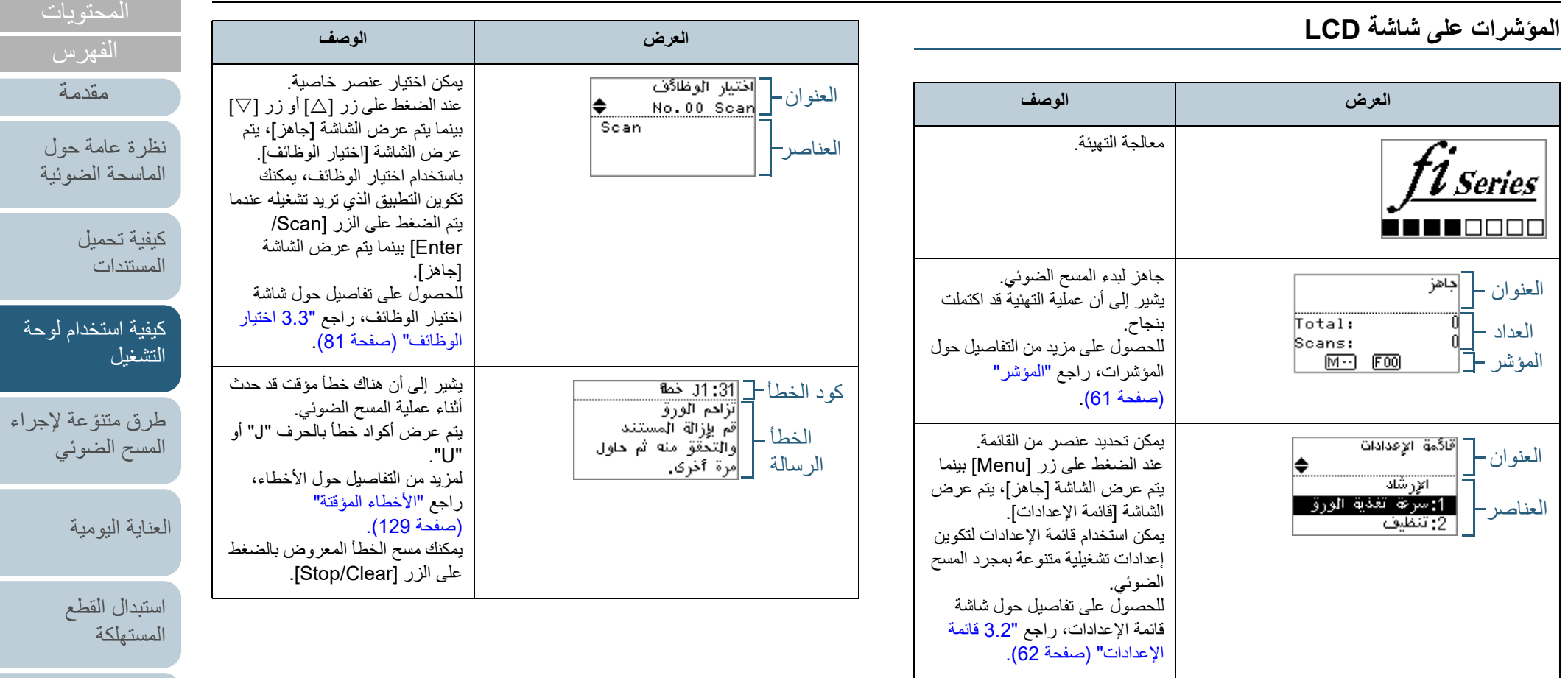

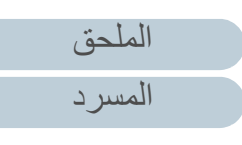

[استكشاف الأخطاء](#page-124-0) 

[الإعدادات التشغيلية](#page-158-0)

[وإصلاحها](#page-124-1)

[أعلى](#page-0-0)

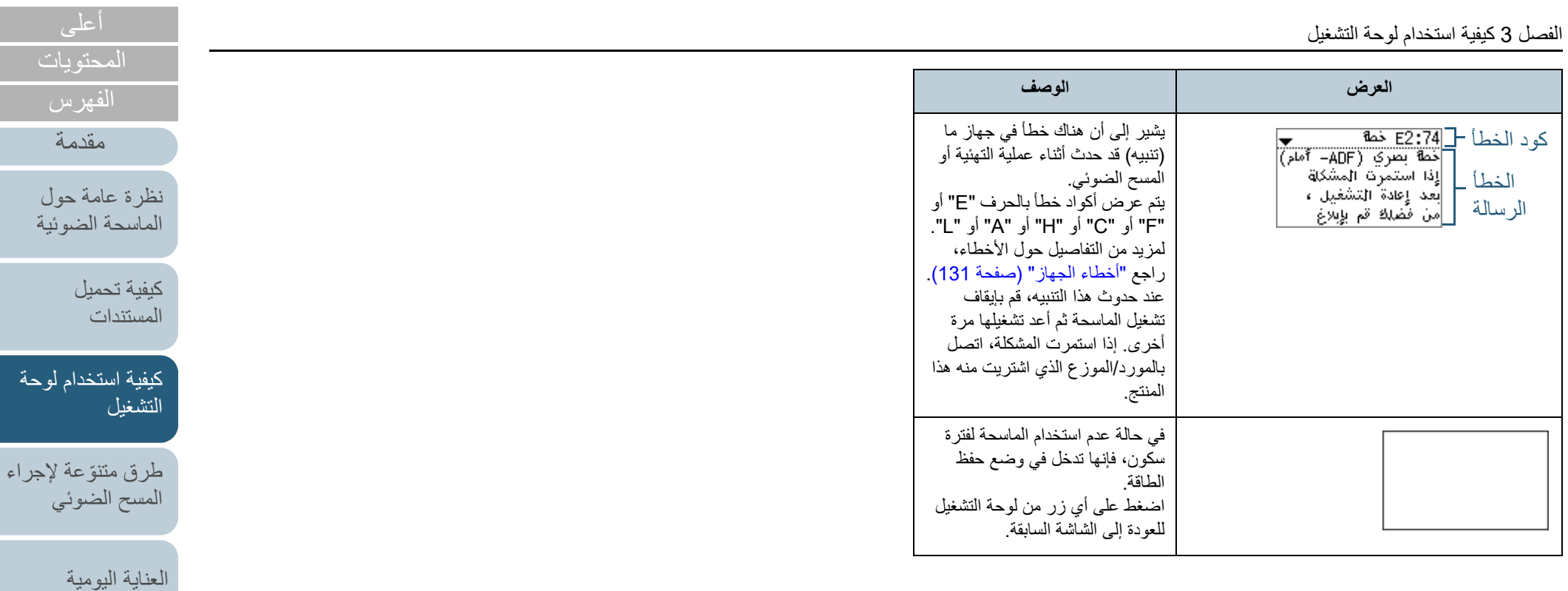

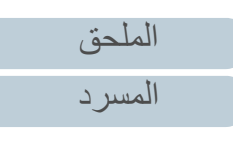

[استكشاف الأخطاء](#page-124-0) 

[استبدال القطع](#page-113-0)  [المستهلكة](#page-113-1)

[الإعدادات التشغيلية](#page-158-0)

[وإصلاحها](#page-124-1)

<span id="page-60-0"></span>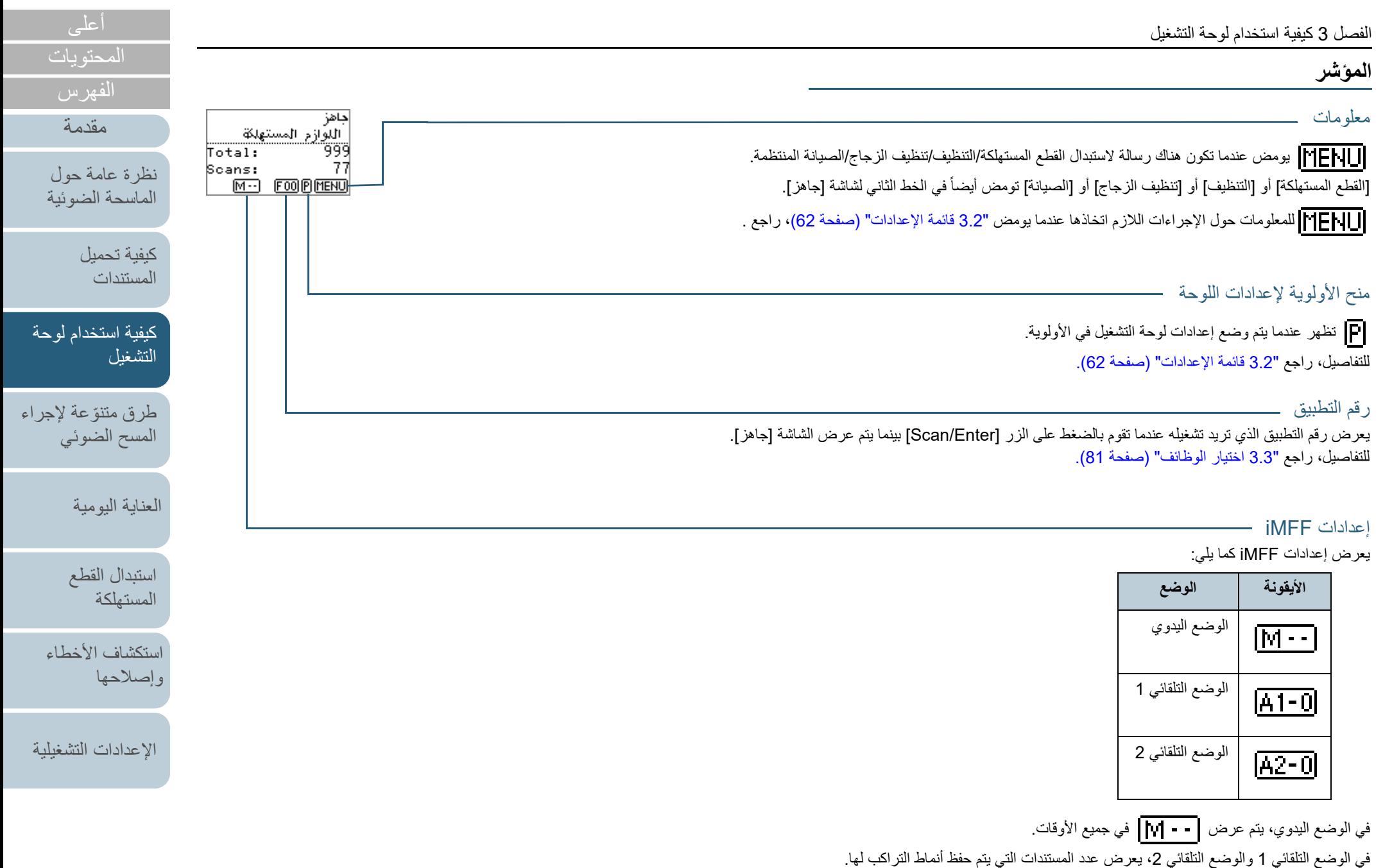

لمعرفة التفاصيل، راجع "3.2 [قائمة الإعدادات" \(صفحة 62\)](#page-61-0).

[الملحق](#page-211-0)

[المسرد](#page-226-0)

# **3.2 قائمة الإعدادات**

يشرح هذا القسم نبذة حول قائمة الإعدادات. عند الضغط على زر [Menu [بينما يتم عرض الشاشة [جاهز]، يتم عرض الشاشة [قائمة الإعدادات]. يمكن استخدام قائمة الإعدادات لتكوين إعدادات تشغيلية متنوعة بمجرد المسح الضوئي.

توجد قائمتان في شاشة [سرعة تغذية الورق].

قائمة المستخدم

يمكنك تكوين إعدادات أساسية لتشغيل الماسحة واستخدام لوحة التشغيل.

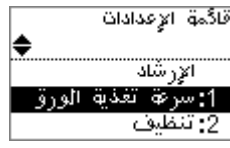

قائمة المسؤول

يمكنك تكوين إعدادات أساسية لتشغيل الماسحة واستخدام لوحة التشغيل.

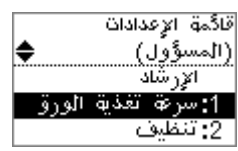

للتبديل بين القوائم، اضغط على كل من الزرّين [△] و [▽] في نفس الوقت لمدة ثلاث ٍ ثوان أو أطول بينما يتم عرض شاشة [قائمة الإعدادات]. عندما تكون الماسحة متوقفة التشغيل، تظهر قائمة المستخدم.

<span id="page-61-0"></span>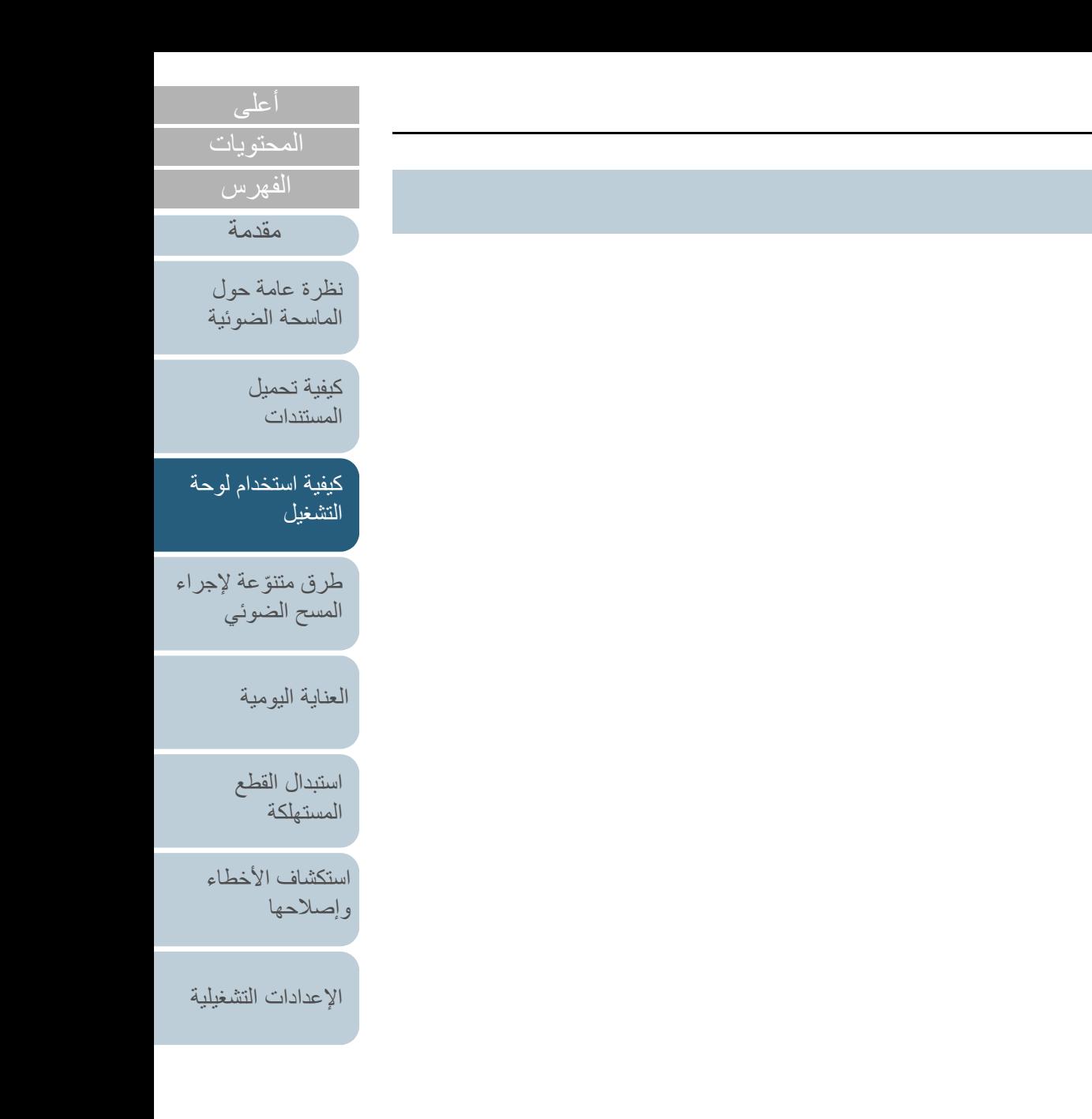

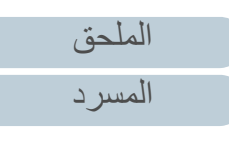

# **كيفية استخدام قائمة الإعدادات**

يشرح هذا القسم كيفية استخدام قائمة الإعدادات للوحة التشغيل عن طريق الفئات التالية.

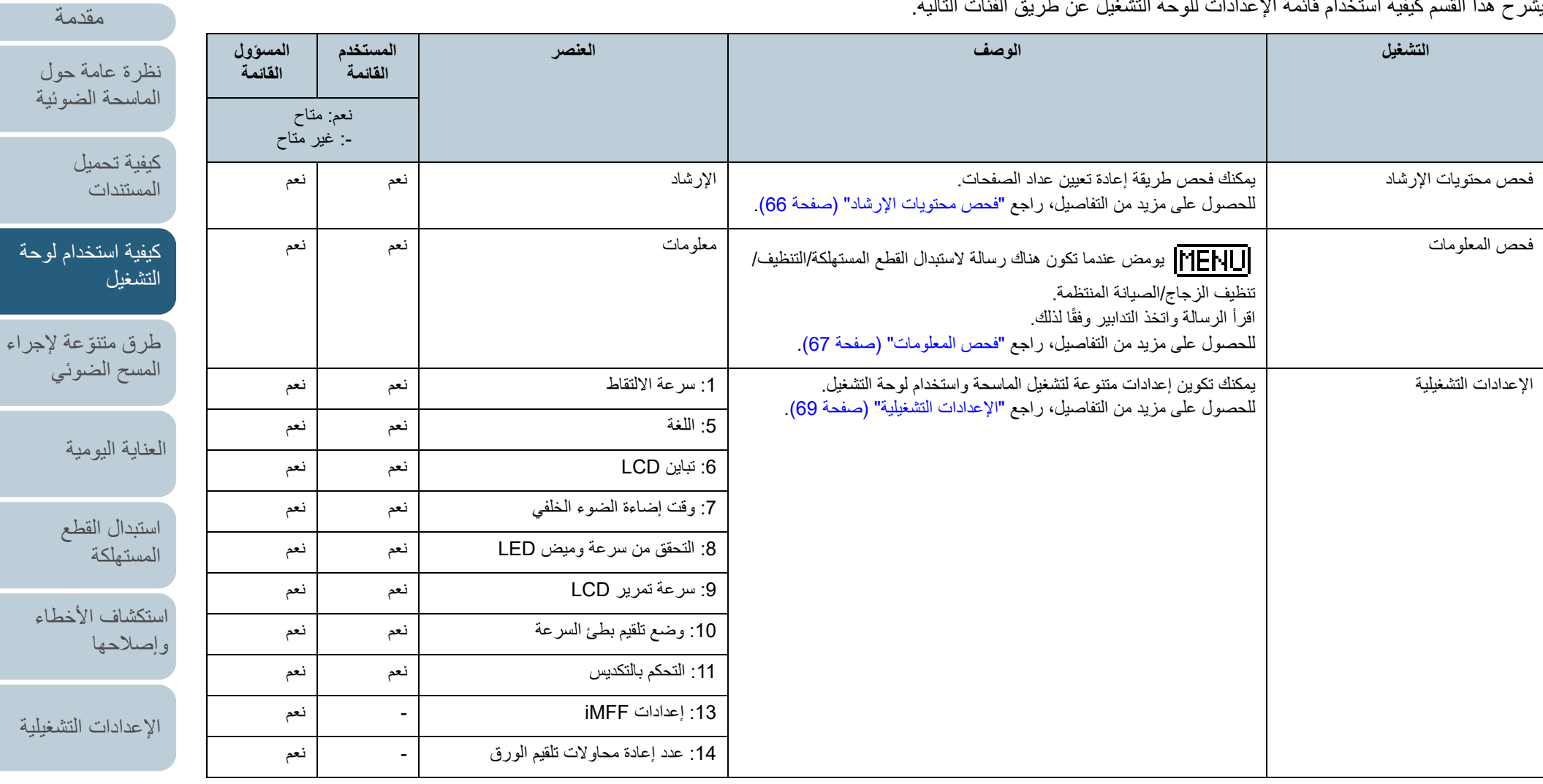

[الملحق](#page-211-0) [المسرد](#page-226-0)

[المحتويات](#page-6-0) [أعلى](#page-0-0)

[الفهرس](#page-235-0)

الفصل 3 كيفية استخدام لوحة التشغيل

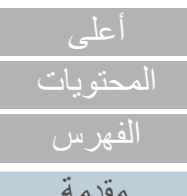

[طرق متنوعة لإجراء](#page-82-0) 

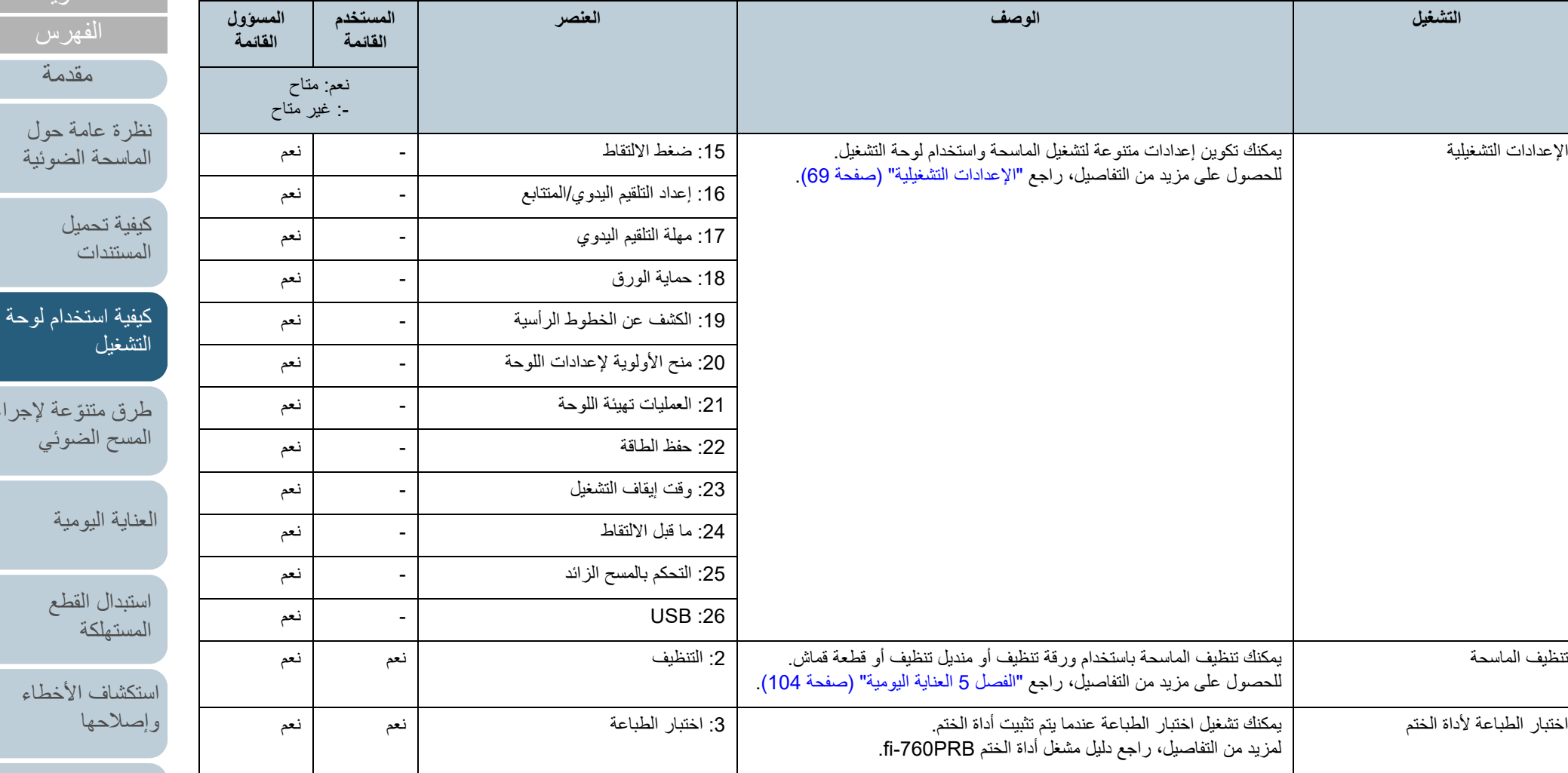

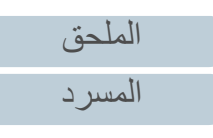

الفصل 3 كيفية استخدام لوحة التشغيل

فحص وإعادة تعيين عدّاد الورق

مستندات العد

[\(صفحة](#page-69-0) 70).

 يمكنك عد عدد الصفحات الممسوحة ضوئياً في نظام إحصاء المستندات. للحصول على مزيد من التفاصيل، راجع ["إحصاء المستندات" \(صفحة](#page-70-0) 71).

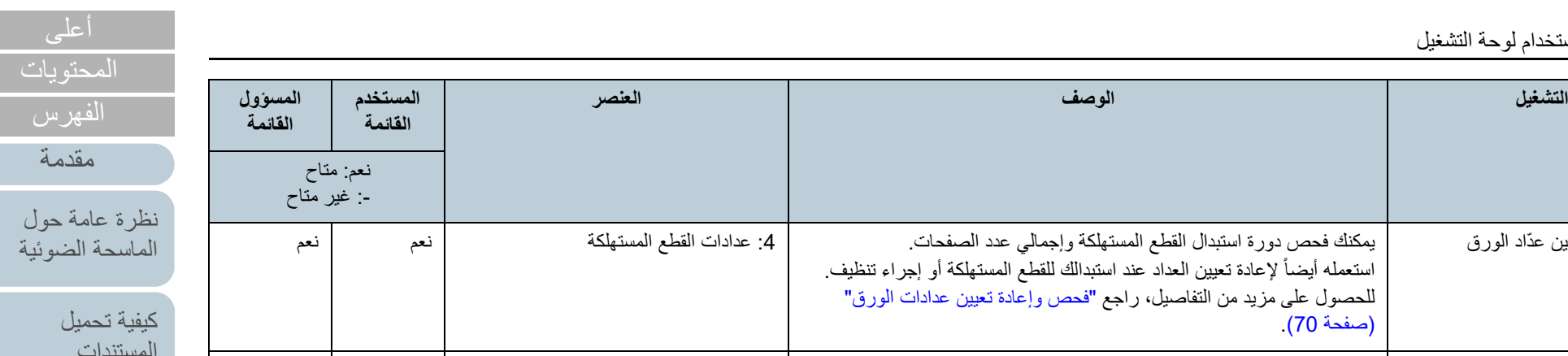

:12 نظام إحصاء المستندات نعم نعم

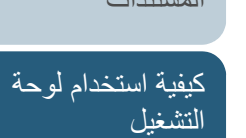

طرق متتوّعة لإجراء [المسح الضوئي](#page-82-1)

[العناية اليومية](#page-103-0)

[استبدال القطع](#page-113-0)  [المستهلكة](#page-113-1)

[استكشاف الأخطاء](#page-124-0) [وإصلاحها](#page-124-1)

[الإعدادات التشغيلية](#page-158-0)

[الملحق](#page-211-0) [المسرد](#page-226-0)

65

<span id="page-65-0"></span>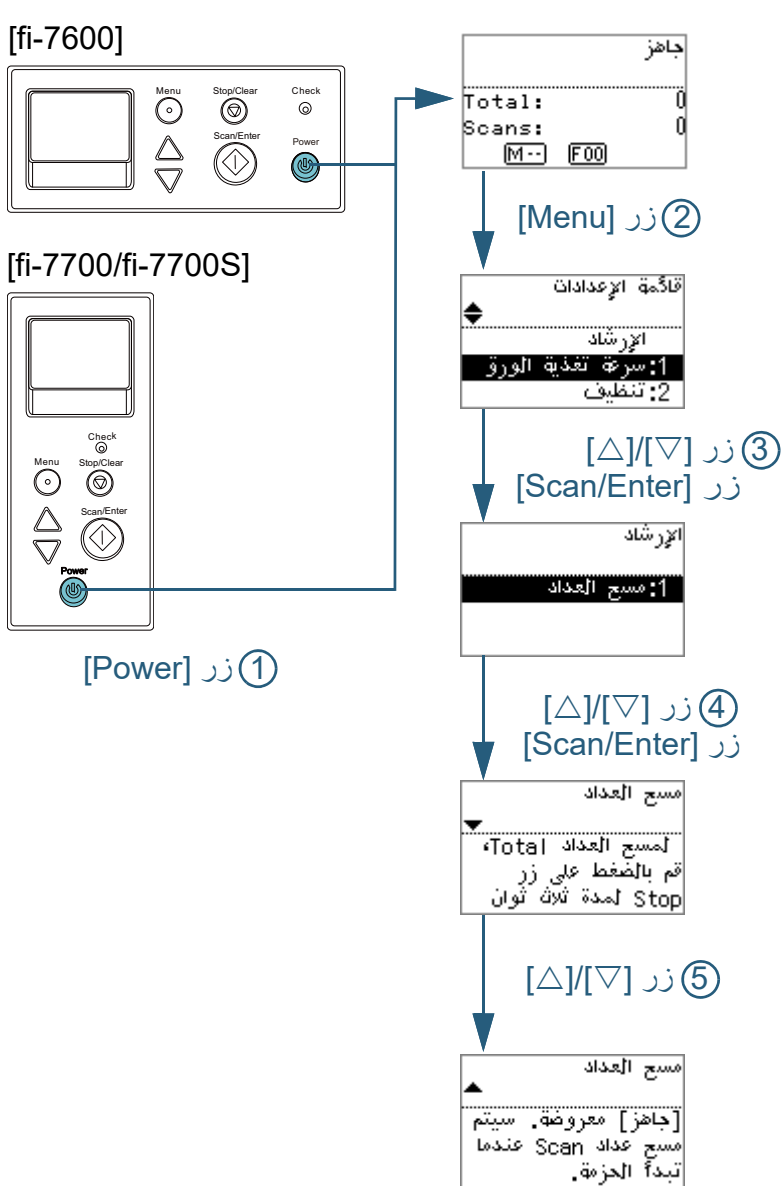

- <sup>Q</sup>**فحص محتويات الإرشاد 1** اضغط زر [Power [الموجود على لوحة التشغيل. A يتم عرض شاشة [جاهز] على LCD.
	- **2** اضغط على زر [Menu[. A يتم عرض شاشة [قائمة الإعدادات] في الـ LCD.
- **3** اضغط على الزر [U [أو [V[، وحدد [الإرشاد]، ثم اضغط على الزر .للتأكيد] Scan/Enter] A يتم عرض شاشة [الإرشاد] على LCD.
- **4** اضغط على الزر [U [أو [<sup>V</sup> 1 [وحدد [ : مسح العداد]، ثم اضغط على الزر .للتأكيد] Scan/Enter] A يتم عرض شاشة [مسح العداد] على LCD.
	- **5** اضغط على الزر [U [أو [V [لفحص محتويات الإرشاد. يمكنك فحص طريقة إعادة تعيين عداد الصفحات.

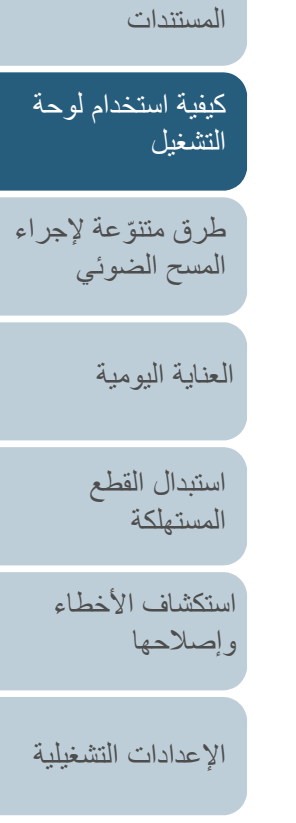

[كيفية تحميل](#page-38-0) 

[نظرة عامة حول](#page-13-1)  [الماسحة الضوئية](#page-13-1)

المحتو با<u>ت</u> ا [أعلى](#page-0-0)

[الفهرس](#page-235-0) [مقدمة](#page-2-0)

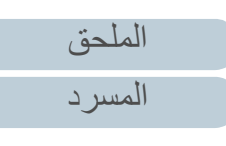

<span id="page-66-0"></span>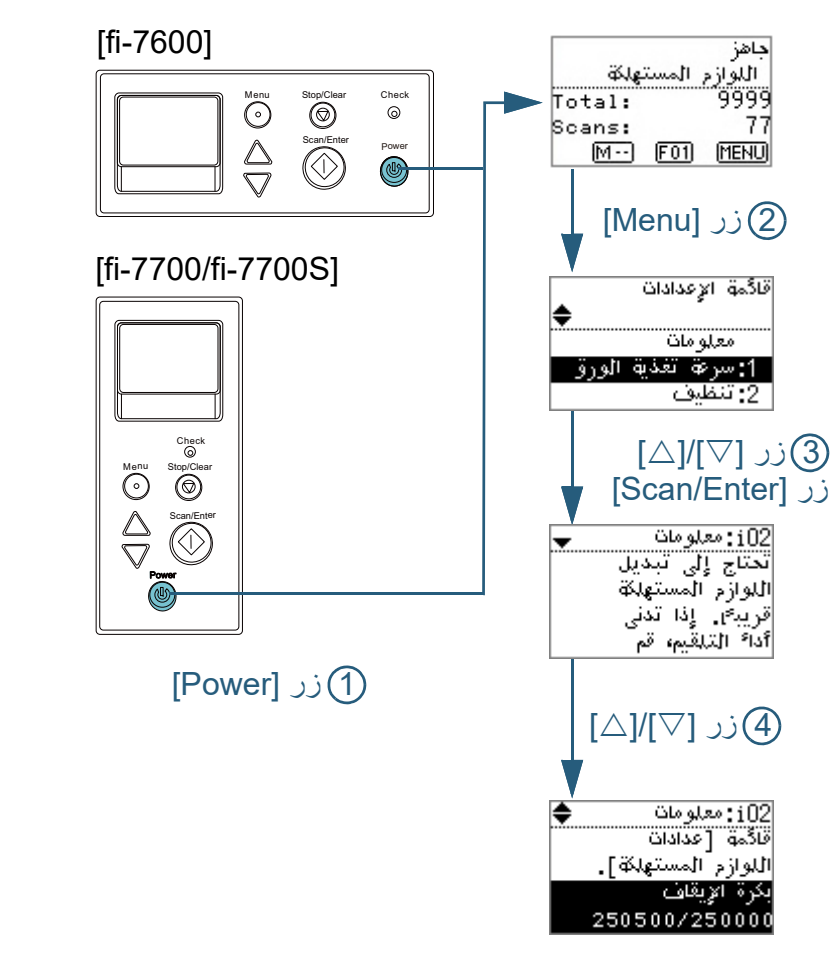

- <sup>Q</sup>**فحص المعلومات 1** اضغط زر [Power [الموجود على لوحة التشغيل. A يتم عرض شاشة [جاهز] على LCD.
	- **2** اضغط على زر [Menu[. A يتم عرض شاشة [قائمة الإعدادات] في الـ LCD.
- **3** اضغط على الزر [U [أو [V[، وحدد [المعلومات]، ثم اضغط على الزر .للتأكيد] Scan/Enter] A يتم عرض شاشة [المعلومات] على LCD.

#### **تنبيه**

يمكن تحديد [المعلومات] فقط عندما تكون هناك رسالة لاستبدال القطع المستهلكة/التنظيف/ تنظيف الزجاج/الصيانة المنتظمة.

- **4** اضغط على الزر [U [أو [V [لفحص محتويات المعلومات. يمكنك فحص الرسائل لاستبدال القطع المستهلكة/التنظيف/تنظيف الزجاج/الصيانة المنتظمة. عندما تطلب الر سالة استبدال عناصر مستهلكة/التنظيف، يتم تمييز العدّاد المناظر الذي يتطلب استبدال القطع المستهلكة/التنظيف. سيظهر العدّاد بشكل مميز عندما:
- يصل عد الصفحات بعد أن يتم استبدال العنصر المستهلك إلى %95 من القيمة المحددة في ["دورة استبدال القطع المستهلكة \[إعداد منبه عداد الحياة\]" \(صفحة](#page-179-0) 180) في Software Operation Panel . (لعدّادات بكرة التوقيف/بكرة الالتقاط)
- يصل عد الصفحات بعد أن يتم تنظيف الماسحة الضوئية إلى %100 من القيمة المحددة في ["دورة تنظيف الماسحة \[دورة التنظيف\]" \(صفحة](#page-179-1) 180) في Operation Software Panel. (لعدّاد التنظيف)
- كمية الحبر المتبقية أقل من .%33 ولا يتم عرض ذلك إلا عندما تكون أداة الختم مثبتة فقط. (لعداد الحبر)

[المحتويات](#page-6-0) [أعلى](#page-0-0) [الفهرس](#page-235-0)

[مقدمة](#page-2-0)

[نظرة عامة حول](#page-13-1)  [الماسحة الضوئية](#page-13-1)

> [كيفية تحميل](#page-38-0)  [المستندات](#page-38-1)

[كيفية استخدام لوحة](#page-55-0)  [التشغيل](#page-55-2)

طرق متتوّعة لإجراء [المسح الضوئي](#page-82-1)

[العناية اليومية](#page-103-0)

[استبدال القطع](#page-113-0)  [المستهلكة](#page-113-1)

[استكشاف الأخطاء](#page-124-0) [وإصلاحها](#page-124-1)

[الإعدادات التشغيلية](#page-158-0)

[الملحق](#page-211-0) [المسرد](#page-226-0)

اتخذ التدابير وفقًا لمحتويات [المعلومات]. **5** اتبع إرشادات الرسالة في حالة مطالبتها باستبدال القطع المستهلكة/التنظيف/تنظيف الزجاج. للتفاصيل حول عملية استبدال القطع المستهلكة، راجع التالي: بكرة التوقيف ["6.2 استبدال بكرة التوقيف" \(صفحة 116\)](#page-115-0) بكرة الالتقاط ["6.3 استبدال بكرة الالتقاط" \(صفحة 119\)](#page-118-0) لمعرفة التفاصيل حول التنظيف، راجع "الفصل 5 [العناية اليومية" \(صفحة 104\)](#page-103-1).

في حالة مطالبة الرسالة بإجراء صيانة منتظمة، يُرجى فحص الماسحة عن طريق مهندس صيانة لإجراء صيانة/فحص منتظم. للصيانة المنتظمة وفحص الماسحة عن طريق مهندس الصيانة، اتصل بالمورد/الموزع لديك.

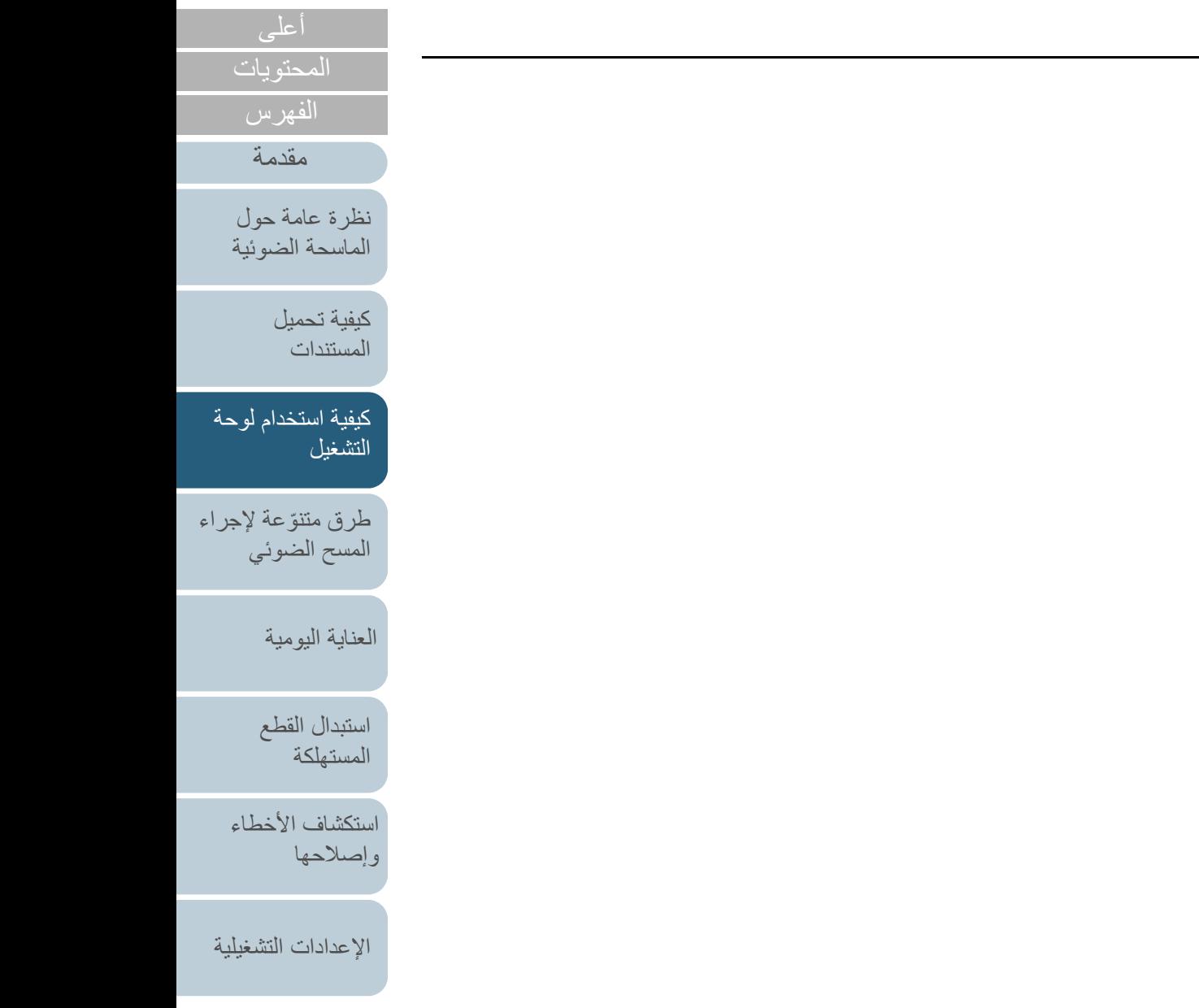

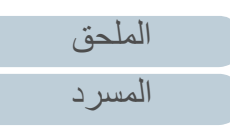

# Q**الإعدادات التشغيلية**

<span id="page-68-0"></span>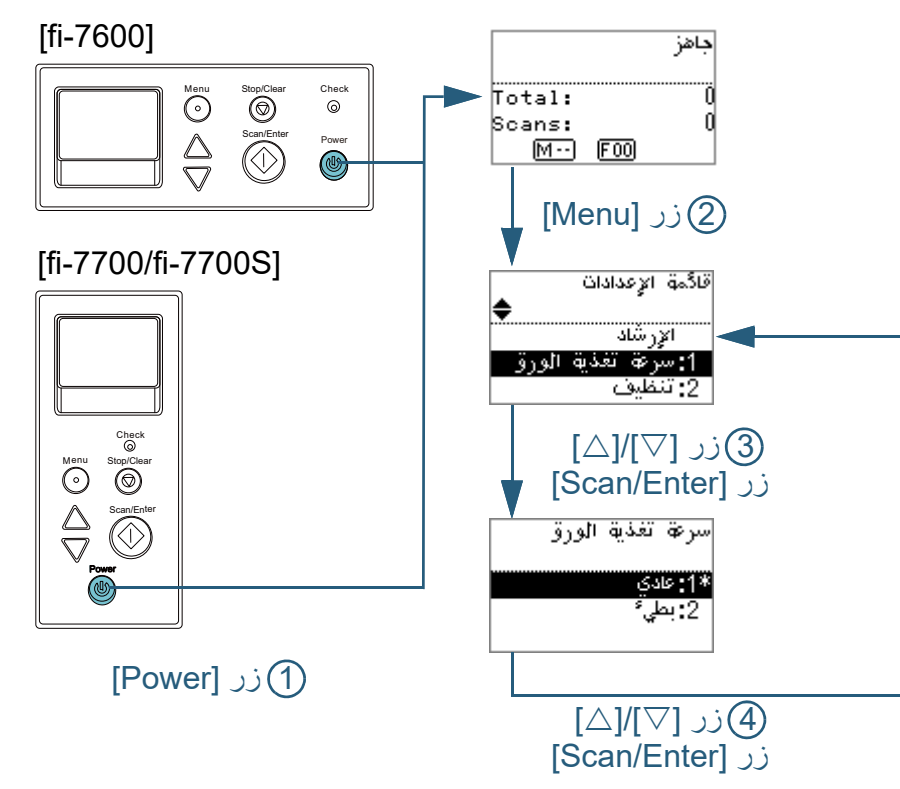

- **1** اضغط زر [Power [الموجود على لوحة التشغيل. A يتم عرض شاشة [جاهز] على LCD.
	- **2** اضغط على زر [Menu[. A يتم عرض شاشة [قائمة الإعدادات] في الـ LCD.
- **3** اضغط على الزر [U [أو [V[، وحدد عنصر إعداد، ثم اضغط على الزر .للتأكيد] Scan/Enter] لمزيد من التفاصيل حول عناصر الإعدادات، راجع ["العناصر القابلة للتكوين في قائمة الإعدادات"](#page-71-0)  [\(صفحة](#page-71-0) 72).
	- A يتم عرض العنصر المحدد على شاشة LCD.

#### <span id="page-68-1"></span>لّمة، ثم اضغط على الزر **4** اضغط على الزر [U [أو [V[، وحدد معل .للتأكيد] Scan/Enter] لمزيد من التفاصيل حول معلمات الإعدادات، راجع ["العناصر القابلة للتكوين في قائمة الإعدادات"](#page-71-0)

## [\(صفحة](#page-71-0) 72).

#### **تلميح**

- يتم عرض "\*" للإعداد الافتراضي للمصنع.
- . عندما تقوم بتحديد عنصر في الشاشة، يتم تمييز المعلم الذي تم اختياره حالياً
- A إذا تم عرض شاشة [قائمة الإعدادات] على شاشة LCD، فإن هذا يشير إلى اكتمال الإعداد. إذا كانت شاشة LCD تعرض عنصر إعداد ، كرر الخطوة [4](#page-68-1) حتى تعرض الشاشة [قائمة الإعدادات].

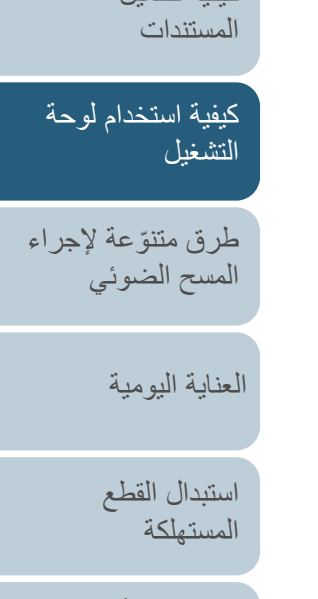

[كيفية تحميل](#page-38-0) 

[نظرة عامة حول](#page-13-1)  [الماسحة الضوئية](#page-13-1)

[المحتويات](#page-6-0)

[الفهرس](#page-235-0) [مقدمة](#page-2-0)

[استكشاف الأخطاء](#page-124-0) [وإصلاحها](#page-124-1)

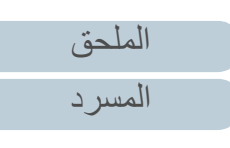

<span id="page-69-0"></span>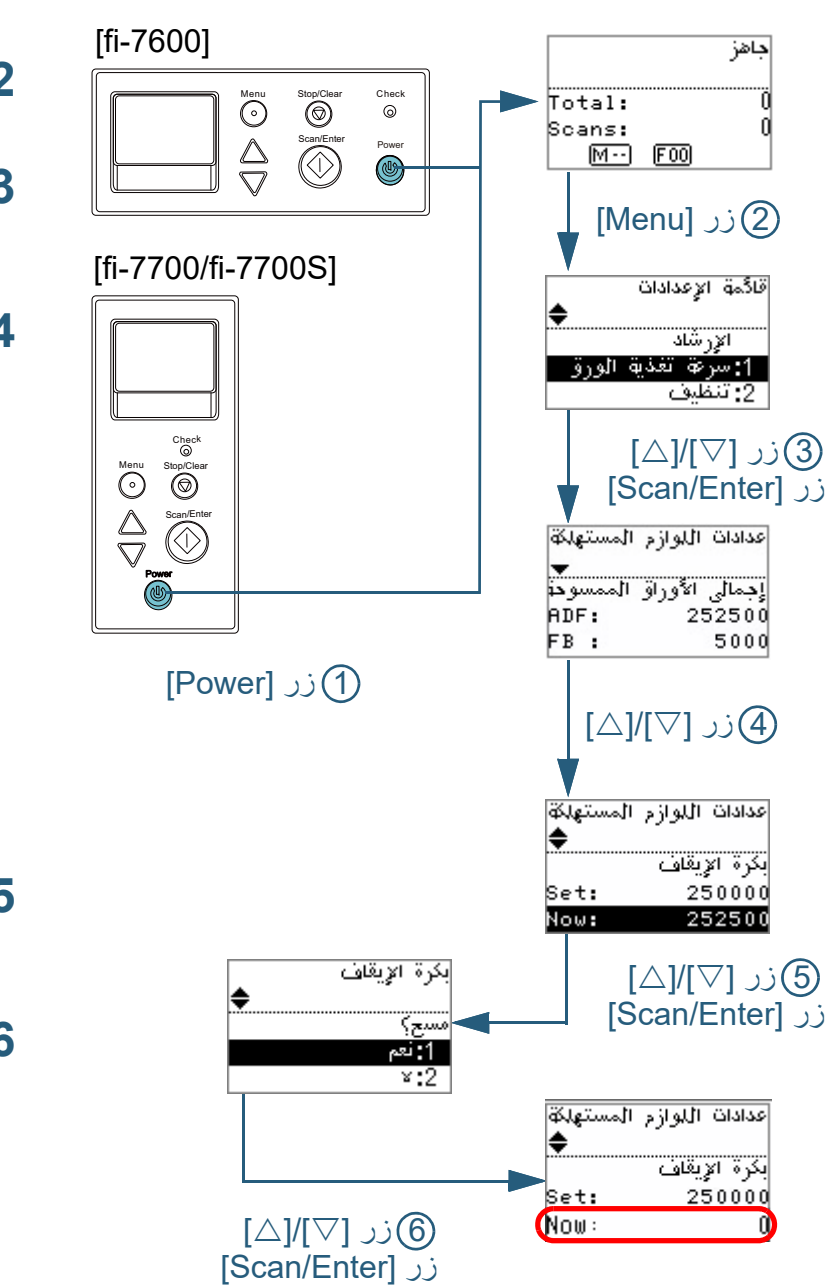

- <sup>Q</sup>**فحص وإعادة تعيين عدادات الورق 1** اضغط زر [Power [الموجود على لوحة التشغيل. A يتم عرض شاشة [جاهز] على LCD.
	- **2** اضغط على زر [Menu[. A يتم عرض شاشة [قائمة الإعدادات] في الـ LCD.
- **3** اضغط على الزر [U [أو [V [وحدد [:4 عدادات القطع المستهلكة]، ثم اضغط على الزر [Enter/Scan [للتأكيد. A يتم عرض شاشة [عدادات القطع المستهلكة] على LCD.
- **4** اضغط على الزر [U [أو [<sup>V</sup> ّ [ وافحص العداد. يتم تمييز العدّادات عندما يلزم استبدال الأجزاء المستهلكة أو التنظيف. سيظهر العدّاد بشكل مميز عندما:
- يصل عد الصفحات بعد أن يتم استبدال العنصر المستهلك إلى %95 من القيمة المحددة في ["دورة استبدال القطع المستهلكة \[إعداد منبه عداد الحياة\]" \(صفحة](#page-179-0) 180) في Software Operation Panel . (لعدّادات بكرة التوقيف/بكرة الالتقاط)
- يصل عد الصفحات بعد أن يتم تنظيف الماسحة الضوئية إلى %100 من القيمة المحددة في ["دورة تنظيف الماسحة \[دورة التنظيف\]" \(صفحة](#page-179-1) 180) في Operation Software Panel. (لعدّاد التنظيف)
- كمية الحبر المتبقية أقل من .%33 ولا يتم عرض ذلك إلا عندما تكون أداة الختم مثبتة فقط. (لعداد الحبر)

## **تلميح**

يتم عرض العدد الإجمالي للأوراق التي تم مسحها ضوئياً بعد الشراء في عداد إجمالي الأوراق . الممسوحة ضوئيا.ً لا يمكن مسح عداد إجمالي الأوراق الممسوحة ضوئياً

- **5** ّ بعد استبدال القطع المستهلكة أو تنظيف الماسحة، حدد العداد المميز باستخدام الزر [U [أو [V[واضغط على الزر [Enter/Scan[. A ّ تظهر رسالة للتأكيد أنك تريد تنظيف العداد.
- **6** حدد [:1 نعم] عن طريق الزر [U [أو [V[، واضغط على الزر [Enter/Scan [ للتأكيد.

A يتم إعادة تعيين العداد إلى .0 بالنسبة لعداد الحبر، سيتم تعيين القيمة على .100

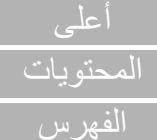

[مقدمة](#page-2-0)

[نظرة عامة حول](#page-13-1)  [الماسحة الضوئية](#page-13-1)

> [كيفية تحميل](#page-38-0)  [المستندات](#page-38-1)

[كيفية استخدام لوحة](#page-55-0)  [التشغيل](#page-55-2)

طرق متتوّعة لإجراء [المسح الضوئي](#page-82-1)

[العناية اليومية](#page-103-0)

[استبدال القطع](#page-113-0)  [المستهلكة](#page-113-1)

[استكشاف الأخطاء](#page-124-0) [وإصلاحها](#page-124-1)

[الإعدادات التشغيلية](#page-158-0)

[الملحق](#page-211-0) [المسرد](#page-226-0)

#### Q**إحصاء المستندات**

<span id="page-70-0"></span>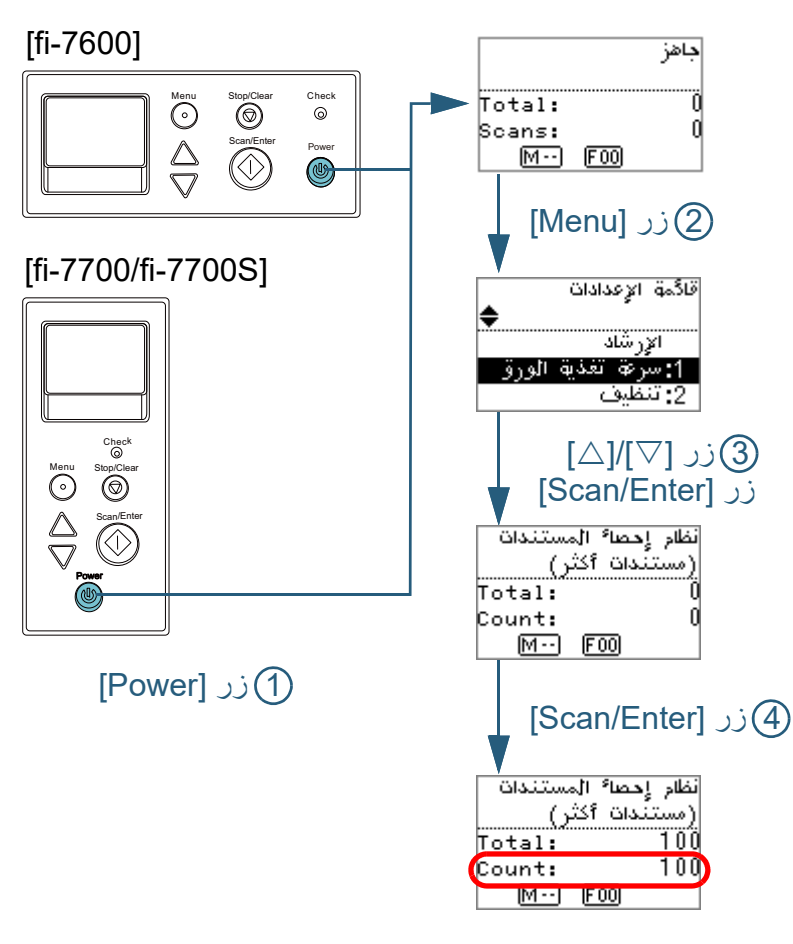

- **1** اضغط زر [Power [الموجود على لوحة التشغيل. A يتم عرض شاشة [جاهز] على LCD.
	- **2** اضغط على زر [Menu[. A يتم عرض شاشة [قائمة الإعدادات] في الـ LCD.
- **3** اضغط على الزر [U [أو [V [وحدد [:12 نظام إحصاء المستندات]، ثم اضغط على الزر [Enter/Scan [للتأكيد. A يتم عرض الشاشة [وضع إحصاء المستندات (المزيد من المستندات)] على شاشة LCD.
- **4** قم بتحميل مستند في حامل الورق (الملقم) ADF، وانقر الزر [Enter/Scan[. A يتم إحصاء عدد الورق الممسوح ضوئيًا.
	- يتم عرض عدد الأوراق التي تم إحصائها في العداد.

#### **تنبيه**

قد يتم عد المستندات بطريقة غير صحيحة في حالة حدوث تلقيم متعدد أثناء عملية المسح الضوئي.

#### **تلميح**

- لإعادة تعيين العداد، اضغط على زر [Clear/Stop [بينما يتم عرض شاشة [نظام إحصاء المستندات (المزيد من المستندات)].
- لإنهاء نظام إحصاء المستندات، اضغط على زر [Clear/Stop [لمدة ثلاث ثوان أو أطول بينما يتم عرض شاشة [نظام إحصاء المستندات (المزيد من المستندات)].

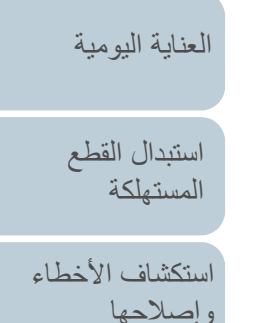

المحتويا<u>ت</u>

[الفهرس](#page-235-0) [مقدمة](#page-2-0)

> [كيفية تحميل](#page-38-0)  [المستندات](#page-38-1)

[نظرة عامة حول](#page-13-1)  [الماسحة الضوئية](#page-13-1)

[التشغيل](#page-55-2)

[كيفية استخدام لوحة](#page-55-0) 

طرق متتوّعة لإجراء [المسح الضوئي](#page-82-1)

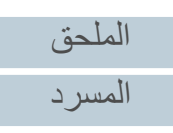

# <span id="page-71-0"></span>**العناصر القابلة للتكوين في قائمة الإعدادات**

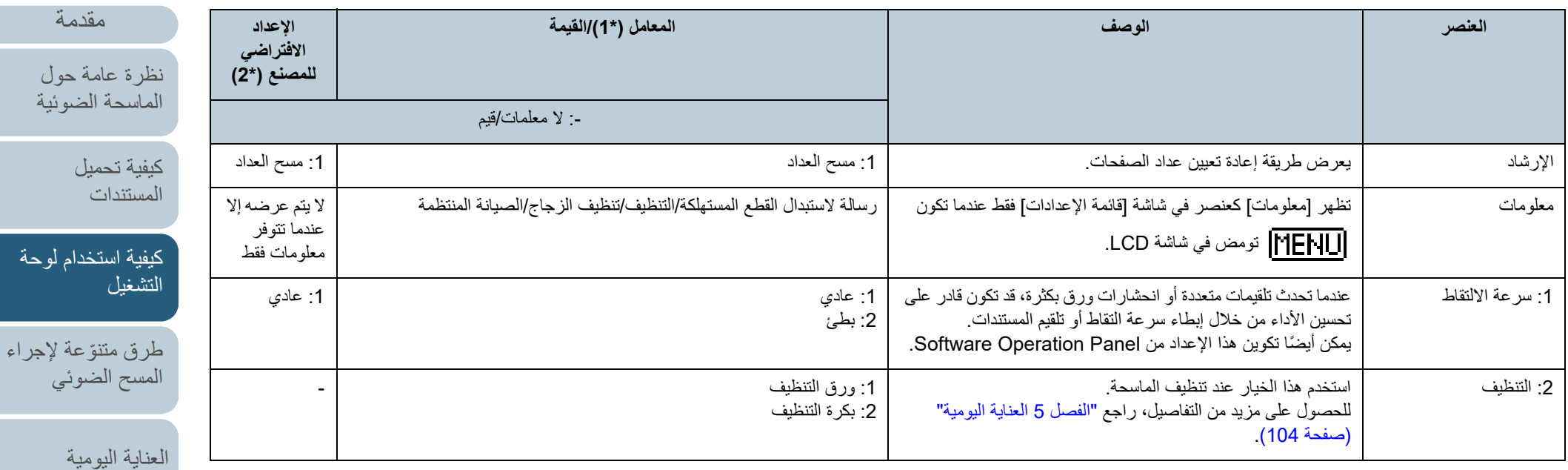

[استبدال القطع](#page-113-0)  [المستهلكة](#page-113-1)

[المحتويات](#page-6-0) [أعلى](#page-0-0)

[الفهرس](#page-235-0)

[استكشاف الأخطاء](#page-124-0)  [وإصلاحها](#page-124-1)

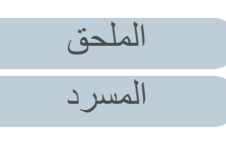
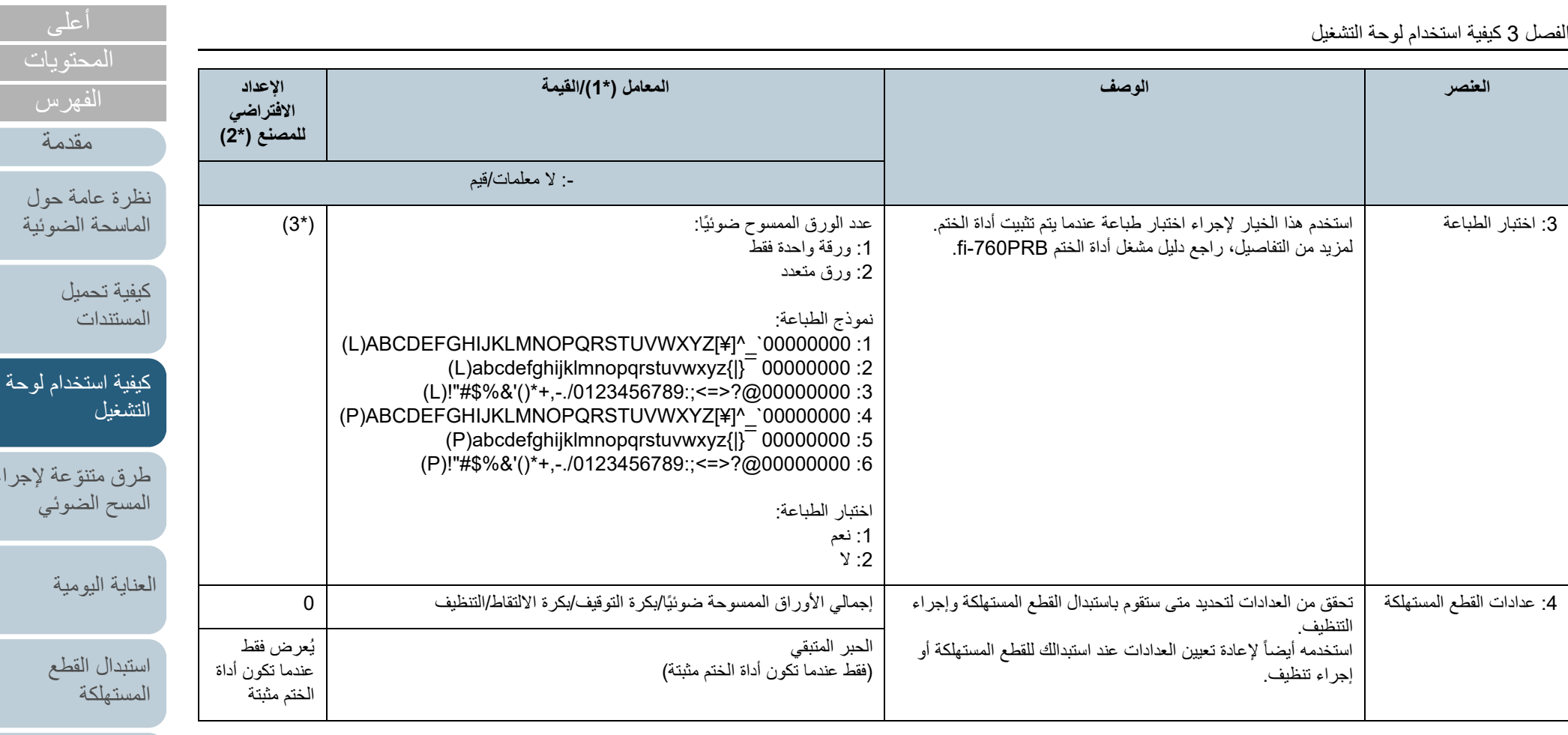

[استكشاف الأخطاء](#page-124-0)  [وإصلاحها](#page-124-1)

[طرق متنوعة لإجراء](#page-82-0) 

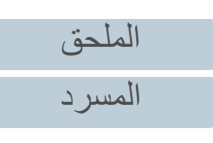

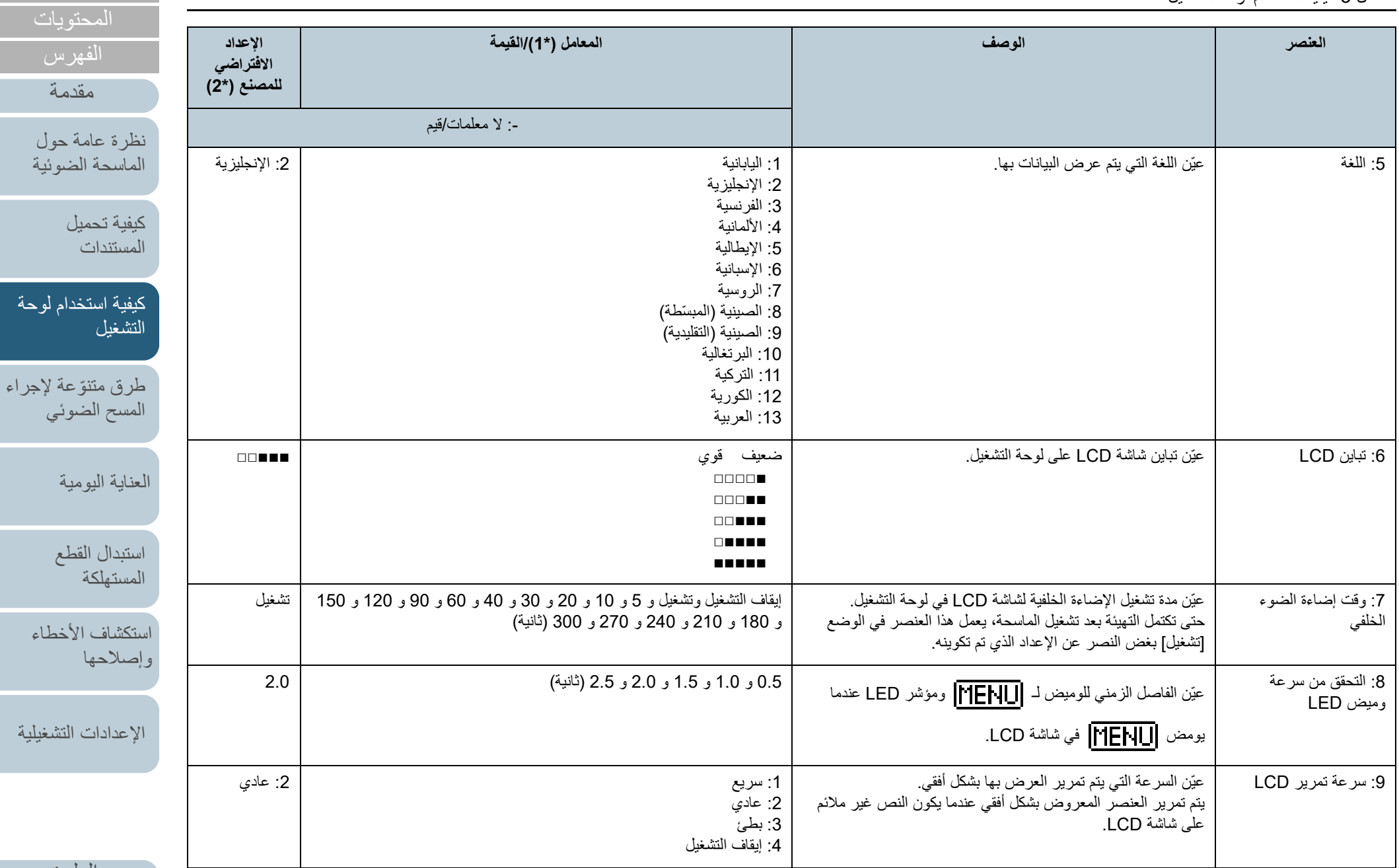

[أعلى](#page-0-0)

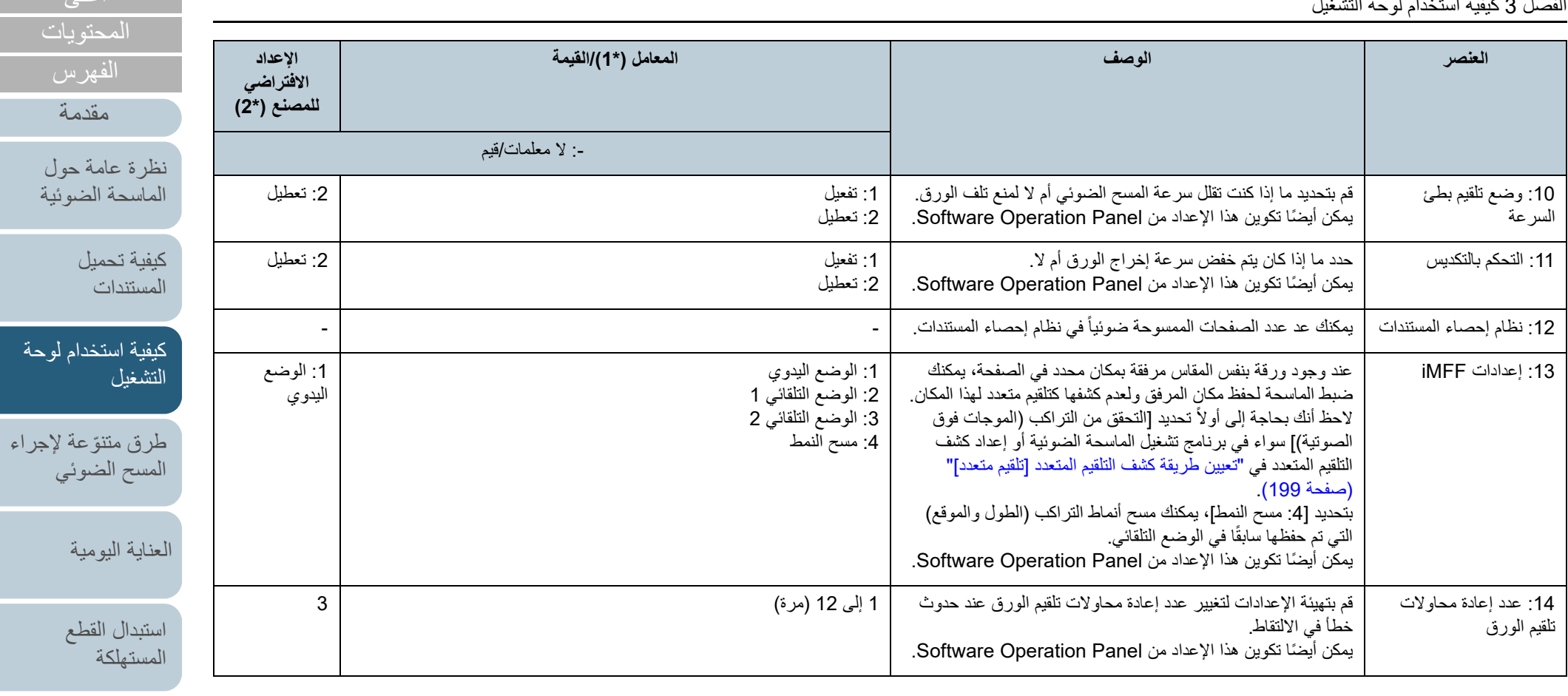

[استكشاف الأخطاء](#page-124-0)  [وإصلاحها](#page-124-1)

[أعلى](#page-0-0)

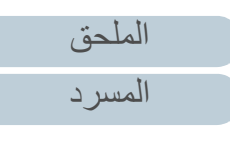

الفصل 3 كيفية استخدام لوحة التشغيل

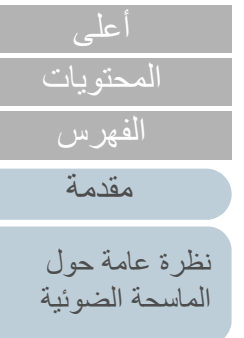

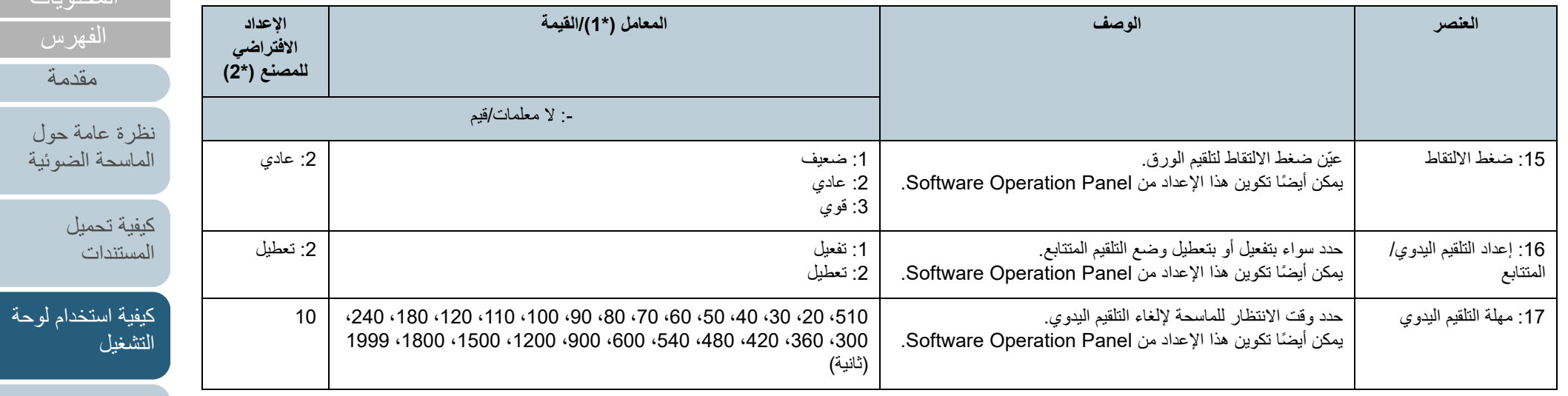

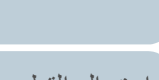

[العناية اليومية](#page-103-0)

طرق متتوّعة لإجراء [المسح الضوئي](#page-82-1)

> [استبدال القطع](#page-113-0)  [المستهلكة](#page-113-1)

[استكشاف الأخطاء](#page-124-0)  [وإصلاحها](#page-124-1)

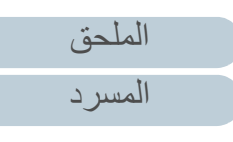

:18 حماية الورق حدد طريقة كشف حماية الورق.

الورق.

هذه الخاصية ممكن أن تقلل من مخاطر تعرض المستندات للتلف عن طريق كشف خطأ في التلقيم وإيقاف المسح الضوئي في الحالات التالية:<br>● عندما تقويم الماسحة بكشف مستند مشوه بشكل غير عادي عن طريق ● عندما تقوم الماسحة بكشف مستند مشوه بشكل غير عادي عن طريق<br>خطأ في التلقيم

:1 تعطيل :2 دقة التلقيم :3 تشويش التلقيم :4 دقة وتشويش التلقيم

**العنصر الوصف المعامل (\*1)/القيمة الإعداد** 

حساسية دقة التلقيم: :1 منخفض:2 عادي :3 عالي

حساسية تشويش التلقيم:

:1 منخفض:2 عادي :3 عالي

● عندما تقوم الماسحة إما بكشف مستند مشوه بشكل غير عادي عن<br>طريق خطأ في التلقيم أو بكشف تشويش انحشار أوراق حدد مستوى الحساسية لكشف أخطاء تلقيم المستندات عند تشغيل حماية

حدث تشوه للمستندات (على سبيل المثال، التفاف) أو حدث تشويش انحشار ورق عند عدم تلقيم المستندات بطريقة صحيحة عن طريق البكرات. لاكتشاف مثل تلك الأعراض وإيقاف عملية المسح الصوئي، حدد [:1 منخفض] لاكتشاف فقط المستندات التي حدث لها تشوه بدرجة كبيرة أو تشويش انحشار أوراق عالية. لكشف المستندات التي حدث لها تشوه بشكل خفيف أو تشويش انحشار أوراق صغيرة، حدد [:3 عالي]. يمكنك أيضاً تكوين طريقة كشف حماية الورق من برنامج تشغيل الماسحة أو Panel Operation Software. عندما يتم منح الأولوية لإعداد لوحة التشغيل، يتم منح الأولوية لإعداد لوحة التشغيل على إعداد Panel Operation Software. لاحظ أنه حتى إذا تم منح الأولوية لإعداد لوحة التشغيل، فإن إعداد برنامج تشغيل الماسحة له أعلى أولوبة. يمكنك أيضاً تكوين مستوى الحساسية للكشف عن المستندات المشوهة وتشويش انحشار الأوراق من Panel Operation Software. عندما يتم منح الأولوية لإعداد لوحة التشغيل، يتم منح الأولوية لإعداد لوحة التشغيل على إعداد Panel Operation Software.

عندما تكتشف الماسحة تشويش انحشار أوراق

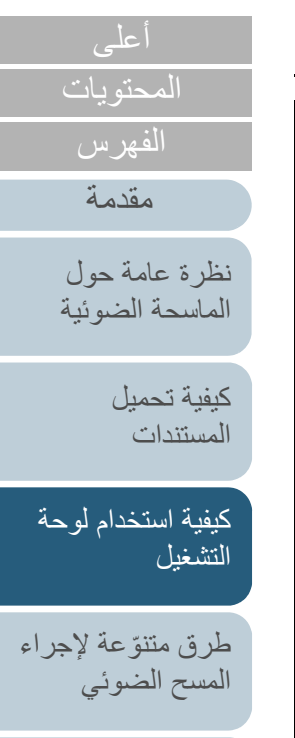

:2 دقة التلقيم

:- لا معلمات/قيم

**الافتراضي للمصنع (\*2)**

> حساسية دقة التلقيم: :2 عادي

حساسية تشويش التلقيم: :2 عادي

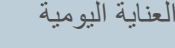

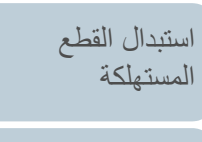

[استكشاف الأخطاء](#page-124-0) [وإصلاحها](#page-124-1)

[الإعدادات التشغيلية](#page-158-0)

[الملحق](#page-211-0) [المسرد](#page-226-0)

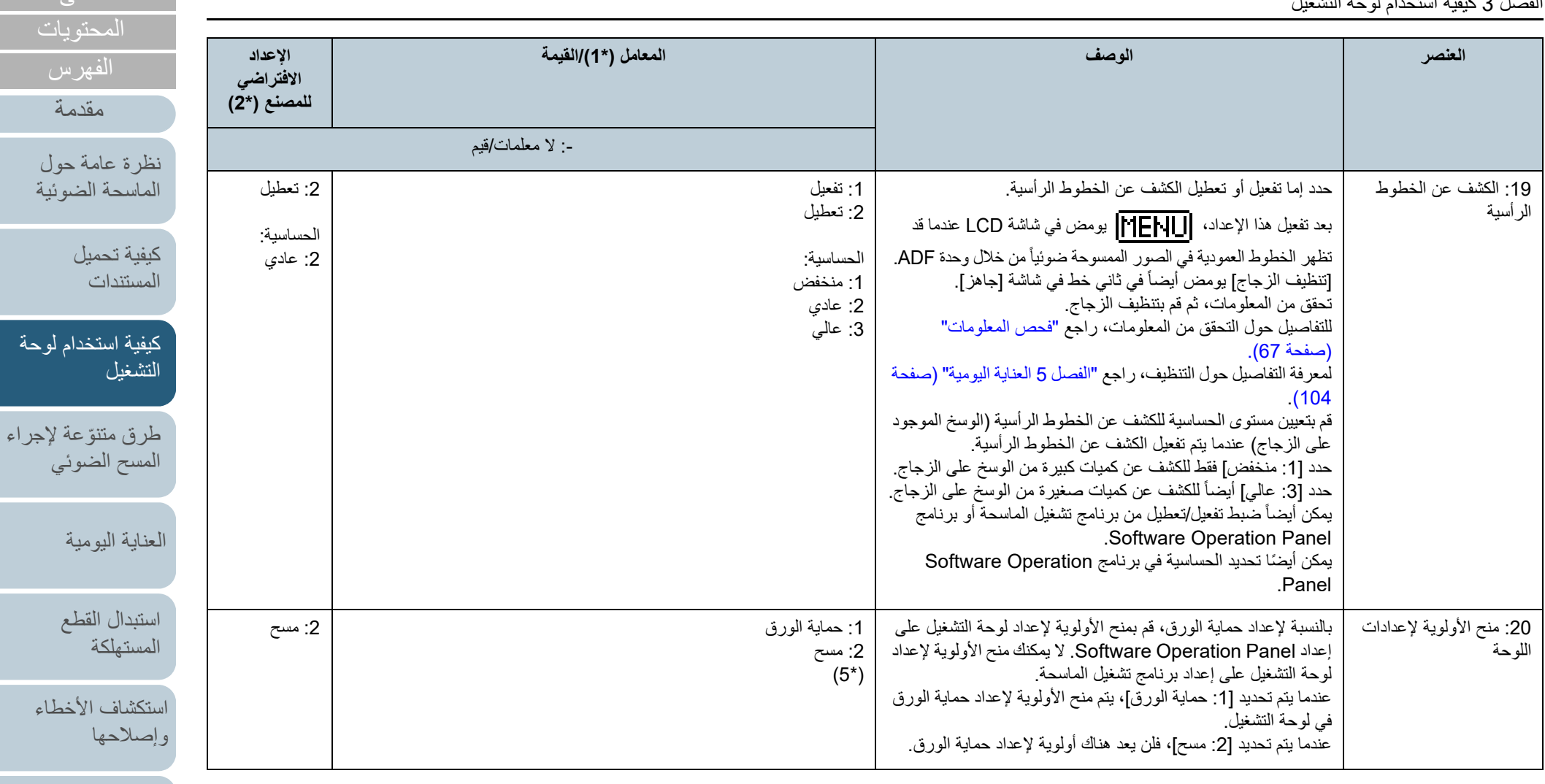

[الإعدادات التشغيلية](#page-158-0)

[أعلى](#page-0-0)

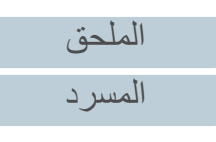

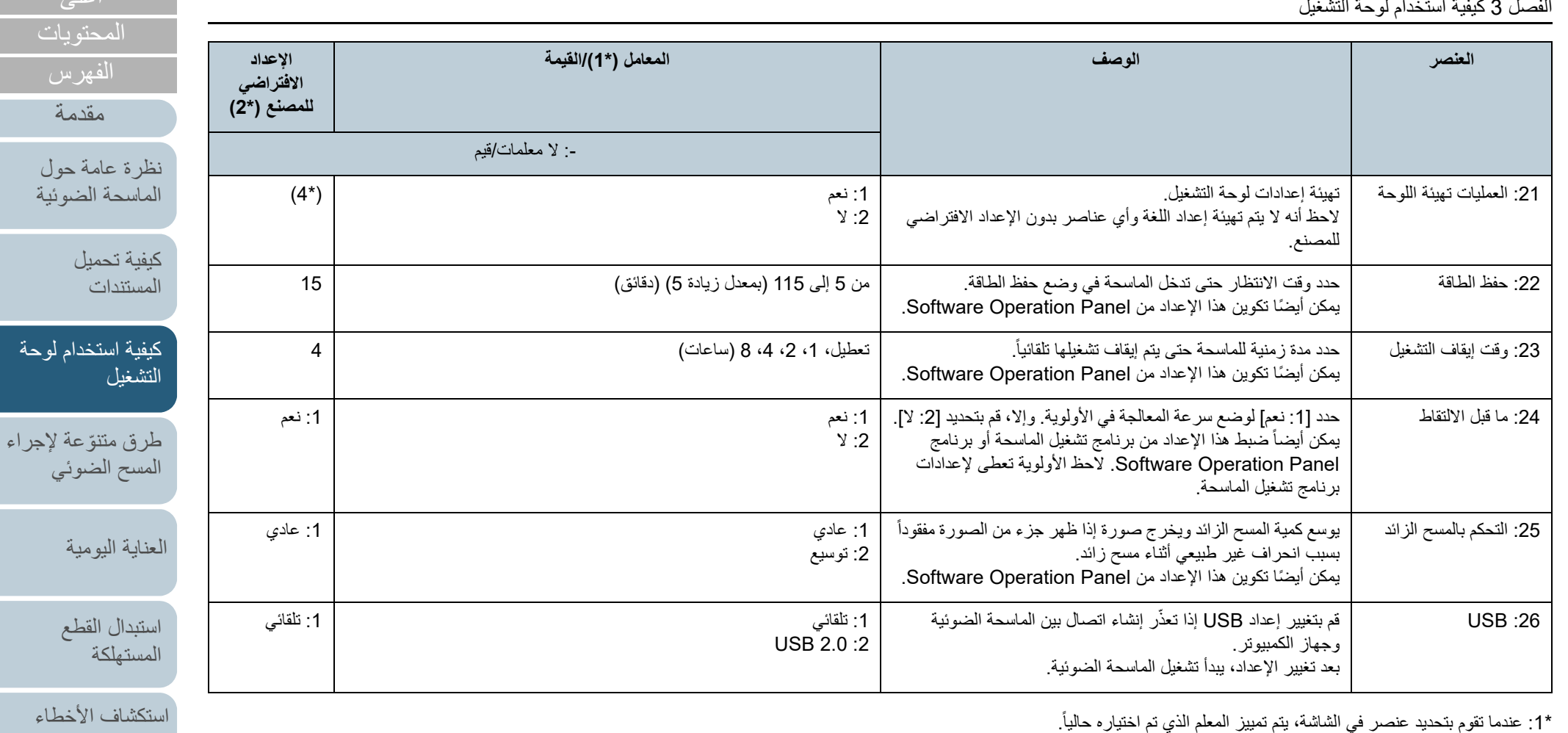

\*:2 يتم عرض "\*" في الشاشة للإعداد الافتراضي للمصنع.

\*:3 على الرغم من عدم وجود إعدادات افتراضية للمصنع، يتم تكوين الإعدادات على النحو التالي عندما تقوم بتشغيل الطاقة: [:2 أوراق متعددة] لـ [عدد الورق الممسوح ضوئيًا]، [:1 00000000`\_^[¥]ABCDEFGHIJKLMNOPQRSTUVWXYZ)L [(لـ [نمط الطباعة]، و[:1 نعم] لـ [اختبار الطباعة]. لا تتغير الإعدادات حتى عندما تقوم بتهيئة لوحة التشغيل لأنه لا توجد إعدادات افتراضية للمصنع.

\*:4 على الرغم من عدم وجود إعدادات افتراضية للمصنع، يتم الضبط على [:2 لا] عندما تقوم بتشغيل الطاقة. لا تتغير الإعدادات حتى عندما تقوم بتهيئة لوحة التشغيل لأنه لا توجد إعدادات افتراضية للمصنع.

[الملحق](#page-211-0) [المسرد](#page-226-0)

[الإعدادات التشغيلية](#page-158-0)

[وإصلاحها](#page-124-1)

: عند قيامك بعرض هذه الشاشة، لا يتم تمييز المعلمة المحددة حاليًا ولكن يتم تمييز المعلمة الموجودة في الأعلى. 5\* للتحقق من المعلمة المحددة حاليًا، تحقق مما إذا كان ً معروضا على المؤشر أم لا. إذا كان  $\mathbf E$  معروضًا على المؤشر، فإن [1: حماية الورق] هي المعلمة المحددة حاليًا. إذا لم يكن ً قال معروضًا على المؤشر، فإن [2: مسح] هي المعلمة المحددة حاليًا. لمعرفة التفاصيل حول المؤشر، راجع [" المؤشر" \(صفحة 61\)](#page-60-0).

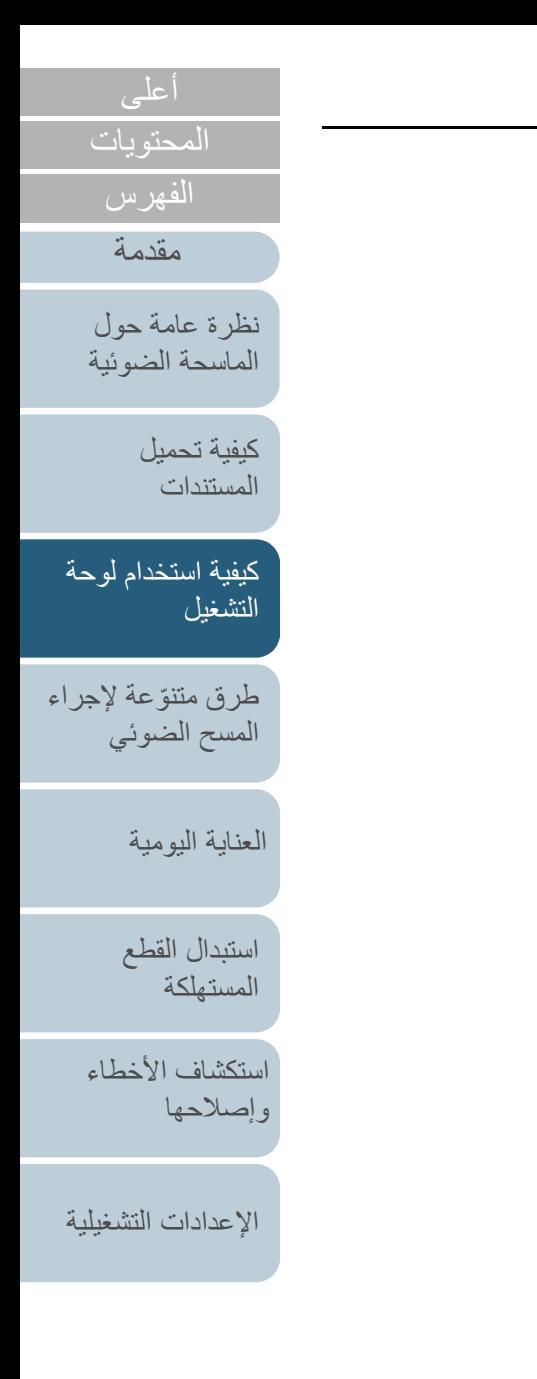

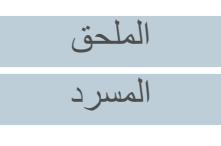

## <span id="page-80-0"></span>**3.3 اختيار الوظائف**

يشرح هذا القسم نبذة حول اختيار الوظائف.

عند الضغط على زر [△] أو زر [▽] بينما يتم عرض الشاشة [جاهز]، يتم عرض الشاشة [اختيار الوظائف].

باستخدام اختيار الوظائف، يمكنك تكوين التطبيق الذي تريد تشغيله عندما يتم الضغط على الزر [Enter/Scan [بينما يتم عرض الشاشة [جاهز]. التطبيبقات المضبوطة يتم تطبيقها على أرقام التطبيقات (من 00F إلى SOP50/F ( التي يتم عرضها في المؤشر.

### **كيفية استخدام اختيار الوظائف**

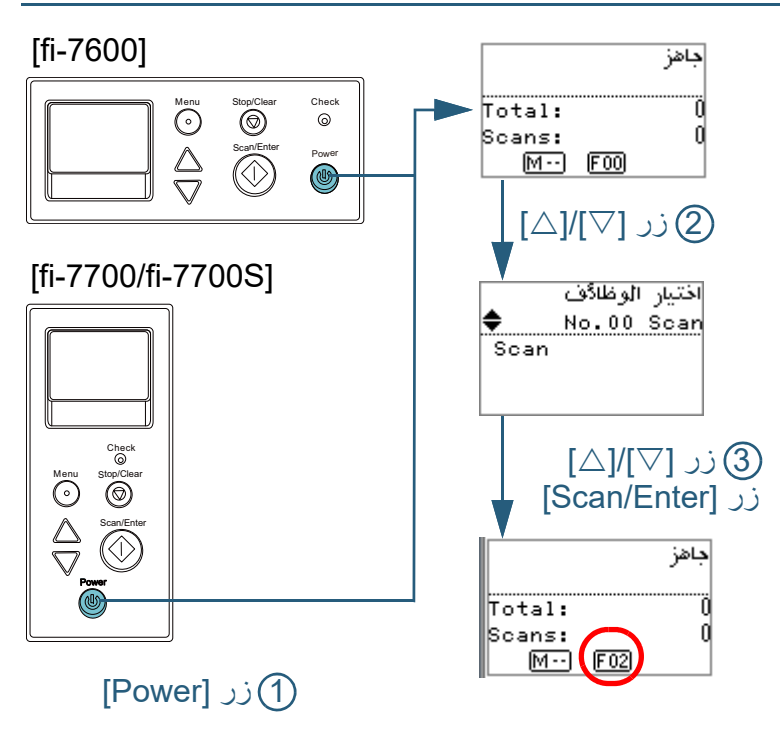

- **1** اضغط زر [Power [الموجود على لوحة التشغيل. A يتم عرض شاشة [جاهز] على LCD. يعرض المؤشر [00F [بمجرد التشغيل.
	- **2** اضغط على الزر [△] أو [▽]. A يتم عرض شاشة [اختيار الوظائف] على LCD.

#### لّمة، ثم اضغط على الزر **3** اضغط على الزر [U [أو [V[، وحدد معل .للتأكيد] Scan/Enter] لمزيد من التفاصيل حول معلمات الإعدادات، راجع ["عنصر قابل للضبط في اختيار الوظائف"](#page-81-0)  [\(صفحة](#page-81-0) 82).

A يكتمل الإعداد عندما تعرض LCD الشاشة [جاهز]. يقوم المؤشر بعرض المعلم المضبوط. في هذا المثال، يعرض المؤشر "02F "لأنه تم تحديد ".02No".

#### **تلميح**

- 0 عندما يتم تحديد من ".00No "إلى ".50No"، يعرض المؤشر من"00F "إلى "50F".
- عندما يتم تحديد "SOP"، يتم عرض "SOP "على المؤشر. يشير SOP إلى برنامج .Software Operation Panel

## [المحتويات](#page-6-0) [أعلى](#page-0-0)

[الفهرس](#page-235-0)

[مقدمة](#page-2-0)

[نظرة عامة حول](#page-13-0)  [الماسحة الضوئية](#page-13-0)

> [كيفية تحميل](#page-38-0)  [المستندات](#page-38-1)

[كيفية استخدام لوحة](#page-55-0)  [التشغيل](#page-55-1)

طرق متتوّعة لإجراء [المسح الضوئي](#page-82-1)

[العناية اليومية](#page-103-0)

[استبدال القطع](#page-113-0)  [المستهلكة](#page-113-1)

[استكشاف الأخطاء](#page-124-0) [وإصلاحها](#page-124-1)

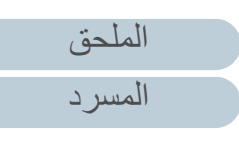

### <span id="page-81-0"></span>**عنصر قابل للضبط في اختيار الوظائف**

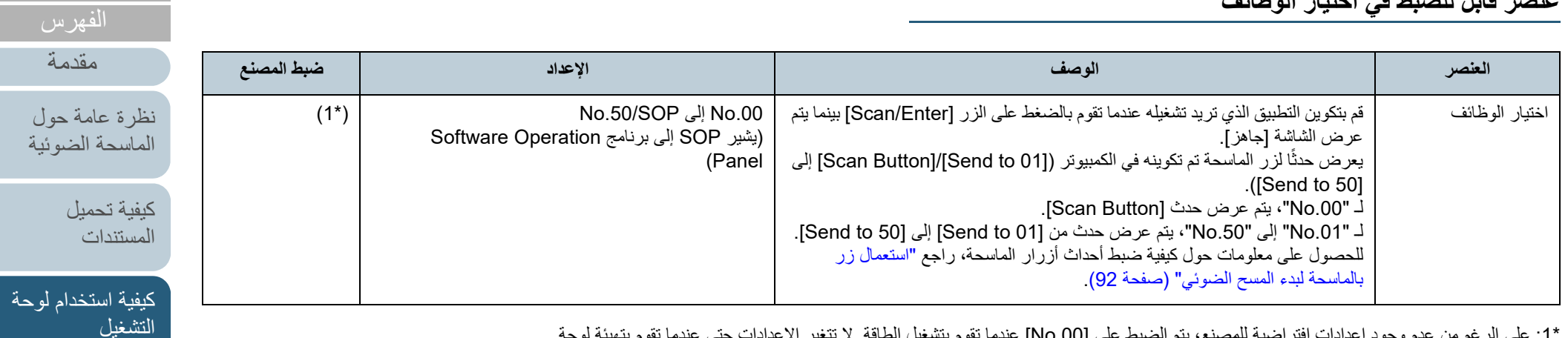

\*:1 على الرغم من عدم وجود إعدادات افتراضية للمصنع، يتم الضبط على [.00No [عندما تقوم بتشغيل الطاقة. لا تتغير الإعدادات حتى عندما تقوم بتهيئة لوحة التشغيل لأنه لا توجد إعدادات افتراضية للمصنع.

[المحتويات](#page-6-0) [أعلى](#page-0-0)

طرق متتوّعة لإجراء [المسح الضوئي](#page-82-1)

[العناية اليومية](#page-103-0)

[استبدال القطع](#page-113-0)  [المستهلكة](#page-113-1)

[استكشاف الأخطاء](#page-124-0) 

[الإعدادات التشغيلية](#page-158-0)

[وإصلاحها](#page-124-1)

<span id="page-82-2"></span><span id="page-82-1"></span><span id="page-82-0"></span>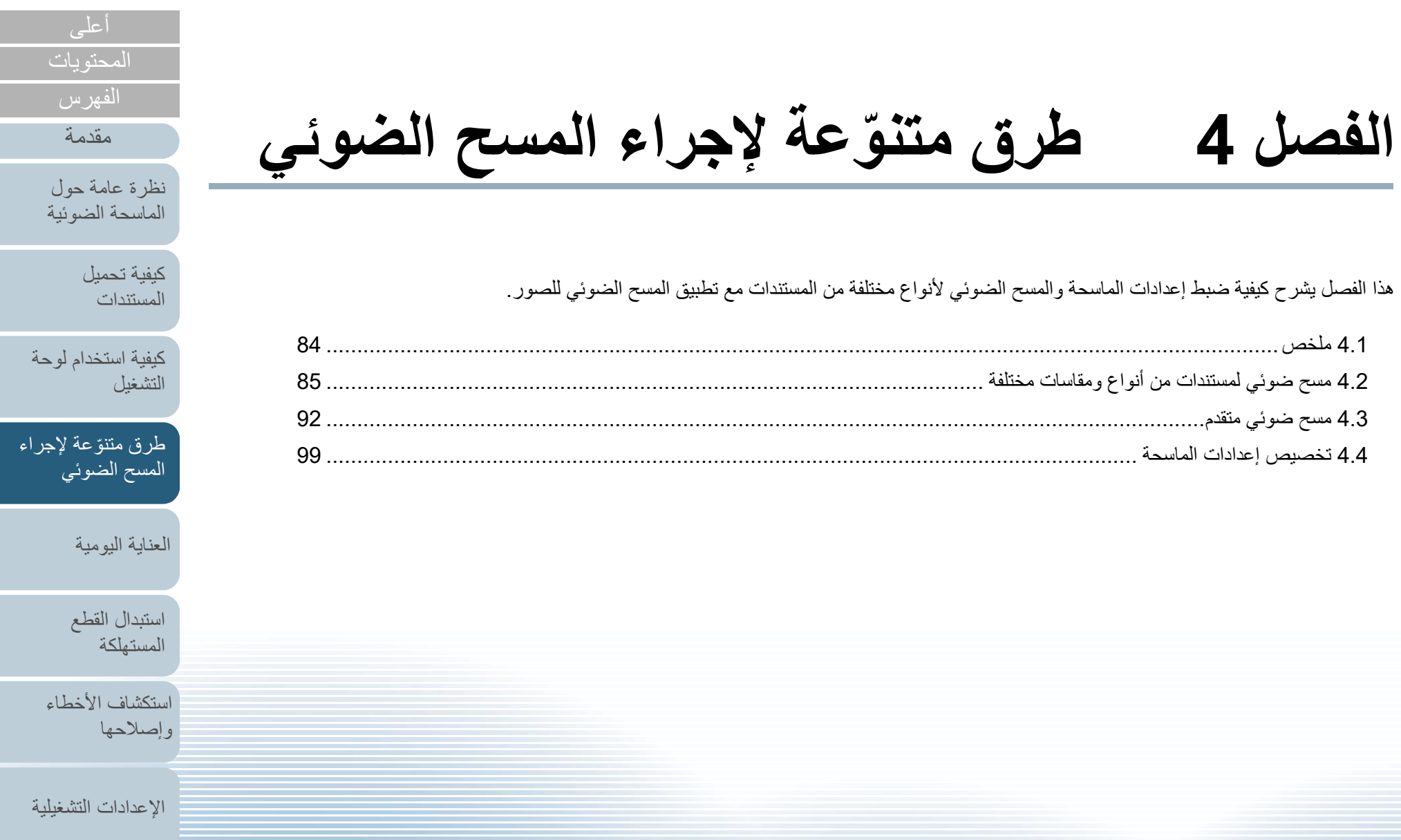

[الملحق](#page-211-0)

[المسرد](#page-226-0)

## **ملخص**

<span id="page-83-0"></span>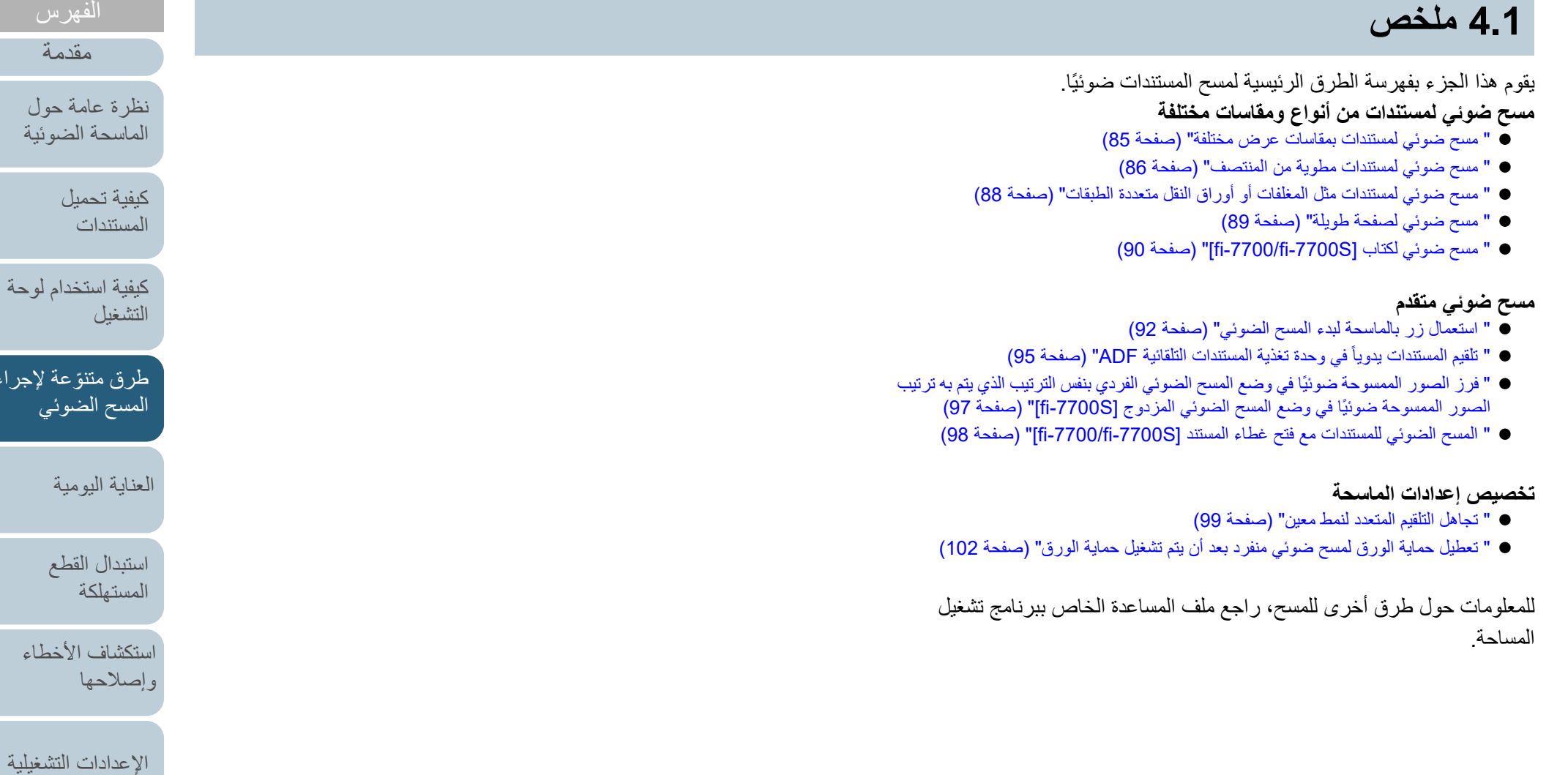

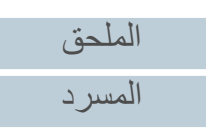

[المحتويات](#page-6-0) [أعلى](#page-0-0)

## <span id="page-84-1"></span>**4.2 مسح ضوئي لمستندات من أنواع ومقاسات مختلفة**

### **مسح ضوئي لمستندات بمقاسات عرض مختلفة**

#### **تنبيه**

عند قيامك بمسح ضوئي لدفعة مختلطة بمقاسات عرض مختلفة، قد تنحرف زوايا بعض المستندات الرفيعة أو قد لا يتم تلقيمها في الماسحة. في هذه الحالة، يجب عليك وضع المستندات الرفيعة في وسط وحدة تغذية المستندات التلقائية ADF لكي يتم تلقيم المستندات في الماسحة عن طريق بكرات التلقيم دون أي مشاكل.

#### **تلميح**

للحصول على تفاصيل حول متطلبات إجراء مسح ضوئي لدفعة مختلطة من مستندات، راجع ["شروط](#page-52-0)  [المسح الضوئي للدفعة المختلطة" \(صفحة](#page-52-0) 53).

- **1** قم بمحاذاة الجزء العلوي من المستندات.
	- محاذاة في المنتصف

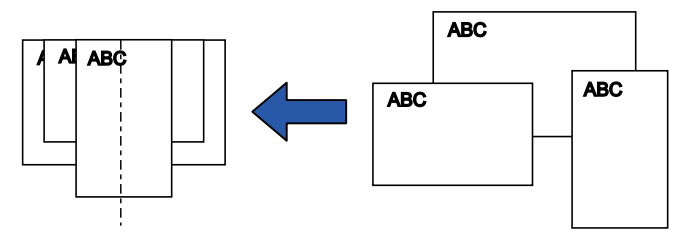

محاذاة في جانب واحد

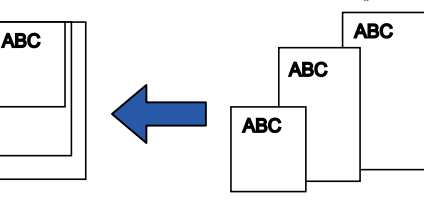

**2** ضع المستندات عند منتصف حامل الورق (الملقم) ADF، ثم قم بضبط الأدلة الجانبية على أعرض مستند في الدفعة. للتفاصيل، راجع "الفصل 2 [كيفية تحميل المستندات" \(صفحة 39\)](#page-38-1).

<span id="page-84-0"></span>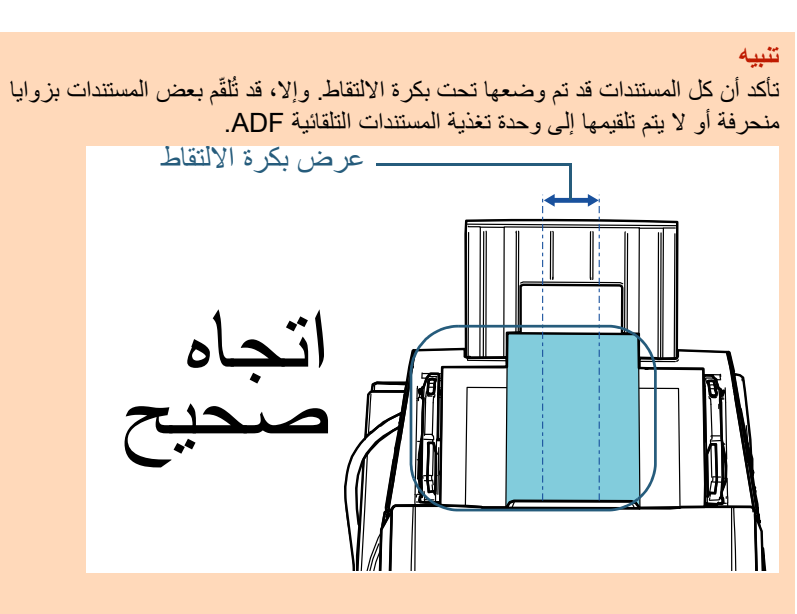

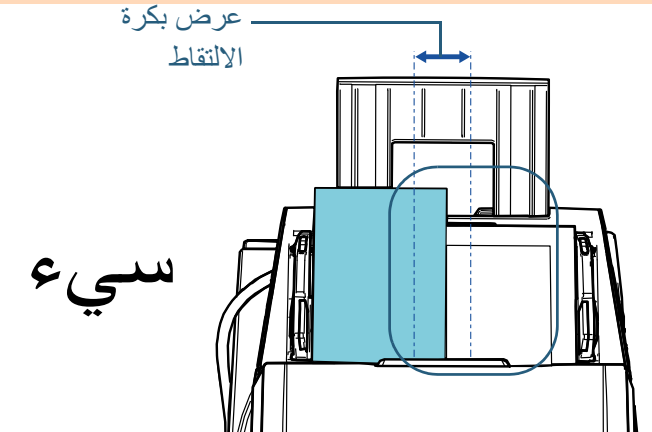

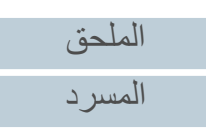

[المحتويات](#page-6-0)

[الفهرس](#page-235-0) [مقدمة](#page-2-0)

> [كيفية تحميل](#page-38-0)  [المستندات](#page-38-1)

[نظرة عامة حول](#page-13-0)  [الماسحة الضوئية](#page-13-0)

[التشغيل](#page-55-2)

[العناية اليومية](#page-103-0)

[استبدال القطع](#page-113-0)  [المستهلكة](#page-113-1)

[استكشاف الأخطاء](#page-124-0) 

[الإعدادات التشغيلية](#page-158-0)

[وإصلاحها](#page-124-1)

[كيفية استخدام لوحة](#page-55-0) 

طرق متتوّعة لإجراء [المسح الضوئي](#page-82-2)<sub>.</sub>

### الفصل 4 طرق متنوّ عة لإجراء المسح الضوئي

- **3** قم بضبط المعبئ ليناسب أطول مستند. للتفاصيل، راجع "1.8 [إعداد المعبئ" \(صفحة 30\)](#page-29-0).
- **4** في برنامج تشغيل الماسحة الضوئية، قم بضبط إعدادات المسح الضوئي لكشف . مقاس الورق تلقائياً للتفاصيل، راجع ملف مساعدة برنامج تشغيل الماسحة.
	- **5** قم بمسح المستند ضوئيا من خلال تطبيق المسح الضوئي للصور. للتفاصيل، راجع دليل تشغيل تطبيق المسح الضوئي للصور.

### **مسح ضوئي لمستندات مطوية من المنتصف**

<span id="page-85-0"></span>يسمح لك تمرير مفتاح وضع التلقيم إلى اليسار لتبديل وضع التلقيم إلى وضع يدوي/ أحادي بمسح ضوئي لمستند مطوي من المنتصف (مستند بعرض يصل إلى 1A أو 2A ومطوي من المنتصف) كما هو.

#### **تنبيه**

عند المسح الضوئي لمستند مطوي من المنتصف، قد يتم تلقيم المستند بزاوية منحرفة إذا كان الجزء المطوي سميكًا أكثر مما ينبغي<sub>.</sub>

**1** ِ اطو المستند إلى نصفين بحيث تكون الجهتان المراد مسحهما ضوئيًا على الوجه الخارجي. اطوي المستند بثبات وقم بتسوية أي تجعيدات. خلاف ذلك، قد يحدث انحراف في زوايا المستند أثناء التلقيم. مثال 1: مقاس A2

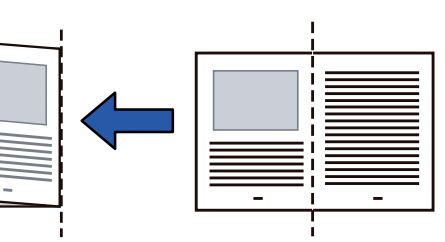

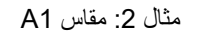

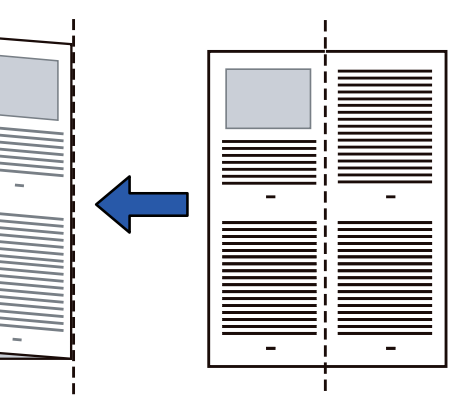

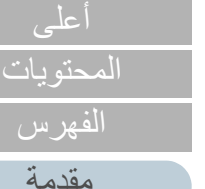

[نظرة عامة حول](#page-13-0)  [الماسحة الضوئية](#page-13-0)

> [كيفية تحميل](#page-38-0)  [المستندات](#page-38-1)

[كيفية استخدام لوحة](#page-55-0)  [التشغيل](#page-55-2)

طرق متتوّعة لإجراء [المسح الضوئي](#page-82-2)

[العناية اليومية](#page-103-0)

[استبدال القطع](#page-113-0)  [المستهلكة](#page-113-1)

[استكشاف الأخطاء](#page-124-0) [وإصلاحها](#page-124-1)

[الإعدادات التشغيلية](#page-158-0)

[الملحق](#page-211-0) [المسرد](#page-226-0)

**2** قم بتحميل مستند مطوي من المنتصف في حامل الورق (الملقم) ADF. ِّ أمن المستندات المطوية من المنتصف بالأدلة الجانبية لتفادي انحراف الزوايا.

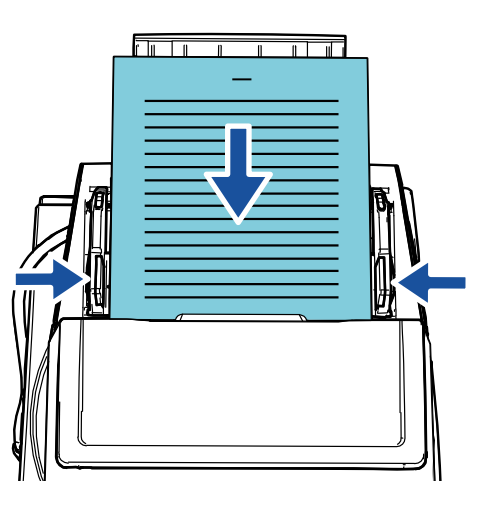

**تلميح** ضبط الأدلة الجانبية وأدلة المعبئ الجانبية إلى عرض المستند يمكن أن يمنع انحراف المستند.

**3** قم بتمرير مفتاح وضع التلقيم إلى اليسار لتبديل وضع التلقيم إلى وضع يدوي/ أحادي.

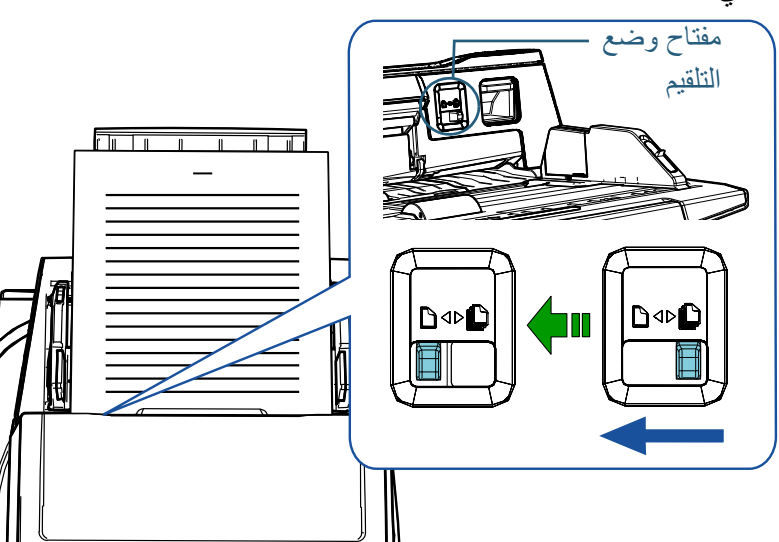

A يتم عرض الشاشة التالية في شاشة LCD الخاصة بلوحة التشغيل.

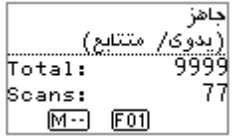

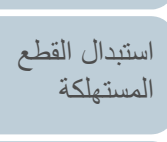

[العناية اليومية](#page-103-0)

[كيفية تحميل](#page-38-0)  [المستندات](#page-38-1)

[نظرة عامة حول](#page-13-0)  [الماسحة الضوئية](#page-13-0)

[التشغيل](#page-55-2)

[كيفية استخدام لوحة](#page-55-0) 

طرق متتوّعة لإجراء [المسح الضوئي](#page-82-2)

[المحتويات](#page-6-0) [أعلى](#page-0-0)

[الفهرس](#page-235-0) [مقدمة](#page-2-0)

[استكشاف الأخطاء](#page-124-0) [وإصلاحها](#page-124-1)

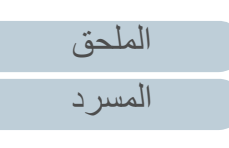

### الفصل 4 طرق متنوّ عة لإجراء المسح الضوئي

**4** قم بمسح المستند ضوئيًا من خلال تطبيق المسح الضوئي للصور. للتفاصيل، راجع دليل تشغيل تطبيق المسح الضوئي للصور.

#### **تنبيه**

- 
- تحريك مفتاح وضع التلقيم أثناء عملية مسح ضوئي يتسبب في خطأ.<br>● تعيين مفتاح وضع التلقيم على وضع أحادي/يدوي يعطل [التحقق من التراكب (الموجات
	- فوق الصوتية)] في إعداد كشف التلقيم المتعدد.<br>● عند المسح الضوئي لمستند مقاس A1 مطوي من المنتصف، ادعم المستند من الأسفل بيدك حتى لا يميل.

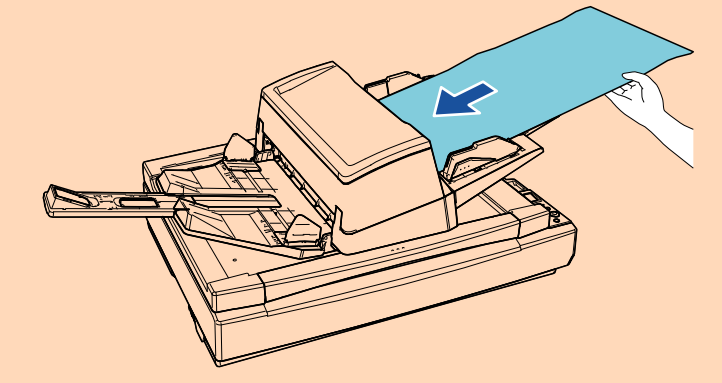

#### **تلميح**

سوف تنتظر الماسحة أن يتم تحميل المستند التالي حتى تنتهي مدة المهلة المحددة، حتى لو لم يكن هناك مستندات في حامل الورق (الملقم) ADF.

### <span id="page-87-0"></span>**مسح ضوئي لمستندات مثل المغلفات أو أوراق النقل متعددة الطبقات**

يسمح لك تمرير مفتاح وضع التلقيم إلى اليسار لتبديل وضع التلقيم إلى وضع يدوي/ أحادي بمسح ضوئي لمستندات مثل المغلفات وأوراق النقل متعددة الطبقات. يقلل الوضع اليدوي/الأحادي من الحمل على المستندات الموضوعة في الملقم بحيث يتم تلقيم المستندات دون أي خطأ من أجل مسح ضوئي ناجح.

**تنبيه**

للحصول على معلومات عن أوزان ورق المستندات التي يمكن مسحها ضوئيًا، راجع "2.3 [مستندات](#page-46-0)  [للمسح الضوئي" \(صفحة 47\)](#page-46-0).

> **1** ّحمل مستنداً في حامل الورق (الملقم) ADF. لمسح ورقة نقل متعددة الطبقات، ضع الحافة المرتبطة أولاً عند تحميل الورق. لمعرفة التفاصيل، راجع "الفصل 2 [كيفية تحميل المستندات" \(صفحة 39\)](#page-38-1).

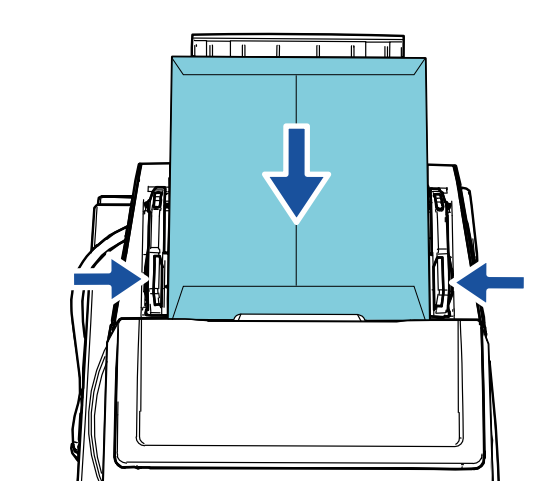

**2** قم بتمرير مفتاح وضع التلقيم إلى اليسار لتبديل وضع التلقيم إلى وضع يدوي/ أحادي.

[المحتويات](#page-6-0)

[الفهرس](#page-235-0)

[مقدمة](#page-2-0)

[نظرة عامة حول](#page-13-0)  [الماسحة الضوئية](#page-13-0)

> [كيفية تحميل](#page-38-0)  [المستندات](#page-38-1)

[كيفية استخدام لوحة](#page-55-0)  [التشغيل](#page-55-2)

طرق متتوّعة لإجراء [المسح الضوئي](#page-82-2)

[العناية اليومية](#page-103-0)

[استبدال القطع](#page-113-0)  [المستهلكة](#page-113-1)

[استكشاف الأخطاء](#page-124-0) [وإصلاحها](#page-124-1)

[الإعدادات التشغيلية](#page-158-0)

[الملحق](#page-211-0) [المسرد](#page-226-0)

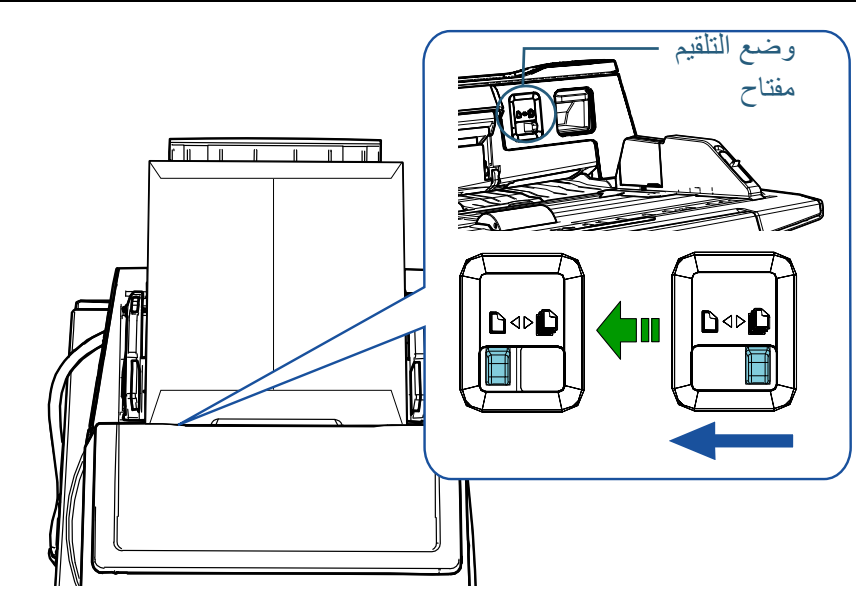

A يتم عرض الشاشة التالية في شاشة LCD الخاصة بلوحة التشغيل.

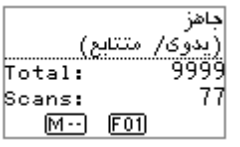

**3** قم بمسح المستند ضوئيًا من خلال تطبيق المسح الضوئي للصور. للتفاصيل، راجع دليل تشغيل تطبيق المسح الضوئي للصور.

#### **تنبيه**

- 
- تحريك مفتاح وضع التلقيم أثناء عملية مسح ضوئي يتسبب في خطأ.<br>● تعيين مفتاح وضع التلقيم على وضع أحادي/يدوي يعطل [التحقق من التراكب (الموجات فوق الصوتية)] في إعداد كشف التلقيم المتعدد.

#### **تلميح**

سوف تنتظر الماسحة أن يتم تحميل المستند التالي حتى تنتهي مدة المهلة المحددة، حتى لو لم يكن هناك مستندات في حامل الورق (الملقم) ADF.

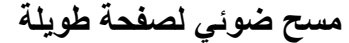

<span id="page-88-0"></span>يمكن إجراء مسح ضوئي لمستندات بطول يصل إلى 5588 مم (220 بوصة) عن طريق مسح صفحة طويلة ضوئيا.

ً إذا كنت تجري مسحا ضوئيًا لمستند بصفحة طويلة وقمت بتقسيم الصورة الممسوحة ضوئيًا إلى صفحات متعددة، فإن المستند الذي يصل إلى 200 م (218.8 ياردة) يمكن مسحه.

قد تختلف مقاسات المستندات القابلة للمسح الضوئي، وذلك حسب إعداد الدقة أو تطبيق المسح الضوئي للصور.

للتفاصيل، راجع دليل تشغيل تطبيق المسح الضوئي للصور.

**1** ّحمل مستنداً في حامل الورق (الملقم) ADF. للتفاصيل، راجع "الفصل 2 [كيفية تحميل المستندات" \(صفحة 39\)](#page-38-1).

#### **تنبيه**

- يجب تحميل المستندات ذات الصفحات الطويلة بمعدل ورقة واحدة في كل مرة في حامل الورق (الملقم) ADF.
	- عند قيامك بمسح صفحات طويلة ضوئيا، ضع في الاعتبار الآتي: - التحميل
		- ثبّت المستند بيدك كي لا يسقط من حامل الورق ADF) الملقم).

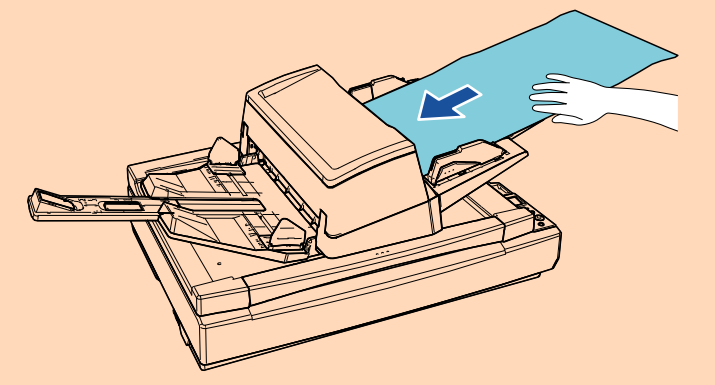

[المحتويات](#page-6-0) [أعلى](#page-0-0) [الفهرس](#page-235-0)

[مقدمة](#page-2-0)

[نظرة عامة حول](#page-13-0)  [الماسحة الضوئية](#page-13-0)

> [كيفية تحميل](#page-38-0)  [المستندات](#page-38-1)

[كيفية استخدام لوحة](#page-55-0)  [التشغيل](#page-55-2)

طرق متتوّعة لإجراء [المسح الضوئي](#page-82-2)

[العناية اليومية](#page-103-0)

[استبدال القطع](#page-113-0)  [المستهلكة](#page-113-1)

[استكشاف الأخطاء](#page-124-0) [وإصلاحها](#page-124-1)

[الإعدادات التشغيلية](#page-158-0)

[الملحق](#page-211-0) [المسرد](#page-226-0)

#### **تنبيه** الإزالة

أمِّن مساحة كافية حول المُعبئ لتفادي سقوط الورق المخزج من المعبئ.

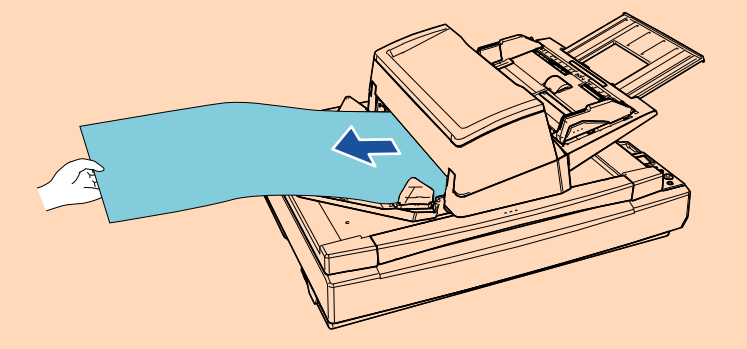

### **تلميح**

للمسح الضوئي لمستندات أطول من مقاس 3A، قم بعمل الآتي:

- اسحب امتداد الحامل. لمعرفة التفاصيل، راجع "1.7 [إعداد حامل الورق \(الملقم\) ADF\) "صفحة 29\)](#page-28-0).
	- اسحب امتداد المعبئ حتى نهايته. لمعرفة التفاصيل، راجع "1.8 [إعداد المعبئ" \(صفحة 30\)](#page-29-0).
- **2** في برنامج تشغيل الماسحة، اضبط إعدادات المسح الضوئي لمسح مقاس ورق الصفحات الطويلة.

للتفاصيل، راجع ملف مساعدة برنامج تشغيل الماسحة.

### **تنبيه**

ً إذا كنت تجري مسحا ضوئيًا لمستند بصفحة طويلة وقمت بتقسيم الصورة الممسوحة ضوئيًا إلى صفحات متعددة بدقة منخفضة (أقل من 400 نقطة في البوصة)، فيتم مسح المستند ببطء بغض النظر عن إعداد الدقة.

> **3** قم بمسح المستند ضوئيًا من خلال تطبيق المسح الضوئي للصور. للتفاصيل، راجع دليل تشغيل تطبيق المسح الضوئي للصور.

### **مسح ضوئي لكتاب [S-7700fi-7700/fi[**

- <span id="page-89-0"></span>**1** افتح غطاء المستند. لمعرفة التفاصيل، راجع "1.5 [فتح/إغلاق غطاء المستند \[S-7700fi-7700/fi\) "\[صفحة 25\)](#page-24-0).
	- **2** ً ضع مستندًا على مُسطح مسح المستند. ً ضع المستند موجها لأسفل لمحاذاة الركن الأيسر العلوي منه مع النقطة المرجعية.

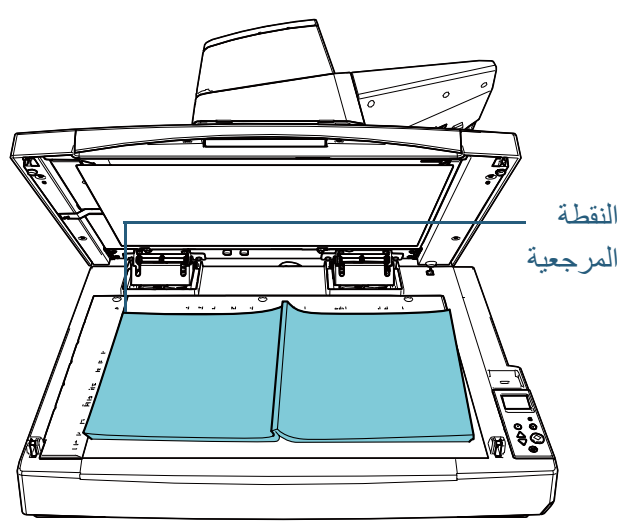

**تنبيه** لاحظ أن أي مستند مجعد أو مطوي قد يُنشئ ثغرة صغيرة بين المستند ومُسطح مسح المستند، مما يؤدي إلى عدم وضوح الصورة الممسوحة ضوئيًا.

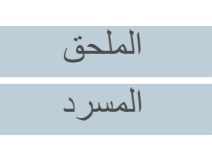

[المحتويات](#page-6-0)

[الفهرس](#page-235-0) [مقدمة](#page-2-0)

> [كيفية تحميل](#page-38-0)  [المستندات](#page-38-1)

[نظرة عامة حول](#page-13-0)  [الماسحة الضوئية](#page-13-0)

[التشغيل](#page-55-2)

[العناية اليومية](#page-103-0)

[استبدال القطع](#page-113-0)  [المستهلكة](#page-113-1)

[استكشاف الأخطاء](#page-124-0) 

[الإعدادات التشغيلية](#page-158-0)

[وإصلاحها](#page-124-1)

[كيفية استخدام لوحة](#page-55-0) 

طرق متتوّعة لإجراء [المسح الضوئي](#page-82-2)

#### الفصل 4 طرق متنوّ عة لإجراء المسح الضوئي

أغلق غطاء المستند بلطف.  $\,$ 

لمعرفة التفاصيل، راجع "1.5 [فتح/إغلاق غطاء المستند \[S-7700fi-7700/fi\) "\[صفحة 25\)](#page-24-0). **<sup>3</sup>**

#### **تلميح**

- يمكن إجراء مسح ضوئي لمستند ً مع كون غطاء المستند مفتوحا. للتفاصيل، راجع [" المسح الضوئي للمستندات مع فتح غطاء المستند](#page-97-0)  [\(98 صفحة\]" \(fi-7700/fi-7700S\]](#page-97-0)
- لمسح مستندات على خلفية سوداء، استخدم لوحة مستند سوداء اختيارية (تباع بشكل منفصل). للحصول على تفاصيل حول لوحة المستند السوداء، راجع [".4A خيارات الماسحة"](#page-219-0)  [\(صفحة 220\)](#page-219-0).
- في برنامج تشغيل الماسحة، اضبط إعدادات الماسحة لاستعمال الماسحة الضوئية **4** المسطحة.للتفاصيل، راجع ملف مساعدة برنامج تشغيل الماسحة.
	- قم بمسح المستند ضوئيا من خلال تطبيق المسح الضوئي للصور. **5** للتفاصيل، راجع دليل تشغيل تطبيق المسح الضوئي للصور.

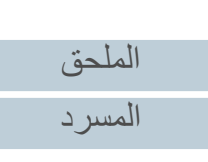

[المحتويات](#page-6-0)

[الفهرس](#page-235-0) [مقدمة](#page-2-0)

> [كيفية تحميل](#page-38-0)  [المستندات](#page-38-1)

[نظرة عامة حول](#page-13-0)  [الماسحة الضوئية](#page-13-0)

[التشغيل](#page-55-2)

[العناية اليومية](#page-103-0)

[استبدال القطع](#page-113-0)  [المستهلكة](#page-113-1)

[استكشاف الأخطاء](#page-124-0) 

[الإعدادات التشغيلية](#page-158-0)

[وإصلاحها](#page-124-1)

[كيفية استخدام لوحة](#page-55-0) 

طرق متتوّعة لإجراء [المسح الضوئي](#page-82-2)

## **4.3 مسح ضوئي متقدم**

### **استعمال زر بالماسحة لبدء المسح الضوئي**

<span id="page-91-2"></span>يمكن استخدام زر [Enter/Scan [بلوحة التشغيل لبدء المسح الضوئي. لهذا الغرض، أنت بحاجة أولاً إلى تعيين تطبيق كي يعمل عند الضغط على زر

- <span id="page-91-0"></span>.[Scan/Enter]
- الإعدادات على جهاز كمبيوتر (راجع [" الإعدادات على جهاز كمبيوتر" \(صفحة 92\)\)](#page-91-3) قم بتكوين الإعدادات لحدث على جهاز كمبيوتر. حدث هنا يعني الضغط على زر [Enter/Scan[. في علامة تبويب [Events [في نافذة الخصائص بالنسبة للماسحة، قم بتعيين تطبيق كي يعمل عند الضغط على زر [Enter/Scan[.

ً يمكنك تكوين الإعدادات لأي حدث يكون مرتبطا برقم تطبيق يتم عرضه على لوحة تشغيل الماسحة الضوئية.

للحصول على معلومات حول لوحة تشغيل الماسحة وكذلك رقم التطبيق، راجع "3.1 [لوحة التشغيل"](#page-56-0)  [\(صفحة 57\)](#page-56-0).

 الإعدادات على الماسحة الضوئية (راجع [" الإعدادات على الماسحة الضوئية" \(صفحة 94\)](#page-93-0)) قم بتكوين الإعدادات الخاصة باختيار الوظائف على لوحة تشغيل الماسحة الضوئية. يمكنك ربط الحدث الذي يتم تكوينه على جهاز كمبيوتر مع رقم التطبيق الذي يتم عرضه على لوحة التشغيل، وهذا باستخدام وظيفة التحديد. للحصول على تفاصيل حول اختيار الوظائف، راجع "3.3 [اختيار الوظائف" \(صفحة 81\)](#page-80-0).

للحصول على معلومات حول لوحة تشغيل الماسحة وكذلك رقم التطبيق، راجع ["3.1](#page-56-0) لوحة [التشغيل" \(صفحة 57\)](#page-56-0).

 إعدادات حول تطبيق يُراد تشغيله اعتمادًا على التطبيق المراد تشغيله عند الضغط على زر [Scan/Enter]، تحتاج أيضًا إلى تكوين الإعدادات على التطبيق (مثل تطبيق للمسح الضوئي للصور أو برنامج تشغيل للماسحة الضوئية). للحصول على التفاصيل، راجع الدليل أو المساعدة حول التطبيق المراد تشغيله.

### **تلميح**

إذا تم تحديد [.00No [في شاشة [اختيار الوظائف]، يختلف تطبيق المسح الضوئي للصور الذي يتم تشغيله عند الضغط على زر [Enter/Scan ً [ بناء على وجود ClickScan PaperStream في شريط المهام أم لا.

- عند وجوده في شريط المهام سيبدأ تشغيل ClickScan PaperStream.
- عند عدم وجوده في شريط المهام سيبدأ تشغيل Capture PaperStream.

### **الإعدادات على جهاز كمبيوتر**

<span id="page-91-3"></span><span id="page-91-1"></span>**1** ّ تأكد أن الماسحة موصلة بالكمبيوتر، بعد ذلك قم بتشغيل الماسحة. لمعرفة التفاصيل حول كيفية توصيل الماسحة الضوئية بالكمبيوتر، راجع Installation Quick .Sheetلمعرفة التفاصيل حول كيفية تشغيل الماسحة الضوئية، راجع "1.3 [تشغيل/إيقاف تشغيل الطاقة"](#page-22-0) 

[\(صفحة 23\)](#page-22-0).

#### **2**قم بعرض نافذة [لوحة التحكم].

Windows 10/Windows Server 2016/Windows Server 2019/ ● Windows Server 2022

انقر فوق قائمة [ابدأ] $\rightarrow$  [نظام Windows]. [I] الوحة التحكم]

- Windows 11 انقر فوق قائمة [ابدأ] ← [كل التطبيقات] ← [أدوات Windows ً [ وانقر نقر ً ا مزدوجا فوق [لوحة التحكم].
	- **3** انقر [عرض الأجهزة والطابعات]. A تظهر النافذة [الأجهزة والطابعات].
- <span id="page-91-4"></span>**4** انقر بزر الماوس الأيمن على أيقونة الماسحة الضوئية، وحدد [خصائص المسح] من القائمة المعروضة. A تظهر نافذة خصائص الماسحة.

## [نظرة عامة حول](#page-13-0)  [الماسحة الضوئية](#page-13-0)

[المحتويات](#page-6-0) [أعلى](#page-0-0)

[الفهرس](#page-235-0) [مقدمة](#page-2-0)

> [كيفية تحميل](#page-38-0)  [المستندات](#page-38-1)

[كيفية استخدام لوحة](#page-55-0)  [التشغيل](#page-55-2)

طرق متتوّعة لإجراء [المسح الضوئي](#page-82-2)

[العناية اليومية](#page-103-0)

[استبدال القطع](#page-113-0)  [المستهلكة](#page-113-1)

[استكشاف الأخطاء](#page-124-0) [وإصلاحها](#page-124-1)

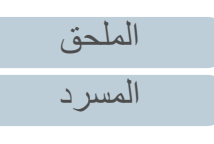

**5** انقر على تبويب [أحداث] وحدد حدث. من خلال القائمة المنسدلة [حدد أحد الإجراءات]، قم بتحديد الحدث الذي تريده لتشغيل أحد التطبيقات.

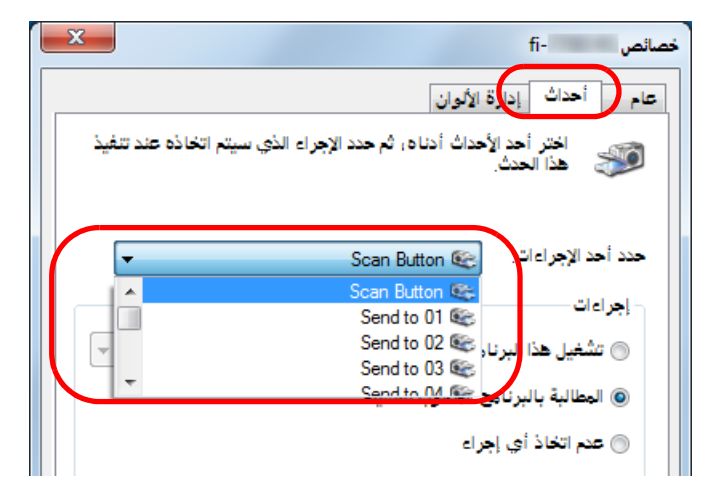

يمكن تحديد الأحداث التالية، في هذه الخاصية:

يرتبط الحدث الذي تحدده مع الإعدادات المنصوص عليها في [" الإعدادات على الماسحة الضوئية"](#page-93-0)  [\(صفحة 94\)](#page-93-0).

- [Scan Button] حدد هذا الحدث عند الضغط على زر [Enter/Scan [مع عرض رقم التطبيق "00F "على لوحة التشغيل للماسحة الضوئية.
- [Send to 50] إلى] Send to 01] حدد أحد الأحداث عند الضغط على زر [Enter/Scan [مع عرض رقم التطبيق من "01F "إلى "50F "على لوحة التشغيل للماسحة الضوئية.

# **6** ً حدد إجراء وتطبيقًا ليتم تشغيلهما بحدث زر الماسحة.

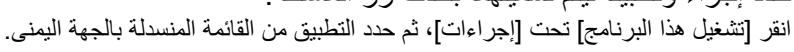

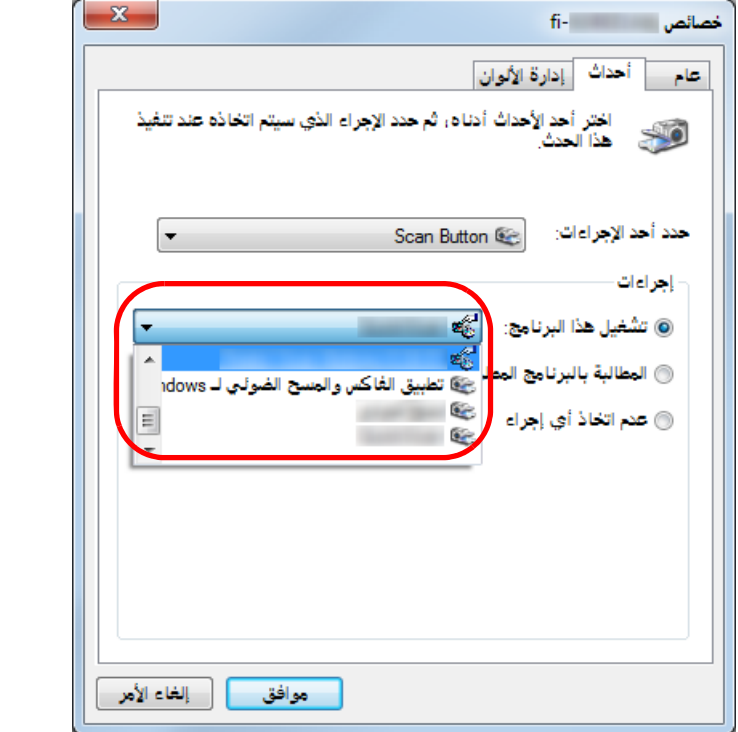

#### **7**انقر زر [موافق].

<span id="page-92-0"></span>اكتمل الإعداد الخاص بالكمبيوتر. تابع لتهئية إعدادات الماسحة الضوئية. وفقًا للتطبيق، قد تحتاج إعدادات التطبيق إلى التكوين أيضًا. للحصول على التفاصيل، راجع الدليل أو المساعدة حول التطبيق الذي تريد تشغيله.

### **تلميح**

لتكوين أحداث متعددة، كرر الخطوات من [4](#page-91-4) إلى.[7](#page-92-0)

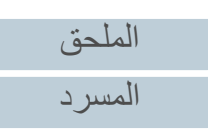

[المحتويات](#page-6-0)

[الفهرس](#page-235-0) [مقدمة](#page-2-0)

> [كيفية تحميل](#page-38-0)  [المستندات](#page-38-1)

[نظرة عامة حول](#page-13-0)  [الماسحة الضوئية](#page-13-0)

[التشغيل](#page-55-2)

[كيفية استخدام لوحة](#page-55-0) 

طرق متتوّعة لإجراء [المسح الضوئي](#page-82-2)

[العناية اليومية](#page-103-0)

[استبدال القطع](#page-113-0)  [المستهلكة](#page-113-1)

[استكشاف الأخطاء](#page-124-0) 

[الإعدادات التشغيلية](#page-158-0)

[وإصلاحها](#page-124-1)

<span id="page-93-0"></span>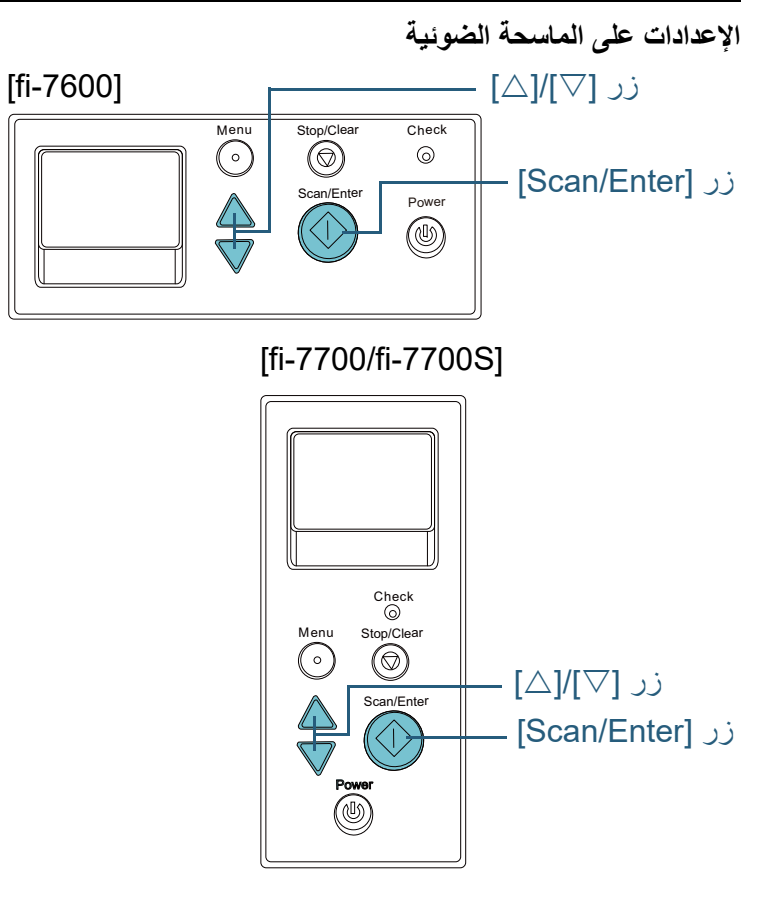

**1** اضغط على زر [U [أو زر [V [بينما يتم عرض الشاشة [جاهز] في لوحة التشغيل. A يتم عرض شاشة [اختيار الوظائف].

## **2** اضغط على الزر [U [أو [V[، وحدد معل

.للتأكيد] Scan/Enter] .<br>قم بتكوين التطبيق الذي تريد تشغيله عندما تقوم بالضغط على الزر [Scan/Enter] بينما يتم عرض الشاشة [جاهز]. المعلمات الموجودة في شاشة [اختيار الوظائف]، وأرقام التطبيقات في المؤشر، والأحداث المكونة

لّمة، ثم اضغط على الزر

في الكمبيوتر تناظر بعضها البعض كما يلي:

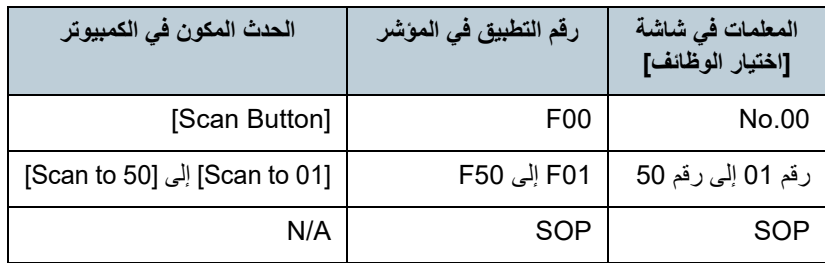

على سبيل المثال، يعرض المؤشر التالي رقم تطبيق "02F". يتم عرض هذا الرقم عن طريق اختيار [.02No [في شاشة [اختيار الوظائف] وإجراء الحدث [إرسال إلى 02] والذي تم ضبطه في الكمبيوتر.

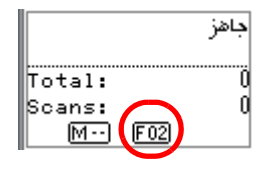

**3** اضغط على الزر [Enter/Scan[. A تم تشغيل التطبيق المحدد.

[المحتويات](#page-6-0)

[الفهرس](#page-235-0)

[مقدمة](#page-2-0)

[نظرة عامة حول](#page-13-0)  [الماسحة الضوئية](#page-13-0)

> [كيفية تحميل](#page-38-0)  [المستندات](#page-38-1)

[كيفية استخدام لوحة](#page-55-0)  [التشغيل](#page-55-2)

طرق متتوّعة لإجراء [المسح الضوئي](#page-82-2)

[العناية اليومية](#page-103-0)

[استبدال القطع](#page-113-0)  [المستهلكة](#page-113-1)

[استكشاف الأخطاء](#page-124-0) [وإصلاحها](#page-124-1)

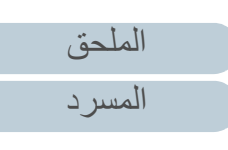

### **تلقيم المستندات يدوياً في وحدة تغذية المستندات التلقائية ADF**

<span id="page-94-0"></span>يمكن أيضاً تحميل المستندات يدوياً بمعدل ورقة في كل مرة في وحدة تغذية المستندات التلقائية ADF.

عادةً – في التلقيم التلقائي – تتوقف الماسحة عن المسح الضوئي بمجرد أن كافة ّ المستندات المحملة في حامل الورق (الملقم) ADF قد تم مسحها ضوئيا. في التلقيم اليدوي، تنتظر الماسحة المستند التالي ليتم تحميله في وقت محدد. سيستمر المسح الضوئي طالما أن هناك مستنداً آخراً ّ محمل في خلال الوقت المحدد، وتتوقف الماسحة إذا لم يكن هناك مستنداً بها.

باستخدام هذه الطريقة، يمكنك إجراء المسح الضوئي بينما يمكنك فحص المستند واحداً تلو الآخر.

التلقيم اليدوي عملي في الحالات التالية:

- إمكانية إجراء المسح الضوئي والتأكد من محتويات كل ورقة.
- إمكانية المسح الضوئي للمستندات التي تسبب التلقيمات المتعددة أو انحشارات الورق عند تحميلها معاً في نفس الدفعة.
- إمكانية الاستمرار في المسح الضوئي لمستندات مثل المجلات أو قصاصات الجرائد والتي لا يمكن .تحميلها معاً
- للمسح الضوئي لمستند مطوي من المنتصف، أو مغلف، أو ورقة نقل متعددة الطبقات بمعدل واحد في المرة
- **1**قم بتفعيل التلقيم اليدوي.
- عند المسح الضوئي لأكثر من مستند واحد يدويًا بشكل متتابع
	- 1 قم بإجراء إحدى العمليات التالية:
- حدد خيار تمكين الخاص برقم [16: إعداد تلقيم يدوي/مستمر] وعيّن [:17 مهلة التلقيم اليدوي] في شاشة [قائمة الإعدادات] في لوحة التشغيل. لمعرفة التفاصيل، راجع "3.2 [قائمة الإعدادات" \(صفحة 62\)](#page-61-0).
- بالنسبة إلى [التلقيم اليدوي] في Panel Operation Software، حدد خيار تمكين الخاص بـ [وضع التلقيم المستمر] وعيّن [وقت المهلة]. لمعرفة التفاصيل، راجع ["وقت الانتظار في التلقيم اليدوي](#page-204-0)  [\[التلقيم اليدوي\]" \(صفحة](#page-204-0) 205).
- عند المسح الضوئي لمستند مطوي من المنتصف، أو مغلف، أو ورقة نقل متعددة الطبقات بمعدل واحد في المرة يدويًا
	- 1 قم بتمرير مفتاح وضع التلقيم إلى اليسار لتبديل وضع التلقيم إلى وضع يدوي/أحادي.
		- 2 قم بإجراء إحدى العمليات التالية:
		- عيّن [:17 مهلة التلقيم اليدوي] في شاشة [قائمة الإعدادات] في لوحة التشغيل. لمعرفة التفاصيل، راجع "3.2 [قائمة الإعدادات" \(صفحة 62\)](#page-61-0).
		- عيّن [وقت المهلة الزمنية] الخاص بـ [التلقيم اليدوي] من .Software Operation Panel لمعرفة التفاصيل، راجع ["وقت الانتظار في التلقيم اليدوي](#page-204-0)  [\[التلقيم اليدوي\]" \(صفحة](#page-204-0) 205).

### **تنبيه**

للحصول على معلومات عن أوزان ورق المستندات التي يمكن مسحها ضوئيًا، راجع "2.3 [مستندات للمسح الضوئي" \(صفحة 47\)](#page-46-0). عند المسح الضوئي لمستند مطوي من المنتصف، قد يتم تلقيم المستند بزاوية منحرفة إذا كان الجز ء المطوي سميكًا أكثر مما ينبغي<sub>.</sub>

[المحتويات](#page-6-0)

[الفهرس](#page-235-0) [مقدمة](#page-2-0)

[نظرة عامة حول](#page-13-0) 

[الماسحة الضوئية](#page-13-0)

[كيفية تحميل](#page-38-0)  [المستندات](#page-38-1)

[كيفية استخدام لوحة](#page-55-0)  [التشغيل](#page-55-2)

طرق متتوّعة لإجراء [المسح الضوئي](#page-82-2)

[العناية اليومية](#page-103-0)

[استبدال القطع](#page-113-0)  [المستهلكة](#page-113-1)

[استكشاف الأخطاء](#page-124-0) [وإصلاحها](#page-124-1)

[الإعدادات التشغيلية](#page-158-0)

[الملحق](#page-211-0) [المسرد](#page-226-0)

**2** ّحمل مستنداً في حامل الورق (الملقم) ADF. ّحمل المستند ووجهه لأسفل في حامل الورق (الملقم) ADF. لمسح ورقة نقل متعددة الطبقات، ضع الحافة المرتبطة أولاً عند تحميل الورق.

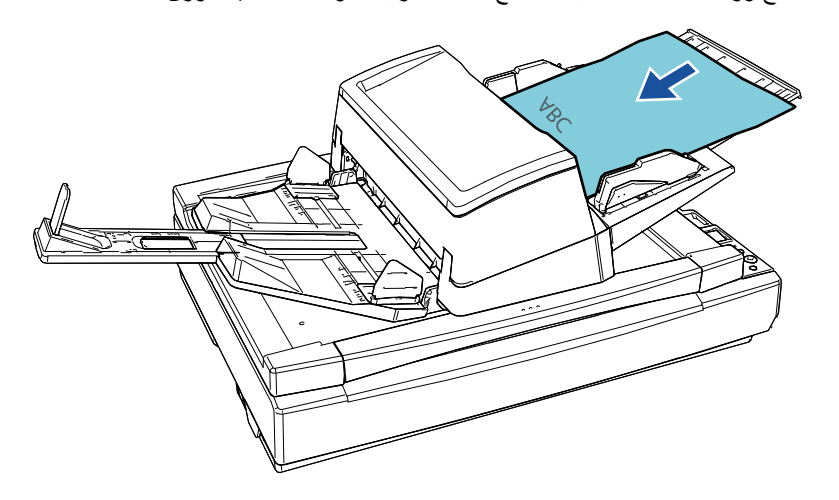

- **3** قم بمسح المستند ضوئيًا من خلال تطبيق المسح الضوئي للصور. للتفاصيل، راجع دليل تشغيل تطبيق المسح الضوئي للصور.
- <span id="page-95-0"></span>A بعد أن تم مسح المستند ضوئيًا، تستمر البكرات داخل وحدة تغذية المستندات التلقائية ADF بالدوران، في انتظار المستند التالي ليتم تحميله خلال الوقت المحدد في لوحة التشغيل أو .Software Operation Panel
	- **4** ّحمل المستند التالي في حامل الورق (الملقم) ADF. A تم مسح المستند ضوئيا.

**5** كرر الخطوة [4](#page-95-0) حتى يتم مسح كافة المستندات ضوئيا.

A ستتوقف عملية المسح الضوئي إذا لم يتم تحميل مستند خلال الوقت المحدد.

#### **تلميح**

- الضغط على زر [Clear/Stop [بلوحة التشغيل أثناء انتظار الماسحة تحميل المستند التالي سيوقف عملية المسح الضوئي على الفور.
- المهلة المحددة، حتى إذا بدأت المسح الضوئي بدون وجود مستندات في حامل الورق عندما يتم تعيين وقت المهلة، سوف تنتظر الماسحة تحميل المستند التالي حتى تنتهي مدة (الملقم) ADF.
- عند استخدامك خاصية التلقيم اليدوي على نحو متكرر، قد تقل دورة تبديل القطع المستهلكة.

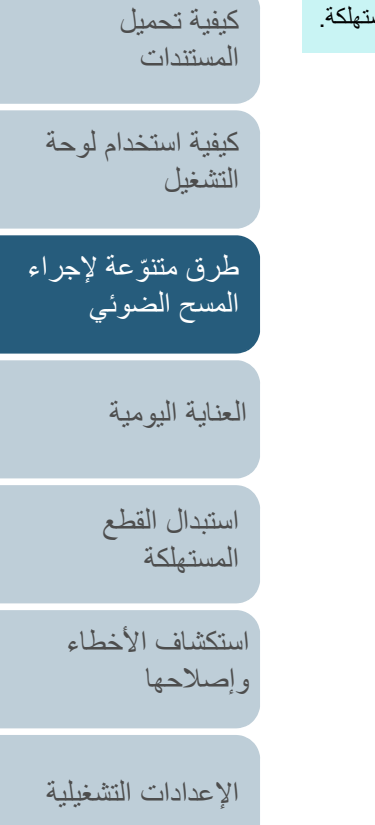

[المحتويات](#page-6-0)

[الفهرس](#page-235-0) [مقدمة](#page-2-0)

[نظرة عامة حول](#page-13-0)  [الماسحة الضوئية](#page-13-0)

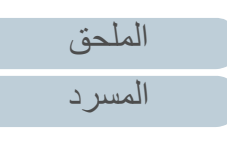

الفصل 4 طرق متنوّ عة لإجراء المسح الضوئي

<span id="page-96-0"></span>**الترتيب الذي يتم به ترتيب الصور الممسوحة ضوئيًا في وضع المسح فرز الصور الممسوحة ضوئيًا في وضع المسح الضوئي الفردي بنفس الضوئي المزدوج [S-7700fi[**

تدعم الماسحة الضوئية مسحًا مزدوجًا افتراضيًا، والذي يتم معه مسح الوجه الأمامي لصفحات المستندات أولا،ً ويتم مسح الوجه الخلفي للصفحات بشكل متتابع، ثم يتم فرز الصور الممسوحة تلقائيًا.

في هذه الحالة، تحتاج إلى تطبيق للمسح الضوئي للصور يدعم وظيفة المسح الضوئي ً المزدوج الافتراضي. تحتاج أيضا إلى تكوين الإعدادات في برنامج تشغيل الماسحة.

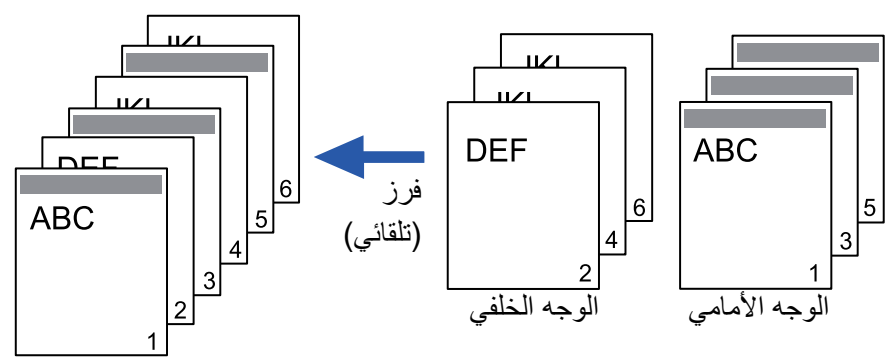

- **1** قم بتحميل المستندات مع توجيه الوجه الأمامي لأسفل في حامل الورق (الملقم) ADF. لمعرفة التفاصيل، راجع "الفصل 2 [كيفية تحميل المستندات" \(صفحة 39\)](#page-38-1).
	- **2** في برنامج تشغيل الماسحة الضوئية، قم بتكوين الإعدادات لمسح كلا وجهي المستندات افتراضيًا. للتفاصيل، راجع ملف مساعدة برنامج تشغيل الماسحة.
	- **3** قم بمسح المستند ضوئيا من خلال تطبيق المسح الضوئي للصور. للتفاصيل، راجع دليل تشغيل تطبيق المسح الضوئي للصور. A عندما يكتمل المسح الضوئي، تظهر رسالة تطلب منك تحميل المستندات ووجهها لأعلى.

**4** قم بتحميل المستندات مع توجيه الوجه الخلفي لأسفل في حامل الورق (الملقم) ADF. لمعرفة التفاصيل، راجع "الفصل 2 [كيفية تحميل المستندات" \(صفحة 39\)](#page-38-1).

### **تنبيه**

- عند قيامك بمسح صفحات الوجه الخلفي، ضع في الاعتبار ما يلي:
- ّحمل المستندات ليتم مسحها ضوئيًا بنفس الترتيب كصفحات بوجه أمامي.
	- ّحمل المستندات بحيث لا يتم مسحها ضوئيًا بشكل مقلوب.
- A عندما تستجيب للرسالة الظاهرة، يتم المسح الضوئي لصفحات الوجه الخلفي من المستندات.
	- **5** عندما يكتمل المسح الضوئي، يتم فرز الصفحات الممسوحة تلقائيًا.
- **تنبيه** إذا كان عدد المستندات مختلفًا بين الوجه الأمامي والوجه الخلفي، فلا يتم فرز المستندات.

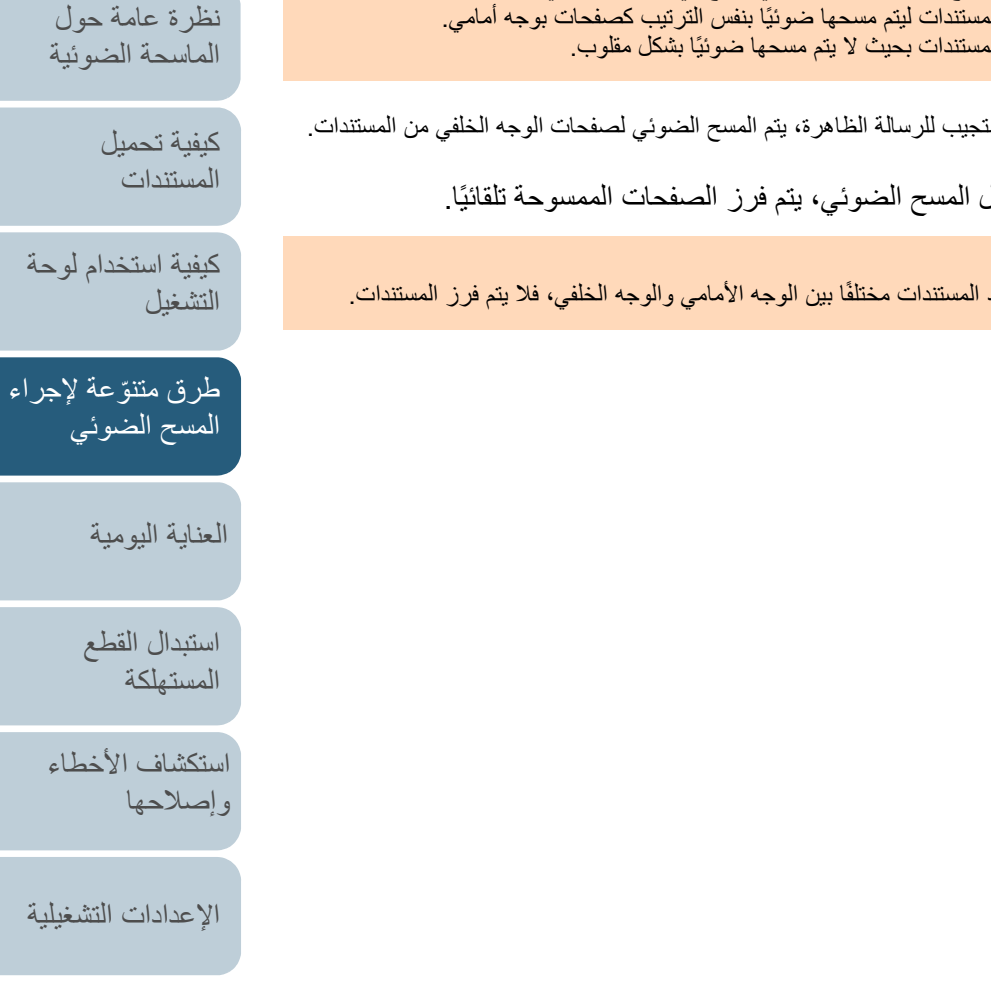

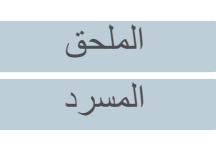

[المحتويات](#page-6-0)

[الفهرس](#page-235-0) [مقدمة](#page-2-0)

## <span id="page-97-0"></span>**المسح الضوئي للمستندات مع فتح غطاء المستند [S-7700fi-7700/fi[**

تسمح لك الماسحة الضوئية بمسح المستندات في ظل وجود غطاء المستند مفتوحًا للماسحة المسطحة. فهي تقوم بالتصحيح التلقائي لصورة ممسوحة ضوئيًا منحرفة أو تتعرف على مقاس مستند وتقوم بإخراج الصورة بهذا المقاس.

ً في هذه الحالة، تحتاج أيضا إلى تكوين الإعدادات في برنامج تشغيل الماسحة الضوئية.

- **1** افتح غطاء المستند. لمعرفة التفاصيل، راجع "1.5 [فتح/إغلاق غطاء المستند \[S-7700fi-7700/fi\) "\[صفحة 25\)](#page-24-0).
	- **2** ً ضع مستندًا على مُسطح مسح المستند. ً ضع المستند موجها لأسفل لمحاذاة الركن الأيسر العلوي منه مع النقطة المرجعية.

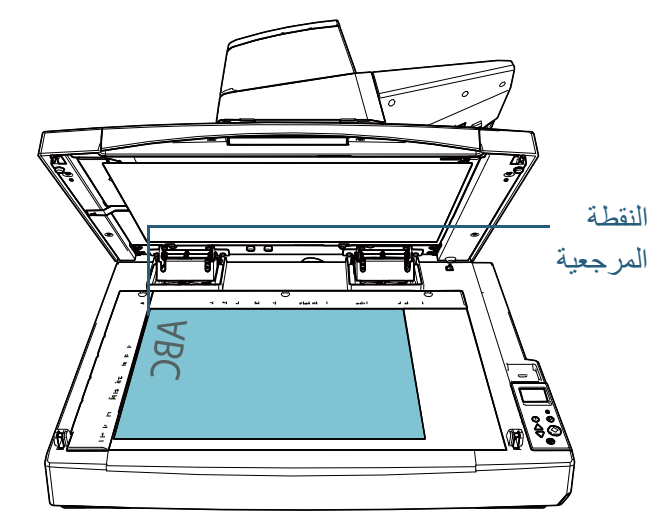

**تنبيه** ّ لاحظ أن أي مستند مطوي أو مجعد قد ينشئ فجوة صغيرة ُ بين المستند ومسطح مسح المستند، مما يؤدي إلى ضبابية الصورة الممسوحة ضوئيًا.

#### **3** في برنامج تشغيل الماسحة الضوئية، قم بتكوين إعدادات المسح للماسحة الضوئية المسطحة بحيث يمكن إزالة الضوء المحيط. للتفاصيل، راجع ملف مساعدة برنامج تشغيل الماسحة.

### **تنبيه**

وفقًا لطريقة تعريض الضوء المحيط على مسطح مسح المستند، قد لا تكون الماسحة الضوئية قادرة على التصحيح التلقائي لأية صورة ممسوحة تكون منحرفة أو إخراج الصورة بالمقاس الذي تم التعرف عليه. للتفاصيل، راجع ملف مساعدة برنامج تشغيل الماسحة.

> **4** قم بمسح المستندات ضوئيًا من خلال تطبيق المسح الضوئي للصور. للتفاصيل، راجع دليل تشغيل تطبيق المسح الضوئي للصور.

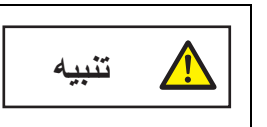

لا تنظر مطلقًا إلى مصدر الضوء بشكل مباشر أثناء المسح الضوئي.

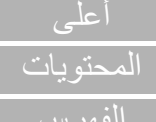

[الفهرس](#page-235-0)

[مقدمة](#page-2-0)

[نظرة عامة حول](#page-13-0)  [الماسحة الضوئية](#page-13-0)

> [كيفية تحميل](#page-38-0)  [المستندات](#page-38-1)

[كيفية استخدام لوحة](#page-55-0)  [التشغيل](#page-55-2)

طرق متتوّعة لإجراء [المسح الضوئي](#page-82-2)

[العناية اليومية](#page-103-0)

[استبدال القطع](#page-113-0)  [المستهلكة](#page-113-1)

[استكشاف الأخطاء](#page-124-0) [وإصلاحها](#page-124-1)

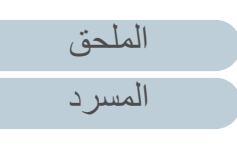

## **4.4 تخصيص إعدادات الماسحة**

### **تجاهل التلقيم المتعدد لنمط معين**

<span id="page-98-1"></span>إذا حاولت مسح مستند ضوئيا به مرفقات مثل الملاحظات الملصقة، الفواتير، أو الصور - أثناء تفعيل خاصية كشف التلقيم المتعدد - قد تتعرف الماسحة بشكل غير صحيح على هذه المستندات كتلقيم متعدد وبعدها يتوقف المسح الضوئي. لمسح هذه الأنواع من المستندات ضوئيا، تتوافر "وظيفة التلقيم المتعدد الذكي". هناك وضعان في هذه الخاصية. في الوضع الأول، يمكنك منع حدوث التلقيم المتعدد باستخدام لوحة التشغيل في الماسحة. في الوضع الآخر، يمكنك منع حدوث التلقيم المتعدد تلقائياً بترك الماسحة تتذكر مكان وطول المرفقات.

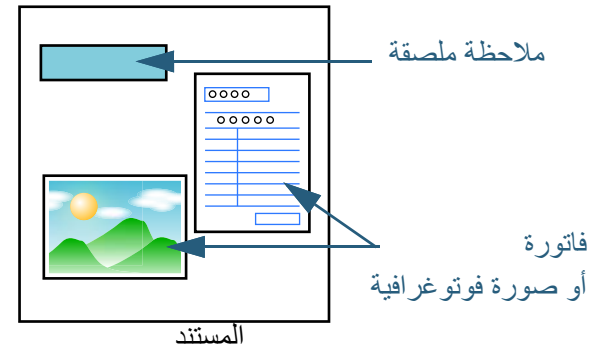

### **وظيفة التلقيم المتعدد الذكي**

الأوضاع الثلاثة التالية متاحة:

<span id="page-98-0"></span>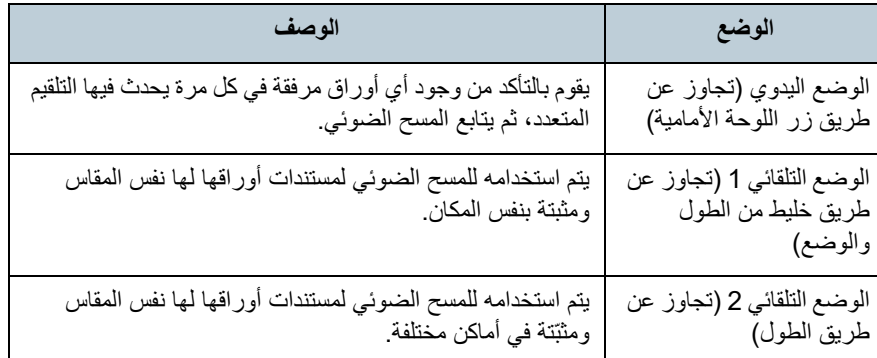

**تنبيه**

قد يتم إخراج صور غير اعتيادية عند حدوث التلقيم المتعدد.

### حدد الوضع بإجراء أحد ما يلي:

- حدد الوضع في [:13 إعدادات iMFF [على شاشة [قائمة الإعدادات] للوحة التشغيل. لمعرفة التفاصيل، راجع "3.2 [قائمة الإعدادات" \(صفحة 62\)](#page-61-0).
- .Software Operation Panel في الوضع حدد لمعرفة التفاصيل، راجع ["تعيين منطقة لعدم كشف التلقيم المتعدد \[وظيفة التلقيم المتعدد الذكي\]"](#page-203-0)  [\(صفحة](#page-203-0) 204).

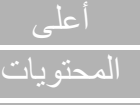

[الفهرس](#page-235-0)

[مقدمة](#page-2-0)

[نظرة عامة حول](#page-13-0)  [الماسحة الضوئية](#page-13-0)

> [كيفية تحميل](#page-38-0)  [المستندات](#page-38-1)

[كيفية استخدام لوحة](#page-55-0)  [التشغيل](#page-55-2)

طرق متتوّعة لإجراء [المسح الضوئي](#page-82-2)

[العناية اليومية](#page-103-0)

[استبدال القطع](#page-113-0)  [المستهلكة](#page-113-1)

[استكشاف الأخطاء](#page-124-0) [وإصلاحها](#page-124-1)

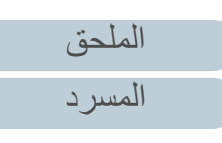

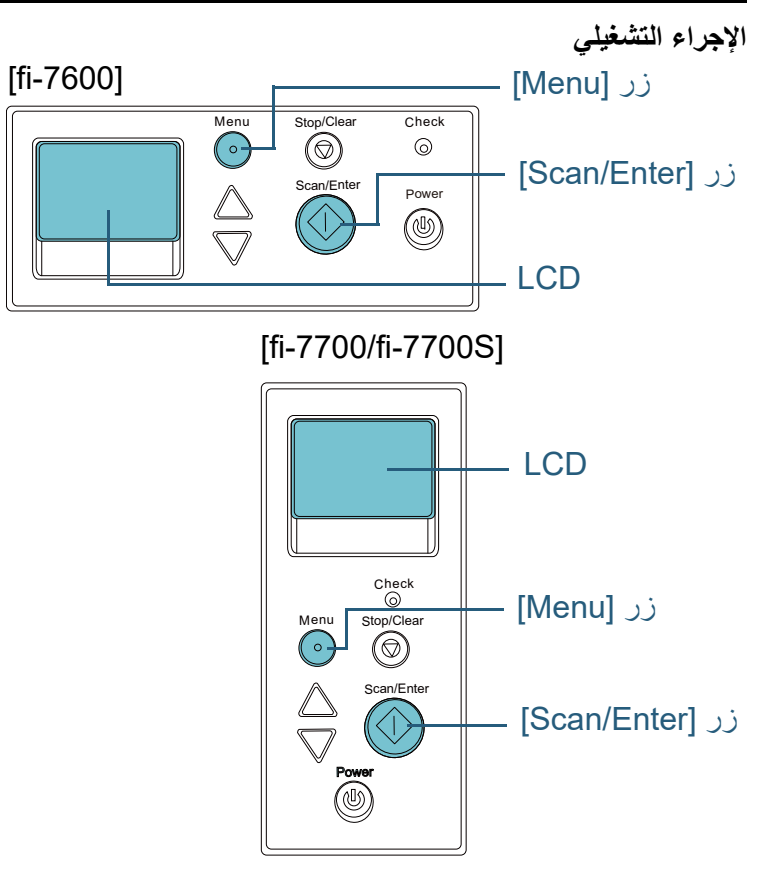

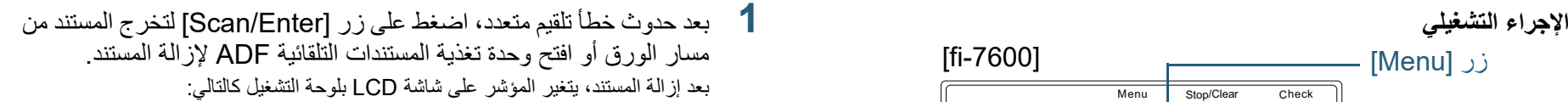

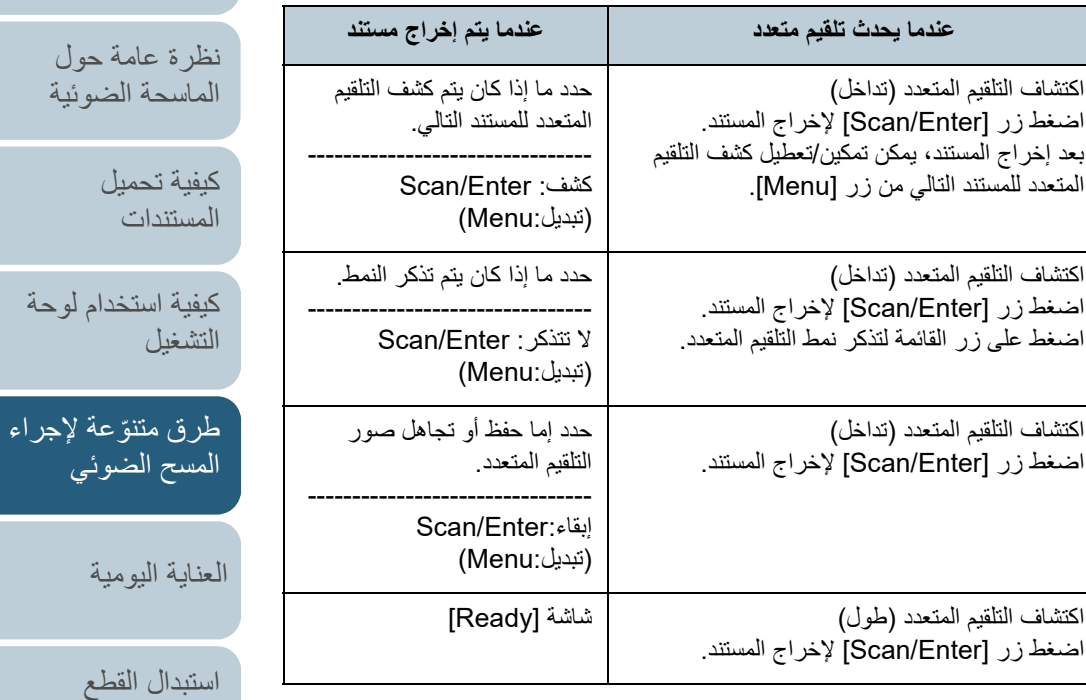

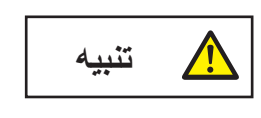

حينما تكون وحدة ADF مفتوحة، قد تنغلق عن طريق الخطأ. كن حذرا ألا تعلق أصابعك.

[الملحق](#page-211-0) [المسرد](#page-226-0)

[المحتويات](#page-6-0) [أعلى](#page-0-0)

[الفهرس](#page-235-0) [مقدمة](#page-2-0)

ة الضوئية

[المستندات](#page-38-1)

لضوئي

[استكشاف الأخطاء](#page-124-0) 

[الإعدادات التشغيلية](#page-158-0)

[وإصلاحها](#page-124-1)

[المستهلكة](#page-113-1)

**2** إذا فتحت وحدة تغذية المستندات التلقائية ADF لإزالة المستند، أغلقها.

لمعرفة التفاصيل، راجع "1.4 [فتح/إغلاق وحدة تغذية المستندات التلقائية ADF\) "صفحة 24](#page-23-0) .)

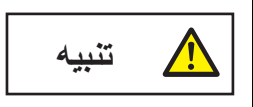

انتبه كي لا تغلق وحدة تغذية المستندات التلقائية ADF على أصابعك.

### **تنبيه**

تأكد أن و حدة تغذية المستندات التلقائية ADF مغلقة جيداً. وإلا فإنه قد لا يتم تلقيم المستند داخل وحدة تغذية المستندات التلقائية ADF.

- **3** ّحمل المستندات مرة أخرى في حامل الورق ADF) الملقم). إذا تم الكشف عن تلقيم متعدد لاختلاف في الطول، اضغط زر [Enter/Scan [أو قم بإجراء مسح من الكمبيوتر (لا تضغط زر [Menu([. في حال وجود مرفق يُ ّرجح أن يسبب حدوث خطأ التلقيم المتعدد، فتابع إلى الخطوة التالية.
- **4** اضغط زر [Menu [وتأكد أن LCD تعرض [لا تكشف] أو [تذكر]، ثم اضغط على زر [Enter/Scan [أو قم بإجراء مسح ضوئي من الكمبيوتر. .<br>من هذه النقطة، لاحظ أن المؤشر في LCD يتبدّل بين [اكشف]↔[لاتكشف] أو [تذكر]↔[لا تتذكر] في كل مرة تقوم بالضغط على زر [Menu[. عندما يتم عرض [لا تكشف] أو [تذكر]، تعمل الماسحة في كل وضع كالتالي:
- الوضع اليدوي (تجاوز عن طريق زر اللوحة الأمامية) يقوم بمسح الورقة التالية ضوئيا بدون كشف التلقيم المتعدد، وبدءً من الورقة الثانية، يتم كشف التلقيم المتعدد استنادا Software ً على الإعدادات المهيئة في برنامج تشغيل الماسحة أو .Operation Panel
- الوضع التلقائي 1 (تجاوز عن طريق خليط من الطول والوضع) يتذكر طول ومكان المرفقات الورقية التي تم كشفها كتلقيم متعدد، ومن ثم يتابع المسح الضوئي. عند كشف مرفقات لها نفس النمط، يتم منع كشف التلقيم المتعدد تلقائياً (\*1)(\*2)
- الوضع التلقائي 2 (تجاوز عن طريق الطول) يتذكر طول ومكان المرفقات الورقية التي تم كشفها كتلقيم متعدد، ومن ثم يتابع المسح الضوئي.
- عند كشف مرفقات لها نفس الطول أو أقصر، يتم منع كشف التلقيم المتعدد تلقائيا )2 .ً(\* 1\* : يمكن حفظ أنماط التراكب لما يصل إلى ثمانية مستندات (عند مسح مستند ضوئيًا، يمكن حفظ ما يصل إلى أربعة أنماط تراكب). وعندما يتجاوز عدد الأنماط هذا الحد، يتم محو المستند الذي تم تذكر نموذج التراكب الأول له من الذاكروة.
- 2:\* لمحو أنماط تداخل تم حفظها وكذلك أطول طول تداخل، استخدم [:13 إعداد iMFF [في الشاشة [قائمة الإعدادات] من لوحة التشغيل، أو Panel Operation Software. بعد

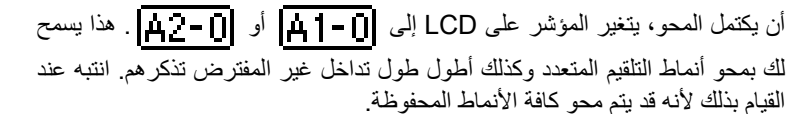

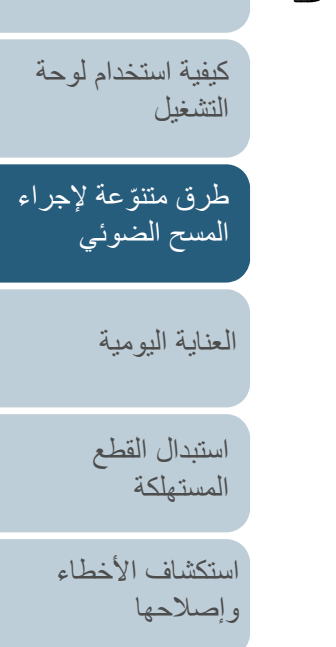

[كيفية تحميل](#page-38-0)  [المستندات](#page-38-1)

[نظرة عامة حول](#page-13-0)  [الماسحة الضوئية](#page-13-0)

[المحتويات](#page-6-0)

[الفهرس](#page-235-0) [مقدمة](#page-2-0)

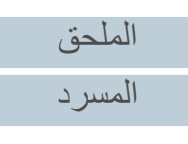

### <span id="page-101-0"></span>**تعطيل حماية الورق لمسح ضوئي منفرد بعد أن يتم تشغيل حماية الورق**

إذا حاولت مسح مستند مجعد عندما يتم تعيين حماية الورق على تشغيل، قد تكتشفه الماسحة كانحشار أوراق، والذي يسبب تشغيل حماية الورق ويجبر على توقف المسح الضوئي حتى إذا تم تلقيم الورق بشكل طبيعي. في هذه الحالة، يمكنك تعطيل حماية الورق من خلال لوحة التشغيل لمسح ضوئي منفرد بعد أن يتم تشغيل حماية الورق. **الإجراء التشغيلي**

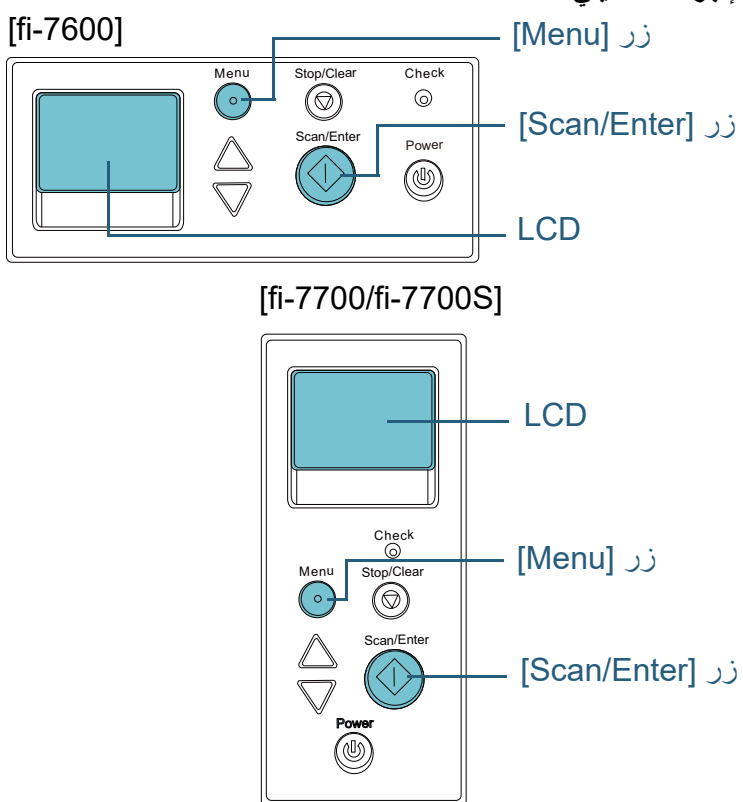

**1** بعد أن يتم تشغيل حماية الورق، قم بفتح وحدة ADF وإزالة المستند. بعد إزالة المستند، يتغير المؤشر على شاشة LCD بلوحة التشغيل كالتالي:

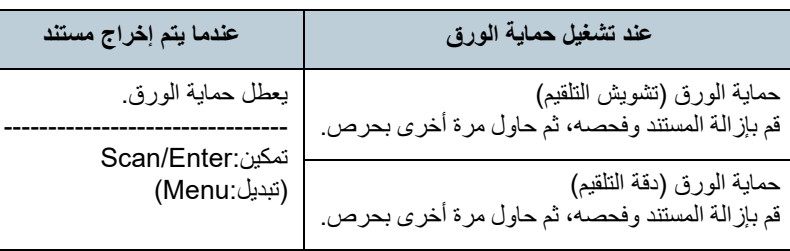

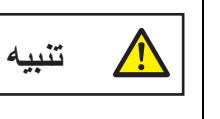

حينما تكون وحدة ADF مفتوحة، قد تنغلق عن طريق الخطأ. كن حذرا ألا تعلق أصابعك.

**2** إذا فتحت وحدة تغذية المستندات التلقائية ADF لإزالة المستند، أغلقها. لمعرفة التفاصيل، راجع "1.4 [فتح/إغلاق وحدة تغذية المستندات التلقائية ADF\) "صفحة 24\)](#page-23-0).

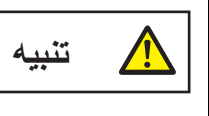

انتبه كي لا تغلق وحدة تغذية المستندات التلقائية ADF على

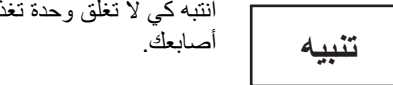

### **تنبيه**

تأكد أن وحدة تغذية المستندات التلقائية ADF مغلقة جيداً. وإلا فإنه قد لا يتم تلقيم المستند داخل وحدة تغذية المستندات التلقائية ADF.

**3** ّحمل المستندات مرة أخرى في حامل الورق (الملقم) ADF.

[الملحق](#page-211-0) [المسرد](#page-226-0)

[المحتويات](#page-6-0)

[الفهرس](#page-235-0) [مقدمة](#page-2-0)

> [كيفية تحميل](#page-38-0)  [المستندات](#page-38-1)

[نظرة عامة حول](#page-13-0)  [الماسحة الضوئية](#page-13-0)

[التشغيل](#page-55-2)

[العناية اليومية](#page-103-0)

[استبدال القطع](#page-113-0)  [المستهلكة](#page-113-1)

[استكشاف الأخطاء](#page-124-0) 

[الإعدادات التشغيلية](#page-158-0)

[وإصلاحها](#page-124-1)

[كيفية استخدام لوحة](#page-55-0) 

طرق متتوّعة لإجراء [المسح الضوئي](#page-82-2)

اضغط زر [Menu [وتأكد أن LCD تعرض [تعطيل]، ثم اضغط على زر **4**

[Enter/Scan [أو قم بإجراء مسح ضوئي من الكمبيوتر. من هذه النقطة، لاحظ أن المؤشر في LCD يتبدّل بين [تفعيل]↔[تعطيل] في كل مرة تقوم بالضغط على زر [Menu[. عندما يتم عرض [تعطيل]، يتم مسح المستند التالي مع تعطيل حماية الورق. بعد ذلك، يتم مسح المستندات اللاحقة وفقاً لإعداد حماية الورق في إما برنامج تشغيل الماسحة أو Panel Operation Software أو لوحة التشغيل.

#### **تلميح**

إذا كانت حماية الورق يتم تعيينها على إيقاف التشغيل بشكل دائم، راجع ["حماية الورق يتم](#page-149-0)  [تعيينها على إيقاف التشغيل بشكل دائم." \(صفحة](#page-149-0) 150).

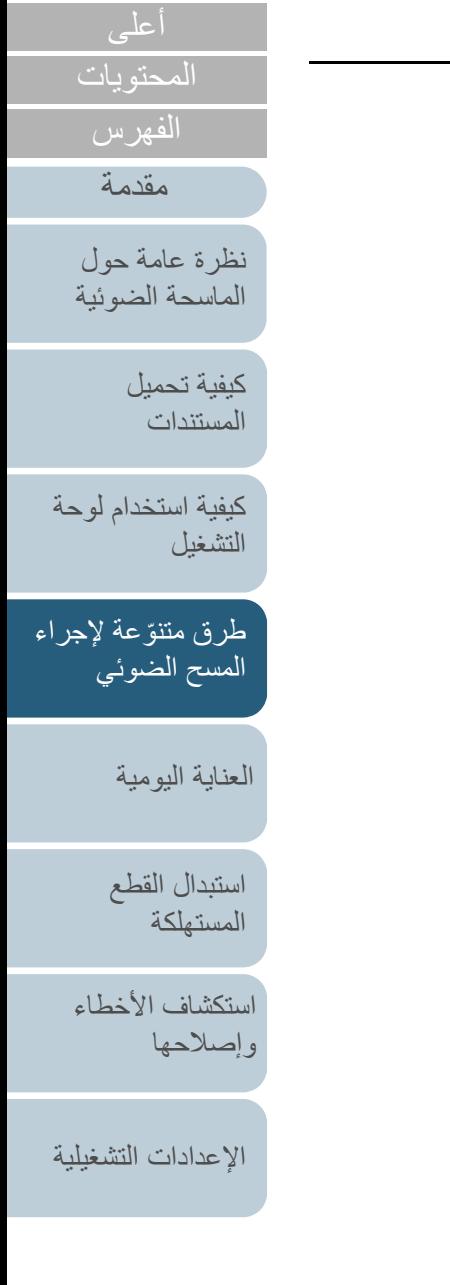

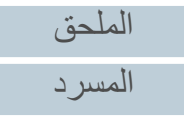

<span id="page-103-2"></span><span id="page-103-1"></span><span id="page-103-0"></span>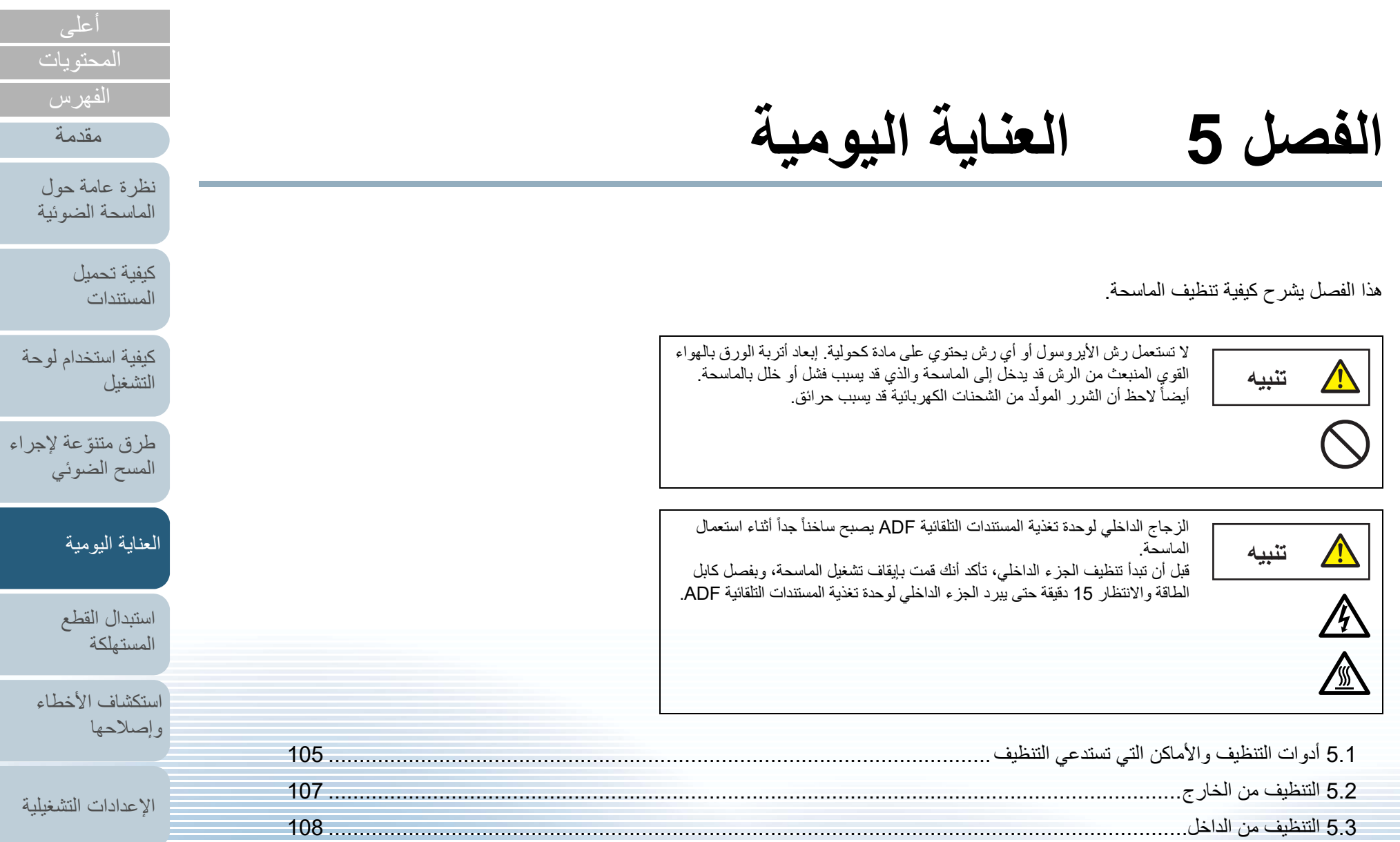

[الملحق](#page-211-0) [المسرد](#page-226-0)

## **5.1 أدوات التنظيف والأماكن التي تستدعي التنظيف**

### **أدوات التنظيف**

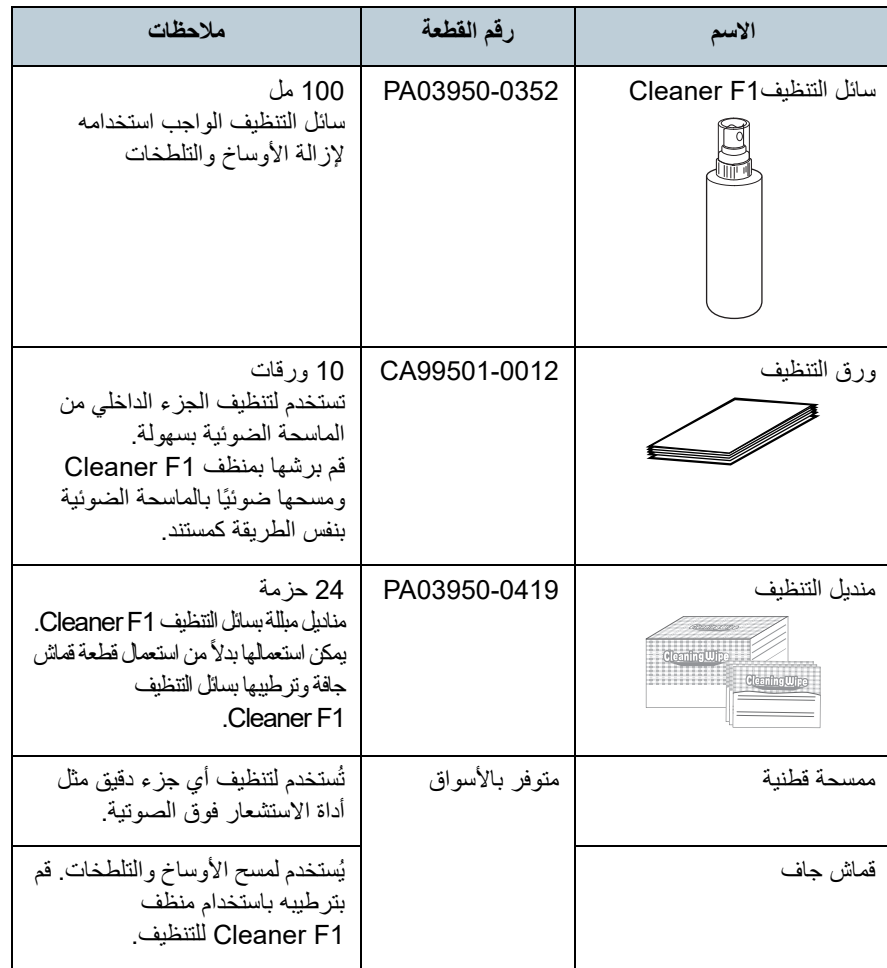

<span id="page-104-0"></span>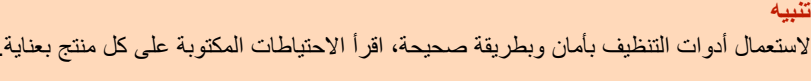

لمزيد من المعلومات حول أدوات التنظيف، اتصل بالمورد/الموزع الذي اشتريت منه هذا المنتج.

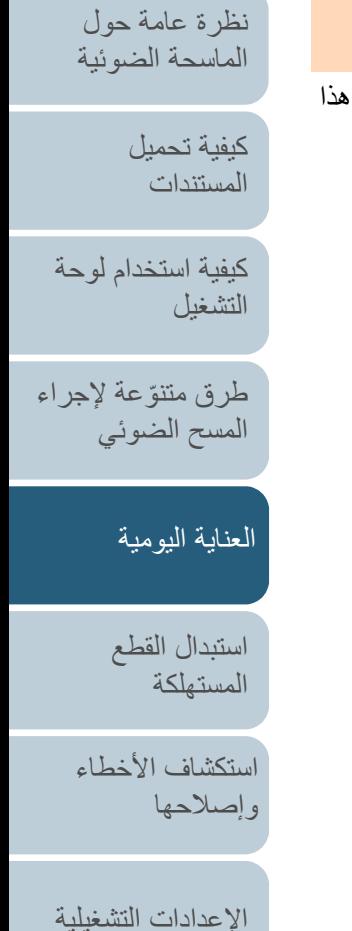

[المحتويات](#page-6-0) [أعلى](#page-0-0)

[الفهرس](#page-235-0) [مقدمة](#page-2-0)

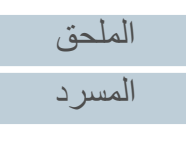

### **ُ المكان والم ّعدل**

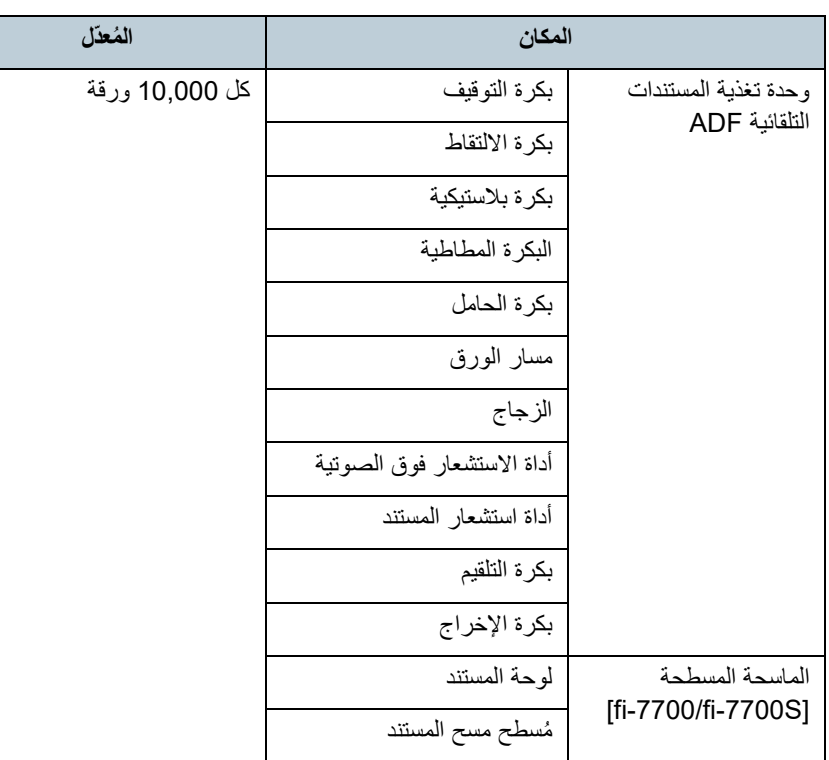

#### **تنبيه**

قد تختلف دورات الصيانة حسب حالة المستندات. أيضا،ً يجب القيام بالتنظيف بصفة متكررة عندما يتم مسح ضوئي لأنواع المستندات التالية:

- مستندات ذات سطح أملس مثل الورق المصقول أو المطلي
- مستندات بنصوص/رسومات مطبوعة والتي تغطي معظم سطح المستند.
	- مستندات معالجة كميائياً مثل الورق خالي من الكربون<br>● مستندات تحتوي على كمية كبيرة من كاربونات الكالسيوم
		- - مستندات مكتوبة بقلم رصاص
			- مستندات لا يندمج بها الحبر بما فيه الكفاية

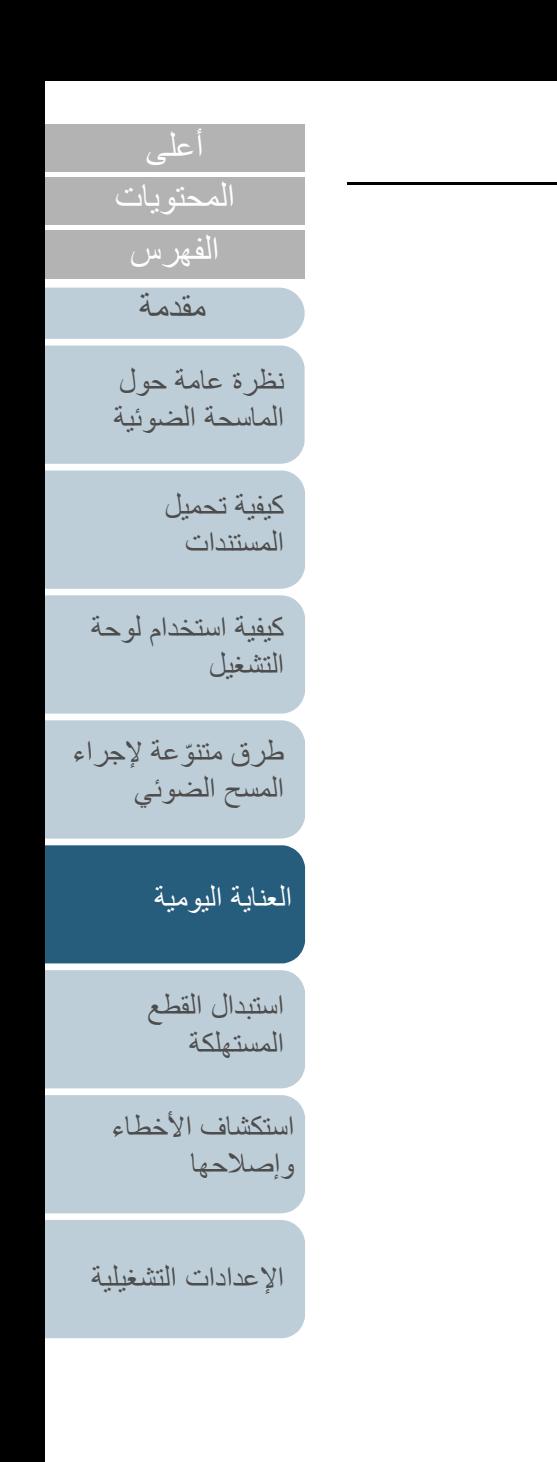

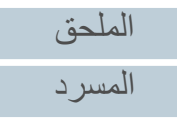

## **5.2 التنظيف من الخارج**

يجب تنظيف الجسم الخارجي للماسحة، متضمنا ADF والمعبئ ً حامل الورق (الملقم) سواء بقطعة قماش جافة، أو قطعة قماش مبللة بسائل التنظيف 1F Cleaner/سائل تنظيف خفيف، أو بمنديل من مناديل التنظيف.

#### **تنبيه**

- ّ لتجنب التشوه أو تغير اللون، لا تستعمل أبداً مرقق الطلاء تِنَر أو أي مذيبات عضوية أخرى.
	- كن حذراً أن لا يدخل أي سائل أو ماء داخل الماسحة أثناء التنظيف.
- ح ـ قد تستغرق وقتاً طويلاً لتجف في حالة استعمال كمية مفرطة من سائل المنظف F1/سائل تنظيف<br>حـ قد تستغرق وقتاً طويلاً لتجف في حالة استعمال كمية مفرطة من سائل المنظف 1F/سائل تنظيف تنظيفها.

### **fi-7600**

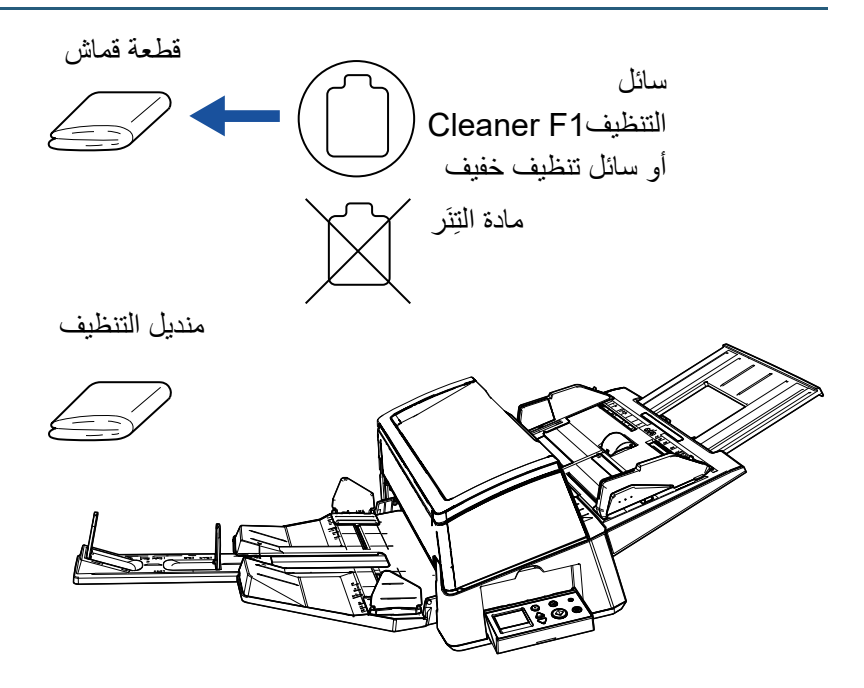

# **fi-7700/fi-7700S**

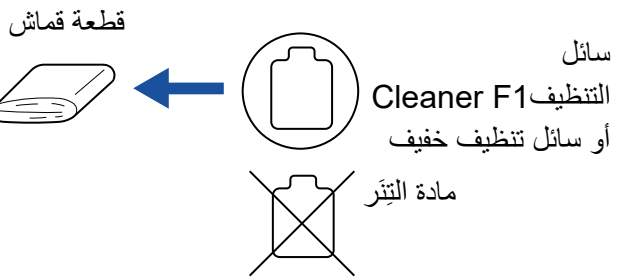

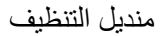

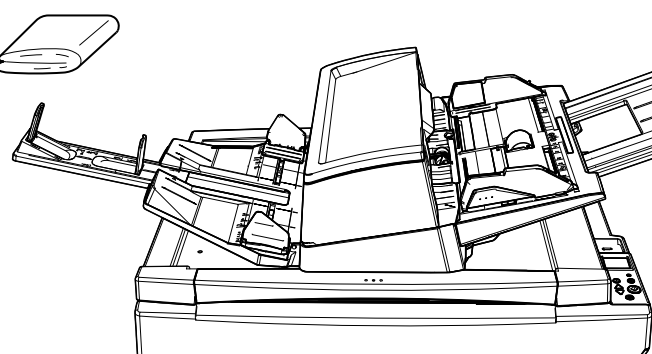

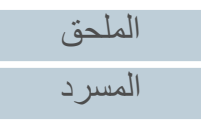

[المحتويات](#page-6-0)

<span id="page-106-0"></span>[الفهرس](#page-235-0) [مقدمة](#page-2-0)

> [كيفية تحميل](#page-38-0)  [المستندات](#page-38-1)

[نظرة عامة حول](#page-13-0)  [الماسحة الضوئية](#page-13-0)

[التشغيل](#page-55-2)

[كيفية استخدام لوحة](#page-55-0) 

طرق متتوّعة لإجراء [المسح الضوئي](#page-82-1)

[العناية اليومية](#page-103-0)

[استبدال القطع](#page-113-0)  [المستهلكة](#page-113-1)

[استكشاف الأخطاء](#page-124-0) 

[الإعدادات التشغيلية](#page-158-0)

[وإصلاحها](#page-124-1)

## **5.3 التنظيف من الداخل**

### **تنظيف وحدة تغذية المستندات التلقائية ADF) باستخدام ورقة التنظيف)**

يمكن تنظيف وحدة تغذية المستندات التلقائية ADF بورقة من ورق التنظيف رطبة بسائل .Cleaner F1 التنظيف

بينما تستمر الماسحة في تلقيم المستندات، سيتراكم الغبار داخل وحدة تغذية المستندات التلقائية ADF والذي قد يسبب أخطاء المسح الضوئي.

يجب القيام بالتنظيف بعد المسح الضوئي حوالي 10,000 ورقة تقريباً. لاحظ أن

الإرشادات تختلف حسب نوع المستندات التي تقوم بمسحها ضوئيا.ً على سبيل المثال، القيام بتنظيف الماسحة بصفة متكررة قد يكون ضرورياً وذلك عند قيامك بالمسح الضوئي لمستندات لم يتشبّع بها الحبر بصورة كافية.

#### **تنبيه**

- لا تستعمل الماء أو سائل تنظيف خفيف لتنظيف وحدة تغذية المستندات التلقائية ADF.
- $\bullet$  قد تستغرق وقتاً طويلاً لتجف في حالة استعمال كمية مفرطة من سائل التنظيف 1F Cleaner. استعمل منه مقدار قليل.
	- **1** ِشغّل الماسحة. لمعرفة التفاصيل، راجع "1.3 [تشغيل/إيقاف تشغيل الطاقة" \(صفحة 23\)](#page-22-0). A يتم عرض شاشة [جاهز] على LCD.
		- **2** اضغط على زر [Menu[. A يتم عرض شاشة [قائمة الإعدادات] في الـ LCD.
	- **3** اضغط على الزر [U [أو [V [وحدد [:2 التنظيف]، ثم اضغط على الزر .للتأكيد] Scan/Enter] A يتم عرض شاشة [التنظيف] على LCD.

<span id="page-107-0"></span>**4**حدد [1: ورق التنظيف] عن طريق الزر [△] أو [ $\nabla$ ]، واضغط على الزر .للتأكيد] Scan/Enter] A يتم عرض رسالة على شاشة LCD.

**تنبيه** لا تقم بإجراء المسح الضوئي عن طريق برنامج تشغيل الماسحة أثناء التنظيف.

- **5**قم برش سائل التنظيف 1F Cleaner على ورقة التنظيف.
- **6** اسحب امتداد الحامل حسب طول ورق التنظيف. لمعرفة التفاصيل، راجع "1.7 [إعداد حامل الورق \(الملقم\) ADF\) "صفحة 29\)](#page-28-0).
	- **7** اسحب امتداد المعبئ وارفع الموقّف حسب طول ورقة التنظيف. لمعرفة التفاصيل، راجع "1.8 [إعداد المعبئ" \(صفحة 30\)](#page-29-0).
		- **8** قم بتحميل ورقة التنظيف في حامل الورق (الملقم) ADF.

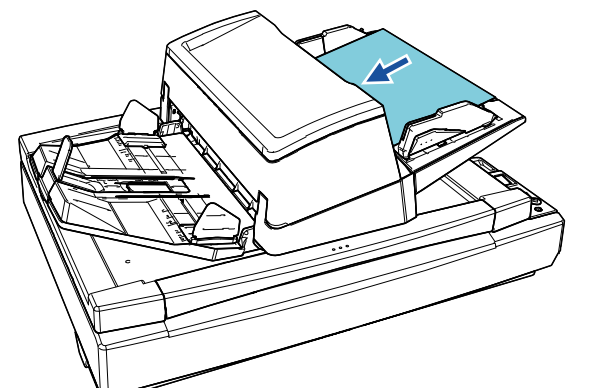

[المحتويات](#page-6-0)

[الفهرس](#page-235-0)

[مقدمة](#page-2-0)

[نظرة عامة حول](#page-13-0)  [الماسحة الضوئية](#page-13-0)

> [كيفية تحميل](#page-38-0)  [المستندات](#page-38-1)

[كيفية استخدام لوحة](#page-55-0)  [التشغيل](#page-55-2)

طرق متتوّعة لإجراء [المسح الضوئي](#page-82-1)

[العناية اليومية](#page-103-0)

[استبدال القطع](#page-113-0)  [المستهلكة](#page-113-1)

[استكشاف الأخطاء](#page-124-0) [وإصلاحها](#page-124-1)

[الإعدادات التشغيلية](#page-158-0)

[الملحق](#page-211-0) [المسرد](#page-226-0)
- **9** قم بضبط الأدلة الجانبية على عرض ورقة التنظيف. ّحرك الأدلة الجانبية بالضغط على أزرار الدليل الجانبي بحيث لا توجد مسافة بين الأدلة الجانبية
	- وورق التنظيف.

خلاف ذلك، قد يتم تلقيم ورقة التنظيف منحرفة الزوايا.

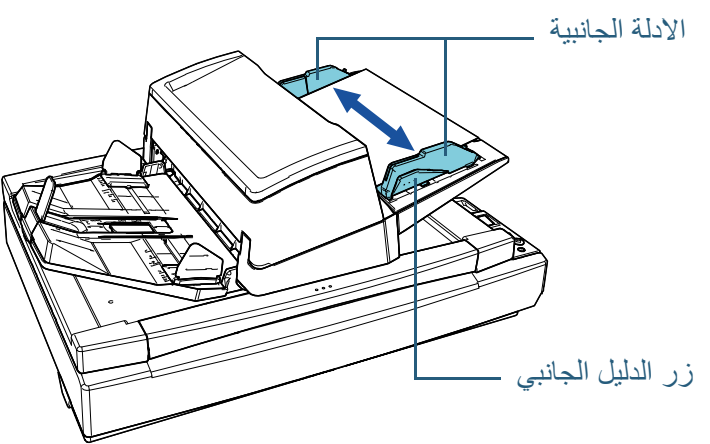

- **10** اضغط على الزر [Enter/Scan[. A يتم تلقيم وإخراج ورقة التنظيف في المعبئ.
	- **11** أعد ضبط العداد بعد التنظيف.

ّ أعد ضبط العداد بالقيام بأحد الإجراءات التالية:

- أعد ضبط العداد في [4: عدادات القطع المستهلكة] في شاشة [قائمة الإعدادات] في لوحة التشغيل. لمعرفة التفاصيل، راجع "3.2 [قائمة الإعدادات" \(صفحة 62\)](#page-61-0).
	- أعد تعيين العداد في Panel Operation Software.
	- لمعرفة التفاصيل، راجع ["إعادة تعيين عدادات الورق" \(صفحة](#page-177-0) 178).

# **تنظيف وحدة تغذية المستندات التلقائية ADF) بقطعة قماش)**

يمكن تنظيف وحدة تغذية المستندات التلقائية ADF بقطعة قماش رطبة بسائل التنظيف 1F Cleaner، أو بمنديل التنظيف.

بينما تستمر الماسحة في تلقيم المستندات، سيتراكم الغبار داخل وحدة تغذية المستندات التلقائية ADF والذي قد يسبب أخطاء المسح الضوئي.

يجب القيام بالتنظيف بعد المسح الضوئي حوالي 10,000 ورقة تقريباً. لاحظ أن الإرشادات تختلف حسب نوع المستندات التي تقوم بمسحها ضوئيا.ً على سبيل المثال، القيام بتنظيف الماسحة بصفة متكررة قد يكون ضرورياً وذلك عند قيامك بالمسح الضوئي لمستندات لم يتشبّع بها الحبر بصورة كافية.

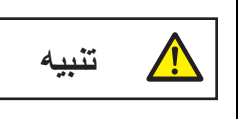

 يصبح ساخناً الزجاج الداخلي لوحدة تغذية المستندات التلقائية ADF جداً أثناء استعمال الماسحة. قبل أن تبدأ تنظيف الجزء الداخلي، تأكد أنك قمت بإيقاف تشغيل الماسحة، وبفصل كابل الطاقة والانتظار 15 دقيقة حتى يبرد الجزء

## **تنبيه**

- لا تستعمل الماء أو سائل تنظيف خفيف لتنظيف وحدة تغذية المستندات التلقائية ADF. قد تستغرق وقتاً طويلاً لتجف في حالة استعمال كمية مفرطة من سائل التنظيف 1F Cleaner.
- استعمل منه مقدار قليل. امسح سائل التنظيف كلياً ولا تترك أي بقايا منه على القطع التي تم تنظيفها.

الداخلي لوحدة تغذية المستندات التلقائية ADF.

- **1** قم بإيقاف تشغيل الماسحة وانتظر 15 دقيقة على الأقل. لمعرفة التفاصيل، راجع "1.3 [تشغيل/إيقاف تشغيل الطاقة" \(صفحة 23\)](#page-22-0).
	- **2** قم بفصل كابل الطاقة.

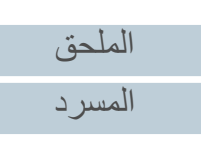

[المحتويات](#page-6-0)

[الفهرس](#page-235-0) [مقدمة](#page-2-0)

> [كيفية تحميل](#page-38-0)  [المستندات](#page-38-1)

[نظرة عامة حول](#page-13-0)  [الماسحة الضوئية](#page-13-0)

[التشغيل](#page-55-1)

[كيفية استخدام لوحة](#page-55-0) 

طرق متتوّعة لإجراء [المسح الضوئي](#page-82-1)

[العناية اليومية](#page-103-0)

[استبدال القطع](#page-113-0)  [المستهلكة](#page-113-1)

[استكشاف الأخطاء](#page-124-0) 

[الإعدادات التشغيلية](#page-158-0)

[وإصلاحها](#page-124-1)

**3** افتح وحدة تغذية المستندات التلقائية ADF. لمعرفة التفاصيل، راجع "1.4 [فتح/إغلاق وحدة تغذية المستندات التلقائية ADF\) "صفحة 24\)](#page-23-0).

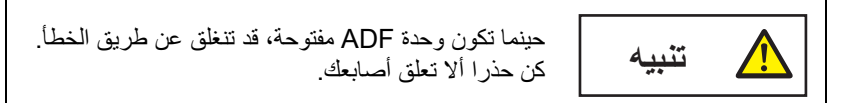

**4** نظف الأماكن التالية بقطعة قماش مبللة بالمنظف 1F أو ورقة من مناديل التنظيف. بكرة التوقيف (× 2)

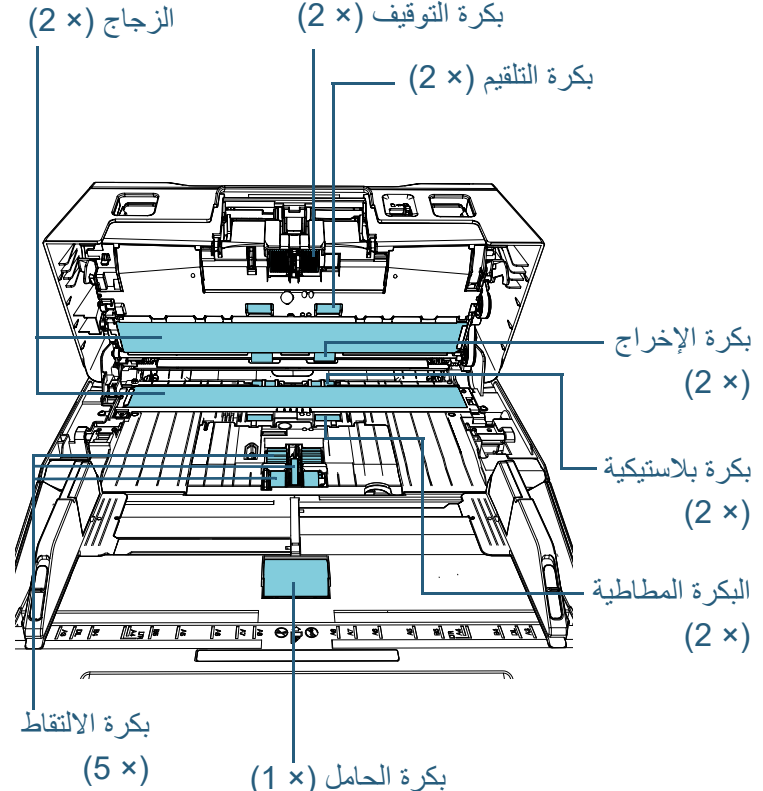

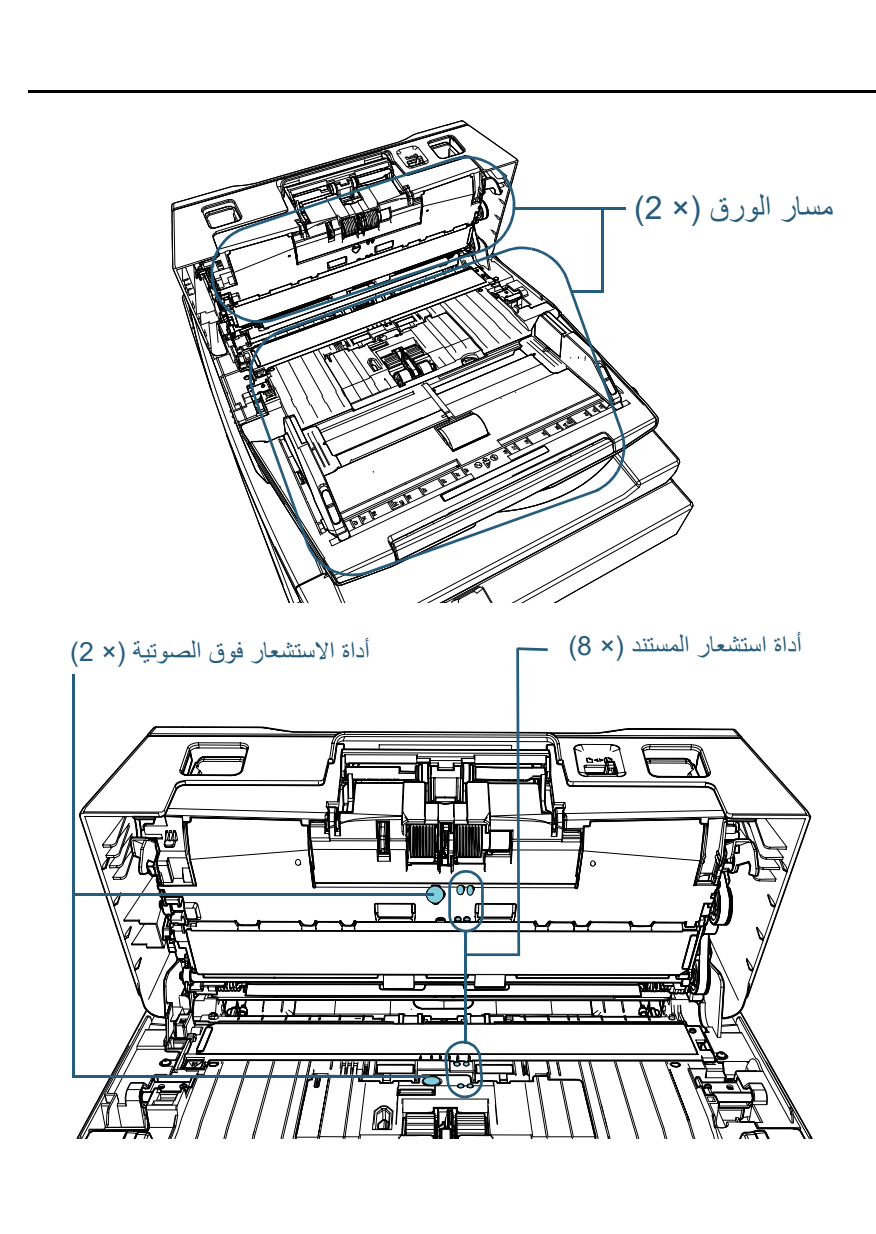

[المحتويات](#page-6-0) [أعلى](#page-0-0)

[الفهرس](#page-235-0) [مقدمة](#page-2-0)

> [كيفية تحميل](#page-38-0)  [المستندات](#page-38-1)

[نظرة عامة حول](#page-13-0)  [الماسحة الضوئية](#page-13-0)

[التشغيل](#page-55-1)

[كيفية استخدام لوحة](#page-55-0) 

طرق متتوّعة لإجراء [المسح الضوئي](#page-82-1)

[العناية اليومية](#page-103-0)

[استبدال القطع](#page-113-0)  [المستهلكة](#page-113-1)

[استكشاف الأخطاء](#page-124-0) 

[الإعدادات التشغيلية](#page-158-0)

[وإصلاحها](#page-124-1)

110

# **بكرة التوقيف (× 2)**

قم بإزالة البكرة من الماسحة.

لمعرفة التفاصيل حول إزالة بكرة التوقيف، راجع ["6.2 استبدال بكرة التوقيف" \(صفحة 116\)](#page-115-0). امسح أي أوساخ أو غبار على الحزوز برفق، منتبهاً أن لا تتلف سطح البكرة.

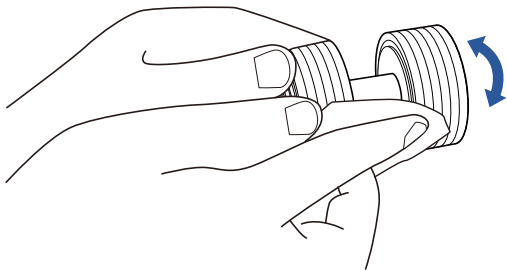

# **بكرة الالتقاط (× 5)**

امسح الأوساخ والغبار برفق من على سطح البكرة (بطول الحزوز إذا كان يوجد بها حزوز) أثناء تدوير البكرة يدويا،ً مراعيًا عدم إتلاف سطح البكرة. تأكد أنها تم مسحها بشكل صحيح لأن البقايا السوداء على البكرة سوف تؤثر على أداء التلقيم.

## **بكرة بلاستيكية (× 2)**

امسح برفق أي أوساخ أو غبار من على سطح البكرة. تأكد أنها تم مسحها بشكل صحيح لأن البقايا السوداء على البكرات سوف تؤثر على أداء التلقيم. انتبه أن لا تتلف الإسفنجة المرفقة في البكرة.

## **البكرة المطاطية (× 2)**

امسح برفق أي أوساخ أو غبار من على سطح البكرة. تأكد أنها تم مسحها بشكل صحيح لأن البقايا السوداء على البكرات سوف تؤثر على أداء التلقيم.

# **بكرة الحامل (× 1)**

ً عندما يكون غطاء بكرة الحامل مفتوحا، امسح برفق أي أوساخ أو غبار من على سطح البكرة. تأكد أنها تم مسحها بشكل صحيح لأن البقايا السوداء على البكرة سوف تؤثر على أداء التلقيم.

# **مسار الورق (× 2)**

امسح برفق الأوساخ والغبار من على سطح مسار الورق.

# **الزجاج (× 2)**

امسح برفق الوَسَخ والغبار من على سطح الزجاج.

## **تنبيه**

. قد تظهر الخطوط السوداء على الصورة الممسوحة ضوئياً عندما يكون الزجاج متسخاً

# **أداة الاستشعار فوق الصوتية (× 2)/أداة استشعار المستندات (× 8)**

امسح برفق الأوساخ والغبار عن سطح أداة الاستشعار فوق الصوتية/أداة استشعار المستندات.

#### **تلميح** إذا كانت صعبة التنظيف، استعمل ممسحة قطنية.

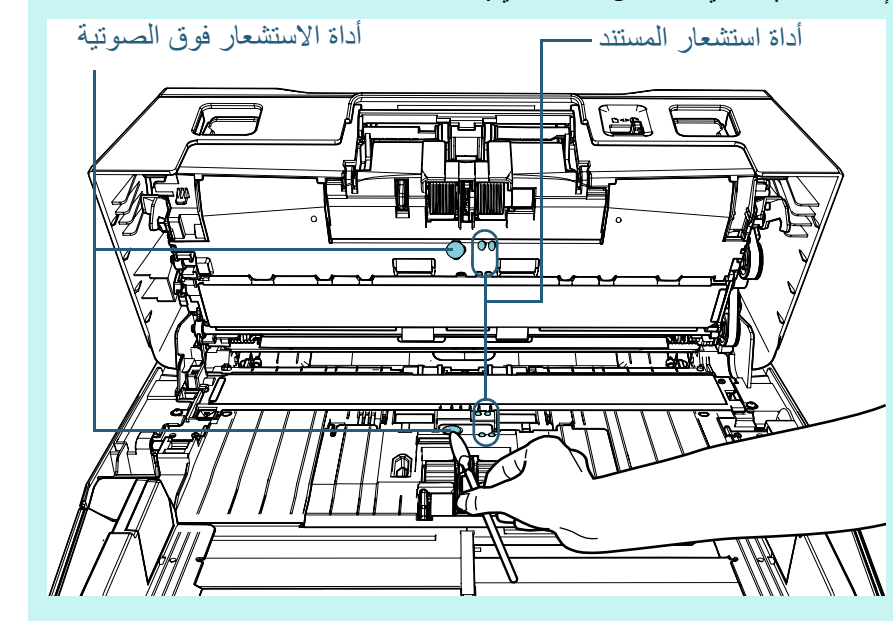

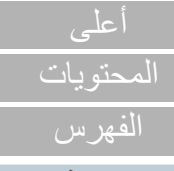

[مقدمة](#page-2-0)

[نظرة عامة حول](#page-13-0)  [الماسحة الضوئية](#page-13-0)

> [كيفية تحميل](#page-38-0)  [المستندات](#page-38-1)

[كيفية استخدام لوحة](#page-55-0)  [التشغيل](#page-55-1)

طرق متتوّعة لإجراء [المسح الضوئي](#page-82-1)

[العناية اليومية](#page-103-0)

[استبدال القطع](#page-113-0)  [المستهلكة](#page-113-1)

[استكشاف الأخطاء](#page-124-0) [وإصلاحها](#page-124-1)

[الإعدادات التشغيلية](#page-158-0)

# **بكرة التلقيم (× 2)/بكرة الإخراج (× 2)**

- يجب تشغيل الماسحة لتدوير بكرات التلقيم /الإخراج. 1 قم بتوصيل كابل الطاقة وتشغيل الماسحة الضوئية. لمعرفة التفاصيل، راجع "1.3 [تشغيل/إيقاف تشغيل الطاقة" \(صفحة 23\)](#page-22-0).
	- A يتم عرض شاشة [جاهز] على LCD.
		- 2 اضغط على زر [Menu[.
	- A يتم عرض شاشة [قائمة الإعدادات] في الـ LCD.
- 3 اضغط على الزر [△] أو [▽] وحدد [2: التنظيف]، ثم اضغط على الزر [Scan/Enter] للتأكيد.
	- A يتم عرض شاشة [التنظيف] على LCD.
- 4 اضغط على الزر [△] أو [▽] وحدد [2: مسح البكرة]، ثم اضغط على الزر [Scan/Enter] للتأكيد.
	- A يتم عرض رسالة على شاشة LCD.

## **تنبيه**

لا تقم بإجراء المسح الضوئي عن طريق برنامج تشغيل الماسحة أثناء التنظيف.

5 افتح وحدة تغذية المستندات التلقائية ADF. لمعرفة التفاصيل، راجع "1.4 [فتح/إغلاق وحدة تغذية المستندات التلقائية ADF "](#page-23-0)

[\(صفحة 24\)](#page-23-0).

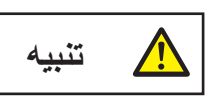

حينما تكون وحدة ADF مفتوحة، قد تنغلق عن طريق الخطأ. كن حذرا ألا تعلق أصابعك.

6 عند قيامك بالضغط على زر [Enter/Scan[، تدور بكرات التلقيم/الإخراج بكمية معينة.

# [fi-7600]

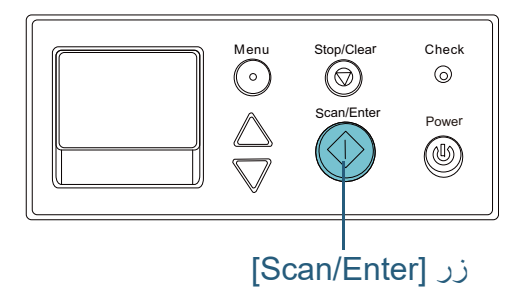

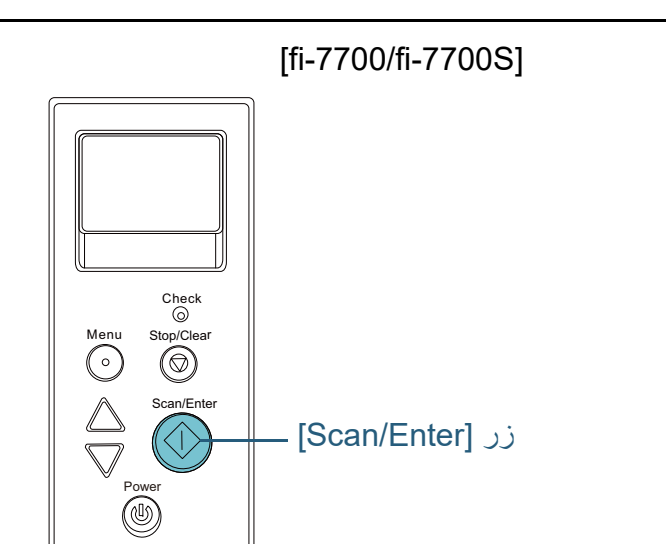

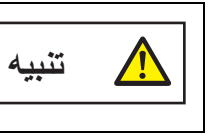

عند قيامك بالضغط على زر [Enter/Scan[، تدور بكرات التلقيم/الإخراج في نفس الوقت. انتبه أن لا تلمس البكرات بيدك أثناء دورانها.

7 ضع قطعة من القماش مرطبة بسائل التنظيف 1F Cleaner أو ورقة من منديل التنظيف مقابل اتجاه سطح بكرات التلقيم/بكرات الإخراج، وقم بالمسح بشكل أفقي.

امسح أي أوساخ أو غبار عن السطح عن طريق الضغط على زر [Enter/Scan [لتدوير البكرات.

تأكد أنها تم مسحها بشكل صحيح لأن البقايا السوداء على البكرة سوف تؤثر على أداء التلقيم. كإرشاد توجيهي، الضغط على زر [Scan/Enter] سبع مرات سوف يدوّر بكرات التلقيم/ الإخراج دورة كاملة.

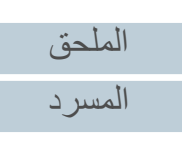

[المحتويات](#page-6-0) [أعلى](#page-0-0)

[الفهرس](#page-235-0) [مقدمة](#page-2-0)

> [كيفية تحميل](#page-38-0)  [المستندات](#page-38-1)

[نظرة عامة حول](#page-13-0)  [الماسحة الضوئية](#page-13-0)

[التشغيل](#page-55-1)

[كيفية استخدام لوحة](#page-55-0) 

طرق متتوّعة لإجراء [المسح الضوئي](#page-82-1)

[العناية اليومية](#page-103-0)

[استبدال القطع](#page-113-0)  [المستهلكة](#page-113-1)

[استكشاف الأخطاء](#page-124-0) 

[الإعدادات التشغيلية](#page-158-0)

[وإصلاحها](#page-124-1)

# **5** أغلق وحدة تغذية المستندات التلقائية ADF.

لمعرفة التفاصيل، راجع "1.4 [فتح/إغلاق وحدة تغذية المستندات التلقائية ADF\) "صفحة 24\)](#page-23-0).

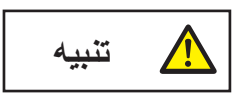

انتبه كي لا تغلق وحدة تغذية المستندات التلقائية ADF على أصابعك.

## **تنبيه**

تأكد أن وحدة تغذية المستندات التلقائية ADF مغلقة جيداً. وإلا فإنه قد لا يتم تلقيم المستند داخل وحدة تغذية المستندات التلقائية ADF.

> **6**أعد ضبط العداد بعد التنظيف.

ّ أعد ضبط العداد بالقيام بأحد الإجراءات التالية:

- أعد ضبط العداد في [:4 عدادات القطع المستهلكة] في شاشة [قائمة الإعدادات] في لوحة التشغيل. لمعرفة التفاصيل، راجع "3.2 [قائمة الإعدادات" \(صفحة 62\)](#page-61-0).
	- أعد تعيين العداد في Panel Operation Software. لمعرفة التفاصيل، راجع ["إعادة تعيين عدادات الورق" \(صفحة](#page-177-0) 178).

# **تنظيف الماسحة المسطحة [S-7700fi-7700/fi[**

يمكن تنظيف الماسحة المسطحة بقطعة قماش رطبة بسائل التنظيف 1F Cleaner، أو بمنديل التنظيف.

- **1** افتح غطاء المستند. لمعرفة التفاصيل، راجع "1.5 [فتح/إغلاق غطاء المستند \[S-7700fi-7700/fi\) "\[صفحة 25\)](#page-24-0).
	- **2** نظف لوحة المستند ومسطح مسح المستند بقطعة قماش رطبة بسائل تنظيف 1F Cleaner أو بمنديل التنظيف.

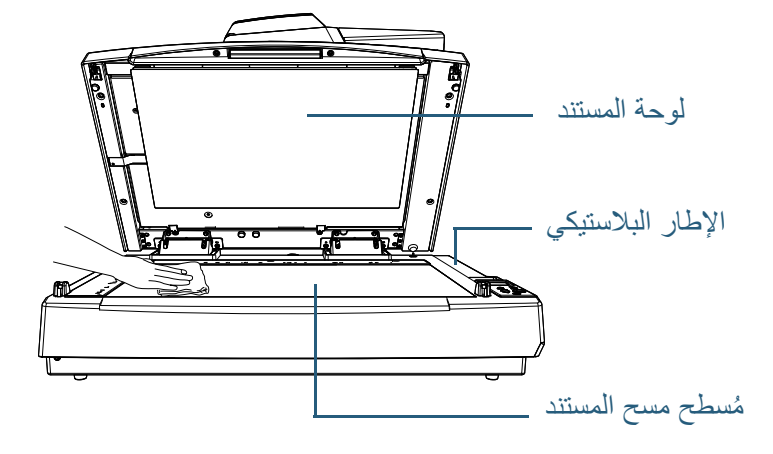

**تنبيه** ُ انتبه كي لا تترك المنظف بين مسطح مسح المستند والإطار البلاستيكي.

- **3**انتظر حتى تجف الأجزاء التي تم تنظيفها.
- **4** أغلق غطاء المستند بلطف. لمعرفة التفاصيل، راجع "1.5 [فتح/إغلاق غطاء المستند \[S-7700fi-7700/fi\) "\[صفحة 25\)](#page-24-0).

[المحتويات](#page-6-0) [الفهرس](#page-235-0)

[مقدمة](#page-2-0)

[نظرة عامة حول](#page-13-0)  [الماسحة الضوئية](#page-13-0)

> [كيفية تحميل](#page-38-0)  [المستندات](#page-38-1)

[كيفية استخدام لوحة](#page-55-0)  [التشغيل](#page-55-1)

طرق متتوّعة لإجراء [المسح الضوئي](#page-82-1)

[العناية اليومية](#page-103-0)

[استبدال القطع](#page-113-0)  [المستهلكة](#page-113-1)

[استكشاف الأخطاء](#page-124-0) [وإصلاحها](#page-124-1)

[الإعدادات التشغيلية](#page-158-0)

<span id="page-113-2"></span><span id="page-113-1"></span><span id="page-113-0"></span>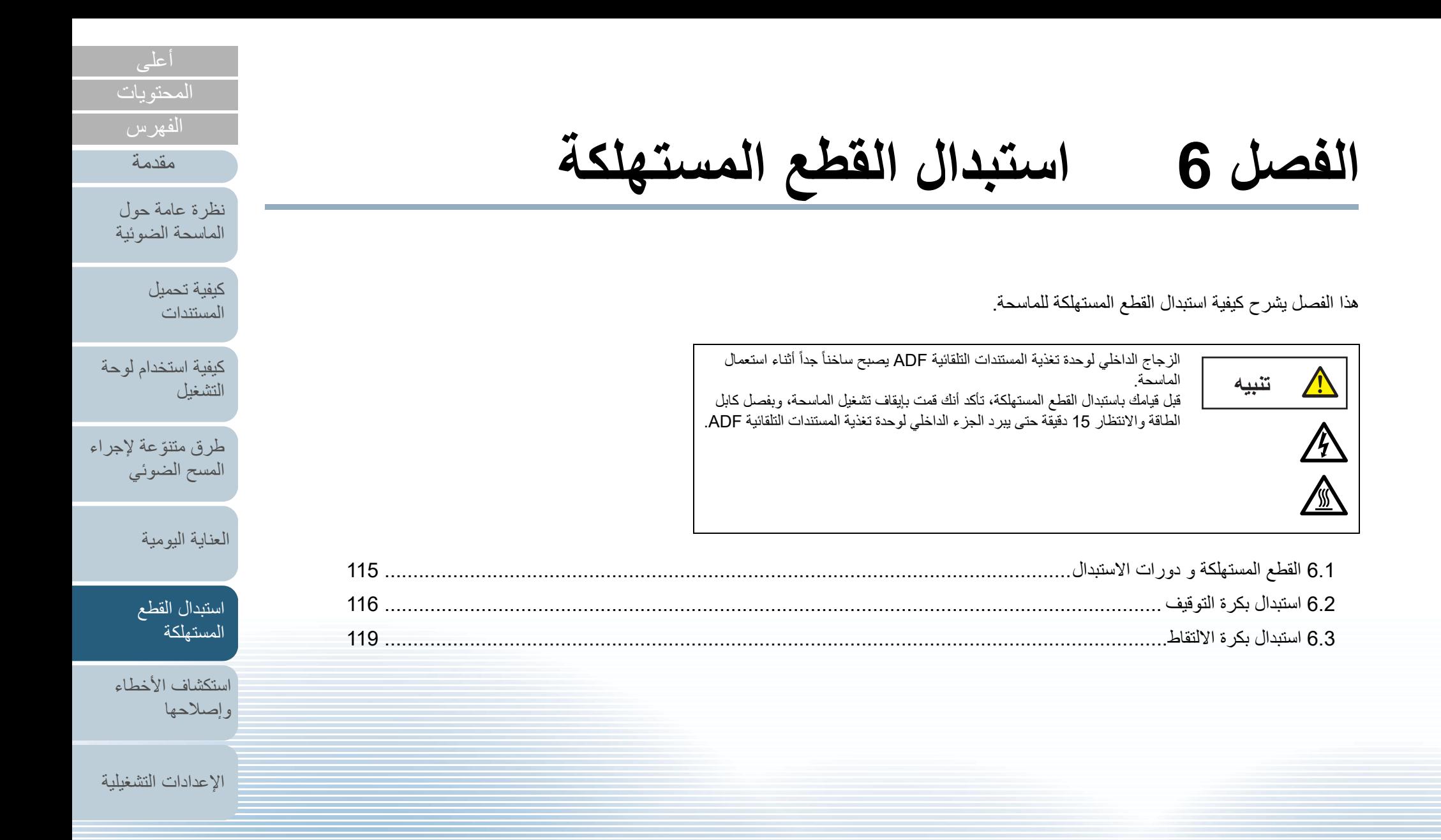

[الملحق](#page-211-0)

[المسرد](#page-226-0)

# **6.1 القطع المستهلكة و دورات الاستبدال**

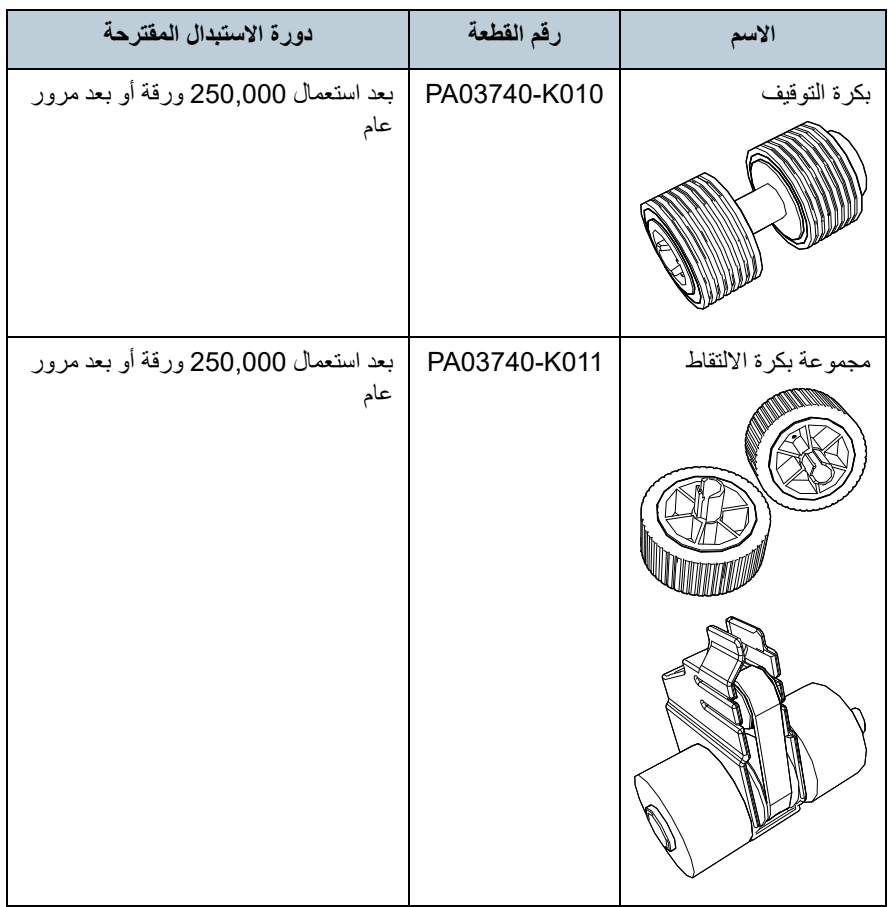

<span id="page-114-0"></span>الجدول التالي يعرض القطع المستهلكة بالماسحة. تحتاج القطع المستهلكة إلى الاستبدال بصفة دورية. ينصح بجعل مخزون احتياطي من القطع المستهلكة وتبديلها قبل أن ينتهي عمرها الافتراضي. تقوم الماسحة بتسجيل عدد الورق الممسوح ضوئياً بعد استبدال القطع المستهلكة (بكرة التوقيف/بكرة الالتقاط)، والتي تسمح لك بالتحقق من حالة كل قطعة. لمعرفة التفاصيل، راجع ["8.4 الإعدادات المتعلقة بعدادات الورق" \(صفحة 177\)](#page-176-0). لاحظ أن دورة الاستبدال المقترحة مجرد إرشادات في حالة استعمال ورق 4A مقاس (80 غ/م<sup>2</sup> [20 رطل]) خال من الخشب أو ورق يحتوي على خشب، نظرًا لأن تلك الدورات تختلف حسب نوع المستند الممسوح ضوئيًا وعدد المرات التي استخدمت فيها الماسحة وتم تنظيفها.

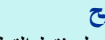

استعمل فقط القطع المستهلكة المخصصة. **تلميح** عام

لشراء القطع، اتصل بالمورد/الموزع لديك.

[المحتويات](#page-6-0)

[الفهرس](#page-235-0)

[مقدمة](#page-2-0)

[نظرة عامة حول](#page-13-0)  [الماسحة الضوئية](#page-13-0)

> [كيفية تحميل](#page-38-0)  [المستندات](#page-38-1)

[كيفية استخدام لوحة](#page-55-0)  [التشغيل](#page-55-1)

طرق متنوّعة لإجراء [المسح الضوئي](#page-82-1)

[العناية اليومية](#page-103-0)

[استبدال القطع](#page-113-0)  [المستهلكة](#page-113-2)

[استكشاف الأخطاء](#page-124-0) [وإصلاحها](#page-124-1)

[الإعدادات التشغيلية](#page-158-0)

# **6.2 استبدال بكرة التوقيف**

<span id="page-115-0"></span>استبدل بكرة التوقيف بالطريقة التالية.

- **1** قم بإيقاف تشغيل الماسحة وانتظر 15 دقيقة على الأقل. لمعرفة التفاصيل، راجع "1.3 [تشغيل/إيقاف تشغيل الطاقة" \(صفحة 23\)](#page-22-0).
	- **2** قم بفصل كابل الطاقة.
	- **3** قم بإزالة كافة المستندات من حامل الورق ADF) الملقم).
- **4** افتح وحدة تغذية المستندات التلقائية ADF. لمعرفة التفاصيل، راجع "1.4 [فتح/إغلاق وحدة تغذية المستندات التلقائية ADF\) "صفحة 24\)](#page-23-0).

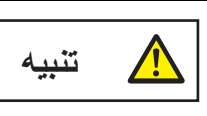

حينما تكون وحدة ADF مفتوحة، قد تنغلق عن طريق الخطأ. كن حذرا ألا تعلق أصابعك.

**5** افتح غطاء بكرة التوقيف باتجاه السهم.

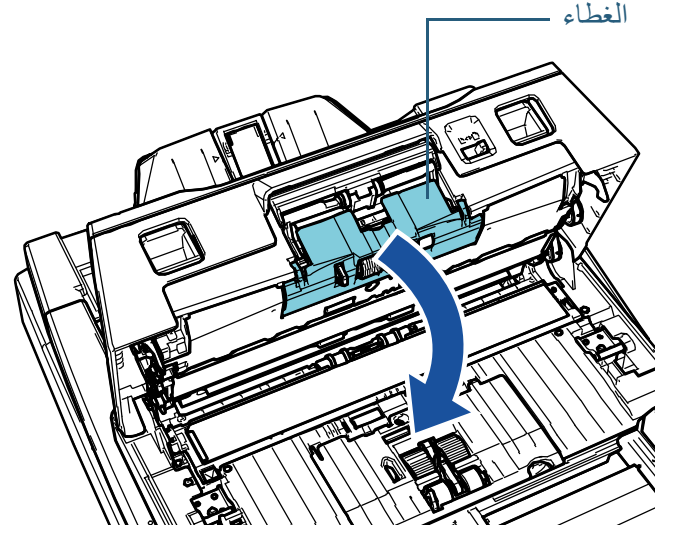

# **6** قم بإزالة بكرة التوقيف.

<span id="page-115-1"></span>ارفع الجانب الأيسر من البكرة باتجاه السهم  $\left(\bigcup\right)$  أولاً، ثم اسحب عمود الدوران من الفتحة الموجودة على اليمين باتجاه السهم . 2

بكرة التوقيف عمود الاسطوانة لصيتم 12

**7** قم بإزالة بكرة التوقيف من عمود الاسطوانة.

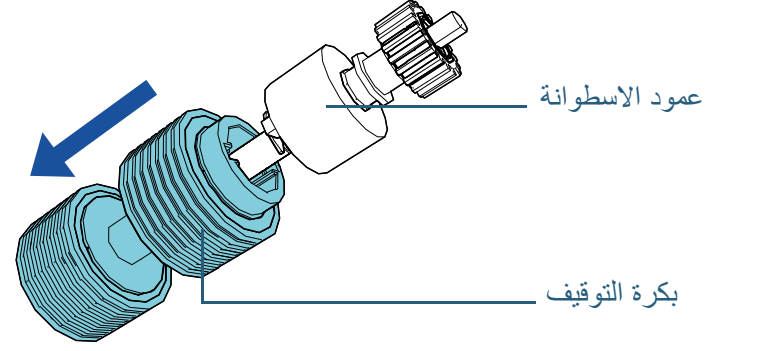

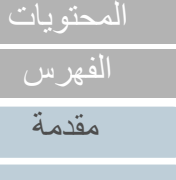

[نظرة عامة حول](#page-13-0)  [الماسحة الضوئية](#page-13-0)

> [كيفية تحميل](#page-38-0)  [المستندات](#page-38-1)

[كيفية استخدام لوحة](#page-55-0)  [التشغيل](#page-55-1)

طرق متنوّعة لإجراء [المسح الضوئي](#page-82-1)

[العناية اليومية](#page-103-0)

[استبدال القطع](#page-113-0)  [المستهلكة](#page-113-2)

[استكشاف الأخطاء](#page-124-0) [وإصلاحها](#page-124-1)

[الإعدادات التشغيلية](#page-158-0)

**8** قم بتركيب بكرة توقيف جديدة في عمود الاسطوانة. أدخل الجزء البارز في فتحة عمود الاسطوانة.

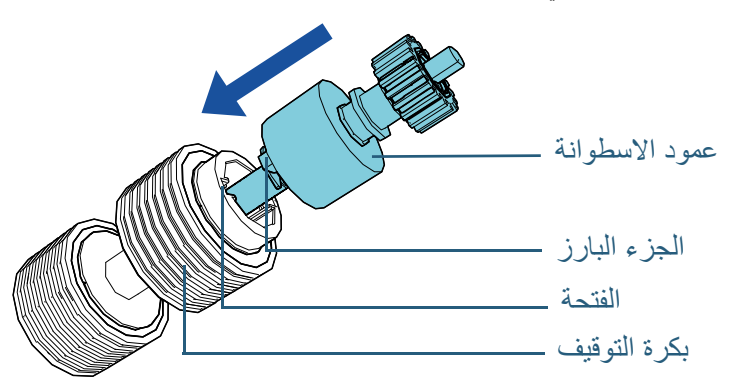

## **تنبيه**

تأكد أن بكرة التوقيف تم تثبيتها بشكل صحيح. خلاف ذلك، قد يتسبب في حدوث أخطاء التلقيم مثل انحشارات الورق. تأكد من إدخالك للبكرة حتى تنغلق في مكانها.

# **9** قم بتركيب عمود الاسطوانة.

أدخل الطرف الأيمن من عمود الدوران في الفتحة بما يتوافق مع شكل الفتحة باتجاه السهم  $(\bigcup)$ ، ثم

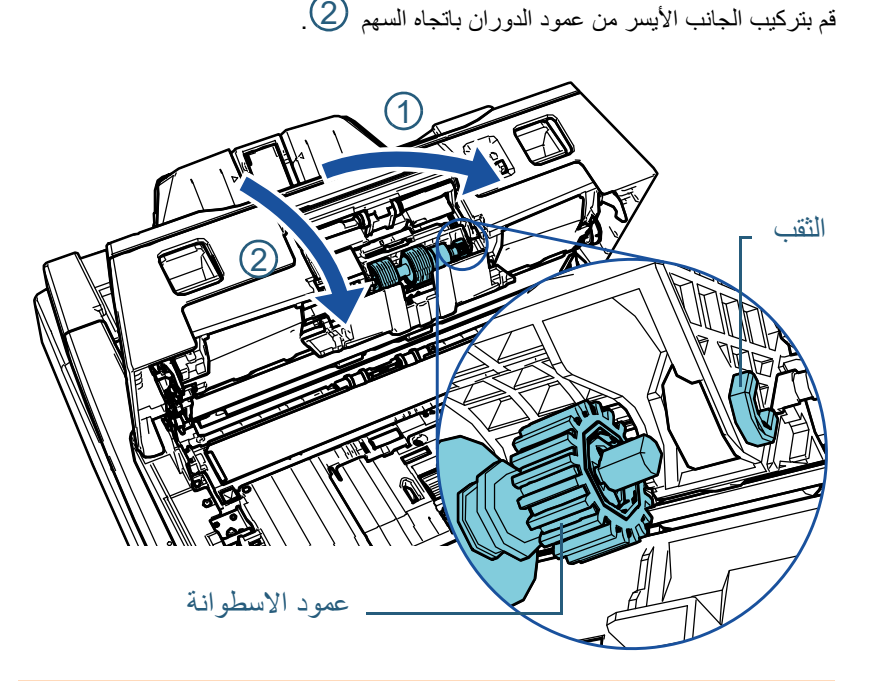

**تنبيه** تأكد أن بكرة التوقيف تم تركيبها بشكل صحيح. خلاف ذلك، قد يتسبب في حدوث أخطاء التلقيم مثل انحشارات الورق.

**10** أغلق الغطاء.

**11** أغلق وحدة تغذية المستندات التلقائية ADF.

لمعرفة التفاصيل، راجع "1.4 [فتح/إغلاق وحدة تغذية المستندات التلقائية ADF\) "صفحة 24\)](#page-23-0).

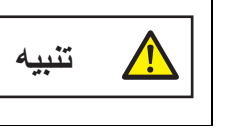

انتبه كي لا تغلق وحدة تغذية المستندات التلقائية ADF على أصابعك.

[الملحق](#page-211-0)

[المحتويات](#page-6-0) [أعلى](#page-0-0)

[الفهرس](#page-235-0) [مقدمة](#page-2-0)

> [كيفية تحميل](#page-38-0)  [المستندات](#page-38-1)

[نظرة عامة حول](#page-13-0)  [الماسحة الضوئية](#page-13-0)

[التشغيل](#page-55-1)

[كيفية استخدام لوحة](#page-55-0) 

طرق متنوّعة لإجراء [المسح الضوئي](#page-82-1)

[العناية اليومية](#page-103-0)

[استبدال القطع](#page-113-0)  [المستهلكة](#page-113-2)

[استكشاف الأخطاء](#page-124-0) 

[الإعدادات التشغيلية](#page-158-0)

[وإصلاحها](#page-124-1)

[المسرد](#page-226-0)

# لمعرفة التفاصيل، راجع "1.3 [تشغيل/إيقاف تشغيل الطاقة" \(صفحة 23\)](#page-22-0). **<sup>12</sup>** قم بتوصيل كابل الطاقة وتشغيل الماسحة الضوئية.

# **13** ّ أعد ضبط عداد بكرة التوقيف.

ّ أعد ضبط العداد بإجراء أحد الطرق التالية:

- أعد ضبط العداد في [4: عدادات القطع المستهلكة] في شاشة [قائمة الإعدادات] في لوحة التشغيل. لمعرفة التفاصيل، راجع "3.2 [قائمة الإعدادات" \(صفحة 62\)](#page-61-0).
	- أعد تعيين العداد في Panel Operation Software. لمعرفة التفاصيل، راجع ["إعادة تعيين عدادات الورق" \(صفحة](#page-177-0) 178).

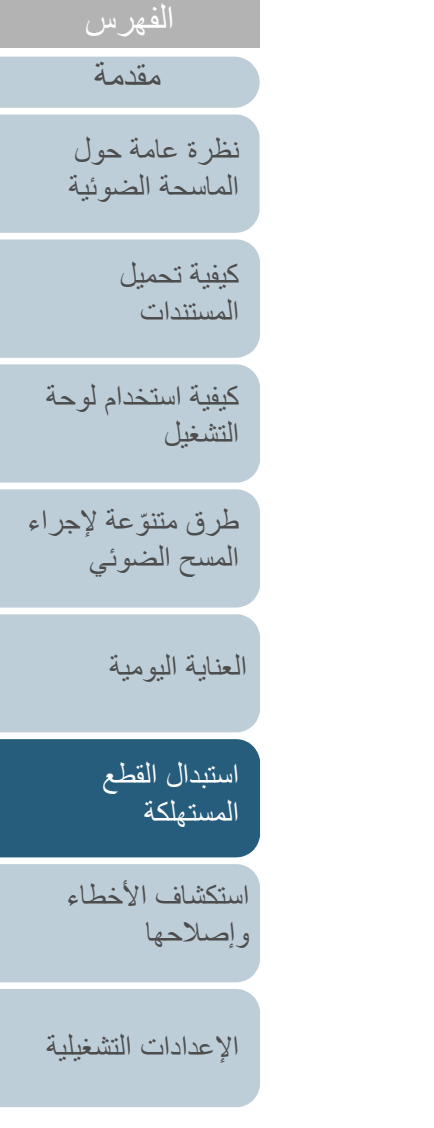

[المحتويات](#page-6-0) [أعلى](#page-0-0)

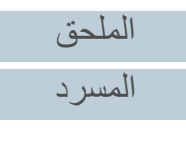

# **6.3 استبدال بكرة الالتقاط**

استبدل بكرة الالتقاط بالطريقة التالية.

**تنبيه**

يوجد نوعان من بكرات الالتقاط. عند استبدال بكرات الالتقاط، تأكد من استبدال النوعين في نفس الوقت.

- **1** قم بإيقاف تشغيل الماسحة وانتظر 15 دقيقة على الأقل. لمعرفة التفاصيل، راجع "1.3 [تشغيل/إيقاف تشغيل الطاقة" \(صفحة 23\)](#page-22-0).
	- **2** قم بفصل كابل الطاقة.
	- **3**قم بإزالة كافة المستندات من حامل الورق ADF) الملقم).
- **4** افتح وحدة تغذية المستندات التلقائية ADF. لمعرفة التفاصيل، راجع "1.4 [فتح/إغلاق وحدة تغذية المستندات التلقائية ADF\) "صفحة 24\)](#page-23-0).

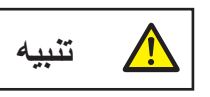

حينما تكون وحدة ADF مفتوحة، قد تنغلق عن طريق الخطأ. كن حذرا ألا تعلق أصابعك.

#### **5**افتح دليل الورق.

<span id="page-118-0"></span>مرر الأدلة الجانبية حتى نهايتها بالضغط على أزرار الأدلة الجانبية، واسحب دليل الورق مفتوحًا من dip) معالجة صور المستند).

## الأدلة الجانبية

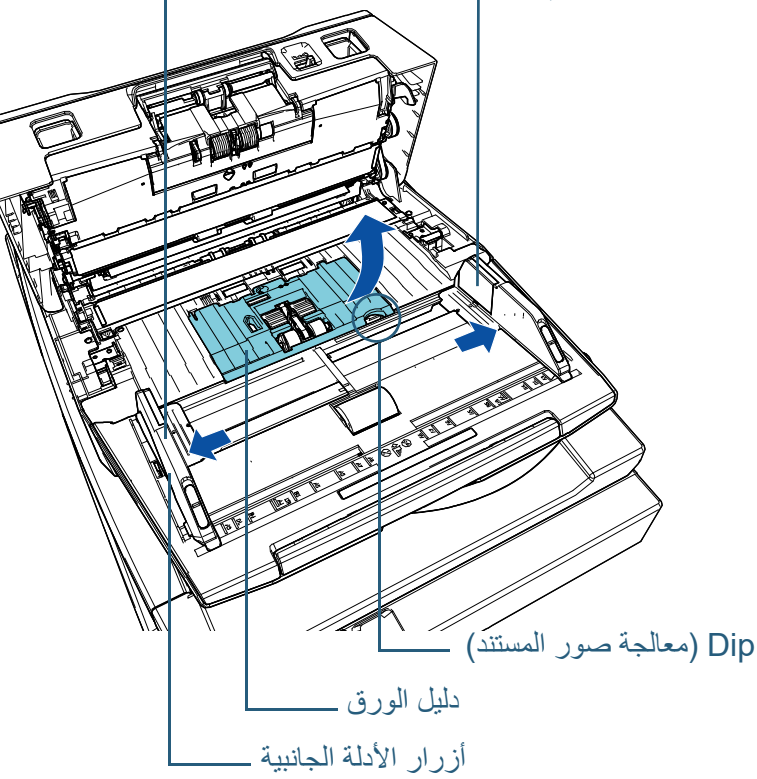

[المحتويات](#page-6-0) [الفهرس](#page-235-0)

[مقدمة](#page-2-0)

[نظرة عامة حول](#page-13-0)  [الماسحة الضوئية](#page-13-0)

> [كيفية تحميل](#page-38-0)  [المستندات](#page-38-1)

[كيفية استخدام لوحة](#page-55-0)  [التشغيل](#page-55-1)

طرق متنوّعة لإجراء [المسح الضوئي](#page-82-1)

[العناية اليومية](#page-103-0)

[استبدال القطع](#page-113-0)  [المستهلكة](#page-113-2)

[استكشاف الأخطاء](#page-124-0) [وإصلاحها](#page-124-1)

[الإعدادات التشغيلية](#page-158-0)

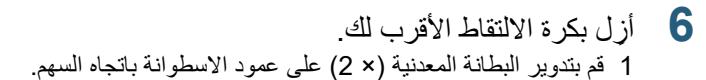

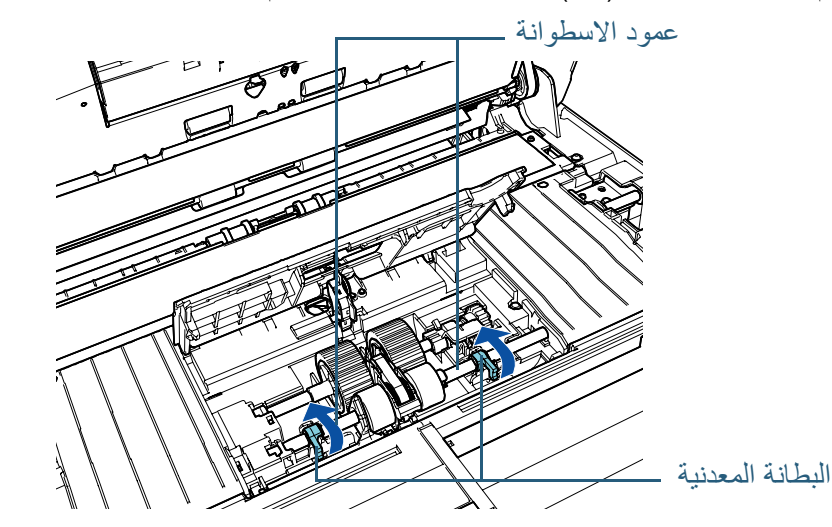

2 قم بتمرير البطانة المعدنية (× 2) على عمود الاسطوانة باتجاه السهم.

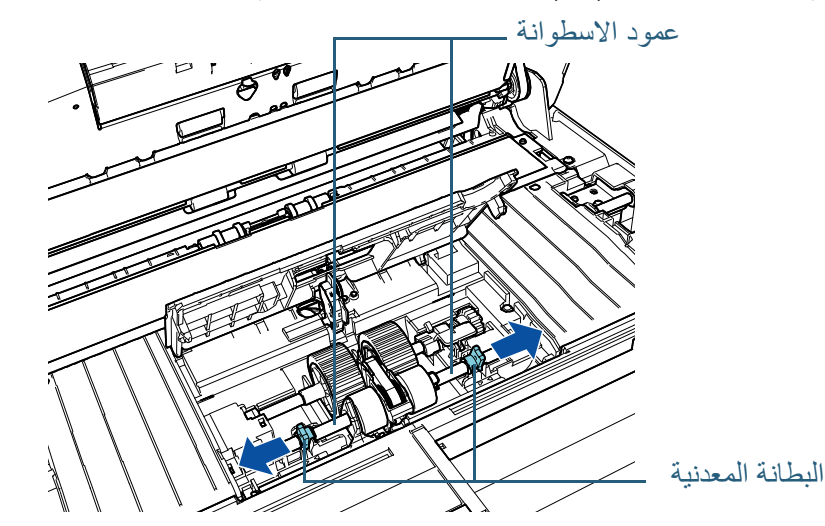

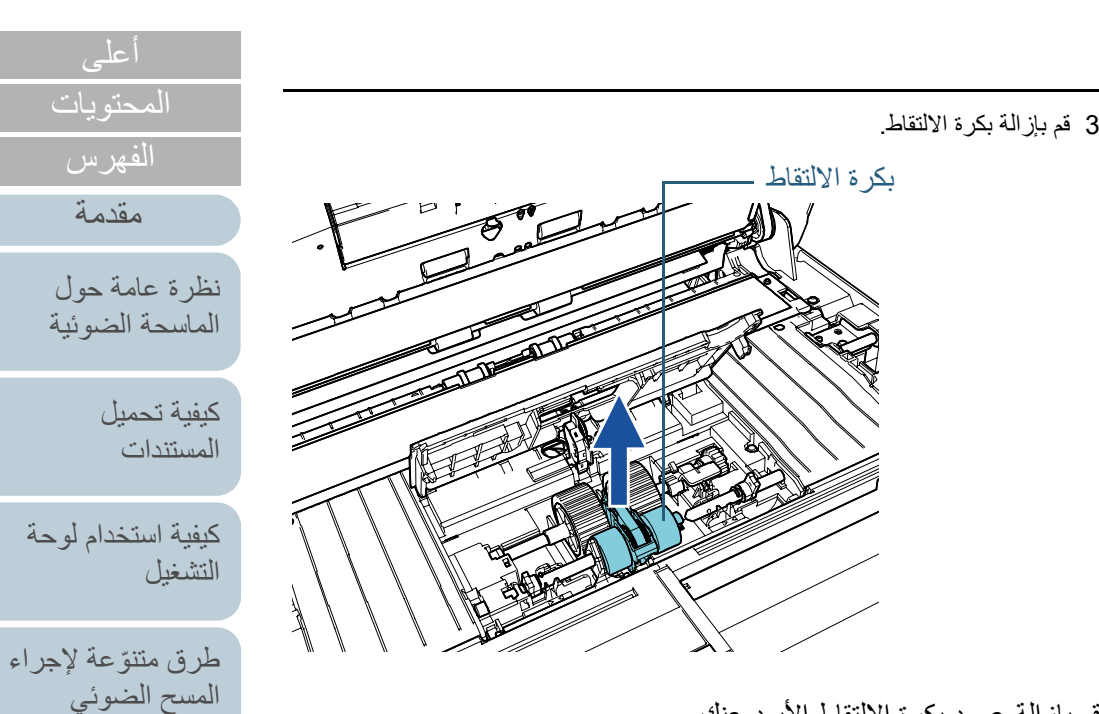

**7** قم بإزالة عمود بكرة الالتقاط الأبعد عنك. 1 قم بتدوير البطانة المعدنية على عمود الاسطوانة باتجاه السهم.

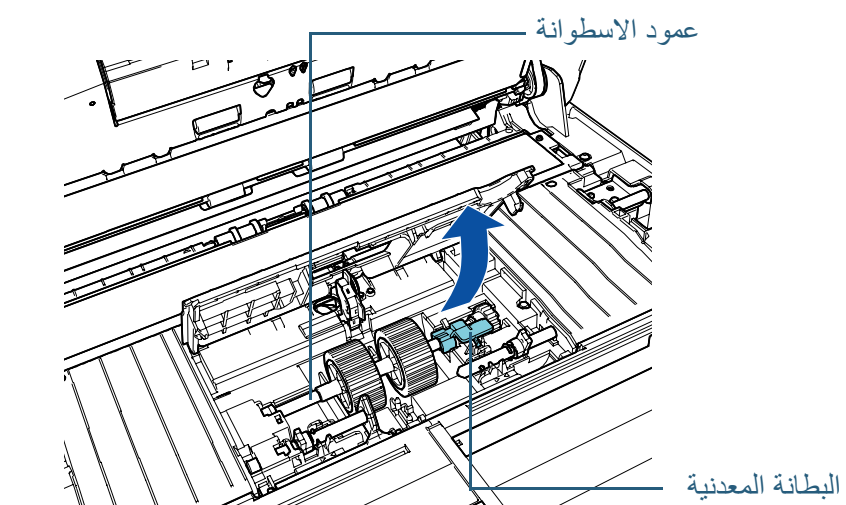

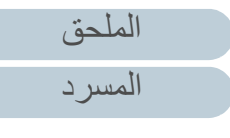

[العناية اليومية](#page-103-0)

[استبدال القطع](#page-113-0)  [المستهلكة](#page-113-2)

[استكشاف الأخطاء](#page-124-0) 

[الإعدادات التشغيلية](#page-158-0)

[وإصلاحها](#page-124-1)

[المحتويات](#page-6-0)

[الفهرس](#page-235-0) [مقدمة](#page-2-0)

2 قم برفع البطانة باتجاه  $(1)$  (حوالي 5 مم)، وقم بتمرير عمود الاسطوانة باتجاه  $(2)$  لتقوم

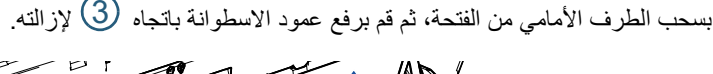

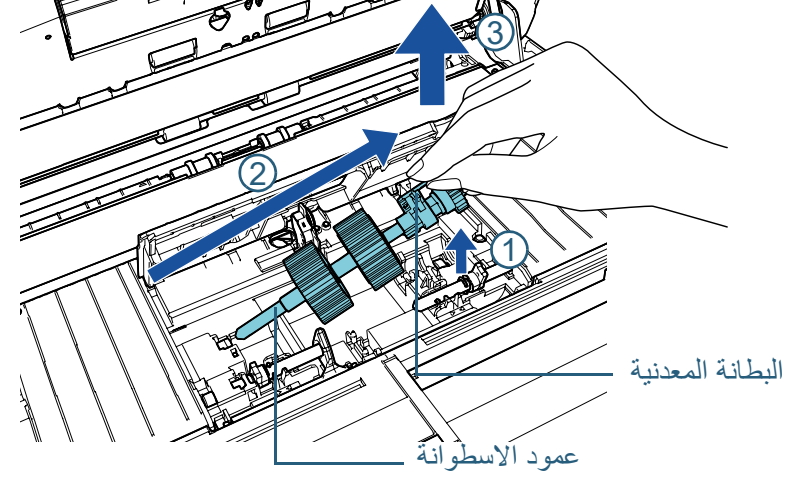

**تنبيه** انتبه أن لا تلمس التروس القريبة من البطانة المعدنية على عمود الاسطوانة لأن بها شحم.

**8** قم بإزالة بكرات الالتقاط (× 2) من العمود واحدةً تلو الأخرى. 1 قم بسحب بكرة الالتقاط من العمود بينما تقوم برفع مقطع الاحتفاظ.

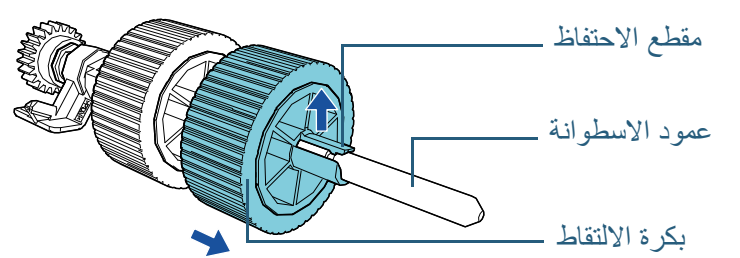

2 قم بسحب بكرة الالتقاط الأخرى من العمود بينما تقوم برفع مقطع الاحتفاظ.

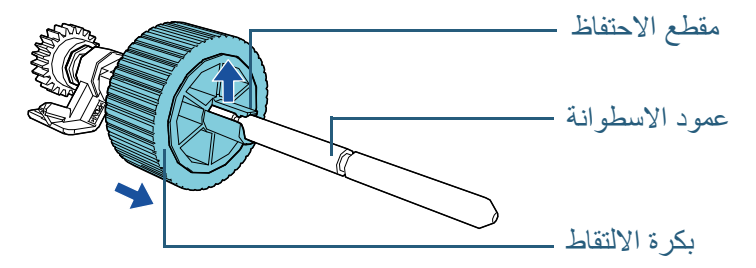

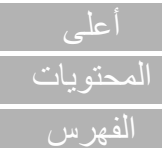

[مقدمة](#page-2-0)

[نظرة عامة حول](#page-13-0)  [الماسحة الضوئية](#page-13-0)

> [كيفية تحميل](#page-38-0)  [المستندات](#page-38-1)

[كيفية استخدام لوحة](#page-55-0)  [التشغيل](#page-55-1)

طرق متنوّعة لإجراء [المسح الضوئي](#page-82-1)

[العناية اليومية](#page-103-0)

[استبدال القطع](#page-113-0)  [المستهلكة](#page-113-2)

[استكشاف الأخطاء](#page-124-0) [وإصلاحها](#page-124-1)

[الإعدادات التشغيلية](#page-158-0)

**9** قم بتركيب بكرات التقاط جديدة (× 2) على العمود واحدةً تلو الأخرى. 1 أمسك البطانة المعدنية الخاصة بعمود الأسطوانة بيد واحدة وبكرة الالتقاط بحيث يكون مشبك الاحتجاز باتجاهك باليد الأخرى، ومن ثم ضع بكرة الالتقاط على عمود الأسطوانة باتجاه

السهم  $\left( \mathbb{D}\right)$ . إذا قمت بإدارة بكرة الالتقاط باتجاه السهم  $\left( \mathbb{D}\right)$ ، فيمكنك وضعها على عمود الأسطوانة بشكل أسهل.

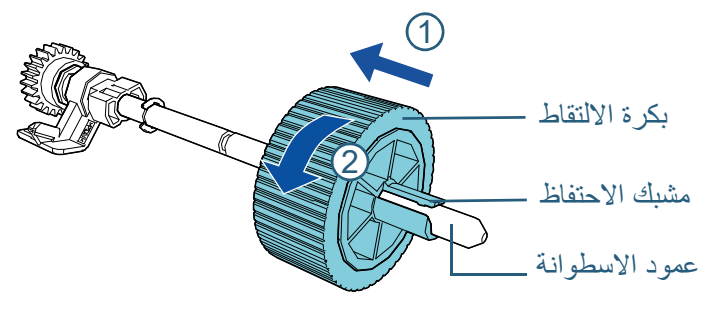

2 أمسك البطانة المعدنية الخاصة بعمود الأسطوانة بيد واحدة وبكرة الالتقاط الأخرى بحيث يكون مشبك الاحتجاز باتجاهك باليد الأخرى، ومن ثم ضع بكرة الالتقاط على عمود الأسطوانة باتجاه

السهم  $\left( \bigcup_{i=1}^N \mathbb{Z}_2 \right)$ إذا قمت بإدارة بكرة الالتقاط باتجاه السهم  $\left( \bigotimes_i \mathbb{Z}_2 \right)$  فيمكنك وضعها على عمود الأسطوانة بشكل أسهل.

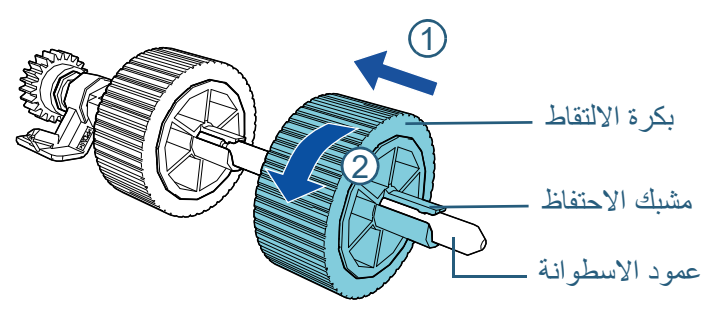

**تنبيه** تأكد أن بكرة الالتقاط تم تركيبها بشكل جيد. خلاف ذلك، قد يتسبب في حدوث أخطاء التلقيم مثل انحشارات الورق. تأكد من إدخال بكرة الالتقاط حتى تنغلق في مكانها.

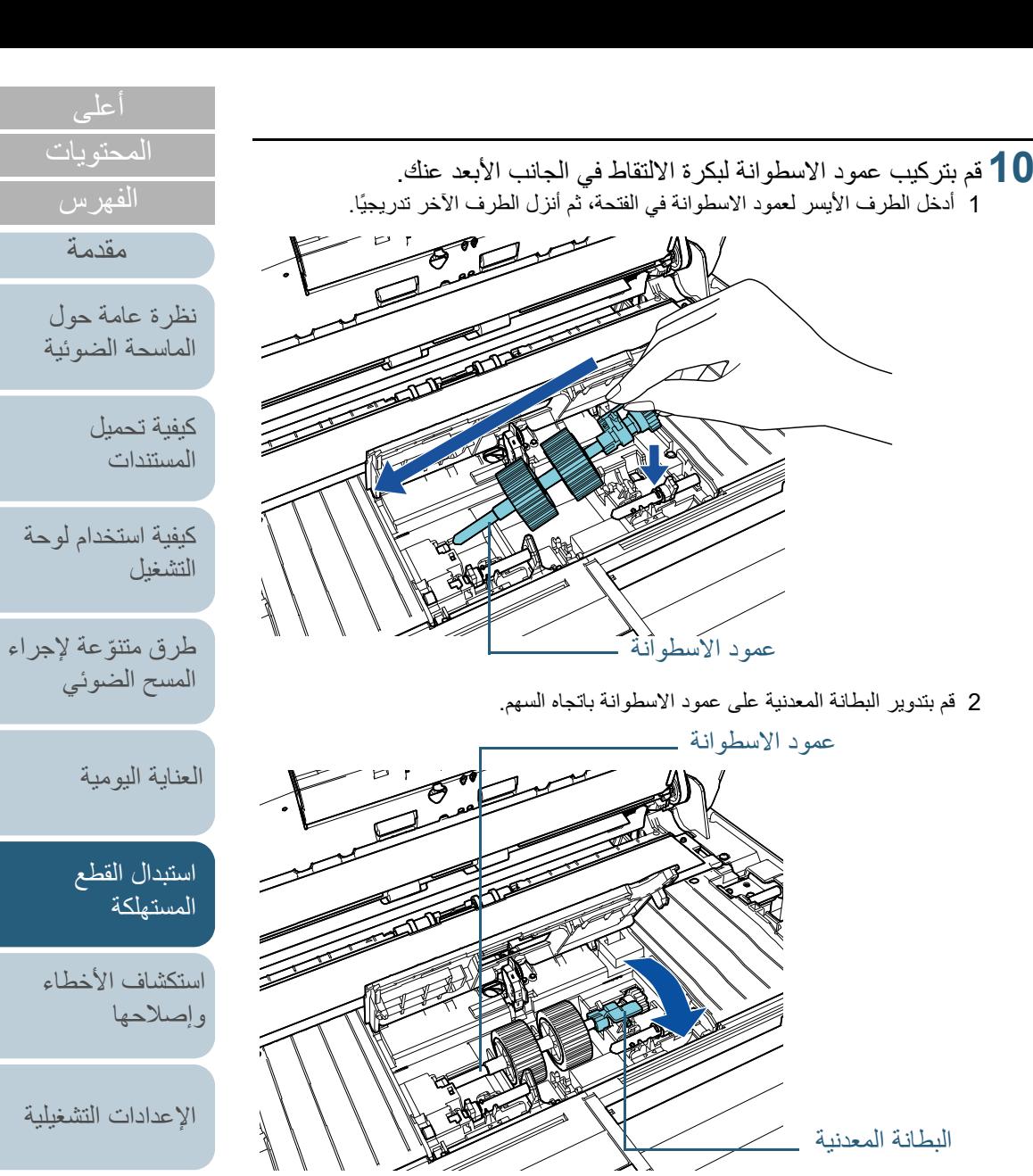

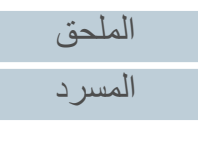

- **11** قم بتركيب بكرة الالتقاط الجديدة في الجانب الأقرب منك.
- 1 أدخل الجزء البارز (× 2) الموجود على الماسحة الضوئية في الثقب (× 2) الموجود على بكرة الالتقاط.

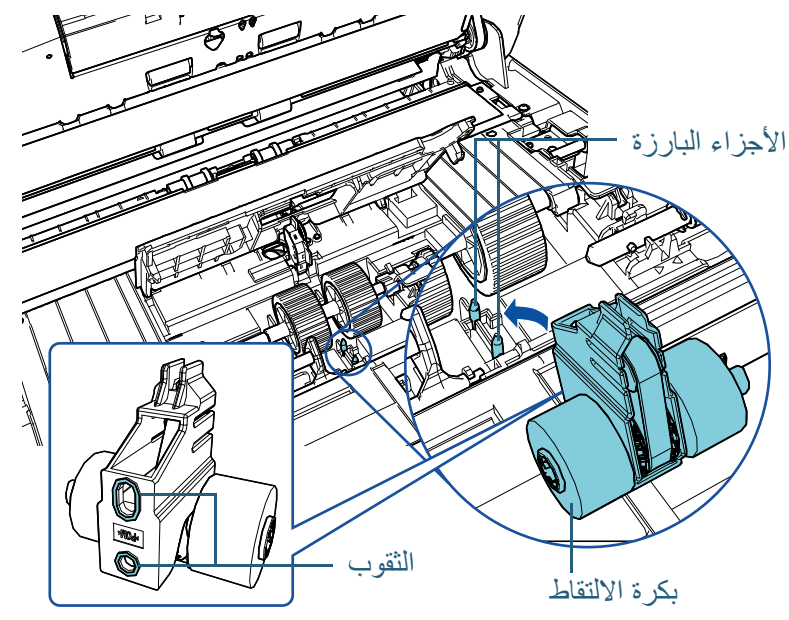

2 ّمرر البطانة المعدنية على عمود الاسطوانة الأيسر باتجاه السهم.

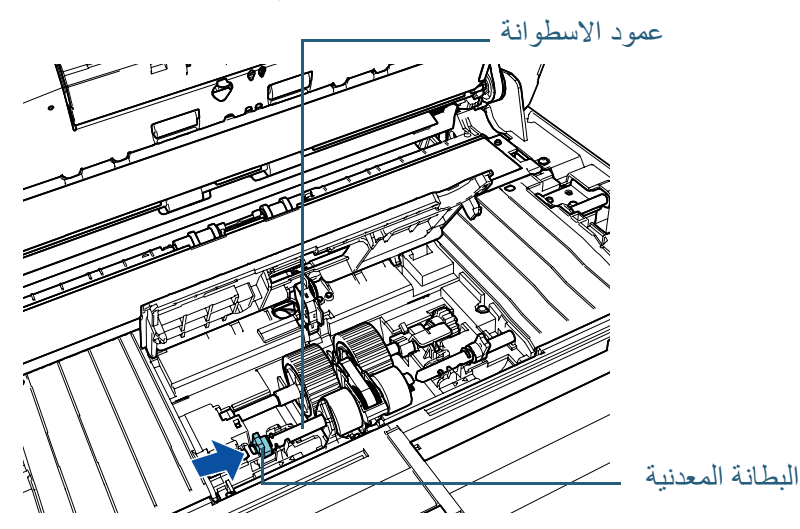

3 ثبّت الجزء البارز على عمود الاسطوانة في الحزّ على بكرة الالتقاط ومرّر البطانة المعدنية على عمود الاسطوانة الأيمن باتجاه السهم.

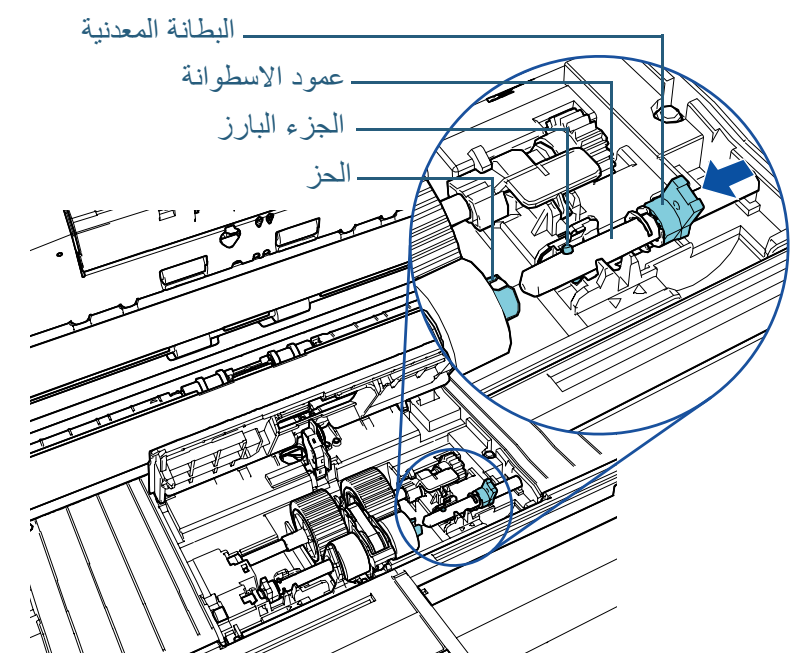

4 قم بتدوير البطانة المعدنية (× 2) على عمود الاسطوانة باتجاه السهم.

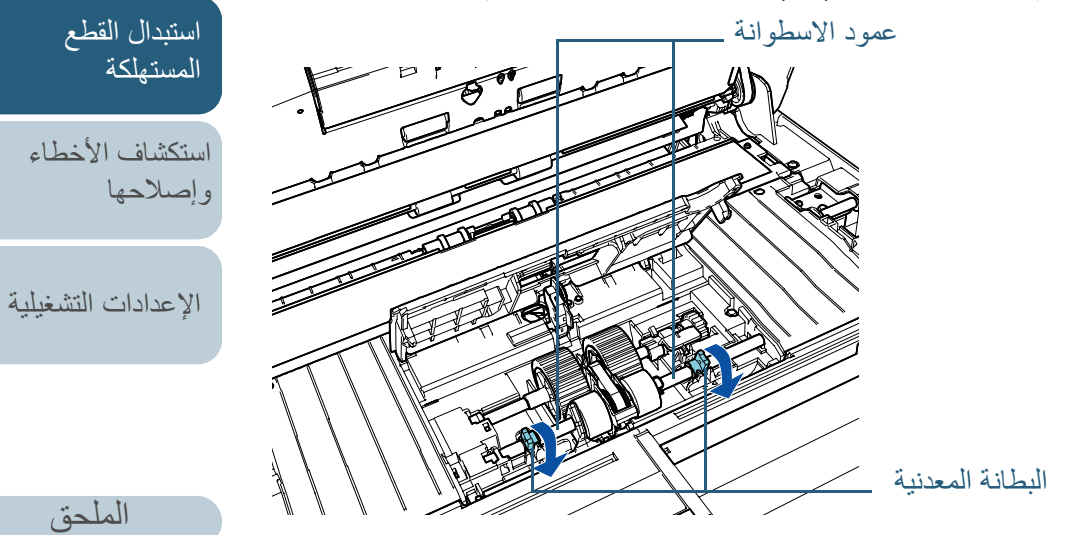

[الملحق](#page-211-0)

[المحتويات](#page-6-0)

[الفهرس](#page-235-0) [مقدمة](#page-2-0)

> [كيفية تحميل](#page-38-0)  [المستندات](#page-38-1)

[نظرة عامة حول](#page-13-0)  [الماسحة الضوئية](#page-13-0)

[التشغيل](#page-55-1)

[العناية اليومية](#page-103-0)

[كيفية استخدام لوحة](#page-55-0) 

طرق متنوّعة لإجراء [المسح الضوئي](#page-82-1)

[المسرد](#page-226-0)

**12** أغلق دليل الورق.

تأكد من أن طرفا دليل الورق مقفلين بإحكام.

### **تنبيه**

تأكد أن بكرات الالتقاط تم تركيبها بشكل جيد. خلاف ذلك، قد يتسبب في حدوث أخطاء التلقيم مثل انحشارات الورق.

لمعرفة التفاصيل، راجع "1.4 [فتح/إغلاق وحدة تغذية المستندات التلقائية ADF\) "صفحة 24\)](#page-23-0). **<sup>13</sup>** أغلق وحدة تغذية المستندات التلقائية ADF.

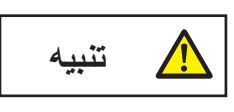

انتبه كي لا تغلق وحدة تغذية المستندات التلقائية ADF على أصابعك.

- لمعرفة التفاصيل، راجع "1.3 [تشغيل/إيقاف تشغيل الطاقة" \(صفحة 23\)](#page-22-0). **<sup>14</sup>** قم بتوصيل كابل الطاقة وتشغيل الماسحة الضوئية.
	- **15** ّ أعد ضبط عداد بكرة الالتقاط.

ّ أعد ضبط العداد بإجراء أحد الطرق التالية:

● أعد ضبط العداد في [4: عدادات القطع المستهلكة] في شاشة [قائمة الإعدادات] في لوحة التشغيل.

لمعرفة التفاصيل، راجع "3.2 [قائمة الإعدادات" \(صفحة 62\)](#page-61-0).

أعد تعيين العداد في Panel Operation Software. لمعرفة التفاصيل، راجع ["إعادة تعيين عدادات الورق" \(صفحة](#page-177-0) 178).

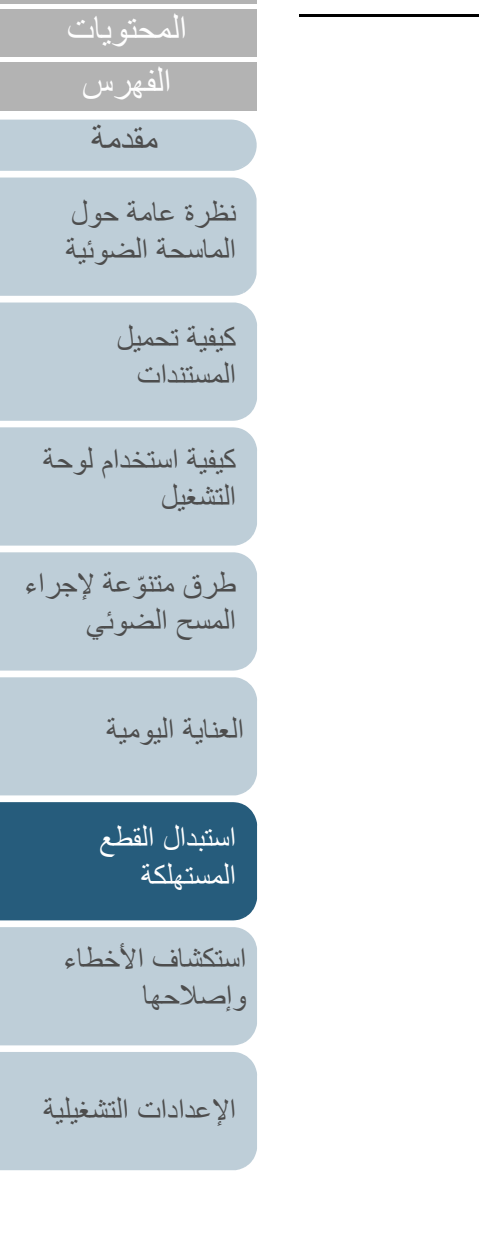

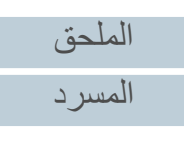

<span id="page-124-2"></span>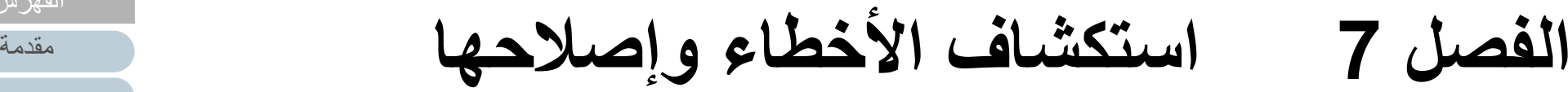

هذا الفصل يشرح التدابير المضادة عند حدوث انحشار الورق والمشكلات الأخرى، والعناصر التي يجب فحصها قبل الاتصال بالموزع/التاجر الخاص بك، وكيفية قراءة الملصقات الموجودة على الماسحة.

# <span id="page-124-1"></span>**تنبيه**

لمعرفة التفاصيل حول الأخطاء/المشكلات الأخرى غير المذكورة في هذا الفصل، راجع ملف مساعدة برنامج تشغيل الماسحة الضوئية أو Guide Recovery Error.

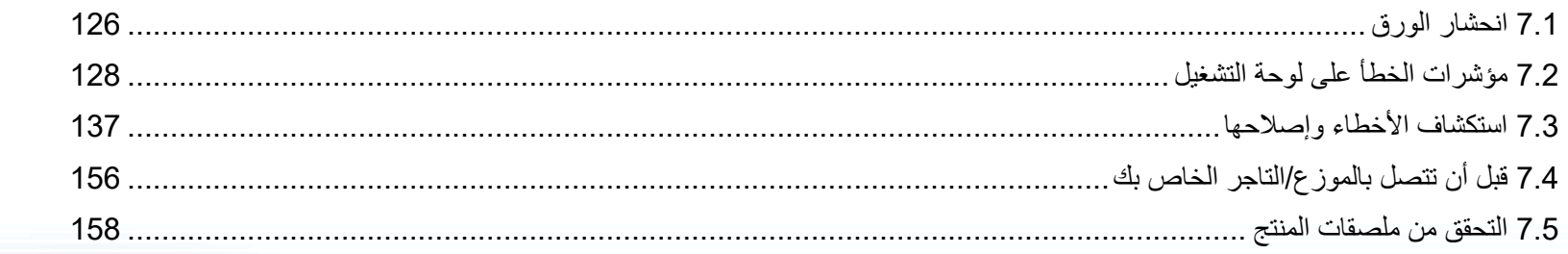

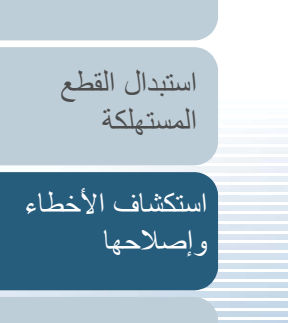

[العناية اليومية](#page-103-0)

[الإعدادات التشغيلية](#page-158-0)

<span id="page-124-0"></span>[المحتويات](#page-6-0) [أعلى](#page-0-0)

[الفهرس](#page-235-0)

[كيفية تحميل](#page-38-0)  [المستندات](#page-38-1)

[نظرة عامة حول](#page-13-0)  [الماسحة الضوئية](#page-13-0)

[التشغيل](#page-55-1)

[كيفية استخدام لوحة](#page-55-0) 

طرق متنوّعة لإجراء [المسح الضوئي](#page-82-1)

[الملحق](#page-211-0)

[المسرد](#page-226-0)

# **7.1 انحشار الورق**

**تنبيه**

عندما ينحشر مستندك داخل الماسحة، قم بإزالة المستند بالطريقة التالية:

- لا تستخدم القوة لنزع المستند المنحشر وتأكد أنك فتحت وحدة أولاً تغذية المستندات التلقائية ADF .
- احذر أن لا تلمس الأجزاء الحادة عند إزالة المستندات المنحشرة.
	- $\bullet$  احذر من حدوث تشابك لأشياء مثل الشعر أو رابطة العنق أو القلادة داخل الماسحة الضوئية.
- <span id="page-125-1"></span> قد يصبح الجزء الداخلي لوحدة ADF ساخن جداً أثناء التشغيل.
	- **1** قم بإزالة كافة المستندات من حامل الورق ADF) الملقم).
		- **2**افتح وحدة تغذية المستندات التلقائية ADF.

لمعرفة التفاصيل، راجع "1.4 [فتح/إغلاق وحدة تغذية المستندات التلقائية ADF\) "صفحة 24\)](#page-23-0).

**تنبيه**

حينما تكون وحدة ADF مفتوحة، قد تنغلق عن طريق الخطأ. كن حذرا ألا تعلق أصابعك.

# **3** قم بإزالة المستند المنحشر.

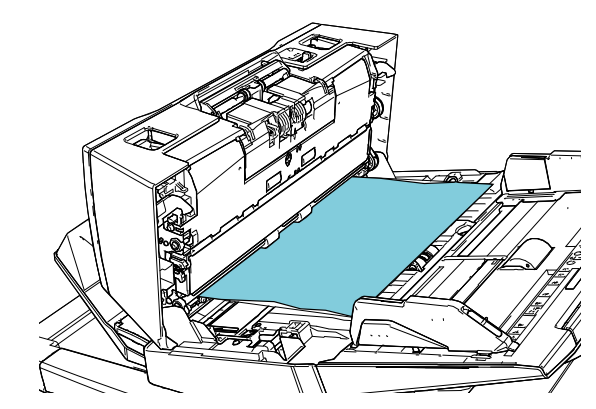

### **تنبيه**

- ً تأكد من فحص المستندات ومسار الورق جيدا. قم بإزالة أي أجسام معدنية مثل المشابك الورقية أو الدباسات لتجنب انحشار الورق.
- احذر أن لا تتلف سطح الزجاج ودليل الورق عند إزالة المستندات التي بها أجسام معدنية مثل مشابك الورق أو الدبابيس.

# **4** أغلق وحدة تغذية المستندات التلقائية ADF.

<span id="page-125-2"></span>لمعرفة التفاصيل، راجع "1.4 [فتح/إغلاق وحدة تغذية المستندات التلقائية ADF\) "صفحة 24\)](#page-23-0).

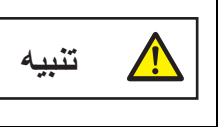

انتبه كي لا تغلق وحدة تغذية المستندات التلقائية ADF على أصابعك.

[الملحق](#page-211-0) [المسرد](#page-226-0)

[المحتويات](#page-6-0) [أعلى](#page-0-0)

<span id="page-125-0"></span>[الفهرس](#page-235-0) [مقدمة](#page-2-0)

> [كيفية تحميل](#page-38-0)  [المستندات](#page-38-1)

[نظرة عامة حول](#page-13-0)  [الماسحة الضوئية](#page-13-0)

[التشغيل](#page-55-1)

[العناية اليومية](#page-103-0)

[استبدال القطع](#page-113-0)  [المستهلكة](#page-113-1)

[استكشاف الأخطاء](#page-124-0) 

[الإعدادات التشغيلية](#page-158-0)

[وإصلاحها](#page-124-2)

[كيفية استخدام لوحة](#page-55-0) 

طرق متنوّعة لإجراء [المسح الضوئي](#page-82-1)

### **تنبيه**

- تأكد أن وحدة تغذية المستندات التلقائية ADF مغلقة جيدا.ً وإلا فإنه قد لا يتم تلقيم المستند داخل وحدة تغذية المستندات التلقائية ADF.
- أحياناً عندما يكتمل أو يتم إلغاء المسح، تبقى المستندات في وحدة تغذية المستندات التلقائية<br>ADF دون ظهور أية رسائل خطأ. في هذه الحالة، قم بإزالة المستندات باتباع الخطوات بالأعلى من [1](#page-125-1) إلى .[4](#page-125-2)
- لمتابعة المسح الضوئي، تحقق أي صفحة تريد الاستئناف منها، وقم بتحميل المستند في حامل الورق ADF) الملقم) مرة أخرى.

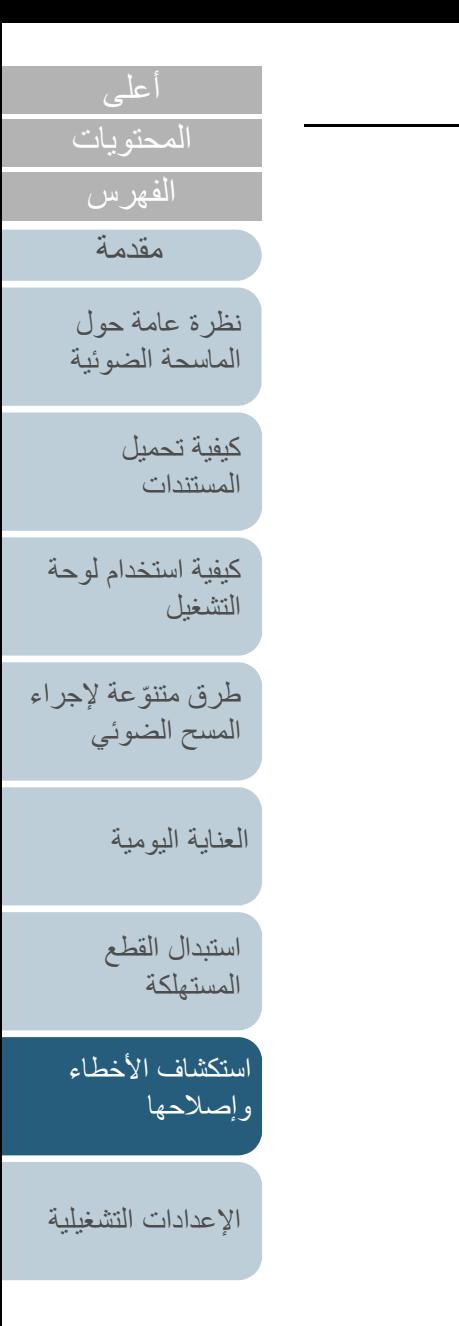

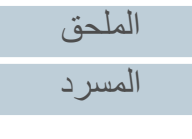

# **7.2 مؤشرات الخطأ على لوحة التشغيل**

عند حدوث خطأ أثناء التشغيل، مؤشر LED يضيئ باللون البرتقالي. بالإضافة إلى أن الإشارة على شاشة LCD تتغير كالتالي:

- للأخطاء المؤقتة
- يتم عرض أكواد خطأ بالحرف "J "أو "U".
	- لأخطاء الجهاز

يتم عرض أكواد خطأ بالحرف "E "أو "F "أو "C "أو "H "أو "A "أو "L". ِ يمكن للمستخدم إصلاح الأخطاء المؤقتة، في حين أن أخطاء الجهاز تتطلب مهندس الصيانة للقيام باستكشافها وإصلاحها. يمكنك مسح عرض الخطأ بالضغط على الزر [Clear/Stop[. لاحظ أن رسالة انحشار الورق تختفي بعد مرور وقت محدد إذا لم يكن هناك أية مستندات (حالة [جاهز]) في الماسحة.

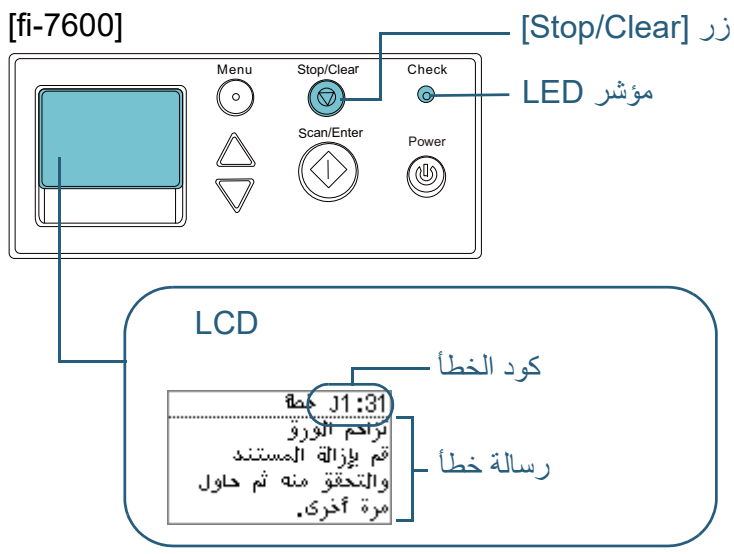

<span id="page-127-0"></span>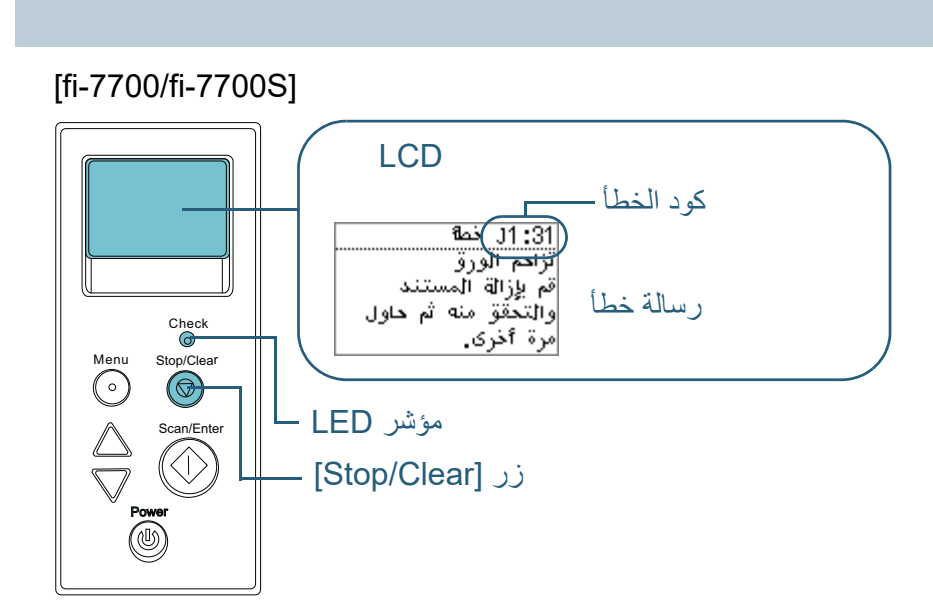

 مثبتا Error ً إذا كان Guide Recovery Error على الكمبيوتر لديك، تظهر نافذة Guide Recovery عند بدء تشغيل Windows. عند حدوث خطأ، تعرض نافذة Error Guide Recovery المعلومات المتعلقة بالخطأ مثل اسم الخطأ وكود الخطأ (رقم). ِّدون المعلومات الظاهرة في النافذة وانقر زر [المزيد من المعلومات] لمعرفة المزيد من طرق استكشاف الأخطاء وإصلاحها.

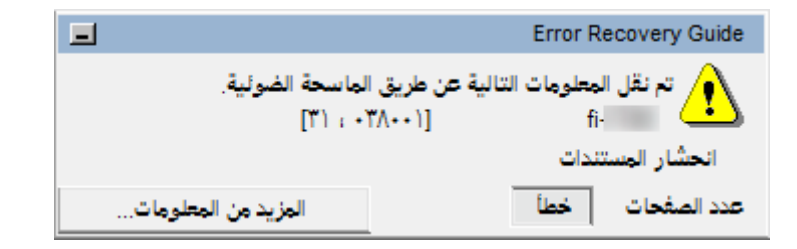

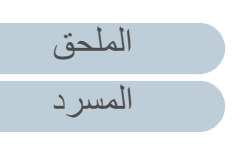

[المحتويات](#page-6-0) [أعلى](#page-0-0)

[الفهرس](#page-235-0) [مقدمة](#page-2-0)

> [كيفية تحميل](#page-38-0)  [المستندات](#page-38-1)

[نظرة عامة حول](#page-13-0)  [الماسحة الضوئية](#page-13-0)

[التشغيل](#page-55-1)

[العناية اليومية](#page-103-0)

[استبدال القطع](#page-113-0)  [المستهلكة](#page-113-1)

[استكشاف الأخطاء](#page-124-0) 

[الإعدادات التشغيلية](#page-158-0)

[وإصلاحها](#page-124-2)

[كيفية استخدام لوحة](#page-55-0) 

طرق متنوّعة لإجراء [المسح الضوئي](#page-82-1)

# **الأخطاء المؤقتة**

الأخطاء المؤقتة التي يمكن للمستخدِم إصلاحها مُجدولة كالتالي.

# <sup>Q</sup>**أخطاء تلقيم الورق**

يتم عرض أكواد خطأ بالحرف "J".

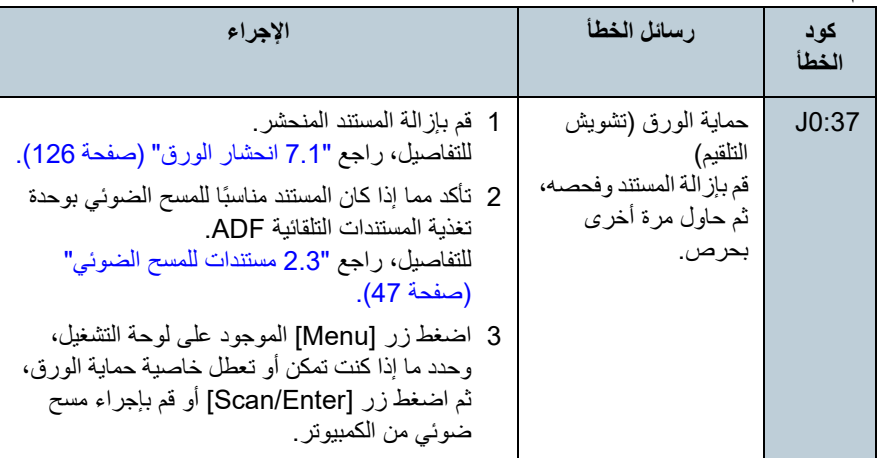

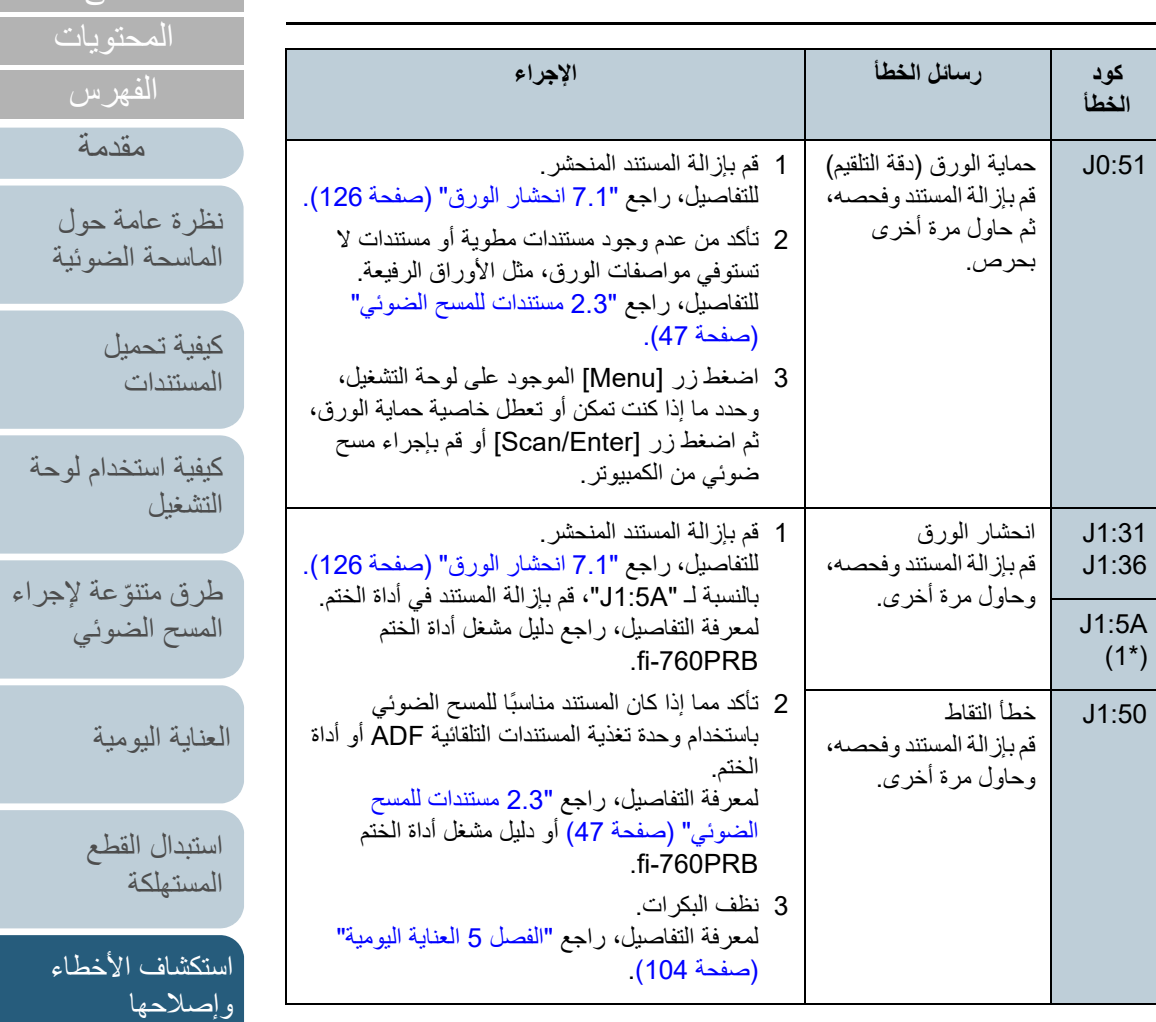

[الملحق](#page-211-0) [المسرد](#page-226-0)

[الإعدادات التشغيلية](#page-158-0)

[أعلى](#page-0-0)

[كيفية استخدام لوحة](#page-55-0) 

## الفصل 7 استكشاف الأخطاء وإصلاحها

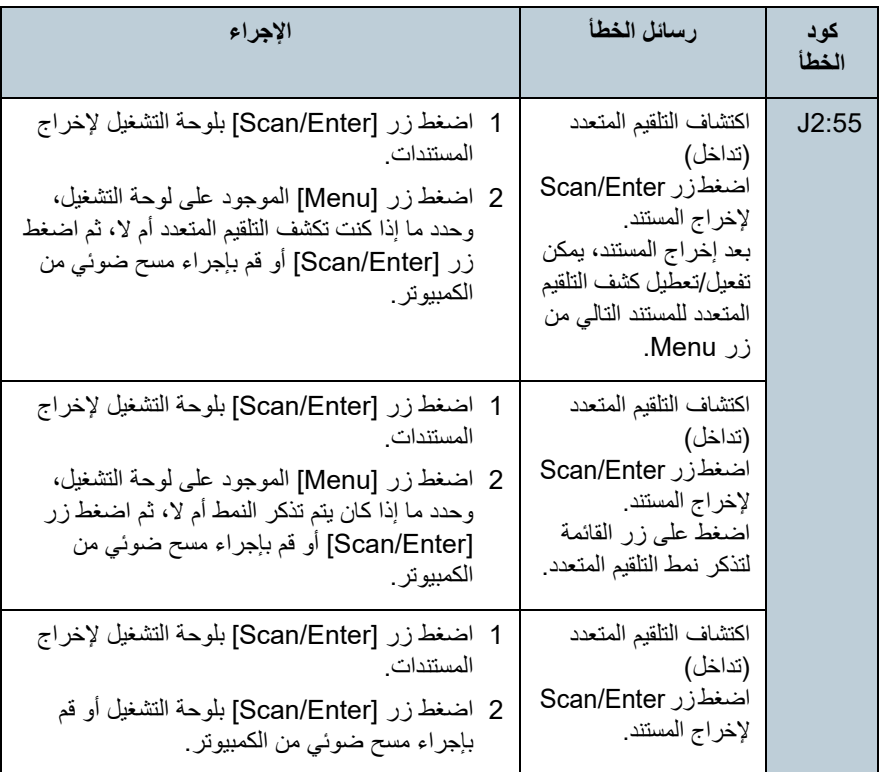

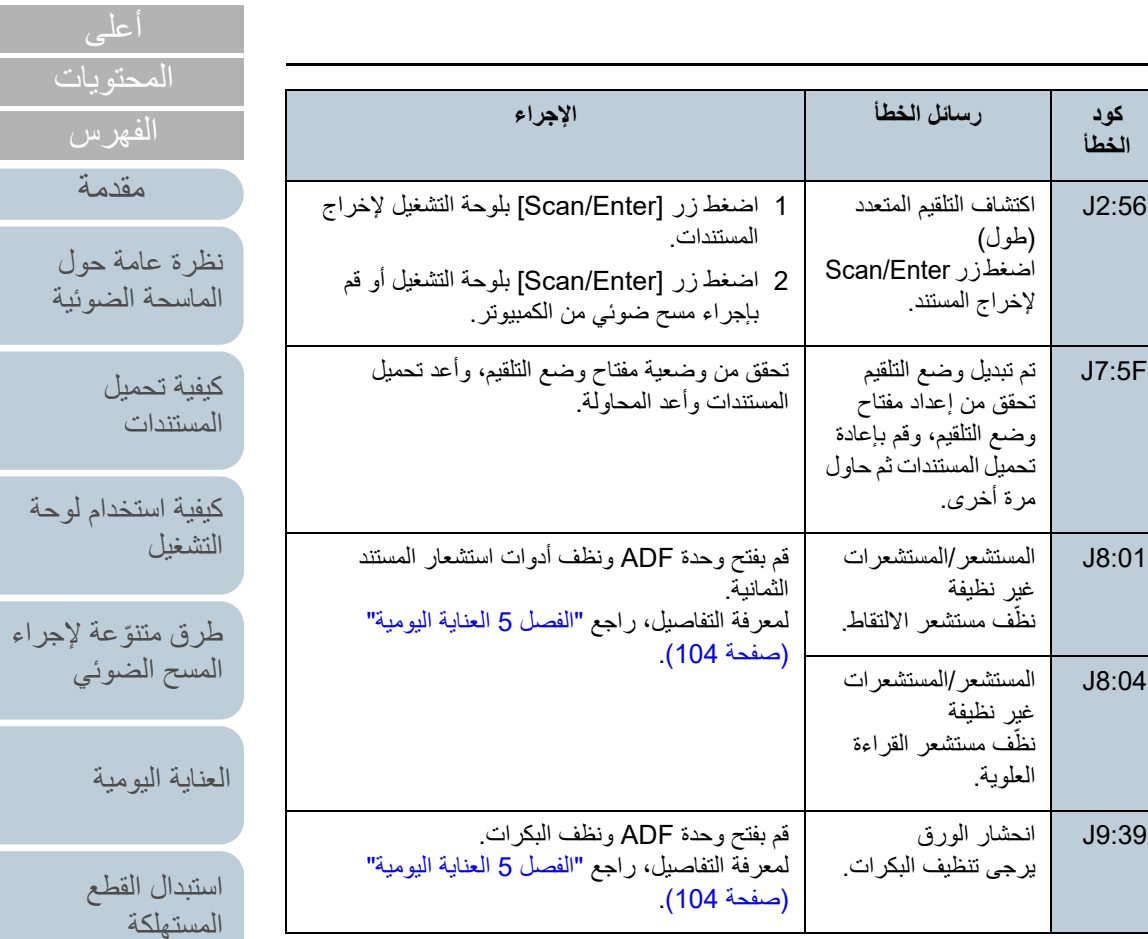

\*:1 يُعرض عندما تكون أداة الختم مثبتة.

[الملحق](#page-211-0) [المسرد](#page-226-0)

[استكشاف الأخطاء](#page-124-0) 

[الإعدادات التشغيلية](#page-158-0)

[وإصلاحها](#page-124-2)

[المحتويات](#page-6-0)

# <sup>Q</sup>**قفل النقل، وفتح الغطاء، وأخطاء الطباعة**

# يتم عرض أكواد خطأ بالحرف "U".

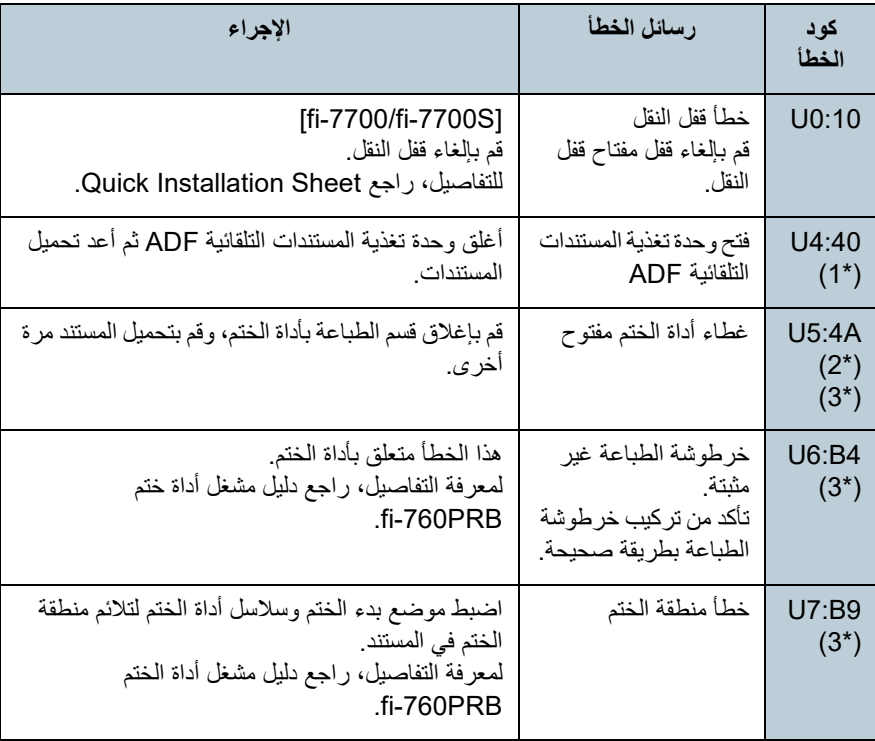

- \*:1 عند فتح وحدة تغذية المستندات التلقائية ADF عندما تكون الماسحة في وضع الاستعداد، ستظهر رسالة خطأ واحدة دون كود الخطأ. ً لاحظ أيضا أنه يتم تعطيل الأزرار على لوحة التشغيل أثناء فتح وحدة تغذية المستندات التلقائية .ADF
- \*:2 عند فتح قسم الطباعة بأداة الختم عندما تكون الماسحة في وضع الاستعداد، ستظهر رسالة خطأ واحدة دون كود الخطأ. ً لاحظ أيضا أنه يتم تعطيل الأزرار على لوحة التشغيل أثناء فتح قسم الطباعة بأداة الختم.
	- \*:3 يُعرض عندما تكون أداة الختم مثبتة.

# **أخطاء الجهاز**

أخطاء الجهاز والتي تتطلب قيام مهندس الصيانة المختص باستكشافها وإصلاحها مجدولة كالتالي.

# Q**الأخطاء الداخلية والبصرية**

يتم عرض أكواد خطأ بالحرف "E".

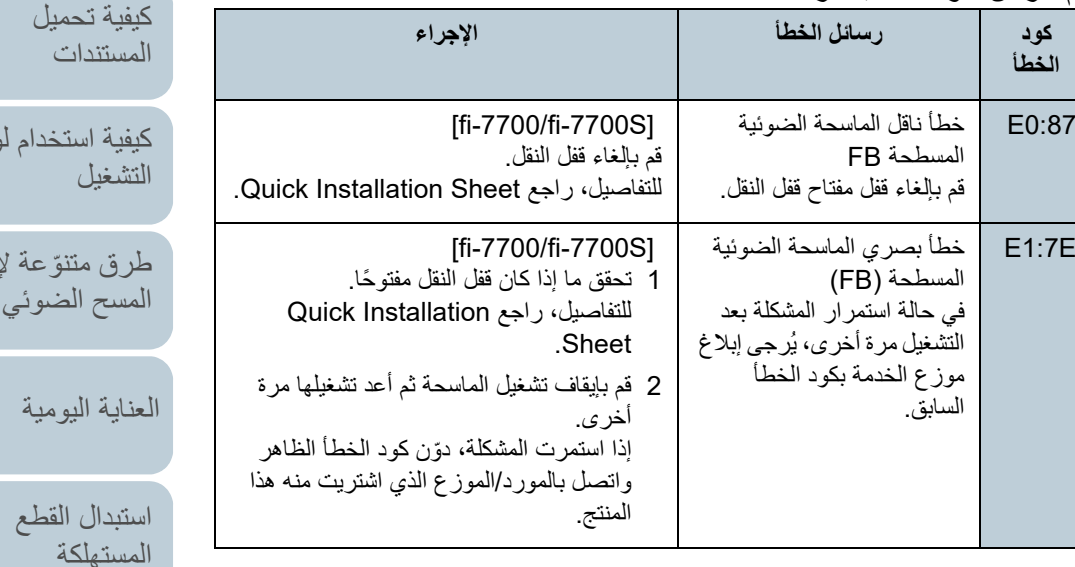

[استكشاف الأخطاء](#page-124-0) [وإصلاحها](#page-124-2)

[المحتويات](#page-6-0) [أعلى](#page-0-0)

[الفهرس](#page-235-0) [مقدمة](#page-2-0)

[نظرة عامة حول](#page-13-0)  [الماسحة الضوئية](#page-13-0)

[كيفية استخدام لوحة](#page-55-0) 

جر اء

[الإعدادات التشغيلية](#page-158-0)

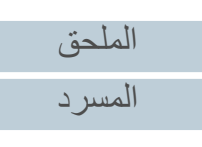

الفصل 7 استكشاف الأخطاء وإصلاحها

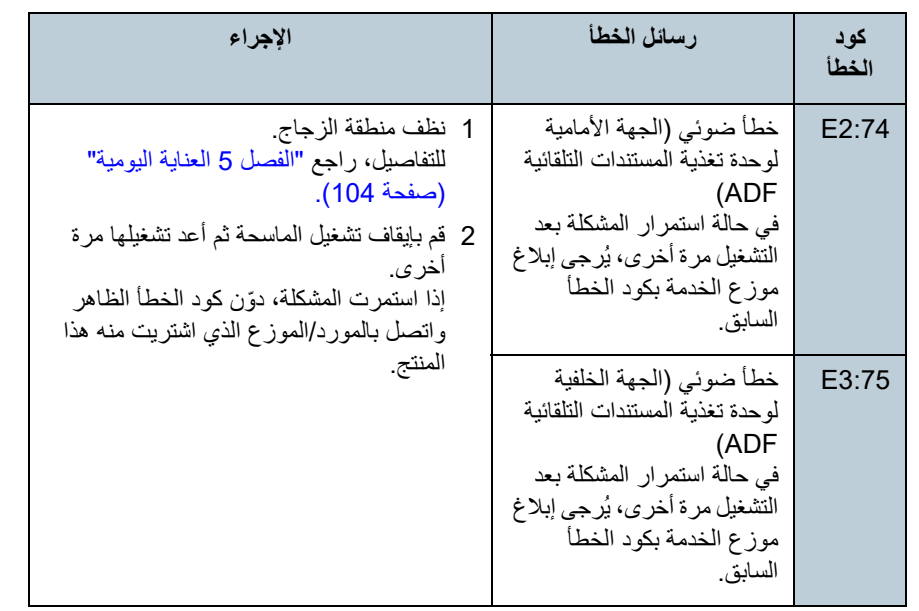

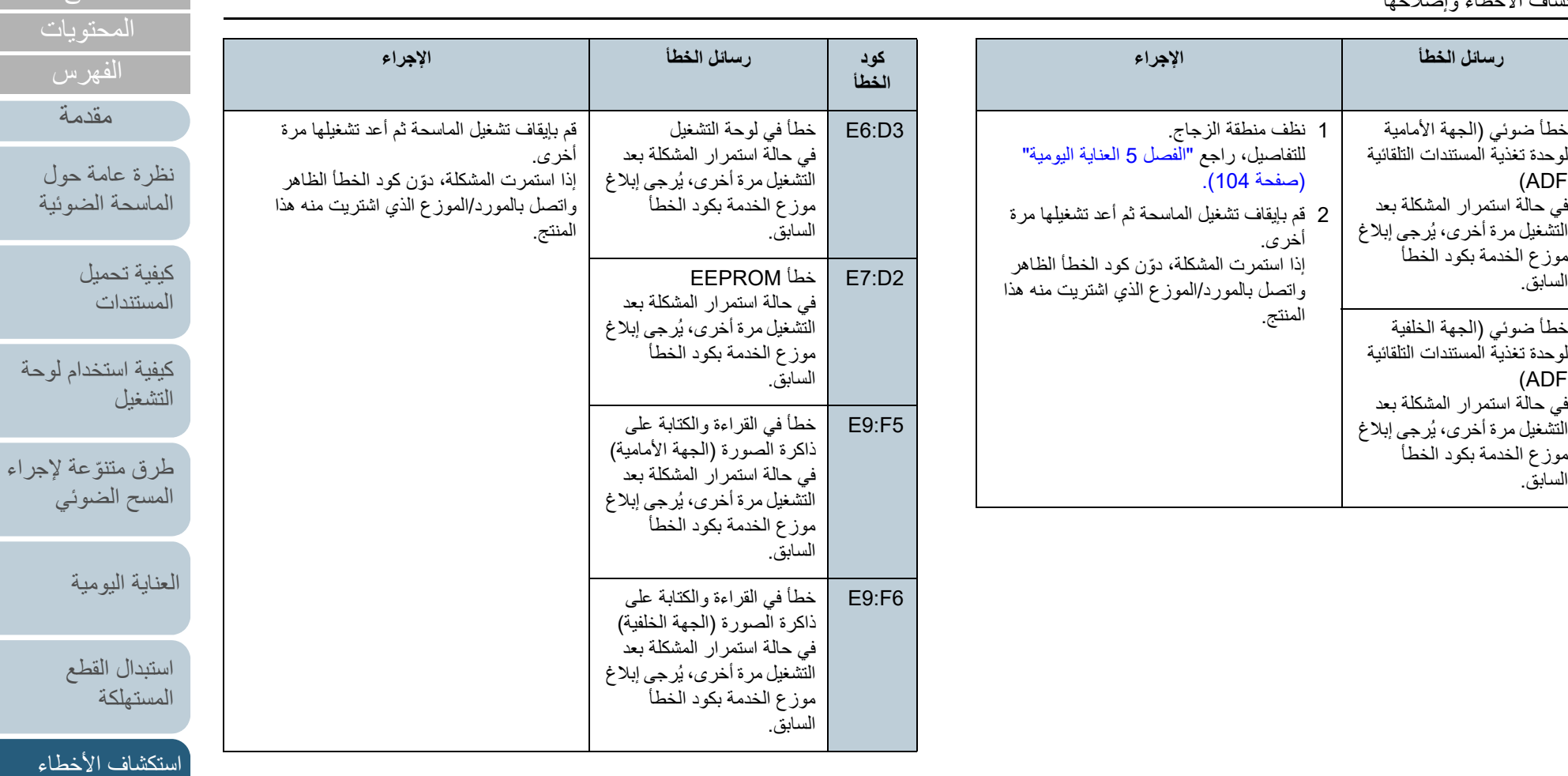

[الملحق](#page-211-0) [المسرد](#page-226-0)

[الإعدادات التشغيلية](#page-158-0)

[استبدال القطع](#page-113-0) 

[وإصلاحها](#page-124-2)

[المحتويات](#page-6-0) [أعلى](#page-0-0)

[الفهرس](#page-235-0)

[المستندات](#page-38-1)

# Q**خطأ تجاوز السعة**

يتم عرض أكواد خطأ بالحرف "F".

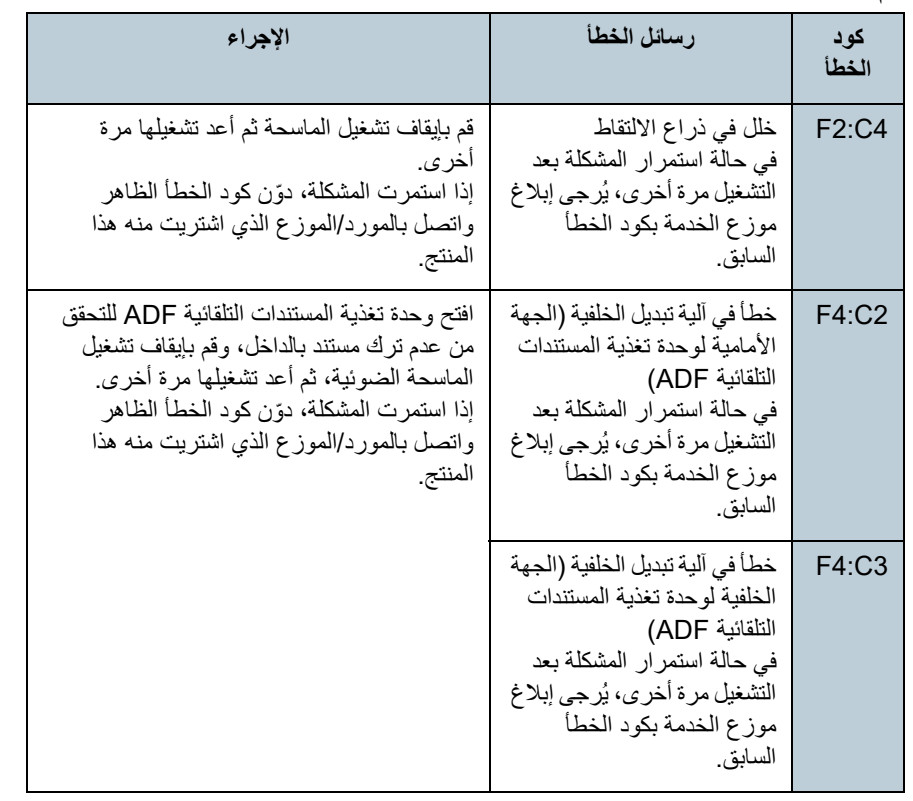

# <sup>Q</sup>**خطأ في الرقاقة**

يتم عرض أكواد خطأ بالحرف "C".

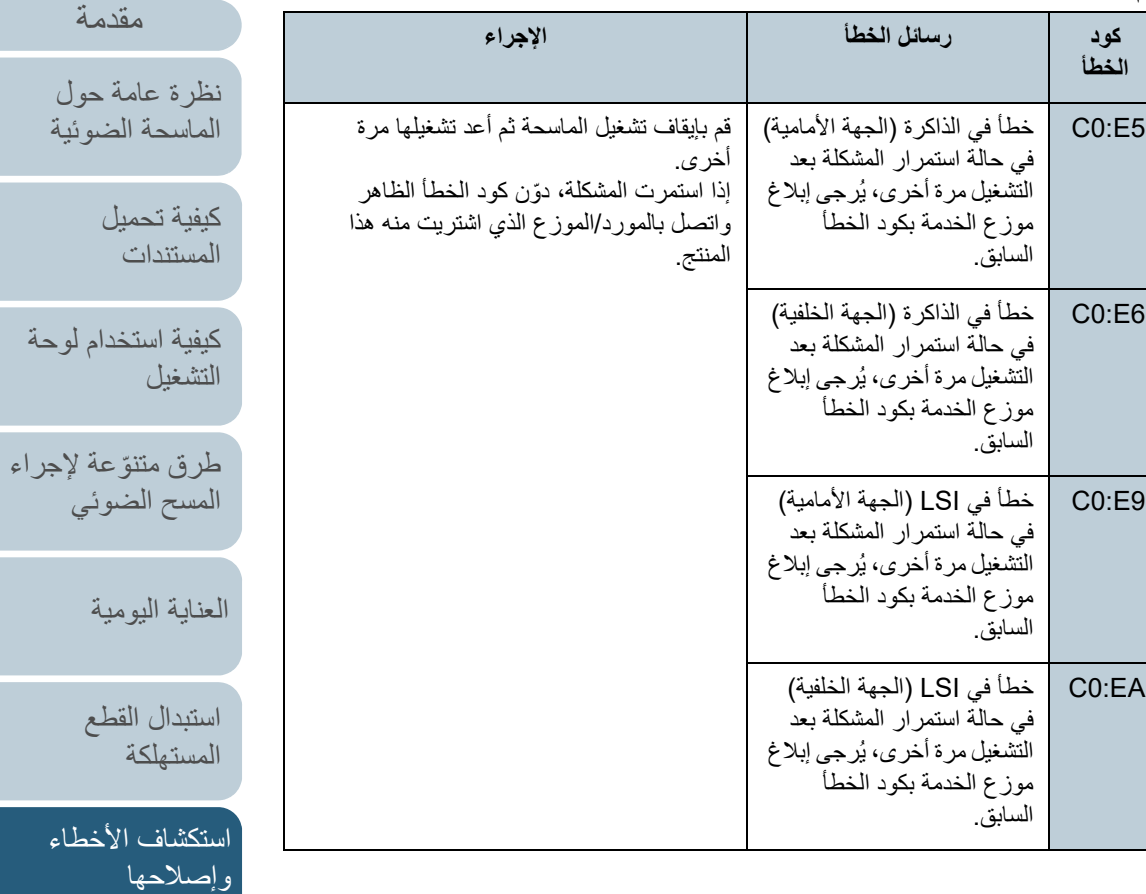

[الإعدادات التشغيلية](#page-158-0)

[المحتويات](#page-6-0) [أعلى](#page-0-0)

[الفهرس](#page-235-0)

## الفصل 7 استكشاف الأخطاء وإصلاحها

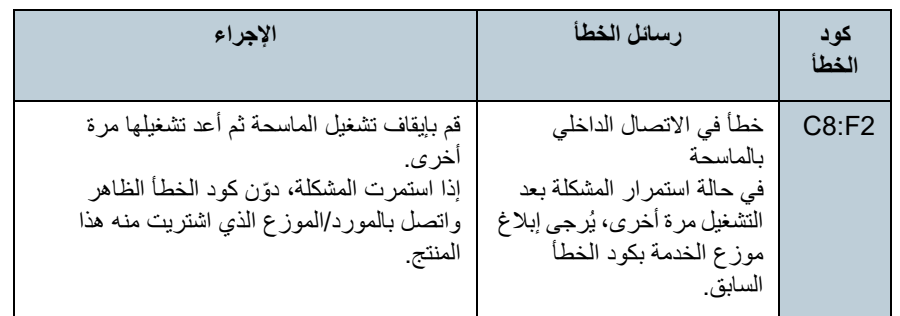

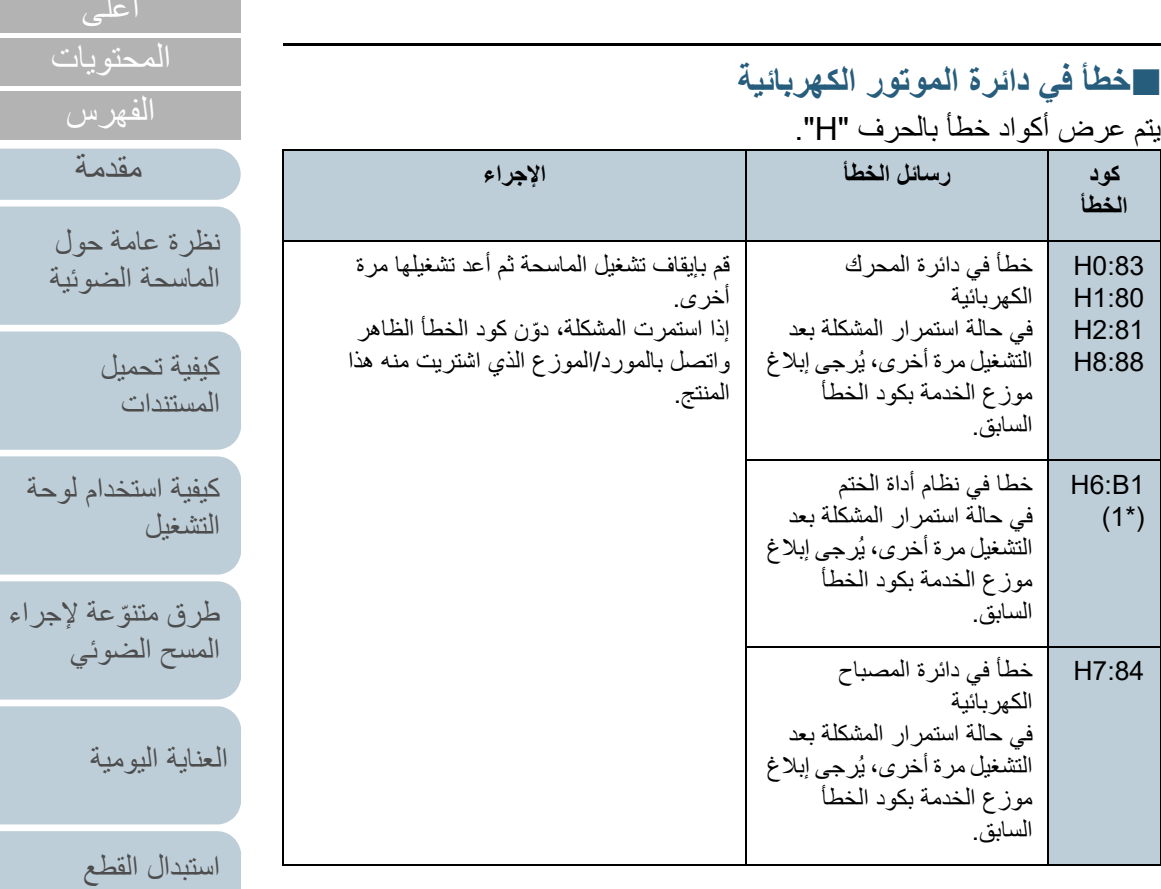

\*:1 يُعرض عندما تكون أداة الختم مثبتة.

[الملحق](#page-211-0) [المسرد](#page-226-0)

[استكشاف الأخطاء](#page-124-0) 

[الإعدادات التشغيلية](#page-158-0)

[وإصلاحها](#page-124-2)

[المستهلكة](#page-113-1)

[المحتويات](#page-6-0) [أعلى](#page-0-0)

[الفهرس](#page-235-0) [مقدمة](#page-2-0)

فيل

# <sup>Q</sup>**خطأ في الخيارات (عندما تكون أداة الختم مثبتة)**

يتم عرض أكواد خطأ بالحرف "A".

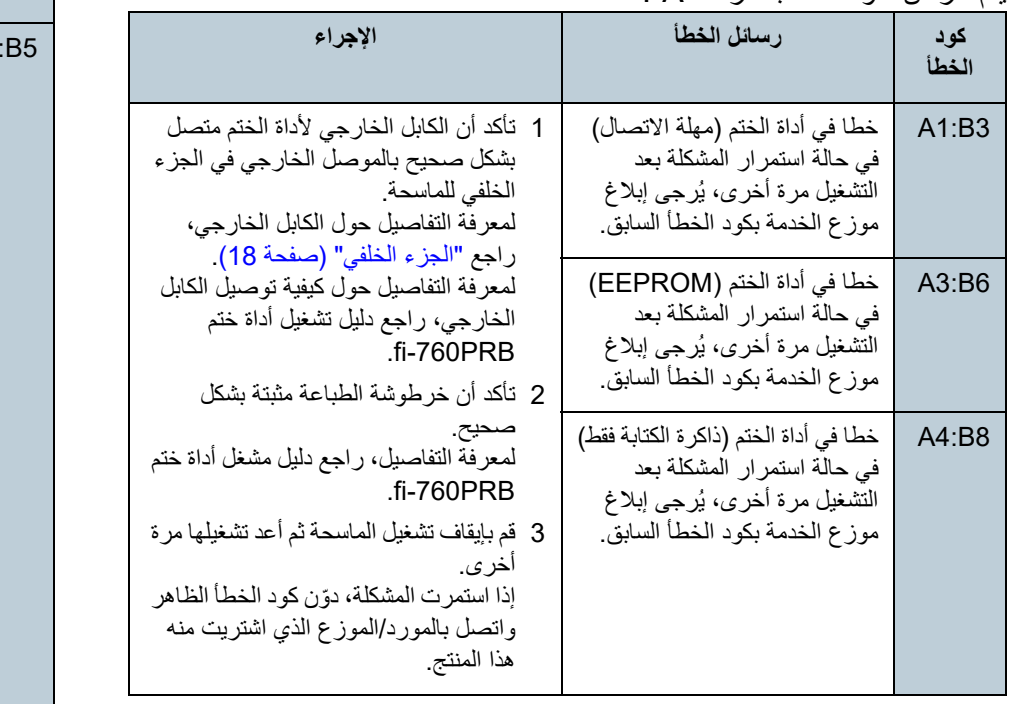

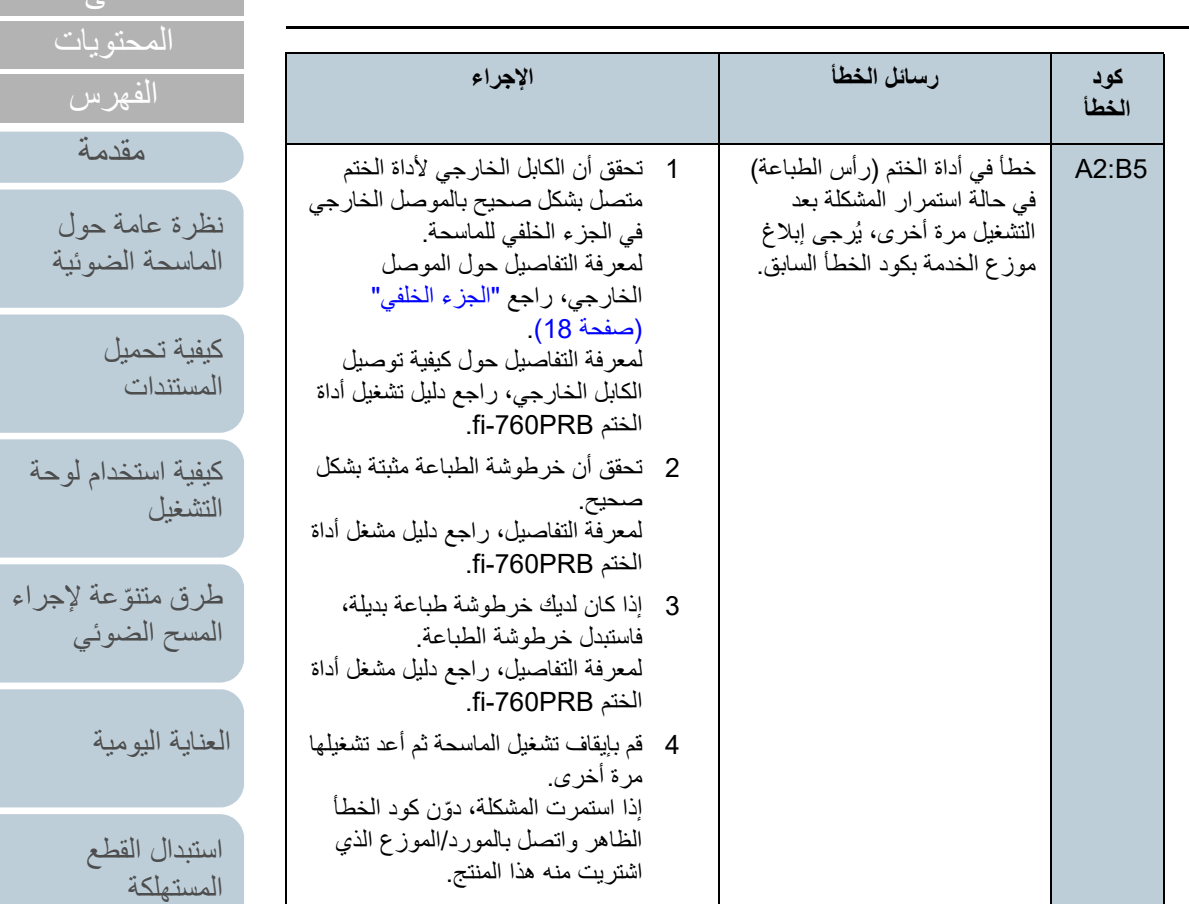

[وإصلاحها](#page-124-2)

[استكشاف الأخطاء](#page-124-0) 

[أعلى](#page-0-0)

[الإعدادات التشغيلية](#page-158-0)

# **خطأ في أداة الاستشعار** Q

." يتم عرض أكواد خطأ بالحرف "L

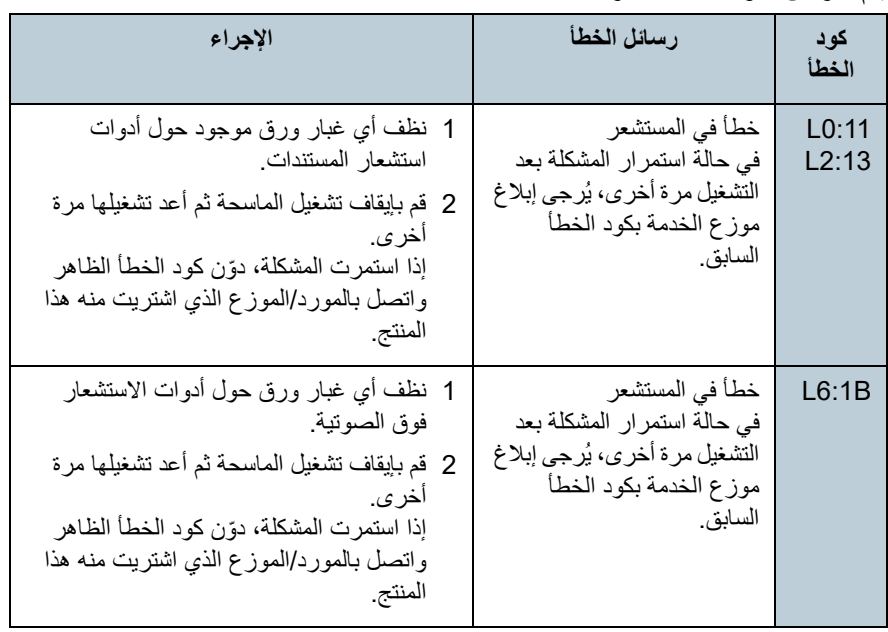

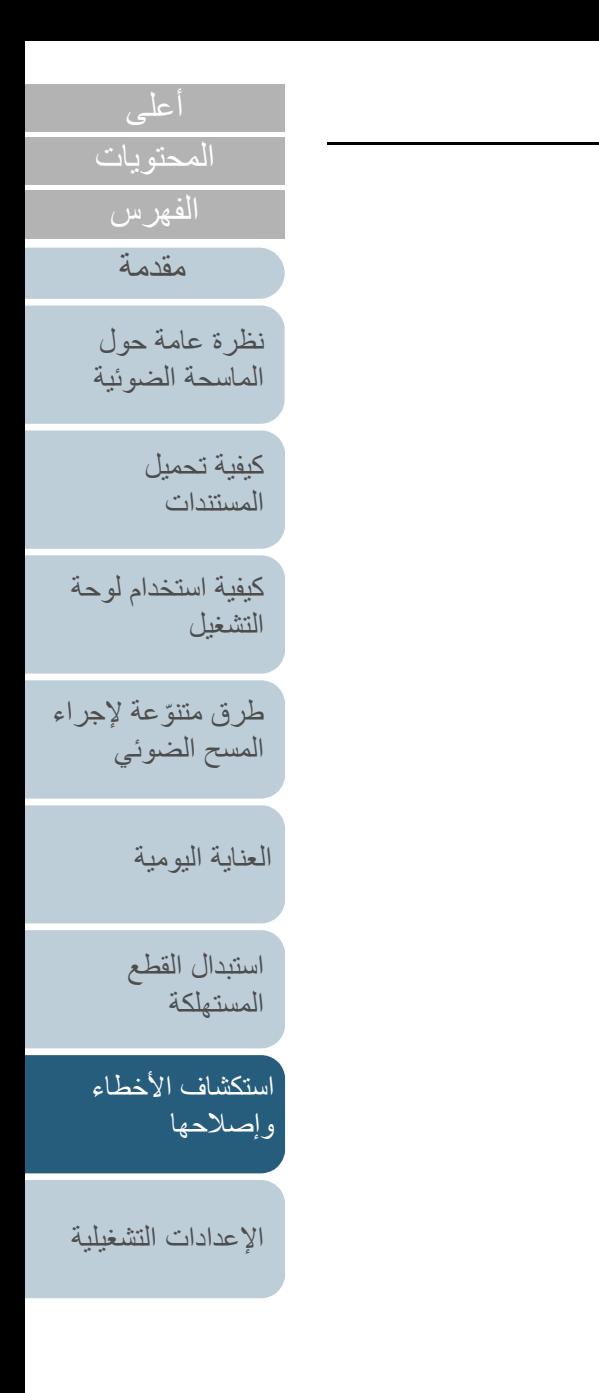

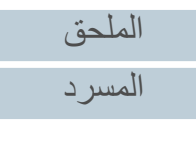

# **7.3 استكشاف الأخطاء وإصلاحها**

هذا الجزء يصف الإجراءات المتخذة للمشاكل التي قد تحدث أثناء استخدام الماسحة. ً رجاء تحقق من العناصر التالية قبل أن تطلب التصليح. إذا استمرت المشكلة، افحص العناصر في "7.4 [قبل أن تتصل بالموزع/التاجر الخاص بك" \(صفحة 156\)](#page-155-0)، ثم اتصل بالمورد/الموزع الذي اشتريت منه هذا المنتج. الجدول التالي يعرض أمثلة من المشكلات التي قد تواجهها.

**الأعراض**

["لا يمكن تشغيل الماسحة." \(صفحة](#page-137-0) 138)

["ينطفئ ضوء شاشة LCD أو زر \[Power \[أو كلاهما." \(صفحة](#page-138-0) 139)

["المسح الضوئي لا يبدأ." \(صفحة](#page-139-0) 140)

["المسح الضوئي يستغرق وقتًا طويلا.ً" \(صفحة](#page-140-0) 141)

["جودة الصورة سيئة." \(صفحة](#page-141-0) 142)

["جودة النص أو السطور الممسوحة ضوئياً غير مرضية." \(صفحة](#page-142-0) 143)

" ّ [الصور مشوشة أو غير واضحة." \(صفحة](#page-143-0) 144)

["تظهر خطوط رأسية على الصورة الممسوحة ضوئيا." \(صفحة](#page-144-0) 145)

["يظهر خطأ \(كود خطأ "0:10U "أو "4:40U "أو "A5:4U \("بالفعل في شاشة LCD بعد](#page-145-0)  [التشغيل." \(صفحة](#page-145-0) 146)

["خطأ التلقيم المتعدد يحدث بشكل متكرر." \(صفحة](#page-146-0) 147)

["موقف يحدث بشكل متكرر عندما يكون المستند غير ملقم في وحدة تغذية المستندات التلقائية ADF. "](#page-148-0) [\(صفحة](#page-148-0) 149)

["حماية الورق يتم تعيينها على إيقاف التشغيل بشكل دائم." \(صفحة](#page-149-0) 150)

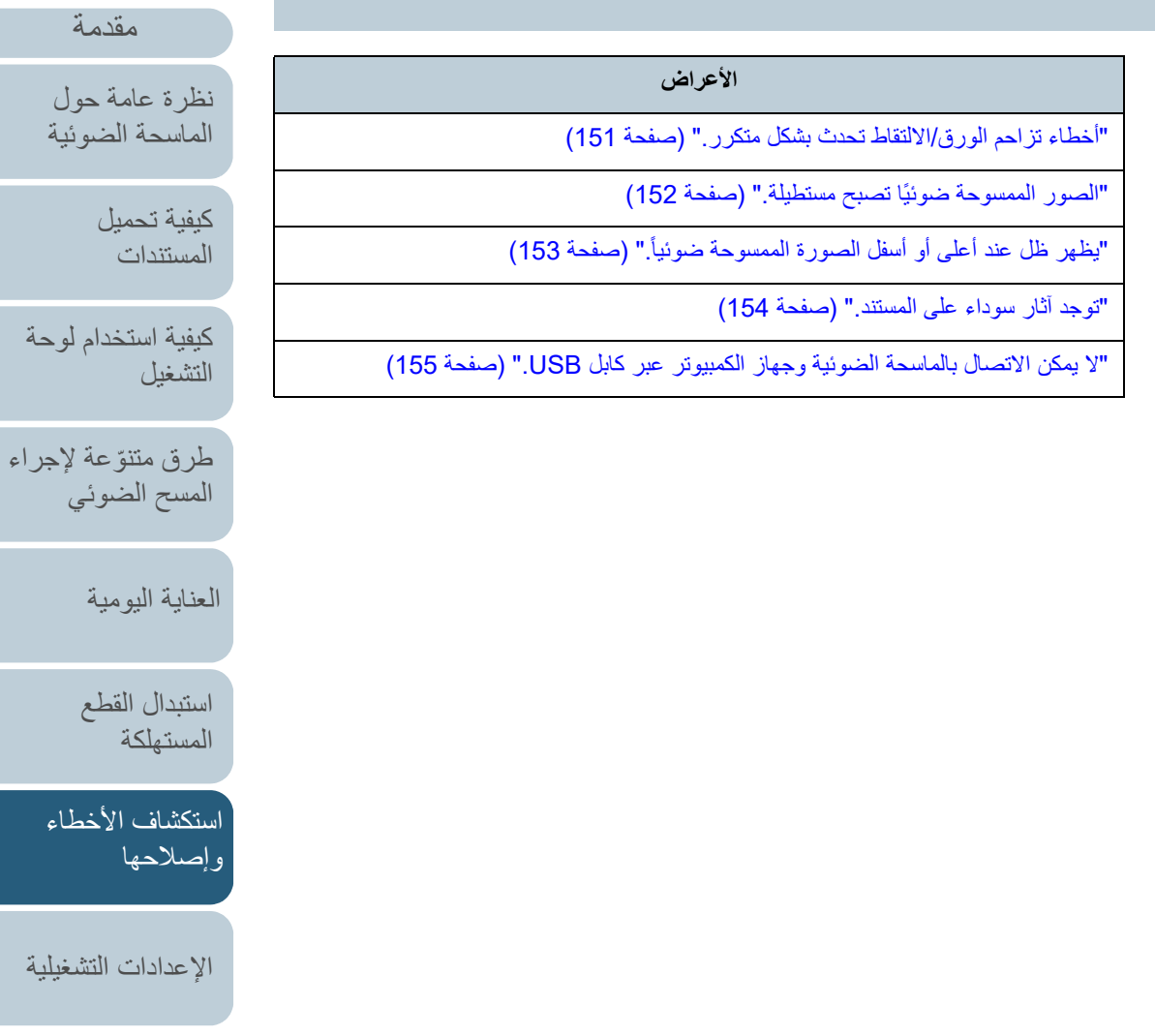

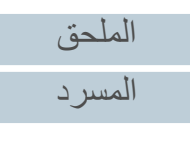

[الإعدادات التشغيلية](#page-158-0)

[المحتويات](#page-6-0) [أعلى](#page-0-0)

<span id="page-136-0"></span>[الفهرس](#page-235-0) [مقدمة](#page-2-0)

> [كيفية تحميل](#page-38-0)  [المستندات](#page-38-1)

[نظرة عامة حول](#page-13-0)  [الماسحة الضوئية](#page-13-0)

[التشغيل](#page-55-1)

طاية اليومية

[استبدال القطع](#page-113-0)  مستهلكة

صلاحها

[كيفية استخدام لوحة](#page-55-0) 

<span id="page-137-0"></span>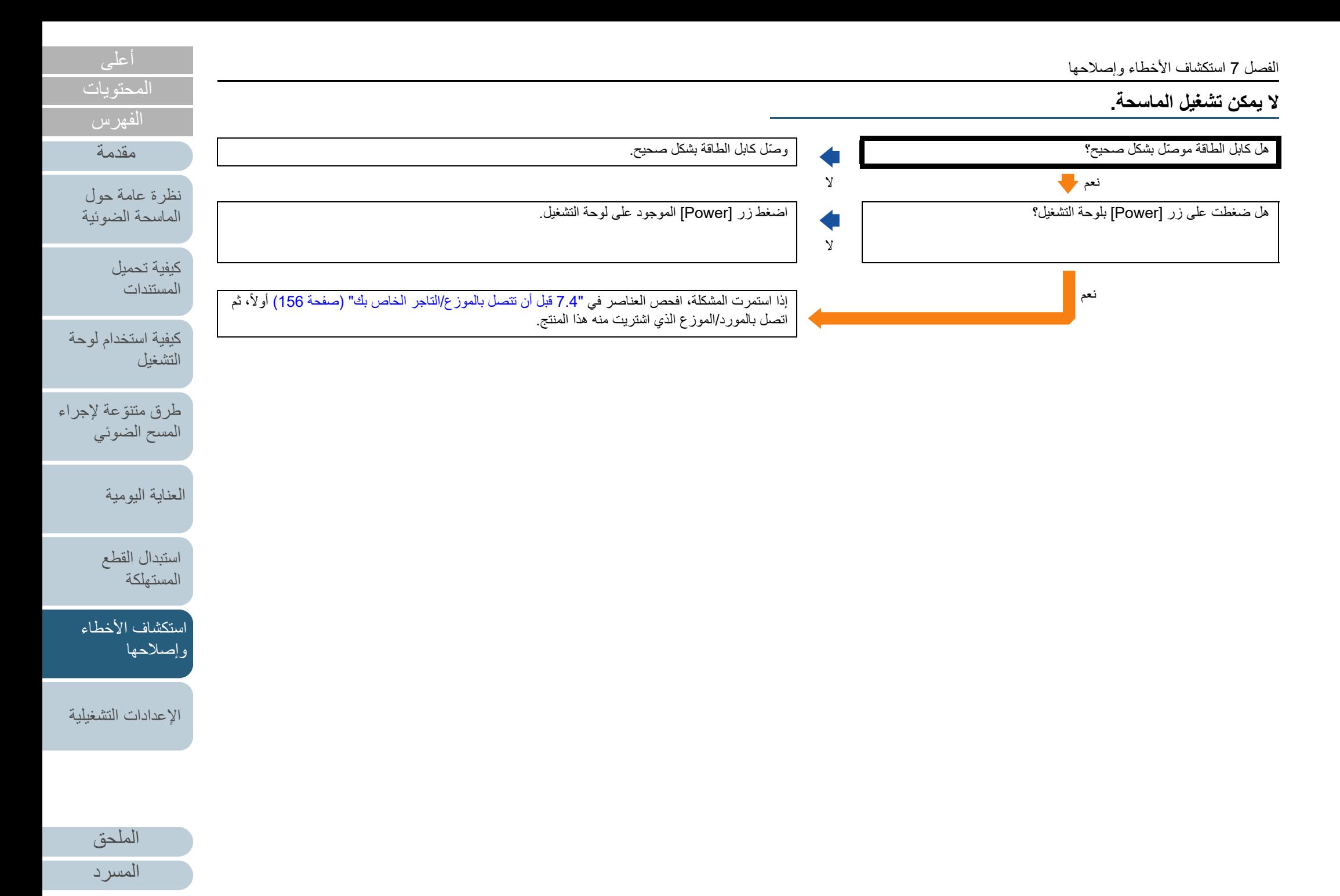

<span id="page-138-0"></span>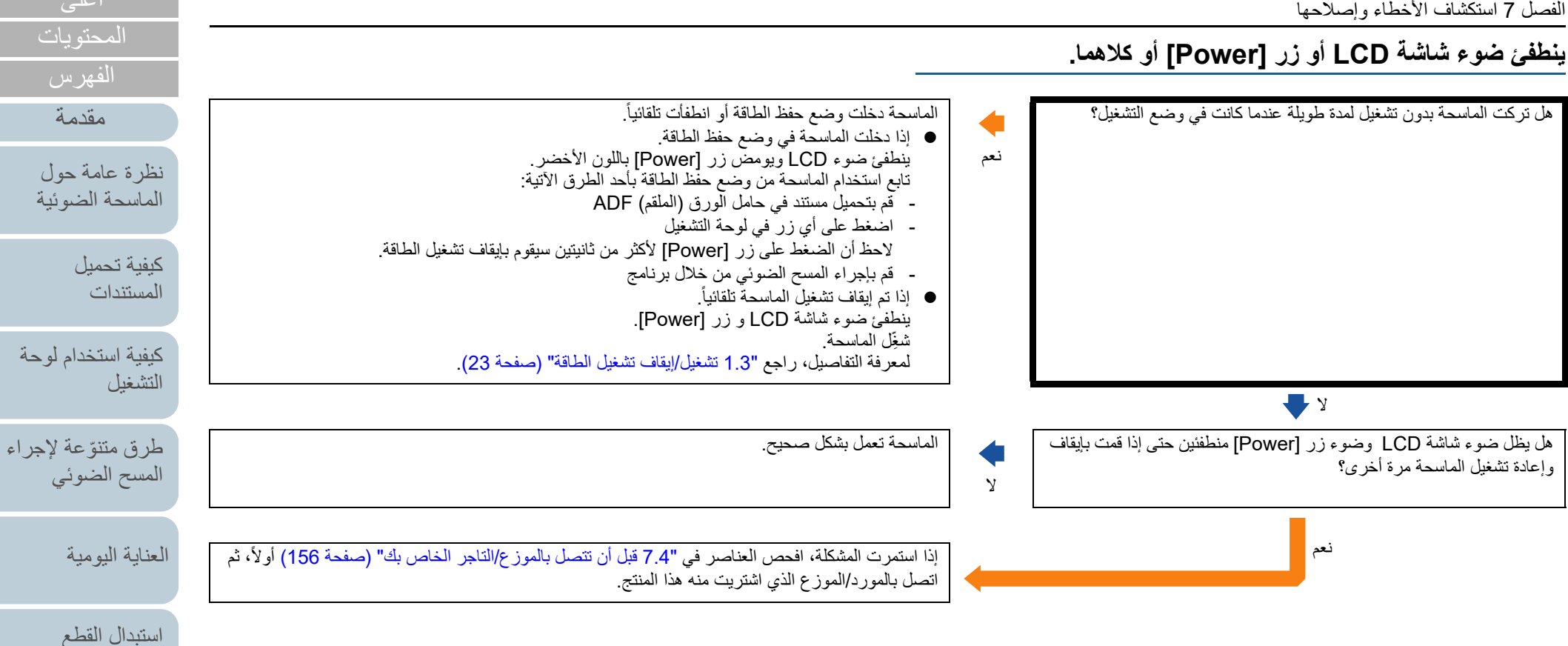

[الملحق](#page-211-0)

[استكشاف الأخطاء](#page-124-0) 

[الإعدادات التشغيلية](#page-158-0)

[وإصلاحها](#page-124-2)

[المستهلكة](#page-113-1)

[المسرد](#page-226-0)

<span id="page-139-0"></span>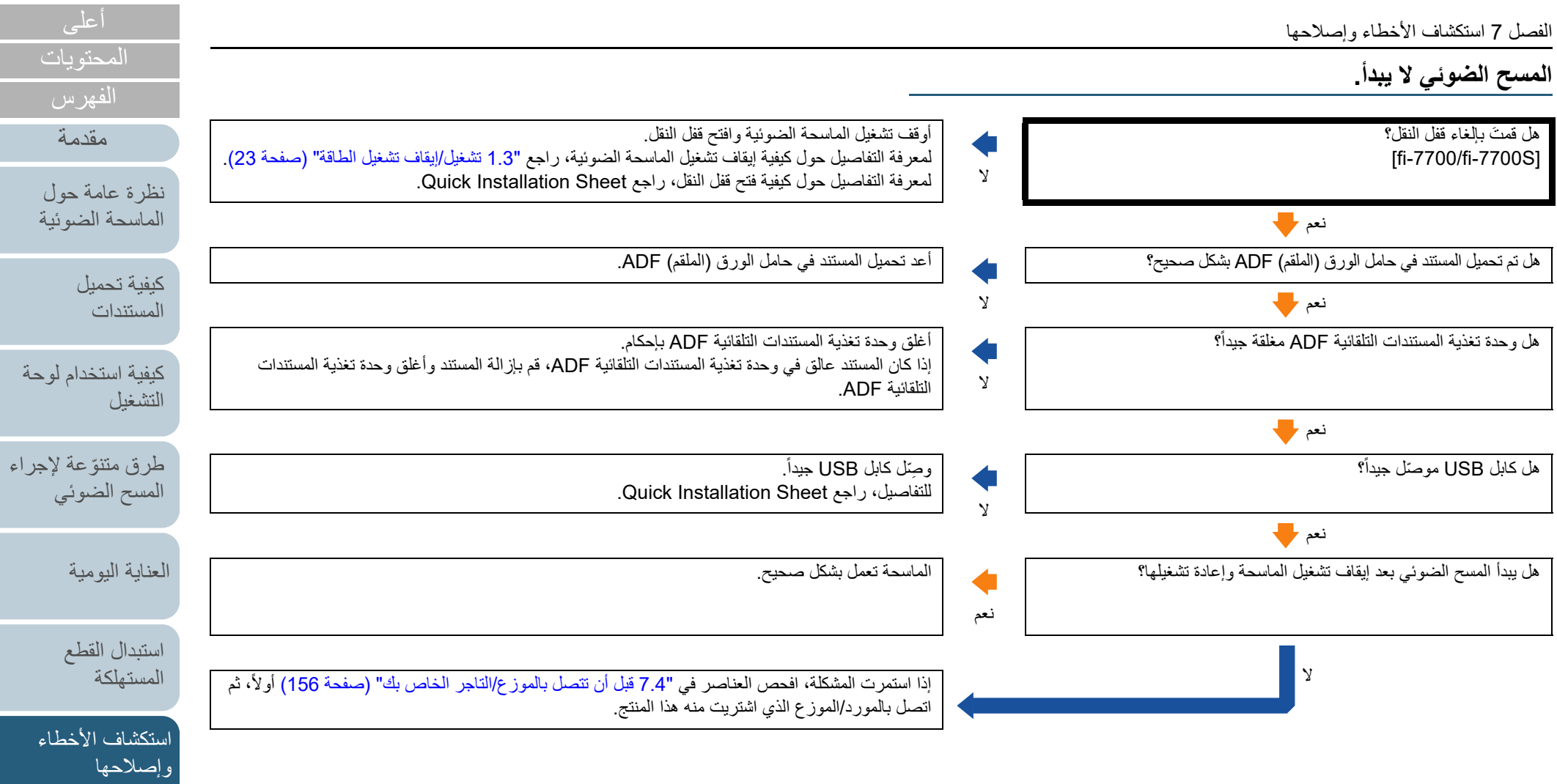

í

<span id="page-140-0"></span>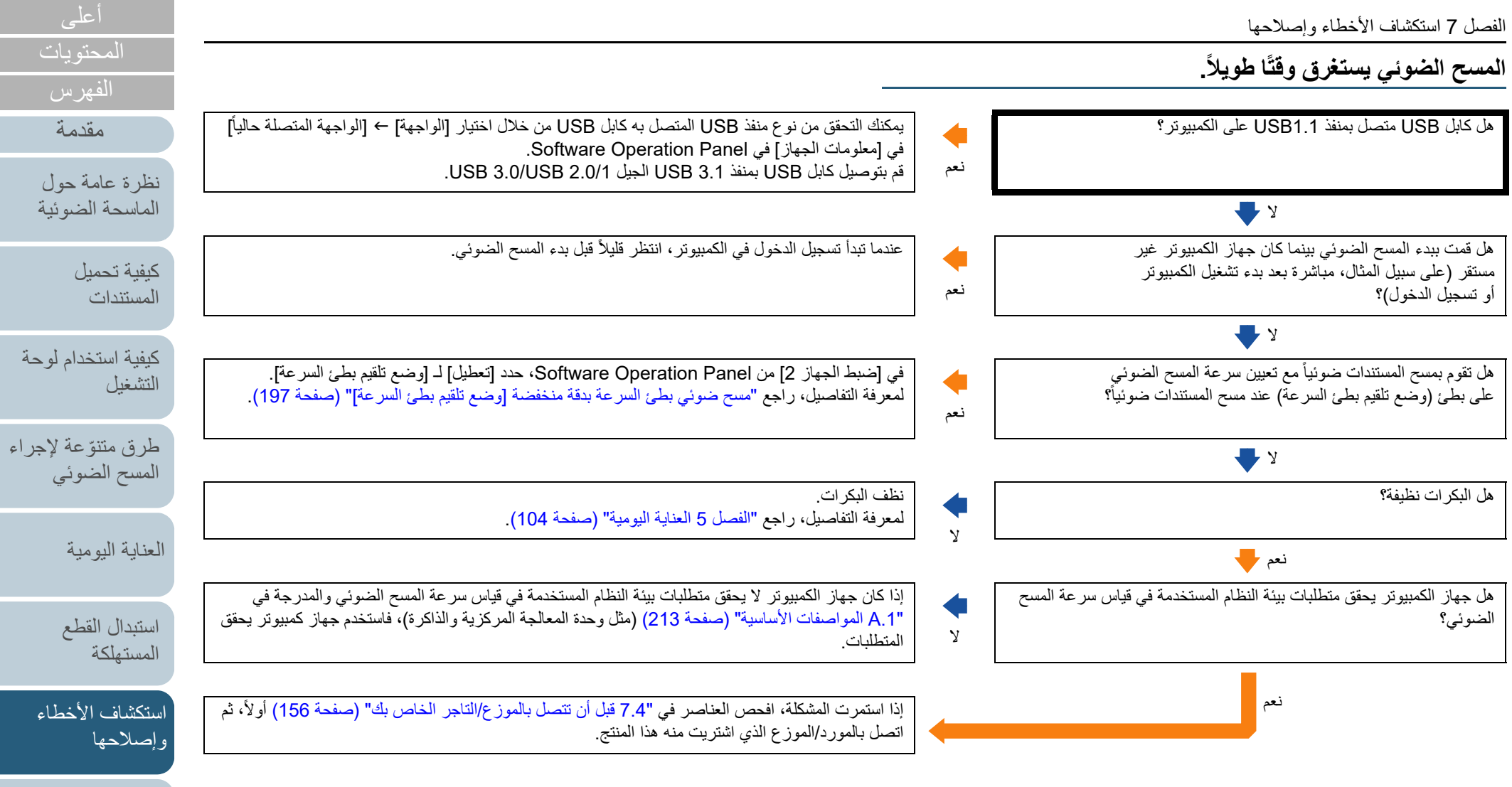

í

<span id="page-141-0"></span>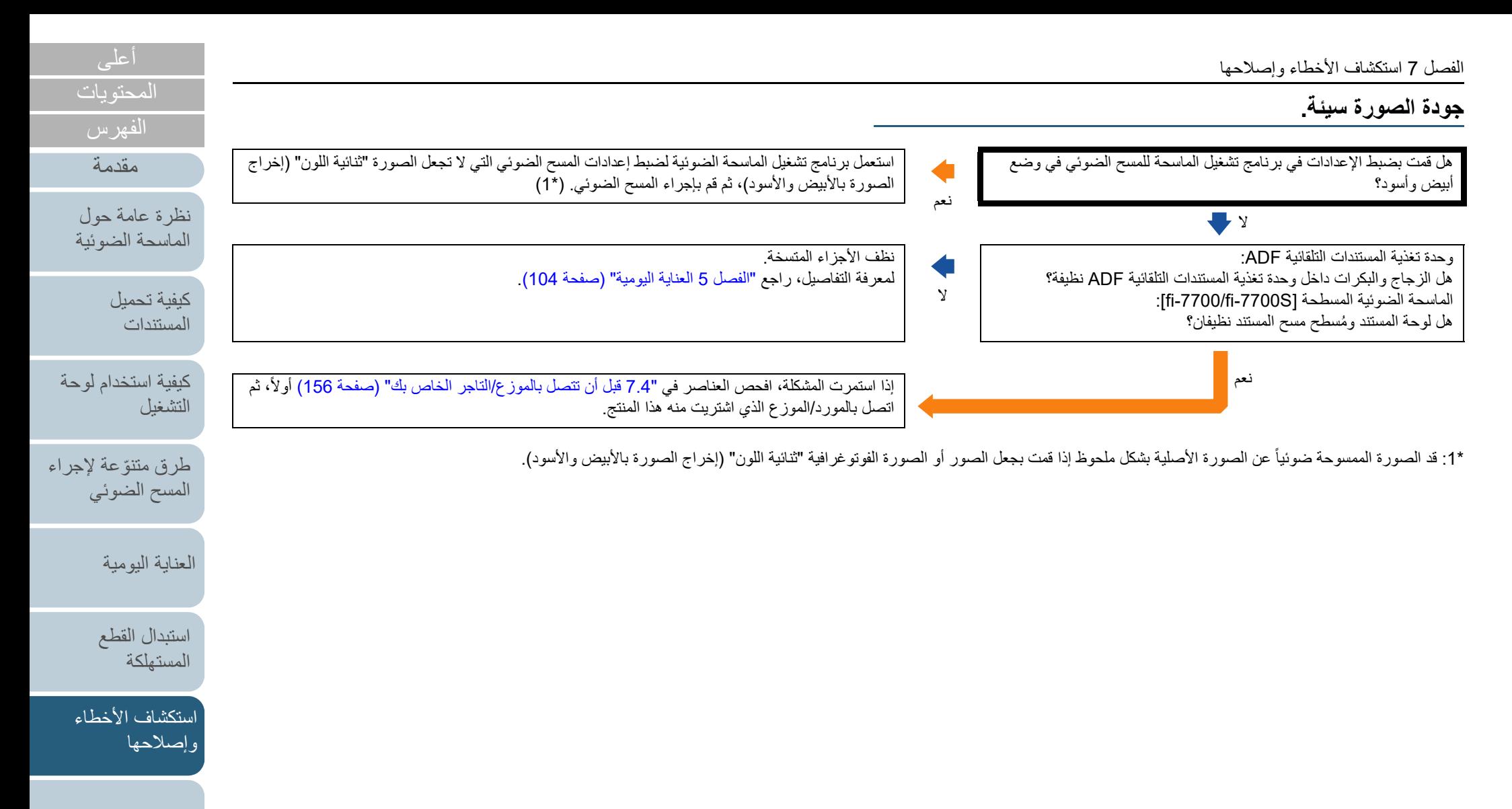

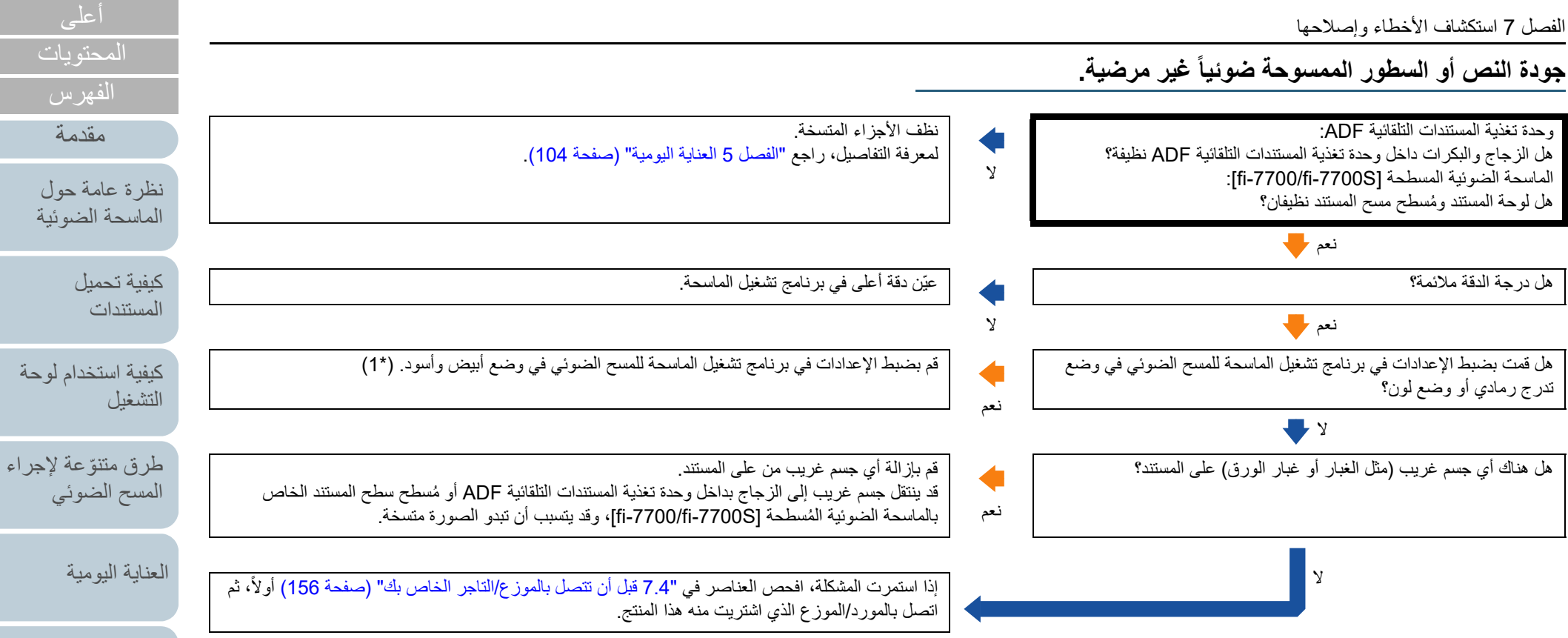

<span id="page-142-0"></span>\*:1 عند المسح الضوئي بطريقة التدرج الرمادي أو وضع لون، قد لا تصبح الصور الممسوحة ضوئياً نقية وصافية.

[الملحق](#page-211-0) [المسرد](#page-226-0)

[استكشاف الأخطاء](#page-124-0) 

[استبدال القطع](#page-113-0)  [المستهلكة](#page-113-1)

[الإعدادات التشغيلية](#page-158-0)

[وإصلاحها](#page-124-2)

<span id="page-143-0"></span>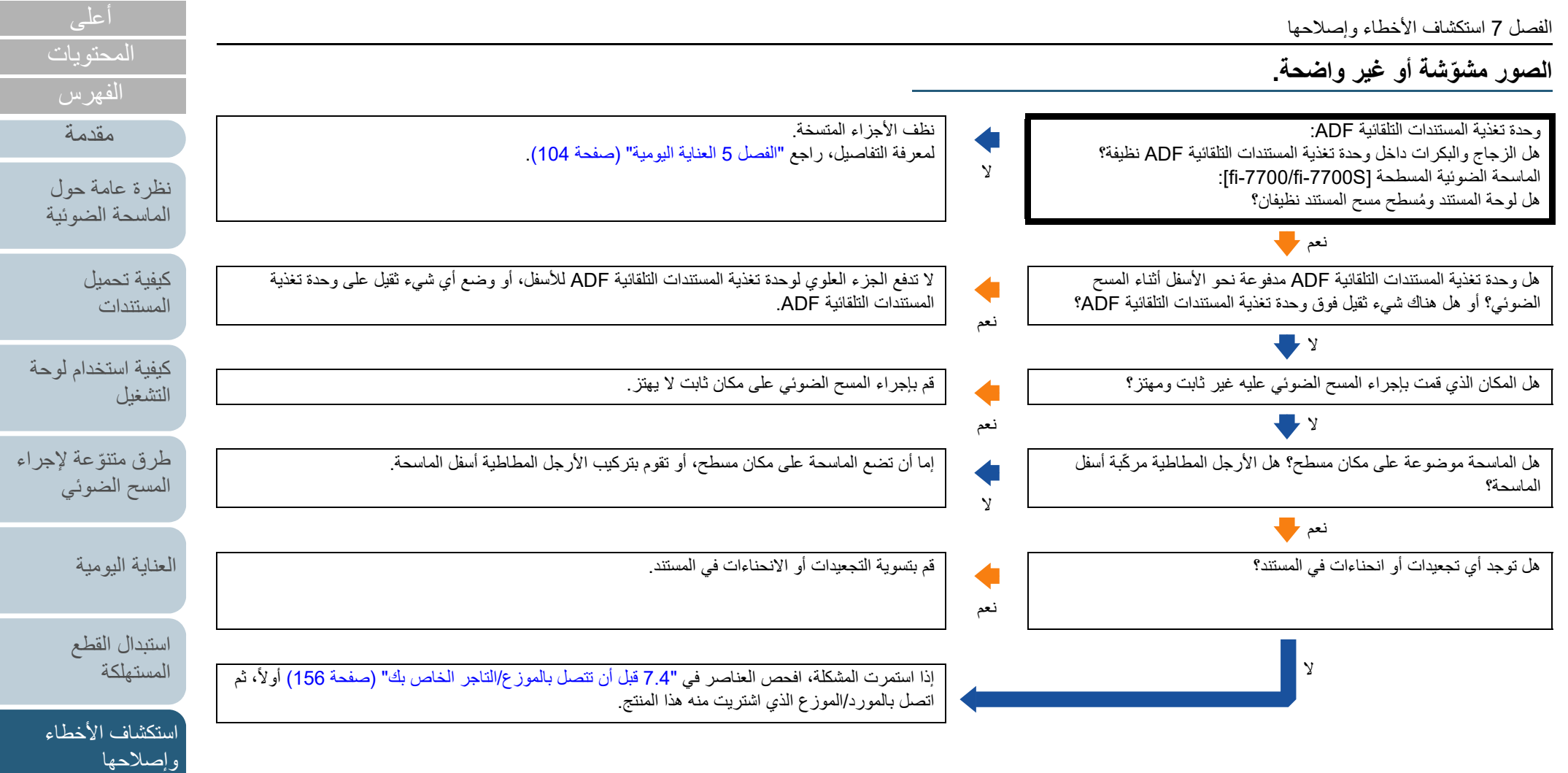
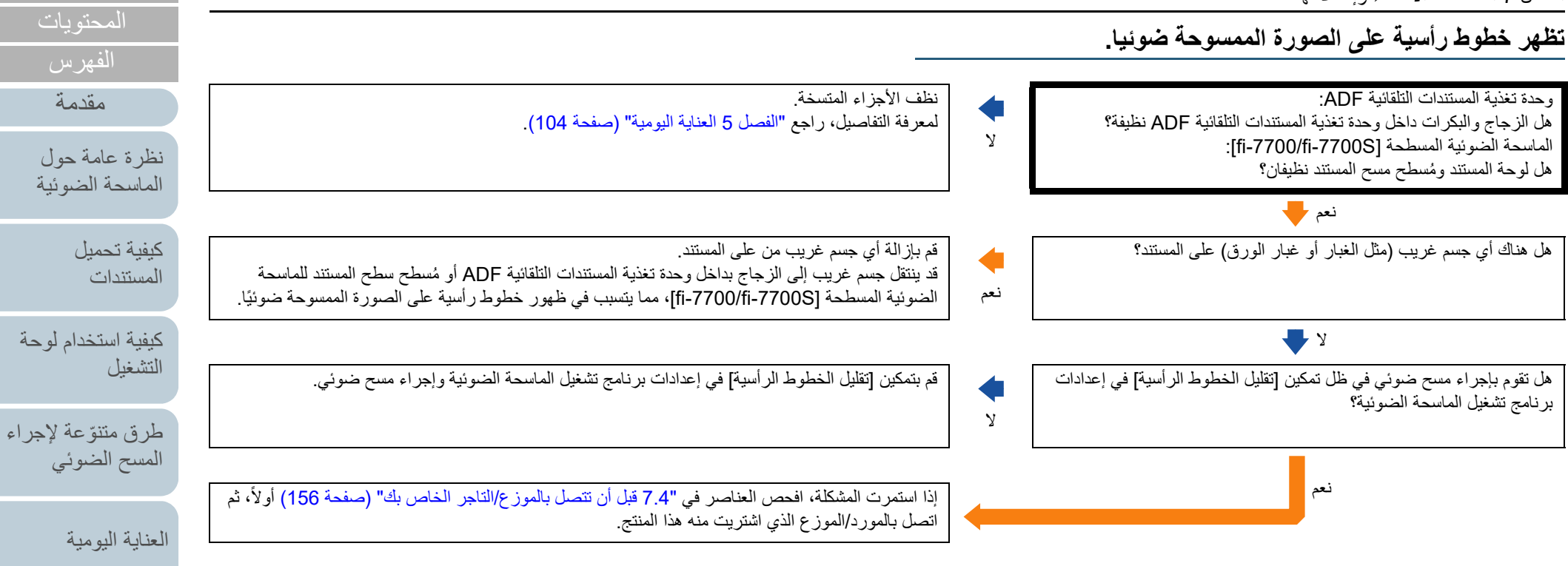

[استبدال القطع](#page-113-0)  [المستهلكة](#page-113-1)

[استكشاف الأخطاء](#page-124-0) [وإصلاحها](#page-124-1)

[الإعدادات التشغيلية](#page-158-0)

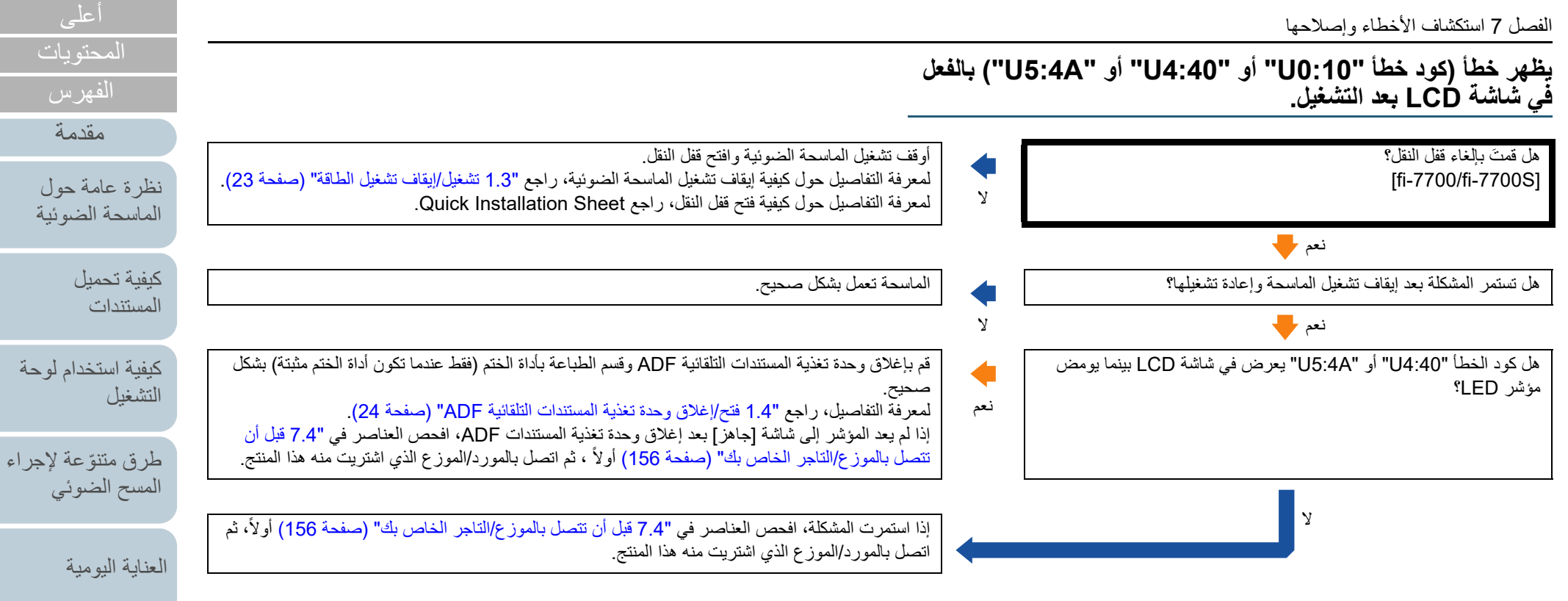

[استبدال القطع](#page-113-0)  [المستهلكة](#page-113-1)

[استكشاف الأخطاء](#page-124-0)  [وإصلاحها](#page-124-1)

[الإعدادات التشغيلية](#page-158-0)

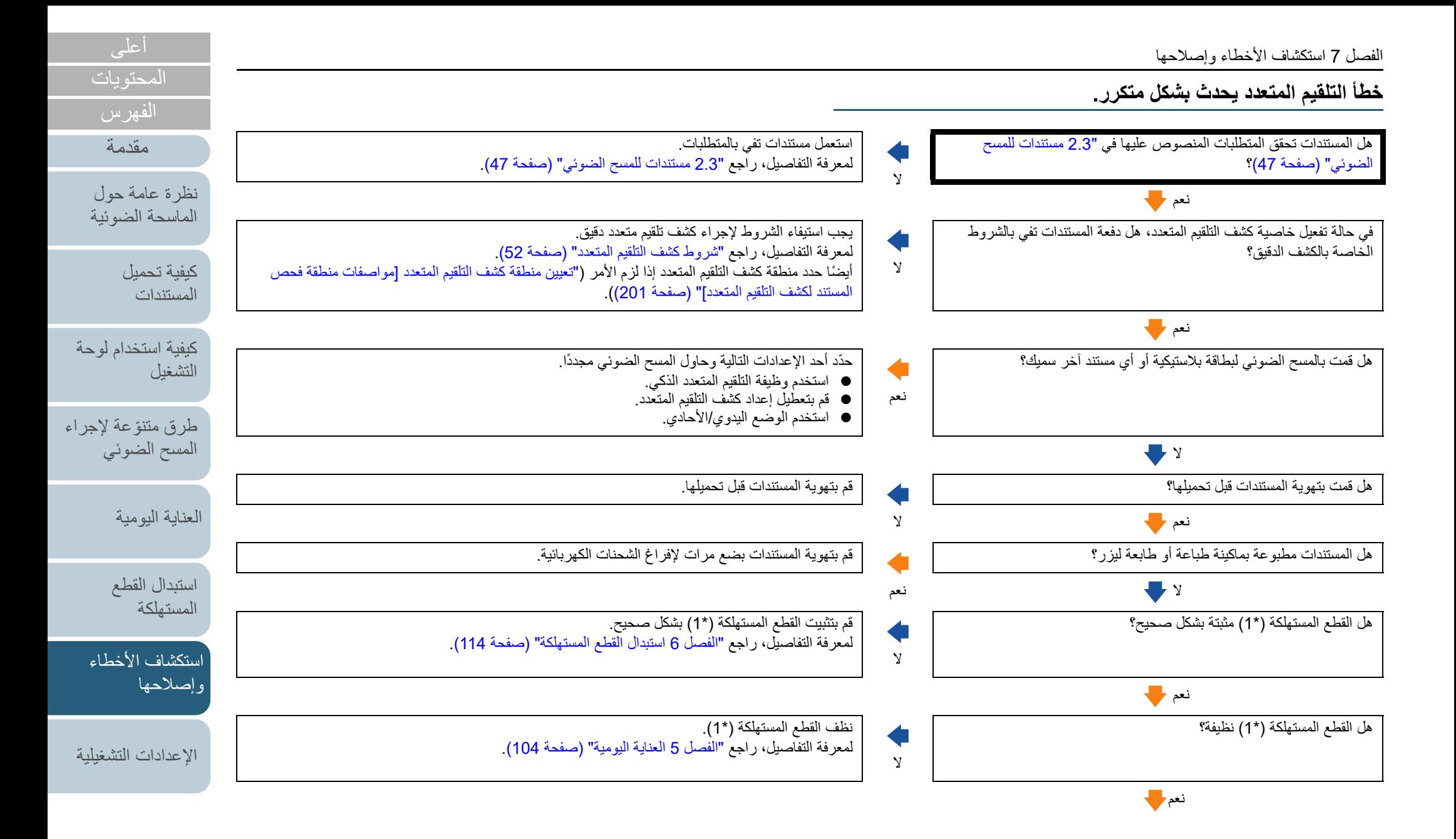

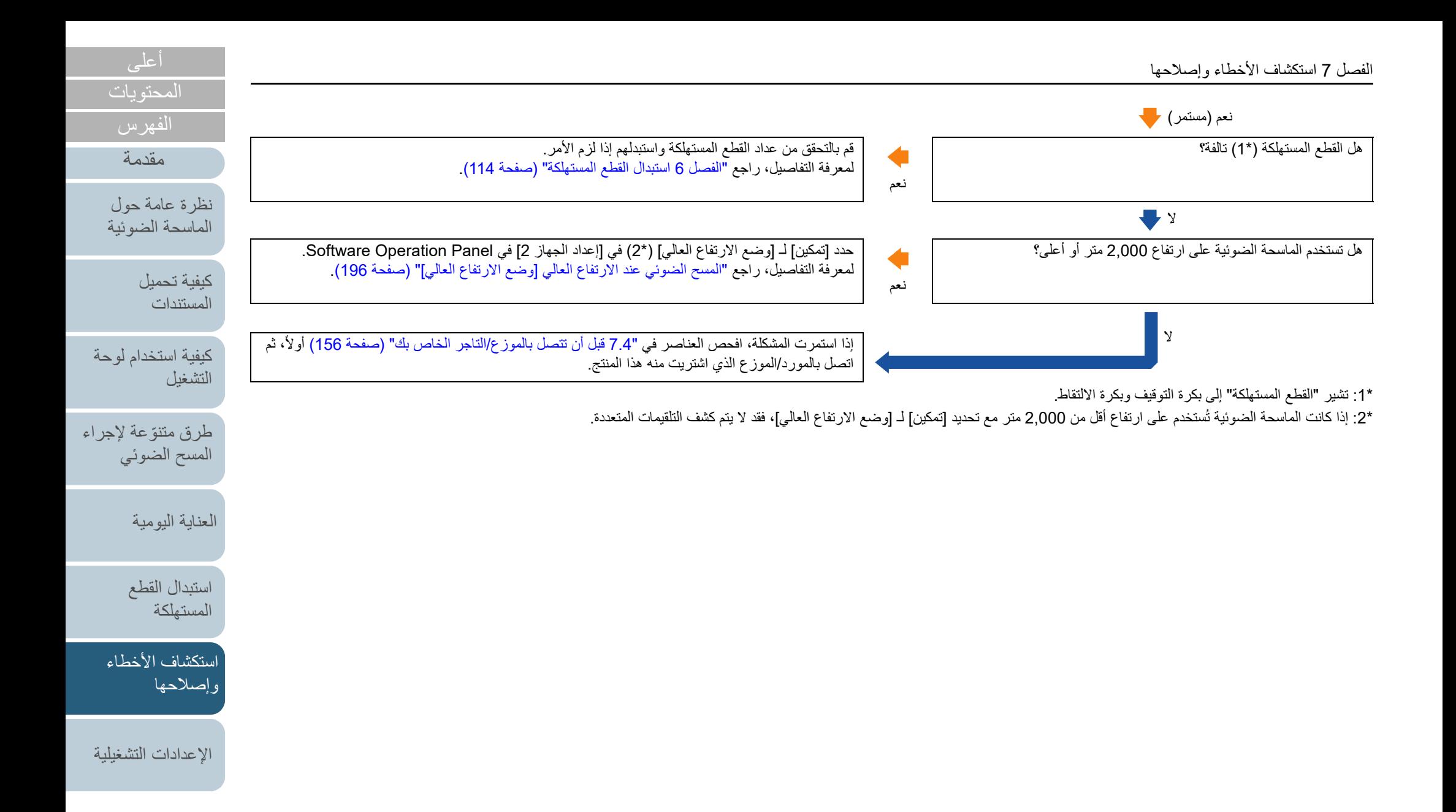

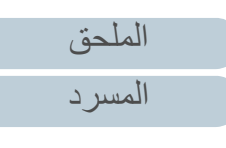

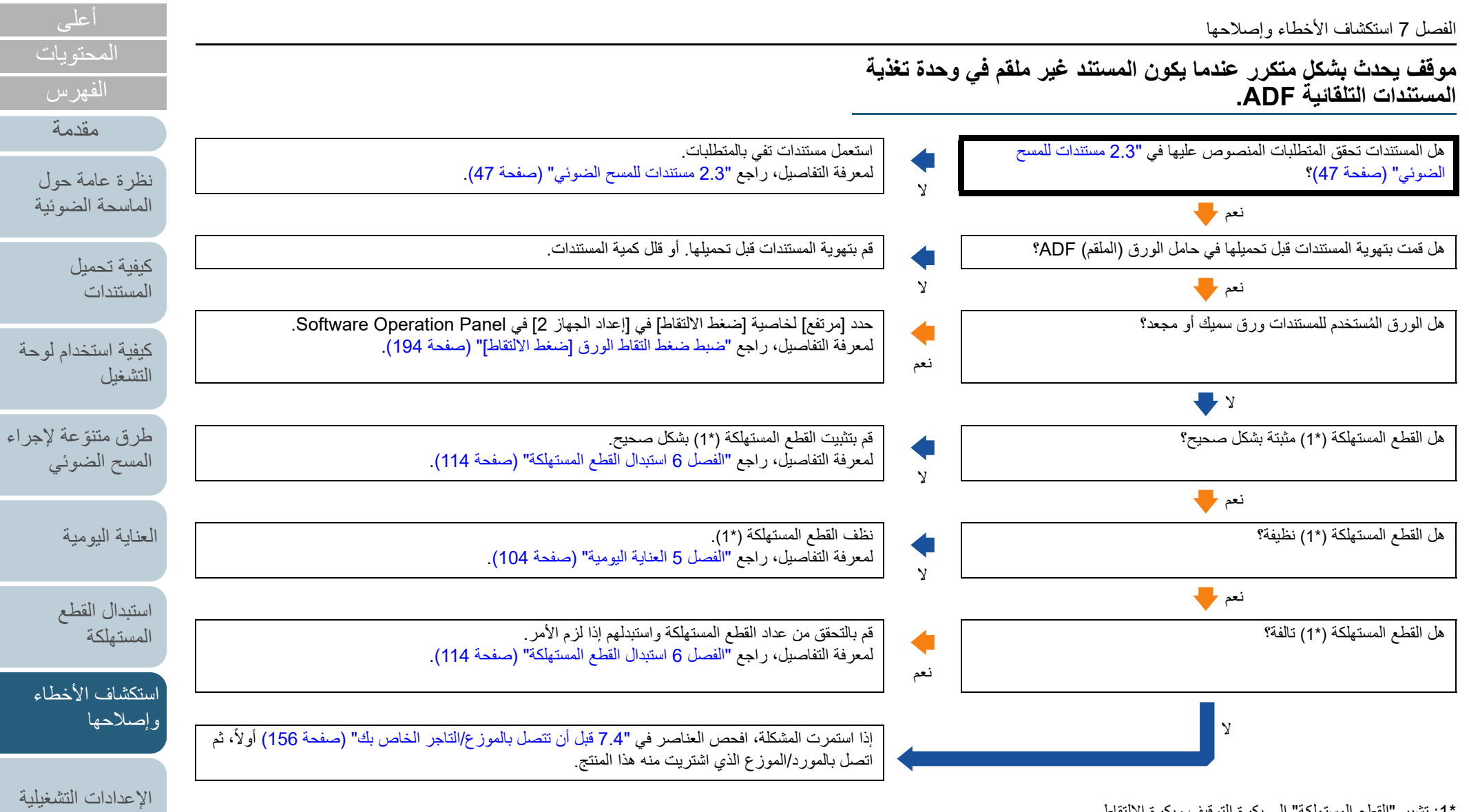

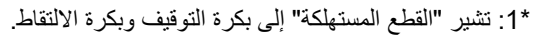

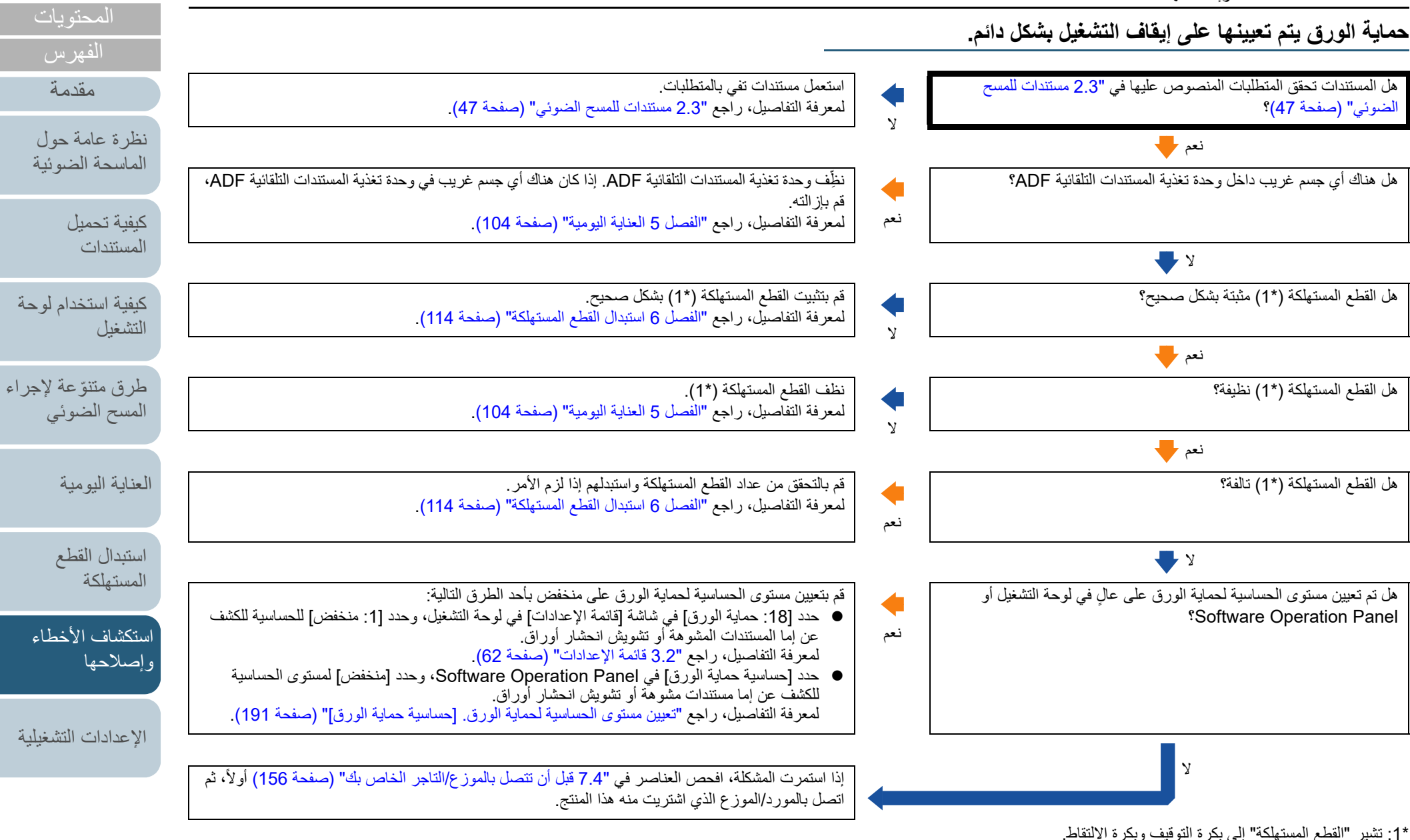

[الملحق](#page-211-0)

[أعلى](#page-0-0)

[المسرد](#page-226-0)

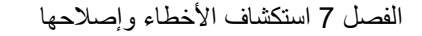

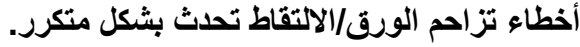

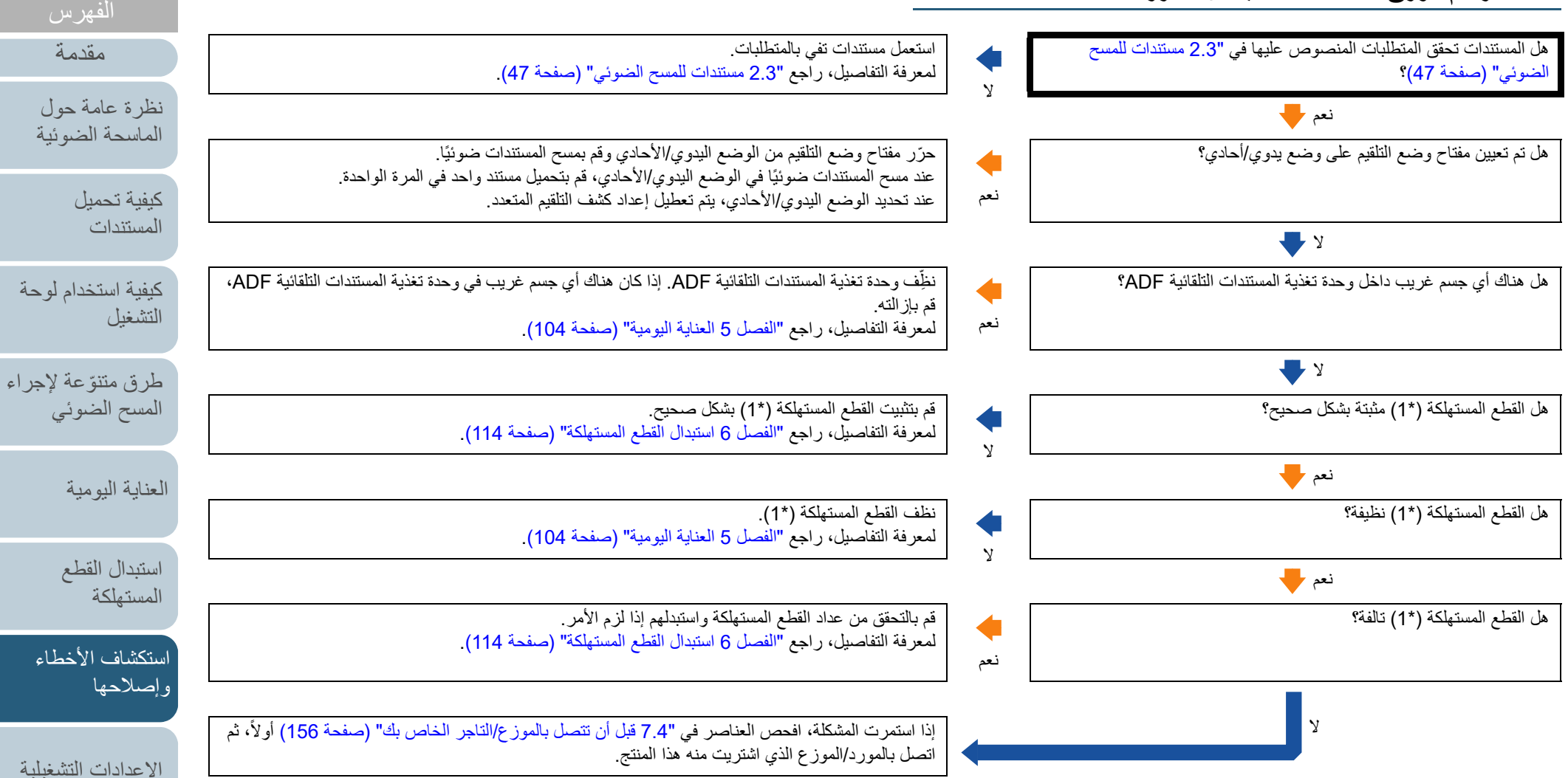

\*:1 تشير "القطع المستهلكة" إلى بكرة التوقيف وبكرة الالتقاط.

[الملحق](#page-211-0) [المسرد](#page-226-0)

[المحتويات](#page-6-0) [أعلى](#page-0-0)

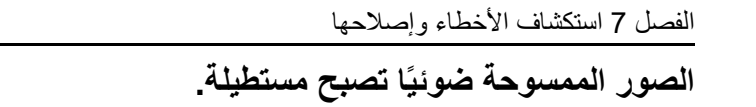

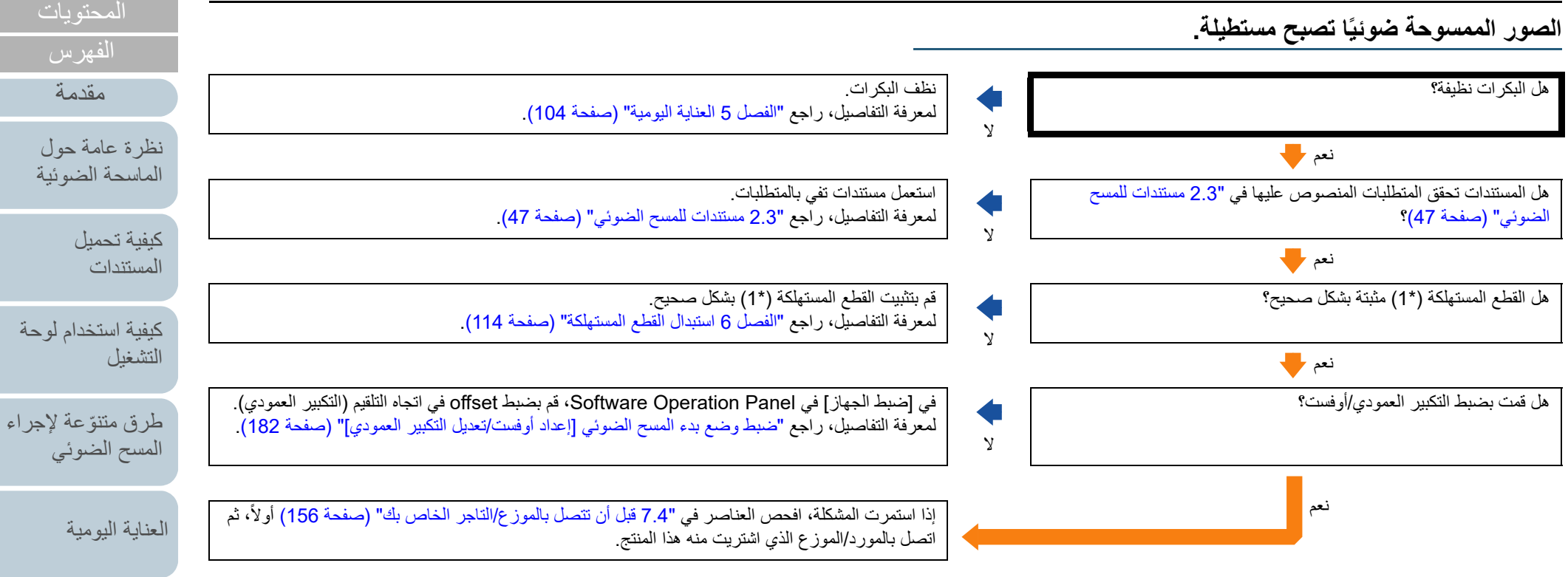

\*:1 تشير "القطع المستهلكة" إلى بكرة التوقيف وبكرة الالتقاط.

[الملحق](#page-211-0)

[استكشاف الأخطاء](#page-124-0) 

[استبدال القطع](#page-113-0)  [المستهلكة](#page-113-1)

[الإعدادات التشغيلية](#page-158-0)

[وإصلاحها](#page-124-1)

[أعلى](#page-0-0)

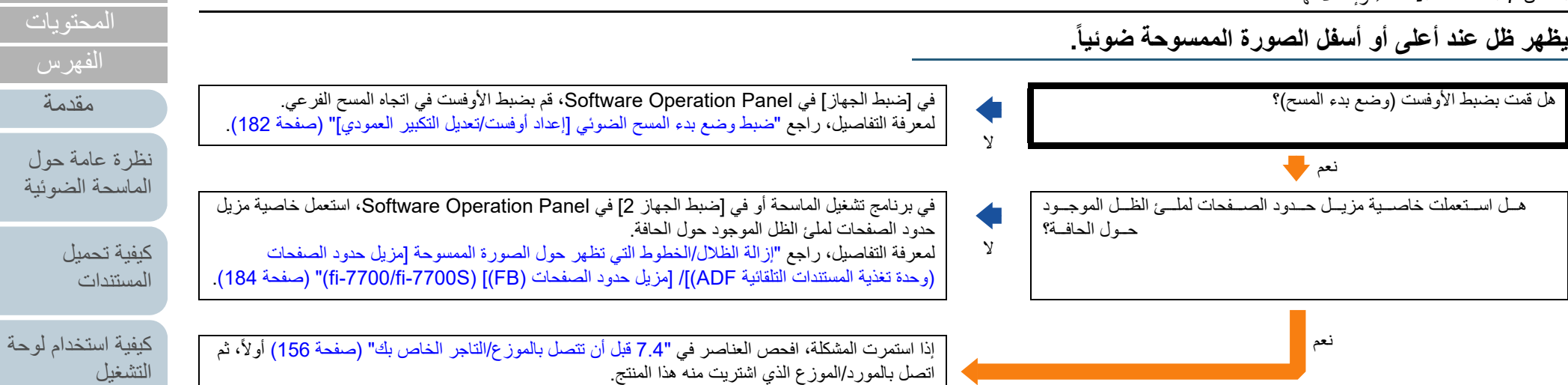

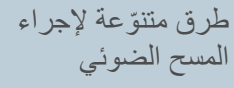

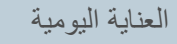

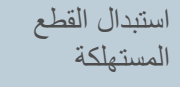

[استكشاف الأخطاء](#page-124-0) [وإصلاحها](#page-124-1)

[الإعدادات التشغيلية](#page-158-0)

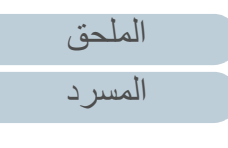

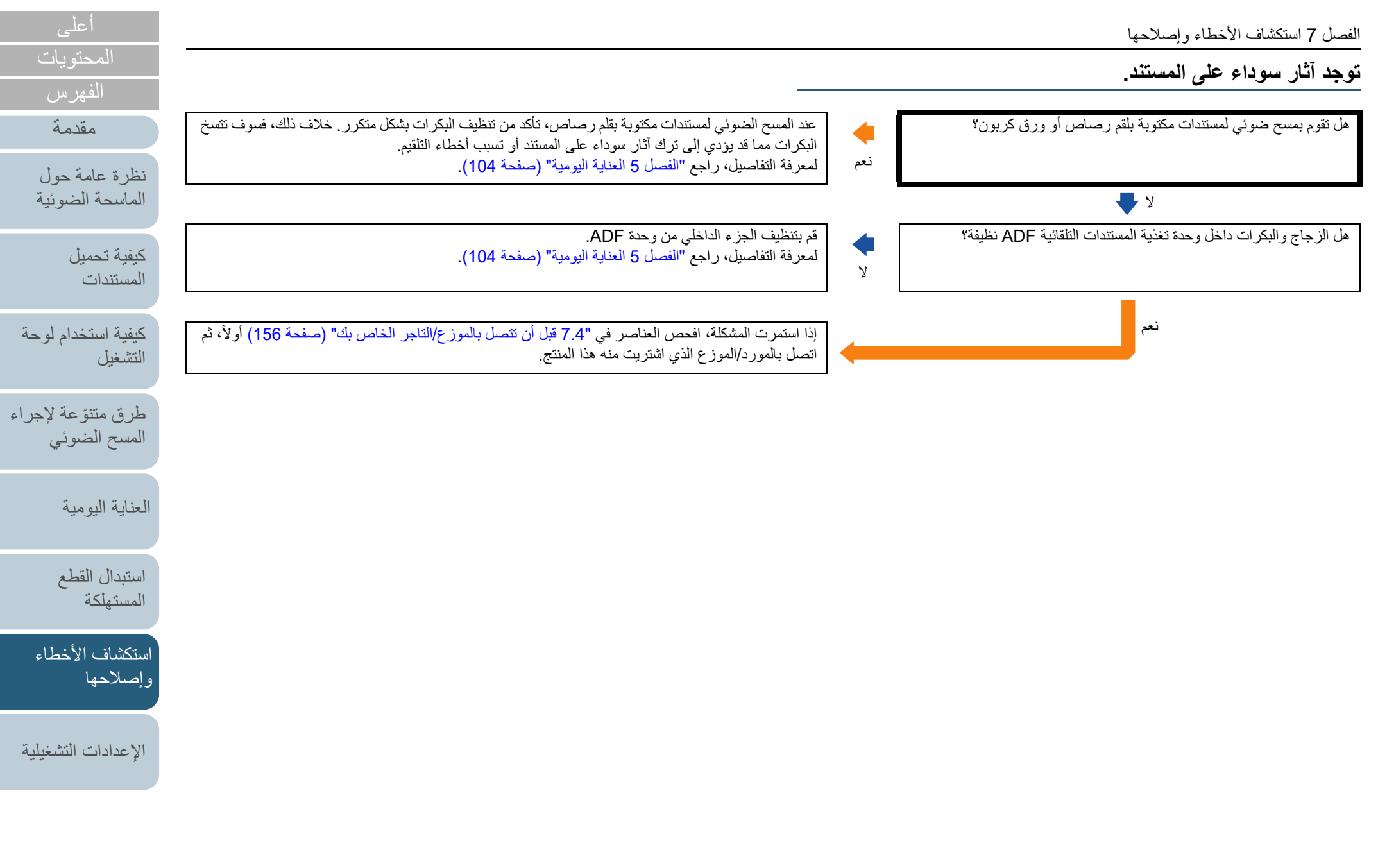

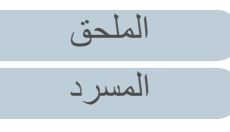

#### [أعلى](#page-0-0) [المحتويات](#page-6-0) **لا يمكن الاتصال بالماسحة الضوئية وجهاز الكمبيوتر عبر كابل USB.** [الفهرس](#page-235-0) [مقدمة](#page-2-0) جيداً ِّ وصل كابل USB . هل كابل USB موصّل جيداً؟ لانعم [نظرة عامة حول](#page-13-0)  إذا قمت بتحديد [تلقائي] لإعداد USB للماسحة، قد لا يمكن إنشاء اتصال بين الماسحة الضوئية وجهاز الكمبيوتر. هل قمت بتحديد [تلقائي] لإعداد USB للماسحة؟ [الماسحة الضوئية](#page-13-0)  $\blacklozenge$ قم بتغيير الإعداد لــ [USB:20] إلى [USB 2.0:2] في شاشة [قائمة الإعدادات] على لوحة التشغيل. نعم [كيفية تحميل](#page-38-0)  [المستندات](#page-38-1)لا إذا استمرت المشكلة، افحص العناصر في "7.4 [قبل أن تتصل بالموزع/التاجر الخاص بك" \(صفحة 156\)](#page-155-0) أولا،ً ثم اتصل بالمورد/الموزع الذي اشتريت منه هذا المنتج.[كيفية استخدام لوحة](#page-55-0)

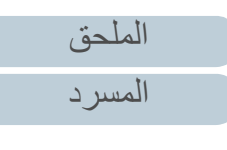

[التشغيل](#page-55-1)

[العناية اليومية](#page-103-0)

[استبدال القطع](#page-113-0)  [المستهلكة](#page-113-1)

[استكشاف الأخطاء](#page-124-0) 

[الإعدادات التشغيلية](#page-158-0)

[وإصلاحها](#page-124-1)

طرق متتوّعة لإجراء [المسح الضوئي](#page-82-1)

# **7.4 قبل أن تتصل بالموزع/التاجر الخاص بك**

رجاءً راجع العناصر التالية قبل الاتصال بالمورد/الموزع لديك

#### **عام**

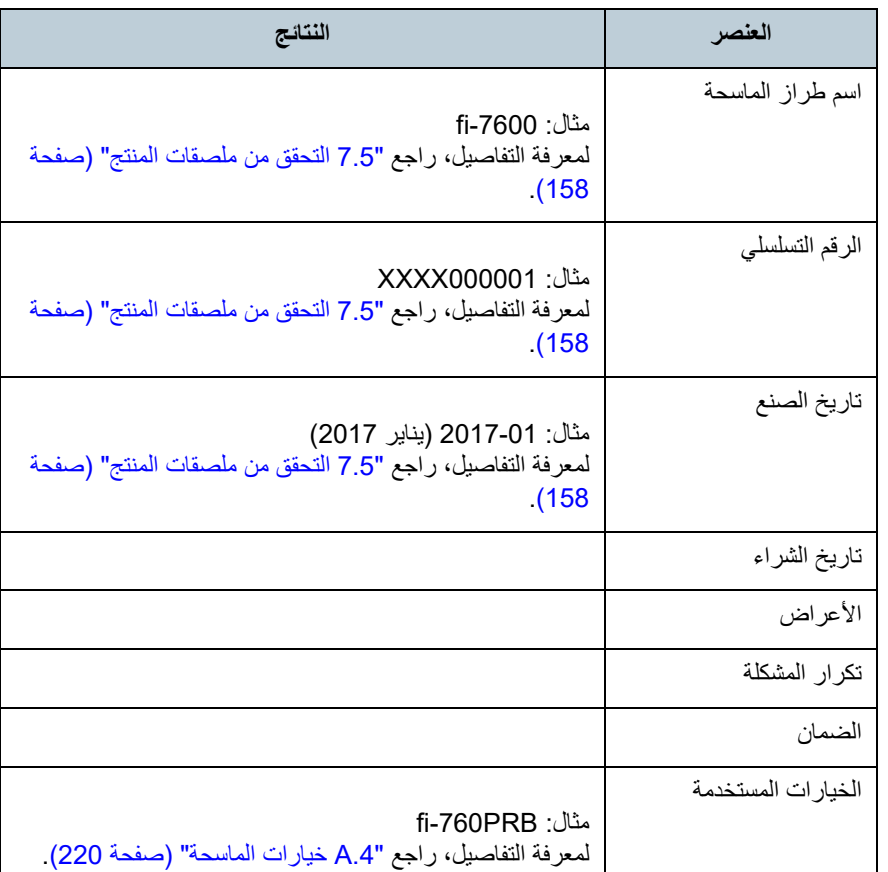

#### **حالة الخطأ**

## <sup>Q</sup>**مشاكل الاتصال في الكمبيوتر**

<span id="page-155-0"></span>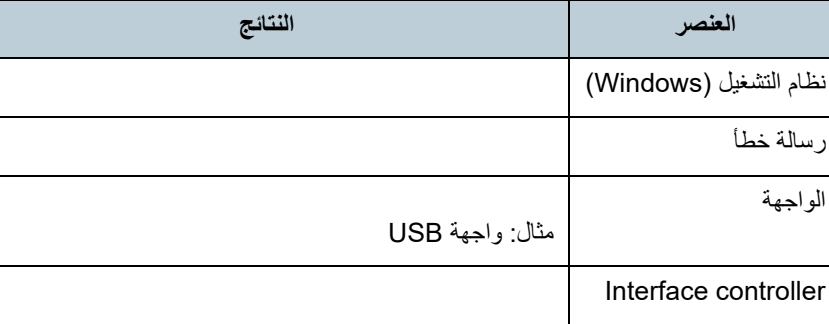

#### Q**مشاكل التلقيم**

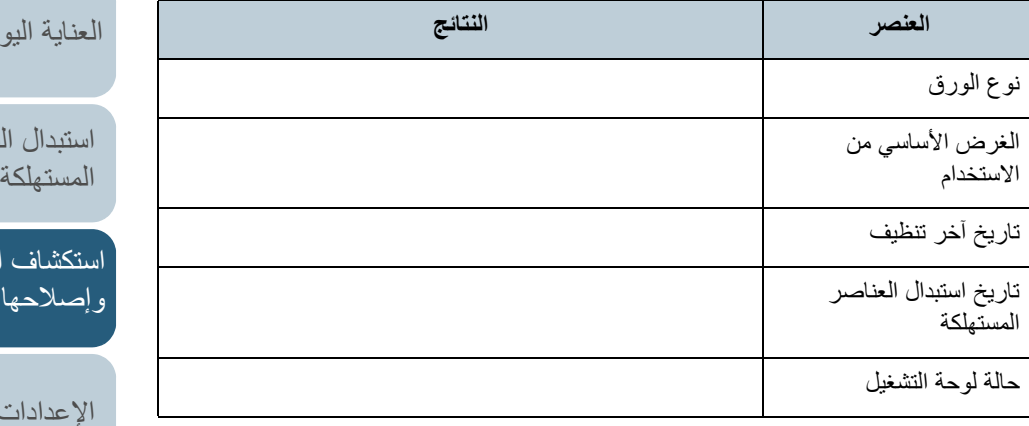

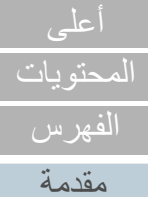

[نظرة عامة حول](#page-13-0)  [الماسحة الضوئية](#page-13-0)

> [كيفية تحميل](#page-38-0)  [المستندات](#page-38-1)

[كيفية استخدام لوحة](#page-55-0)  [التشغيل](#page-55-1)

طرق متتوّعة لإجراء [المسح الضوئي](#page-82-1)

مية

قطع

لأخطاء

التشغيلية

#### **مشاكل جودة الصورة** Q

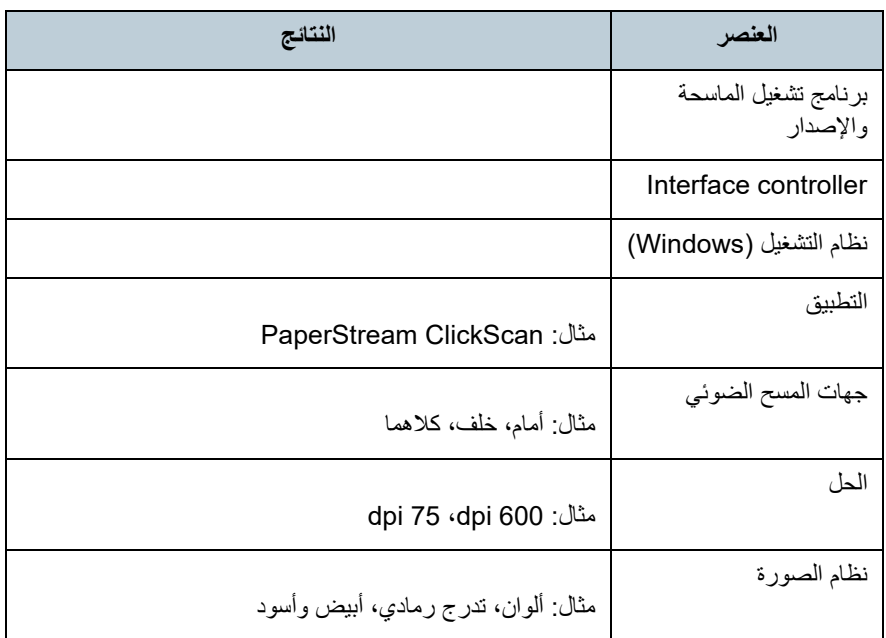

## **أخرى** Q

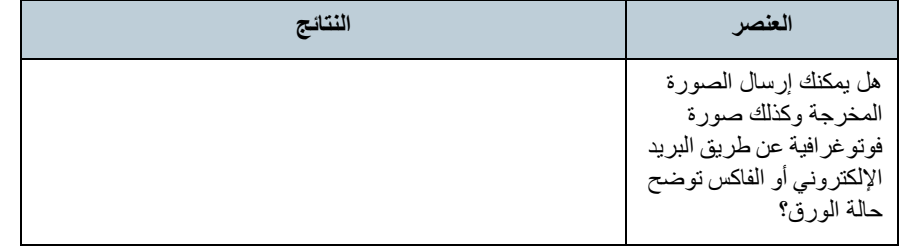

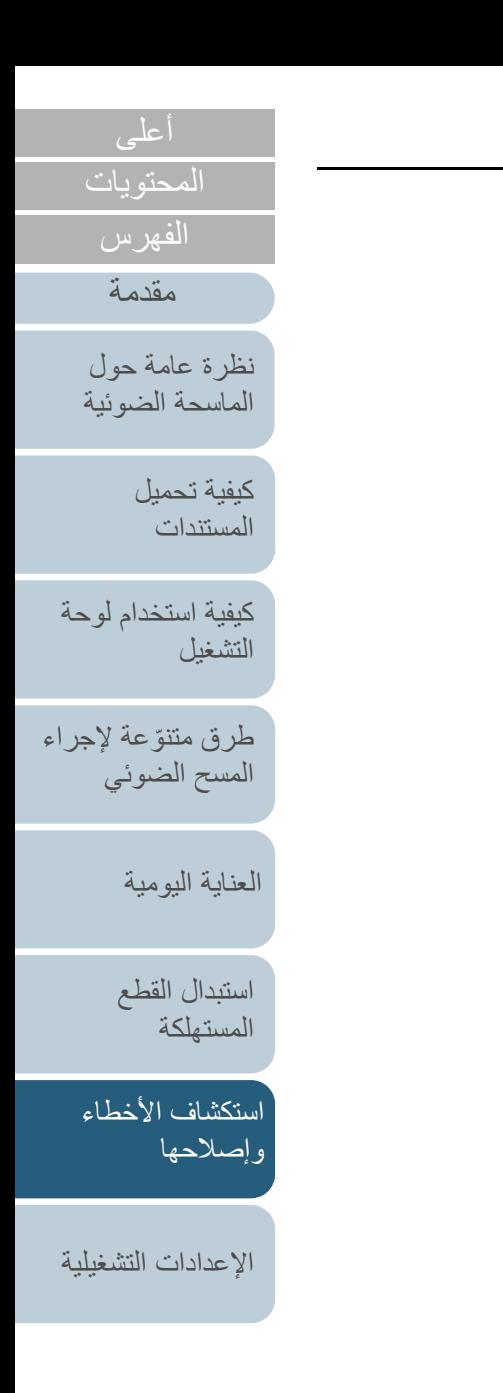

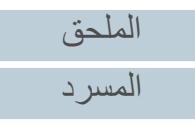

# **7.5 التحقق من ملصقات المنتج**

هذا الجزء يشرح الملصقات الموجودة على الماسحة. **المكان**

يتم وضع الملصق على المكان المُشار إليه في الأشكال التالية:

#### **fi-7600**Q

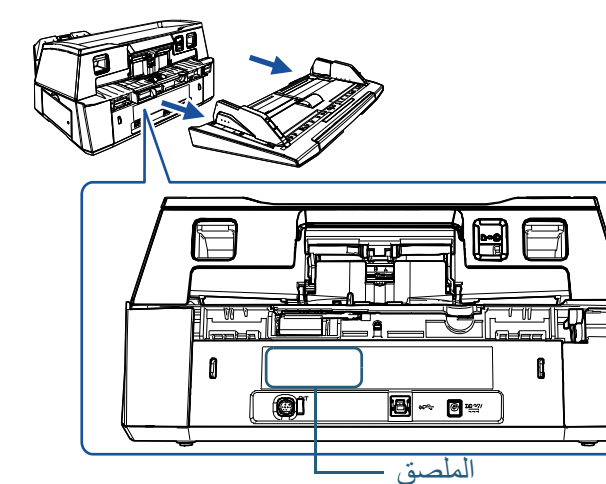

#### **fi-7700/fi-7700S**Q

<span id="page-157-0"></span>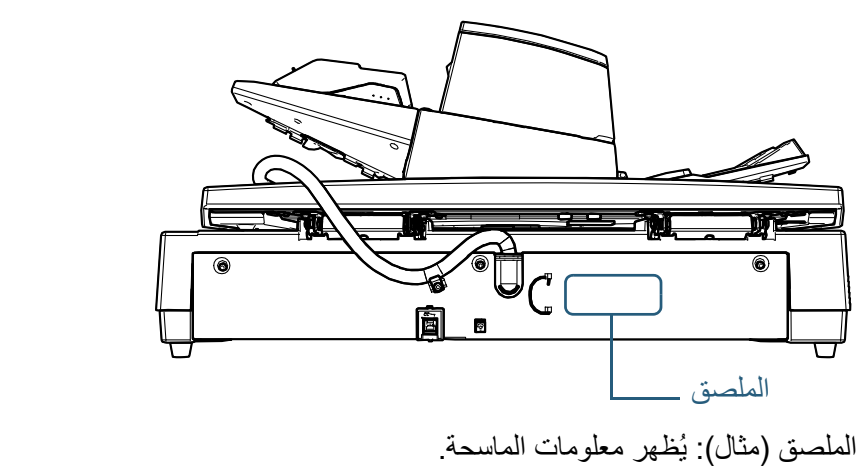

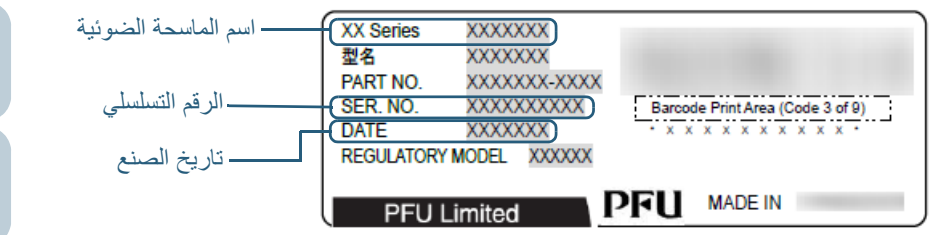

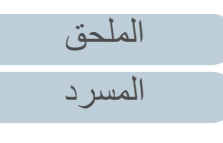

[المحتويات](#page-6-0) [أعلى](#page-0-0)

[الفهرس](#page-235-0) [مقدمة](#page-2-0)

> [كيفية تحميل](#page-38-0)  [المستندات](#page-38-1)

[نظرة عامة حول](#page-13-0)  [الماسحة الضوئية](#page-13-0)

[التشغيل](#page-55-1)

[العناية اليومية](#page-103-0)

[استبدال القطع](#page-113-0)  [المستهلكة](#page-113-1)

[استكشاف الأخطاء](#page-124-0) 

[الإعدادات التشغيلية](#page-158-0)

[وإصلاحها](#page-124-1)

[كيفية استخدام لوحة](#page-55-0) 

طرق متتوّعة لإجراء [المسح الضوئي](#page-82-1)

# <span id="page-158-2"></span>**الفصل 8 الإعدادات التشغيلية** [مقدمة](#page-2-0)

<span id="page-158-1"></span>هذا الفصل يشرح كيفية استخدام Panel Operation Software لتهئية إعدادات الماسحة.

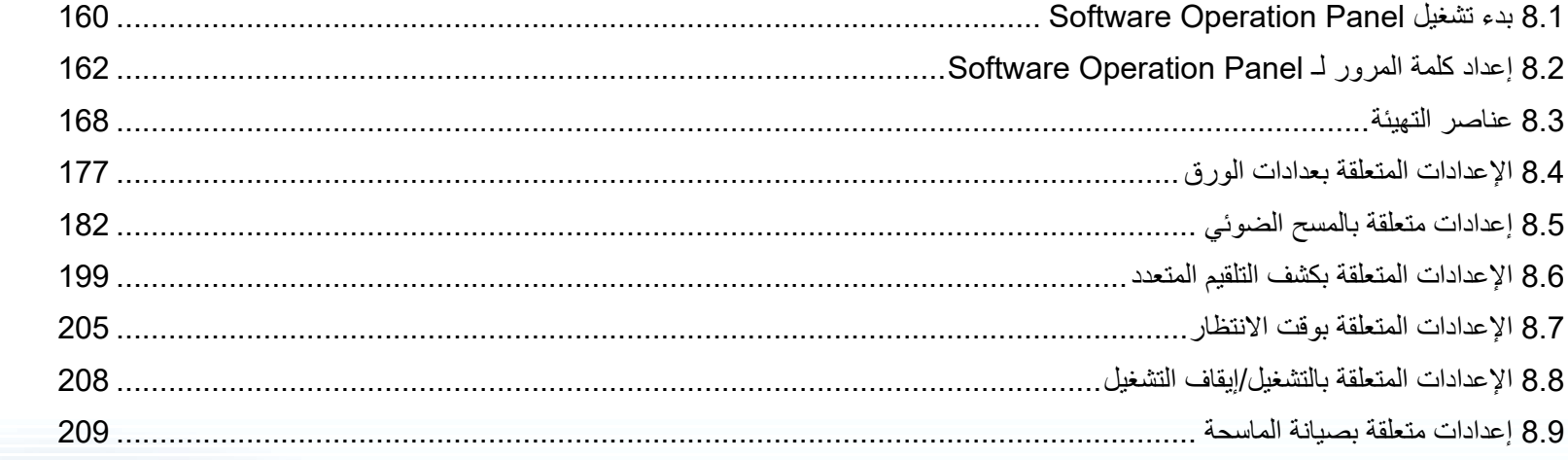

[استكشاف الأخطاء](#page-124-0) [وإصلاحها](#page-124-2)

<span id="page-158-0"></span>[المحتويات](#page-6-0) [أعلى](#page-0-0)

[الفهرس](#page-235-0)

[كيفية تحميل](#page-38-0)  [المستندات](#page-38-1)

[نظرة عامة حول](#page-13-0)  [الماسحة الضوئية](#page-13-0)

[التشغيل](#page-55-1)

[العناية اليومية](#page-103-0)

[استبدال القطع](#page-113-0)  [المستهلكة](#page-113-1)

[كيفية استخدام لوحة](#page-55-0) 

طرق متتوّعة لإجراء [المسح الضوئي](#page-82-1)

[الإعدادات التشغيلية](#page-158-2)

[الملحق](#page-211-0)

[المسرد](#page-226-0)

## **Software Operation Panel تشغيل بدء 8.1**

يتم تثبيت Panel Operation Software مع برنامج التشغيل IP PaperStream. هذا التطبيق يسمح لك بتهئية إعدادات متعددة مثل تشغيل الماسحة وإدارة القطع المستهلكة.

#### **تنبيه**

- 
- في حالة إجراء تغيير في إعدادات Panel Operation Software أثناء ظهور نافذة الإعداد لا تقم ببدء تشغيل Panel Operation Software أثناء المسح الضوئي. الخاصة ببرنامج تشغيل الماسحة، فقد لا تنطبق التغييرات على الصورة الممسوحة.
	- لا تستخدم لوحة التشغيل أثناء عمل Panel Operation Software.
- إذا قمت بتوصيل عدة ماسحات ضوئية، لن يتم التعرف على الماسحة الضوئية الثانية وما بعدها. قم بتوصيل ماسحة واحدة كل مرة.

**1** ّ تأكد أن الماسحة موصلة بالكمبيوتر، بعد ذلك قم بتشغيل الماسحة. لمعرفة التفاصيل حول كيفية توصيل الماسحة الضوئية بالكمبيوتر، راجع .Quick Installation Sheet لمعرفة التفاصيل حول كيفية تشغيل الماسحة الضوئية، راجع "1.3 [تشغيل/إيقاف تشغيل الطاقة"](#page-22-0)  [\(صفحة 23\)](#page-22-0).

- [. Software Operation Panel] نافذة اعرض **2**
- <span id="page-159-0"></span>Windows 10/Windows Server 2016/Windows Server 2019/ ● Windows Server 2022
	- .[Software Operation Panel] I [fi Series] I [ابدأ [قائمة انقر
		- Windows 11 ●

 $\mathsf{Software \: Operation} \gets \mathsf{[fi \: Series]} \gets \mathsf{[Id]} \to \mathsf{[Id]}$ انقر فوق قائمة [ابدأ]  $\mathsf{[Id]}$ .[Panel

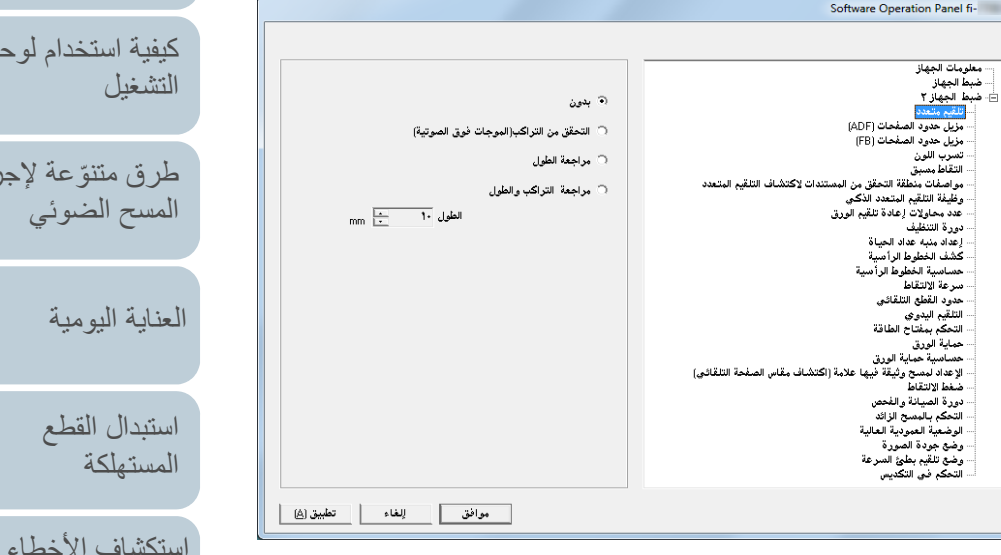

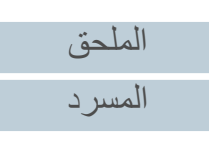

[الإعدادات التشغيلية](#page-158-0)

[وإصلاحها](#page-124-2)

المحتو با<u>ت</u> [أعلى](#page-0-0)

[الفهرس](#page-235-0) [مقدمة](#page-2-0)

> [كيفية تحميل](#page-38-0)  [المستندات](#page-38-1)

[نظرة عامة حول](#page-13-0)  [الماسحة الضوئية](#page-13-0)

[كيفية استخدام لوحة](#page-55-0) 

زجر أع

- ⇔ تظهر أيقونة Software Operation Panel في القائمة التي تظهر عند النقر على
	- أيقونة في منطقة الإعلام.

 ظاهرة دائماً لجعل أيقونة Panel Operation Software في منطقة الإعلام، اسحب الأيقونة وأفلتها على منطقة الإعلام. منطقة الإعلام توجد في أقصى يمين شريط المهام.

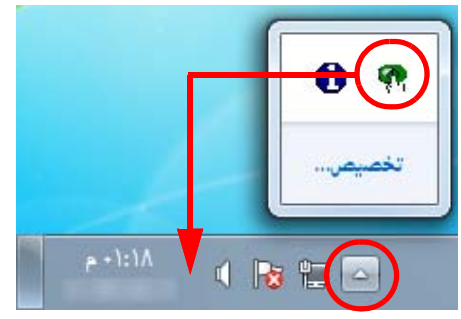

الإجراءات من هناك سيتم شرحها افتراضاً أن أيقونة Software Operation Panel ظاهرة بشكل دائم في منطقة الإعلام.

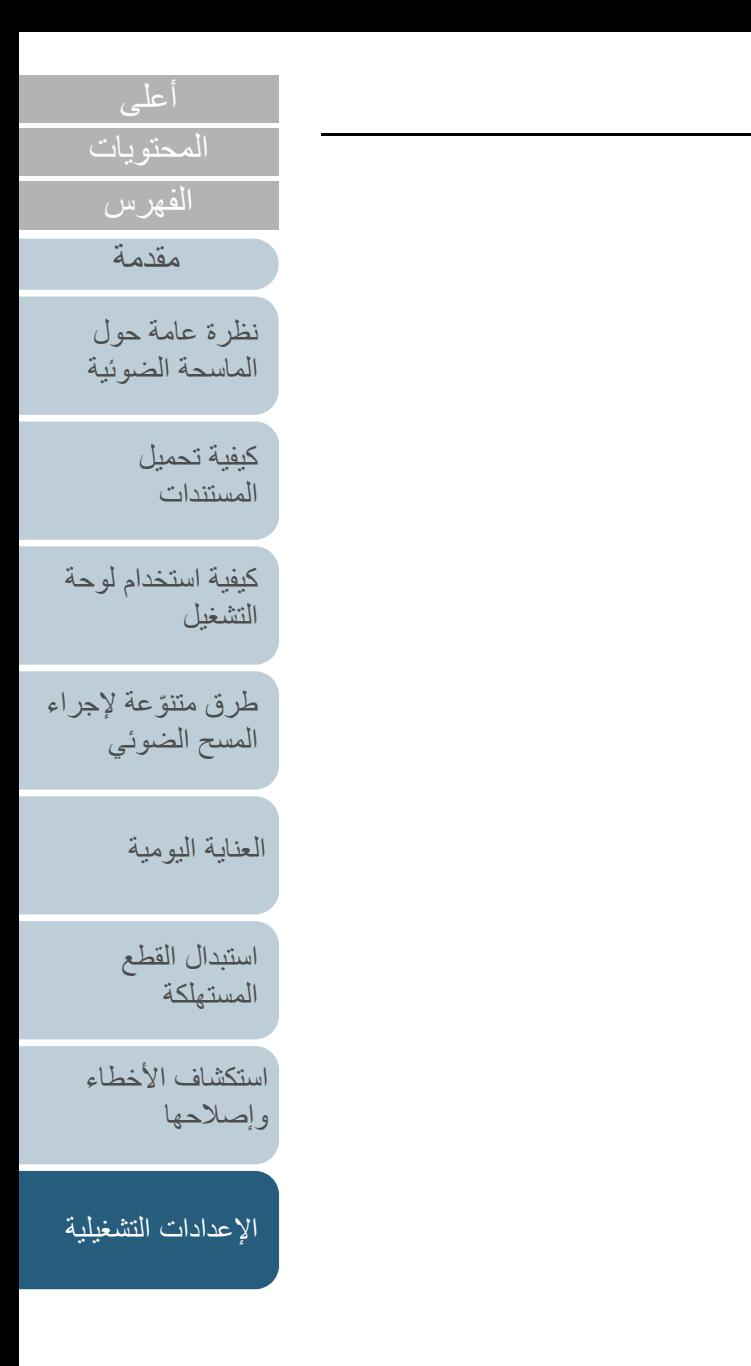

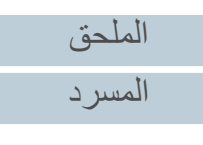

# **8.2 إعداد كلمة المرور لـ Panel Operation Software**

بمجرد إعداد كلمة مرور، يمكن لبرنامج Panel Operation Software أن يعمل في [وضع العرض فقط] والذي يسمح للمستخدمين بعرض إعدادات الماسحة فقط. يمكن تهئية إعدادات الماسحة إذا لم يتم إعداد كلمة مرور. لتفادي التغييرات غير الضرورية للإعدادات، يمكن تقييد عمل المستخدم عن طريق استخدام كلمة مرور. **إعداد كلمة مرور**

عين كلمة مرور على النحو التالي:

<span id="page-161-1"></span>**1** انقر بزر الماوس الأيمن على أيقونة Panel Operation Software بمنطقة الإعلام، ثم اختر [إعداد كلمة المرور] من القائمة.

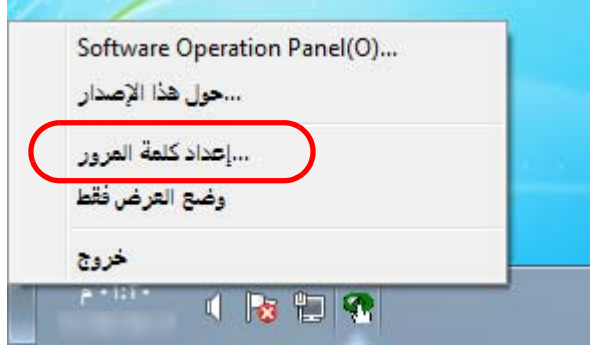

A تظهر النافذة [إعداد كلمة المرور].

<span id="page-161-0"></span>**2** أدخل كلمة مرور جديدة ثم أدخلها مرة أخرى للتأكيد، ثم انقر زر [موافق]. يمكن استعمال ما يصل إلى 32 حرف لكلمة المرور.

لاحظ أن الأحرف الأبجدية والعددية (من a إلى z، من A إلى Z، من 0 إلى 9) فقط هي المسموح بها.

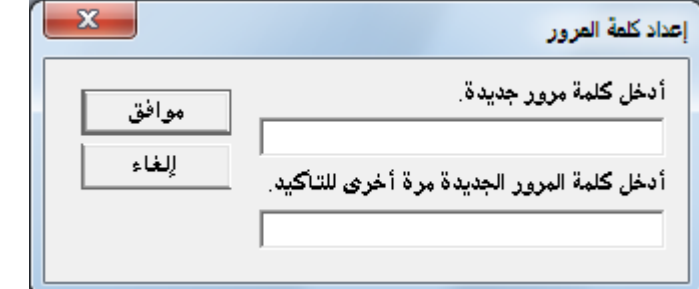

A تظهر رسالة تأكيد.

**3** انقر زر [موافق]. A تم إعداد كلمة المرور.

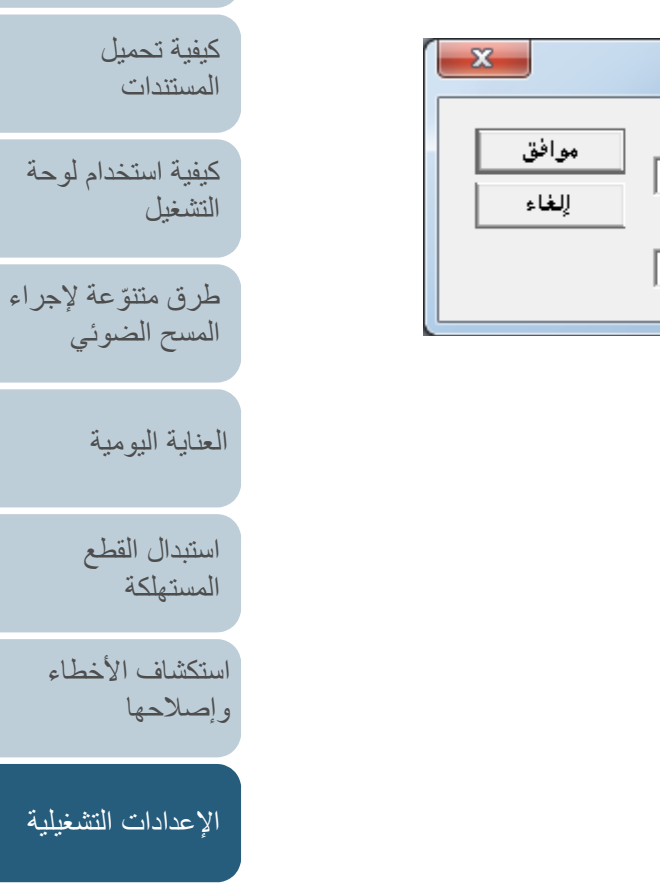

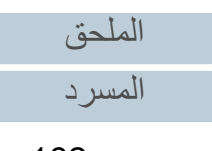

[المحتويات](#page-6-0)

[الفهرس](#page-235-0) [مقدمة](#page-2-0)

[نظرة عامة حول](#page-13-0)  [الماسحة الضوئية](#page-13-0)

### **الإعداد [وضع العرض فقط]**

اضبط Panel Operation Software على [نظام العرض فقط] على النحو التالي:

- **1** قم بإعداد كلمة مرور. لمعرفة التفاصيل، راجع ["إعداد كلمة مرور" \(صفحة](#page-161-1) 162).
- **2** انقر بزر الماوس الأيمن على أيقونة Panel Operation Software بمنطقة الإعلام، ثم اختر [وضع العرض فقط] من القائمة.

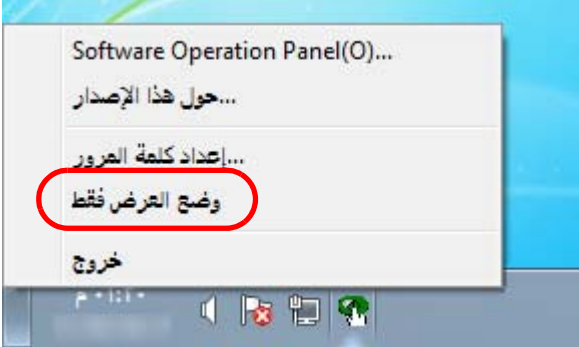

A يدخل Panel Operation Software في [وضع العرض فقط].

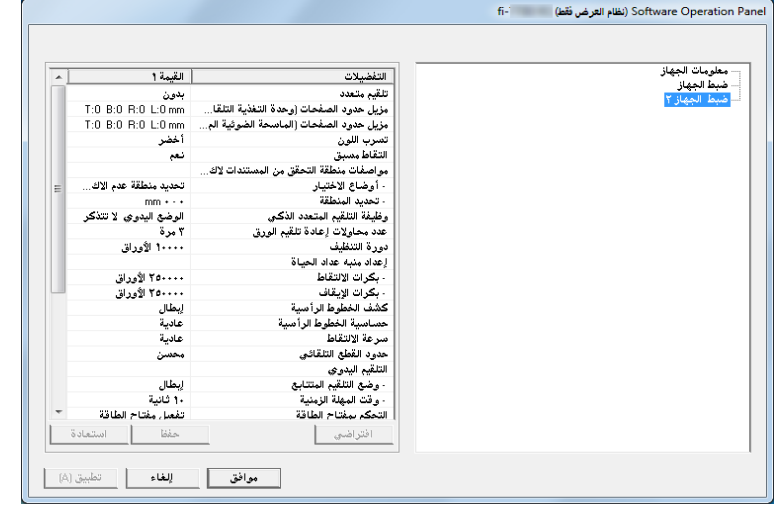

#### **تلميح**

في [وضع العرض فقط]، تظهر علامة الاختيار بجانب [وضع العرض فقط] في القائمة التي تظهر عند النقر بزر الماوس الأيمن على أيقونة Panel Operation Software بمنطقة الإعلام.

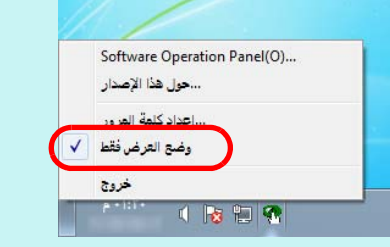

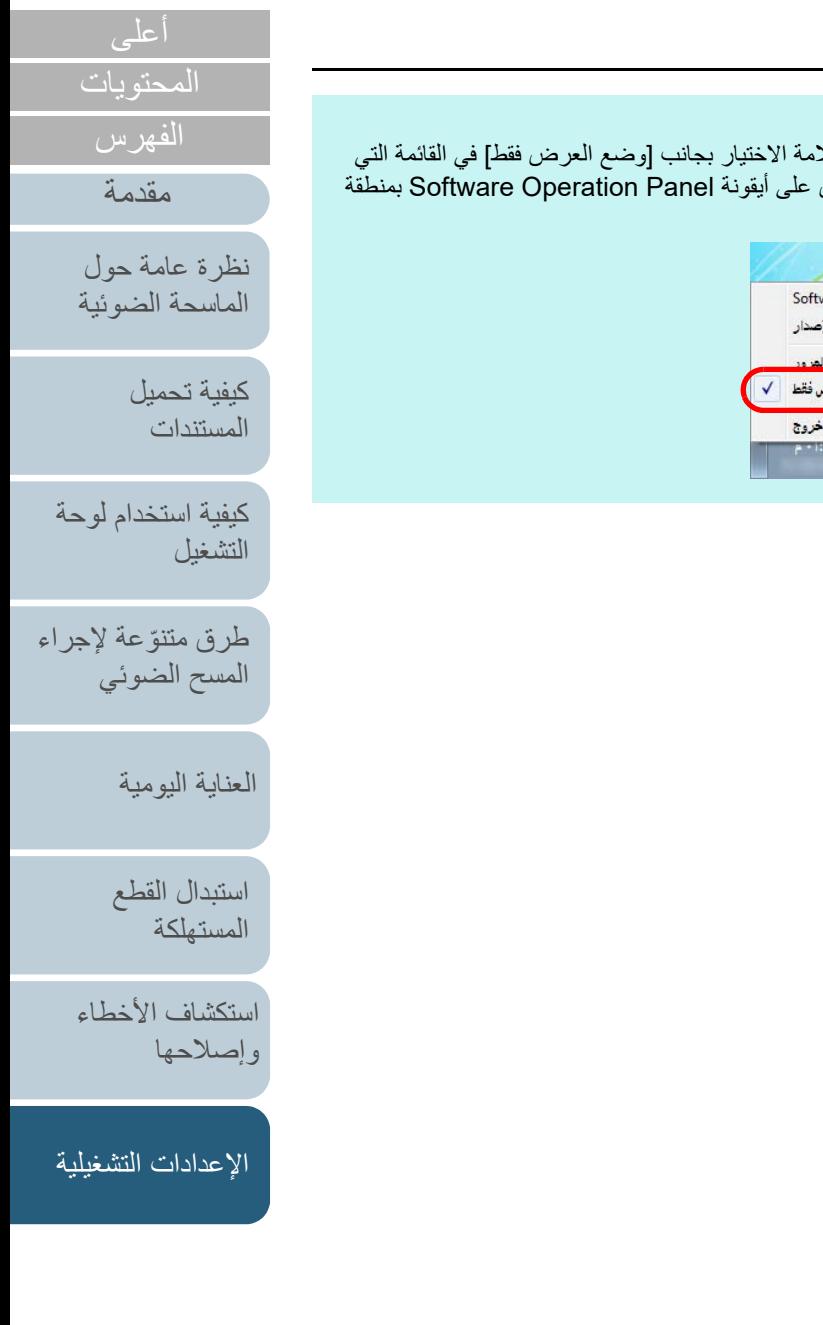

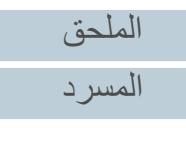

## **الخروج من [وضع العرض فقط]**

قم بالخروج من [وضع العرض فقط] على النحو التالي:

**1** انقر بزر الماوس الأيمن على أيقونة Panel Operation Software بمنطقة الإعلام، ثم اختر [وضع العرض فقط] من القائمة.

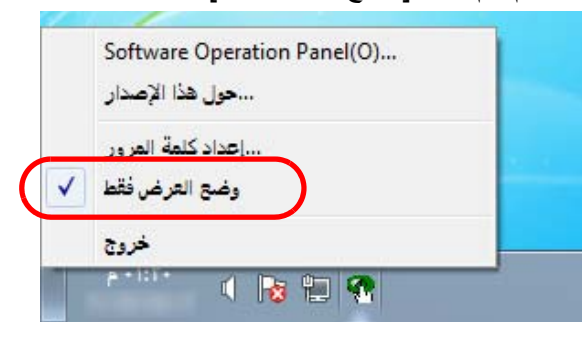

A تظهر النافذة [إعداد كلمة المرور].

**2** أدخل كلمة المرور الحالية ثم انقر زر [موافق].

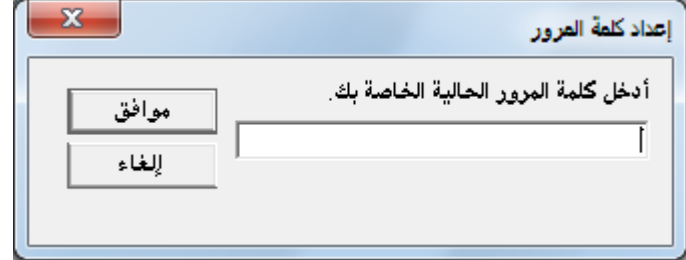

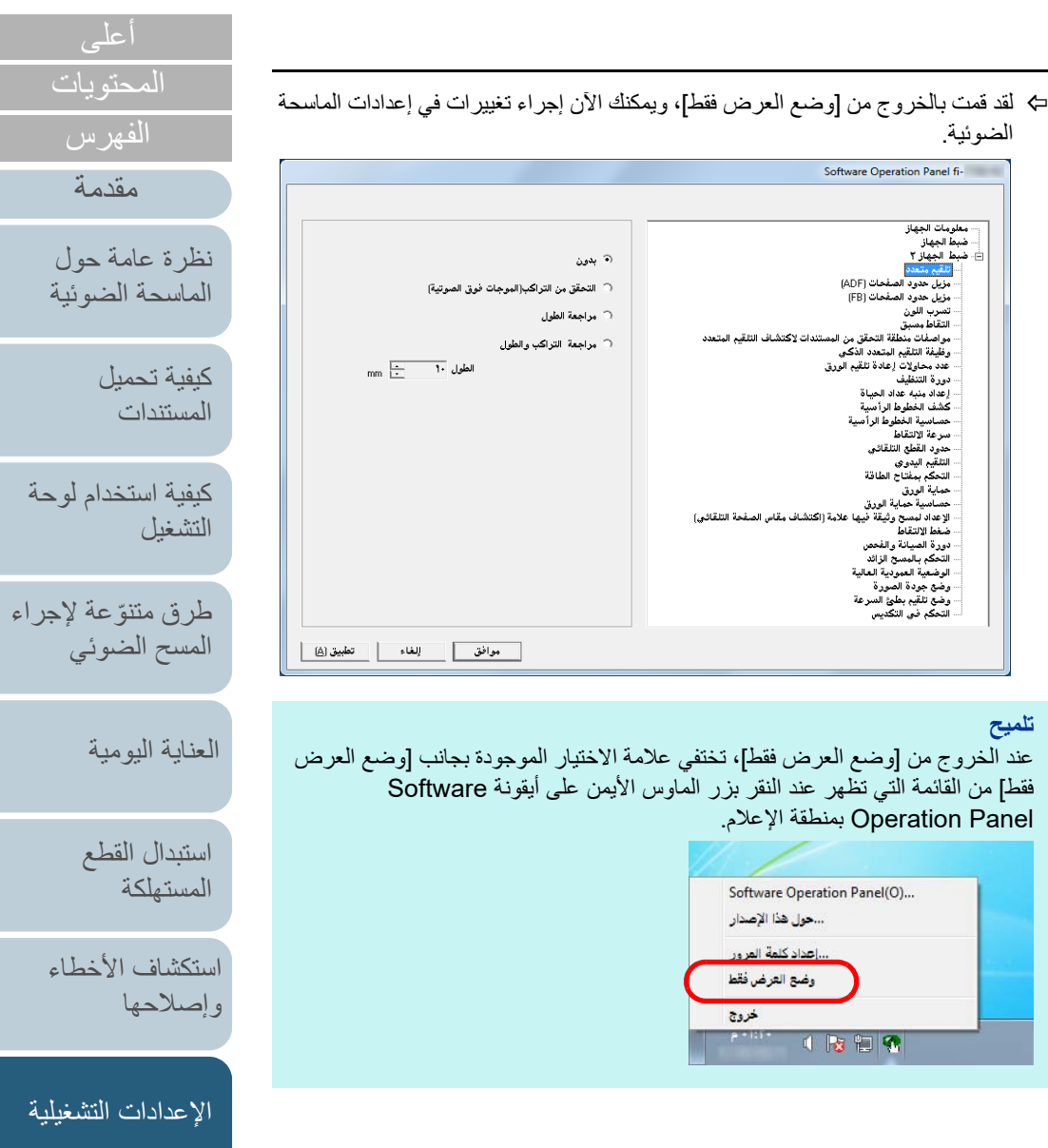

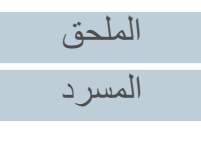

الفصل 8 الإعدادات التشغيلية

#### **تغيير كلمة المرور**

قم بتغيير كلمة المرور على النحو التالي:

**1** انقر بزر الماوس الأيمن على أيقونة Panel Operation Software بمنطقة الإعلام، ثم اختر [إعداد كلمة المرور] من القائمة.

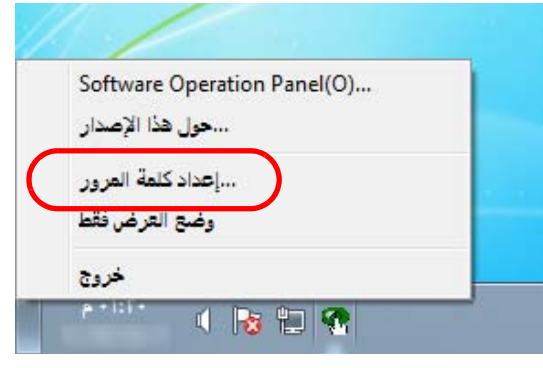

- A تظهر النافذة [إعداد كلمة المرور].
- **2** أدخل كلمة المرور الحالية ثم انقر زر [موافق].

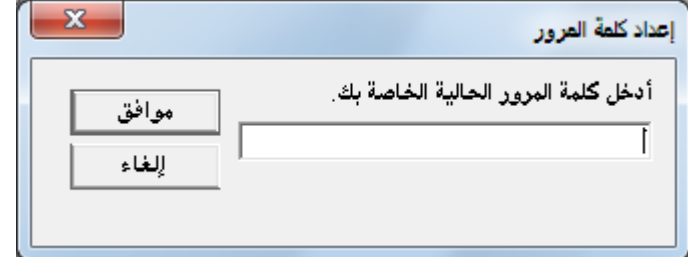

A تظهر النافذة [إعداد كلمة المرور].

**3** أدخل كلمة مرور جديدة ثم أدخلها مرة أخرى للتأكيد، ثم انقر زر [موافق]. يمكن استعمال ما يصل إلى 32 حرف لكلمة المرور. لاحظ أن الأحرف الأبجدية والعددية (من a إلى z، من A إلى Z، من 0 إلى 9) فقط هي المسموح بها.

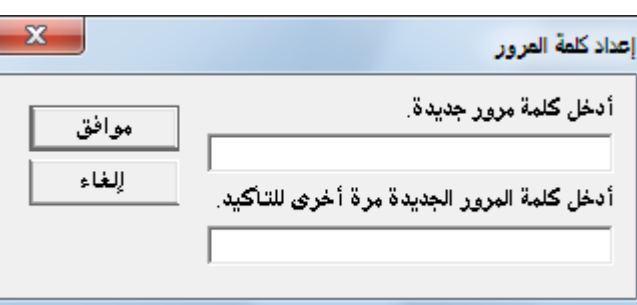

- A تظهر رسالة تأكيد.
- **4** انقر زر [موافق]. A تم إعداد كلمة المرور.

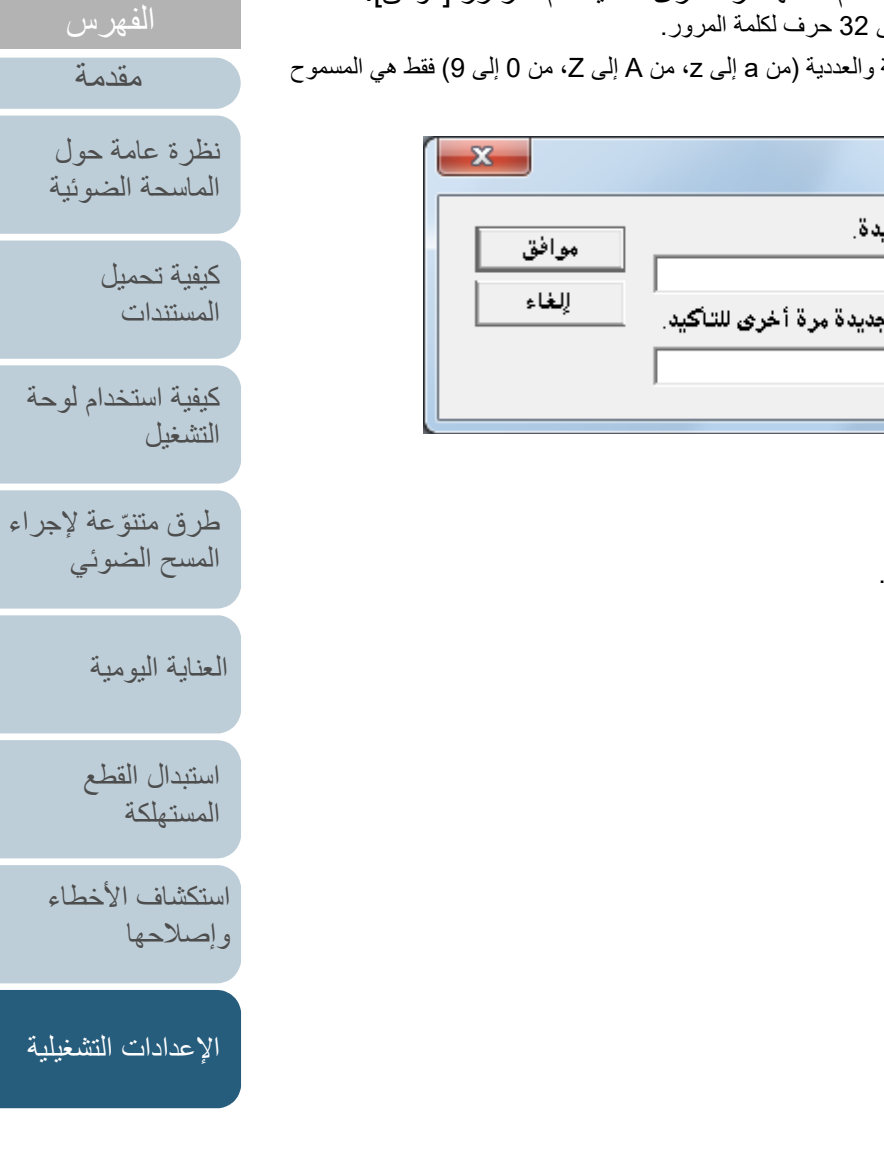

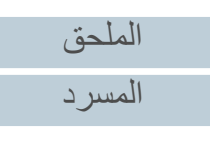

[المحتويات](#page-6-0) [أعلى](#page-0-0)

الفصل 8 الإعدادات التشغيلية

## **إلغاء كلمة المرور**

قم بإلغاء كلمة المرور على النحو التالي:

**1** انقر بزر الماوس الأيمن على أيقونة Panel Operation Software بمنطقة الإعلام، ثم اختر [إعداد كلمة المرور] من القائمة.

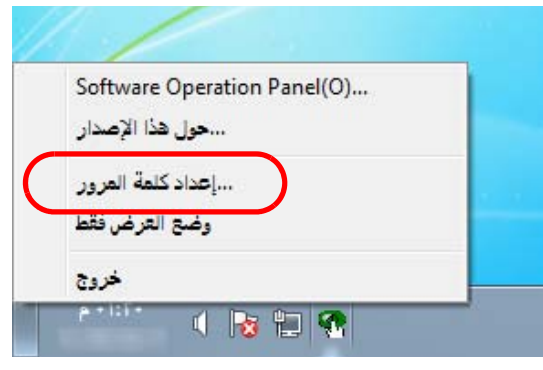

- A تظهر النافذة [إعداد كلمة المرور].
- **2** أدخل كلمة المرور الحالية ثم انقر زر [موافق].

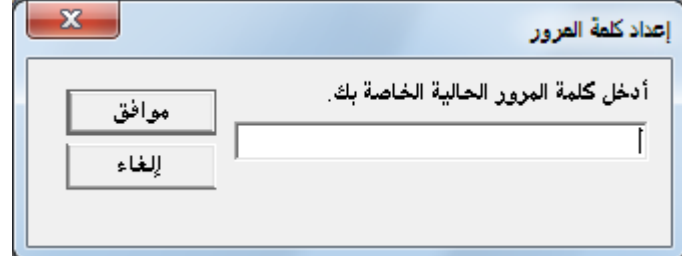

A تظهر النافذة [إعداد كلمة المرور].

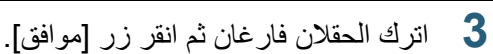

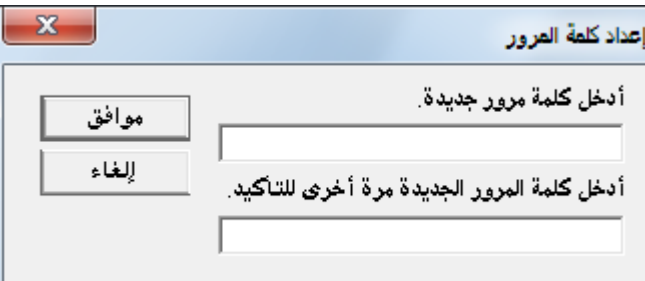

- A تظهر رسالة تأكيد.
- **4** انقر زر [موافق]. A تم إلغاء كلمة المرور.

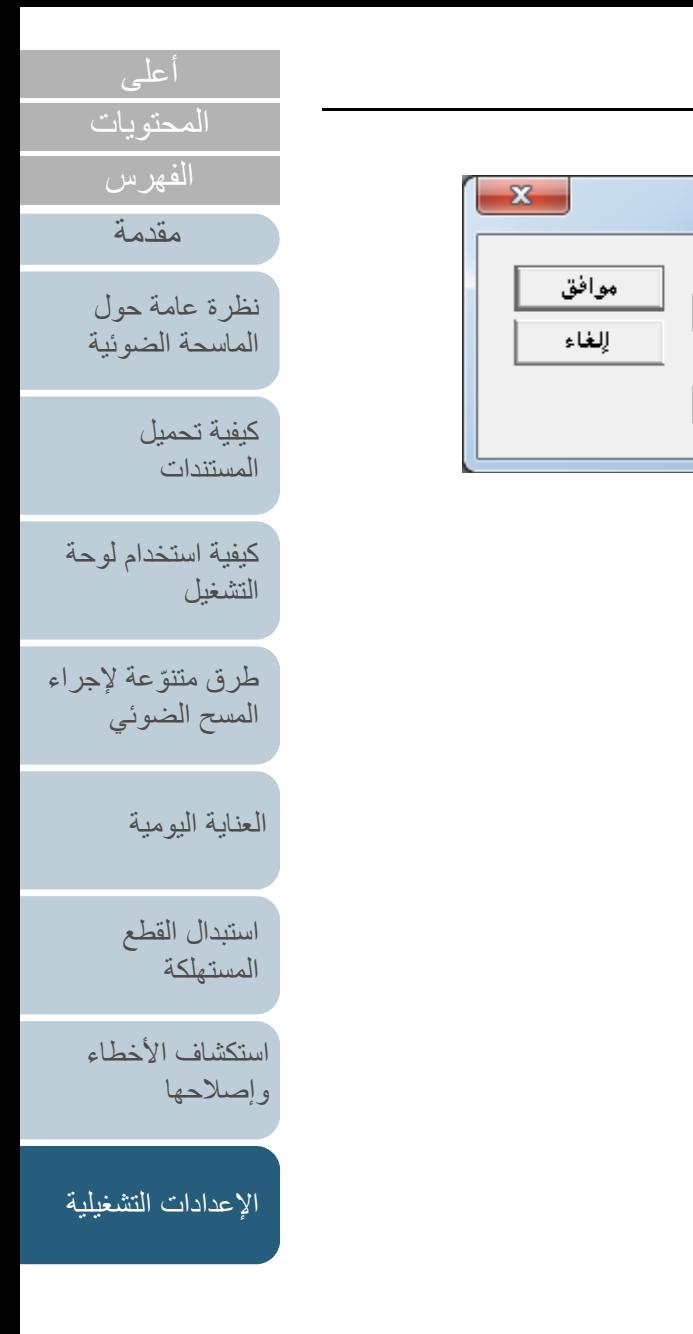

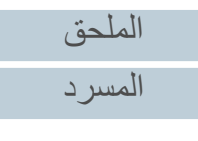

**1**

#### **إعادة تعيين كلمة المرور**

في حالة نسيان كلمة المرور، يمكن إعادة تعيينها على النحو التالي:

 انقر بزر الماوس الأيمن على أيقونة Panel Operation Software بمنطقة الإعلام، ثم اختر [إعداد كلمة المرور] من القائمة.

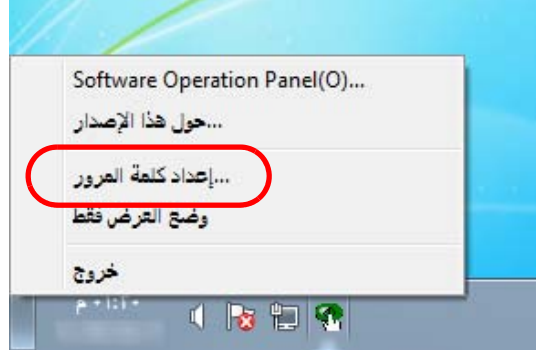

- A تظهر النافذة [إعداد كلمة المرور].
- **2** أدخل كلمة المرور الافتراضية وهي "scanner-fi"، وانقر فوق زر [موافق].

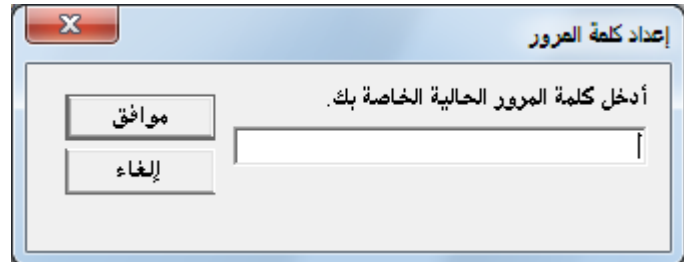

A تظهر النافذة [إعداد كلمة المرور].

**3** أدخل كلمة مرور جديدة ثم أدخلها مرة أخرى للتأكيد، ثم انقر زر [موافق]. يمكن استعمال ما يصل إلى 32 حرف لكلمة المرور. لاحظ أن الأحرف الأبجدية والعددية (من a إلى z، من A إلى Z، من 0 إلى 9) فقط هي المسموح

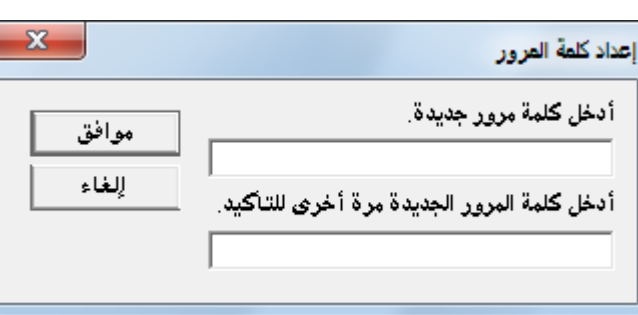

A تظهر رسالة تأكيد.

بها.

**4** انقر زر [موافق]. A تم إعداد كلمة المرور.

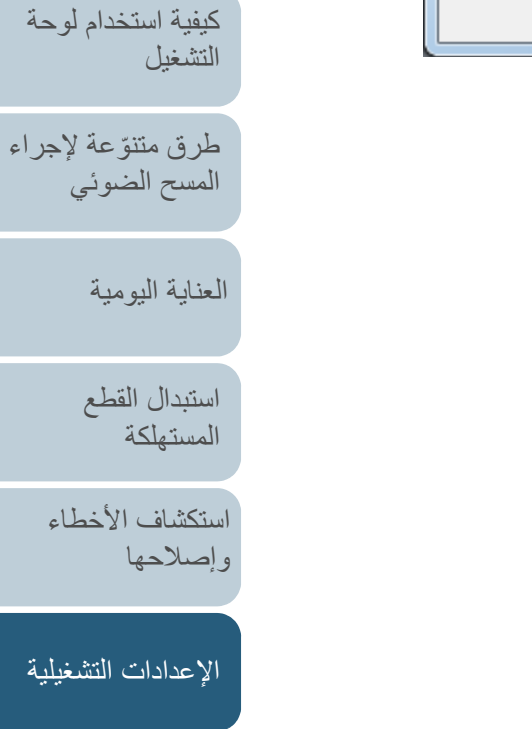

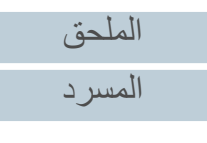

[المحتويات](#page-6-0) [أعلى](#page-0-0)

[الفهرس](#page-235-0) [مقدمة](#page-2-0)

> [كيفية تحميل](#page-38-0)  [المستندات](#page-38-1)

[نظرة عامة حول](#page-13-0)  [الماسحة الضوئية](#page-13-0)

# **8.3 عناصر التهيئة**

يسمح لك Panel Operation Software بتهئية الإعدادات التالية للماسحة الموصلة بالكمبيوتر. **ضبط الجهاز**

- .Software Operation Panel لّشغ لمعرفة التفاصيل، راجع "8.1 [بدء تشغيل Panel Operation Software\) "صفحة 160\)](#page-159-0). **<sup>1</sup>**
	- من القائمة على جهة اليسار، حدد [ضبط الجهاز]. **2**

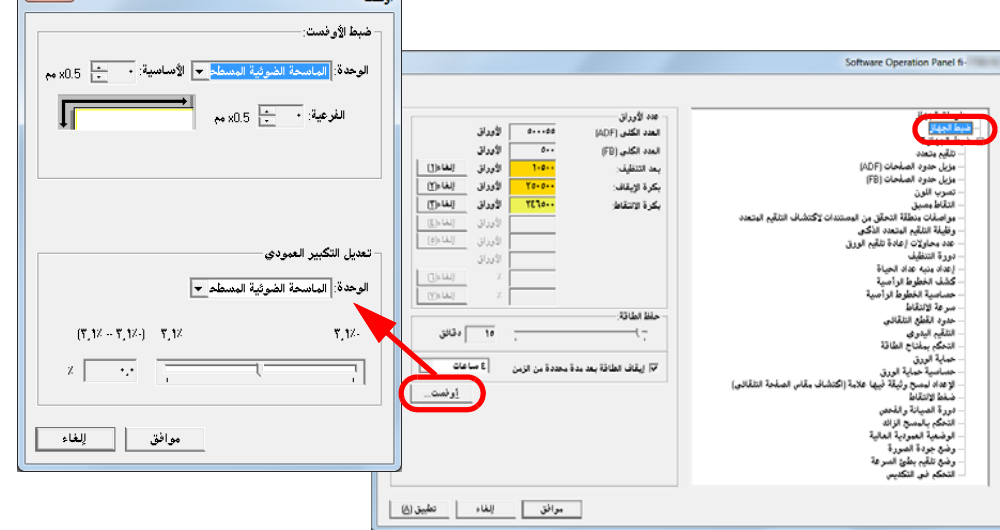

أنفت

 $\mathbf{x}$ 

العناصر التي يمكن تكوينها في النافذة أعلاه موضحة في الصفحة التالية.

<span id="page-167-0"></span>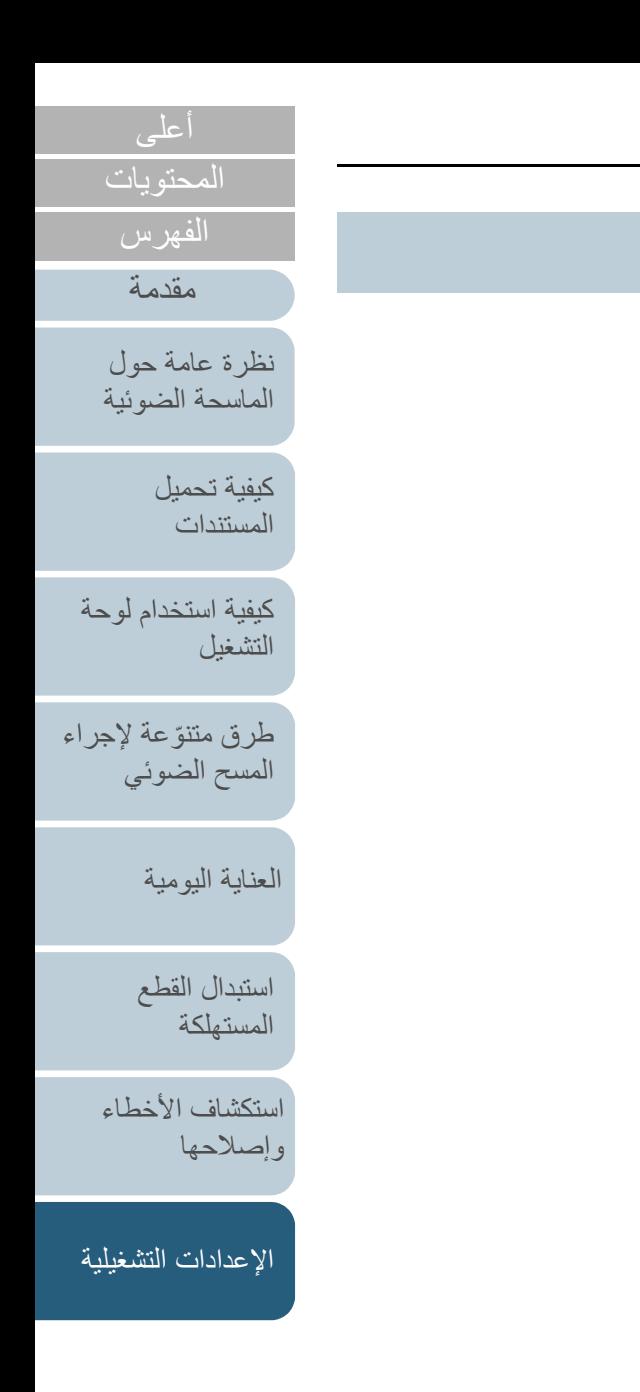

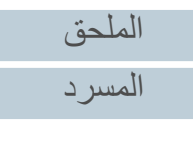

تحقق من العدادات لتحديد متى ستقوم باستبدال القطع المستهلكة

حدد وقت الانتظار حتى تدخل الماسحة في وضع حفظ الطاقة. ً يمكن أيضا تكوين هذا الإعداد عن طريق لوحة التشغيل.

إيقاف التشغيل بعد فترة زمنية محددة: حدد لإعداد الماسحة لإيقاف تشغيل الماسحة تلقائياً في حالة ترك الماسحة لفترة من الوقت دون

ً يمكن أيضا تكوين هذا الإعداد عن طريق لوحة التشغيل.

.حدد المهلة للماسحة ليتم إيقاف تشغيلها تلقائياً

ً يمكن أيضا تكوين هذا الإعداد عن طريق لوحة التشغيل.

استخدمه أيضاً لإعادة تعيين العدادات عند استبدالك للقطع المستهلكة أو

العدد الكلي (ADF(/العدد الكلي[S-7700fi-7700/fi) [FB(/بعد التنظيف/بكرة

المجال: 5 إلى 115 دقيقة. (بمعدل زيادة 5) 15 دقيقة

خانة الاختيار [إيقاف التشغيل بعد فترة زمنية محددة] محدد

التلقائية ADF) الجهة الأمامية)/وحدة تغذية المستندات التلقائية ADF) الجهة الخلفية)

التوقيف/بكرة الالتقاط

ساعة/ساعتان4/ ساعات8/ ساعات

رئيسي/فرعي: 2- إلى 3 مم (بمعدل زيادة 0.5)

المجال: 3.1- إلى %3.1 (بمعدل زيادة 0.1)

اضبط الموضع لبدء المسح الضوئي على جانب المسح المحدد. الوحدة: الماسحة الضوئية المسطحة [S-7700fi-7700/fi[/وحدة تغذية المستندات

اضبط مستوى التكبير في اتجاه التلقيم لطريقة المسح المحددة. الوحدة: الماسحة الضوئية المسطحة [S-7700fi-7700/fi[/وحدة تغذية المستندات التلقائية ADF

(عند تحديد خانة الاختيار [إيقاف التشغيل بعد فترة زمنية محددة])

وإجراء التنظيف.

إجراء تنظيف.

استخدام.

عدد الأوراق [\(صفحة](#page-176-1) 177)

حفظ الطاقة[\(صفحة](#page-205-0) 206)

ضبط الأوفست [\(صفحة](#page-181-2) 182)

تعديل التكبير العمودي [\(صفحة](#page-181-2) 182)

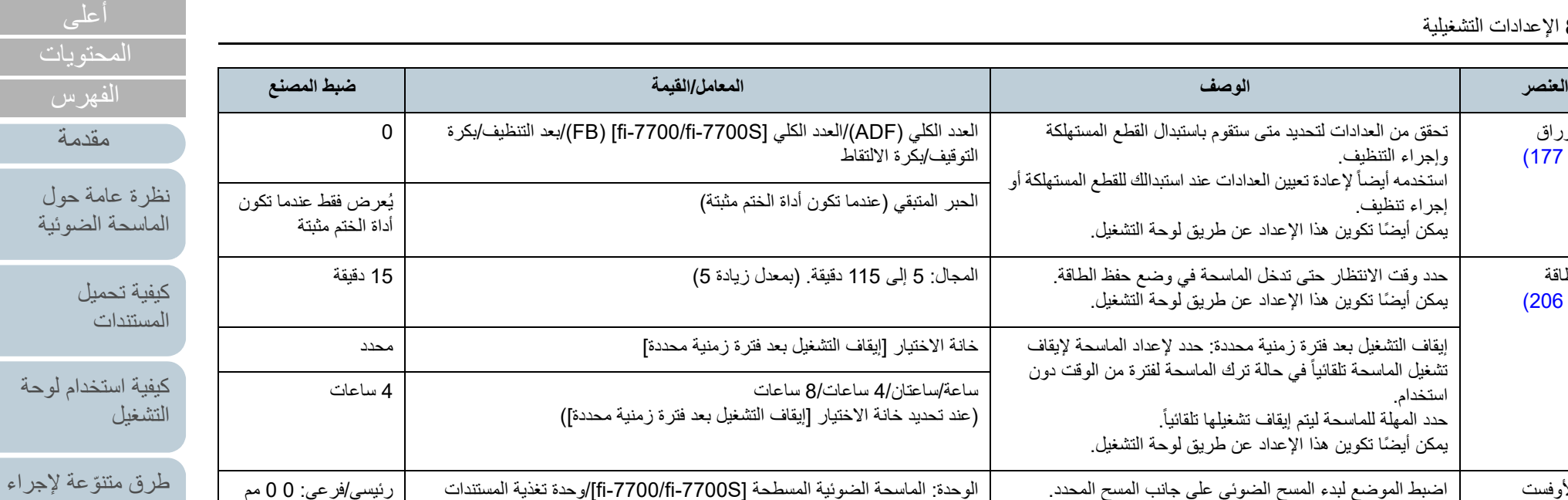

0

أداة الختم مثبتة

4 ساعات

0%

[المسح الضوئي](#page-82-1)

[العناية اليومية](#page-103-0)

[استبدال القطع](#page-113-0)  [المستهلكة](#page-113-1)

[استكشاف الأخطاء](#page-124-0) [وإصلاحها](#page-124-2)

[الإعدادات التشغيلية](#page-158-0)

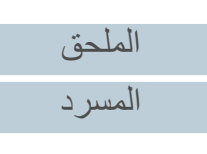

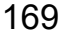

### **ضبط الجهاز 2**

- .Software Operation Panel لّشغ **1** لمعرفة التفاصيل، راجع "8.1 [بدء تشغيل Panel Operation Software\) "صفحة 160\)](#page-159-0).
	- **2** من القائمة على جهة اليسار، حدد [ضبط الجهاز ٢].

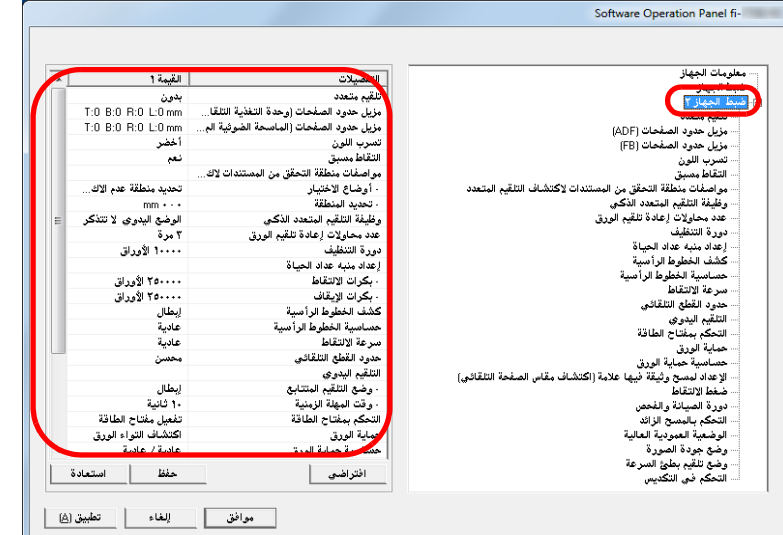

يتم فهرسة الإعدادات المهيّئة الحالية في [ضبط الجهاز ٢] على الناحية اليمنى من النافذة. العناصر التي يمكن تكوينها في النافذة أعلاه موضحة في الصفحة التالية.

#### **تلميح**

 يمكن استعادة الإعدادات الافتراضية للمصنع لـ Panel Operation Software. لاستعادة إعدادات ضبط المصنع، انقر زر [افتراضي]. بعد ظهور رسالة، انقر زر [موافق].

َ لاحظ أن الإعدادات التي قمت بتكوينها سيتم إلغاؤها.

- يمكن عمل نسخة احتياطية لإعدادات Panel Operation Software. لعمل نسخة احتياطية من الإعدادات، انقر زر [حفظ]، ثم حدد اسماً للملف ثم انقر زر [حفظ] في النافذة المعروضة.
- يمكنك استعمال نسخة احتياطية من إعدادات Panel Operation Software لإستعادة الإعدادات على ماسحات أخرى في حالة أنها من نفس النوع فقط. لاستعادة الإعدادات، انقر زر [استعادة]، ثم حدد ملف النسخة الاحتياطية ثم انقر زر [فتح] بالنافذة المعروضة. بعد ظهور رسالة، انقر زر [موافق]. لاحظ أن عملية الاستعادة لا يمكن إجرائها على أنواع أخرى من الماسحات.

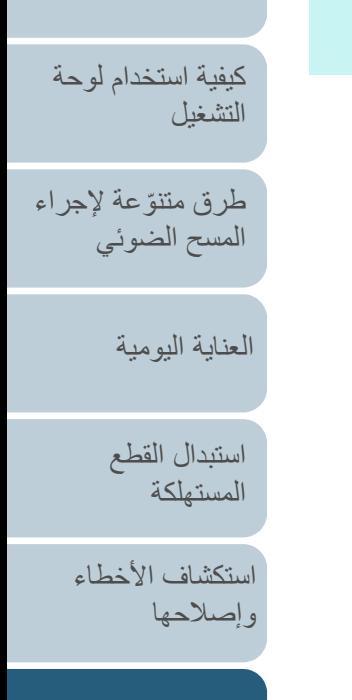

[كيفية تحميل](#page-38-0)  [المستندات](#page-38-1)

[نظرة عامة حول](#page-13-0)  [الماسحة الضوئية](#page-13-0)

[المحتويات](#page-6-0)

[الفهرس](#page-235-0) [مقدمة](#page-2-0)

[الإعدادات التشغيلية](#page-158-0)

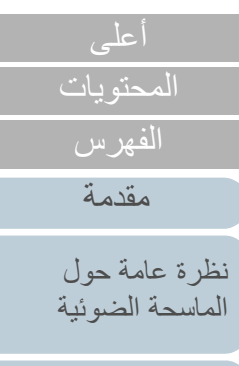

[طرق متنوعة لإجراء](#page-82-0) 

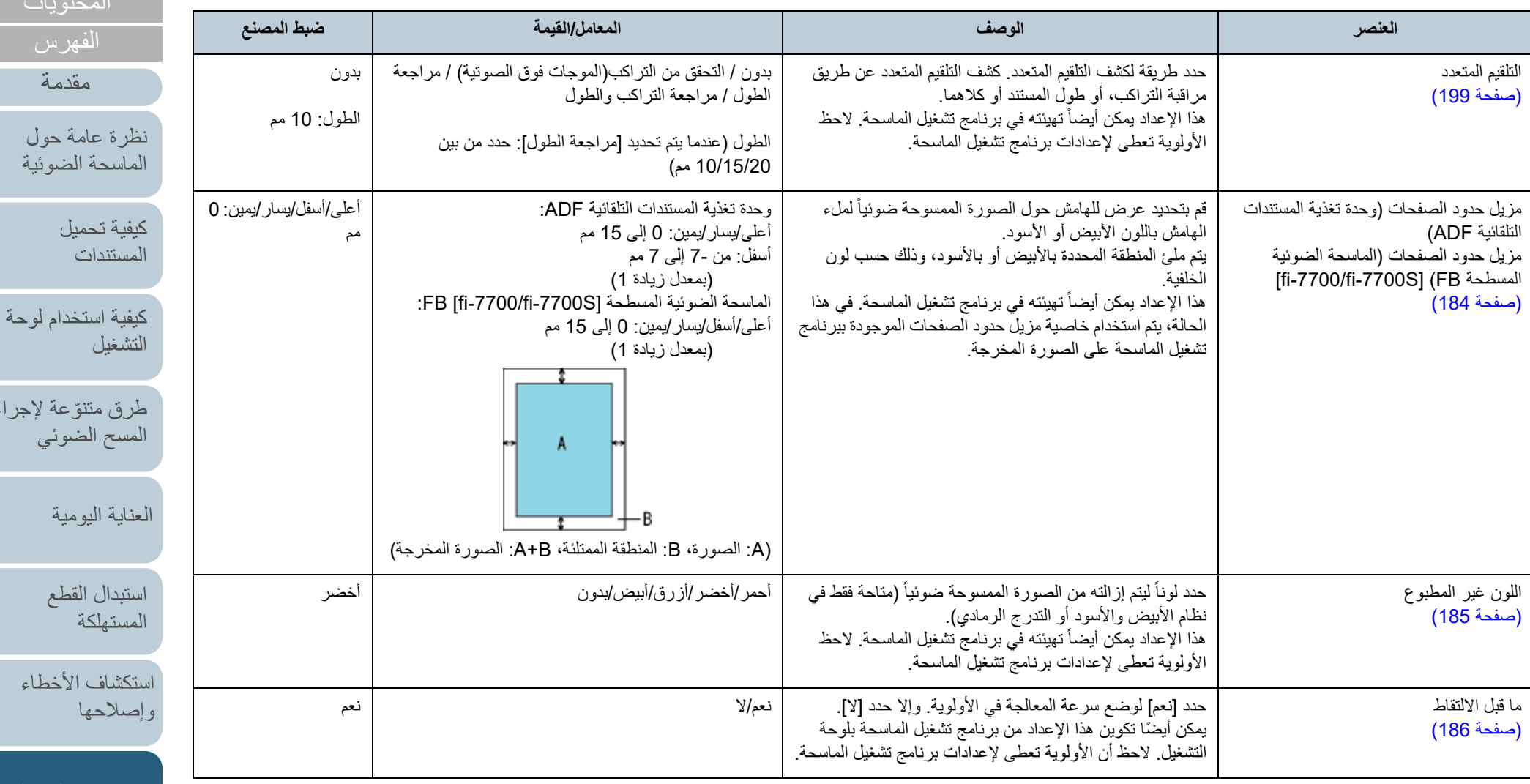

[الإعدادات التشغيلية](#page-158-0)

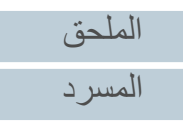

وظيفة التلقيم المتعدد الذكي

[\(صفحة](#page-203-0) 204)

المتعدد.

المتعدد في المنطقة المحددة.

الأمامية للمستند.

لهذا المكان.

التلقائي

في الوضع التلقائي.

الحافة الأمامية للمستند.

تفعيل/تعطيل (منتصف): حدد سواء بتفعيل أو تعطيل كشف التلقيم

ً بدء (وسط): حدد وضع البدء للمنطقة في الطول (مم) بدء من الحافة

إنهاء (وسط): حدد وضع الإنهاء للمنطقة في الطول (مم) بدءً من

عند وجود ورقة بنفس المقاس مرفقة بمكان محدد في الصفحة، يمكنك ضبط الماسحة لتذكر مكان المرفق ولعدم كشفها كتلقيم متعدد

> [كشف التلقيم المتعدد \[تلقيم متعدد\]" \(صفحة](#page-198-1) 199). ً يمكن أيضا تكوين هذا الإعداد عن طريق لوحة التشغيل.

> ً يمكن أيضا تكوين هذا الإعداد عن طريق لوحة التشغيل.

لاحظ أنك أولاً بحاجة إلى تحديد [التحقق من التراكب (الموجات فوق الصوتية)] أو [مراجعة التراكب والطول] سواء في برنامج تشغيل الماسحة الضوئية أو إعداد كشف التلقيم المتعدد في ["تعيين طريقة](#page-198-1) 

حدد لإزالة نمط التراكب (الطول، المكان) المحفوظة في الوضع

حدد لتمكين وظيفة تذكر نمط التراكب عند اكتشاف مستندات متراكبة

[\(صفحة](#page-200-1) 201)

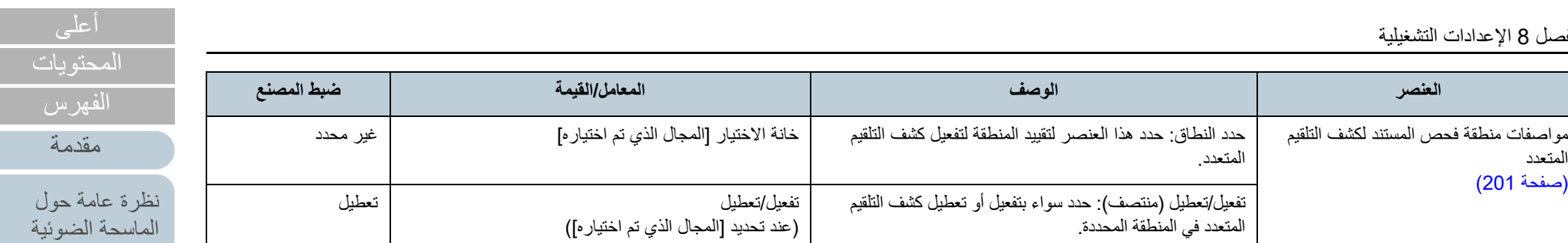

خانة الاختيار [المجال الذي تم اختياره] غير محدد

0 إلى 510 مم (بمعدل زيادة 2) 0 مم

0 إلى 510 مم (بمعدل زيادة 2) 0 مم

الوضع اليدوي / الوضع التلقائي 1 / الوضع التلقائي 2 الوضع اليدوي

خانة الاختيار [إزالة نمط التراكب] غير محدد

خانة اختيار [حفظ نمط التراكب تلقائيًا] غير محدد

تعطيل

تفعيل/تعطيل

**العنصر الوصف المعامل/القيمة ضبط المصنع**

حدد سواء بتذكر أو عدم تذكر نمط التراكب عند إيقاف التشغيل. تذكر/لا تتذكر لا تتذكر

(عند تحديد [المجال الذي تم اختياره])

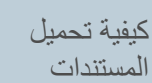

[كيفية استخدام لوحة](#page-55-0)  [التشغيل](#page-55-1)

طرق متتوّعة لإجراء [المسح الضوئي](#page-82-1)

[العناية اليومية](#page-103-0)

[استبدال القطع](#page-113-0)  [المستهلكة](#page-113-1)

[استكشاف الأخطاء](#page-124-0) [وإصلاحها](#page-124-2)

[الإعدادات التشغيلية](#page-158-0)

[الملحق](#page-211-0) [المسرد](#page-226-0)

172

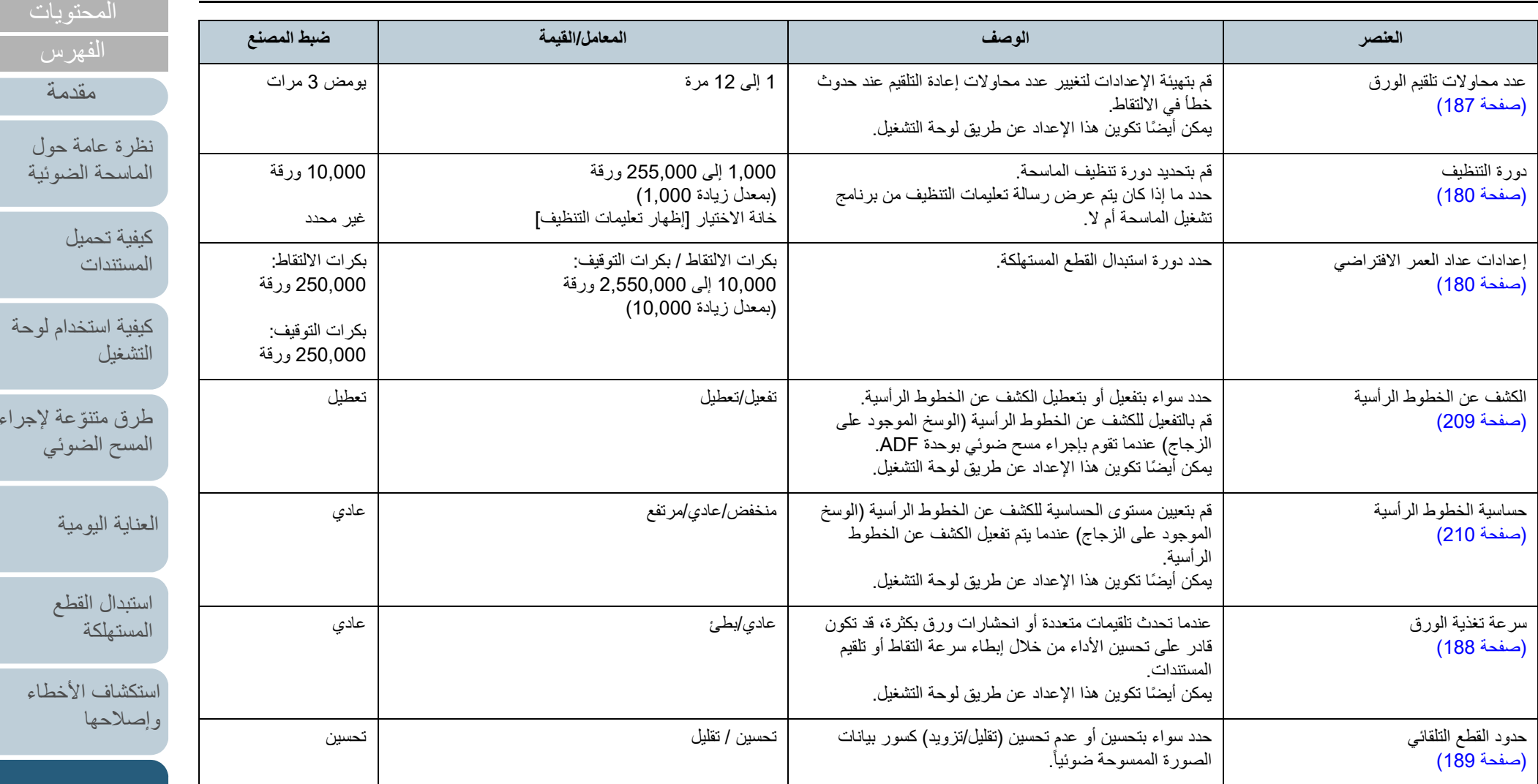

[الإعدادات التشغيلية](#page-158-0)

.<br>إجراء

[أعلى](#page-0-0)

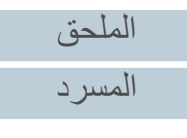

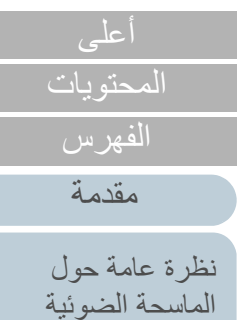

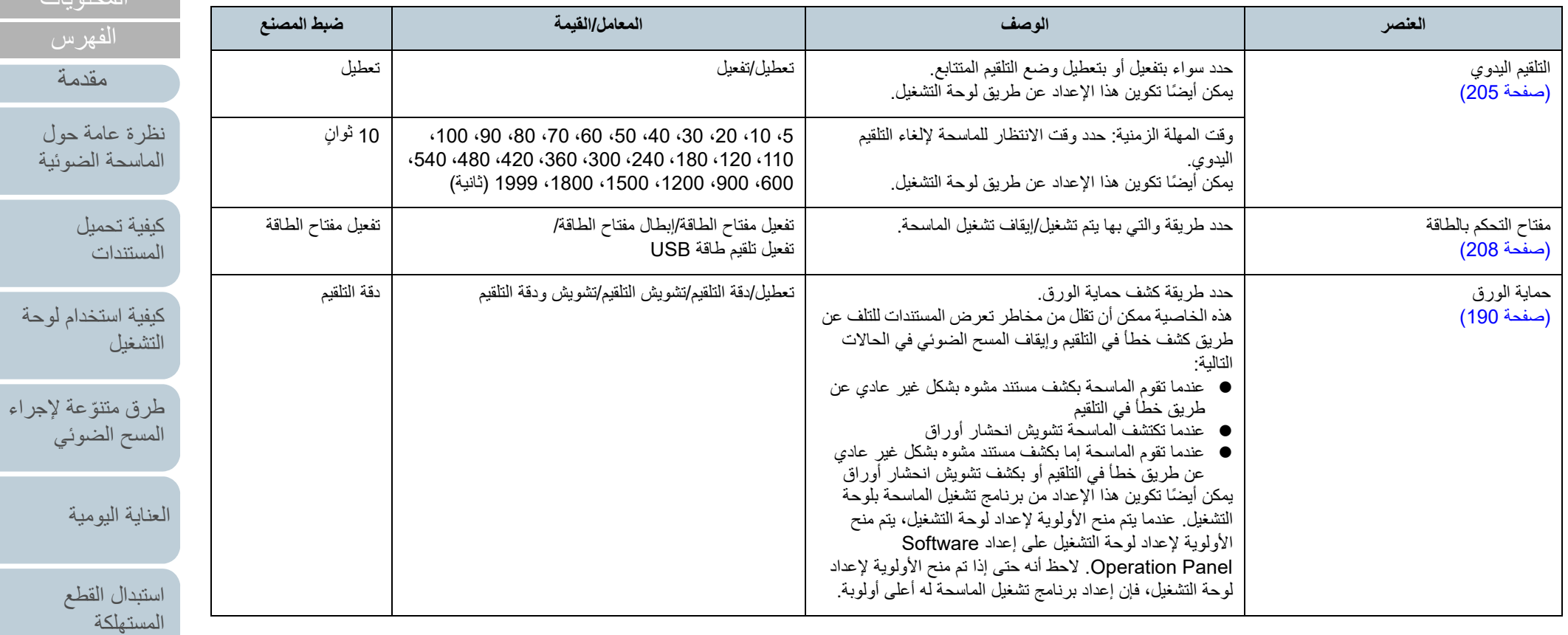

[استكشاف الأخطاء](#page-124-0)  [وإصلاحها](#page-124-2)

المسجد الضر

[الإعدادات التشغيلية](#page-158-0)

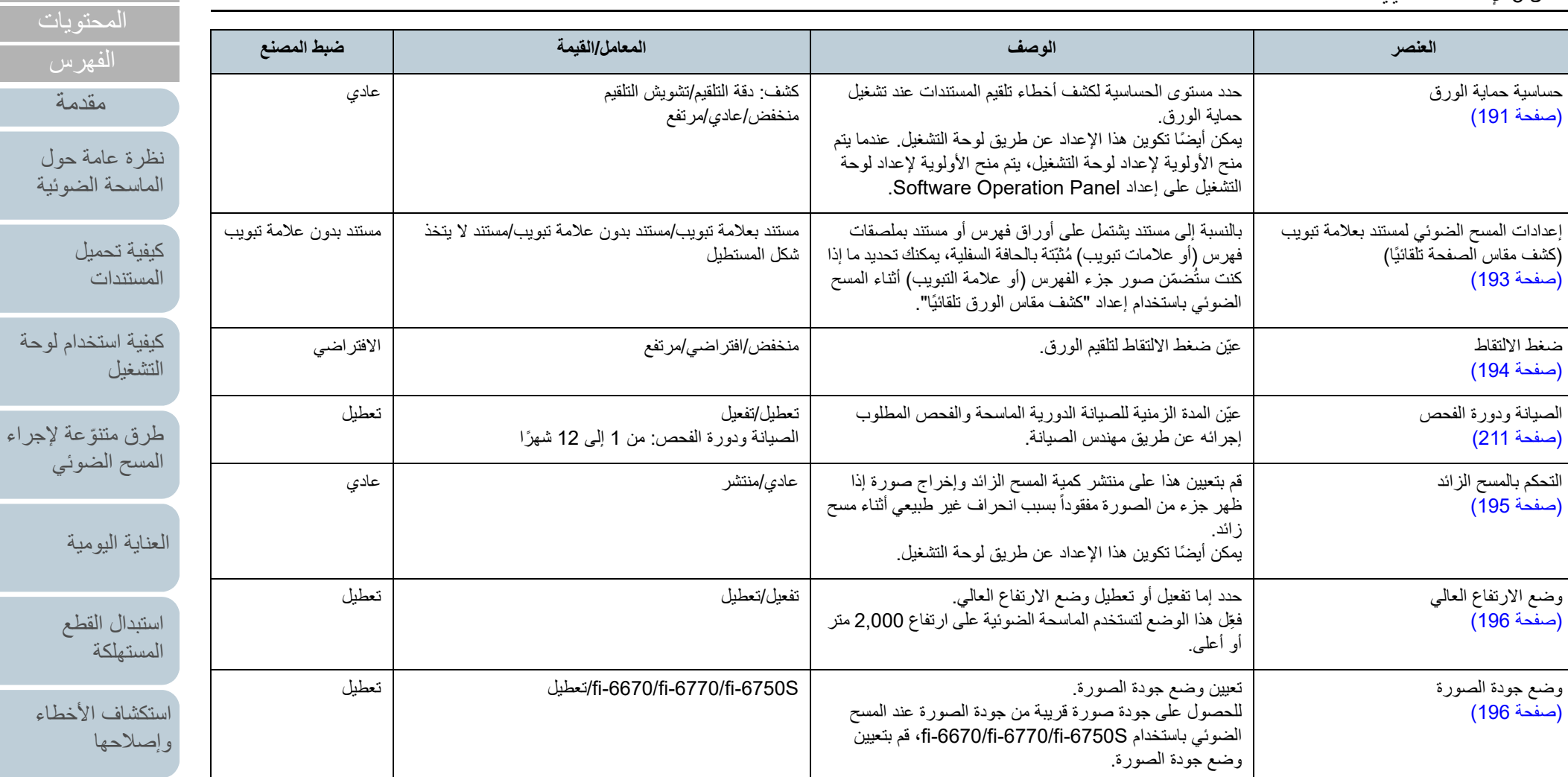

[الإعدادات التشغيلية](#page-158-0)

[أعلى](#page-0-0)

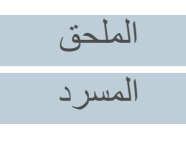

الفصل 8 الإعدادات التشغيلية

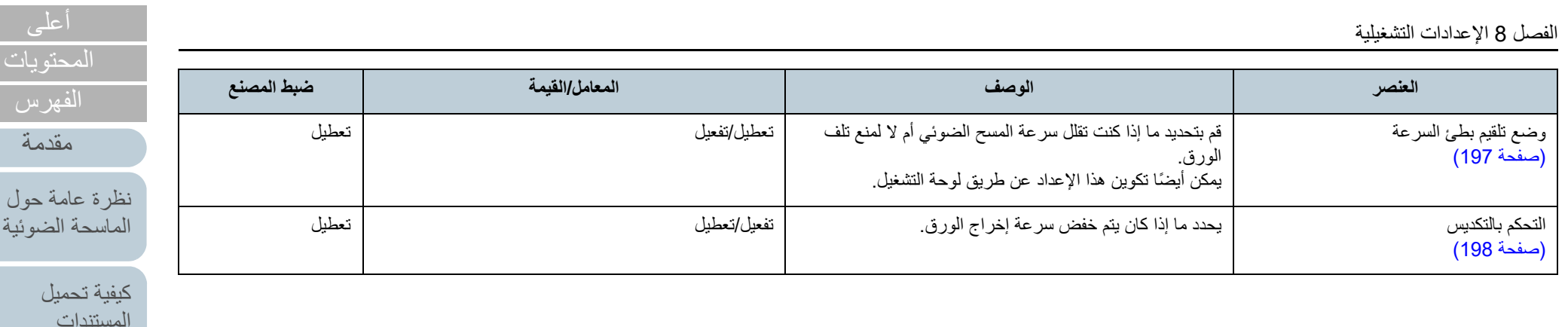

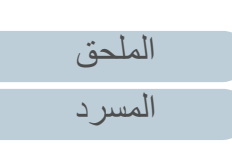

[كيفية استخدام لوحة](#page-55-0) 

طرق متتوّعة لإجراء [المسح الضوئي](#page-82-1)

[العناية اليومية](#page-103-0)

[استبدال القطع](#page-113-0)  [المستهلكة](#page-113-1)

[استكشاف الأخطاء](#page-124-0) 

[الإعدادات التشغيلية](#page-158-0)

[وإصلاحها](#page-124-2)

[التشغيل](#page-55-1)

# **8.4 الإعدادات المتعلقة بعدادات الورق**

#### **فحص وإعادة تعيين عدادات الورق**

#### Q**فحص عدادات الورق**

<span id="page-176-1"></span>يمكن معاينة حالة كل عنصر مستهلك لتحديد متى يتم استبدال أو تنظيف القطع المستهلكة. يتغير لون العداد تدريجياً عندما تكون هناك حاجة لتبديل قطعة مستهلكة أو تنظيف. يتغير لون كل عدّاد كما يلي:

- عداد بكرة التوقيف/ عداد بكرة الالتقاط هذه العدادات تتحول إلى اللون الأصفر الفاتح عندما يصل عد الورق بعد تبديل القطع المستهلكة إلى 95% من القيمة المحددة في ["دورة استبدال القطع المستهلكة \[إعداد منبه عداد الحياة\]"](#page-179-1)  [\(صفحة](#page-179-1) 180) في Panel Operation Software، ويتحول إلى اللون الأصفر عندما يصل عدد الصفحات إلى 100 .%
	- العداد بعد التنظيف

هذا العداد يتحول إلى اللون الأصفر عندما يصل عدد الصفحات بعد التنظيف إلى القيمة المحددة ["دورة تنظيف الماسحة \[دورة التنظيف\]" \(صفحة](#page-179-0) 180) في Panel Operation Software.

عداد الحبر

يتحول هذا العداد إلى الأصفر عندما تصل كمية الحبر المتبقي أقل من %33 (يتم عرضه فقط عندما تكون أداة الختم مثبتة).

#### <span id="page-176-0"></span>.Software Operation Panel لّشغ **1** لمعرفة التفاصيل، راجع "8.1 [بدء تشغيل Panel Operation Software\) "صفحة 160\)](#page-159-0).

## **2** من القائمة على جهة اليسار، حدد [ضبط الجهاز].

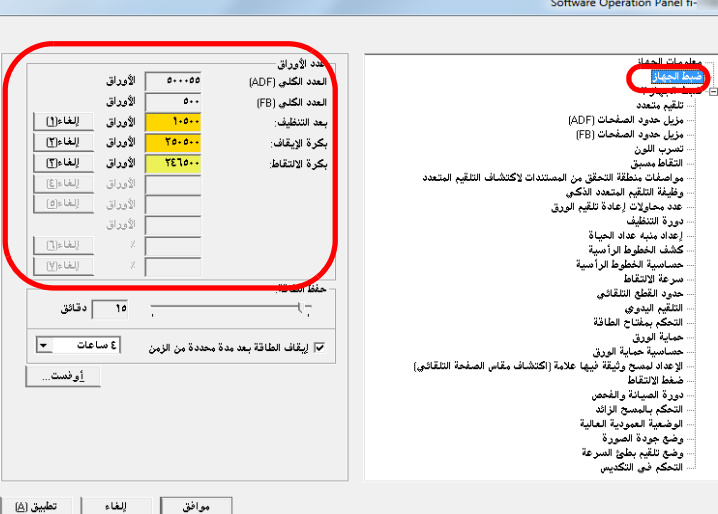

في هذه النافذة، يمكنك فحص العناصر التالية:

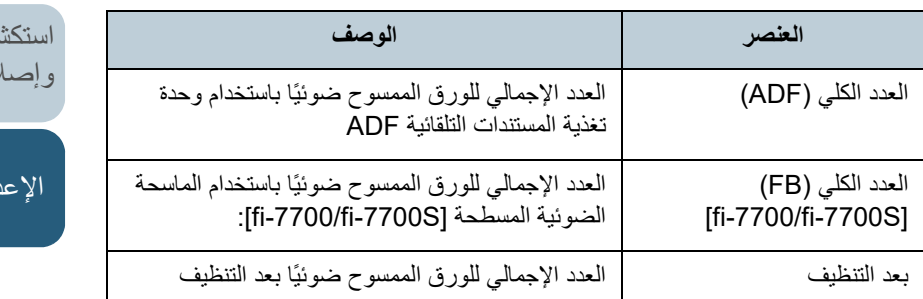

[الملحق](#page-211-0)

[المحتويات](#page-6-0)

[الفهرس](#page-235-0) [مقدمة](#page-2-0)

> [كيفية تحميل](#page-38-0)  [المستندات](#page-38-1)

[نظرة عامة حول](#page-13-0)  [الماسحة الضوئية](#page-13-0)

[التشغيل](#page-55-1)

[العناية اليومية](#page-103-0)

[استبدال القطع](#page-113-0)  [المستهلكة](#page-113-1)

[كيفية استخدام لوحة](#page-55-0) 

طرق متتوّعة لإجراء [المسح الضوئي](#page-82-1)

[استكشاف الأخطاء](#page-124-0) 

[الإعدادات التشغيلية](#page-158-0)

إحصا

[المسرد](#page-226-0)

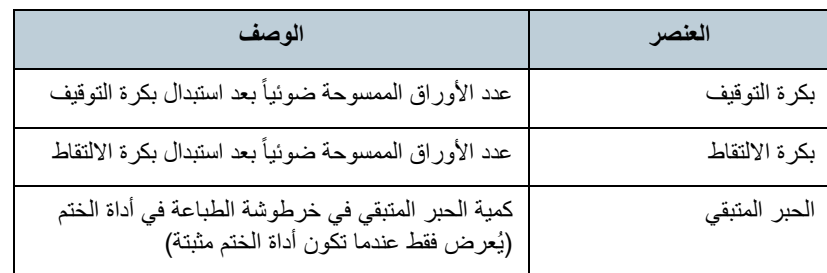

#### **تنبيه**

إذا قمت بإيقاف تشغيل الماسحة بفصل كابل الطاقة، أو بتحديد [إبطال مفتاح الطاقة]، قد لا يتم إحصاء الورق الممسوح ضوئياً بعدد يصل إلى تسع ورقات في [العدد الكلي]. لمعرفة التفاصيل حول إبطال مفتاح الطاقة، راجع ["طريقة تشغيل/إيقاف تشغيل الماسحة \[التحكم](#page-207-1)  [بمفتاح بالطاقة\]" \(صفحة](#page-207-1) 208).

#### Q**إعادة تعيين عدادات الورق**

عند قيامك باستبدال أو تنظيف عنصر مستهلك، قم بإعادة تعيين العداد المقابل بالطريقة التالية:

**1** إذا قمت باستبدال قطعة مستهلكة، انقر زر [إلغاء] للقطعة المستهلكة التي استبدلتها. إذا قمت بإجراء تنظيف، انقر زر [إلغاء] من [بعد التنظيف].

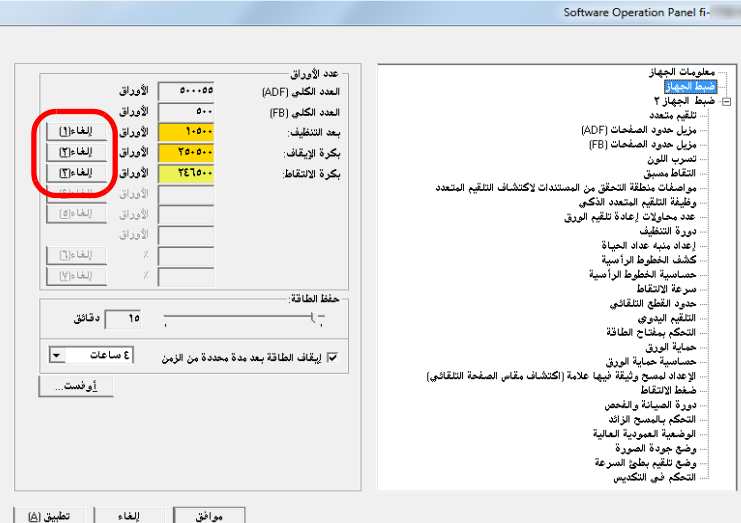

- A يتم إعادة تعيين العداد إلى .0 بالنسبة لعداد الحبر، سيتم تعيين القيمة على .100
	- **2** انقر زر [موافق]. A تظهر رسالة تأكيد.
	- **3** انقر زر [موافق]. A تم حفظ الإعدادات.

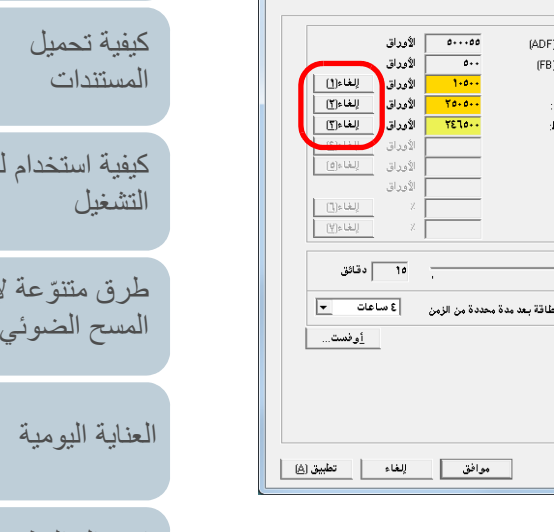

[استبدال القطع](#page-113-0)  [المستهلكة](#page-113-1)

[المحتويات](#page-6-0) [أعلى](#page-0-0)

[الفهرس](#page-235-0) [مقدمة](#page-2-0)

[نظرة عامة حول](#page-13-0)  [الماسحة الضوئية](#page-13-0)

[كيفية استخدام لوحة](#page-55-0) 

زجر اء

[استكشاف الأخطاء](#page-124-0) [وإصلاحها](#page-124-2)

[الإعدادات التشغيلية](#page-158-0)

#### <span id="page-178-0"></span><sup>Q</sup>**رسائل للتنظيف أو استبدال القطع المستهلكة**

قد تظهر الرسالة التالية أثناء استخدام الماسحة: مثال لرسالة لاستبدال القطع المستهلكة

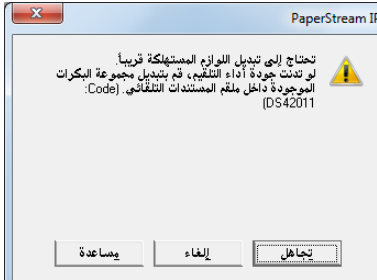

مثال لرسالة للتنظيف

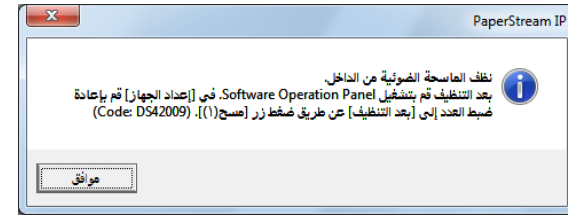

تحقق من الرسالة، وقم باستبدال القطعة المستهلكة أو إجراء التنظيف وفقاً لذلك.

َ إذا قمت بنقر زر [تجاهل]، تختفي الرسالة ويستمر المسح الضوئي. ولكن ننصحك باستبدال القطعة المستهلكة في أقرب وقت ممكن. لإيقاف المسح الضوئي واستبدال القطعة المستهلكة في الحال، انقر زر [إلغاء].

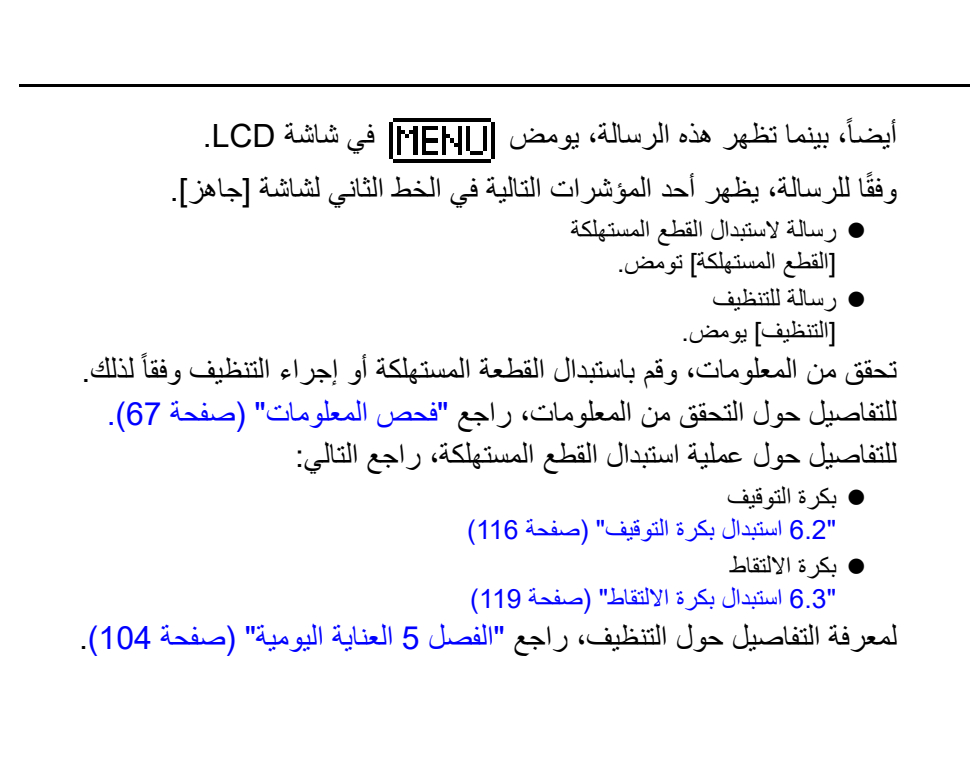

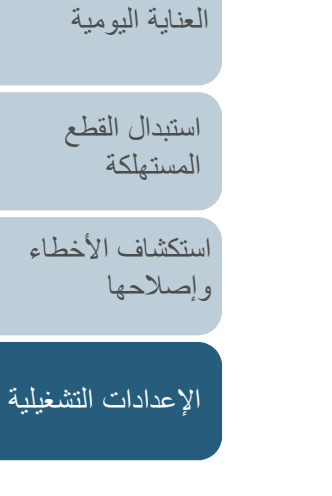

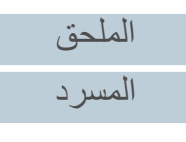

[المحتويات](#page-6-0)

[الفهرس](#page-235-0) [مقدمة](#page-2-0)

> [كيفية تحميل](#page-38-0)  [المستندات](#page-38-1)

[نظرة عامة حول](#page-13-0)  [الماسحة الضوئية](#page-13-0)

[التشغيل](#page-55-1)

[كيفية استخدام لوحة](#page-55-0) 

طرق متتوّعة لإجراء [المسح الضوئي](#page-82-1)

### **دورة تنظيف الماسحة [دورة التنظيف]**

<span id="page-179-0"></span>يمكن تحديد دورة تنظيف للماسحة. يتحول لون خلفية العداد بعد التنظيف في [ضبط الجهاز] إلى اللون الأصفر عندما يصل عد الصفحات بعد إجراء التنظيف إلى القيمة المحددة. يمكنك أيضاً عرض رسالة تعليمات التنظيف [\(صفحة](#page-178-0) 179).

- .Software Operation Panel لّشغ **1** لمعرفة التفاصيل، راجع "8.1 [بدء تشغيل Panel Operation Software\) "صفحة 160\)](#page-159-0).
	- **2** من القائمة على جهة اليسار، حدد [ضبط الجهاز ٢] I] دورة التنظيف].

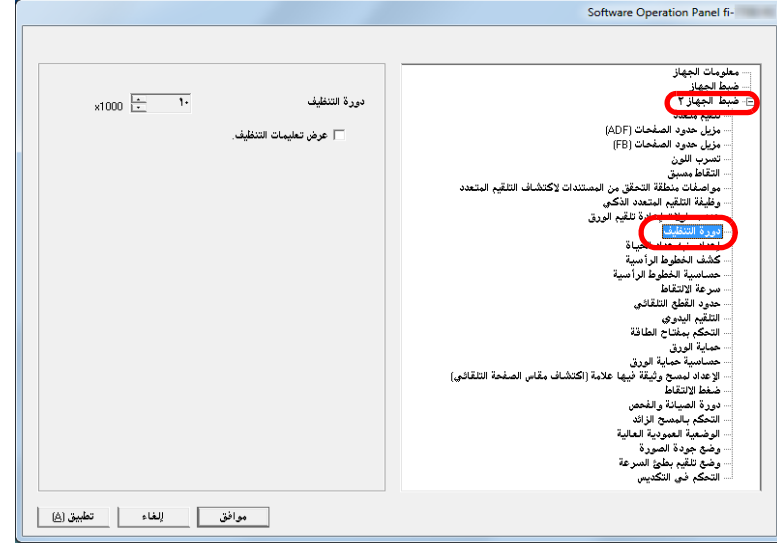

**3** حدد قيمة لدورة التنظيف.

يمكن لنطاق القيمة أن يكون من 1,000 إلى 255,000 ورقة (بمعدل زيادة 1,000). حدد ما إذا كان يتم عرض رسالة تعليمات التنظيف أم لا.

<span id="page-179-1"></span>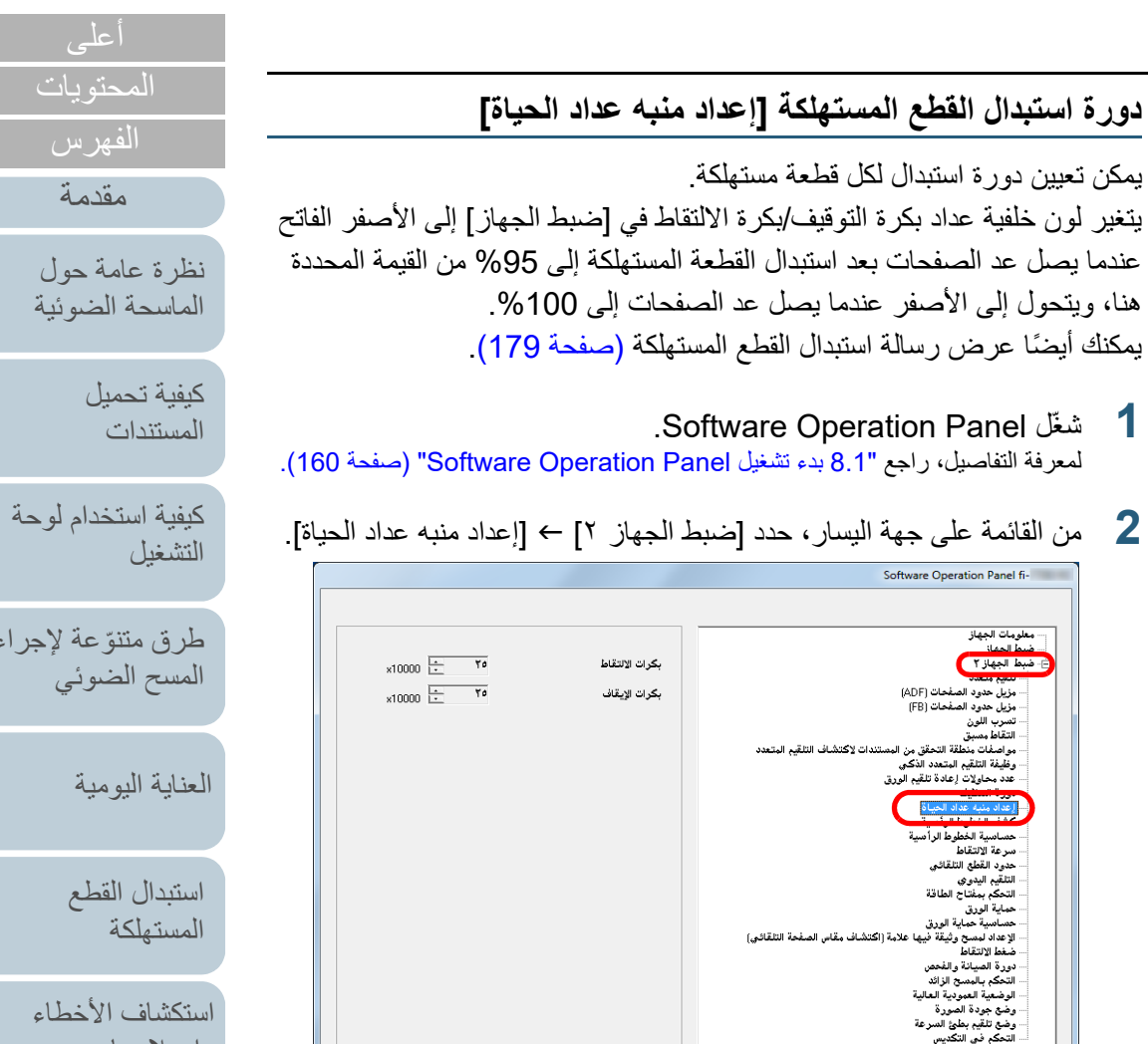

| موافق || الغاء || تطبيق (<u>A</u>)|<br>|-

**2**

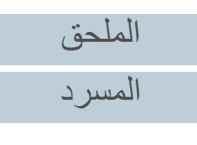

[الإعدادات التشغيلية](#page-158-0)

عة لإجراء وئي

[العناية اليومية](#page-103-0)

[استبدال القطع](#page-113-0) 

[وإصلاحها](#page-124-2)
حدد قيمة لدورة استبدال كل عنصر من القطع المستهلكة (بكرة التوقيف وبكرة **3** الالتقاط). يمكن لنطاق القيمة أن يكون من 10,000 إلى 2,550,000 ورقة (بمعدل زيادة 10,000).

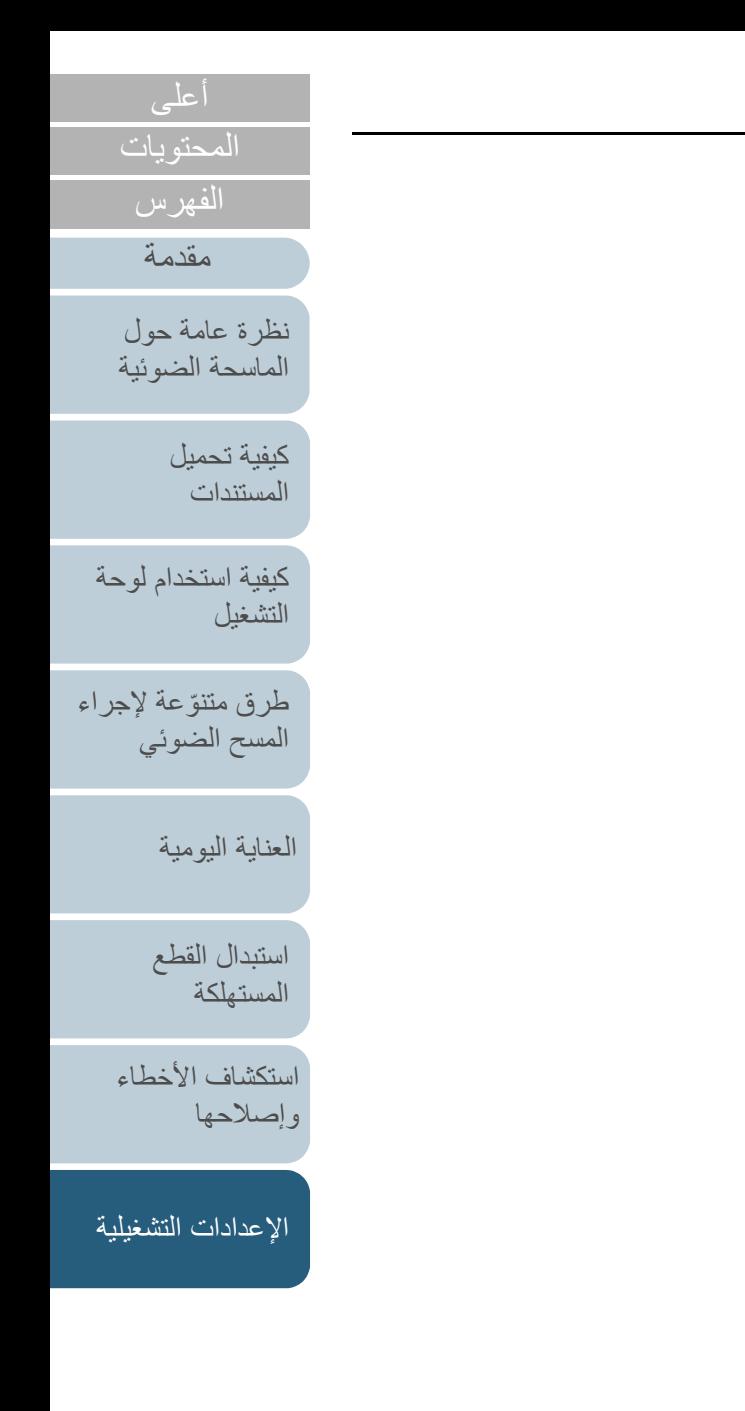

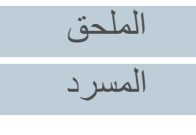

# **8.5 إعدادات متعلقة بالمسح الضوئي**

# **ضبط وضع بدء المسح الضوئ***ي***<br>[إعداد أوفست/تعديل التكبير العمودي]**

عندما يكون وضع الصورة الممسوحة ضوئياً غير صحيح أو أن الصورة تظهر قصيرة/ مستطيلة (رأسية)، قم بضبط أوفست وكذلك التكبير العمودي على النحو التالي.

#### **تنبيه**

عادة،ً يتوجب عليك أن لا تقوم بأي عمليات ضبط كما أن إعدادات ضبط المصنع مهيّئة على القيم الملائمة.

#### .Software Operation Panel لّشغ **1**

لمعرفة التفاصيل، راجع "8.1 [بدء تشغيل Panel Operation Software\) "صفحة 160\)](#page-159-0).

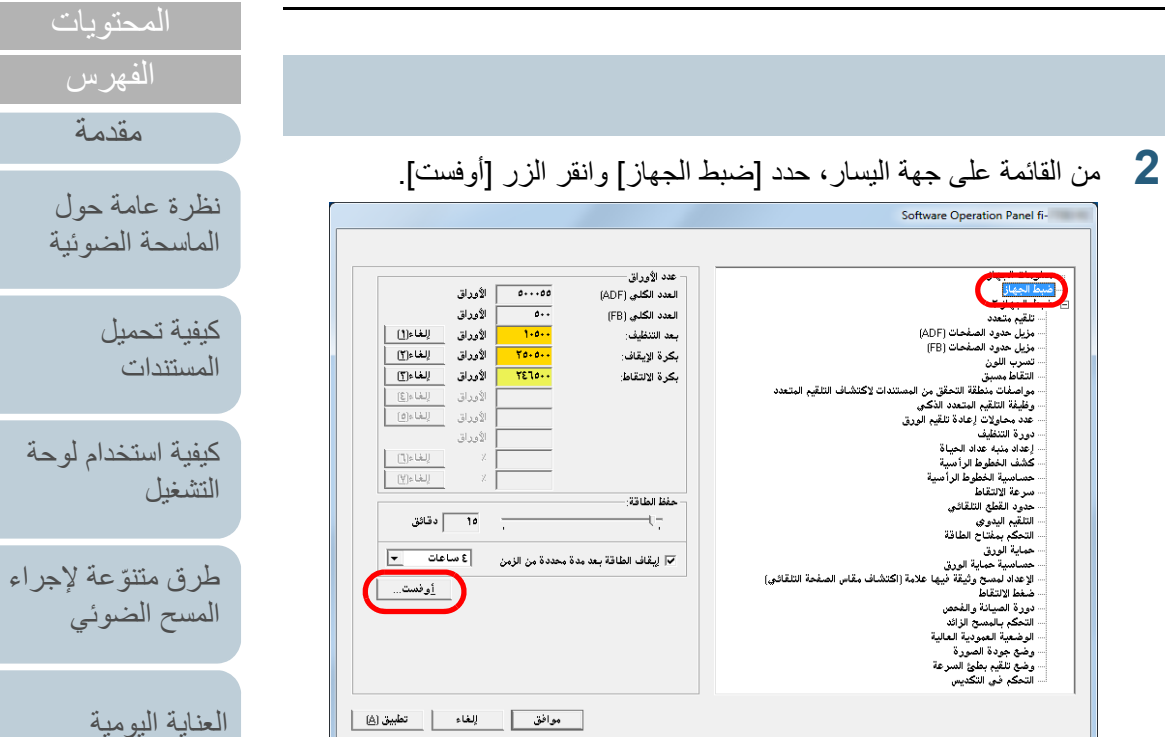

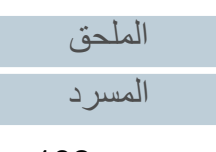

[استكشاف الأخطاء](#page-124-0) 

[استبدال القطع](#page-113-0)  [المستهلكة](#page-113-1)

[الإعدادات التشغيلية](#page-158-0)

[وإصلاحها](#page-124-1)

[أعلى](#page-0-0)

[كيفية تحميل](#page-38-0) 

لمة حول [الماسحة الضوئية](#page-13-0)

فهرس [مقدمة](#page-2-0)

**3** قم بضبط مستوى أوفست/التكبير العمودي حسب الحاجة.

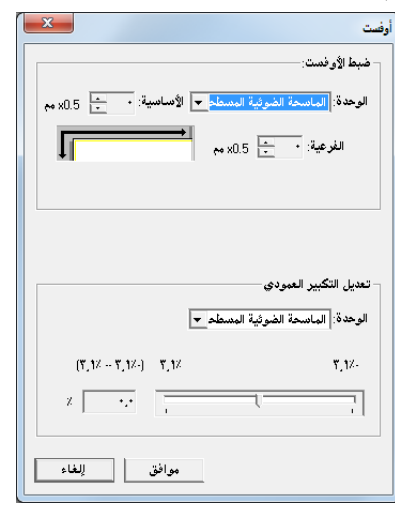

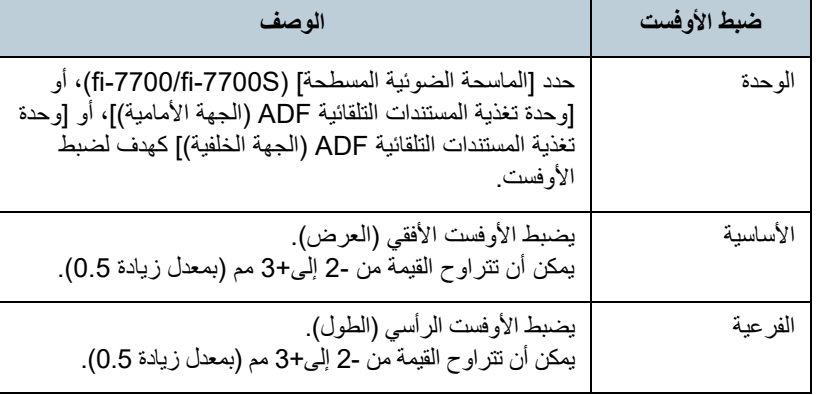

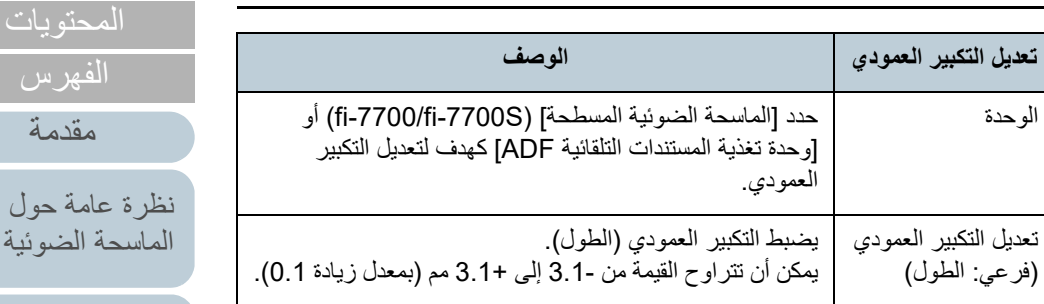

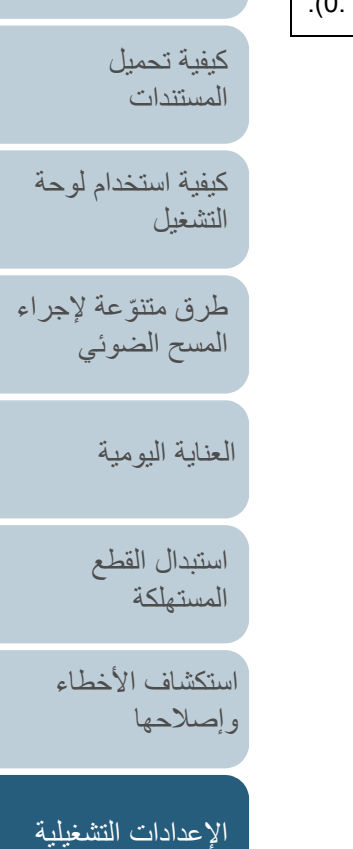

[المحتويات](#page-6-0) [أعلى](#page-0-0)

[الفهرس](#page-235-0) [مقدمة](#page-2-0)

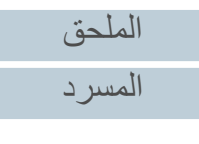

#### **إزالة الظلال/الخطوط التي تظهر حول الصورة الممسوحة [مزيل حدود الصفحات (وحدة تغذية المستندات التلقائية ADF[(/ (fi-7700/fi-7700S) [(FB) الصفحات حدود مزيل[**

وفقا لحالة المستند الذي تقوم بمسحه ضوئيا،ً قد يظهر ظل المستند كخطوط سوداء. في هذه الحالة، يمكنك تحسين جودة الصورة حول حواف المستند باستخدام وظيفة "مزيل حدود الصفحات" لملئ الحواف.

- .Software Operation Panel لّشغ **1** لمعرفة التفاصيل، راجع "8.1 [بدء تشغيل Panel Operation Software\) "صفحة 160\)](#page-159-0).
- **2** من القائمة الموجودة على اليسار، حدد [ضبط الجهاز ٢] ← [مزيل حدود الصفحة (ADF)] أو [مزيل حدود الصفحة (FB)[(S-7700fi-7700/fi(.

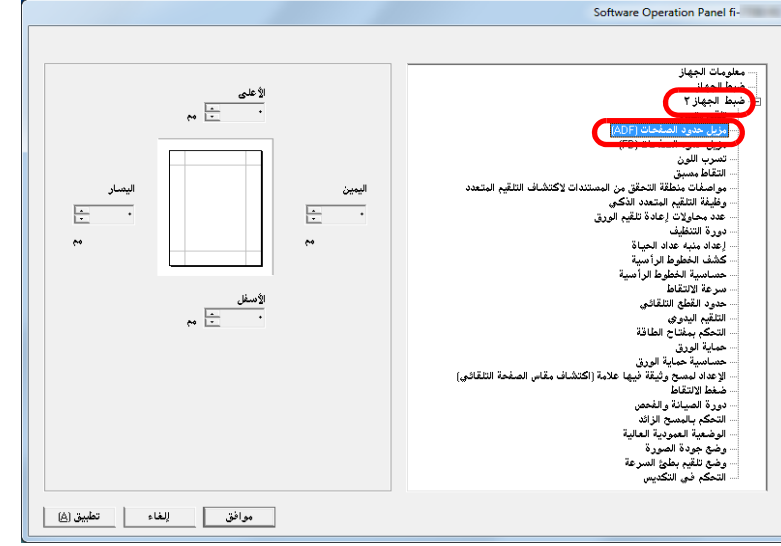

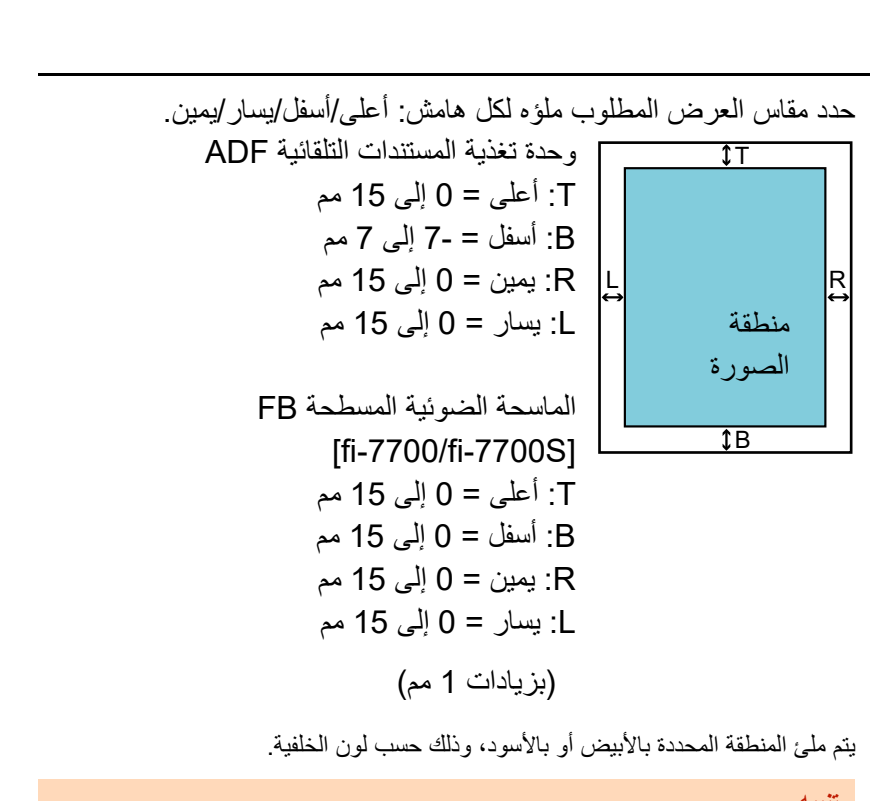

**3**

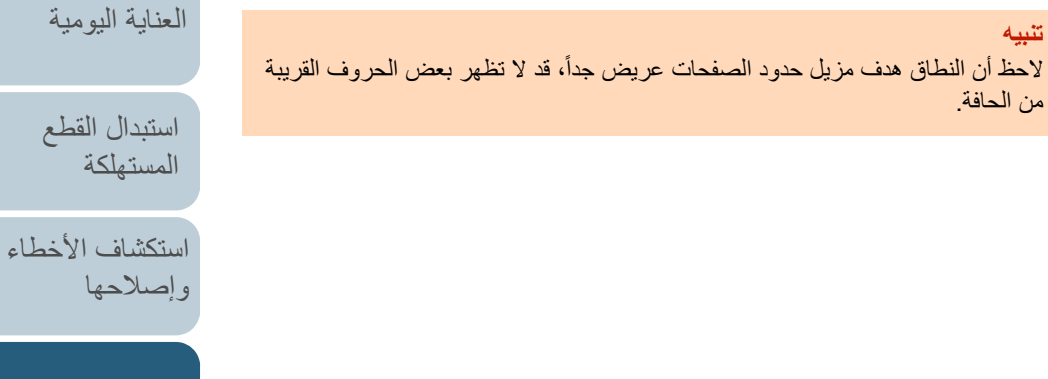

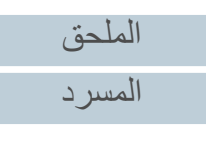

[الإعدادات التشغيلية](#page-158-0)

[المحتويات](#page-6-0) [أعلى](#page-0-0)

[الفهرس](#page-235-0) [مقدمة](#page-2-0)

> [كيفية تحميل](#page-38-0)  [المستندات](#page-38-1)

[نظرة عامة حول](#page-13-0)  [الماسحة الضوئية](#page-13-0)

[التشغيل](#page-55-1)

[كيفية استخدام لوحة](#page-55-0) 

طرق متتوّعة لإجراء [المسح الضوئي](#page-82-1)

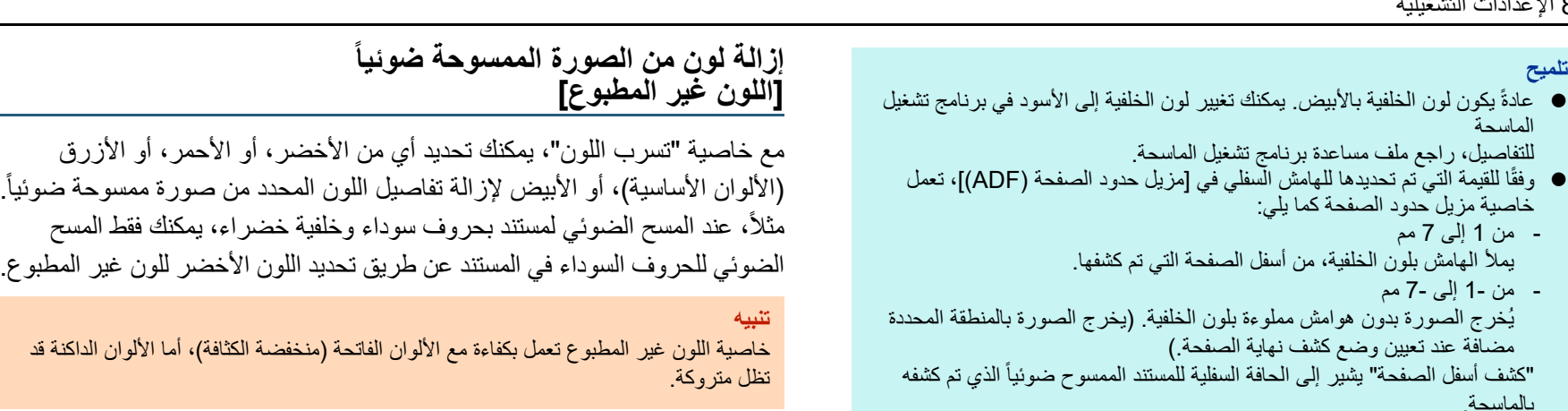

 هذا الإعداد يمكن أيضاً تهيئته في برنامج تشغيل الماسحة. في هذا الحالة، يتم استخدام خاصية مزيل حدود الصفحات الموجودة ببرنامج تشغيل الماسحة على الصورة المخرجة.

#### **تلميح**

خاصية اللون غير المطبوع متاحة فقط في نظام الأبيض والأسود أو التدرج الرمادي.

### .Software Operation Panel لّشغ **1** لمعرفة التفاصيل، راجع "8.1 [بدء تشغيل Panel Operation Software\) "صفحة 160\)](#page-159-0).

[المحتويات](#page-6-0) [أعلى](#page-0-0)

[الفهرس](#page-235-0) [مقدمة](#page-2-0)

[نظرة عامة حول](#page-13-0)  [الماسحة الضوئية](#page-13-0)

> [كيفية تحميل](#page-38-0)  [المستندات](#page-38-1)

[كيفية استخدام لوحة](#page-55-0)  [التشغيل](#page-55-1)

طرق متتوّعة لإجراء [المسح الضوئي](#page-82-1)

[العناية اليومية](#page-103-0)

[استبدال القطع](#page-113-0)  [المستهلكة](#page-113-1)

[استكشاف الأخطاء](#page-124-0) [وإصلاحها](#page-124-1)

[الإعدادات التشغيلية](#page-158-0)

**2** من القائمة على جهة اليسار، حدد [ضبط الجهاز ٢] I] تسرب اللون].

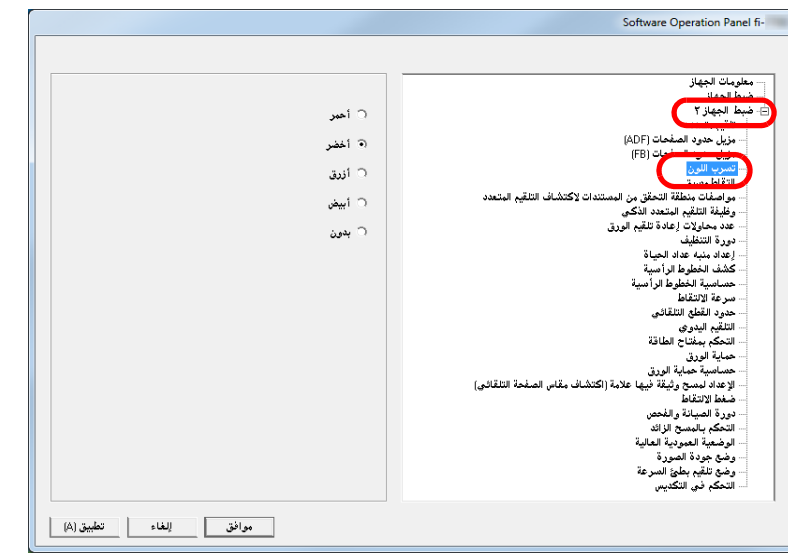

**3** حدد لونًا للون غير المطبوع. أحمر، أخضر، أزرق، أبيض: اللون المحدد هو اللون غير المطبوع.

بدون: لا يوجد لون غير مطبوع.

#### **تنبيه**

تسمح Panel Operation Software لك باختيار اللون الأحمر، والأخضر، والأزرق، والأبيض فقط. لعدم طباعة ألوان أخرى، قم بتكوين الإعدادات من برنامج تشغيل الماسحة. للتفاصيل، راجع ملف مساعدة برنامج تشغيل الماسحة.

#### **تلميح**

هذا الإعداد يمكن أيضاً تهيئته في برنامج تشغيل الماسحة. لاحظ الأولوية تعطى لإعدادات برنامج تشغيل الماسحة.

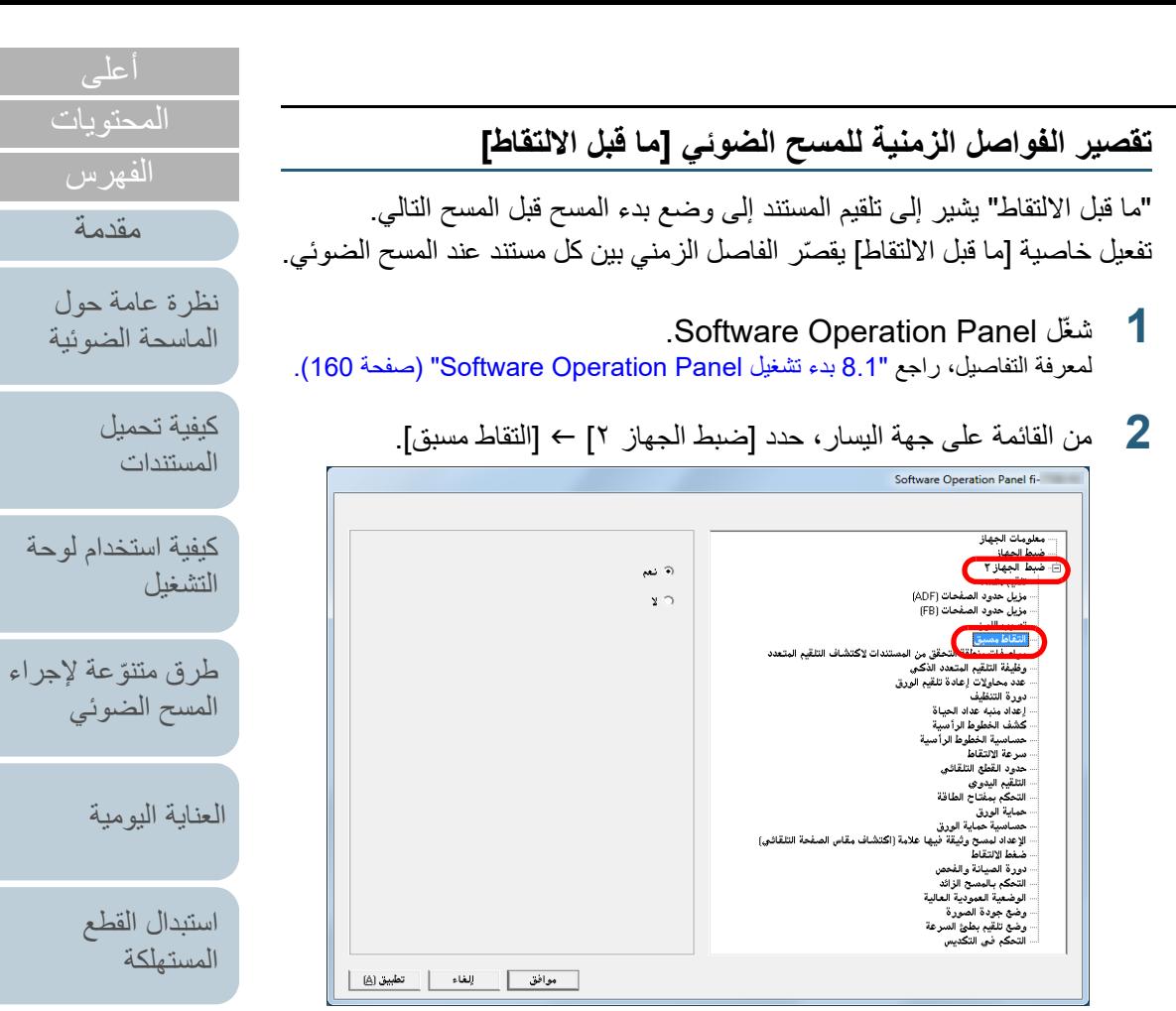

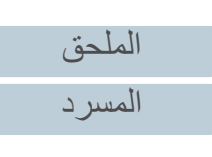

[استكشاف الأخطاء](#page-124-0) 

[الإعدادات التشغيلية](#page-158-0)

[وإصلاحها](#page-124-1)

**3** ّ حدد ما إذا كنت تمك ّ ن أو لا تمكن ما قبل الالتقاط. حدد ما إذا كنت تمكّن أو لا تمكّن ما قبل الالتقاط.<br>حدد [نعم] أم [لا].<br>قم بتهيئة الإعدادات لتغيير عدد محاولات إعادة التلقيم عند حدوث خطأ في الالتقاط.

#### **تلميح**

- إذا قمت بالإلغاء أثناء المسح الضوئي وأثناء تفعيل خاصية ما قبل الالتقاط، سيتوجب عليك
- إزالة المستند الذي تم التقاطـّه مسبقاً، ثم قم بتحميل المستند مرة أخرى.<br>● يمكن أيضًا تكوين هذا الإعداد من برنامج تشغيل الماسحة بلوحة التشغيل. لاحظ أن الأولوية تعطى لإعدادات برنامج تشغيل الماسحة.

- .Software Operation Panel لّشغ **1** لمعرفة التفاصيل، راجع "8.1 [بدء تشغيل Panel Operation Software\) "صفحة 160\)](#page-159-0).
- **2** من القائمة على جهة اليسار، حدد [ضبط الجهاز ٢] I] عدد محاولات إعادة تلقيم الورق].

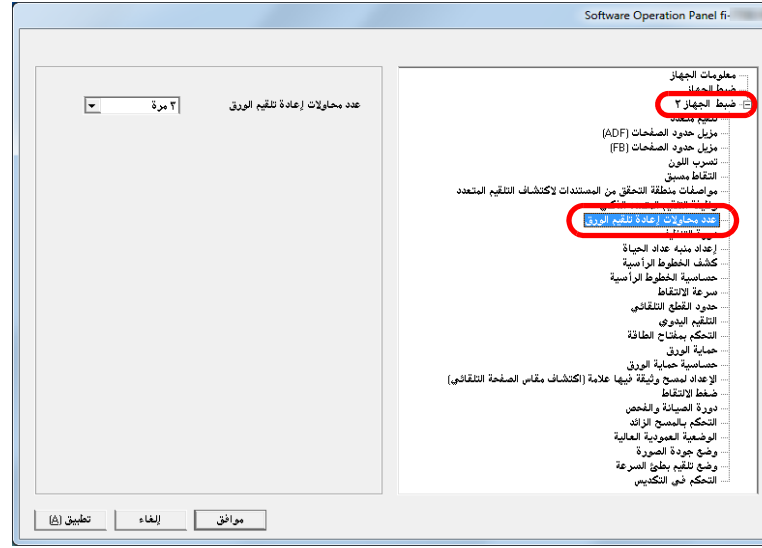

**3** حدد عدد إعادة محاولات تلقيم الورق. يمكن لنطاق القيمة أن يكون من 1 إلى 12 مرة.

[الإعدادات التشغيلية](#page-158-0) **تلميح** ً يمكن أيضا تكوين هذا الإعداد عن طريق لوحة التشغيل.

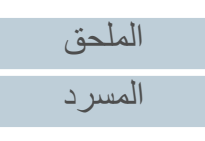

[المحتويات](#page-6-0)

[الفهرس](#page-235-0) [مقدمة](#page-2-0)

> [كيفية تحميل](#page-38-0)  [المستندات](#page-38-1)

[نظرة عامة حول](#page-13-0)  [الماسحة الضوئية](#page-13-0)

[التشغيل](#page-55-1)

[العناية اليومية](#page-103-0)

[استبدال القطع](#page-113-0)  [المستهلكة](#page-113-1)

[استكشاف الأخطاء](#page-124-0) 

[وإصلاحها](#page-124-1)

[كيفية استخدام لوحة](#page-55-0) 

طرق متتوّعة لإجراء [المسح الضوئي](#page-82-1)

# **سرعة تلقيم المستند [سرعة تغذية الورق]**

عندما تحدث تلقيمات متعددة أو انحشارات ورق بكثرة، قد تكون قادر على تحسين الأداء من خلال إبطاء سرعة التقاط أو تلقيم المستندات. هذا الإعداد فعال عندما تقوم بالمسح الضوئي لورق رفيع.

- .Software Operation Panel لّشغ **1** لمعرفة التفاصيل، راجع "8.1 [بدء تشغيل Panel Operation Software\) "صفحة 160\)](#page-159-0).
	- **2** من القائمة على جهة اليسار ، حدد [ضبط الجهاز ٢] ← [سر عة الالتقاط].

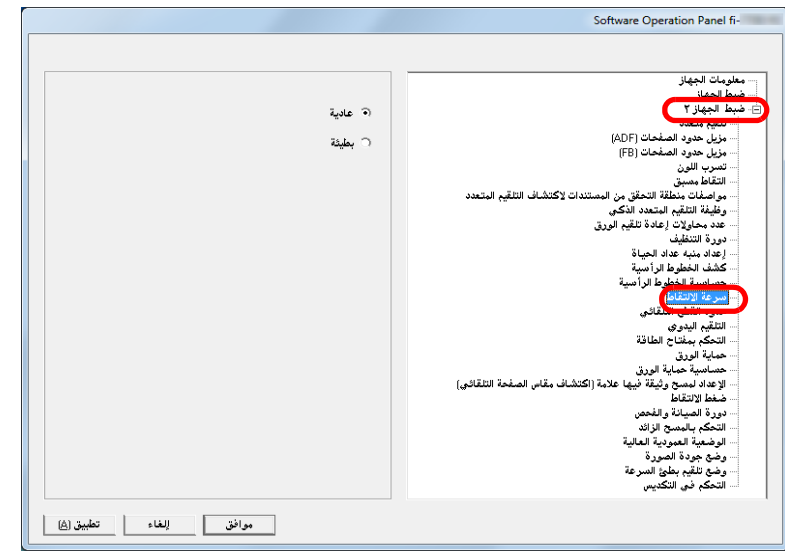

**3** حدد سرعة تلقيم المستند. عادية: سرعة تلقيم مستند عادية

بطيئة: سرعة تلقيم المستند أبطأ من العادي

#### **تنبيه**

**تلميح**

يكون الوقت الإجمالي للمسح الضوئي أطول لأن سرعة تلقيم المستند تقل.

# ً يمكن أيضا تكوين هذا الإعداد عن طريق لوحة التشغيل.

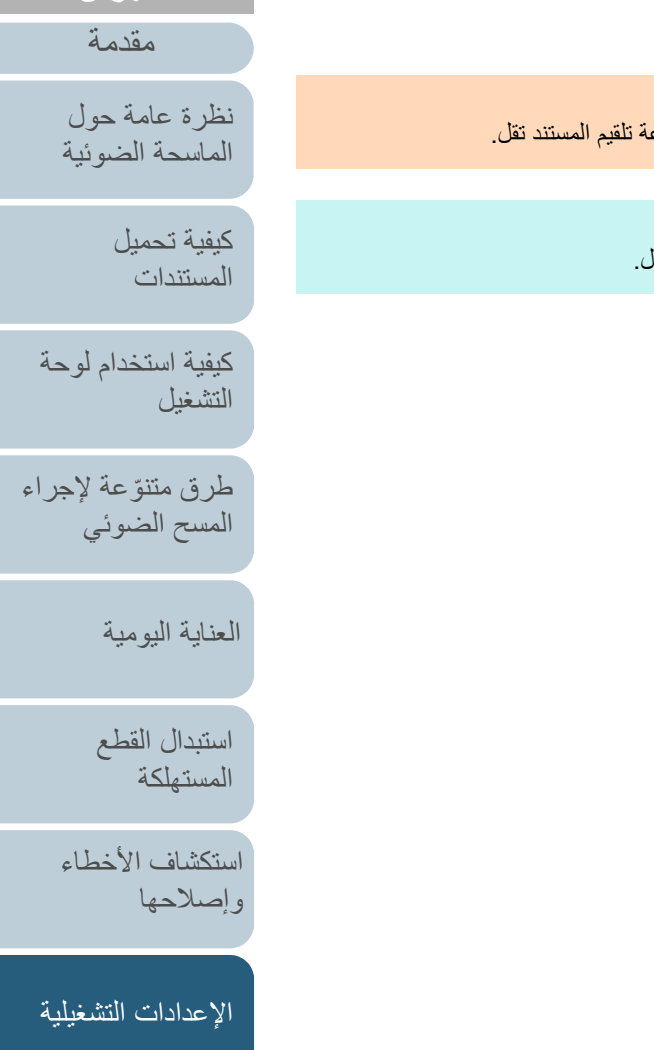

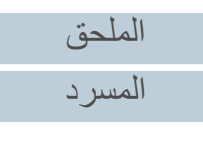

[المحتويات](#page-6-0)

[الفهرس](#page-235-0)

#### **اقتصاص حدود الصورة [حدود القطع التلقائي]**

قد تتولد بعض البيانات الجزئية في الصور أثناء عملية المسح الضوئي. يمكنك تحديد إما تضمين أو استبعاد تلك البيانات الجزئية باستخدام وظيفة "حدود القطع التلقائي".

- .Software Operation Panel لّشغ **1** لمعرفة التفاصيل، راجع "8.1 [بدء تشغيل Panel Operation Software\) "صفحة 160\)](#page-159-0).
	- **2**من القائمة على جهة اليسار ، حدد [ضبط الجهاز ٢] ← [حدود القطع التلقائي].

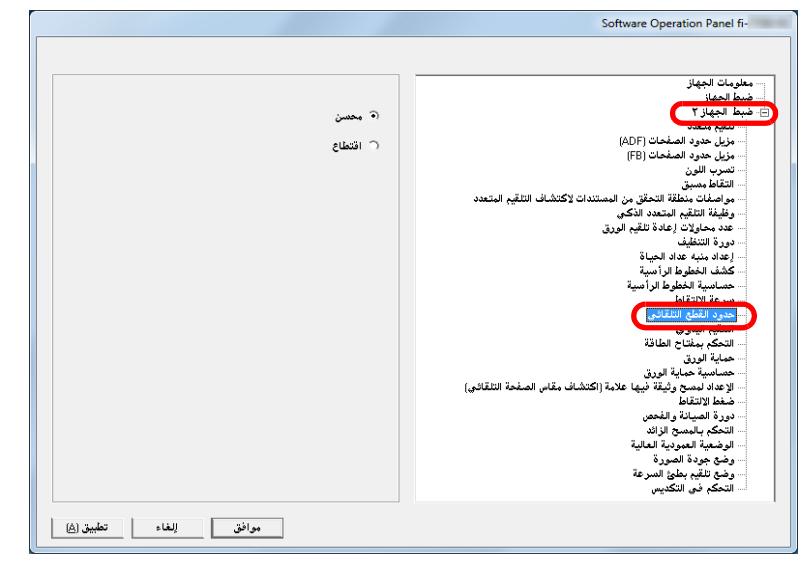

### **3** حدد إما تضمين أو استبعاد البيانات الجزئية.

. ّ حدد [محسن] لتفادي أي تضمين للبيانات الجزئية من الصور الممسوحة ضوئياً

#### **تنبيه**

- على الر غم من أن تحديد [محسّن] يمكّن من تفادي فقدان البيانات، فقد يظهر ظل بالقرب من الحافة اليمنى.
- عند قيامك بمسح ضوئي لمستند يحتوي على نصوص قريبة من الحافة اليمنى أثناء تحديد .<br>اقتطاع]، قد تُفقد بعض بيانات البكسل من الصورة.
- لمعرفة التفاصيل حول إعداد اكتشاف مقاس الصفحة التلقائي، راجع ملف مساعدة برنامج تشغيل الماسحة الضوئية.

### **تلميح**

يتم تطبيق هذا الإعداد فقط في نظام الأبيض والأسود.

# [المحتويات](#page-6-0)

[الفهرس](#page-235-0)

[مقدمة](#page-2-0)

[نظرة عامة حول](#page-13-0)  [الماسحة الضوئية](#page-13-0)

> [كيفية تحميل](#page-38-0)  [المستندات](#page-38-1)

[كيفية استخدام لوحة](#page-55-0)  [التشغيل](#page-55-1)

طرق متتوّعة لإجراء [المسح الضوئي](#page-82-1)

[العناية اليومية](#page-103-0)

[استبدال القطع](#page-113-0)  [المستهلكة](#page-113-1)

[استكشاف الأخطاء](#page-124-0) [وإصلاحها](#page-124-1)

[الإعدادات التشغيلية](#page-158-0)

الفصل 8 الإعدادات التشغيلية

#### **حماية المستندات من التلف [حماية الورق]**

حدد طريقة كشف حماية الورق.

أخطاء التلقيم أثناء المسح الضوئي قد تتسبب في تلف أو تمزيق مستندات هامة. هذه الخاصية ممكن أن تقلل من مخاطر تعرض المستندات للتلف عن طريق كشف خطأ

- في التلقيم وإيقاف المسح الضوئي في الحالات التالية:
- عندما تقوم الماسحة بكشف مستند مشوه بشكل غير عادي عن طريق خطأ في التلقيم
	- عندما تكتشف الماسحة تشويش انحشار أوراق
- عندما تقوم الماسحة إما بكشف مستند مشوه بشكل غير عادي عن طريق خطأ في التلقيم أو بكشف تشويش انحشار أوراق

هذه الخاصية يمكن استعمالها للمسح الضوئي لمستندات مثل الورق الرقيق والذي يصعب تلقيمه.

.Software Operation Panel لّشغ **1**

لمعرفة التفاصيل، راجع "8.1 [بدء تشغيل Panel Operation Software\) "صفحة 160\)](#page-159-0).

# **2** من القائمة على جهة اليسار، حدد [ضبط الجهاز ٢] I] حماية الورق].

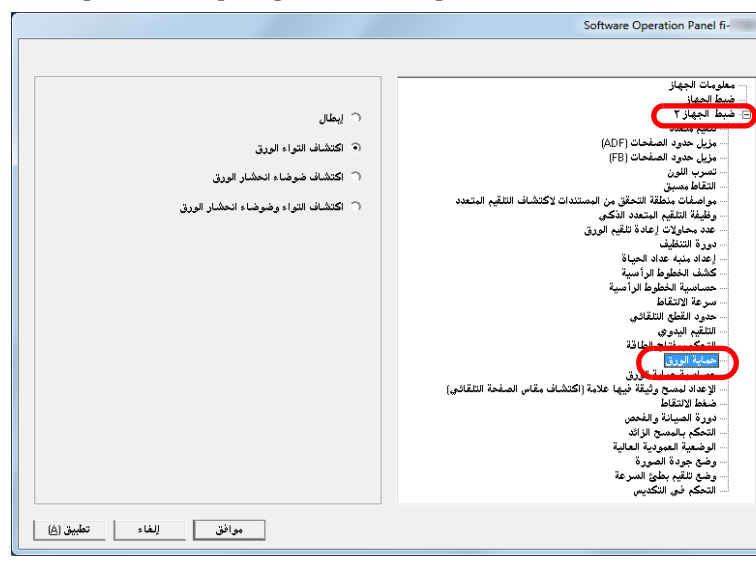

# **3** انقر على طريقة الكشف.

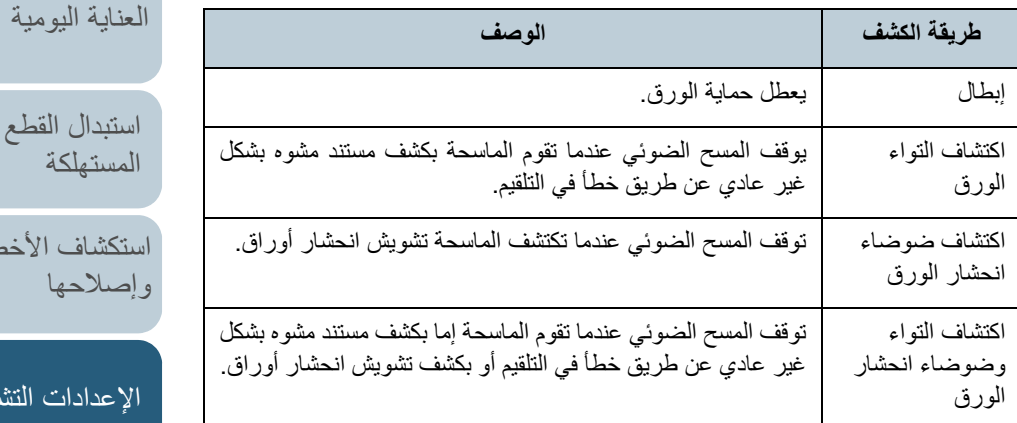

[الملحق](#page-211-0) [المسرد](#page-226-0)

[المحتويات](#page-6-0)

[الفهرس](#page-235-0) [مقدمة](#page-2-0)

> [كيفية تحميل](#page-38-0)  [المستندات](#page-38-1)

[نظرة عامة حول](#page-13-0)  [الماسحة الضوئية](#page-13-0)

[التشغيل](#page-55-1)

[كيفية استخدام لوحة](#page-55-0) 

طرق متتوّعة لإجراء [المسح الضوئي](#page-82-1)

[استكشاف الأخطاء](#page-124-0) 

[استبدال القطع](#page-113-0)  [المستهلكة](#page-113-1)

[الإعدادات التشغيلية](#page-158-0)

لاحها

#### **تنبيه**

- لاحظ أن حماية الورق هي عبارة عن وظيفة تمنع تلف المستندات ولا تضمن حفظ جميع المستندات.
- مع دفعة مختلطة بأطوال مختلفة). عندما تستخدم حماية الورق، تأكد من تحميل المستندات ومحاذاة الحواف العلوية (خاصة إذا لم يتم محاذاة الحواف العلوية، قد تصبح خاصية حماية الورق فعالة وتوقف المسح الضوئي حتى ولو كانت المستندات ملقمة بشكل صحيح.

#### **تلميح**

- إذا قمت بمسح ضوئي لمستند مجعد، قد يتم تعيين حماية الورق مجبراً توقف المسح .<br>الضوئي حتى إذا تم تلقيم الورق بشكل طبيعي. في هذه الحالة، يمكنك تعطيل حماية الورق<br>من خلال لوحة التشغيل لمسح ضوئي منفرد بعد أن يتم تعيين حماية الورق على إيقاف التشغيل. لمعرفة التفاصيل، راجع "تعطيل حماية الورق لمسح ضوئي منفرد بعد أن يتم [تشغيل حماية الورق" \(صفحة](#page-101-0) 102).
- إذا كانت حماية الورق يتم تعيينها بشكل دائم، راجع ["حماية الورق يتم تعيينها على إيقاف](#page-149-0)  [التشغيل بشكل دائم." \(صفحة](#page-149-0) 150).
- ً يمكن أيضا تكوين هذا الإعداد من برنامج تشغيل الماسحة بلوحة التشغيل. عندما يتم منح الأولوية لإعداد لوحة التشغيل، بتم منح الأولوية لإعداد لوحة التشغيل على إعداد<br>Software Operation Panel. لاحظ أنه حتى إذا تم منح الأولوية لإعداد لوحة التشغيل، فإن إعداد برنامج تشغيل الماسحة له أعلى أولوبة.

# **[حساسية حماية الورق] تعيين مستوى الحساسية لحماية الورق.**

حدد مستوى الحساسية لكشف أخطاء تلقيم المستندات عند تشغيل حماية الورق. حدث تشوه للمستندات (على سبيل المثال، التفاف) أو حدث تشويش انحشار ورق عند عدم تلقيم المستندات بطريقة صحيحة عن طريق البكرات. لكشف مثل تلك الأعراض وإيقاف المسح الضوئي، حدد [منخفضة] لكشف المستندات المشوهة بشكل كبير أو تشويش انحشار أوراق عالية. حدد [عالية] لاكتشاف أيضاً المستندات التي حدث لها تشوه بدرجة خفيف أو تشويش انحشار أوراق خفيفة.

#### .Software Operation Panel لّشغ **1**

لمعرفة التفاصيل، راجع "8.1 [بدء تشغيل Panel Operation Software\) "صفحة 160\)](#page-159-0).

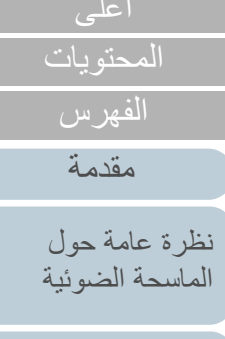

[كيفية تحميل](#page-38-0)  [المستندات](#page-38-1)

[كيفية استخدام لوحة](#page-55-0)  [التشغيل](#page-55-1)

طرق متتوّعة لإجراء [المسح الضوئي](#page-82-1)

[العناية اليومية](#page-103-0)

[استبدال القطع](#page-113-0)  [المستهلكة](#page-113-1)

[استكشاف الأخطاء](#page-124-0) [وإصلاحها](#page-124-1)

[الإعدادات التشغيلية](#page-158-0)

**2**

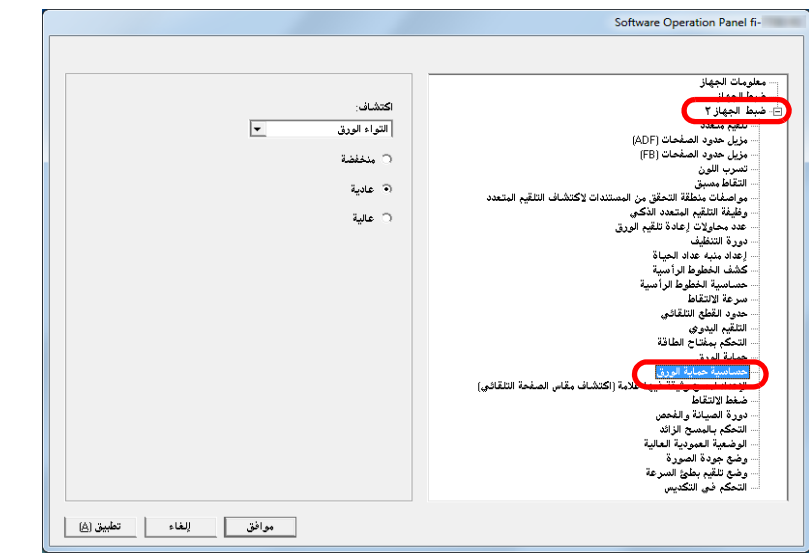

- من القائمة على جهة اليسار، حدد [ضبط الجهاز ٢] I] حساسية حماية الورق]. **3** قم بتحديد طريقة كشف حماية الورق التي تريد تغيير مستوى الحساسية الخاص بها. دقة التلقيم: قم بتحديد هذا للكشف عن مستند مشوه بشكل غير عادي عند حدوث خطأ في التلقيم. هذا متاح إذا قمت باختيار [دقة التلقيم] أو [دقة وتشويش التلقيم] لطريقة كشف حماية الورق. تشويش التلقيم: قم بتحديد هذا للكشف عن تشويش انحشار الورق.
- هذا متاح إذا قمت باختيار [تشويش التلقيم] أو [دقة وتشويش التلقيم] لطريقة كشف حماية الورق.

# **4** حدد مستوى الحساسية.

منخفضة: يقلل مستوى حساسية كشف المستندات المشوهة أو تشويش انحشار أوراق. عادية: يراقب المستندات المنحشرة أو تشويش انحشار الورق بحساسية عادية. استمر على هذا الإعداد لإستخدام عادي.

عالية: يُزيد مستوى حساسية كشف المستندات المشوهة أو تشويش انحشار أوراق.

#### **تلميح**

- لكشف تشوه الورق أو تشويش انحشار أوراق بشكل أسرع وإيقاف المسح الضوئي، حدد [عالية].
	- لتقليل تكرار كشف انحشار الورق في حالة حدوث انحشار متكرر للورق في الملقم، حدد [منخفضة].
	- يَمكن أيضًا تكوين هذا الإعداد عن طريق لوحة التشغيل. عندما يتم منح الأولوية لإعداد لوحة التشغيل، يتم منح الأولوية لإعداد لوحة التشغيل على إعداد .Software Operation Panel

[المحتويات](#page-6-0) [الفهرس](#page-235-0)

[مقدمة](#page-2-0)

[نظرة عامة حول](#page-13-0)  [الماسحة الضوئية](#page-13-0)

> [كيفية تحميل](#page-38-0)  [المستندات](#page-38-1)

[كيفية استخدام لوحة](#page-55-0)  [التشغيل](#page-55-1)

طرق متتوّعة لإجراء [المسح الضوئي](#page-82-1)

[العناية اليومية](#page-103-0)

[استبدال القطع](#page-113-0)  [المستهلكة](#page-113-1)

[استكشاف الأخطاء](#page-124-0) [وإصلاحها](#page-124-1)

[الإعدادات التشغيلية](#page-158-0)

**المستطيل إعداد المسح الضوئي للمستندات ذات علامات التبويب أو التي لا تتخذ شكل** 

# **[إعدادات المسح الضوئي لمستند بعلامة تبويب (كشف مقاس الصفحة تلقائيًا)]**

للحصول على مستند يشتمل على ورق الفهرس أو مستند ذي ملصقات الفهرس (أو ُ علامات تبويب) مثبتة بالحافة السفلية، يمكنك تحديد إذا كنت ستُضمن صور جزء الفهرس (أو علامة التبويب) أثناء المسح الضوئي باستخدام إعداد "كشف مقاس الورق تلقائيًا".

.Software Operation Panel لّشغ **1**

لمعرفة التفاصيل، راجع "8.1 [بدء تشغيل Panel Operation Software\) "صفحة 160\)](#page-159-0).

**2** من القائمة على جهة اليسار، حدد [إعداد الجهاز ٢] I] الإعداد لمسح وثيقة فيها علامة (اكتشاف مقاس الصفحة التلقائي)].

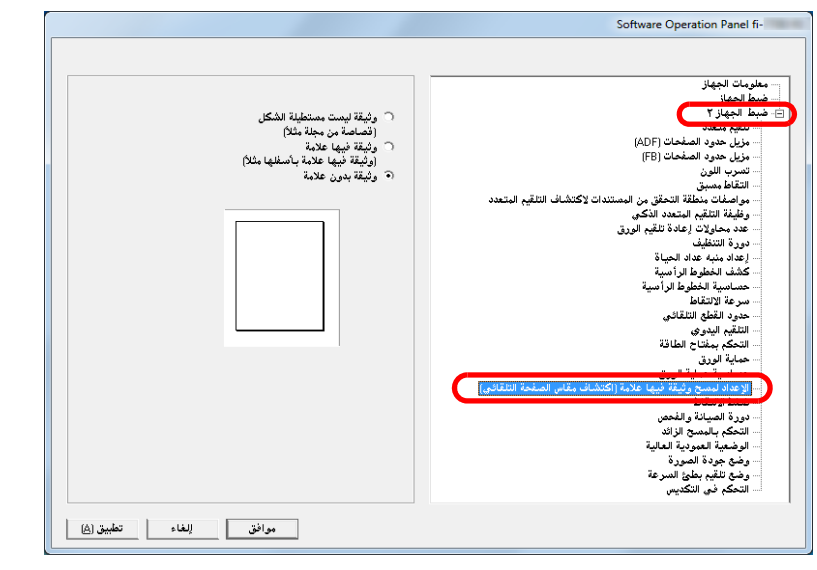

**3** حدد [مستند لا يتخذ شكل مستطيل]، [مستند بعلامة تبويب]، أو [مستند بدون علامة تبويب].

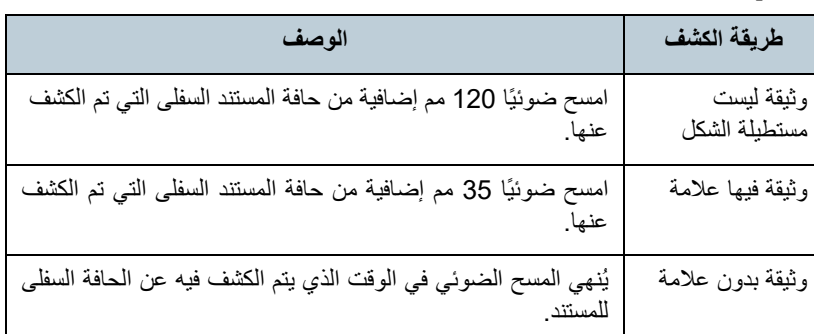

#### **تنبيه**

- تقل سرعة المسح الضوئي إذا تم تحديد [مستند بعلامة تبويب] أو [مستند لا يتخذ شكل مستطيل].
- $\bullet$  عند المسح الضوئي لمستندات بعلامة تبويب أو لا تتخذ شكل مستطيل، راجع ["كيفية تحميل](#page-50-0)  [مستندات بها عروة أو مستندات لا تأخذ شكل المستطيل" \(صفحة](#page-50-0) 51).
- لمعرفة التفاصيل حول إعداد اكتشاف مقاس الصفحة التلقائي، راجع ملف مساعدة برنامج تشغيل الماسحة الضوئية.

#### **تلميح**

ً يمكن أيضا تكوين هذا الإعداد عن طريق لوحة التشغيل.

[المحتويات](#page-6-0) [أعلى](#page-0-0)

[الفهرس](#page-235-0)

[مقدمة](#page-2-0)

[نظرة عامة حول](#page-13-0)  [الماسحة الضوئية](#page-13-0)

> [كيفية تحميل](#page-38-0)  [المستندات](#page-38-1)

[كيفية استخدام لوحة](#page-55-0)  [التشغيل](#page-55-1)

طرق متتوّعة لإجراء [المسح الضوئي](#page-82-1)

[العناية اليومية](#page-103-0)

[استبدال القطع](#page-113-0)  [المستهلكة](#page-113-1)

[استكشاف الأخطاء](#page-124-0) [وإصلاحها](#page-124-1)

[الإعدادات التشغيلية](#page-158-0)

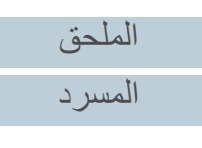

#### **ضبط ضغط التقاط الورق [ضغط الالتقاط]**

عند مسح ورقة رفيعة ضوئيًا أو عندما لا يتم تلقيم الورق بسلاسة وتدور بكرات الالتقاط بشكلٍ متكرر بلا هدف حتى يتم تلقيم الورق، فإن ضبط ضغط التقاط الورق يُحسّن من أداء المسح الضوئي.

- .Software Operation Panel لّشغ **1** لمعرفة التفاصيل، راجع "8.1 [بدء تشغيل Panel Operation Software\) "صفحة 160\)](#page-159-0).
	- **2**من القائمة على جهة اليسار، حدد [ضبط الجهاز ٢] ← [ضغط الالتقاط].

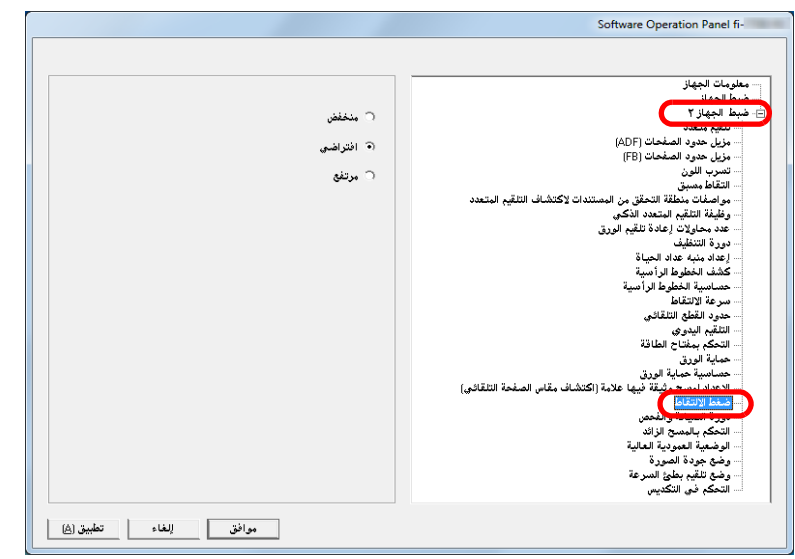

# **3**

 عيّن ضغط الالتقاط لتلقيم الورق. منخفض: حدد هذا الخيار للورق الرفيع.

الافتراضي: ضغط التقاط الورق الافتراضي. استمر على هذا الإعداد لاستخدام عادي. عالية: حدد هذا الخيار للورق السميك أو المُجعد

#### **تنبيه**

- قد يتسبب مسح الورق ضوئيًا مع تحديد [مرتفع] في انحشار الورق.
- ٍ قد لا يتم تلقيم الورق بشكل صحيح عند المسح الضوئي لورق سميك مع تحديد [منخفض]، ٍ مما يجعل بكرات الالتقاط تدور بشكل متكرر بلا هدف.

#### **تلميح**

- تحديد [مرتفع] يعزز من قوة تلقيم بكرات الالتقاط، مما يؤدي إلى تلقيم المستندات صعبة التلقيم سريعًا.
	- ّ يعد خيار [مرتفع] فعّالاً للمسح الضوئي لمستندات سميكة نسبيًا.
- يسمح لك تحديد [منخفض] بنافيم الورق الرفيع. لكن، إذا كنت تقوم بمسح ضوئي لمستند من<br>نوع ورق لا يوصـي به، فتأكد من إجراء اختبار لنفس نوع الورق أولاً للتأكد أن المستند يمكن مسحه ضوئيًا.
	- ّ يعد خيار [منخفض] فعّالاً للمسح الضوئي لمستندات رفيعة نسبيًا.
		- ً يمكن أيضا تكوين هذا الإعداد عن طريق لوحة التشغيل.

# [المحتويات](#page-6-0) [أعلى](#page-0-0)

[الفهرس](#page-235-0)

### [مقدمة](#page-2-0)

[نظرة عامة حول](#page-13-0)  [الماسحة الضوئية](#page-13-0)

> [كيفية تحميل](#page-38-0)  [المستندات](#page-38-1)

[كيفية استخدام لوحة](#page-55-0)  [التشغيل](#page-55-1)

طرق متتوّعة لإجراء [المسح الضوئي](#page-82-1)

[العناية اليومية](#page-103-0)

[استبدال القطع](#page-113-0)  [المستهلكة](#page-113-1)

[استكشاف الأخطاء](#page-124-0) [وإصلاحها](#page-124-1)

[الإعدادات التشغيلية](#page-158-0)

### **تعيين نتيجة الإخراج للمسح الزائد [التحكم بالمسح الزائد]**

يمكن ضبط الماسحة لزيادة كمية الهامش الأسود في أعلى وأسفل منطقة المسح الضوئي بحيث لا يفقد أي جزء من الصورة حتى عندما يحدث انحراف غير طبيعي أثناء المسح الضوئي.

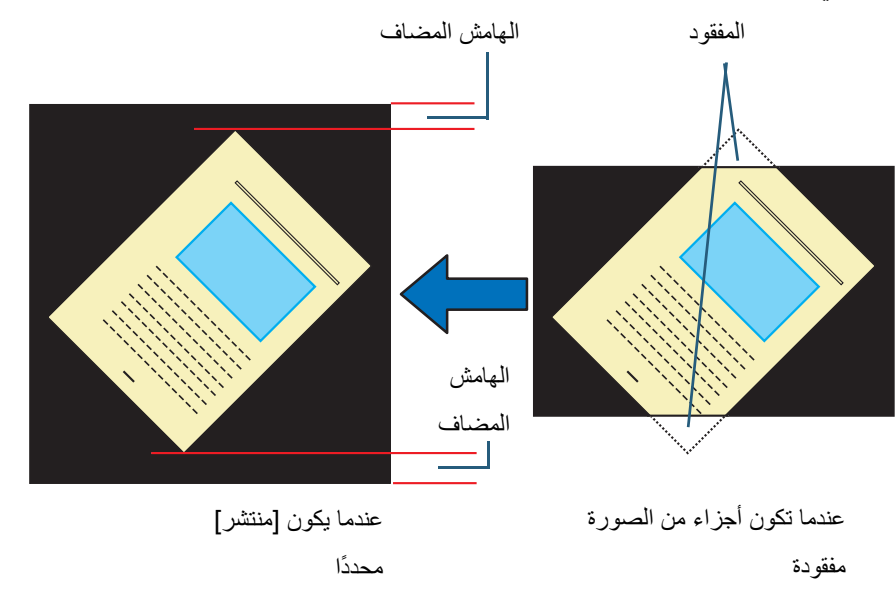

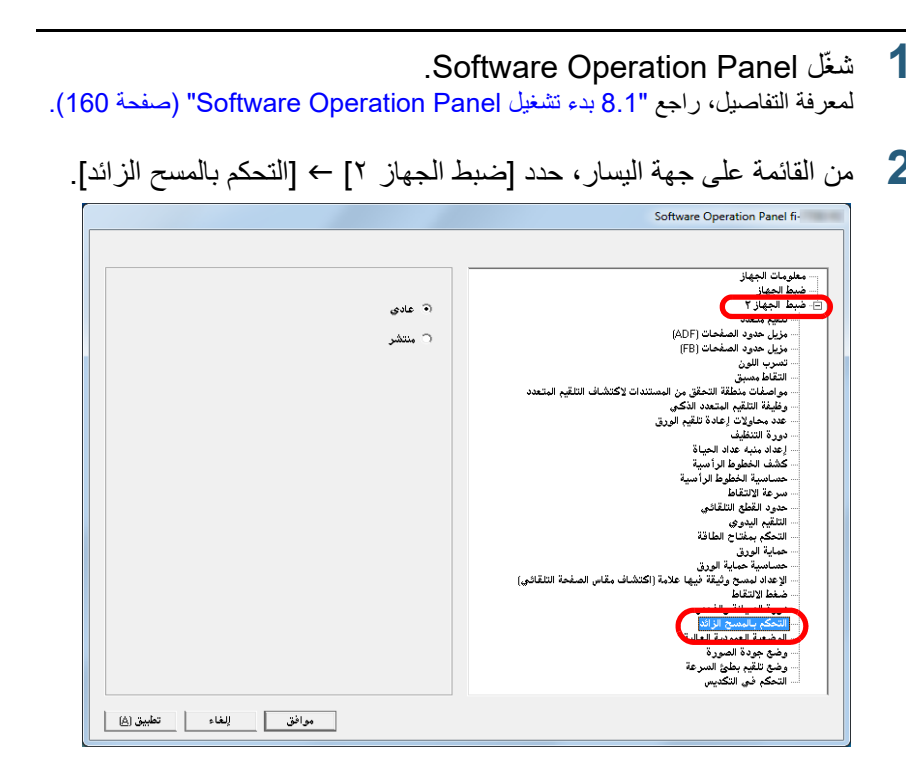

**3** حدد كمية الهامش الأسود.

#### **تلميح**

**2**

- . يستحسن تحديد الحد الأقصى لمقاس المستند الذي يمكن مسحه ضوئياً
	- ً يمكن أيضا تكوين هذا الإعداد عن طريق لوحة التشغيل.

[المحتويات](#page-6-0) [أعلى](#page-0-0)

[الفهرس](#page-235-0) [مقدمة](#page-2-0)

> [كيفية تحميل](#page-38-0)  [المستندات](#page-38-1)

[نظرة عامة حول](#page-13-0)  [الماسحة الضوئية](#page-13-0)

[التشغيل](#page-55-1)

[العناية اليومية](#page-103-0)

[استبدال القطع](#page-113-0)  [المستهلكة](#page-113-1)

[استكشاف الأخطاء](#page-124-0) 

[الإعدادات التشغيلية](#page-158-0)

[وإصلاحها](#page-124-1)

[كيفية استخدام لوحة](#page-55-0) 

طرق متتوّعة لإجراء [المسح الضوئي](#page-82-1)

### **المسح الضوئي عند الارتفاع العالي [وضع الارتفاع العالي]** حدد إما تفعيل أو تعطيل وضع الارتفاع العالي. قد يتسبب الضغط الجوي المنخفض في المرتفعات العالية في انخفاض الدقة في الكشف عن التلقيم المتعدد بواسطة أداة الاستشعار فوق الصوتية. يسمح لك تفعيل وضع الارتفاع العالي باستخدام الماسحة الضوئية على ارتفاع 2,000 متر أو أعلى.

- .Software Operation Panel لّشغ **1** لمعرفة التفاصيل، راجع "8.1 [بدء تشغيل Panel Operation Software\) "صفحة 160\)](#page-159-0).
	- **2** من القائمة على جهة اليسار، حدد [ضبط الجهاز ٢] I] الوضعية العمودية العالية].

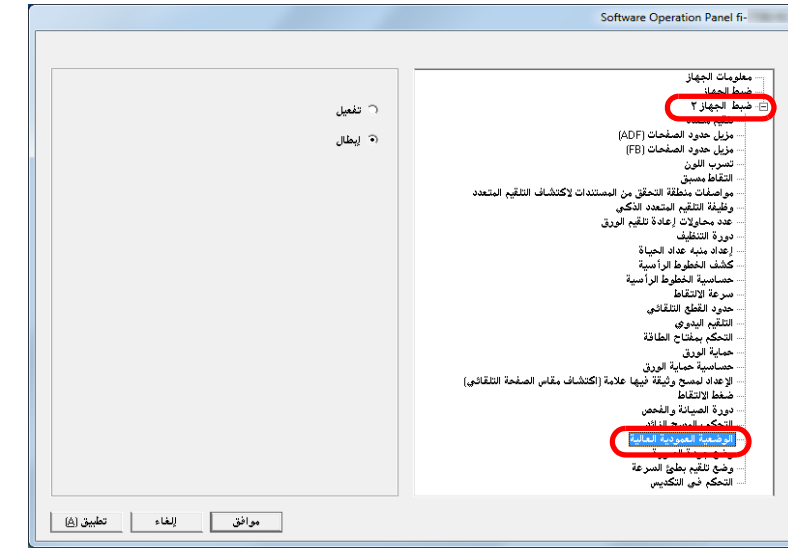

**3** حدد إما تفعيل أو تعطيل [الوضعية العمودية العالية].

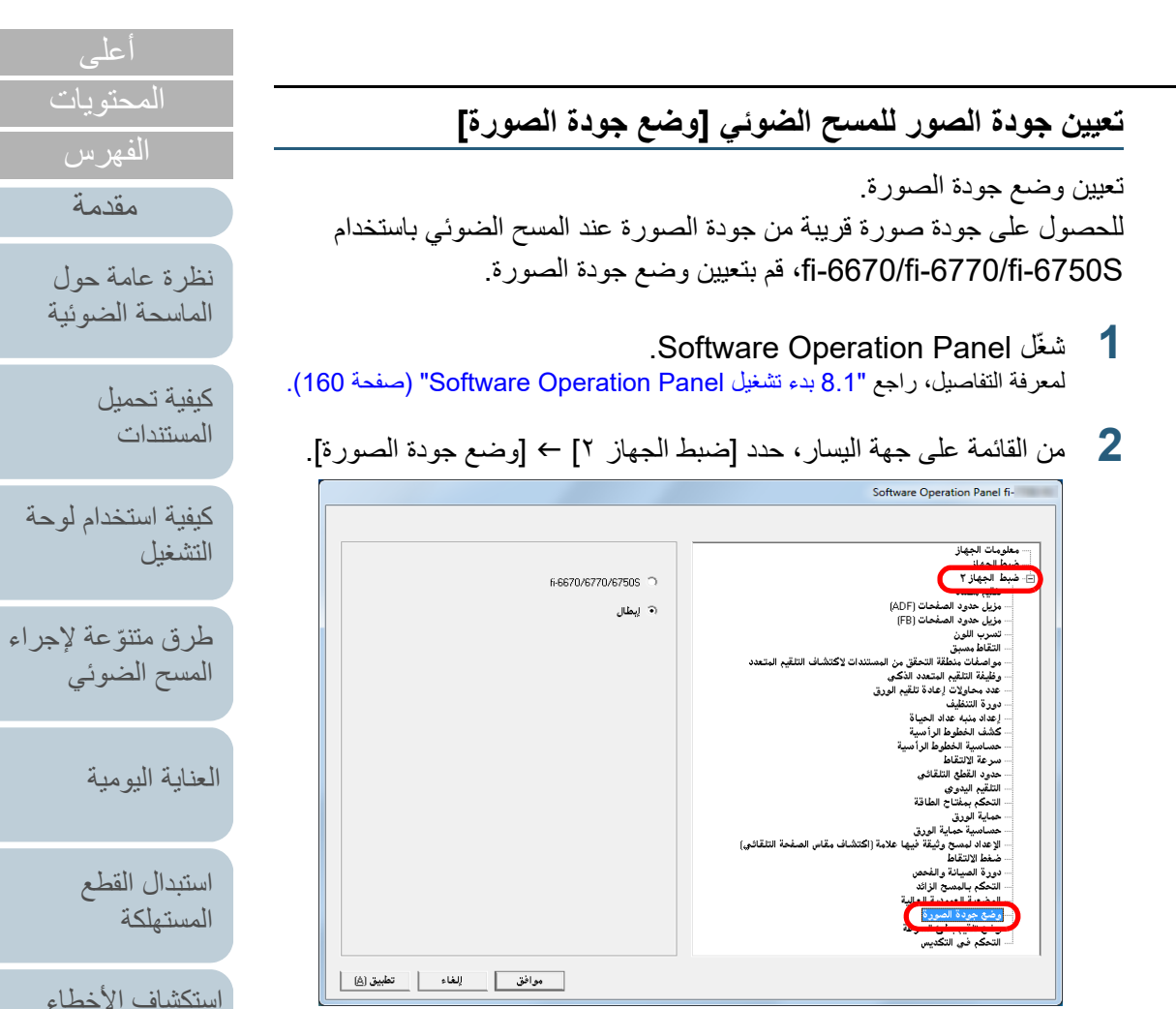

**3** حدد ما إذا كنت تريد الحصول على جودة صورة قريبة من جودة صورة .fi-6670/fi-6770/fi-6750S

[الإعدادات التشغيلية](#page-158-0)

[وإصلاحها](#page-124-1)

# مسح ضوئ*ي* بطئ السرعة بدقة منخفضة<br>[وضع تلقيم بطئ السرعة]

عند المسح الضوئي بدقة منخفضة (أقل من 400 dpi(، يمكنك ضبط الماسحة لمسح المستندات الضوئية ببطئ بغض النظر عن إعداد الدقة. المسح الضوئي للمستندات ببطئ ممكن أن يمنع من تعرض المستندات للتلف. هذا الإعداد فعال عندما تقوم بالمسح الضوئي لمستندات ذو صفحات طويلة.

# .Software Operation Panel لّشغ **1**

لمعرفة التفاصيل، راجع "8.1 [بدء تشغيل Panel Operation Software\) "صفحة 160\)](#page-159-0).

**2** من القائمة على جهة اليسار، حدد [ضبط الجهاز ٢] I] وضع تلقيم بطئ السرعة].

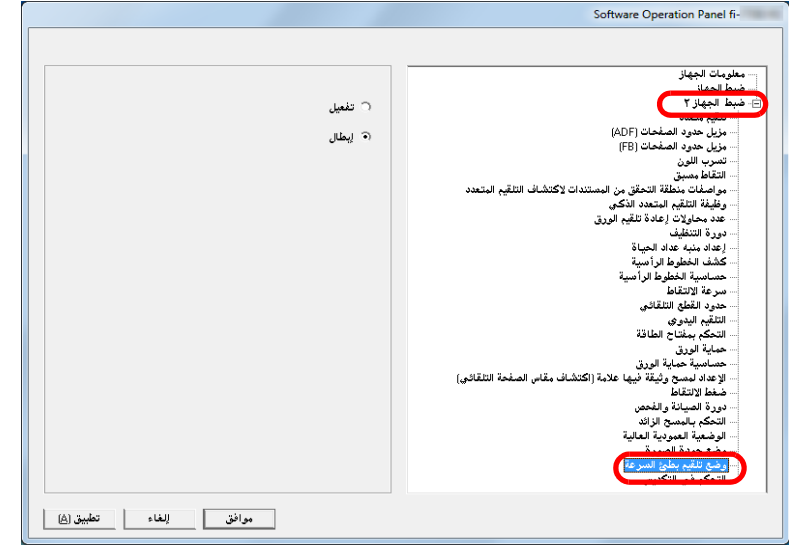

# **3** حدد سواء بتعطيل أو بتفعيل [وضع تلقيم بطئ السرعة].

**تلميح** ً يمكن أيضا تكوين هذا الإعداد عن طريق لوحة التشغيل.

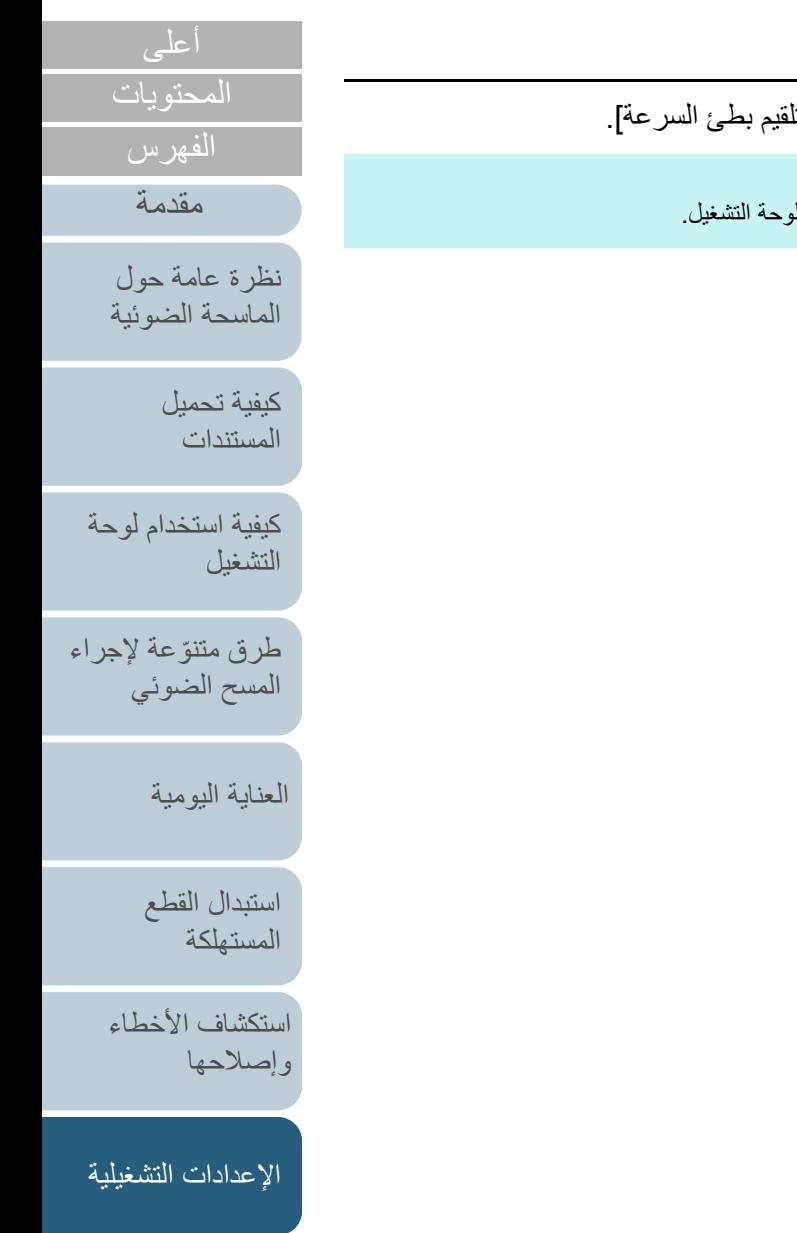

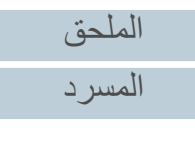

# **تحديد سرعة إخراج الورق [التحكم بالتكديس]**

يتيح لك هذا الخيار تقليل سرعة الإخراج عند إخراج المستندات، مما يمنع المستندات الممسوحة ضوئيًا من التبعثر. هذا الإعداد فعال عندما تقوم بالمسح الضوئي لمستندات ذات مقاسات مختلفة.

- .Software Operation Panel لّشغ **1** لمعرفة التفاصيل، راجع "8.1 [بدء تشغيل Panel Operation Software\) "صفحة 160\)](#page-159-0).
	- **2** من القائمة على جهة اليسار، حدد [ضبط الجهاز ٢] I] التحكم في التكديس].

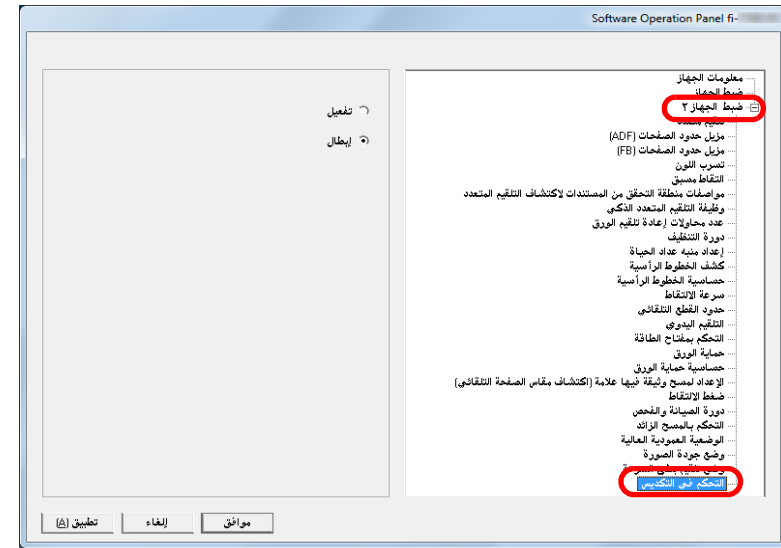

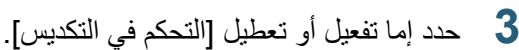

#### **تنبيه**

تقل سرعة المسح الضوئي عند تفعيل التحكم بالتكديس.

#### **تلميح**

ً يمكن أيضا تكوين هذا الإعداد عن طريق لوحة التشغيل.

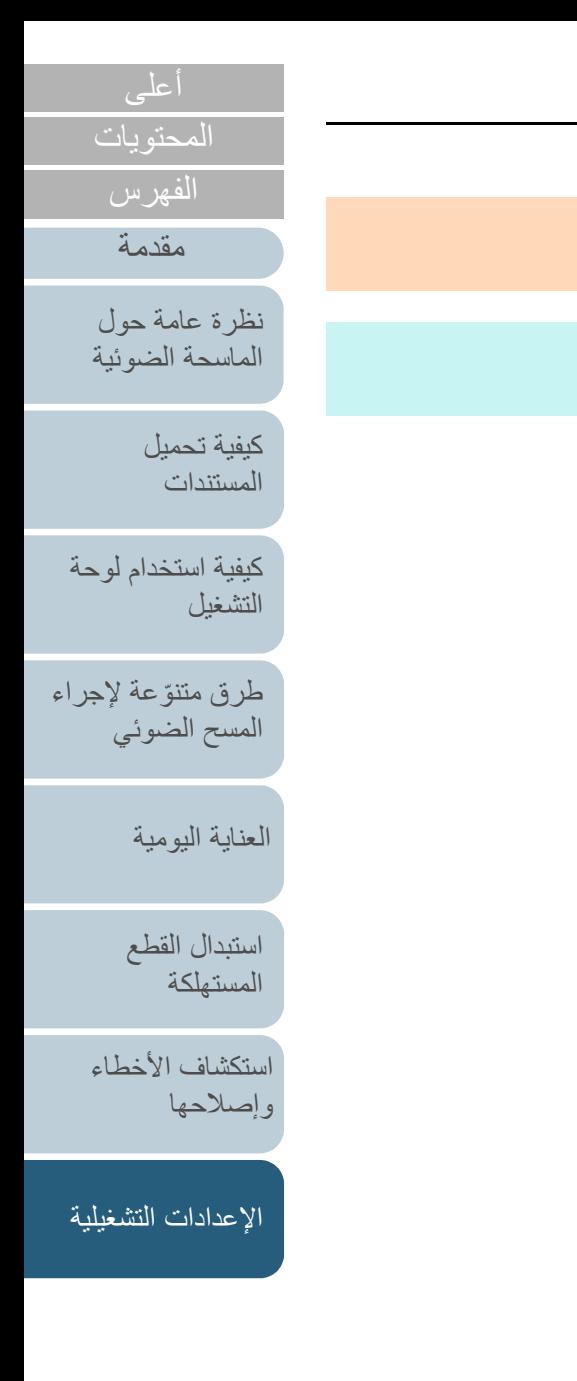

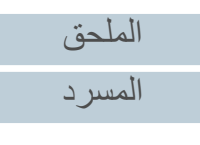

# **8.6 الإعدادات المتعلقة بكشف التلقيم المتعدد**

### **تعيين طريقة كشف التلقيم المتعدد [تلقيم متعدد]**

<span id="page-198-0"></span>التلقيم المتعدد هو خطأ يحدث عند تلقيم أكثر من ورقة في وقت واحدة من خلال وحدة تغذية المستندات التلقائية ADF. عندما يتم الكشف عن طول مستند مختلف، فإن نتيجة الكشف تلك يطلق عليها أيضاً تلقيم متعدد.

**2**

عدم ملاحظة أخطاء التلقيم المتعدد أثناء المسح الضوئي قد يتسبب لك في فقدان بيانات . هامة من الصور الممسوحة ضوئياً

يمكن استعمال خاصية كشف التلقيم المتعدد لتفادي هذه المشكلات. عندما يتم تفعيل هذه الخاصية، تظهر رسالة خطأ بمجرد كشف تلقيم متعدد، ومن ثم يتوقف المسح الضوئي. لاحظ أن التلقيم المتعدد لا يمكن كشفه في خلال 30 مم من الحافة الأمامية للمستند.

.Software Operation Panel لّشغ **1** لمعرفة التفاصيل، راجع "8.1 [بدء تشغيل Panel Operation Software\) "صفحة 160\)](#page-159-0).

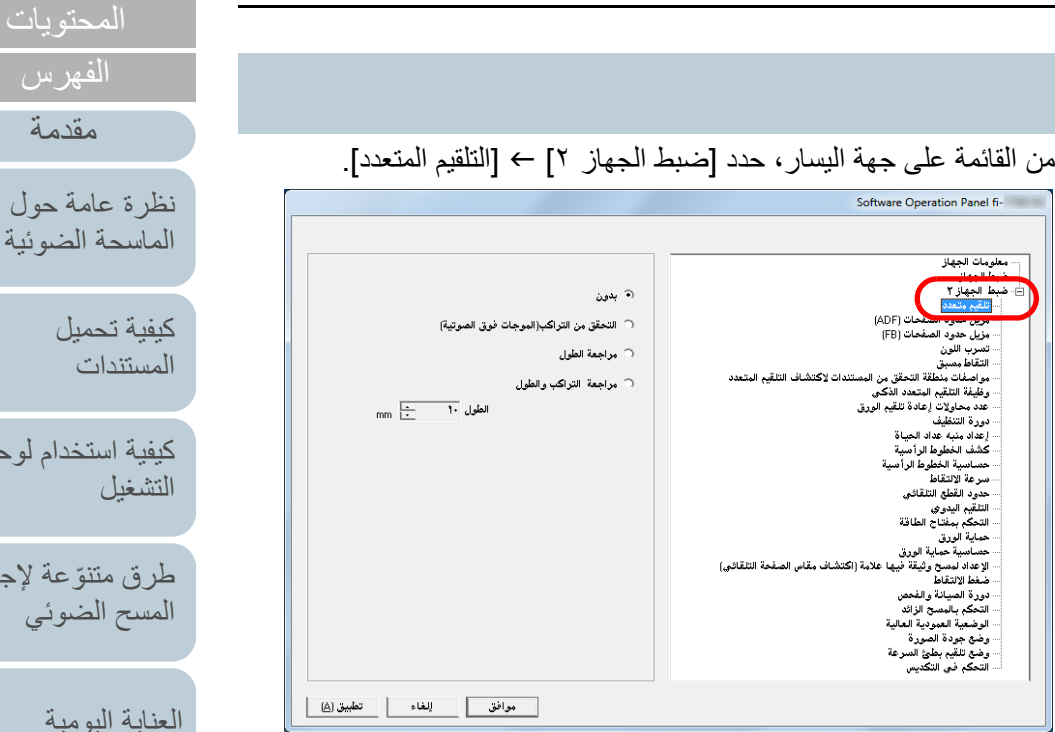

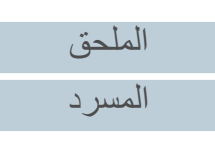

[أعلى](#page-0-0)

[كيفية استخدام لوحة](#page-55-0) 

مة لإجراء [المسح الضوئي](#page-82-1)

[العناية اليومية](#page-103-0)

[استكشاف الأخطاء](#page-124-0) 

[استبدال القطع](#page-113-0)  [المستهلكة](#page-113-1)

[الإعدادات التشغيلية](#page-158-0)

[وإصلاحها](#page-124-1)

#### **3** حدد طريقة كشف.

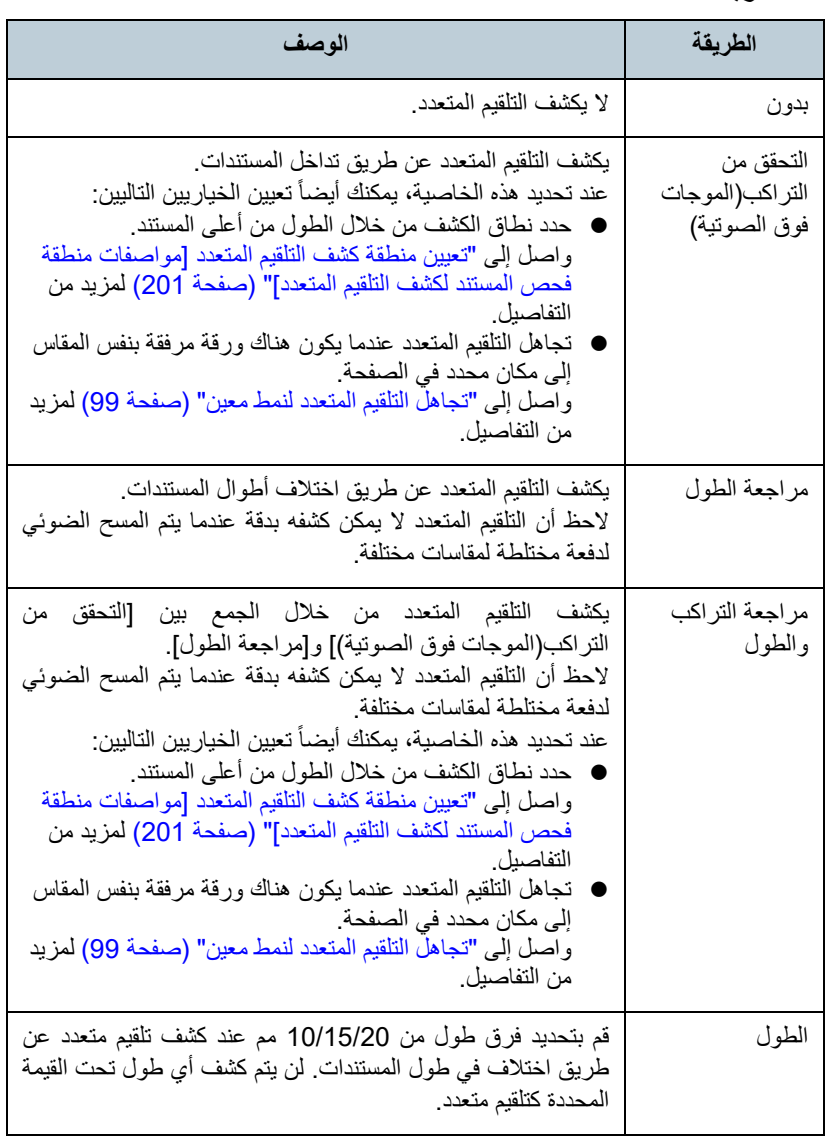

#### **تنبيه**

- للمسح الضوئي لمستندات بأطوال مختلفة، عيّن [التحقق من التراكب(الموجات فوق الصوتية)].
- عندما تكون مرفقات مثل الملاحظات الملصقة أو الفواتير أو الصورة الفوتوغرافية مرفقة مع المستند، قد يتم كشف المستند كتلقيم متعدد بصورة وهمية في جزئية التراكب إذا تم تعيين [التحقق من التراكب(الموجات فوق الصوتية)]. في هذه الحالة، عيّن [مراجعة الطول].

لاحظ أنه بالرغم من ذلك يمكنك استخدام [التحقق من التراكب(الموجات فوق الصوتية)] بتحديد نطاق الكشف.

#### **تلميح**

هذا الإعداد يمكن أيضاً تهيئته في برنامج تشغيل الماسحة. لاحظ الأولوية تعطى لإعدادات برنامج تشغيل الماسحة.

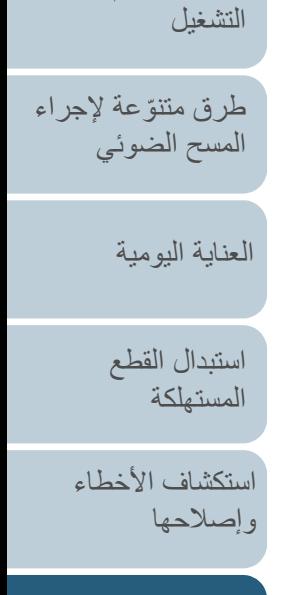

[المحتويات](#page-6-0) [أعلى](#page-0-0)

[الفهرس](#page-235-0) [مقدمة](#page-2-0)

> [كيفية تحميل](#page-38-0)  [المستندات](#page-38-1)

[نظرة عامة حول](#page-13-0)  [الماسحة الضوئية](#page-13-0)

[كيفية استخدام لوحة](#page-55-0) 

[الإعدادات التشغيلية](#page-158-0)

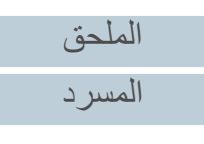

# **[مواصفات منطقة فحص المستند لكشف التلقيم المتعدد] تعيين منطقة كشف التلقيم المتعدد**

<span id="page-200-0"></span>الإعداد التالي متاح فقط عند قيامك بتعيين [التحقق من التراكب(الموجات فوق الصوتية)] أو [مراجعة التراكب والطول].

**1** من القائمة على جهة اليسار، حدد [ضبط الجهاز ٢] I] مواصفات منطقة التحقق من المستندات لاكتشاف التلقيم المتعدد]. حدد خانة الاختيار [المجال الذي تم اختياره] بالنافذة.

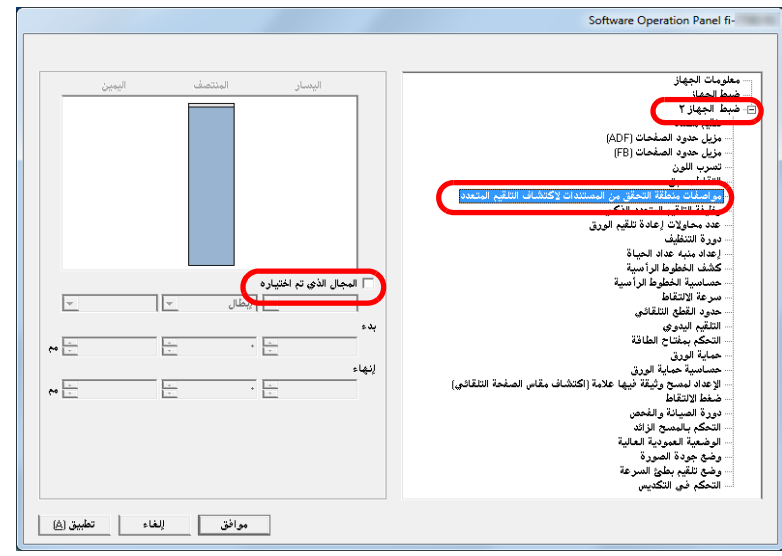

## $-2$

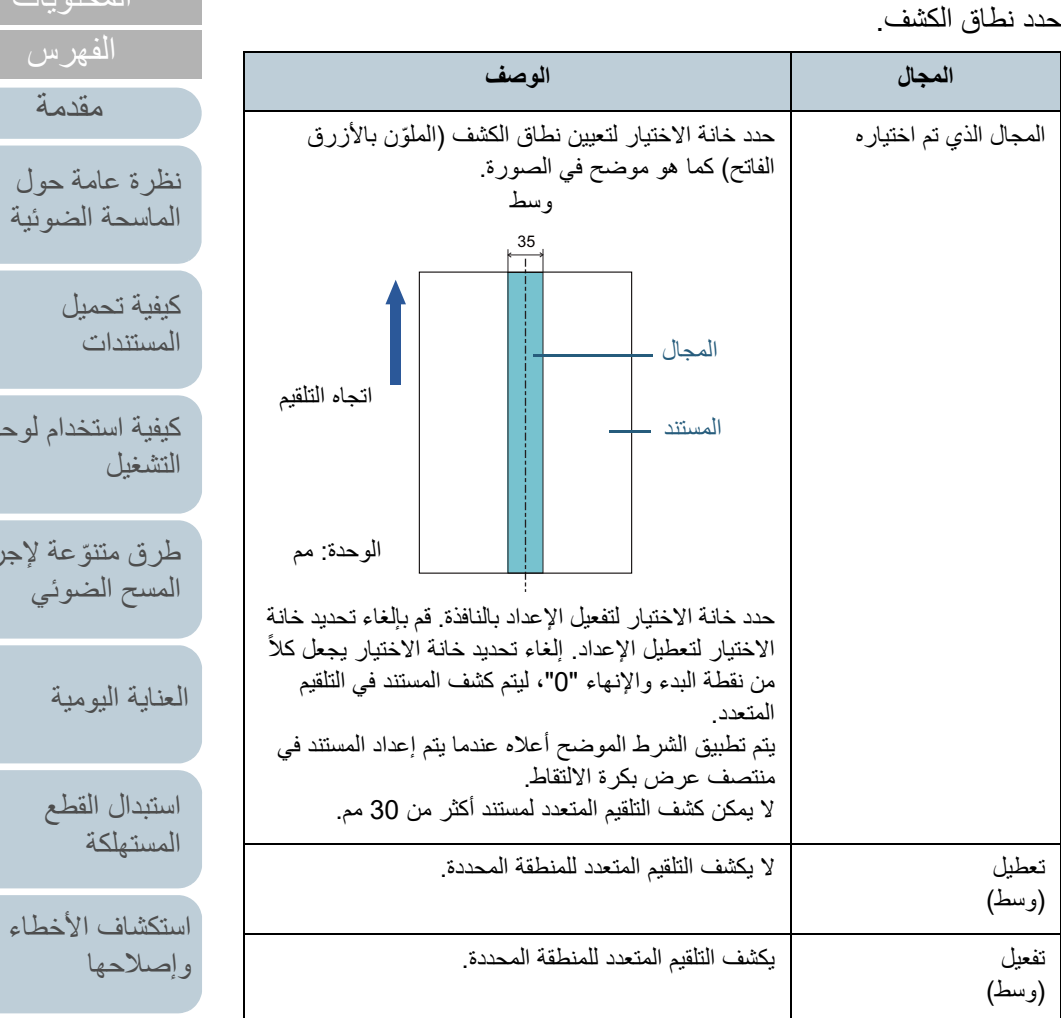

[الإعدادات التشغيلية](#page-158-0)

[المحتويات](#page-6-0) [أعلى](#page-0-0)

[كيفية استخدام لوحة](#page-55-0) 

جراء

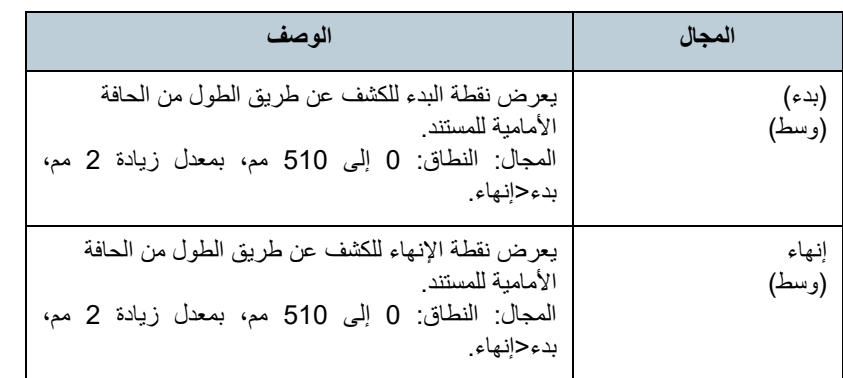

#### **تلميح**

- عندما يكون كلاً من [بدء] و [إنهاء] معين على "0"، يتم إجراء كشف التلقيم المتعدد للمنطقة<br>كلها سواء كانت ممكّنة أو معطّلة.
	- لتعطيل كشف التلقيم المتعدد للمستند بأكمله، حدد [تعطيل] واضبط نقطة البدء على "0"<br>وكذلك نقطة الإنهاء الذي يساوي طول المستند أو أطول<sub>.</sub>
- َ إذا قمت بإعداد قيمة أكبر من طول المستند لنقطة البدء، تحديد [تعطيل] يكشف طول المستند بأكمله وتحديد [تفعيل] يعطل كشف التلقيم المتعدد.<br>● لكشف التلقيم المتعدد، يجب أن يكون نطاق الكشف 5 مم طول على الأقل.
	- قم بتهئية الإعداد كي تكون قيمة نقطة الإنهاء سالب قيمة نقطة البدء 6 مم أو أكثر.
		- يمكنك أيضاً إعداد نقاط البدء أو الإنهاء بالطرق التالية: - اسحب منطقة بالماوس على الصورة المعروضة.
		- اسحب مقابض النقاط [بدء] و[إنهاء] على الصورة المعروضة.

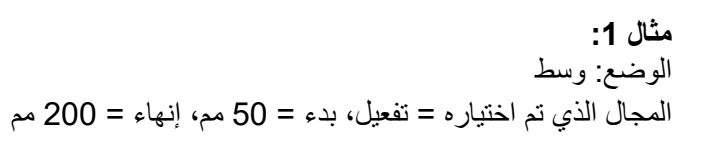

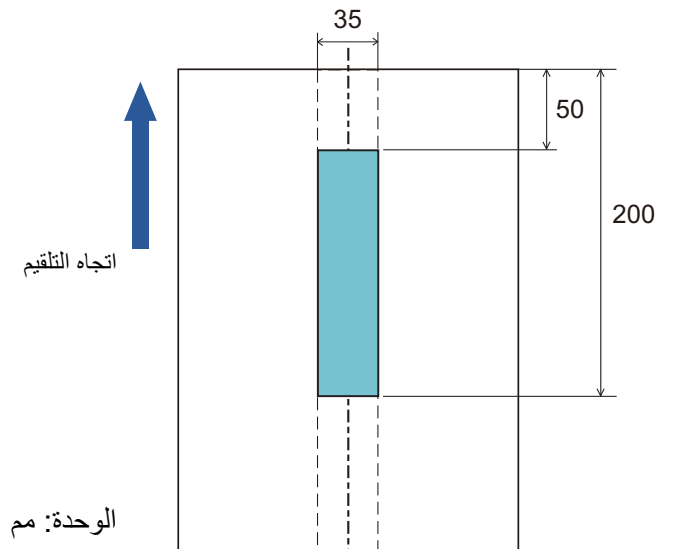

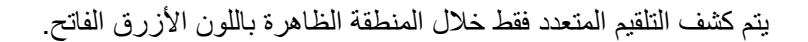

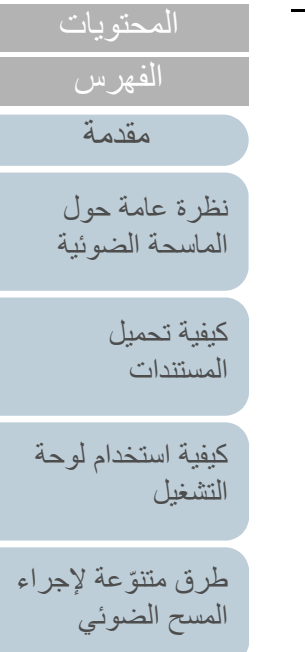

[العناية اليومية](#page-103-0)

[استبدال القطع](#page-113-0)  [المستهلكة](#page-113-1)

[استكشاف الأخطاء](#page-124-0) [وإصلاحها](#page-124-1)

[الإعدادات التشغيلية](#page-158-0)

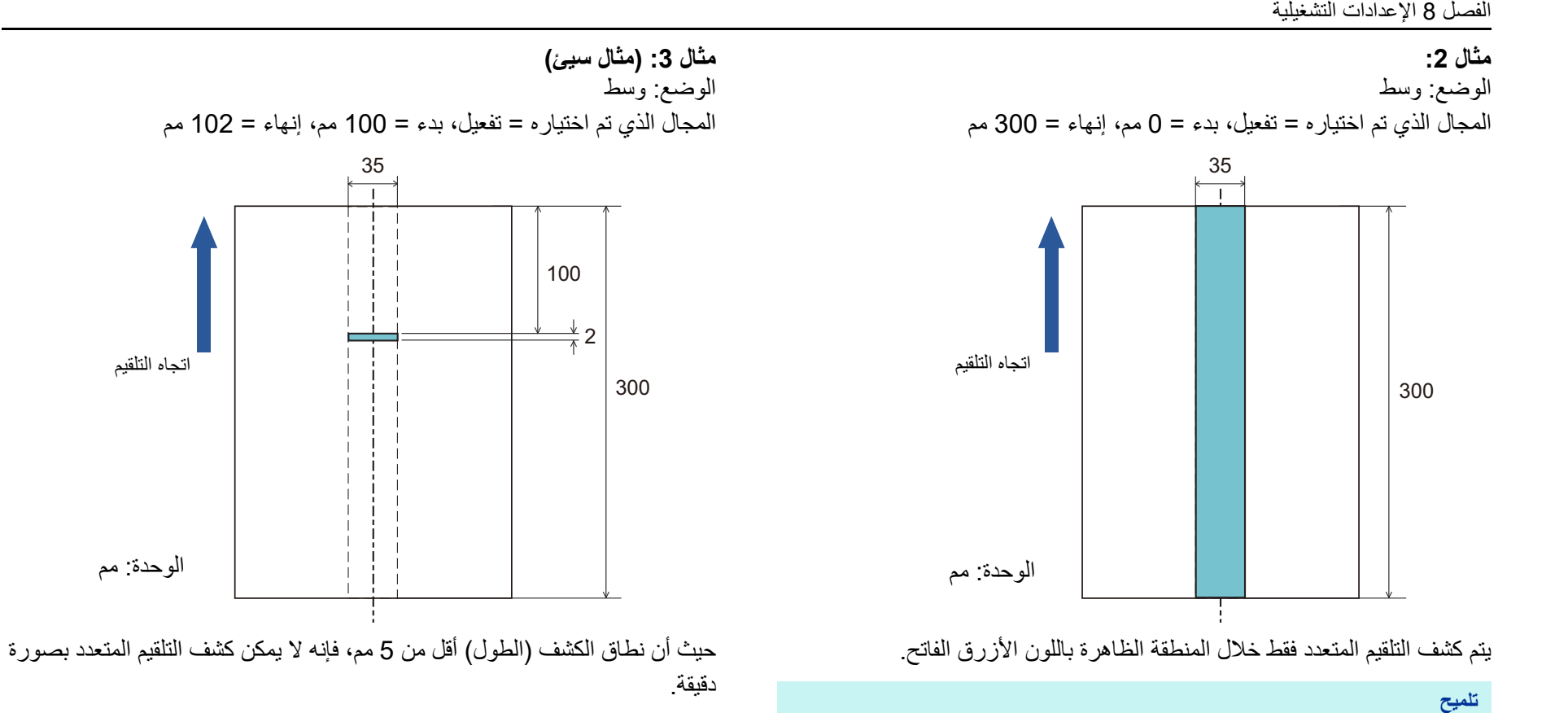

عند استخدامك الكشف عن طريق التراكب، قد تنخفض دقة كشف التلقيم المتعدد في حالة أن المستندات ملصقة بإحكام أو ملتصقة ببعضها البعض بسبب الشحنات الكهربائية.

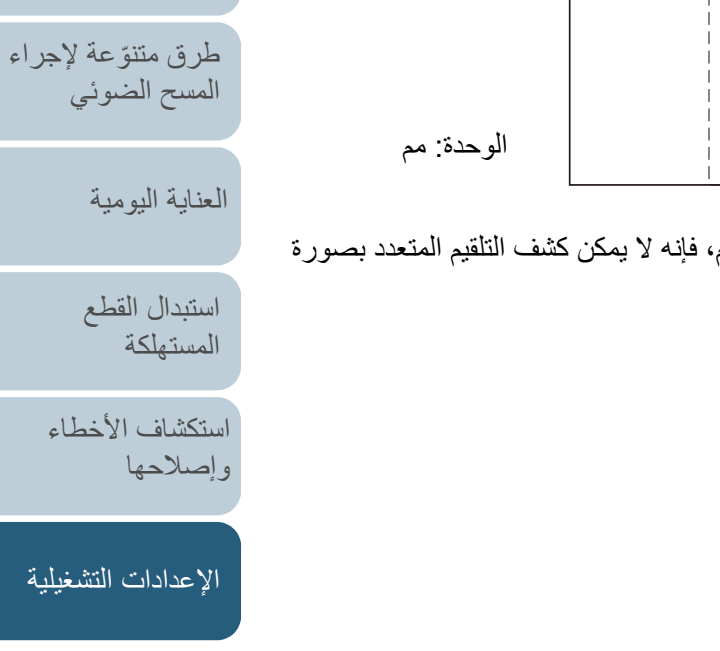

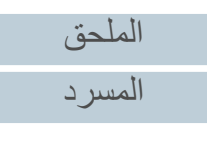

[المحتويات](#page-6-0) [أعلى](#page-0-0)

[الفهرس](#page-235-0) [مقدمة](#page-2-0)

> [كيفية تحميل](#page-38-0)  [المستندات](#page-38-1)

[نظرة عامة حول](#page-13-0)  [الماسحة الضوئية](#page-13-0)

[التشغيل](#page-55-1)

[كيفية استخدام لوحة](#page-55-0) 

# **[وظيفة التلقيم المتعدد الذكي] تعيين منطقة لعدم كشف التلقيم المتعدد**

عند وجود ورقة بنفس المقاس مرفقة بمكان محدد في الصفحة، تقوم الماسحة بتذكر مكان المرفقات وإمكانية تهيئتها كي لا يتم كشفها كتلقيم متعدد لهذا المكان. لاحظ أنك أولاً بحاجة إلى تحديد [التحقق من التراكب (الموجات فوق الصوتية)] أو [مراجعة التراكب والطول] سواء في برنامج تشغيل الماسحة الضوئية أو إعداد كشف التلقيم المتعدد في ["تعيين طريقة كشف التلقيم المتعدد \[تلقيم متعدد\]" \(صفحة](#page-198-0) 199 .)

- .Software Operation Panel لّشغ **1** لمعرفة التفاصيل، راجع "8.1 [بدء تشغيل Panel Operation Software\) "صفحة 160](#page-159-0) .)
	- **2**من القائمة على جهة اليسار ، حدد [ضبط الجهاز ٢] ← [وظيفة التلقيم المتعدد الذكي].

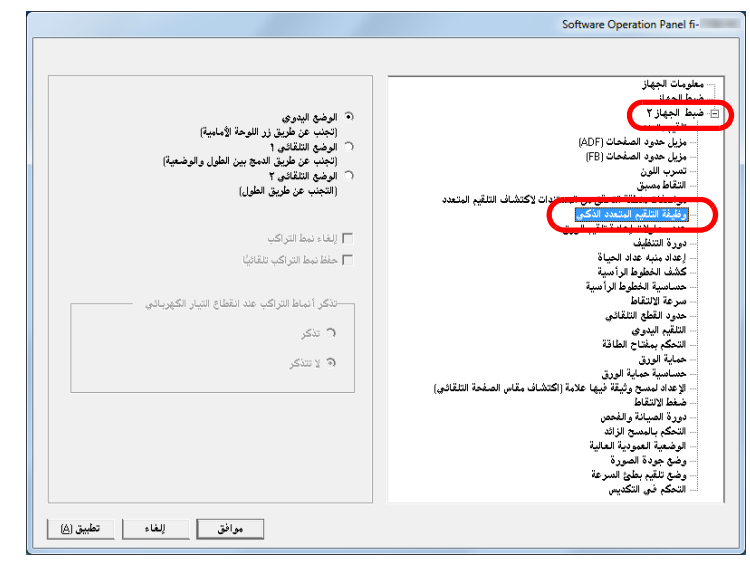

#### **3**عيّن نظام العملية.

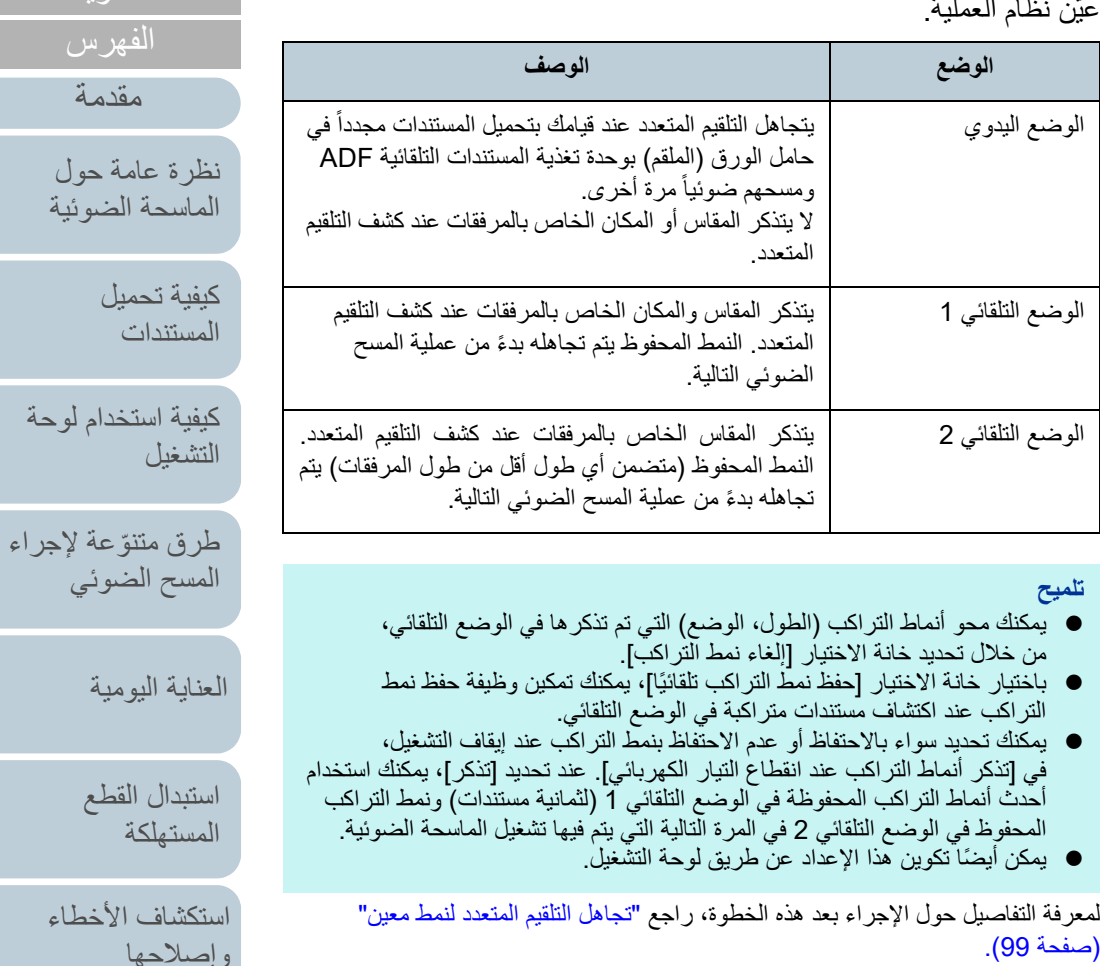

[الملحق](#page-211-0) [المسرد](#page-226-0)

[الإعدادات التشغيلية](#page-158-0)

[المحتويات](#page-6-0)

[الفهرس](#page-235-0) [مقدمة](#page-2-0)

ة عامة حول [الماسحة الضوئية](#page-13-0)

> [كيفية تحميل](#page-38-0)  [المستندات](#page-38-1)

> > فيل

ة اليومية

دال القطع تهلكة

[كيفية استخدام لوحة](#page-55-0) 

# **8.7 الإعدادات المتعلقة بوقت الانتظار**

# **[التلقيم اليدوي] وقت الانتظار في التلقيم اليدوي**

عند قيامك بالمسح الضوئي بالتحميل اليدوي ورقة كل مرة، يمكنك تعيين وقت الانتظار (الفاصل الزمني) لتحميل المستند التالي في حامل الورق (الملقم) ADF. هذا يقوم بتفعيل المسح الضوئي المستمر طالما أنك تقوم بتحميل المستند خلال الوقت المحدد. إذا تم تخطي الوقت المحدد، تنتهي عملية المسح الضوئي تلقائياً وسيتم إلغاء التلقيم اليدوي. لاحظ أنه يمكنك أيضاً الضغط على زر [Stop/Clear] بلوحة التشغيل لإلغاء التلقيم اليدوي.

.Software Operation Panel لّشغ **1** لمعرفة التفاصيل، راجع "8.1 [بدء تشغيل Panel Operation Software\) "صفحة 160\)](#page-159-0).

#### **2** من القائمة على جهة اليسار، حدد [ضبط الجهاز ٢] I] التلقيم اليدوي]. Software Operation Panel fi-معلومات الجهاز<br>ضبط الحماز  $\widehat{\mathcal{C}}$  إيطال وضخ التلقيم المتتابخ .<br>مزيل حدود الصفحات (ADF)<br>مزيل حدود الصفحات (FB)  $\circ$  تفعیل  $\boxed{\mathbf{r}}$ ا -1 ثانية  $\overline{ }$ وقت المهلة الزمنية استحد بسبي<br>مواصفات منطقة التحقق من المسة<br>وفليفة التلقيم المتعدد الذكـي<br>عدد محاولات إعادة تلقيم الورق دورة التنظيف .<br>إعداد منبه عداد الحياة ..<br>تشف الخطرط الر أسد .<br>مماية الورق <sup>"</sup> علامة (اكتشاف مقاس الصفحة التلقائي) .<br>ضغط الالتقاط دورة الصيانة والفحص التَّحْكَم بِالْمِسْجِّ الزائد<br>الوضعية العمودية العالية

# **3** عيّن [وقت المهلة الزمنية].

.<br>وضع جودة الصورة

بالنسبة إلى [وقت المهلة الزمنية]، حدد المدة الزمنية التي تنتظرها الماسحة لتأكيد أنه لا توجد مستندات محملة في حامل الورق (الملقم) ADF، والتي هي الفاصل الزمني بين الوقت الذي قامت الماسحة فيه بمسح آخر مستند والوقت الذي تتحقق فيه الماسحة مما إذا كان تم تحميل المستند التالي الذي سيتم مسحه.

| موافق | الغاء | تطبيق (A) |

- عند المسح الضوئي لأكثر من مستند واحد يدويًا بشكل متتابع 1 حدد خيار "التفعيل" من أجل [وضع التلقيم المستمر].
	- 2 حدد المدة من أجل [وقت المهلة الزمنية].
- للمسح الضوئي لمستند مطوي من المنتصف، أو مغلف، أو ورقة نقل متعددة الطبقات يدويً ً ا واحدا تلو الآخر
	- 1 قم بتمرير مفتاح وضع التلقيم إلى اليسار لتبديل وضع التلقيم إلى وضع يدوي/أحادي.
		- 2 حدد المدة من أجل [وقت المهلة الزمنية].

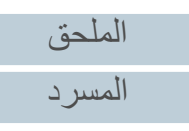

[المحتويات](#page-6-0) [أعلى](#page-0-0)

[الفهرس](#page-235-0) [مقدمة](#page-2-0)

> [كيفية تحميل](#page-38-0)  [المستندات](#page-38-1)

[نظرة عامة حول](#page-13-0)  [الماسحة الضوئية](#page-13-0)

[التشغيل](#page-55-1)

[العناية اليومية](#page-103-0)

[استبدال القطع](#page-113-0)  [المستهلكة](#page-113-1)

[استكشاف الأخطاء](#page-124-0) 

[الإعدادات التشغيلية](#page-158-0)

[وإصلاحها](#page-124-1)

[كيفية استخدام لوحة](#page-55-0) 

طرق متتوّعة لإجراء [المسح الضوئي](#page-82-1)

#### **تلميح**

- عند تفعيل [وضع التلقيم المستمر]، ستنتظر الماسحة الضوئية حتى ينتهي الوقت المحدد ليتم َ تحميل المستند التالي حتى إذا بدأت المسح الضوئي بدون مستند في حامل الورق ADF (الملقم).
- عند تعيين مفتاح وضع التلقيم على الوضع اليدوي/الأحادي، حتى عند تحديد خيار "التفعيل" من أجل [وضع التلقيم المستمر] في [التلقيم اليدوي]، تعمل الماسحة الضوئية في الوضع<br>اليدوي/الأحادي.
	- ً يمكن أيضا تكوين هذا الإعداد عن طريق لوحة التشغيل.

## **وقت انتظار الماسحة للدخول في وضع حفظ الطاقة [حفظ الطاقة]**

يمكن تحديد وقت الانتظار للماسحة للدخول في وضع حفظ الطاقة.

- .Software Operation Panel لّشغ **1** لمعرفة التفاصيل، راجع "8.1 [بدء تشغيل Panel Operation Software\) "صفحة 160\)](#page-159-0).
	- **2** من القائمة على جهة اليسار، حدد [ضبط الجهاز].

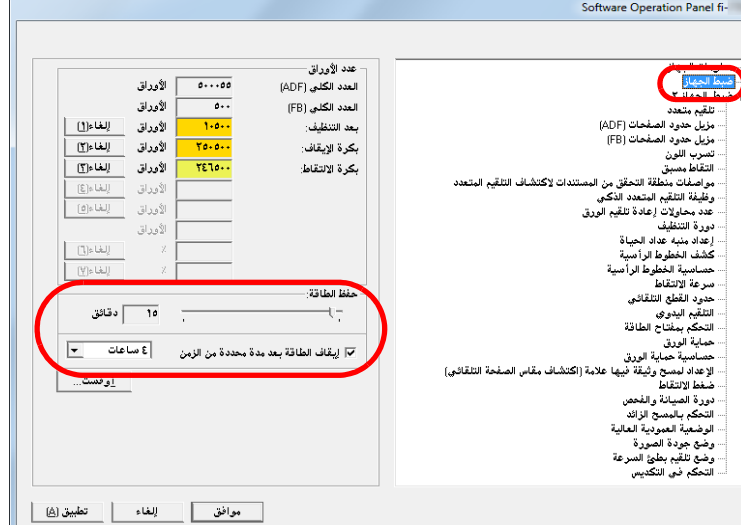

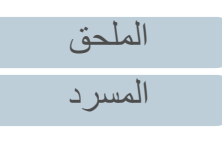

[المحتويات](#page-6-0) [أعلى](#page-0-0)

[الفهرس](#page-235-0) [مقدمة](#page-2-0)

> [كيفية تحميل](#page-38-0)  [المستندات](#page-38-1)

[نظرة عامة حول](#page-13-0)  [الماسحة الضوئية](#page-13-0)

[التشغيل](#page-55-1)

[العناية اليومية](#page-103-0)

[استبدال القطع](#page-113-0)  [المستهلكة](#page-113-1)

[استكشاف الأخطاء](#page-124-0) 

[الإعدادات التشغيلية](#page-158-0)

[وإصلاحها](#page-124-1)

[كيفية استخدام لوحة](#page-55-0) 

طرق متتوّعة لإجراء [المسح الضوئي](#page-82-1)

استعمل شريط التمرير لتحديد وقت انتظار الماسحة للدخول في وضع حفظ الطاقة. **3** يمكن لنطاق القيمة أن يكون من 5 إلى 115 دقيقة (بمعدل زيادة 5).

#### **تلميح**

- تحديد خانة الاختيار [إيقاف الطاقة بعد مدة محددة من الزمن] يقوم بإيقاف تشغيل الماسحة الضوئية تلقائياً في حالة ترك الماسحة لفترة بدون استخدام. يمكنك تحديد المهلّة للماسحة كي تنطفئ تلقائياً بـ [ساعة]/[ساعتين]/[4 ساعات]/[8 ساعات].
	- ً يمكن أيضا تكوين هذا الإعداد عن طريق لوحة التشغيل.

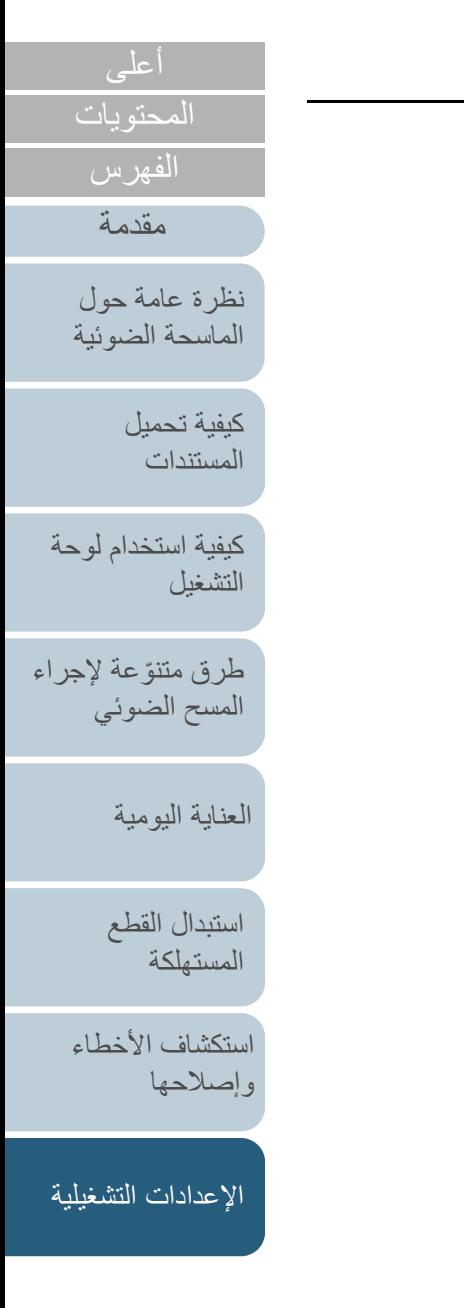

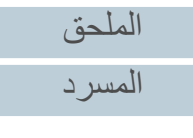

# **8.8 الإعدادات المتعلقة بالتشغيل/إيقاف التشغيل**

### **طريقة تشغيل/إيقاف تشغيل الماسحة [التحكم بمفتاح بالطاقة]**

يمكن تعيين طريقة لتشغيل/إيقاف تشغيل الماسحة بها كالتالي:

- اضغط زر [Power [الموجود على لوحة التشغيل
- استعمل شريط طاقة التيار المتناوب للتحكم في موفر الطاقة للأجهزة الطرفية مثل الماسحة الضوئية وفقا لطاقة الكمبيوتر.
	- قم بتشغيل/إيقاف تشغيل الماسحة الضوئية وفقاً لطاقة الكمبيوتر.

#### .Software Operation Panel لّشغ **1**

لمعرفة التفاصيل، راجع "8.1 [بدء تشغيل Panel Operation Software\) "صفحة 160\)](#page-159-0).

#### **2**من القائمة على جهة اليسار ، حدد [ضبط الجهاز ٢] ← [التحكم بمفتاح الطاقة].

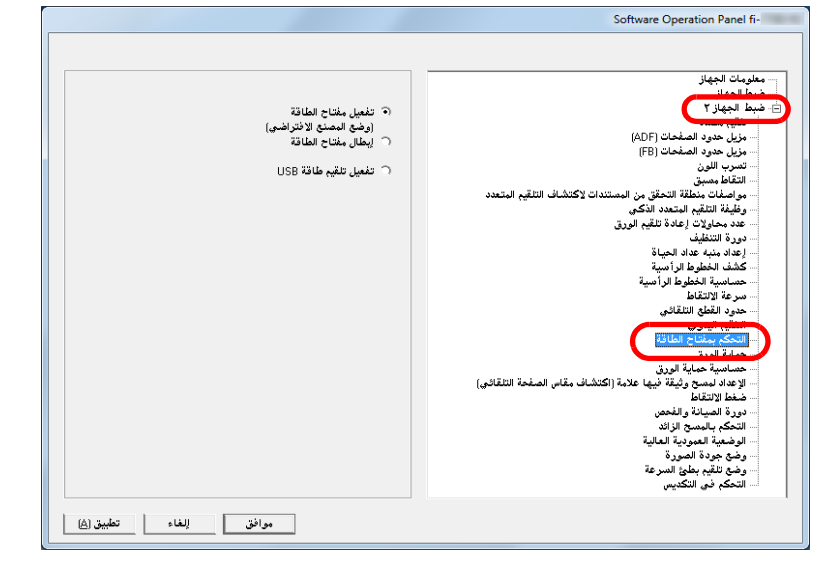

# **3** حدد واحدة من الآتي:

[تفعيل مفتاح الطاقة]: اضغط زر [Power [الموجود على لوحة التشغيل.

[إبطال مفتاح الطاقة]: استعمل شريط طاقة التيار المتناوب للتحكم في موفر الطاقة للأجهزة الطرفية مثل الماسحة الضوئية وفقا لطاقة الكمبيوتر.

[تفعيل تلقيم طاقة USB[: قم بتشغيل/إيقاف تشغيل الماسحة الضوئية وفقاً لطاقة الكمبيوتر.

#### **تنبيه**

- عند تحديدك [إبطال مفتاح الطاقة]، لن تنطفئ الماسحة حتى لو تم تحديد خانة الاختيار [إيقاف الطاقة بعد مدة محددة من الزمن] في [ضبط الجهاز] في .Software Operation Panel
- بعض أنواع أجهزة الكمبيوتر ومشتركات USB تظل تغذي بالطاقة إلى USB حتى بعد إيقاف تشغيل الكمبيوتر.

في هذه الحالة، قد لا يعمل وضع [تفعيل تلقيم طاقة USB [بشكل صحيح.

# [المحتويات](#page-6-0) [أعلى](#page-0-0)

[الفهرس](#page-235-0)

[مقدمة](#page-2-0)

[نظرة عامة حول](#page-13-0)  [الماسحة الضوئية](#page-13-0)

> [كيفية تحميل](#page-38-0)  [المستندات](#page-38-1)

[كيفية استخدام لوحة](#page-55-0)  [التشغيل](#page-55-1)

طرق متتوّعة لإجراء [المسح الضوئي](#page-82-1)

[العناية اليومية](#page-103-0)

[استبدال القطع](#page-113-0)  [المستهلكة](#page-113-1)

[استكشاف الأخطاء](#page-124-0) [وإصلاحها](#page-124-1)

[الإعدادات التشغيلية](#page-158-0)

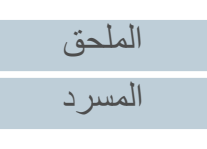

# **8.9 إعدادات متعلقة بصيانة الماسحة**

## **الكشف عن الخطوط الرأسية [الكشف عن الخطوط الرأسية]**

حدد سواء بتفعيل أو بتعطيل الكشف عن الخطوط الرأسية.

بعد تفعيل هذا الإعداد، يومض في شاشة LCD عندما قد تظهر الخطوط

العمودية في الصور الممسوحة ضوئيا ADF. ً من خلال وحدة [تنظيف الزجاج] يومض أيضاً في ثاني خط في شاشة [جاهز].

تحقق من المعلومات، ثم قم بتنظيف الزجاج.

للتفاصيل حول التحقق من المعلومات، راجع ["فحص المعلومات" \(صفحة](#page-66-0) 67).

لمعرفة التفاصيل حول التنظيف، راجع "الفصل 5 [العناية اليومية" \(صفحة 104\)](#page-103-1).

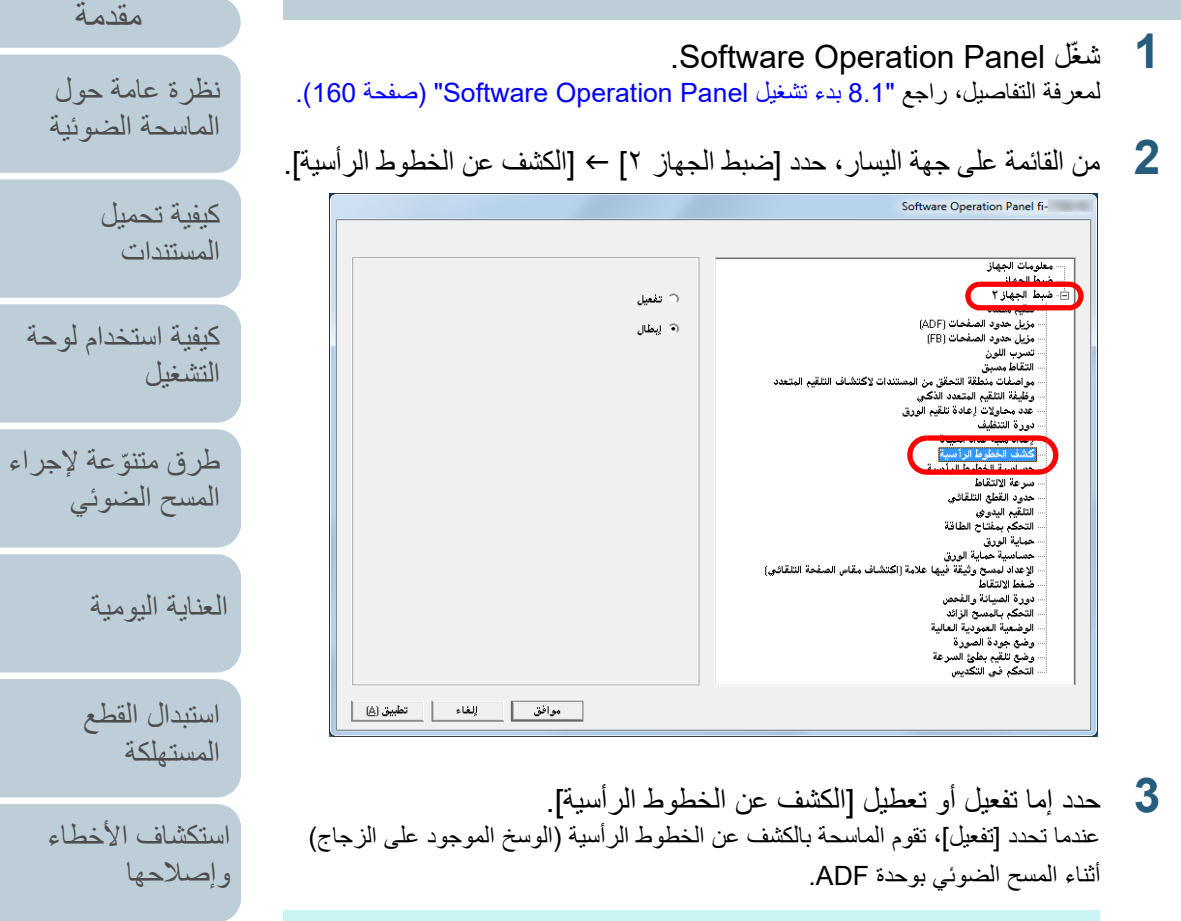

#### **تلميح**

ً يمكن أيضا تكوين هذا الإعداد عن طريق لوحة التشغيل.

[الملحق](#page-211-0) [المسرد](#page-226-0)

[المحتويات](#page-6-0)

[الفهرس](#page-235-0) [مقدمة](#page-2-0)

> [كيفية تحميل](#page-38-0)  [المستندات](#page-38-1)

[الماسحة الضوئية](#page-13-0)

[التشغيل](#page-55-1)

ة اليومية

ال القطع [المستهلكة](#page-113-1)

[استكشاف الأخطاء](#page-124-0) 

[الإعدادات التشغيلية](#page-158-0)

(حها

[كيفية استخدام لوحة](#page-55-0) 

#### **تعيين مستوى الحساسية للكشف عن الخطوط الرأسية [حساسية الخطوط الرأسية]**

قم بتعيين مستوى الحساسية للكشف عن الخطوط الرأسية (الوسخ الموجود على الزجاج) عندما يتم تفعيل الكشف عن الخطوط الرأسية. حدد [منخفضة] فقط للكشف عن كميات كبيرة من الوسخ على الزجاج. حدد [عالية] أيضاً للكشف عن كميات صغيرة من الوسخ على الزجاج.

.Software Operation Panel لّشغ **1**

لمعرفة التفاصيل، راجع "8.1 [بدء تشغيل Panel Operation Software\) "صفحة 160\)](#page-159-0).

**2** من القائمة على جهة اليسار، حدد [ضبط الجهاز ٢] I] حساسية الخطوط الرأسية].

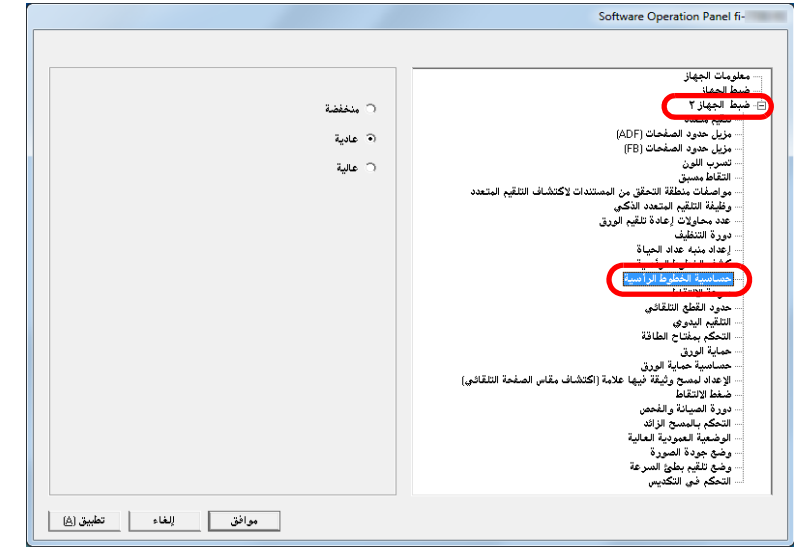

## **3** حدد مستوى الحساسية.

منخفضة: يقلل مستوى الحساسية لكشف الوسخ الموجود على الزجاج. عادية: يراقب الوسخ الموجود على الزجاج بحساسية عادية. استمر على هذا الإعداد لإستخدام عادي.

عالية: يُزيد مستوى الحساسية لكشف الوسخ الموجود على الزجاج.

#### **تلميح**

- إذا كان [تنظيف الزجاج] يومض دائماً في ثاني خط في شاشة [جاهز]، حدد [منخفضة].
	- ً يمكن أيضا تكوين هذا الإعداد عن طريق لوحة التشغيل.

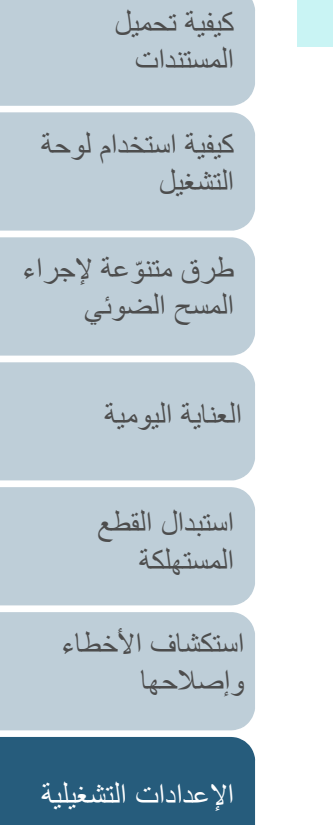

[المحتويات](#page-6-0)

[الفهرس](#page-235-0) [مقدمة](#page-2-0)

[نظرة عامة حول](#page-13-0)  [الماسحة الضوئية](#page-13-0)

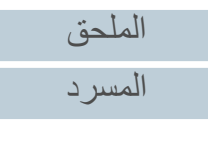

#### **دورة الصيانة والفحص للماسحة [دورة الصيانة والفحص]**

عيّن المدة الزمنية للصيانة الدورية الماسحة والفحص عن طريق مهندس الصيانة. عندما تكون المدة المحددة قد مرت بعد تاريخ آخر صيانة وفحص دوري، يومض

# في شاشة LCD.

في هذه الحالة، [الصيانة] تومض في ثاني خط في شاشة [جاهز]. تحقق من المعلومات وقم بإجراء صيانة وفحص دوري للماسحة عن طريق مهندس الصيانة. للتفاصيل حول التحقق من المعلومات، راجع ["فحص المعلومات" \(صفحة](#page-66-0) 67).

للصيانة المنتظمة وفحص الماسحة عن طريق مهندس الصيانة، اتصل بالمورد/الموزع لديك.

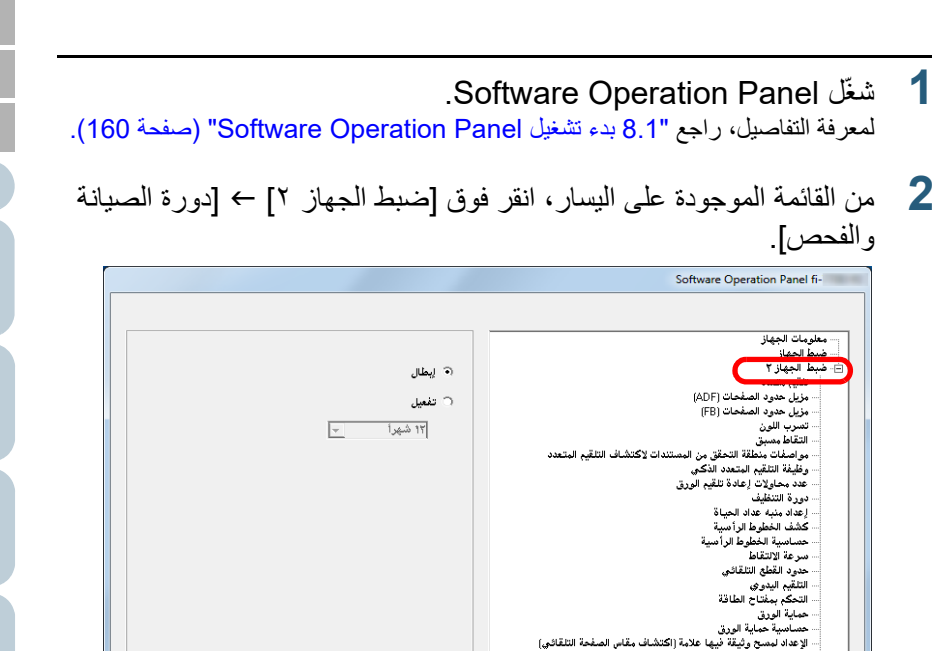

**3** حدد ما إذا كنت تريد تفعيل أو تعطيل [دورة الصيانة والفحص]. إذا قمت بتحديد [تفعيل]، عيّن المدة الزمنية للصيانة الدورية الماسحة والفحص عن طريق مهندس الصيانة.

[الملحق](#page-211-0) [المسرد](#page-226-0)

[المحتويات](#page-6-0)

[الفهرس](#page-235-0) [مقدمة](#page-2-0)

> [كيفية تحميل](#page-38-0)  [المستندات](#page-38-1)

[نظرة عامة حول](#page-13-0)  [الماسحة الضوئية](#page-13-0)

[التشغيل](#page-55-1)

[العناية اليومية](#page-103-0)

[استبدال القطع](#page-113-0)  [المستهلكة](#page-113-1)

[استكشاف الأخطاء](#page-124-0) 

[الإعدادات التشغيلية](#page-158-0)

[وإصلاحها](#page-124-1)

[كيفية استخدام لوحة](#page-55-0) 

طرق متتوّعة لإجراء [المسح الضوئي](#page-82-1)

# <span id="page-211-2"></span> **الملحق** [مقدمة](#page-2-0)

#### <span id="page-211-1"></span>ّ هذا الملحق يزودك بالمعلومات التالية.

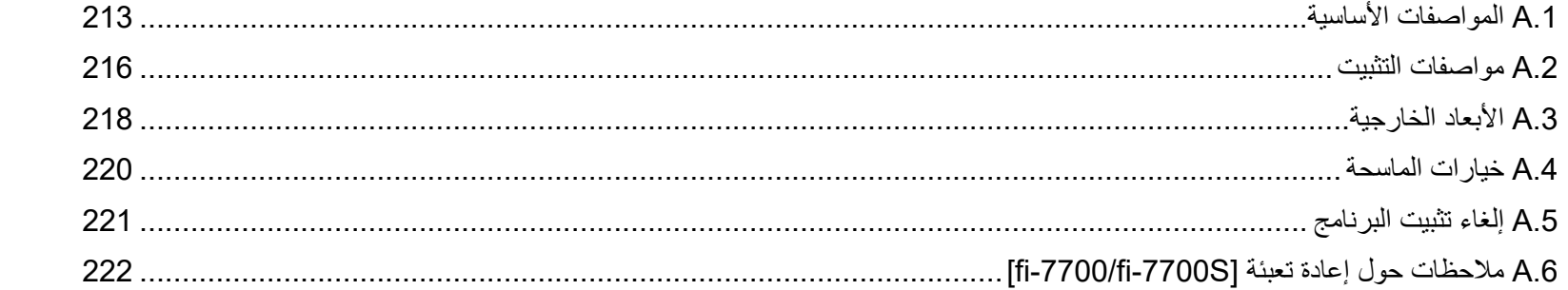

[استكشاف الأخطاء](#page-124-0) [استبدال القطع](#page-113-0)  [المستهلكة](#page-113-1)

[العناية اليومية](#page-103-0)

<span id="page-211-0"></span>[المحتويات](#page-6-0) [أعلى](#page-0-0)

[الفهرس](#page-235-0)

[كيفية تحميل](#page-38-0)  [المستندات](#page-38-1)

[نظرة عامة حول](#page-13-0)  [الماسحة الضوئية](#page-13-0)

[التشغيل](#page-55-1)

[كيفية استخدام لوحة](#page-55-0) 

طرق متتوّعة لإجراء [المسح الضوئي](#page-82-1)

[وإصلاحها](#page-124-1)

[الإعدادات التشغيلية](#page-158-0)

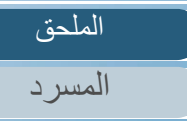

# **.1A المواصفات الأساسية**

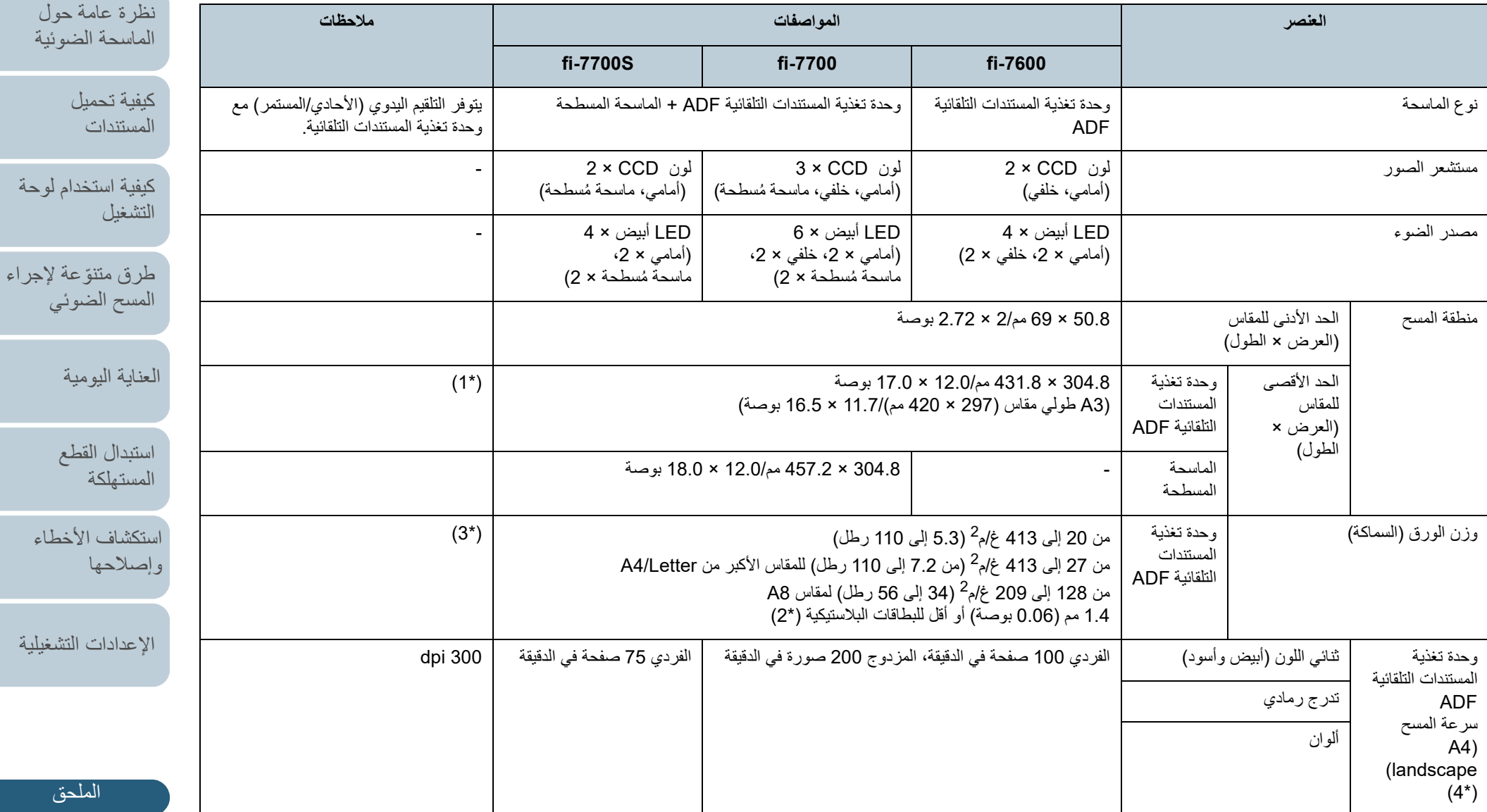

[المسرد](#page-226-0)

[المحتويات](#page-6-0) [أعلى](#page-0-0)

[الفهرس](#page-235-0)

<span id="page-212-0"></span>[مقدمة](#page-2-0)

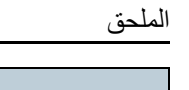

سرعة المسح

LCD

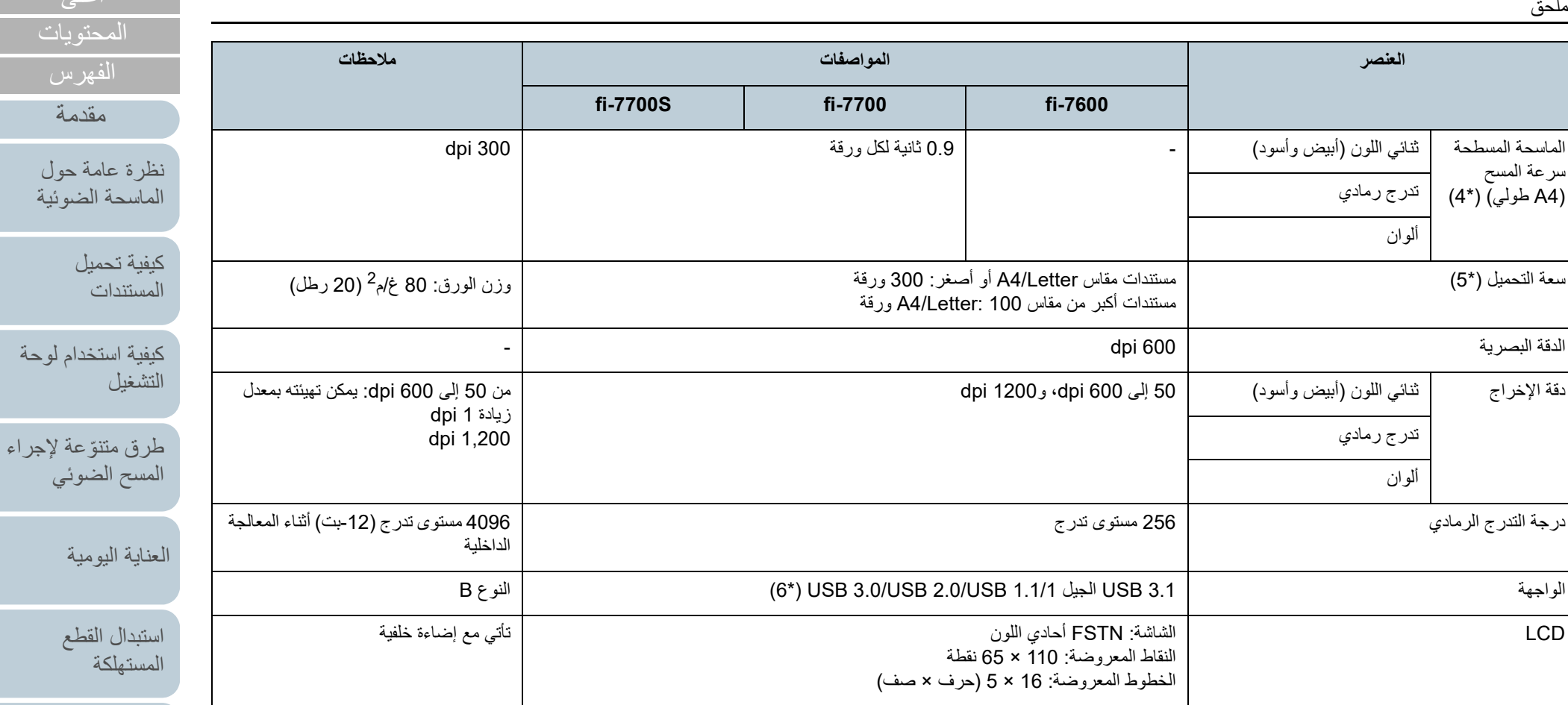

\*:1 المسح الضوئي للصفحات الطويلة يدعم المستندات بطول يصل إلى 5588 مم (220 بوصة) عند ضبط الدقة على 200 نقطة لكل بوصة أو أقل. إذا قمت بتقسيم صورة ممسوحة ضوئيًا وإخراجها من مستند صفحة طويلة في صفحات متعددة، فقد يتم المسح الضوئي لمستند يصل إلى 200 م (218.8 ياردة). \*:2 عند المسح الضوئي للبطاقات البلاستيكية من وحدة ADF، يمكنك تحميل ما يصل إلى 3 بطاقات في حامل الورق (الملقم) بوحدة تغذية المستندات التلقائية ADF.

\*3 ُ : القيم الم ّقدرة عند استخدام وحدة تغذية المستندات التلقائية ADF. لا يوجد حد لوزن الورق عند مسح مستند ضوئيًا باستخدام الماسحة المسطحة.

\*:4 لاحظ أنها مسألة تقييد بحسب قدرات الجهاز، وكذلك وقت المعالجة بالبرنامج مثل وقت نقل البيانات والذي يتم إضافته إلى وقت المسح الضوئي الفعلي. بيئة النظام المستخدمة في قياس سرعة المسح الضوئي هي كما يلي:

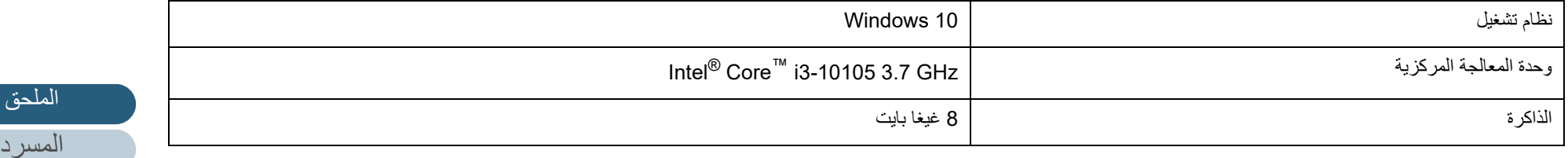

[المحتويات](#page-6-0) [أعلى](#page-0-0)

[الفهرس](#page-235-0)

[كيفية تحميل](#page-38-0) 

الضوئية

ضوئي

مية

لقطع

[استكشاف الأخطاء](#page-124-0) 

[الإعدادات التشغيلية](#page-158-0)

[وإصلاحها](#page-124-1)

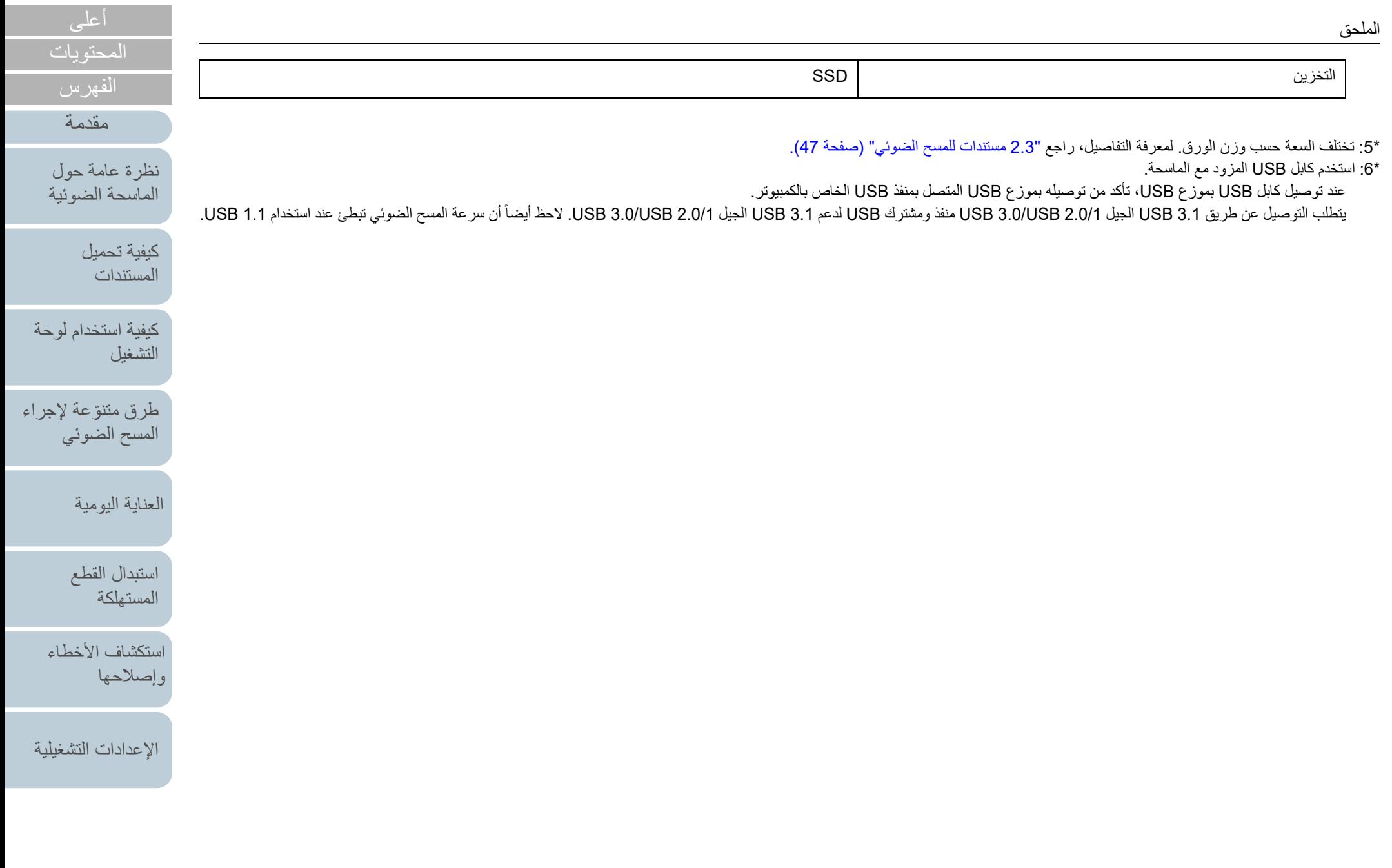

# **.2A مواصفات التثبيت**

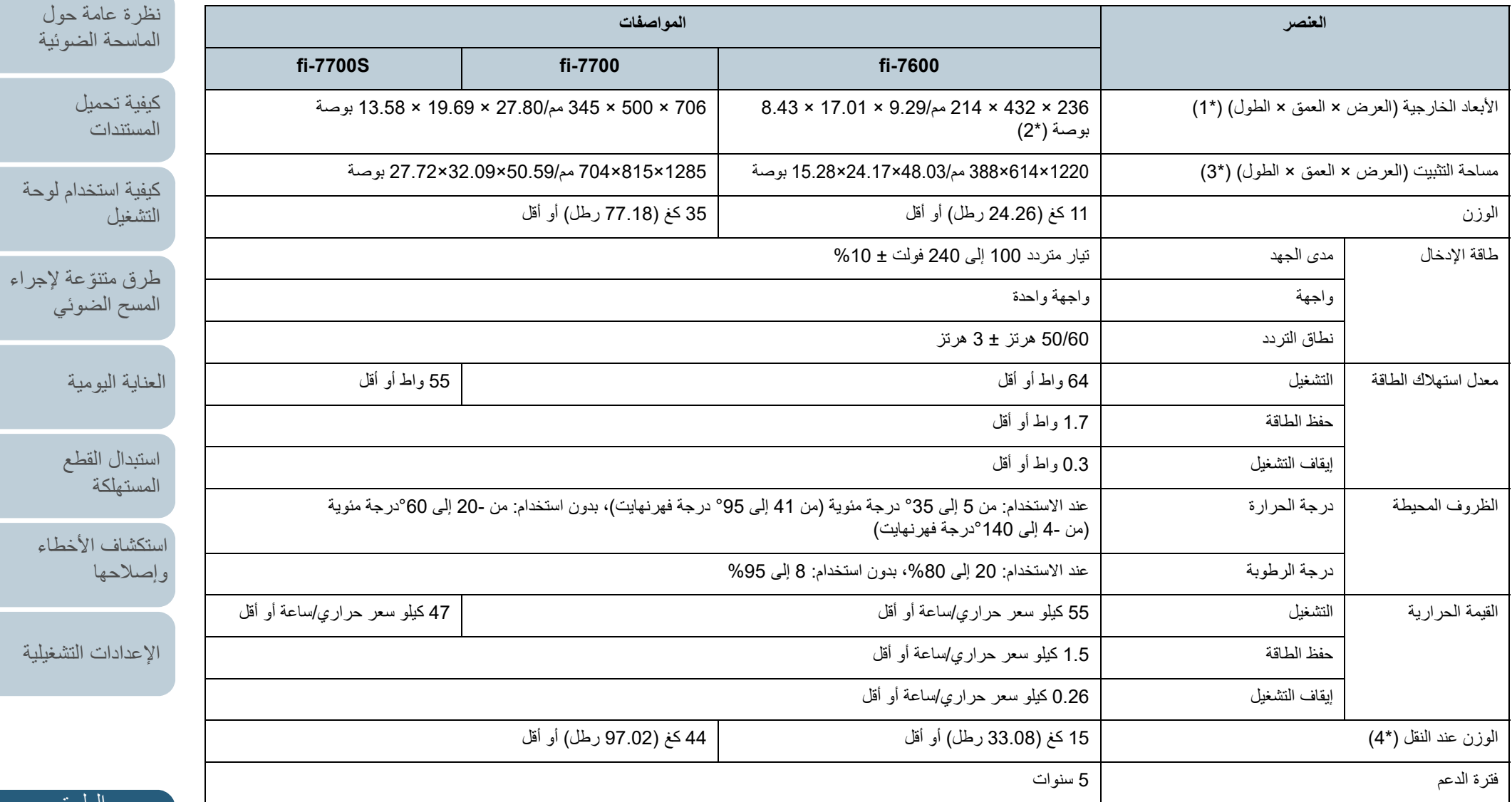

[الملحق](#page-211-0)

[المحتويات](#page-6-0) [أعلى](#page-0-0)

[الفهرس](#page-235-0)

<span id="page-215-0"></span>[مقدمة](#page-2-0)

[المسرد](#page-226-0)

## الملحق
#### الملحق

\*:1 يشير العرض والطول إلى مقاس الماسحة الضوئية بدون حامل الورق ADF) الملقم) والمعبئ. لا يشتمل المقاس على الأجزاء البارزة في الماسحة الضوئية.

\*:2 يشير العمق إلى مقاس الماسحة الضوئية مع لوحات التشغيل المثبتة في الجوانب.

\*:3 المساحة المطلوبة للتثبيت عبارة عن مرجع للمسح الضوئي لمستندات بمقاس 3A.

\*:4 متضمناً وزن العلبة حزمة المرفقات.

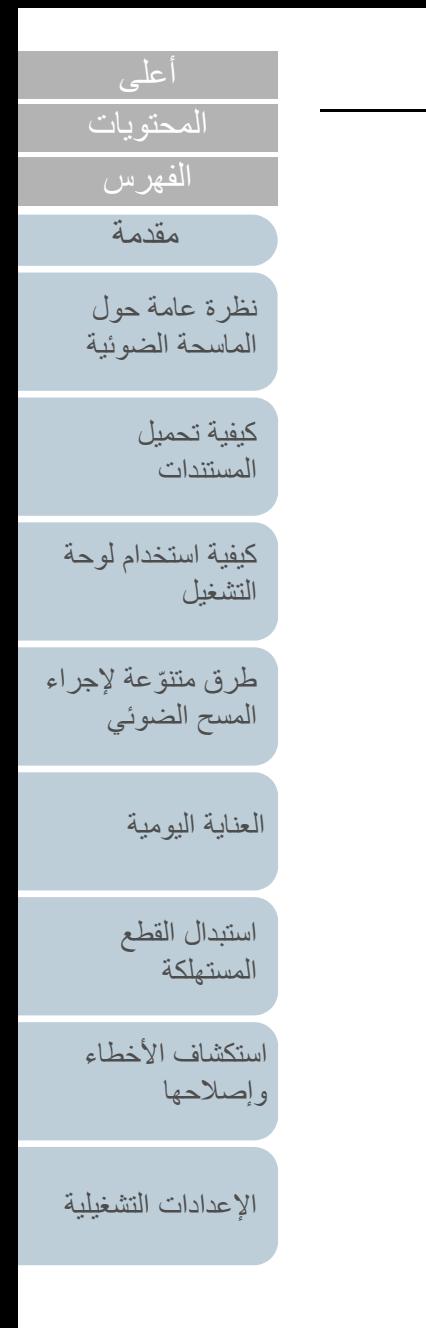

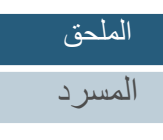

# **.3A الأبعاد الخارجية**

فيما يلي الأبعاد الخارجية للماسحة:

## <span id="page-217-0"></span>**fi-7600**

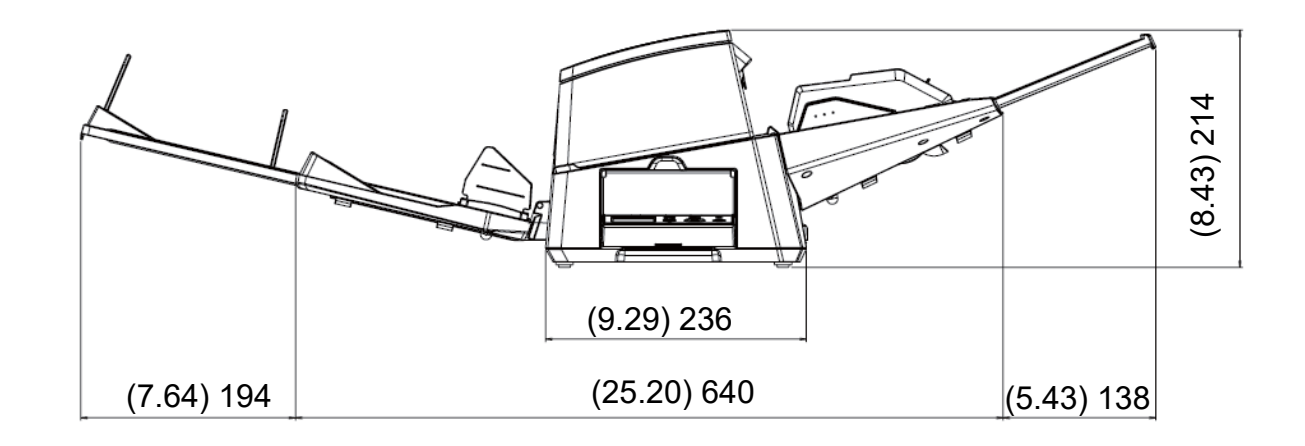

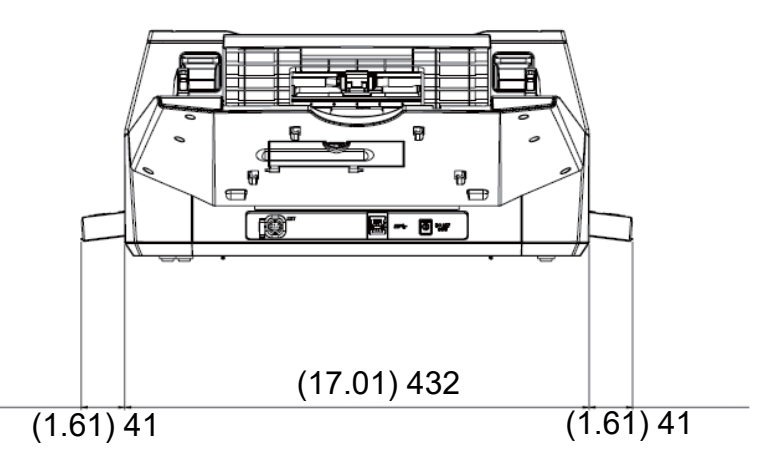

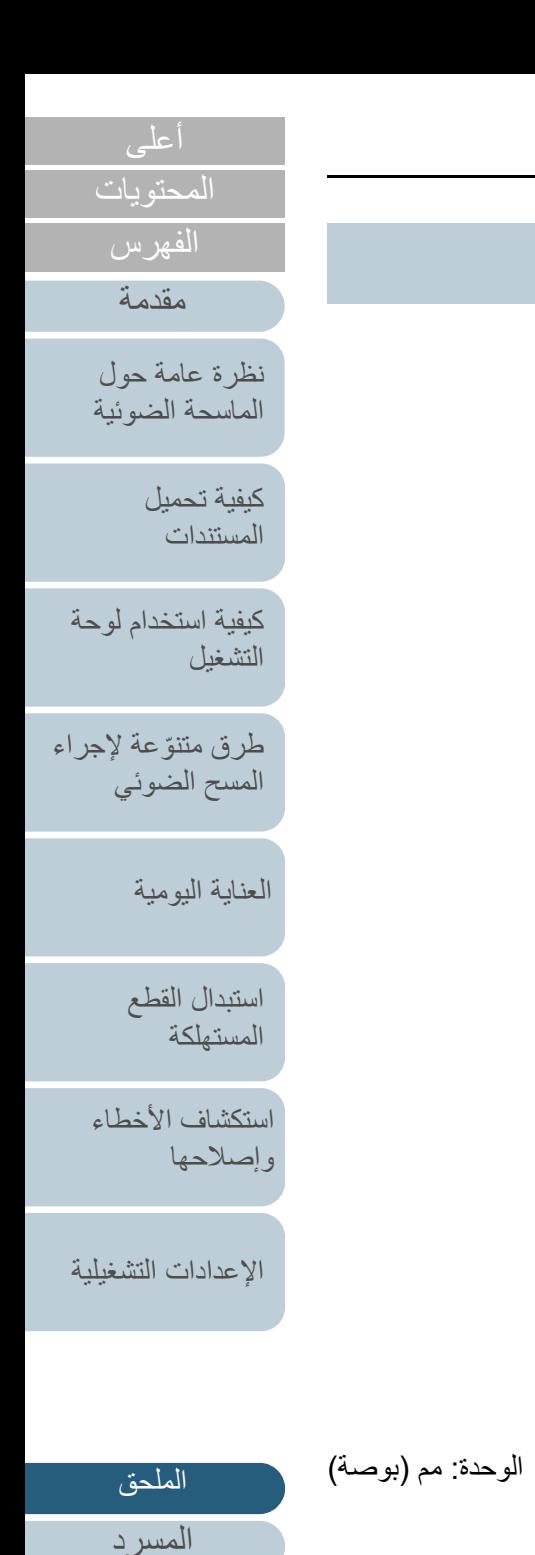

**fi-7700/fi-7700S**

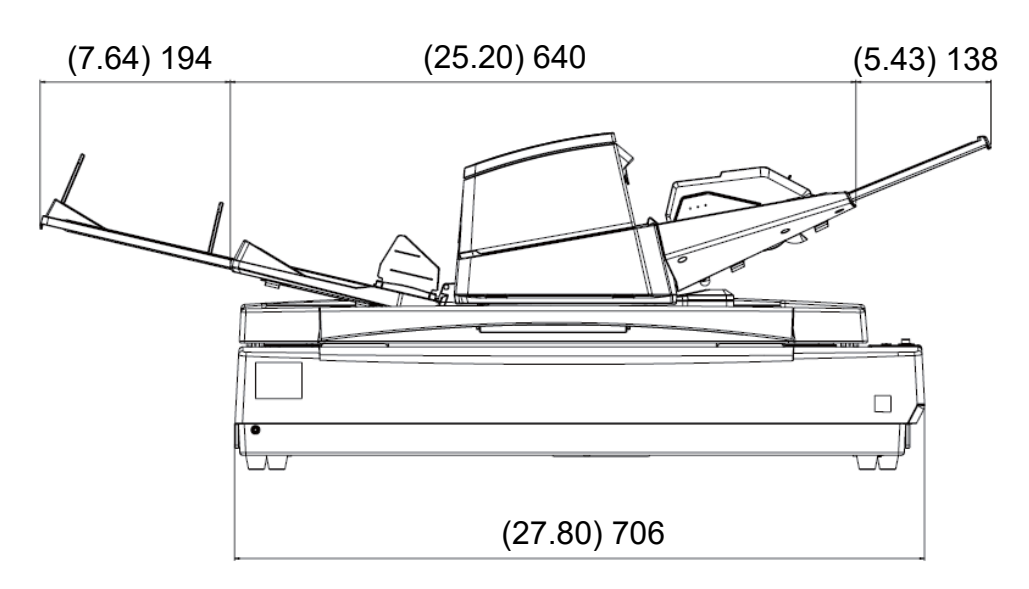

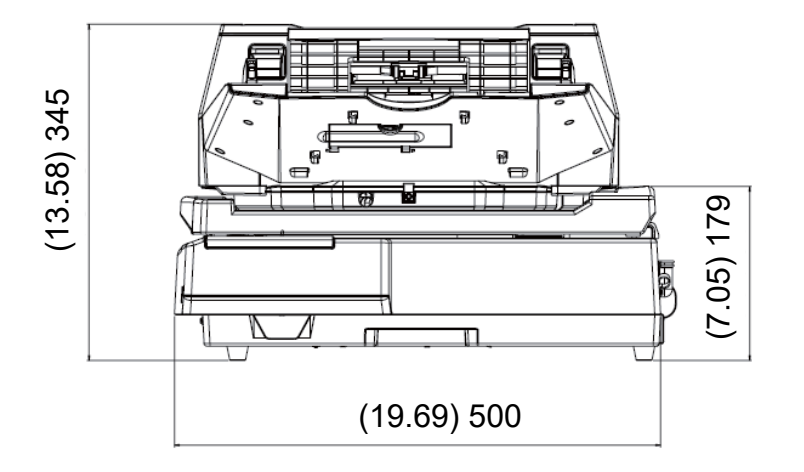

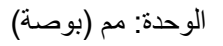

## [الملحق](#page-211-0)

[المسرد](#page-226-0)

[المحتويات](#page-6-0) [أعلى](#page-0-0)

[الفهرس](#page-235-0) [مقدمة](#page-2-0)

> [كيفية تحميل](#page-38-0)  [المستندات](#page-38-1)

[نظرة عامة حول](#page-13-0)  [الماسحة الضوئية](#page-13-0)

[التشغيل](#page-55-1)

[العناية اليومية](#page-103-0)

[استبدال القطع](#page-113-0)  [المستهلكة](#page-113-1)

[استكشاف الأخطاء](#page-124-0) 

[الإعدادات التشغيلية](#page-158-0)

[وإصلاحها](#page-124-1)

[كيفية استخدام لوحة](#page-55-0) 

طرق متتوّعة لإجراء [المسح الضوئي](#page-82-1)

# <span id="page-219-2"></span>**.4A خيارات الماسحة**

<span id="page-219-1"></span><span id="page-219-0"></span>الملحق

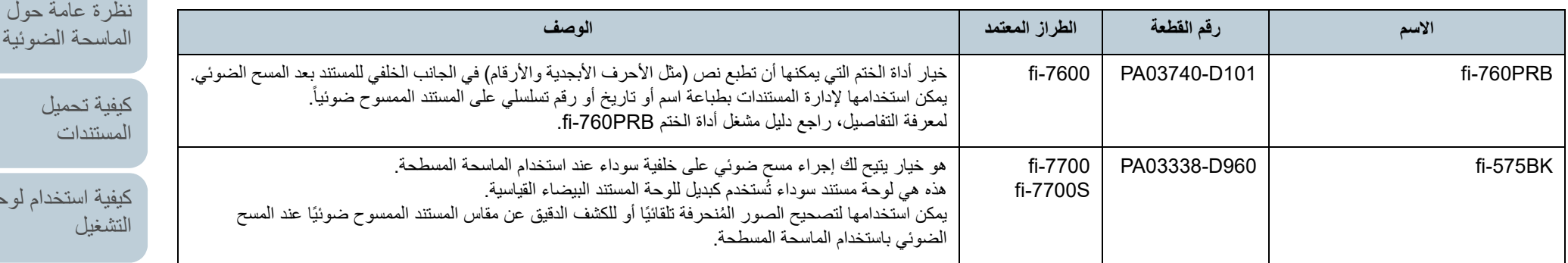

للتفاصيل حول خيارات شراء الماسحة ومزيد من المعلومات، اتصل بالمورد/الموزع الذي اشتريت منه هذا المنتج.

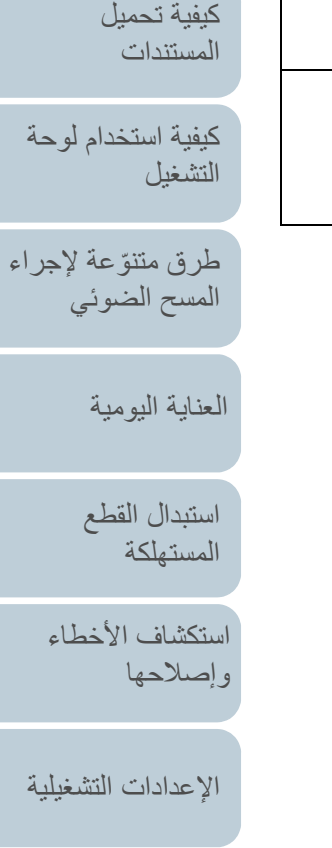

[المحتويات](#page-6-0) [أعلى](#page-0-0)

[الفهرس](#page-235-0) [مقدمة](#page-2-0)

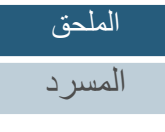

# <span id="page-220-0"></span>**.5A إلغاء تثبيت البرنامج**

- **1** ِشغّل الكمبيوتر، وسجل الدخول إلى Windows كمستخدم يتمتع بمزايا المسؤول.
	- **2** قم بالخروج من كافة البرامج الحالية.
		- **3**قم بعرض نافذة [لوحة التحكم].
	- Windows 10/Windows Server 2016/Windows Server 2019/ Windows Server 2022
		- انقر فوق قائمة [ابدأ] $\Pi \to [W$ indows  $\to$  [لوحة التحكم].
	- Windows 11 انقر فوق قائمة [ابدأ] ← [كل التطبيقات] ← [أدوات Windows ً [ وانقر نقر ً ا مزدوجا فوق [لوحة التحكم].
		- **4** حدد [إلغاء تثبيت البرنامج]. . A يظهر مربع حوار [البرامج والميزات] مع قائمة بالبرامج المثبتة حالياً
			- **5** حدد برنامج ليتم إلغاء تثبيته.
			- عند إلغاء تثبيت برنامج التشغيل IP PaperStream حدد واحدة من الآتي:
				- PaperStream IP (TWAIN) -
				- PaperStream IP (TWAIN x64) -
				- PaperStream IP (ISIS) Bundle -
			- Software Operation Panel تثبيت إلغاء عند .[Software Operation Panel] حدد
	- يتم تثبيت Panel Operation Software مع برنامج التشغيل IP PaperStream.
- Error Recovery Guide تثبيت إلغاء عند .[Error Recovery Guide for fi-7600/7700/7700S] حدد
	- عند إلغاء تثبيت ClickScan PaperStream [PaperStream ClickScan] حدد
- PaperStream ClickScan Searchable PDF Option تثبيت إلغاء عند .[PaperStream ClickScan Searchable PDF Option] حدد
	- عند إلغاء تثبيت برنامج التشغيل Capture PaperStream/ PaperStream Capture Pro (EVALUATION) .[PaperStream Capture] حدد
	- ABBYY FineReader for ScanSnap™ تثبيت إلغاء عند .[ABBYY FineReader for ScanSnap(TM) ] حدد
		- عند إلغاء تثبيت أدلة التشغيل
		- .[fi Series manuals for fi-7600/7700/7700S] حدد
			- Scanner Central Admin Agent تثبيت إلغاء عند .[Scanner Central Admin Agent] حدد
				- fi Series Online Update تثبيت إلغاء عند .[fi Series Online Update] حدد
		- **6**انقر زر [إلغاء التثبيت] أو زر [إلغاء التثبيت/التغيير].
		- **7** في حالة ظهور رسالة تأكيد، انقر [موافق] أو [نعم]. A تم إلغاء تثبيت البرنامج.

[نظرة عامة حول](#page-13-0)  [الماسحة الضوئية](#page-13-0)

> [كيفية تحميل](#page-38-0)  [المستندات](#page-38-1)

[كيفية استخدام لوحة](#page-55-0)  [التشغيل](#page-55-1)

[المحتويات](#page-6-0) [أعلى](#page-0-0)

[الفهرس](#page-235-0) [مقدمة](#page-2-0)

طرق متتوّعة لإجراء [المسح الضوئي](#page-82-1)

[العناية اليومية](#page-103-0)

[استبدال القطع](#page-113-0)  [المستهلكة](#page-113-1)

[استكشاف الأخطاء](#page-124-0) [وإصلاحها](#page-124-1)

[الإعدادات التشغيلية](#page-158-0)

[الملحق](#page-211-0) [المسرد](#page-226-0)

# <span id="page-221-1"></span>**.6A ملاحظات حول إعادة تعبئة [S-7700fi-7700/fi[**

## **تثبيت قفل النقل**

ثبّت قفل النقل حتى لا تتلف الماسحة المسطحة أثناء النقل. يكون إجراء تثبيت قفل النقل على النحو التالي:

- **1** ِشغّل الماسحة. ⇔ نتوقف وحدة الناقل في غضون 10 ثوانٍ.
	- **2** أوقف تشغيل الماسحة.
- **3** قم بإزالة حامل الورق (الملقم) ADF، والمعبئ، والكابلات. الكابلات

<span id="page-221-0"></span>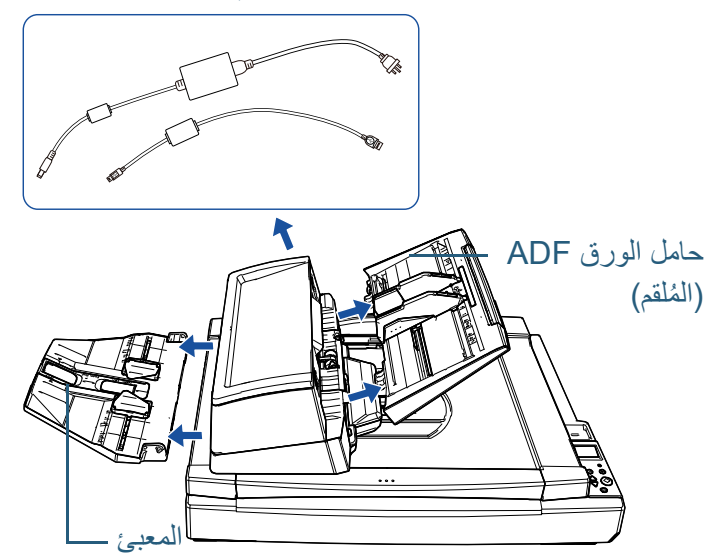

- ُ قم بإزالة المعبئ على النحو التالي:
- 1 ُ تحقق من وضع المعبئ في الموضع المنخفض.
- 2 أمسك بمركز (1) المُعبئ وقم بثنيه قليلاً لإخراج الجانب الأيمن (2) من المُعبئ من الفتحة باتجاه السهم.

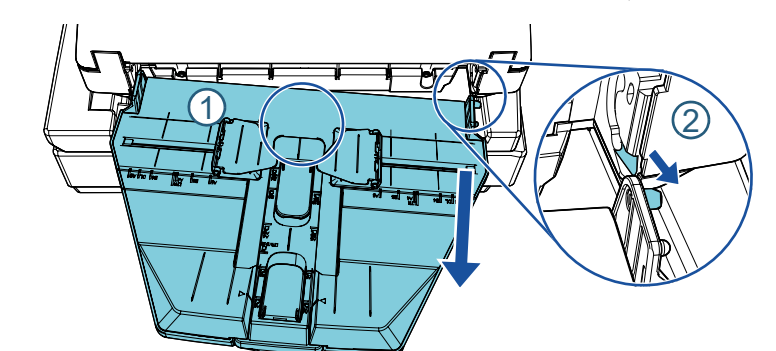

**4** ِأدر قفل النقل باتجاه جانب التثبيت عن طريق استخدام عملة أو شيء مشابه لتثبيته.

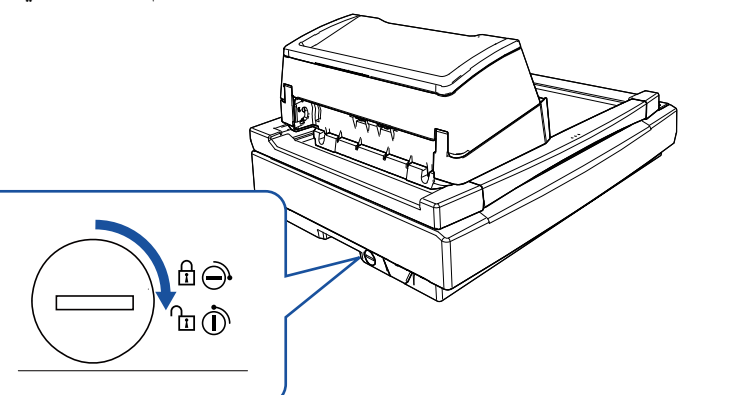

[الملحق](#page-211-0) [المسرد](#page-226-0)

[المحتويات](#page-6-0)

[الفهرس](#page-235-0) [مقدمة](#page-2-0)

> [كيفية تحميل](#page-38-0)  [المستندات](#page-38-1)

[نظرة عامة حول](#page-13-0)  [الماسحة الضوئية](#page-13-0)

[التشغيل](#page-55-1)

[العناية اليومية](#page-103-0)

[استبدال القطع](#page-113-0)  [المستهلكة](#page-113-1)

[استكشاف الأخطاء](#page-124-0) 

[الإعدادات التشغيلية](#page-158-0)

[وإصلاحها](#page-124-1)

[كيفية استخدام لوحة](#page-55-0) 

طرق متتوّعة لإجراء [المسح الضوئي](#page-82-1)

## **تثبيت وحدة تغذية المستندات التلقائية ADF**

ثبّت وحدة تغذية المستندات التلقائية ADF في مكانها باستخدام براغي قفل ADF حتى لا تتلف وحدة تغذية المستندات التلقائية أثناء النقل.

يكون إجراء تثبيت وحدة تغذية المستندات التلقائية ADF في مكانها على النحو التالي:

- **1** أوقف تشغيل الماسحة.
- **2** قم بإزالة حامل الورق (الملقم) ADF، والمعبئ، والكابلات. لمعرفة التفاصيل، راجع الخطوة [3](#page-221-0) في [" تثبيت قفل النقل" \(صفحة 222\)](#page-221-1).
- **3** قم بنقل وحدة تغذية المستندات التلقائية ADF إلى الجانب الأيسر.

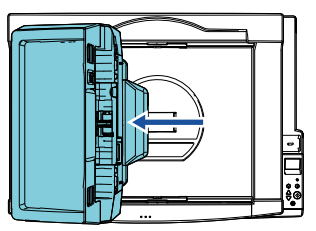

**4** افتح غطاء المستند. لمعرفة التفاصيل، راجع "1.5 [فتح/إغلاق غطاء المستند \[S-7700fi-7700/fi\) "\[صفحة 25\)](#page-24-0).

**5** أزل برغيي قفل ADF الاثنين من فتحات تخزين برغي القفل وقم بإرفاقهما إلى نقاط قفل وحدة تغذية المستندات التلقائية ADF.

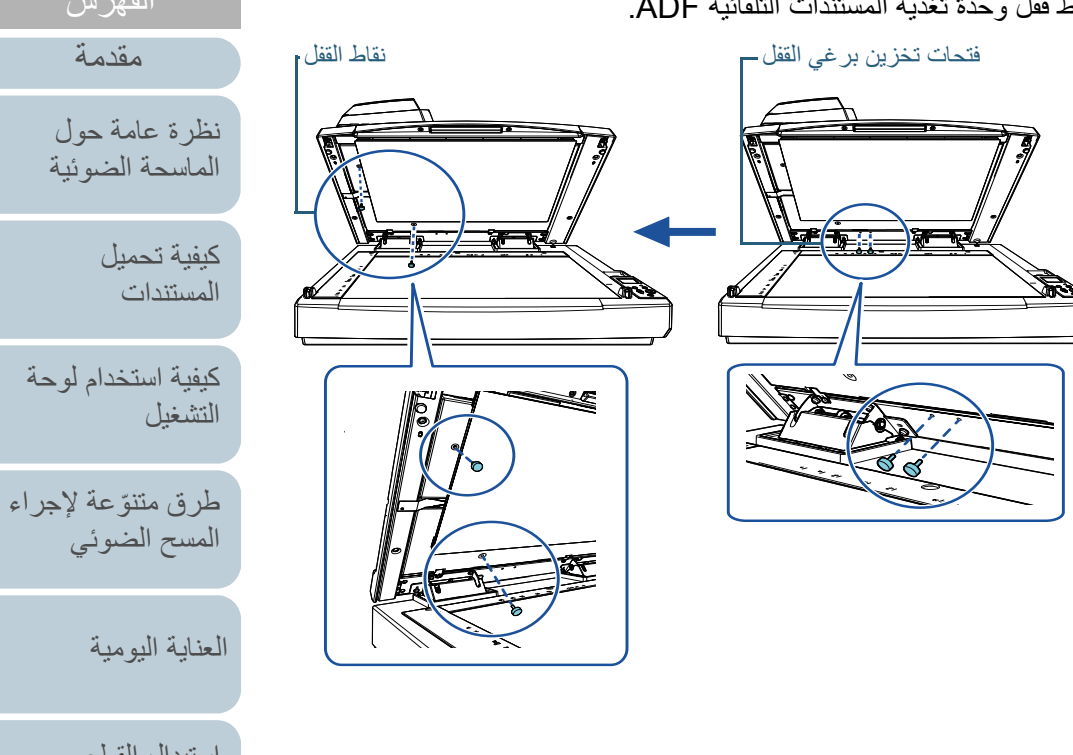

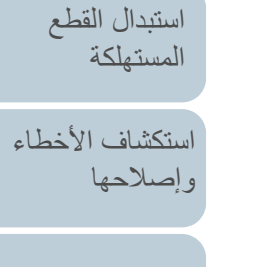

[الإعدادات التشغيلية](#page-158-0)

[المحتويات](#page-6-0) [أعلى](#page-0-0)

[الفهرس](#page-235-0) [مقدمة](#page-2-0)

[الملحق](#page-211-0) [المسرد](#page-226-0)

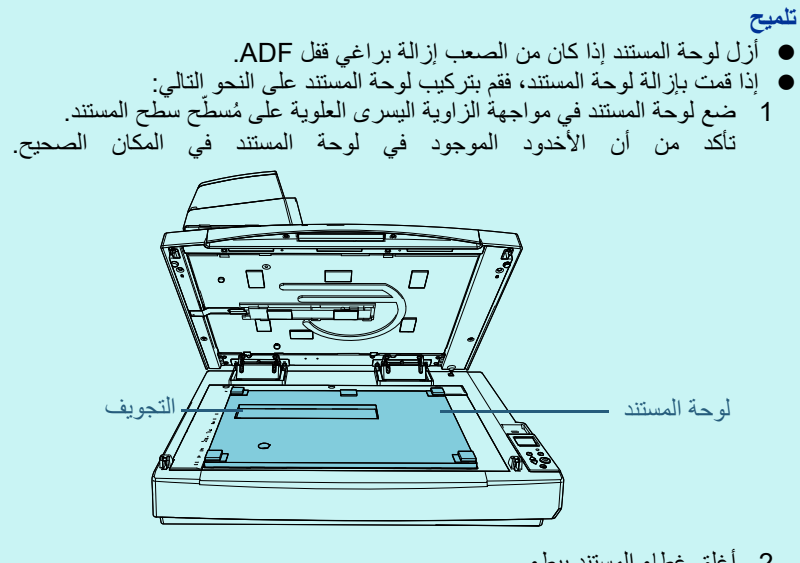

أغلق غطاء المستند ببطء. 2 عندما تقوم بإغلاق غطاء المستند، يتم إرفاق لوحة المستند بغطاء المستند.

أغلق غطاء المستند بلطف. لمعرفة التفاصيل، راجع "1.5 [فتح/إغلاق غطاء المستند \[S-7700fi-7700/fi\) "\[صفحة 25\)](#page-24-0). **<sup>6</sup>**

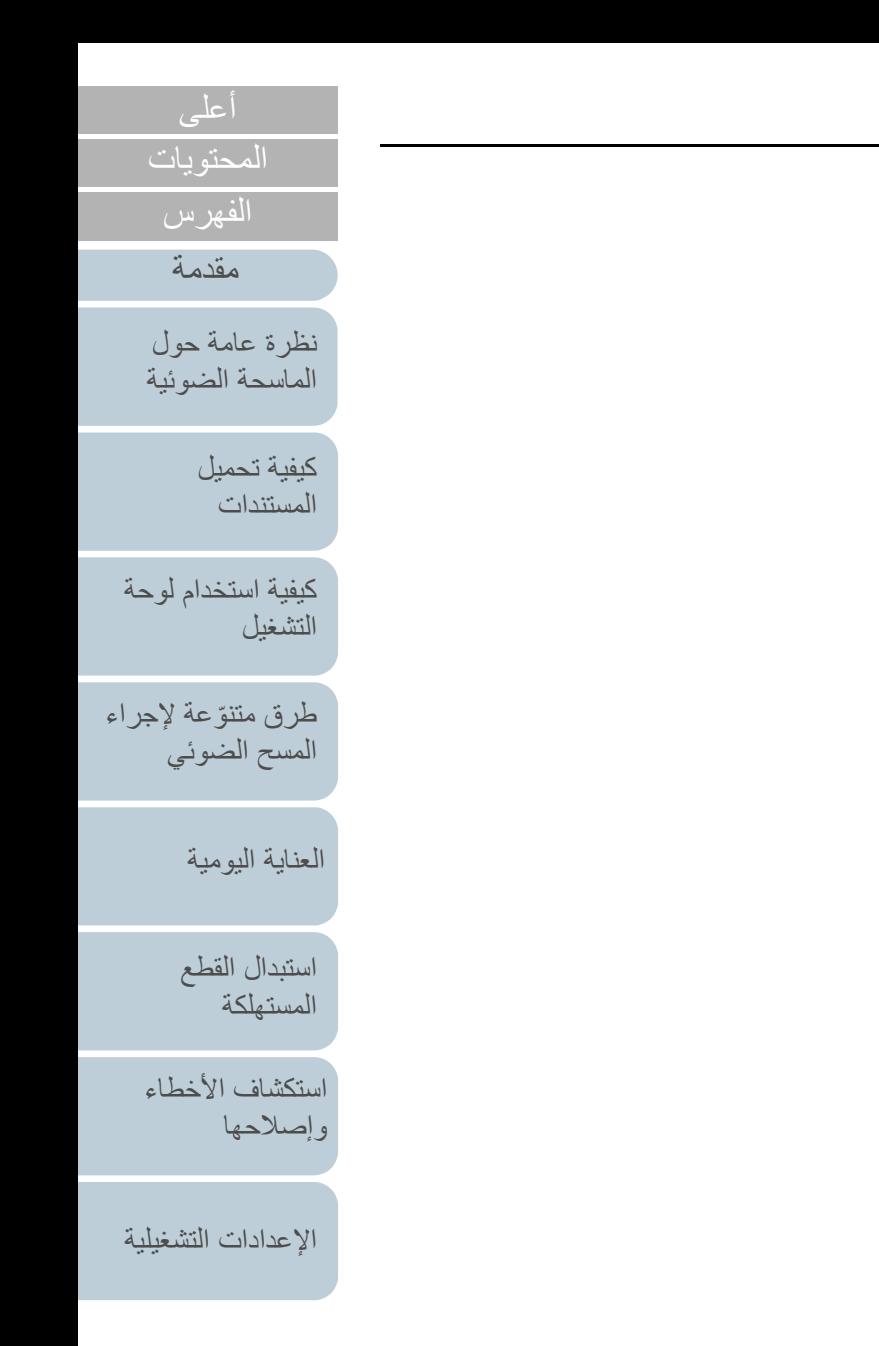

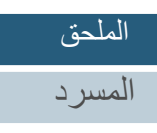

## **تثبيت حامل الورق (الملقم) ADF والمعبئ**

يكون إجراء تثبيت حامل الورق (الملقم) ADF ُ والمعبئ بعد فتح الحزمة الخاصة بالماسحة الضوئية على النحو التالي: لمعرفة التفاصيل حول كيفية توصيل الماسحة الضوئية بالكمبيوتر، راجع .Quick Installation Sheet

> **1**قم بتثبيت حامل الورق (الملقم) ADF والمعبئ.

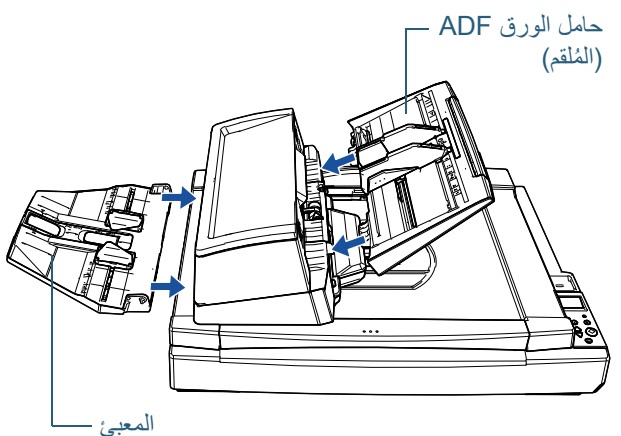

ُ قم بتثبيت المعبئ على النحو التالي:

1 قم بإدخال الجزء البارز على الجانب الأيمن من المُعبئ بداخل الفتحة (1) ومن ثم ادفع الجانب

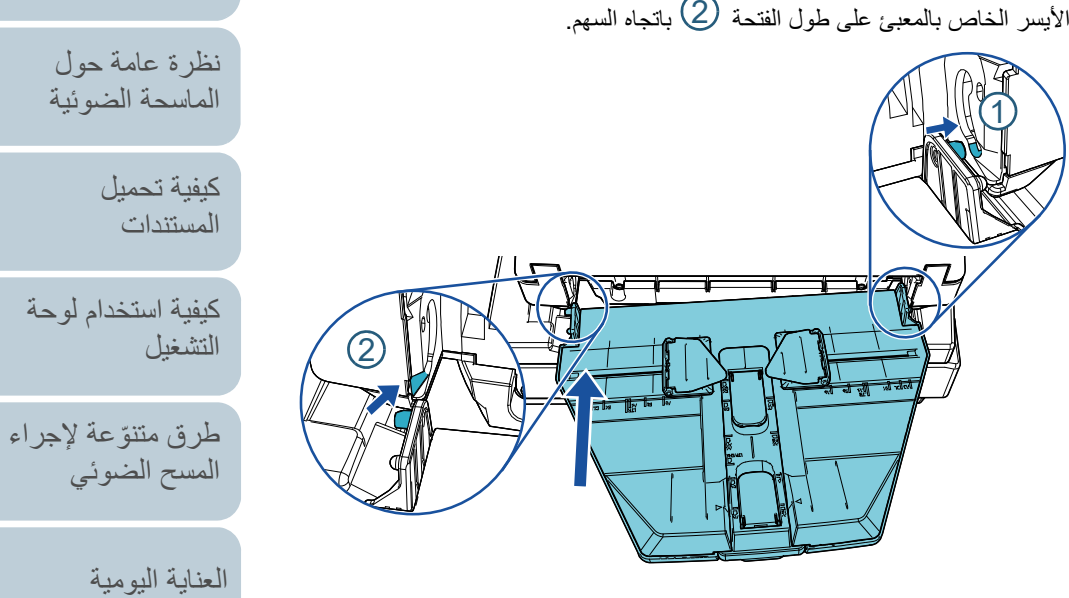

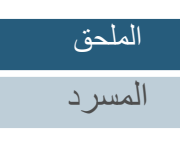

[استكشاف الأخطاء](#page-124-0) 

[استبدال القطع](#page-113-0)  [المستهلكة](#page-113-1)

[الإعدادات التشغيلية](#page-158-0)

[وإصلاحها](#page-124-1)

[المحتويات](#page-6-0) [أعلى](#page-0-0)

[الفهرس](#page-235-0) [مقدمة](#page-2-0)

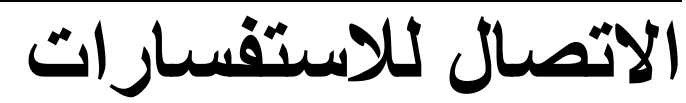

<span id="page-225-0"></span>**الاتصال للاستفسارات**

```
راجع قائمة الاتصال على صفحة الويب التالية:
https://www.pfu.ricoh.com/r/ctl/
```
- ABBYY FineReader for ScanSnap™ ●
- Windows 10/Windows Server 2016/Windows Server 2019/  $\,$  -Windows Server 2022

 ← [ABBYY FineReader for ScanSnap (TM) ] ← [ابدأ [قائمة حدد [دليل المستخدم] ← [الدعم الفني].

Windows 11 -

حدد قائمة [بدء] ← [كل التطبيقات]← [ABBYY FineReader for ScanSnap (TM] ←[ (دليل المستخدم]← [الدعم الفني].

 الماسحة الضوئية للصور Series fi للاستفسارات الأخرى فيما يخص الماسحة، راجع صفحة الويب الآتية: [https://www.pfu.ricoh.com/global/scanners/fi/support](https://www.pfu.ricoh.com/global/scanners/fi/support/)/

إذا تعذّر اكتشاف حل مشكلتك على صفحة الويب بأعلى، راجع معلومات الاتصال الخاصة بالمورد/الموزع الذي اشتريت منه هذا المنتج: <https://www.pfu.ricoh.com/global/scanners/inquiry.html>

**الاتصال لشراء لوازم أو أدوات التنظيف**

https://www.pfu.ricoh.com/r/ctl/

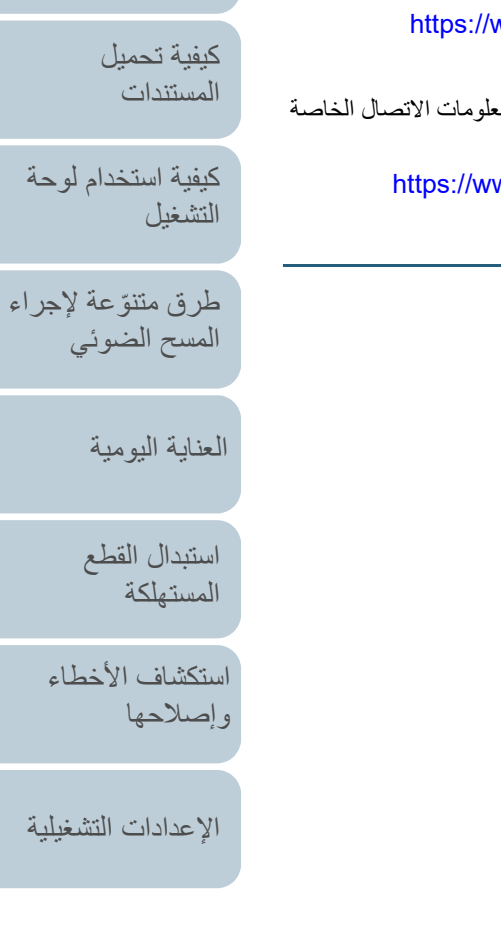

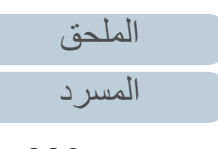

[المحتويات](#page-6-0)

[الفهرس](#page-235-0) [مقدمة](#page-2-0)

[نظرة عامة حول](#page-13-0)  [الماسحة الضوئية](#page-13-0)

<span id="page-226-1"></span>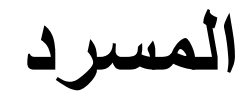

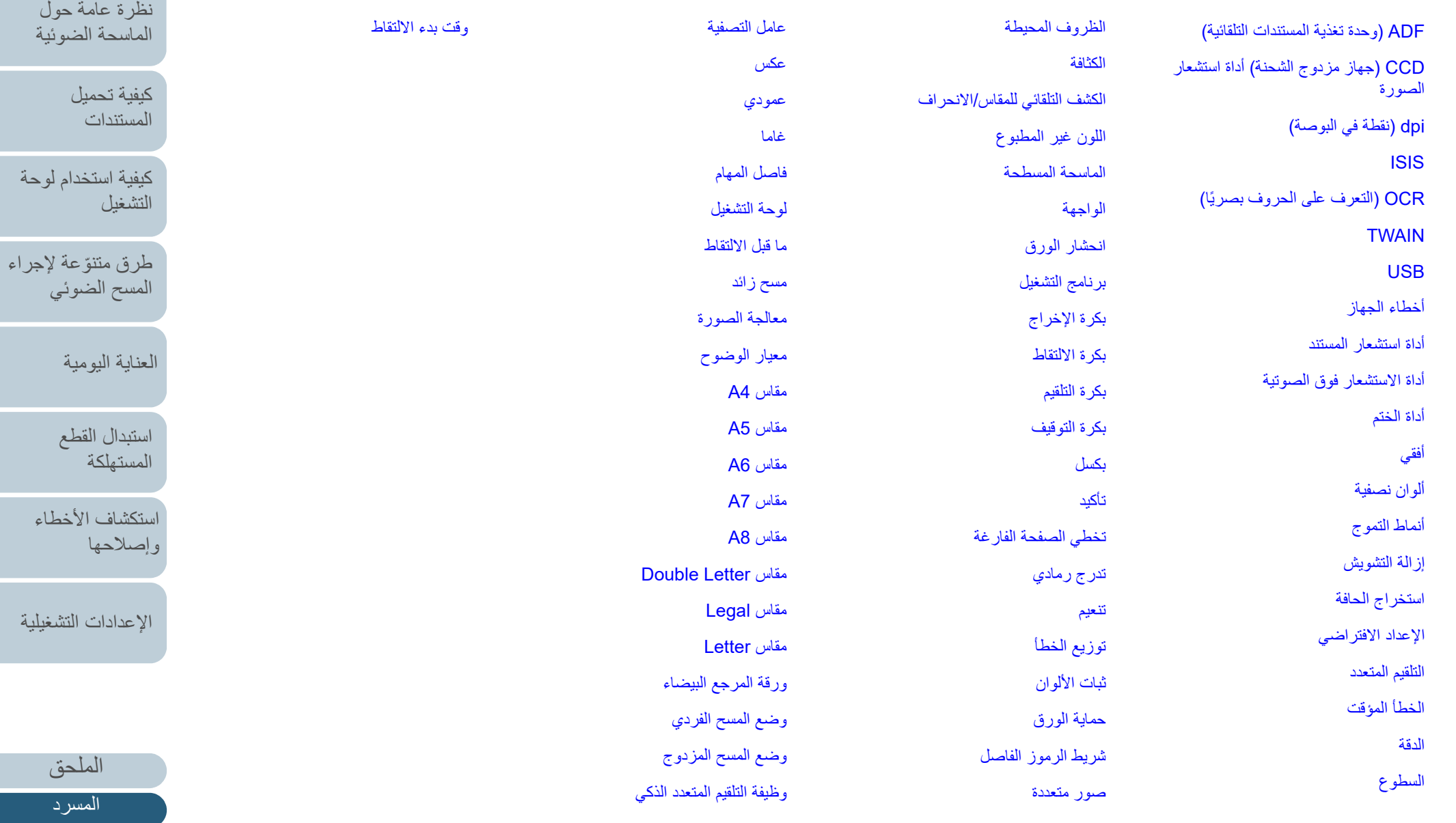

<span id="page-226-0"></span>[المحتويات](#page-6-0) [أعلى](#page-0-0)

[الفهرس](#page-235-0)

<span id="page-226-2"></span>[مقدمة](#page-2-0)

.<br>رئي

[العناية اليومية](#page-103-0)

#### <span id="page-227-4"></span><span id="page-227-3"></span><span id="page-227-2"></span><span id="page-227-1"></span><span id="page-227-0"></span>المسرد [المحتويات](#page-6-0) [كيفية تحميل](#page-38-0)  [المستندات](#page-38-1)[كيفية استخدام لوحة](#page-55-0)  [التشغيل](#page-55-1) طرق متتوّعة لإجراء [المسح الضوئي](#page-82-1) [العناية اليومية](#page-103-0) [استكشاف الأخطاء](#page-124-0) [وإصلاحها](#page-124-1) [الإعدادات التشغيلية](#page-158-0) [استبدال القطع](#page-113-0)  [المستهلكة](#page-113-1) [نظرة عامة حول](#page-13-0)  [الماسحة الضوئية](#page-13-0) [الفهرس](#page-235-0) [مقدمة](#page-2-0)**ADF) وحدة تغذية المستندات التلقائية)** هي عبارة عن آلية تلقيم الورق والتي تسمح بمسح ضوئي لمستندات متعددة الورق كورقة واحدة في المرة. **CCD) جهاز مزدوج الشحنة) أداة استشعار الصورة** هو مستشعر يحس الضوء المنعكس من المستند ويحوّله إلى هيئة رقمية<sub>.</sub> إن تكنولوجية CCD هي أساس الحصول على الصورة عالية الجودة في الماسحات الضوئية، والكاميرات الرقمية والأجهزة الأخرى. **dpi) نقطة في البوصة)** هو مقياس الدقة المستخدم للماسحات والطابعات. dpi أعلى أي دقة أفضل. **ISIS**ISIS أو (Specification Interface Scanner Image (هي أحد معايير API أو (Interface Program Application (لأجهزة مسح الصور (مثل الماسحات والكاميرات الرقمية) والتي تم تطويرها من قبل Captiva، وهو أحد أقسام (EMC Corporation (Pixel Translations سابقاً سنة 1990. لاستخدام أجهزة تعمل بهذه المعايير، يجب تثبيت برنامج تشغيل الماسحة الذي يدعم معايير ISIS القياسية. **OCR) التعرف على الحروف بصريًا)** جهاز أو تكنولوجيا تقوم بالتعرف على النص بالمستند وتحويله إلى نص على هيئة بيانات يمكن تعديلها. يتم التعرف على شكل الحروف من خلال الإختلافات الموجودة في الضوء المنعكس من المستند. **TWAIN** الضوئي المسح لأجهزة) Application Program Interface) أو API معايير أحد هي) Technology Without Any Interesting Name) أو TWAIN للصور (مثل الماسحات والكاميرات الرقمية) والتي تم تطويرها من قبل Group Working TWAIN. لاستخدام أجهزة تعمل بهذه المعايير، يجب تثبيت برنامج تشغيل الماسحة الذي يدعم معايير TWAIN القياسية. **USB**USB أو (Bus Serial Universal (هو معيار قياسي للواجهات المستخدمة لتوصيل أجهزة مثل لوحة المفاتيح والماسحات. ويمكن توصيل ما يصل إلى 127 جهاز من خلال هذه الواجهة. يمكنك توصيله أو فصله دون الحاجة إلى إيقاف تشغيل الأجهزة. بالنسبة لـ 3.1 USB الجيل 3.0/1 USB، يكون معدل نقل البيانات كحد أقصى 480 ميغابايت/ثانية في وضع السرعة العالية وكحد أقصى 5 غيغابايت/ثانية في وضع السرعة القصوى. بالنسبة لـ USB 2.0، يكون معدل نقل البيانات في السرعة البطيئة 1.5 ميغابايت/ثانية، و12 ميغابايت/ثانية في السرعة الكاملة، و480 ميغابايت/ثانية كحد أقصى في وضع السرعة القصوى. **أخطاء الجهاز** أخطاء تتطلب قيام مهندس الخدمة باستكشافها وإصلاحها.

<span id="page-227-7"></span><span id="page-227-6"></span><span id="page-227-5"></span>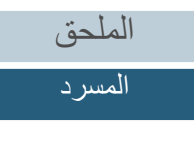

#### <span id="page-228-4"></span><span id="page-228-3"></span><span id="page-228-2"></span><span id="page-228-1"></span><span id="page-228-0"></span>المسرد [المحتويات](#page-6-0) [كيفية تحميل](#page-38-0)  [المستندات](#page-38-1)[كيفية استخدام لوحة](#page-55-0)  [التشغيل](#page-55-1) طرق متتوّعة لإجراء [المسح الضوئي](#page-82-1) [العناية اليومية](#page-103-0) [استكشاف الأخطاء](#page-124-0) [وإصلاحها](#page-124-1) [الإعدادات التشغيلية](#page-158-0) [استبدال القطع](#page-113-0)  [المستهلكة](#page-113-1) [نظرة عامة حول](#page-13-0)  [الماسحة الضوئية](#page-13-0) [الفهرس](#page-235-0) [مقدمة](#page-2-0)**أداة استشعار المستند** هي أداة استشعار تكشف التغييرات في كمية نقل خفيفة. أخطاء لتقيم الورق مثل التلقيم المتعدد وانحشار الورق تم كشفها عن طريق مراقبة المستندات المارة. **أداة الاستشعار فوق الصوتية** هي أداة استشعار تكشف أخطاء التلقيم المتعدد عن طريق الموجات فوق الصوتية. تقوم بكشف التلقيم المتعدد عن طريق مراقبة الاختلاف الموجود بكمية الموجات فوق الصوتية التي تنتقل عبر المستندات. **أداة الختم** . الطابعة التي يمكنها أن تطبع نص (مثل الأحرف الأبجدية والأرقام) في الجانب الخلفي أو الأمامي للمستندات الممسوحة ضوئياً . يمكن استخدامها لإدارة المستندات بإضافة اسم أو تاريخ أو رقم تسلسلي على المستند الممسوح ضوئياً **أفقي** هو توجيه الجهة القصيرة من المستند كي تكون موازية لاتجاه التلقيم. **ألوان نصفية** تقوم بإنشاء كثافة اللون بالأبيض والأسود باستخدام النمط النقطي. هذه الطريقة فعالة عند المسح الضوئي لصور فوتوغرافية بالأبيض والأسود. **أنماط التموج** تظهر الأنماط المتكررة على الصور الممسوحة بسبب الإعدادات الخاطئة للزوايا. **إزالة التشويش** ّ هي خاصية تحسن جودة الصورة من خلال إزالة التشويش الذي يظهر كنقاط سوداء في المنطقة البيضاء (أو العكس). **استخراج الحافة** خاصية تتعقب الحدود بين المناطق البيضاء والسوداء، ثم تقوم باستخراجها كمخططات تفصيلية. **الإعداد الافتراضي** (الجهاز) ّ القيم المعدة سلفاً من المصنع. (البرنامج) القيم التي تم إعدادها عند تثبيت البرنامج. **التلقيم المتعدد** التلقيم المتعدد هو خطأ يحدث عند تلقيم أكثر من ورقة في وقت واحد من خلال وحدة تغذية المستندات التلقائية ADF. عندما يتم الكشف عن طول مستند مختلف، فإن نتيجة الكشف تلك يطلق عليها أيضاً تلقيم متعدد.

<span id="page-228-9"></span><span id="page-228-8"></span><span id="page-228-7"></span><span id="page-228-6"></span><span id="page-228-5"></span>[الملحق](#page-211-0) [المسرد](#page-226-0)

#### <span id="page-229-7"></span><span id="page-229-6"></span><span id="page-229-5"></span><span id="page-229-4"></span><span id="page-229-3"></span><span id="page-229-2"></span><span id="page-229-1"></span><span id="page-229-0"></span>المسرد [المحتويات](#page-6-0) [كيفية تحميل](#page-38-0)  [المستندات](#page-38-1)[كيفية استخدام لوحة](#page-55-0)  [التشغيل](#page-55-1) طرق متتوّعة لإجراء [المسح الضوئي](#page-82-1) [العناية اليومية](#page-103-0) [استكشاف الأخطاء](#page-124-0) [وإصلاحها](#page-124-1) [الإعدادات التشغيلية](#page-158-0) [استبدال القطع](#page-113-0)  [المستهلكة](#page-113-1) [نظرة عامة حول](#page-13-0)  [الماسحة الضوئية](#page-13-0) [الفهرس](#page-235-0) [مقدمة](#page-2-0)**الخطأ المؤقت** هو خطأ يمكن للمستخدم تصليحه. **الدقة**هو مقياس للإشارة إلى جودة (نقاء) الصورة. يتم عرض الدقة من خلال عدد البكسل بالبوصة. الصورة هي مجموعة من النقاط الصغيرة (بكسل). إذا كانت نفس الصورة تحتوي على عدد مختلف من البكسل – فإن الصورة التي بها نطاق أكثر يمكنها إظهار تفاصيل أفضل. لذلك، فإن الصورة عالية الدقة، تعني صورة عالية النقاء. **السطوع** .تشير إلى درجة سطوع الصورة الممسوحة ضوئياً **الظروف المحيطة** الظروف (مثل درجة الحرارة والرطوبة) المطلوبة لتشغيل أو لتخزين الماسحة. **الكثافة**تشير إلى عمق اللون في الصورة. **الكشف التلقائي للمقاس/الانحراف** كشف نهاية الصفحة: يقوم بكشف نهاية الصفحة وبالمسح الضوئي لطول المستند. :شروط كشف مقاس الصفحة تلقائياً يقوم بكشف مقاس الصفحة وبإخراج بيانات الصورة بنفس المقاس. خلفية سوداء: يعد لون الخلفية على اللون الأسود لإجراء المسح الضوئي. **اللون غير المطبوع** . هي وظيفة تقوم بإزالة اللون المحدد من الصورة الممسوحة ضوئياً **الماسحة المسطحة**جهاز إدخال خاص بالماسحة الضوئية. ضع المستندات واحدًا تلو الآخر على مُسطح مسح المستند (الجزء الزجاجي) وقم بمسح كل مستند. هذا يُستخدم لمسح المستندات التي لا يمكن مسحها باستخدام وحدة تغذية المستندات التلقائية ADF، مثل الكتب والمجلات. **الواجهة**

<span id="page-229-8"></span>هو التوصيل الذي يسمح بالاتصال بين الماسحة والكمبيوتر.

## **انحشار الورق**

تشير إلى خطأ انحشار المستند داخل مجرى الورق أو أن التلقيم قد توقف بسبب انزلاق المستند.

## **برنامج التشغيل**

هو برنامج مصمم خصيصاً لأنظمة التشغيل، والتي تقوم بتفعيل التفاعل مع الجهاز.

## **بكرة الإخراج**

هي البكرات التي تلقم المستندات من وحدة تغذية المستندات التلقائية ADF إلى المعبئ.

## **بكرة الالتقاط**

<span id="page-230-4"></span><span id="page-230-3"></span><span id="page-230-2"></span><span id="page-230-1"></span>هي مجموعة بكرات تقوم بنقل ورقة واحدة من المستند الملقم بحامل الورق (الملقم) ADF، وبتلقيمها إلى وحدة تغذية المستندات التلقائية ADF.

## **بكرة التلقيم**

هي البكر ة التي تلقّم المستند في وحدة تغذية المستندات التلقائية ADF.

## **بكرة التوقيف**

هي بكرة تقوم بمنع تلقيم أكثر من ورقة داخل وحدة تغذية المستندات التلقائية ADF في وقت واحد.

## **بكسل**

. ّ هي النقاط التي تكون الصورة الممسوحة ضوئياً

## **تأكيد**

<span id="page-230-10"></span><span id="page-230-9"></span><span id="page-230-8"></span><span id="page-230-7"></span><span id="page-230-6"></span><span id="page-230-5"></span>هي وظيفة تقلل كثافة الألوان الفاتحة (باستثناء اللون الأبيض) حول المناطق السوداء. تزويد قيمة هذه الخاصية يساعد على إزالة النقاط الموجودة بالصورة وأيضاً يكوّن صوراً "ناعمة".

## **تخطي الصفحة الفارغة**

هي عبارة عن خاصية تكشف وتحذف تلقائياً الصفحات الفارغة (بيضاء أو سوداء) الموجودة بدفعة المستندات.

## **تدرج رمادي**

هي الطريقة التي تشير إلى تدرج (الكثافة) من الأسود إلى الأبيض في 256 مستوى. ملائم لمسح الصور الفوتوغرافية.

## **تنعيم**

يشير إلى إزالة المخالفات في الخطوط القطرية والمنحنيات. هي طريقة معالجة تستخدم بشكل شائع في تطبيقات OCR.

<span id="page-230-0"></span>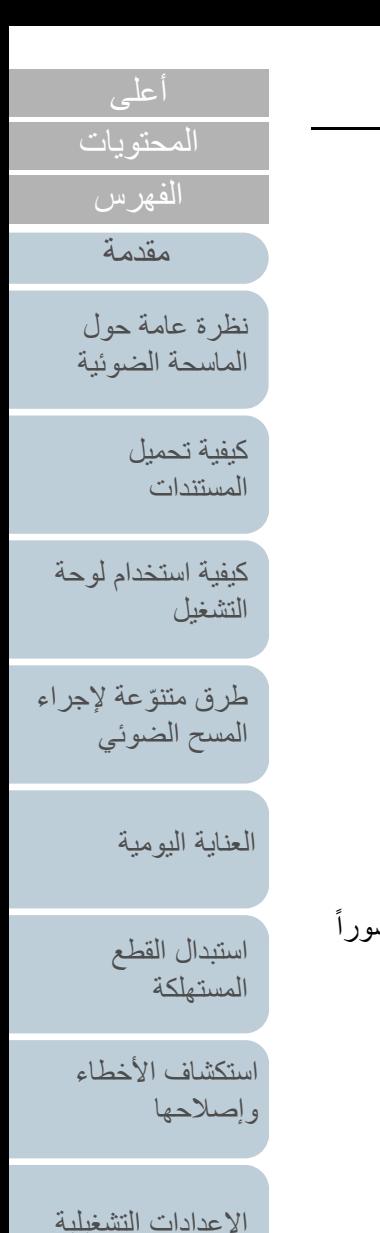

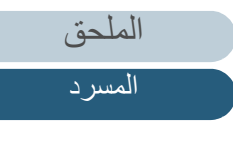

## **توزيع الخطأ**

<span id="page-231-0"></span>طريقة معالجة الصور باللون النصفي (تدرج رمادي وسيط) هي خاصية مبنية على أساس جعل بكسل الصورة ثنائي اللون أبيض وأسود. تقوم بتجميع الكثافة البصرية للبكسل وكذلك للبكسلات المجاورة، ثم إيجاد البكسل السوداء حسب ترتيب الكثافة لتقليل الاختلاف بين الصور المخرجة والممسوحة ضوئيا.ً فمن خلال توزيع الخطأ على البكسلات الأخرى، يمكن جعل كثافة البكسلات المجاورة ثنائية اللون. هذه الخاصية تمنع الأنماط المموجة للصور النقطية نصفية اللون مثل الجرائد، ومن ثم تقوم بإعادة إنشاء تدرجها الرمادي.

#### **ثبات الألوان**

<span id="page-231-4"></span><span id="page-231-3"></span><span id="page-231-2"></span><span id="page-231-1"></span>هي عملية ترتيب مجموعة من النقاط لتكوين كثافة التدرج الرمادي. يتم تكوين كثافة التدرج الرمادي عن طريق تهئية أنماط نقطية محددة مسبقاً. تحتاج هذه الطريقة إلى ذاكرة أقلّ مقارنةً بالرمادي متعدد المستويات.

#### **حماية الورق**

خاصية تقوم بكشف أخطاء تلقيم المستندات وإيقاف المسح الضوئي عند:

- عندما تقوم الماسحة بكشف مستند مشوه بشكل غير عادي عن طريق خطأ في التلقيم
	- عندما تكتشف الماسحة تشويش انحشار أوراق
- عندما تقوم الماسحة إما بكشف مستند مشوه بشكل غير عادي عن طريق خطأ في التلقيم أو بكشف تشويش انحشار أوراق

#### **شريط الرموز الفاصل**

هو كود من نوع خاص لجعل الماسحة تتعرف على بداية ونهاية كل مهمة أو نظام صورة.

#### **صور متعددة**

هي خاصية تقوم بإخراج الصورة بالألوان/تدرج رمادي وبالأبيض والأسود في وقت واحد.

## **عامل التصفية**

. هي خاصية تطبق نوع من التصفية على الصورة الممسوحة ضوئياً أنواع التصفية كالآتي:

# أداة الختم الرقمية:

. تضيف سلسلة أحرف رقمية على بيانات الصورة الممسوحة ضوئياً

## مزيلحدود الصفحات: ن. يقوم بملئ هوامش الصورة الممسوحة ضوئياً بلون معيّ

## **عكس**

هي طريقة مسح صور بها أجزاء بيضاء وسوداء معكوسة.

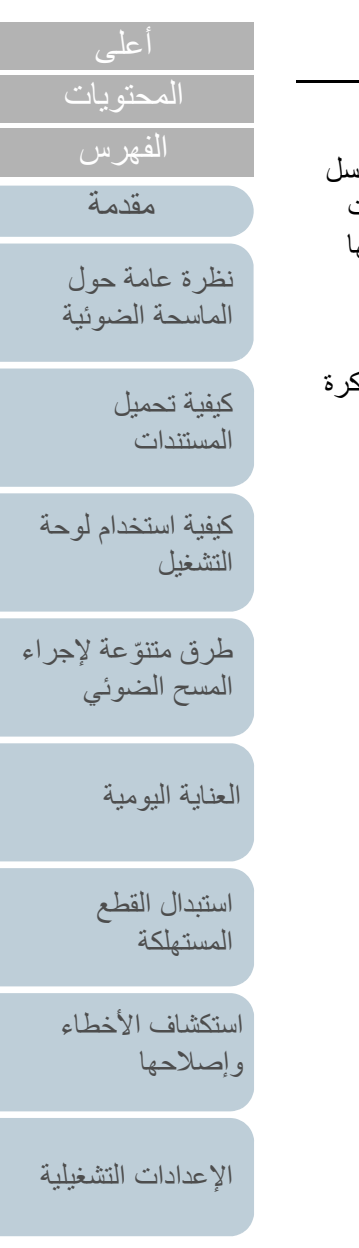

<span id="page-231-6"></span><span id="page-231-5"></span>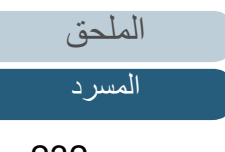

<span id="page-232-2"></span><span id="page-232-1"></span><span id="page-232-0"></span>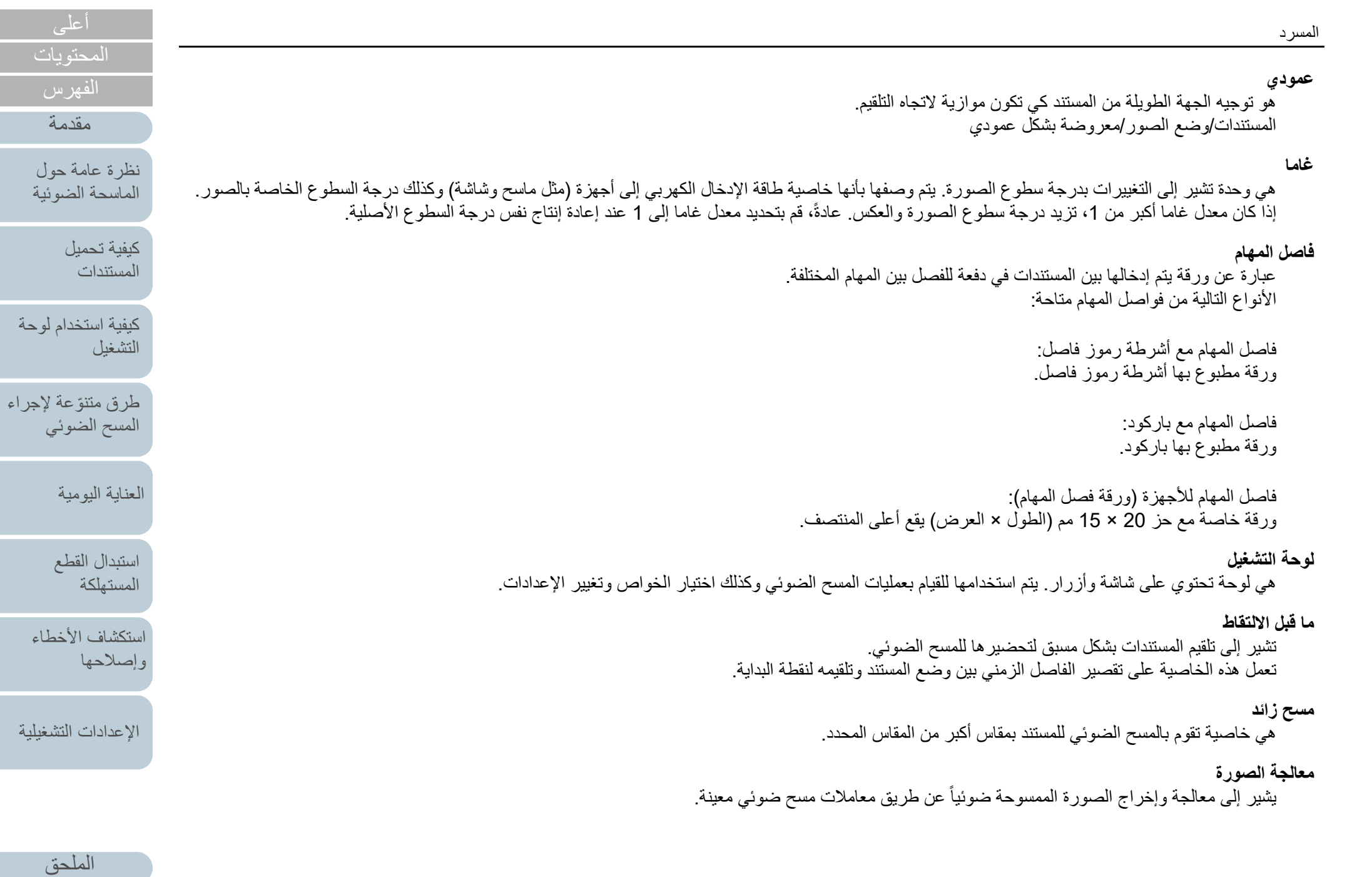

<span id="page-232-6"></span><span id="page-232-5"></span><span id="page-232-4"></span><span id="page-232-3"></span>[المسرد](#page-226-0)

### **معيار الوضوح**

<span id="page-233-5"></span><span id="page-233-4"></span><span id="page-233-3"></span><span id="page-233-2"></span><span id="page-233-0"></span>هي قيمة تستخدم لتحديد لون معين سواء كان أبيض أو أسود. يجب تهئية قيمة معيار الوضوح كي يتم مسح الصور ضوئياً بتدرج رمادي. يتم تحويل كل بكسل إلى الأبيض أو الأسود حسب القيمة المحددة.

#### **مقاس 4A**

مقاس الورق القياسي يكون 210 × 297 مم (8.27 × 11.7 بوصة).

#### **مقاس 5A**

مقاس الورق القياسي يكون 148 × 210 مم (5.83 × 8.27 بوصة).

#### **مقاس 6A**

مقاس الورق القياسي يكون 105 × 148مم (4.13 × 5.83 بوصة).

#### **مقاس 7A**

مقاس الورق القياسي يكون 74 × 105مم (2.91 × 4.13 بوصة).

#### **مقاس 8A**

مقاس الورق القياسي يكون 52 × 74مم (2.05 × 2.91 بوصة).

#### **Double Letter مقاس**

هو مقاس ورق قياسي يستخدم في الولايات المتحدة والبلدان الأخرى (11 × 17 بوصة).

#### **مقاس Legal**

هو مقاس ورق قياسي يستخدم في الولايات المتحدة والبلدان الأخرى (8.5 × 14 بوصة).

#### **مقاس Letter**

هو مقاس ورق قياسي يستخدم في الولايات المتحدة والبلدان الأخرى (8.5 × 11 بوصة).

## **ورقة المرجع البيضاء**

<span id="page-233-11"></span><span id="page-233-10"></span><span id="page-233-9"></span><span id="page-233-8"></span><span id="page-233-7"></span><span id="page-233-6"></span><span id="page-233-1"></span>الجزء الأبيض بكون داخل وحدة تغذية المستندات التلقائية ADF والتي تعرّفها الماسحة كأبيض، كي يتم ضبط درجة السطوع لكافة المناطق الأخرى وفقاً لذلك.

### **وضع المسح الفردي**

هو وضع مسح جهة واحدة للمستند (الجهة الأمامية أو الخلفية). ( وضع المسح المزدوج)

## **وضع المسح المزدوج**

هو وضع لمسح جهتي المستند في وقت واحد. ( وضع المسح الفردي)

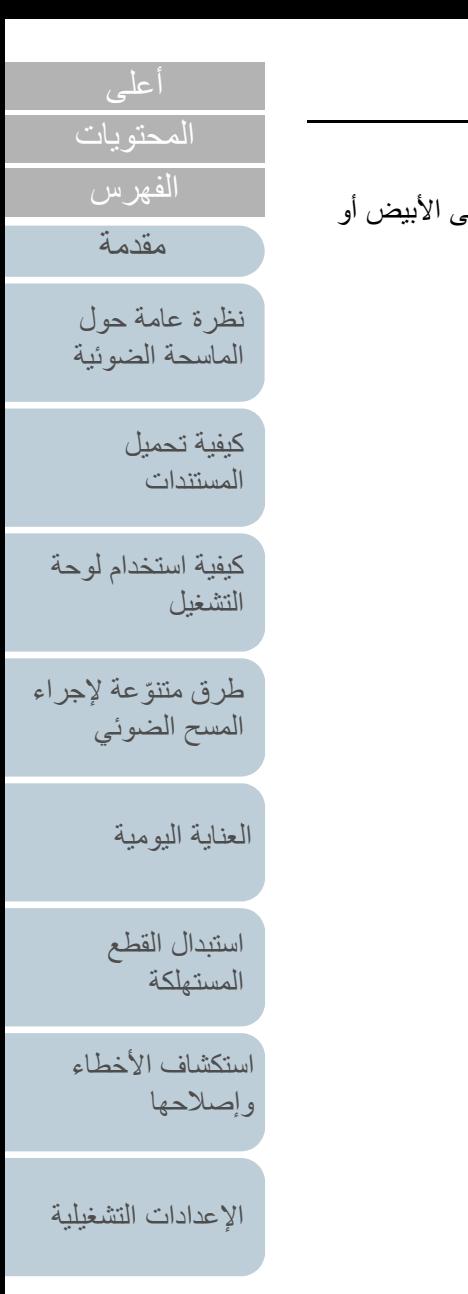

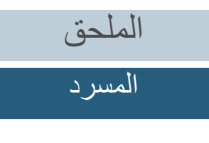

# <span id="page-234-1"></span><span id="page-234-0"></span>[المحتويات](#page-6-0) [أعلى](#page-0-0) [كيفية تحميل](#page-38-0)  [المستندات](#page-38-1)[كيفية استخدام لوحة](#page-55-0)  [التشغيل](#page-55-1) طرق متتوّعة لإجراء [المسح الضوئي](#page-82-1) [العناية اليومية](#page-103-0) [استكشاف الأخطاء](#page-124-0) [وإصلاحها](#page-124-1) [الإعدادات التشغيلية](#page-158-0) [استبدال القطع](#page-113-0)  [المستهلكة](#page-113-1) [نظرة عامة حول](#page-13-0)  [الماسحة الضوئية](#page-13-0) [الفهرس](#page-235-0) [مقدمة](#page-2-0)**وظيفة التلقيم المتعدد الذكي** هي خاصية تستبعد أنماط معينة لتداخل المستندات التي يتم كشفها كتلقيم متعدد، وذلك من خلال ترك الماسحة تتذكر نمط التداخل. على سبيل المثال، عندما تكون هناك ورقة من نفس الحجم مرفقة إلى مكان محدد على الصفحة، الماسحة بدورها تتذكر مكان المرفقات ويمكن تهيئتها كي لا يتم كشفها كتلقيم متعدد لهذا المكان. **وقت بدء الالتقاط** هي الفترة الزمنية بين وضع المستند حتى يبدأ التقاطه بعد مرور المستند بمستشعر مخزن الورق الفارغ.

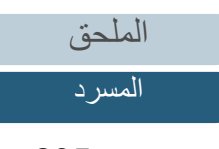

<span id="page-235-1"></span>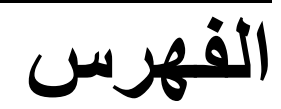

## **A–Z**

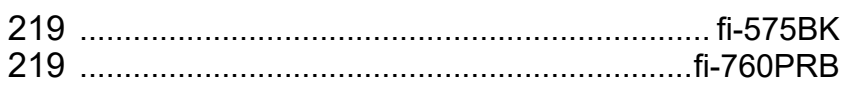

#### **ا**

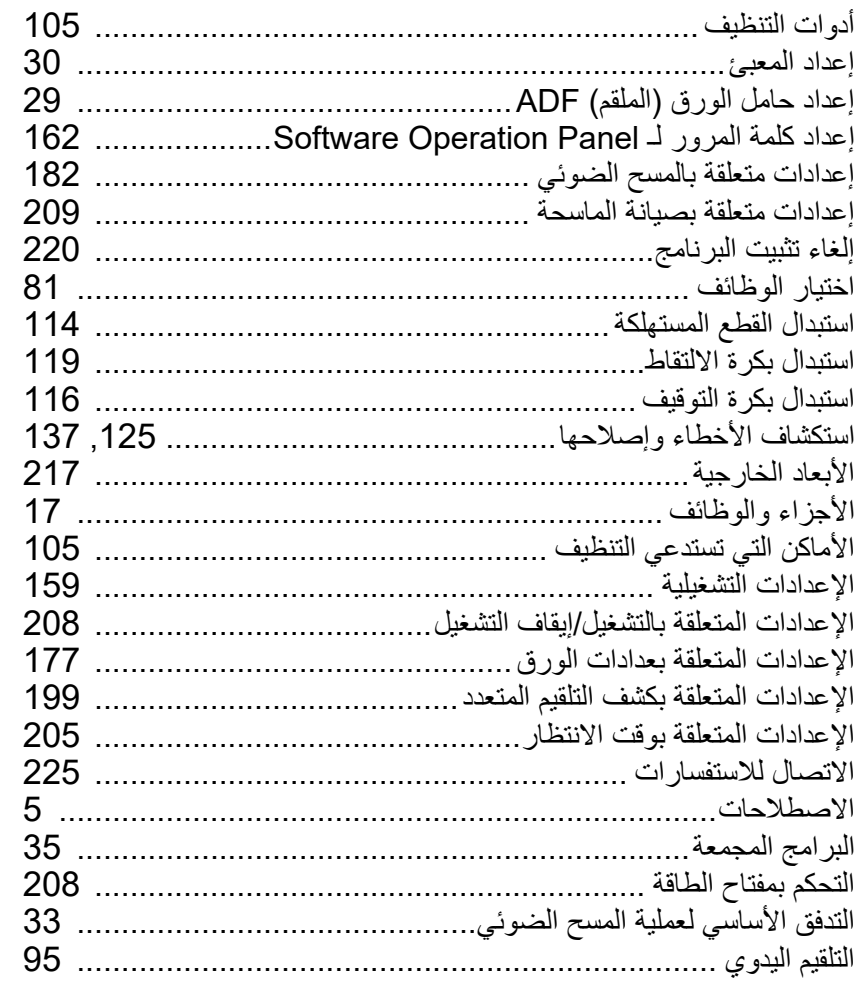

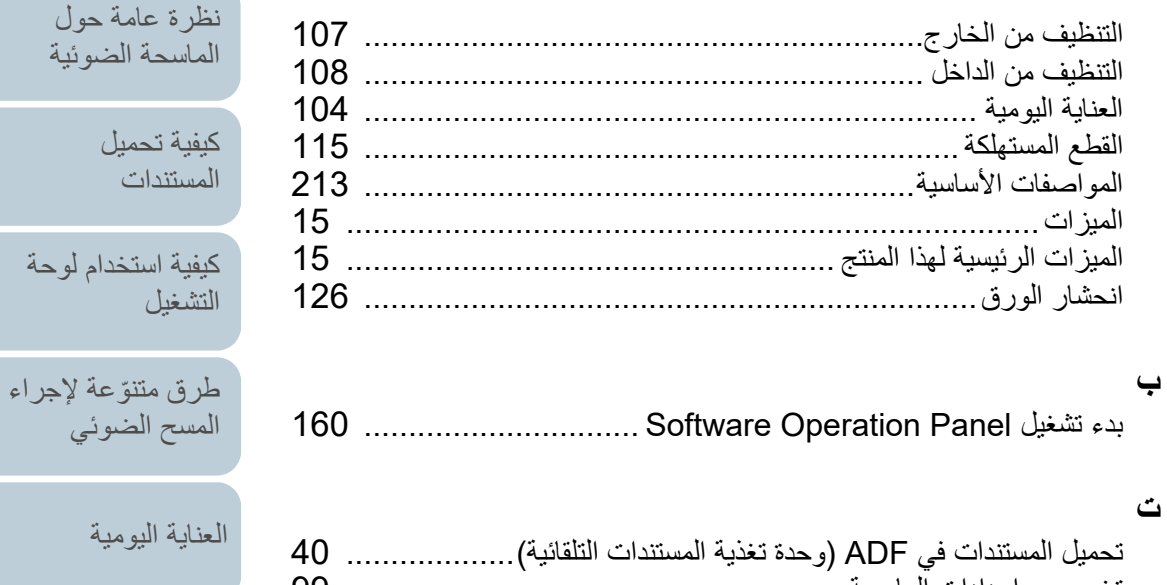

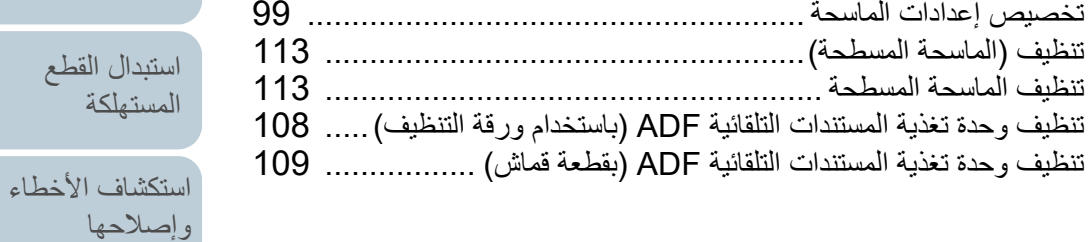

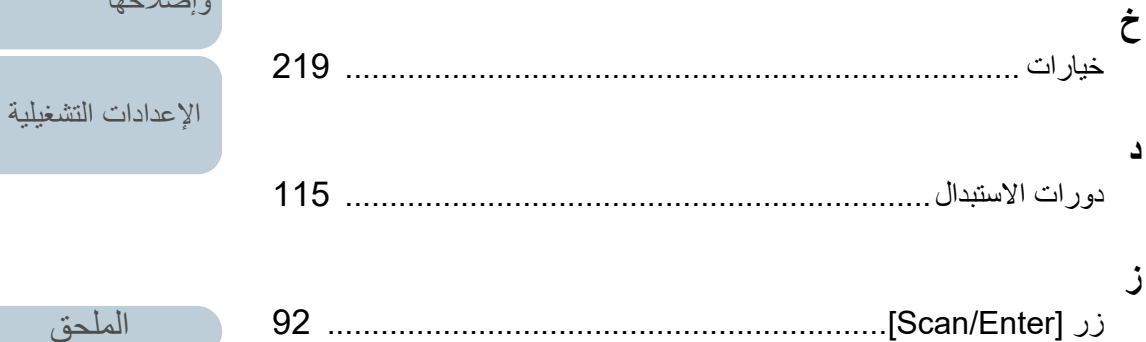

[المسرد](#page-226-0)

اليومية

<span id="page-235-0"></span>[المحتويات](#page-6-0) [أعلى](#page-0-0)

[الفهرس](#page-235-2)

<span id="page-235-2"></span>[مقدمة](#page-2-0)

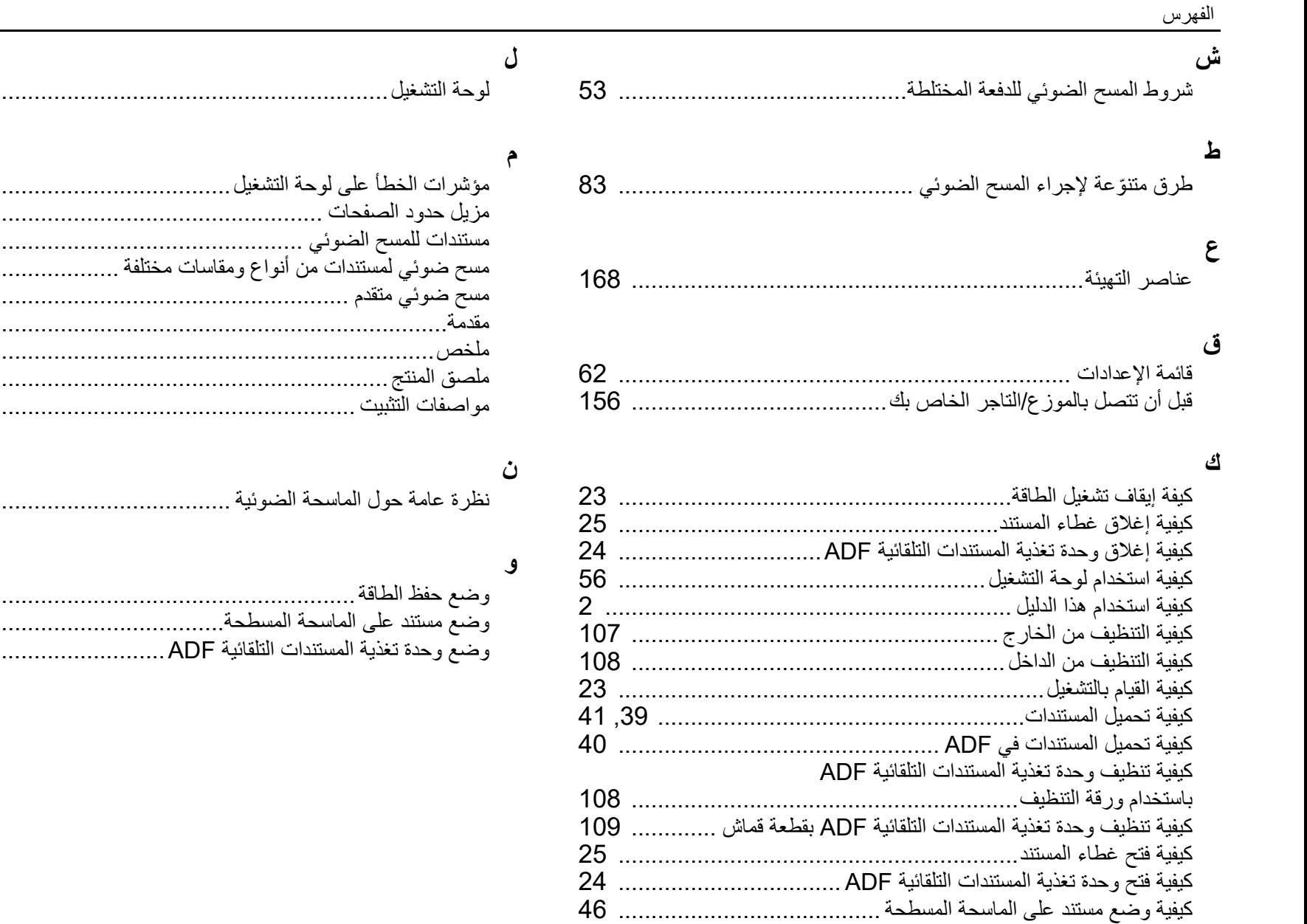

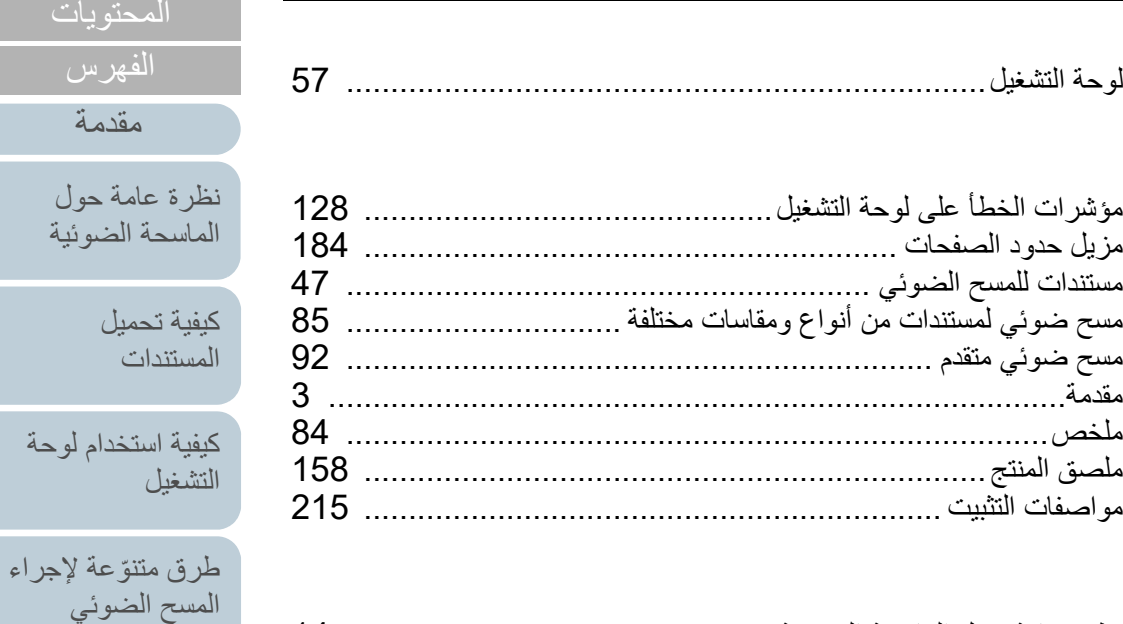

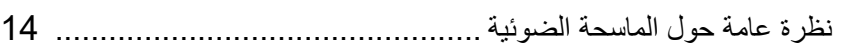

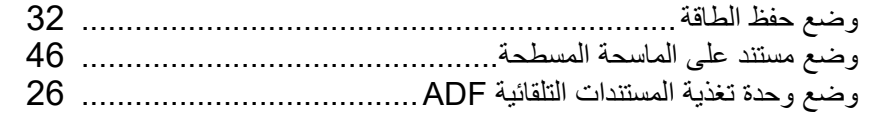

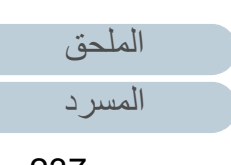

[المحتويات](#page-6-0) [أعلى](#page-0-0)

[الفهرس](#page-235-0)

[مقدمة](#page-2-0)

[المستندات](#page-38-1)

[العناية اليومية](#page-103-0)

[استبدال القطع](#page-113-0)  [المستهلكة](#page-113-1)

[استكشاف الأخطاء](#page-124-0) 

[الإعدادات التشغيلية](#page-158-0)

[وإصلاحها](#page-124-1)

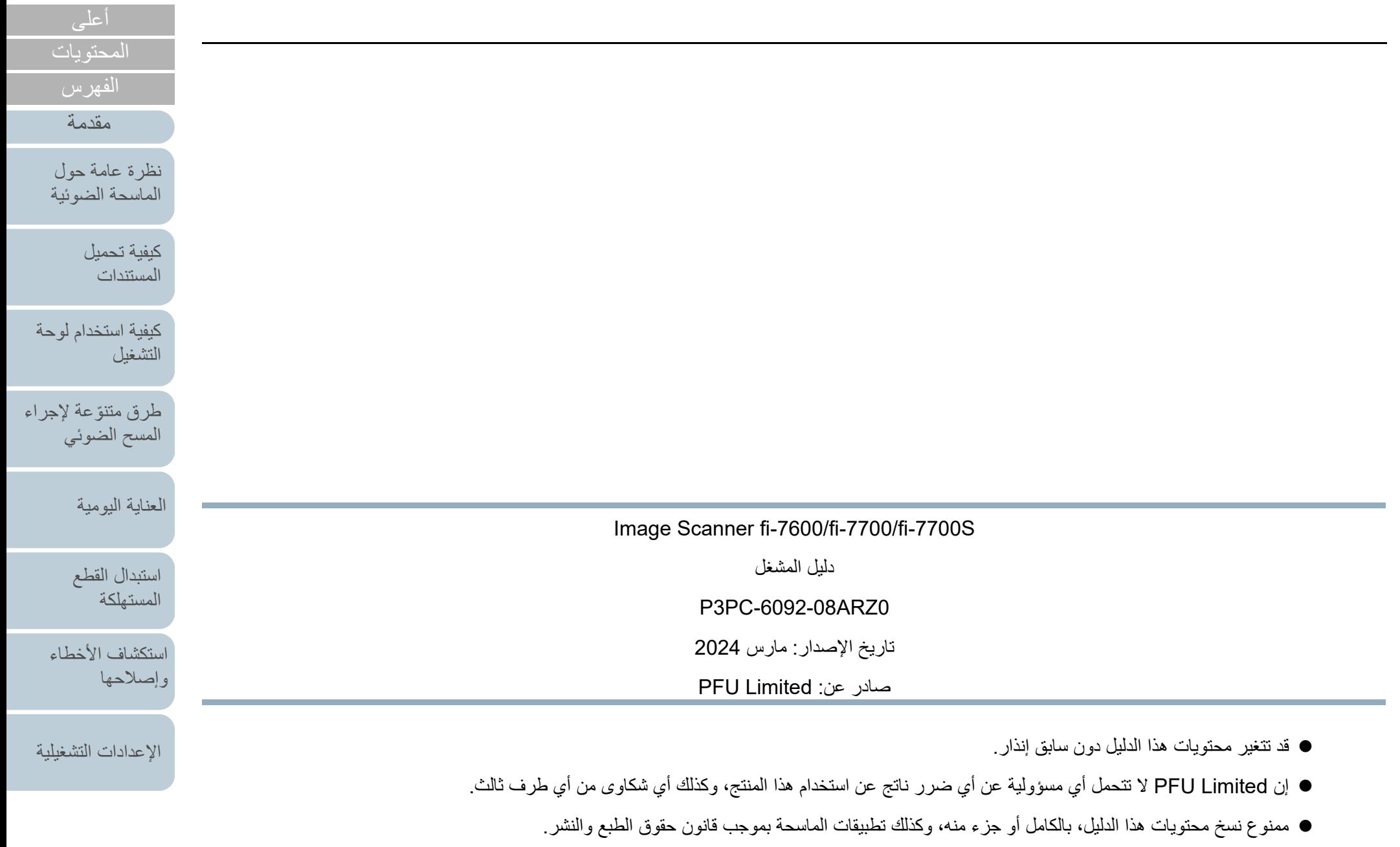

[الملحق](#page-211-0) [المسرد](#page-226-0)